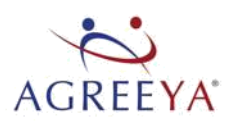

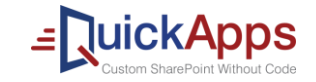

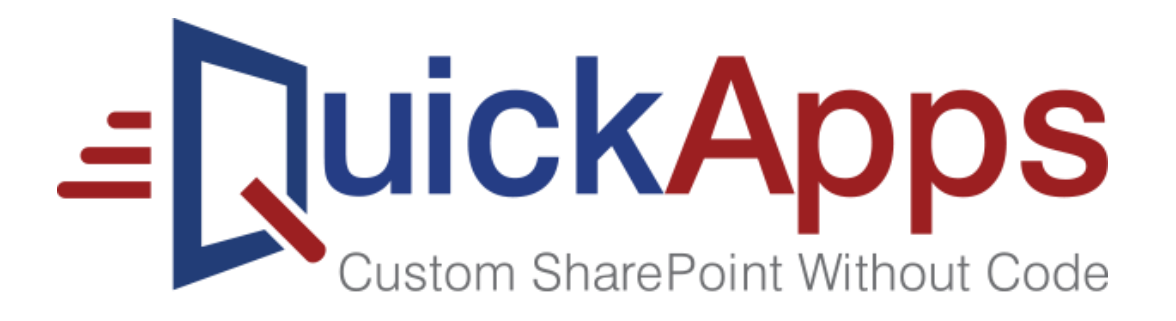

QuickApps for SharePoint<sup>®</sup> 6.6 User Guide

#### **© <sup>201</sup>8 AgreeYa ALL RIGHTS RESERVED.**

This guide contains proprietary information protected by copyright. The software described in this guide is furnished under a software license or nondisclosure agreement. This software may be used or copied only in accordance with the terms of the applicable agreement. No part of this guide may be reproduced or transmitted in any form or by any means, electronic or mechanical, including photocopying and recording for any purpose other than the purchaser's personal use without the written permission of AgreeYa

The information in this document is provided in connection with AgreeYa products. No license, express or implied, by estoppel or otherwise, to any intellectual property right is granted by this document or in connection with the sale of AgreeYa products. EXCEPT AS SET FORTH IN THE TERMS AND CONDITIONS AS SPECIFIED IN THE LICENSE AGREEMENT FOR THIS PRODUCT, AGREEYA ASSUMES NO LIABILITY WHATSOEVER AND DISCLAIMS ANY EXPRESS, IMPLIED OR STATUTORY WARRANTY RELATING TO ITS PRODUCTS INCLUDING, BUT NOT LIMITED TO, THE IMPLIED WARRANTY OF MERCHANTABILITY, FITNESS FOR A PARTICULAR PURPOSE, OR NON-INFRINGEMENT. IN NO EVENT SHALL AGREEYA BE LIABLE FOR ANY DIRECT, INDIRECT, CONSEQUENTIAL, PUNITIVE, SPECIAL OR INCIDENTAL DAMAGES (INCLUDING, WITHOUT LIMITATION, DAMAGES FOR LOSS OF PROFITS, BUSINESS INTERRUPTION OR LOSS OF INFORMATION) ARISING OUT OF THE USE OR INABILITY TO USE THIS DOCUMENT, EVEN IF AGREEYA HAS BEEN ADVISED OF THE POSSIBILITY OF SUCH DAMAGES. AgreeYa makes no representations or warranties with respect to the accuracy or completeness of the contents of this document and reserves the right to make changes to specifications and product descriptions at any time without notice. AgreeYa does not make any commitment to update the information contained in this document.

If you have any questions regarding your potential use of this material, contact: AgreeYa Solutions,

605 Coolidge Dr.

Folsom, CA 95630

**IISA** 

Refer to our web site [\(www.agreeya.com\)](http://www.agreeya.com/) for regional and international office information.

#### **Trademarks**

AgreeYa, the AgreeYa logo are trademarks of AgreeYa and/or its affiliates. Microsoft, Internet Explorer, SharePoint, Windows, Windows Server, SQL Server are either registered trademarks or trademarks of Microsoft Corporation in the United States and/or other countries. Salesforce and Salesforce.com are trademarks of Salesforce.com. K2, K2BlackPearl are registered trademarks of Sourcecode Technology Holdings in the United States and/or other countries. Domino is a registered trademark of International Business Machines Corporation. Telerik is a registered trademark of Telerik AD in the United States and either a registered trademark or trademark of Telerik AD in other countries. Oracle and Java are registered trademarks of Oracle and/or its affiliates. Nintex and its product logos are registered trademarks owned by Nintex USA LLC and Nintex Pty Ltd. SAP is the trademark(s) or registered trademark(s) of SAP AG in Germany and in several other countries. Google and Google Chrome is a trademark or registered trademark of Google Netscape Navigator is a registered trademark of AOL Other trademarks and trade names may be used in this document to refer to either the entities claiming the marks and names or their products. AgreeYa disclaims any proprietary interest in the marks and names of others.

#### **Legend**

**CAUTION: A CAUTION icon indicates potential damage to hardware or loss of data if instructions are not followed.** 

**WARNING: A WARNING icon indicates a potential for property damage, personal injury, or death.**

**IMPORTANT NOTE**, **NOTE**, **TIP**, **MOBILE**, or **VIDEO:** An information icon indicates supporting information.  $\odot$ 

QuickApps for SharePoint User Guide Updated - January 2016 Software Version - 6.6

## **Contents**

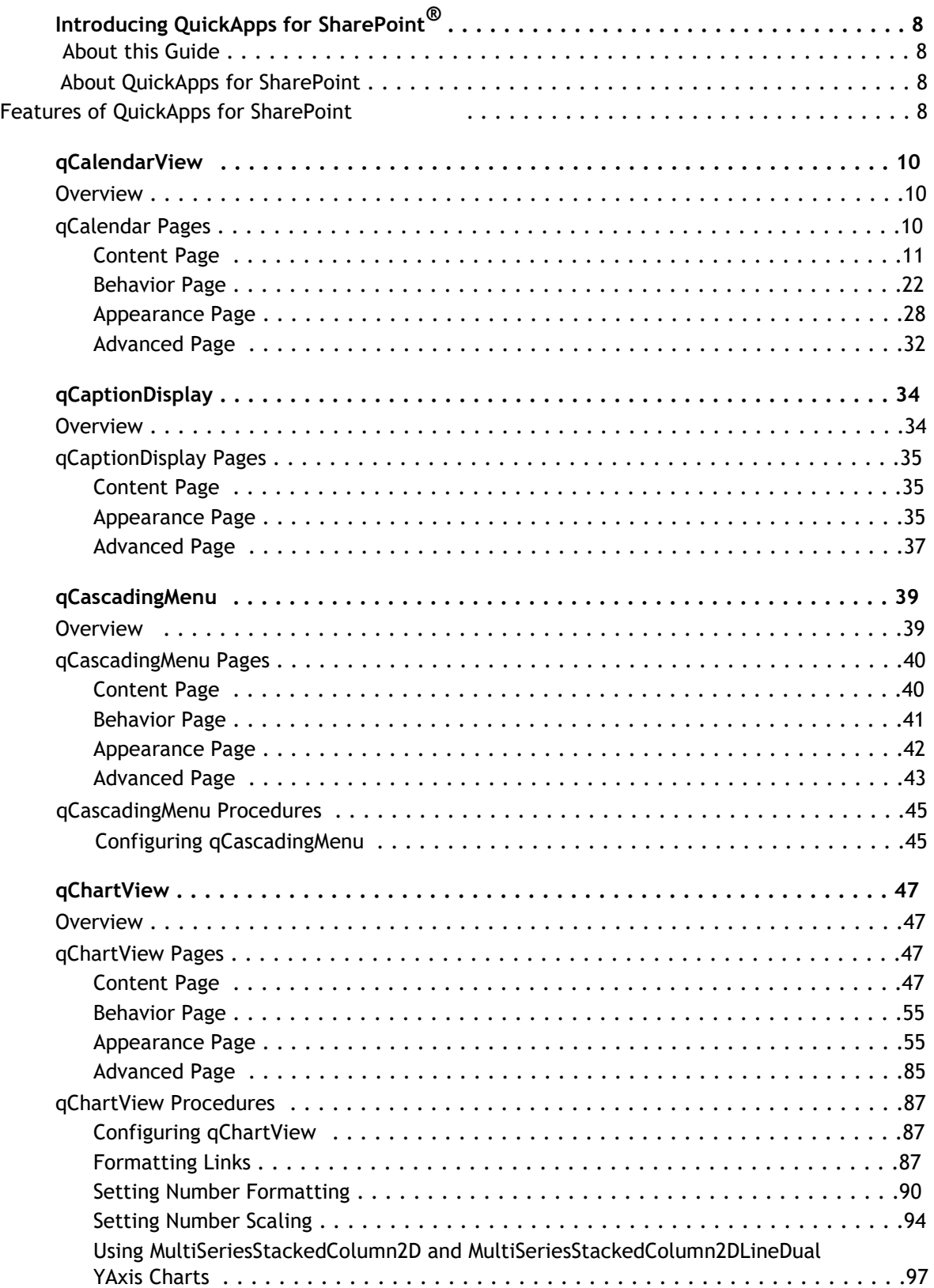

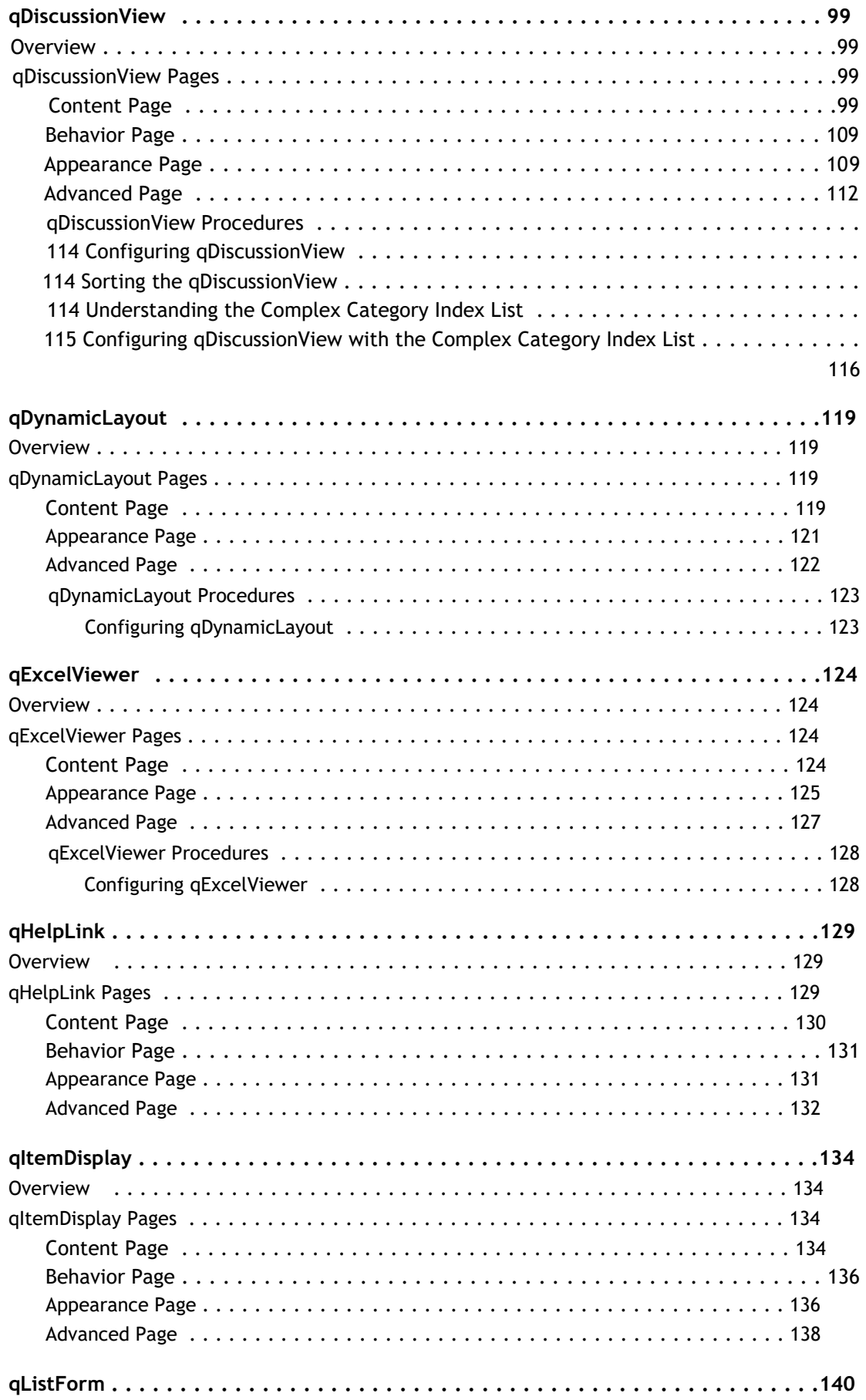

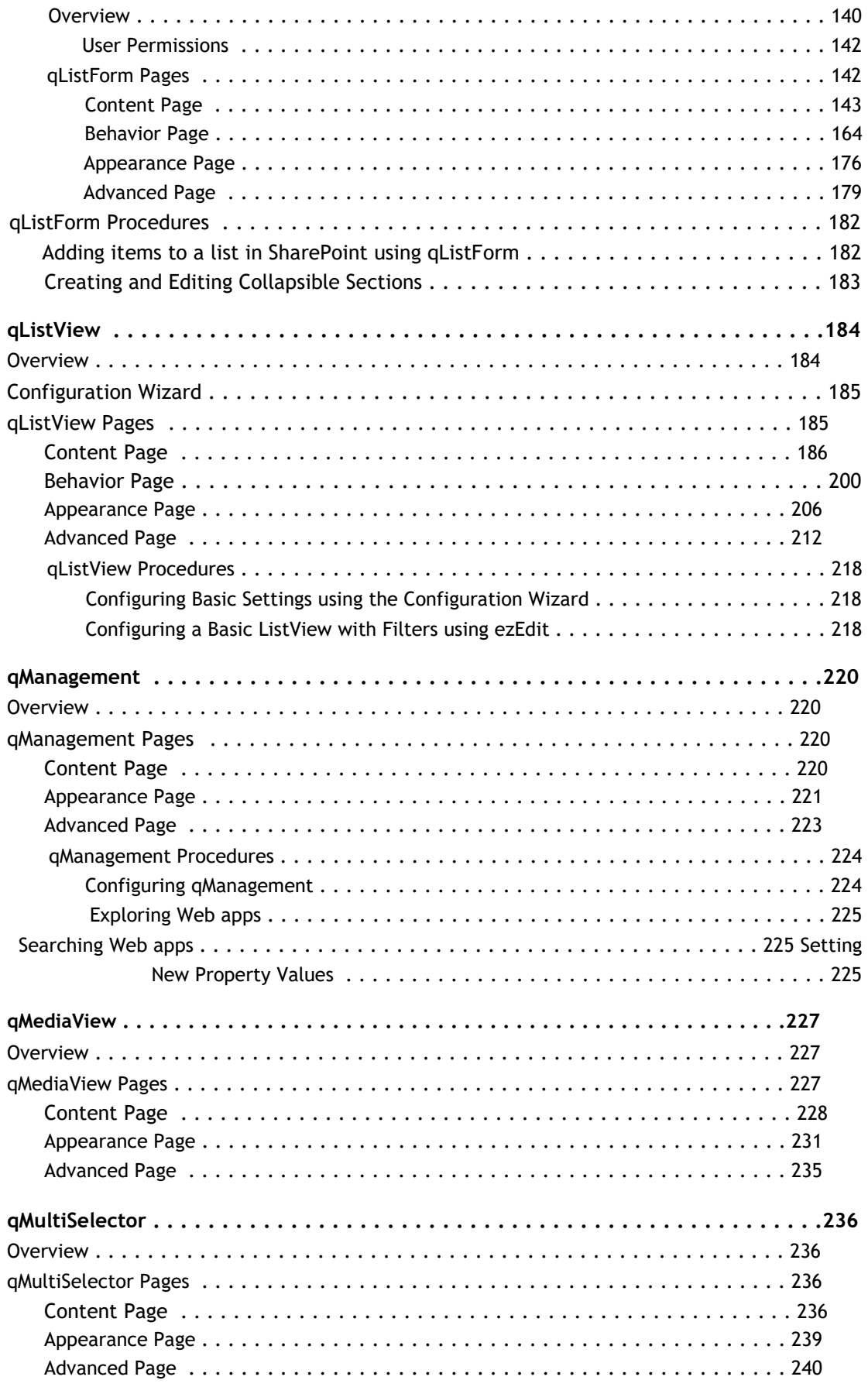

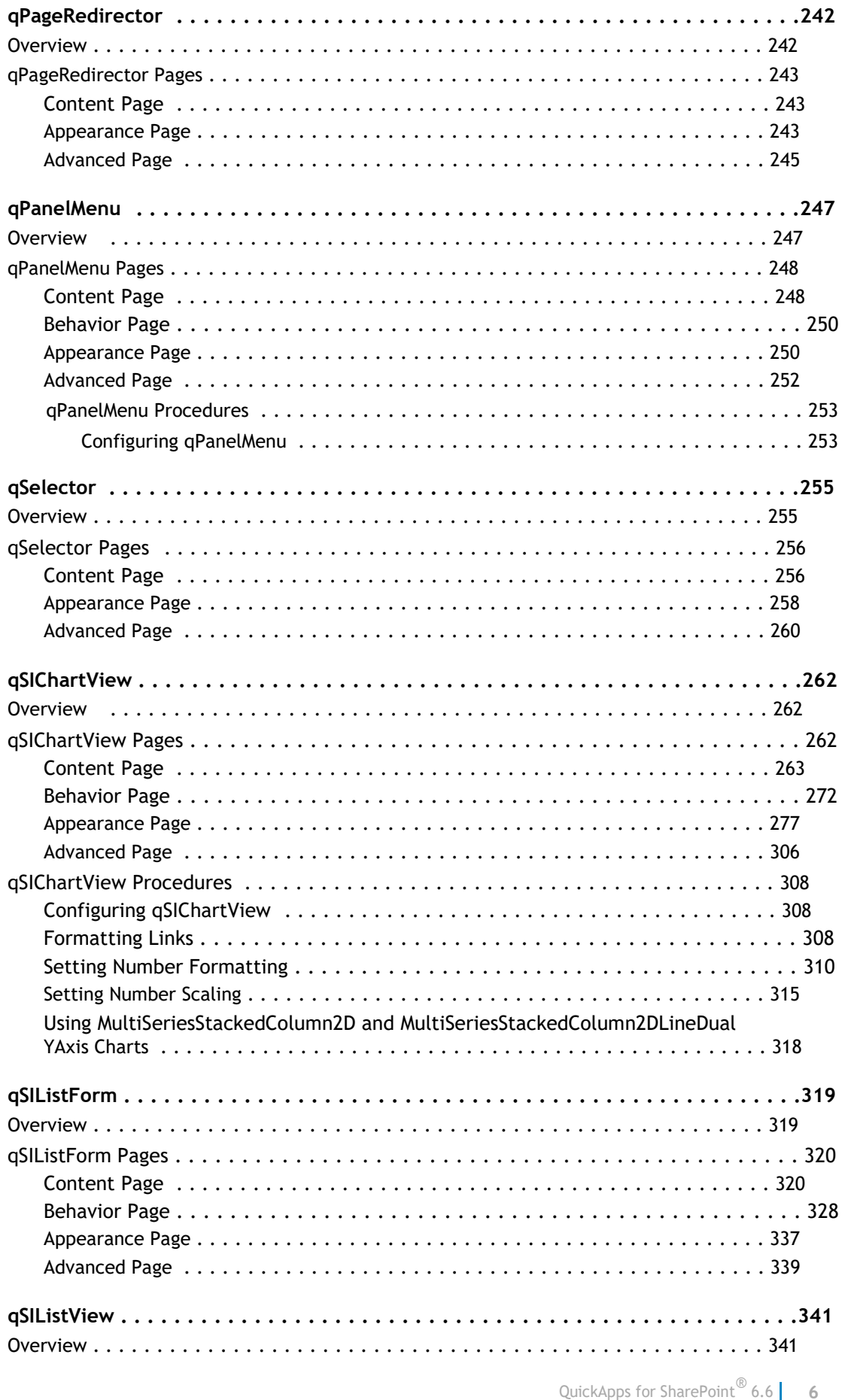

QuickApps for SharePoint<sup>®</sup> 6.6

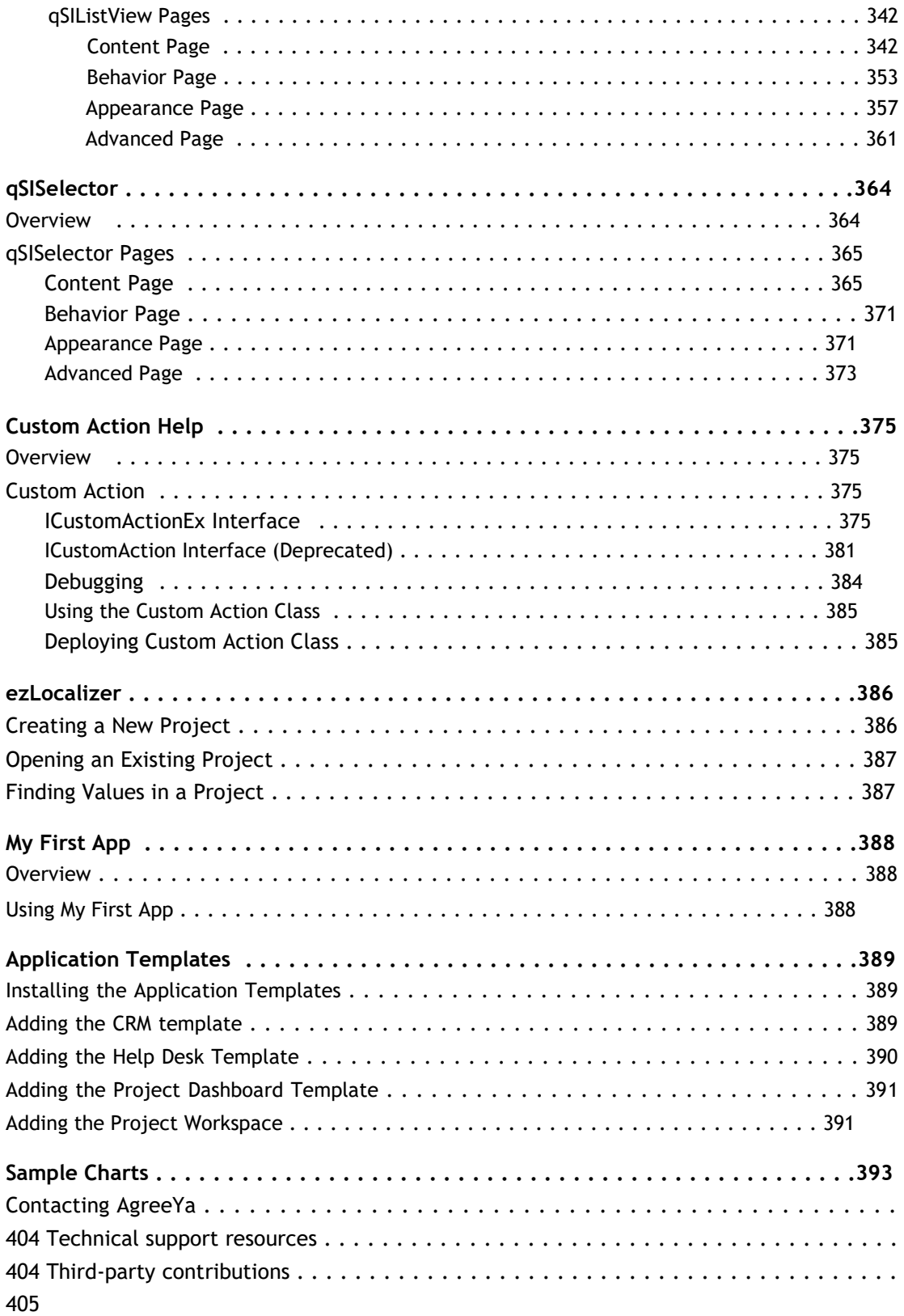

# <span id="page-7-0"></span>**Introducing QuickApps for SharePoint®**

- [About this Guide](#page-7-0)
- [About QuickApps for SharePoint](#page-7-0)
- [Features of QuickApps for SharePoint](#page-7-0)

## **About this Guide**

This guide describes how to use the web apps component of QuickApps for SharePoint. It contains the information required to perform general tasks and is intended for network administrators, consultants, analysts, and any other IT professionals using QuickApps for SharePoint.

Before using this guide, see the *QuickApps for SharePoint - Quick Start Guide* for installing and activating QuickApps for SharePoint. The same document also introduces the basic operation of QuickApps for SharePoint, using a simple configuration to externalize documents in a sample SharePoint environment.

## **About QuickApps for SharePoint**

QuickApps for SharePoint enables you to build applications that can be easily supported, maintained, and upgraded to ensure their long-term impact and return on investment. Because web apps automates simple or mundane tasks, you can free up SharePoint development resources and satisfy business requirements without costly custom coding.

### **Features of QuickApps for SharePoint**

QuickApps for SharePoint is deployed as a SharePoint Solution. The benefit of the solution package deployment is the ability to deploy web apps in selected Web Applications using the SharePoint Central Administration site. It also provides the flexibility to turn on/off QuickApps for SharePoint as a site feature. When a new site or site collection is created, the Admin or Site Designer can activate the QuickApps for SharePoint - Web apps Library to enable the web apps for newly added site collections.

This product allows you to:

- use point-and-click configuration instead of custom code to customize SharePoint solutions up to 80 percent faster
- meet your most complex business requirements, from interface enhancements to complete solutions, without needing custom development training or experience
- use My First App to configure compelling SharePoint list views and charts in a few simple mouse clicks
- quickly build better SharePoint solutions with easy-to-use web apps featuring built-in video training and tutorials. Discover best practices and tips and tricks from SharePoint peers and AgreeYa experts in the collaborative QuickApps community at www.SharePointforAll.com.
- maximize your SharePoint investment by accelerating SharePoint development cycles in order to save resources, time and money on costly enhancements

**1**

- <span id="page-8-0"></span>• empower end users to make their own customizations without risk to the environment, freeing expensive development resources for more value-added projects
- accelerate SharePoint application development cycles using ready-made templates to deliver help desk, project management and CRM applications that are easily supported, maintained, and extended
- build applications that you can easily maintain and support with no custom coding
- exceed user expectations and extend applications beyond what's natively possible with features that deliver tabular forms to save screen space, dynamically show and hide parts of a form, and establish parent-child relationships to ensure reliable data entry
- deliver sophisticated custom solutions that can be upgraded with ease from SharePoint version to version
- bring data together from all of your enterprise application systems, such as Oracle $^{\circledR}$ , SAP $^{\circledR}$ , SQL Server $^{\circledR}$  and Salesforce.com $^{\circledR}$ , without the hassle of copying the data manually into SharePoint
- build dashboards and charts that provide full visibility of your K2 $^{\circledR}$  workflows (including real-time workflow) status. Then build rich SharePoint forms that drive business processes, so users can take action on K2 workflows from directly within the SharePoint form (for SharePoint 2010 only)
- create custom actions with out-of-the-box and Nintex $^{\circledR}$  workflows
- use ribbons. [For more information, see Ribbon Groups](#page-8-0) on page 9.

### **Ribbon Groups**

A Ribbon group is delivered for each web app that supports the SharePoint and SharePoint Foundation Server Ribbon UI.

The contextual group contains the "Commands" contextual tab for the web app on the page, which in turn, contains different Ribbon groups. When you select a web app, you can access such functions as ezEdit and Help.

**1** NOTE: To hide the Ribbon, enable the corresponding property in the Configuration Editor.

When multiple web apps are added to the page, different Ribbon tabs are added in the order of the web app appearance on the page. Each tab's name defaults to the Title property of the web app.

The display name of the tab can be changed using the web app property, Ribbon Appearance. This property allows you to customize the display name for the tab. If this property is filled out, it overrides the web app's Title property. If both of these properties are empty, the default name, "Commands", is used.

The web app's ribbon may consists of one or more of the following groups:

#### **Table 1. Ribbon Groups**

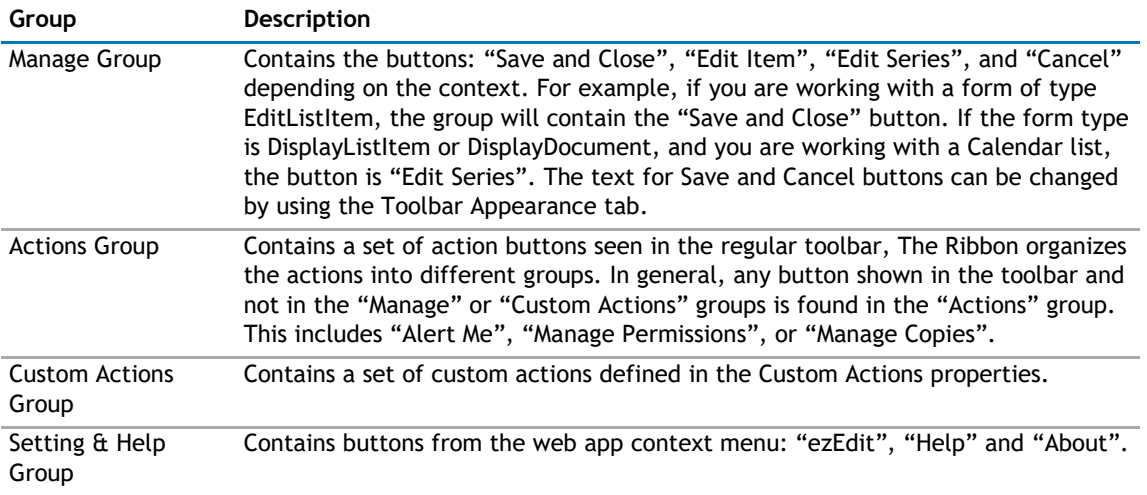

**2**

## **qCalendarView**

- <span id="page-9-0"></span>• [Overview](#page-9-0)
- [qCalendar Pages](#page-9-0)

## **Overview**

The qCalendarView aggregates data from one or more SharePoint lists and displays it in calendar form.

The qCalendarView allows you to:

- Aggregate data from multiple lists that reside in different SharePoint sites. The lists to be aggregated are defined in the Viewed Lists property.
- Ensure the referential integrity of the records in the dependent lists by preventing the deletion of the parent record. The dependent lists are defined in the Viewed Lists property.
- View your data by Month, Week, or Day.
- Display non-recurring and recurring events from Calendar lists.
- Customize the look and feel for each part of the calendar by using a skin.
- Define a static filter using the CAML Filter expression or Complex Filter expression. The Complex Filter expression supports time functions (for example, AddDays) and time expression (such as [TODAY]) to filter out the data based on the moving time window. This feature is called Data Aging.
- Access the most common functions on the data item, such as View Properties, Edit Properties, Alert Me, Export to ICalendar, and Delete. The author can turn off the context menu by setting the Enable Context Menu property to False.
- Show or hide the calendar based on the site group and cross-site group membership of the currently logged-in user by using the Show User Groups and Hide User Groups properties.
- Enable the chart view to consume a filter from another web app that implements IWebPartRow or IWebPartParameter interface.
- **TIP:** To maintain the same look and feel across all web apps, save the web app as a template, and re- $\odot$ import it into the SharePoint gallery to reuse it.
- **NOTE:** The IWebPartParameter consumer implementation is labeled with Get Filter From in the web app  $\odot$ Connection menu. This interface cannot be connected with the obsolete IFilterProvider or IRowProvider implementation. Do not connect this new interface with the old interface that is marked obsolete.

## **qCalendar Pages**

You can configure this web app through its pages that are accessible through ezEdit. qCalendar contains the following pages:

- [Content Page](#page-10-0)
- [Behavior Page](#page-21-0)
- [Appearance Page](#page-27-0)

<span id="page-10-0"></span>• [Advanced Page](#page-31-0)

### **Content Page**

The Content page allows you to enter the content for your web app. It contains the following:

- Primary Content
- [Optional](#page-13-0) Content
- [Search/Filter Panel](#page-15-0)
- [Filtering](#page-17-0)

### **Primary Content**

The Primary Content page is default category. You need to configure one or more elements in this page to get started using this web app.

Primary Content contains the following:

#### **Table 1. Primary Content**

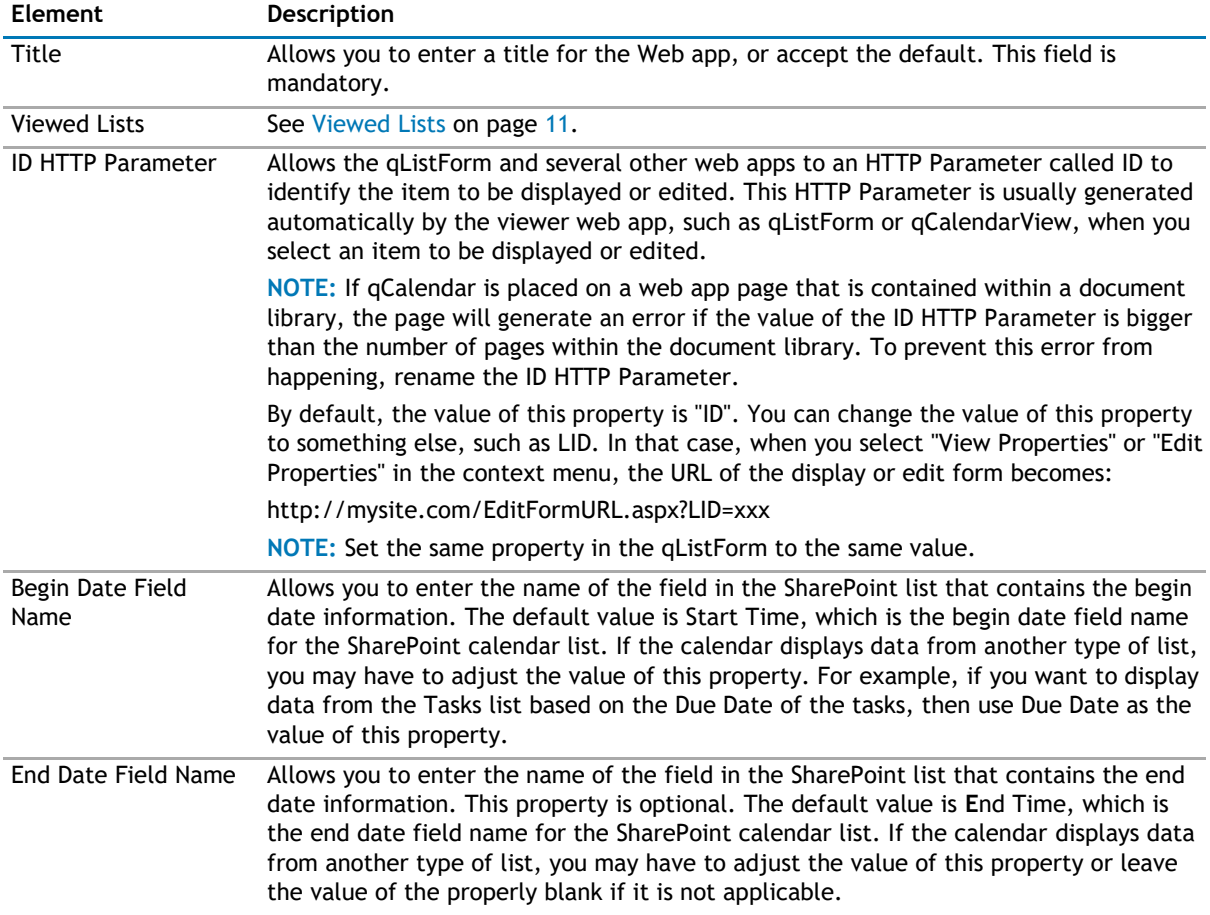

#### **Viewed Lists**

The Viewed Lists section defines:

• the lists whose data is aggregated in the calendar

• the Dependent Lists for each list. If the Dependent Lists information is provided, the Calendar View checks whether or not there are child records in the Dependent Lists when the user tries to delete an item from the calendar. If there are, the Calendar View does not delete the selected item.

Viewed List contains the following list attributes:

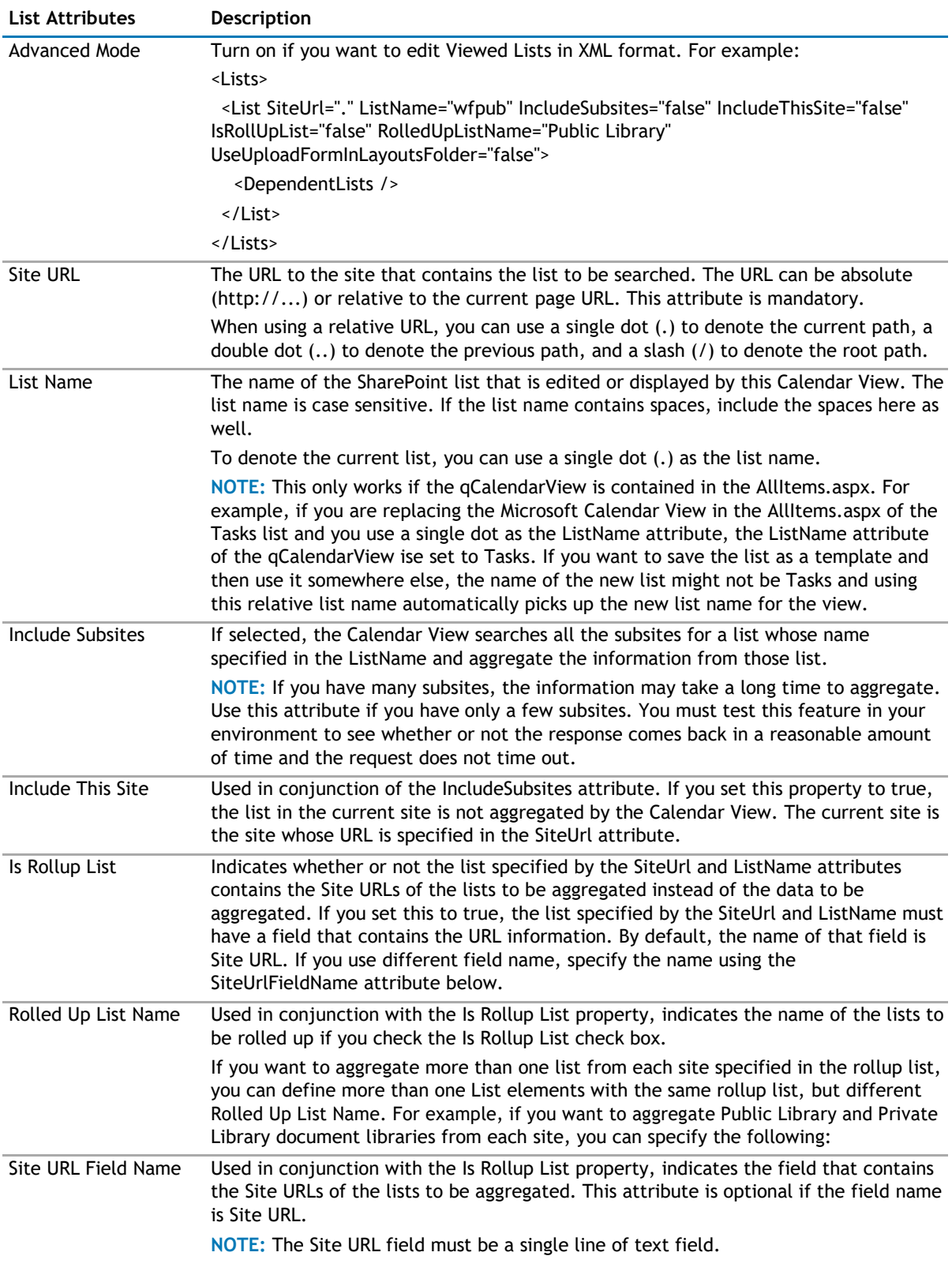

#### **Table 2. Viewed Lists**

#### **Table 2. Viewed Lists**

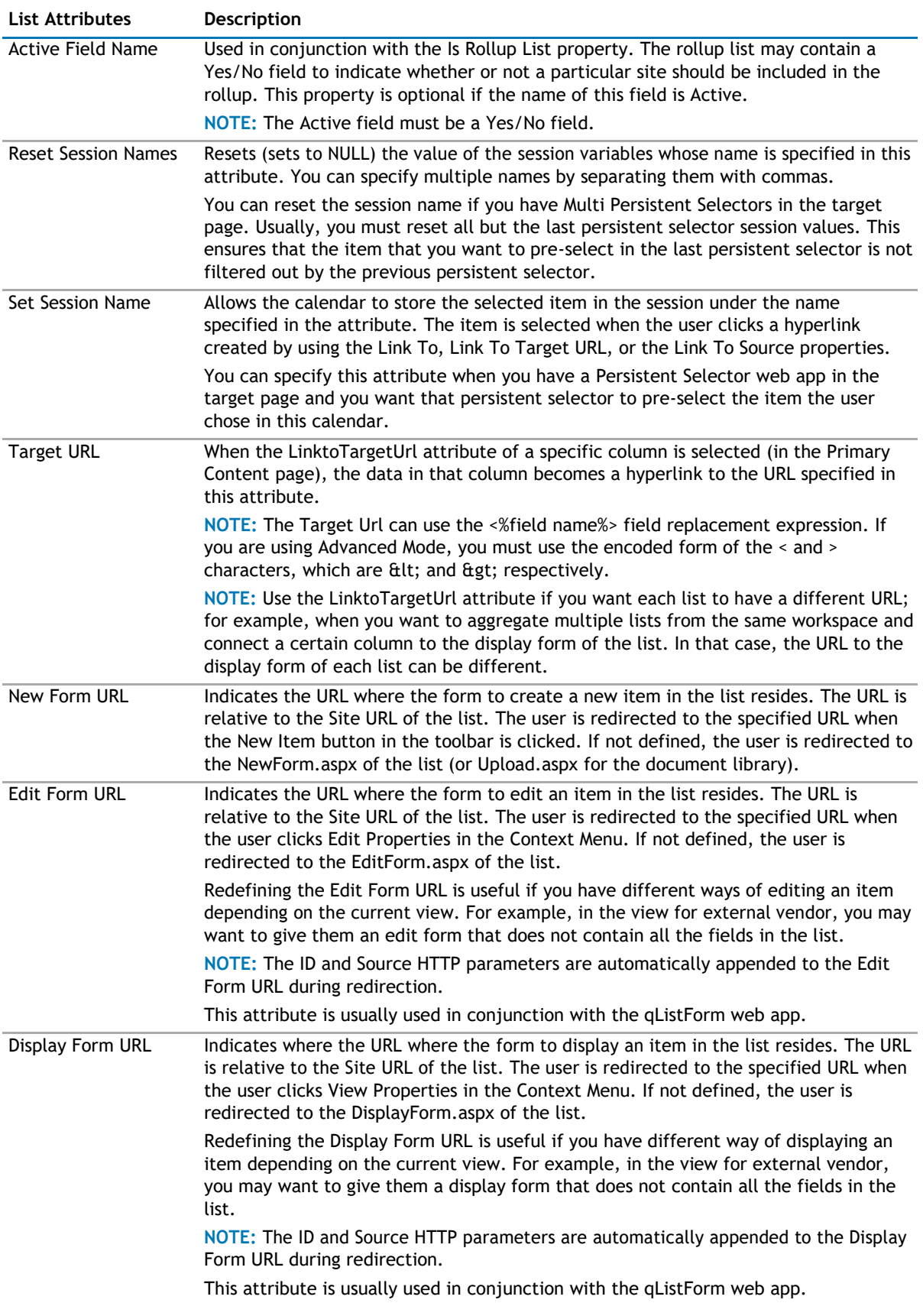

### <span id="page-13-0"></span>**Optional Content**

You can configure the following optional content:

#### **Table 3. Optional Content**

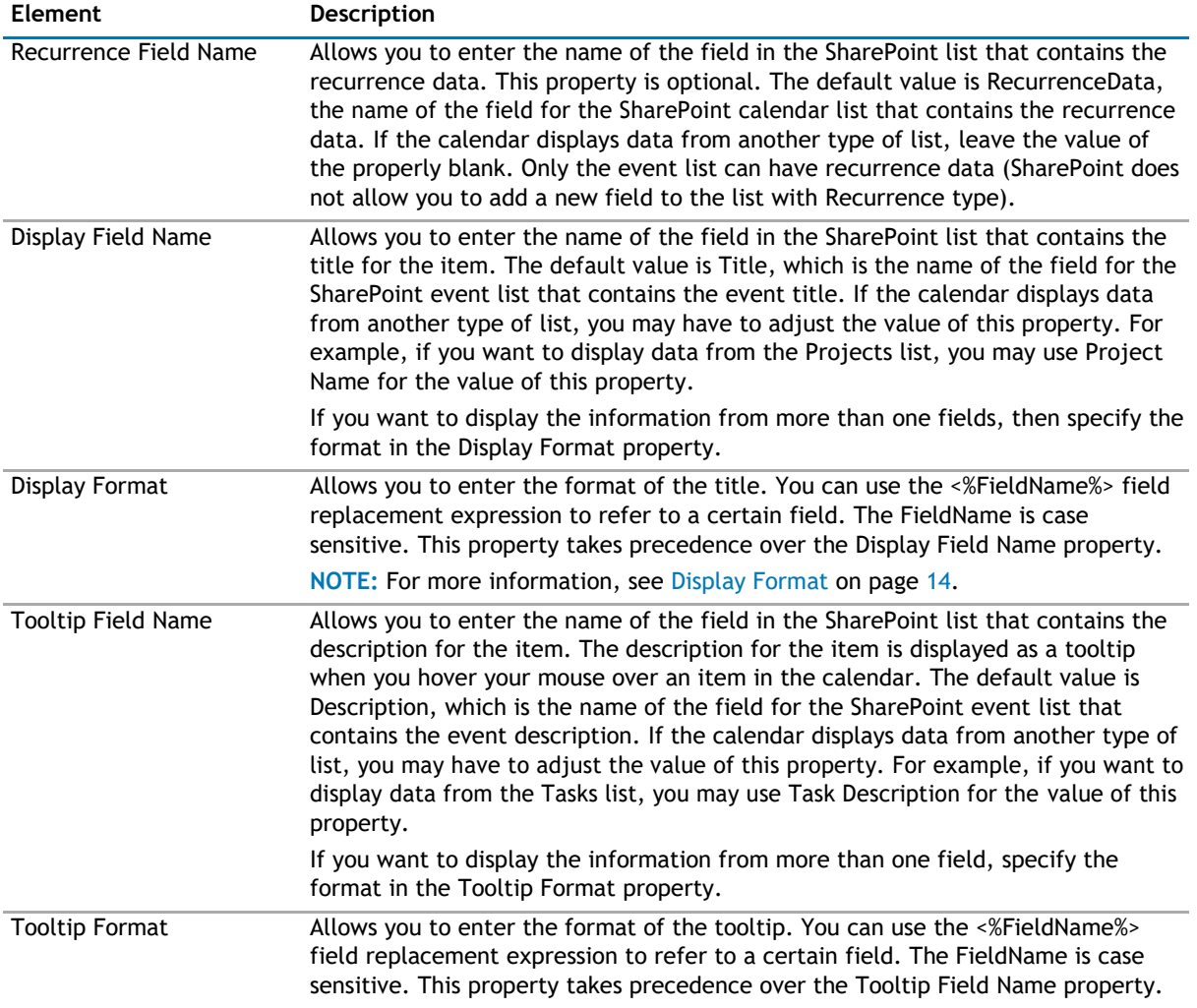

#### **Display Format**

This attribute specifies how the field value is formatted when displayed.

The syntax for the Display Format string is as follow: *{0:FormatString}*. The following are the value of the Display Format attribute grouped by the type of the value to be formatted.

#### **Table 4. Basic Number Formatting**

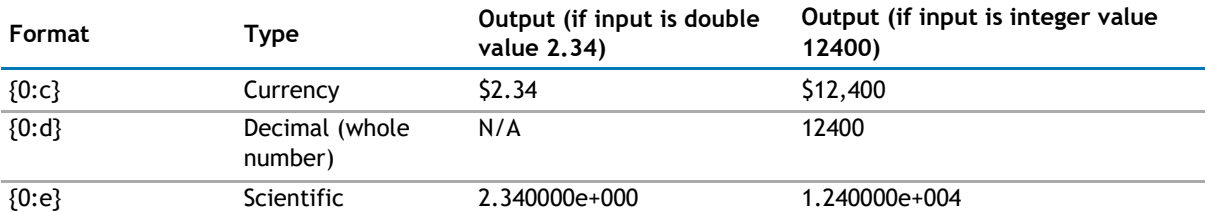

#### **Table 4. Basic Number Formatting**

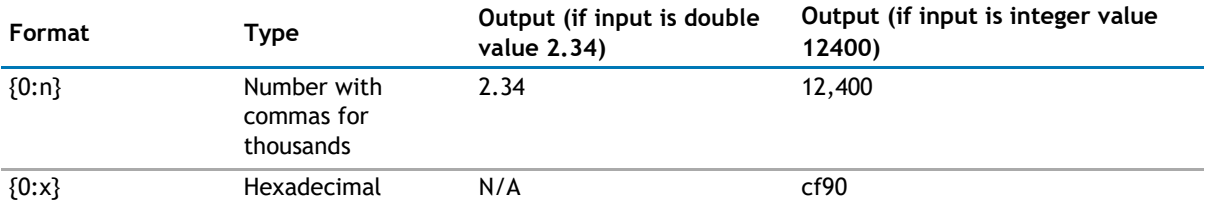

#### **Table 5. Custom Number Formatting**

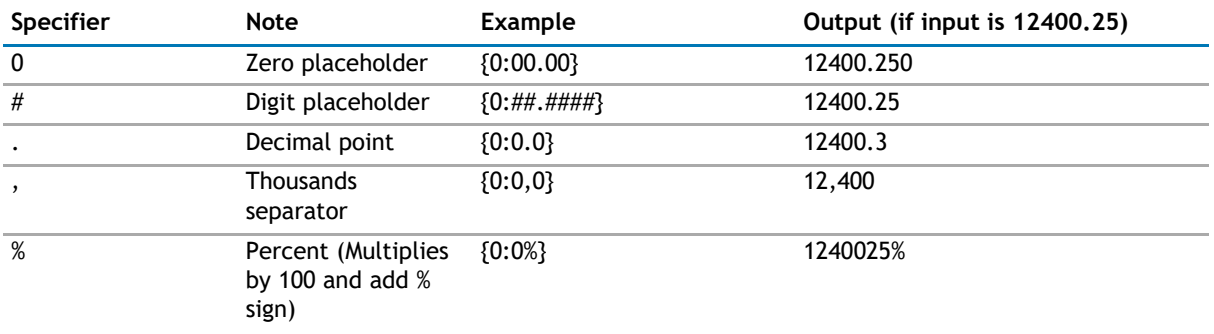

For custom number formatting, you can combine different specifiers. For example: {0:0,0%} will output 1,240,025%.

#### **Table 6. Date Formatting**

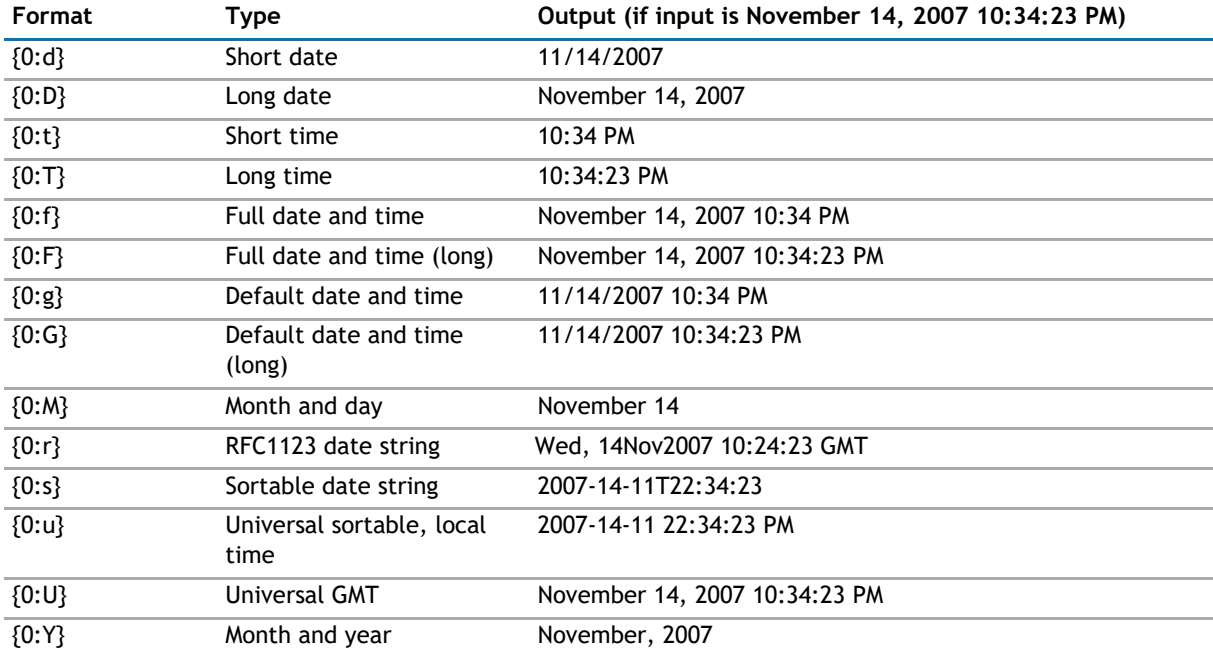

#### **Table 7. Custom Date Formatting**

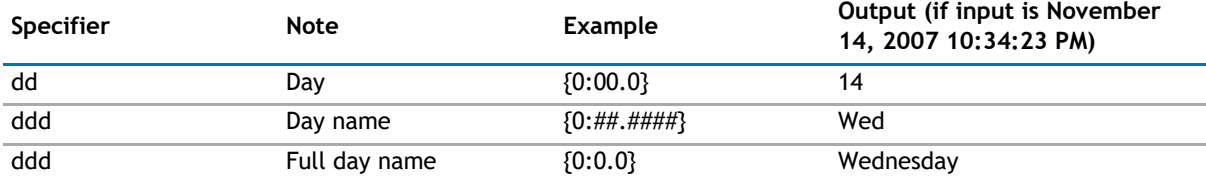

<span id="page-15-0"></span>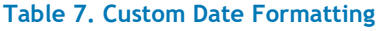

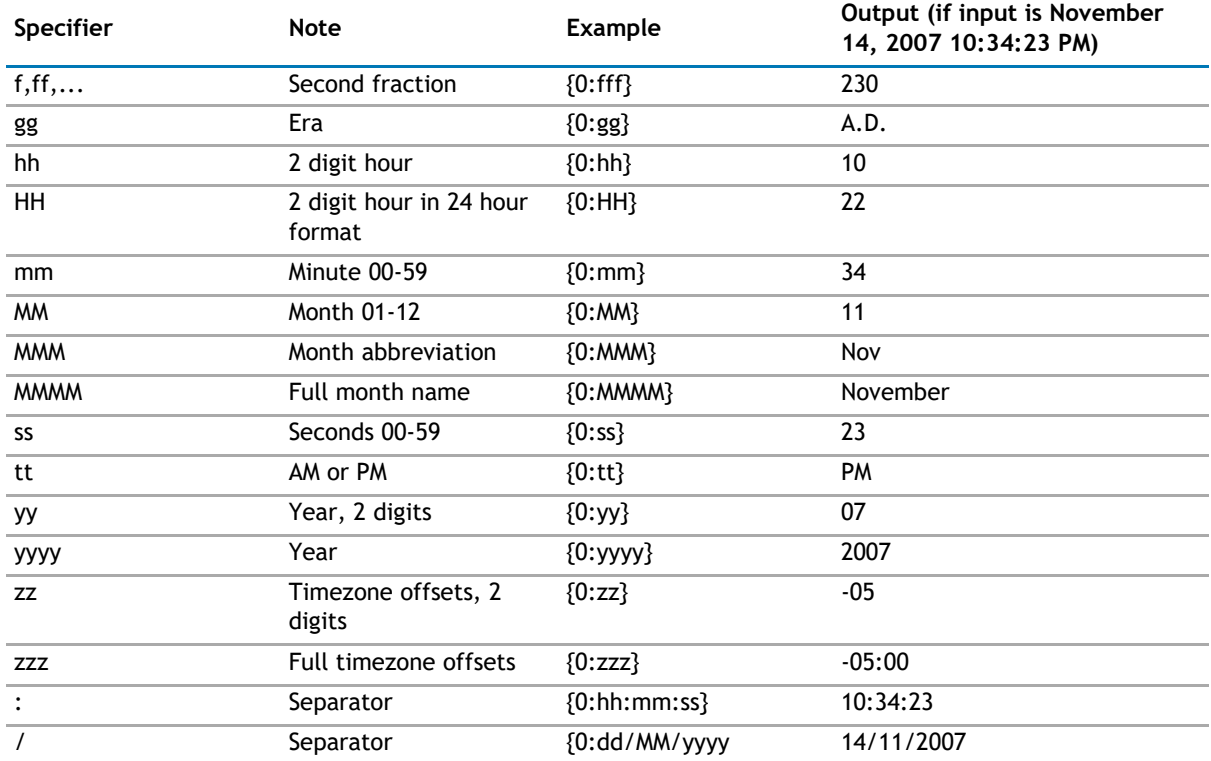

### **Search/Filter Panel**

The Search/Filter Panel allows you to define the panels for search, filter, and replace in the web app.

The Search/Filter Panel contains the following elements:

#### **Table 8. Search/Filter Panel**

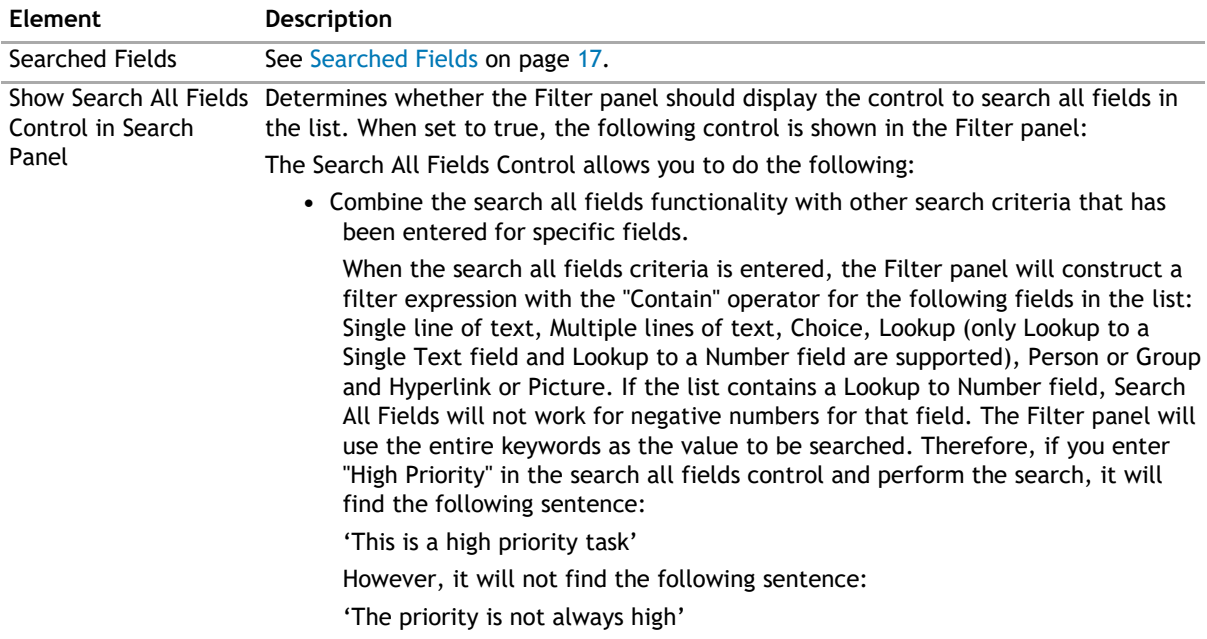

#### <span id="page-16-0"></span>**Table 8. Search/Filter Panel**

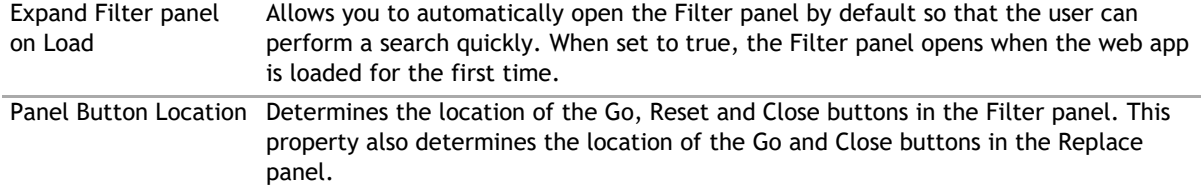

#### **Searched Fields**

This property defines what fields are displayed in the Filter panel. If defined, the calendar view displays the Filter button in the toolbar. To disable the search feature in the calendar view, you can leave this property blank. If defined, the calendar view displays Filter or Search menu items under the Actions button in the toolbar. To disable the search feature in the calendar view, you can leave this property blank.

You will be able to perform a search by pressing Enter.

**NOTE:** Pressing Enter will not allow you to perform a search on such fields as external data, people  $\odot$ picker, managed metadata, and a drop-down list. Instead, the default behavior will occur.

**NOTE:** For the Number type field, the "Contain" operator is not supported for negative numbers, and is not available for the following fields: Lookup to DateTime field, Lookup to Calculated field, and Lookup to ID field.

Specify the following field properties:

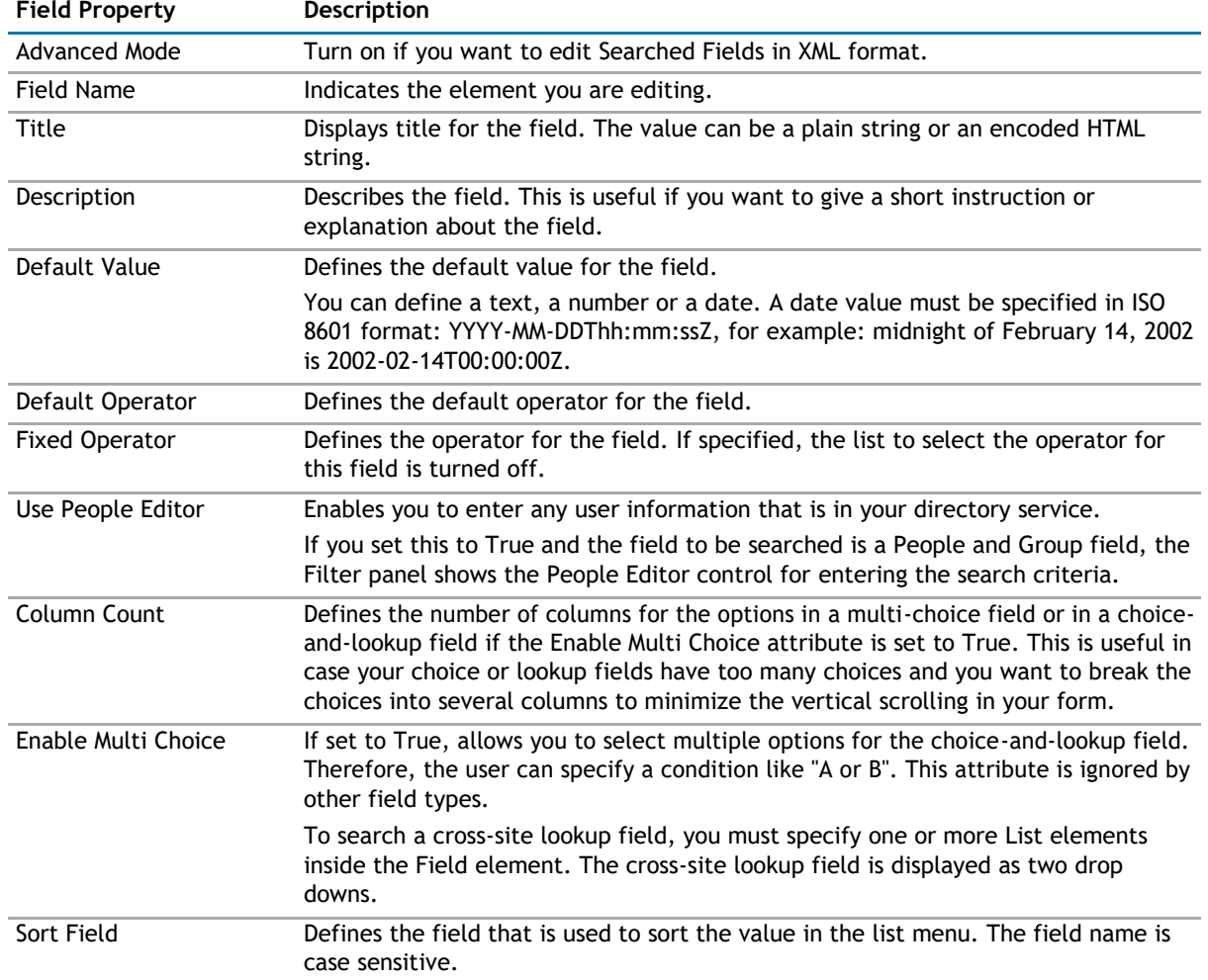

#### **Table 9. Searched Fields**

#### <span id="page-17-0"></span>**Table 9. Searched Fields**

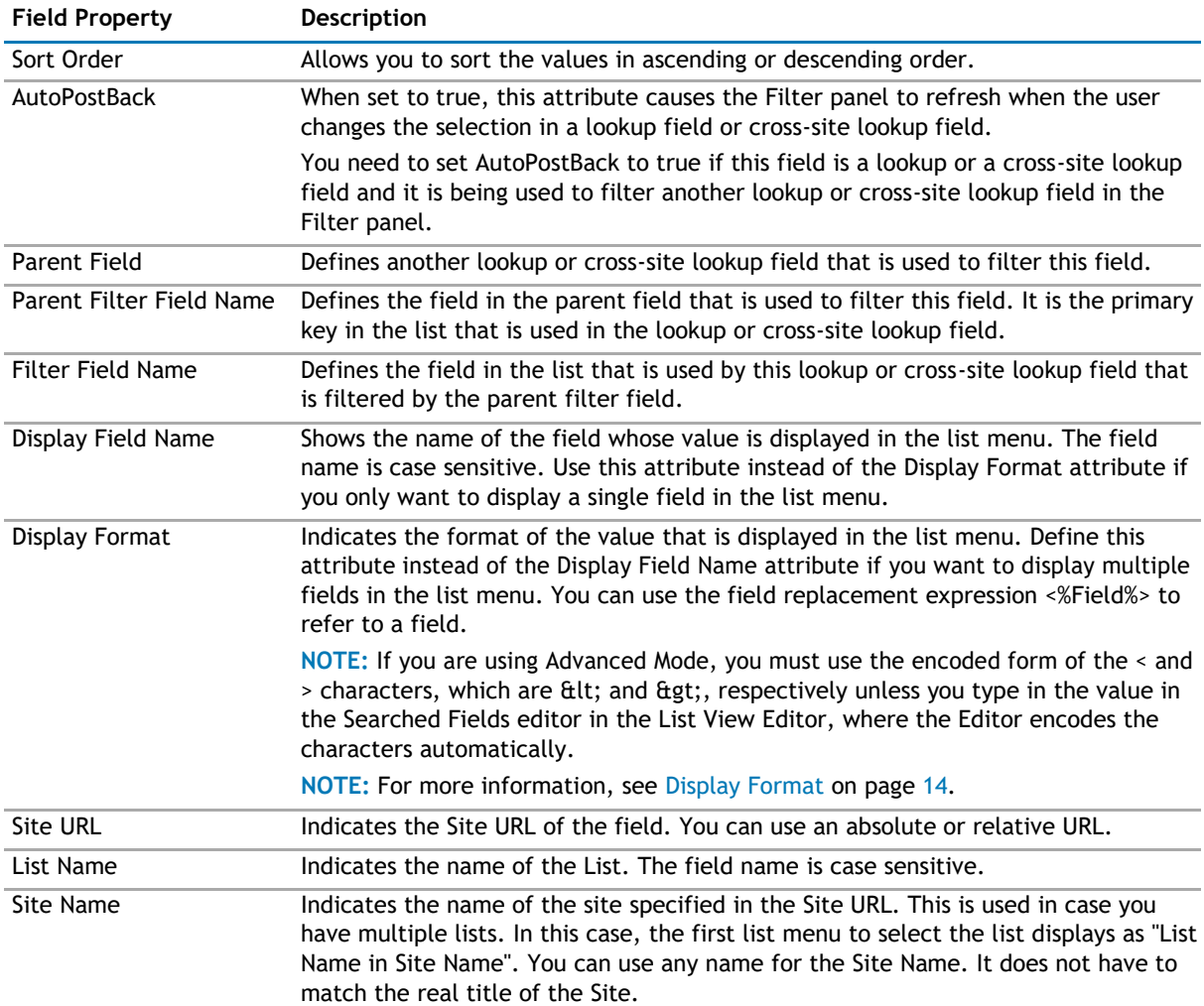

### **Filtering**

The Filtering page allows you to use CAML filters to dynamically filter records or use Complex Filters to define static filter for the data.

The Filtering page contains the following:

#### **Table 10. Filtering**

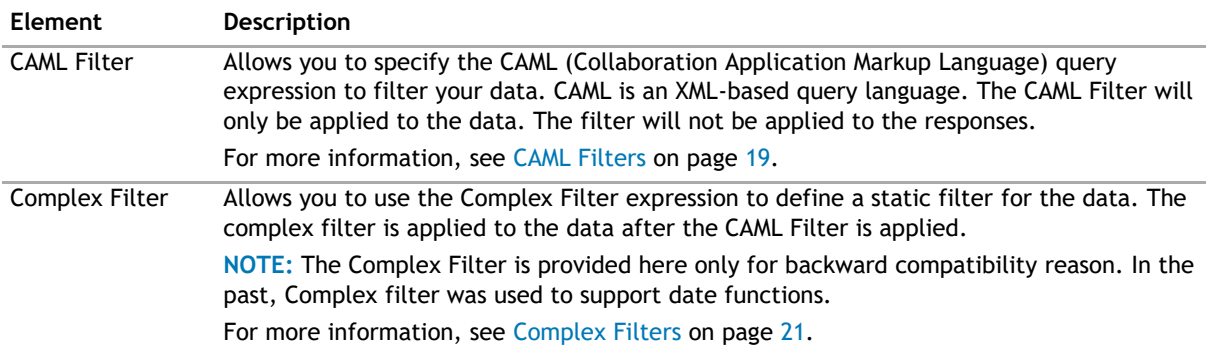

#### <span id="page-18-0"></span>**CAML Filters**

CAML Filter expressions help filter data by providing a way to link multiple conditions.

Turn Advanced Mode on if you want to edit CAML Filters in XML format.

**CAUTION: If the web app supports both CAML Filter and Complex Filter, use the CAML Filter. The CAML**   $\wedge$ **Filter processes data in the SQL Server, so the data is transferred to the Web Server. The Complex Filter processes data in the Web Server. If you specify both CAML Filter and Complex Filter, the CAML Filter is processed first.The Complex Filter remains for backward compatibility reasons.**

The operators and field names in the CAML Filter are case sensitive. For the field name, use the internal name of the field.

**1 NOTE:** This is different from the Complex Filter that uses the Display Name.

The Boolean operators <And> and <Or> are supported in CAML Filter. These operators are used to combine two conditions. They must contain exactly two conditions. For example:

<And><Eq>...</Eq><Gt>...</Gt></And>

If you need to link more than two conditions, such as Condition1 And Condition 2 And Condition3, you must nest these operators. For example:

<And><Eq>...</Eq><And><Gt>...</Gt><Lt>...</Lt></And></And>

You can specify conditions for CAML Filter in either of the following ways:

• <IsNull><FieldRef Name="InternalFieldName"/></IsNull>

This returns all entries whose field specified by InternalFieldName does not contain any value.

• <IsNotNull><FieldRef Name="InternalFieldName"/></IsNotNull>

This returns all entries whose field specified by InternalFieldName contains values (including empty string value).

• <Operator><FieldRef Name="InternalFieldName"/><Value Type="TypeName"> ValueToCompare</Value><Operator> Where:

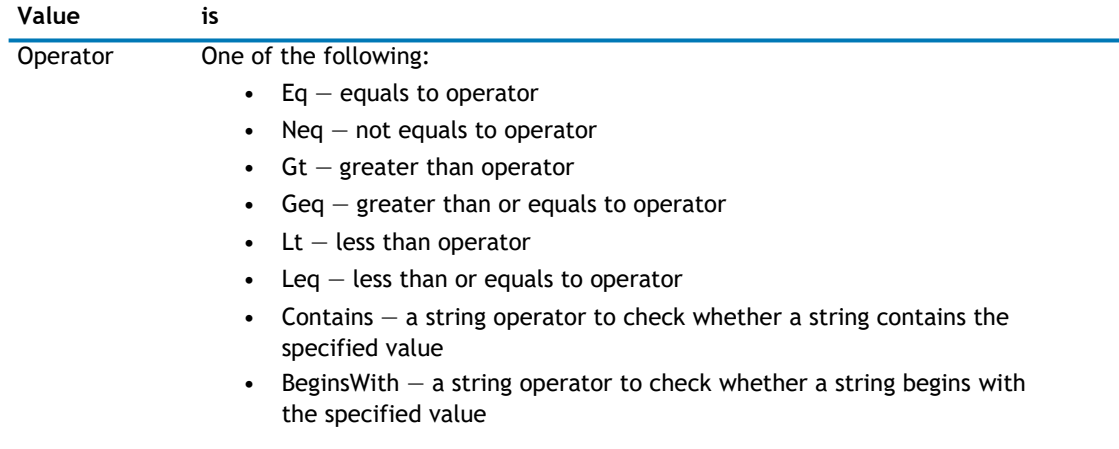

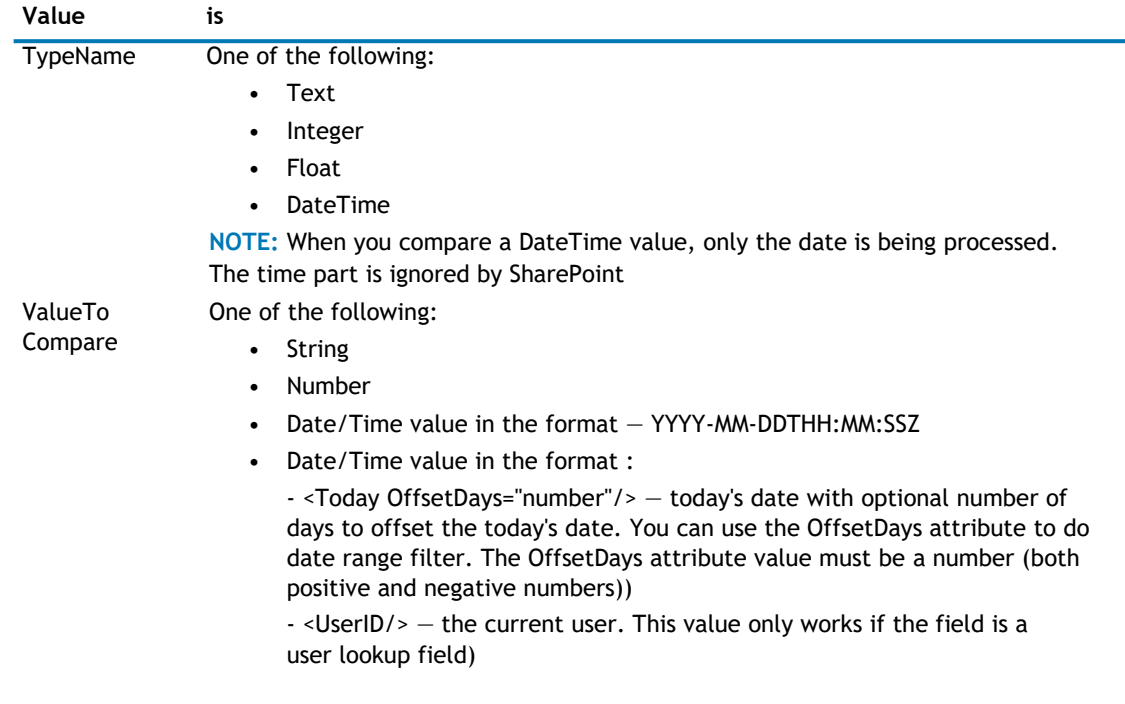

#### **Using CAML Filters**

CAML filters allow you set the following variables to validate text fields:

#### **Table 11. CAML Filter variables**

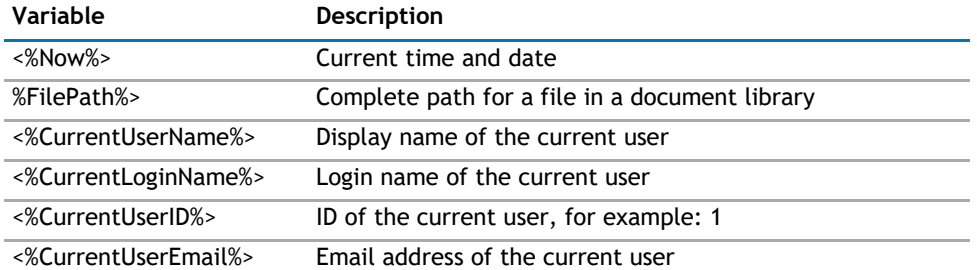

Variables work if you store either the user name, login name, user ID, or email address in a Single Line of Text field. qListForm and qSIListForm use variables in the Fixed Value or Form Component Behavior sections.

For a field of type Single-line-of-Text or Multi-line Plain Text, the Operator drop-down menu contains the value, Matches, as an operator for comparing the field value to a regular expression.

Examples of common regular expressions:

- Match beginning of a string: ^Test matches any string that starts with "Test".
- Match ending of a string: test\$ matches any string that ends with "test".
- Telephone number: ^\d{3}-\d{4}\$ matches any phone number in the format of 555-555-5555.

#### **Using Dynamic Variables**

The CAML Filter can also be used with dynamic variables. The Value element in the CAML Filter can come from various sources such as an HTTP Parameter and Session.

- <span id="page-20-0"></span>**NOTE:** If you want to use Advanced Mode, you can extend the value element in the CAML filter.  $\Omega$ Some examples are:
	- to enter the value in the Value element <Value Type="Text">Some Text</Value>

```
to retrieve the value from an HTTP parameter - <Value Type="Text"
Source="HttpParameter" SourceName="NameOfHTTPParameter"/>
to retrieve the value from the Session variable - <Value Type="Text" Source="Session"
SessionName="SessionName" SourceName="NameOfHTTPParameter" SiteUrl="url" 
ListName="ListName"/>
to compare values of two fields - <Value 
Type="FieldName" Source="Field">Editor</Value>
```
#### **Complex Filters**

Complex Filter provides a powerful way to concatenate multiple conditions.

**CAUTION: If the web app supports both CAML Filter and Complex Filter, use the CAML Filter. The CAML**   $\wedge$ **Filter processes data in the SQL Server, so the data is transferred to the Web Server. The Complex Filter processes data in the Web Server. If you specify both CAML Filter and Complex Filter, the CAML Filter is processed first. The Complex Filter remains for backward compatibility reasons.**

The date and time value must be enclosed in # and specified in ISO 8601 format: YYYY-MM-DDThh:mm:ssZ. For example, midnight of February 14, 2002 is #2002-02-14T00:00:00Z#.

The operators and field names in the Complex Filter are case sensitive. For the field name, use the display name of the field (include all spaces if there are any).

The following Boolean operators are supported in Complex Filter:

- NOT This is used to negate a condition. For example, to get all employees whose name does not start with M, they syntax is: NOT Employee Name LIKE 'M%'
- AND and OR This is used to concatenate two conditions. The AND operator takes precedence over the OR. Use parentheses to change the precedence of the operator.

For example, to get all employees in the Accounting or IT department and hired after 1/1/2004: (Department='Accounting' OR Department='IT') AND Hired Date>#2004-01-01T00:00:00Z#

Specify conditions for Complex Filter is specified in one of following ways:

1 FieldName IS NULL

This will return all entries whose field specified by FieldName does not contain any value.

Some entries contain an empty string value ("") and their display is indistinguishable from the entries with a NULL value. If you want to return such entries, use FieldName=" as the filter expression.

2 FieldName IS DBNULL

This will return all entries whose field specified by FieldName contains DBNull value. It is tricky to determine whether a field is empty, contains null value or contains DBNull value. It all depends on the field type and the type of back end system that you are dealing with. Therefore, try each one ("fieldName IS NULL", "fieldName IS DBNULL" or "fieldName=''") in order to identify which one is the appropriate option for your needs.

3 FieldName IS NOT NULL

This will return all entries whose field specified by FieldName contains values (including empty string value).

4 FieldName comparison-operator FieldExpression

Comparison operator is one of these:  $=$ ,  $\le$  (not equal),  $\le$ ,  $\le$   $=$ ,  $\ge$ =,

LIKE FieldExpression can be one of the following:

- <span id="page-21-0"></span>• String – A string is enclosed with single quote; for example 'Accounting'. A string can contain wild-card character % or \* when used in conjunction with the LIKE operator. For example: 'M%', 'M\*'. A wild-card character is not allowed in the middle of a string. Therefore, this expression is illegal: 'Te\*xt'
- Numbers Numbers are not enclosed. For example: 20, 20.5, 0.5. If you enclose a number with a single quote, it is treated as string.
- Dates For example: February 5, 2005 11:50 PM is #2005-02-05T23:50:00Z#.
- [ME] This expression is replaced with the name of the currently logged-in user.
- [TODAY] This expression is replaced with midnight of today's date.
- [NOW] This expression is replaced with the current date and time.
- Date function The following date functions are supported: AddSeconds, AddMinutes, AddHours, AddDays, AddMonths and AddYears. Their syntax is DateFunction(dateValue, number). For example: AddDays([TODAY], 7) adds 7 days to today's date

The following are some examples of the complex filter:

1 All my current task that are due within 7 days

```
PerformedBy=[ME] AND DueDate>=[TODAY] AND DueDate<=AddDays([TODAY], 7)
```
2 All unassigned tasks that are due within 3 days

```
PerformedBy IS NULL AND DueDate>=[TODAY] AND DueDate<=AddDays([TODAY], 3)
```
3 All overdue tasks

DueDate<[TODAY]

### **Behavior Page**

The Behavior page allows you to configure behaviors, such as adding buttons or menus, so the user can perform operations when using the web app.

The Behavior page contains the following:

- Actions
- [Navigation](#page-26-0)
- [Views](#page-26-0)

### **Actions**

The list form has some pre-defined actions, such as Save, Delete, Copy or Move. You can also write your own custom action and hook it up with the list form.

The Actions page contain the following elements:

**Table 12. Actions**

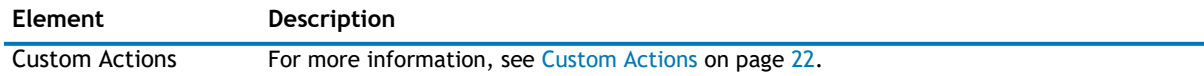

#### **Custom Actions**

This property enables you to define additional buttons in the toolbar or context menu item in the context menu. You can program that button or context menu item to do a series of actions. The List Form supports some builtin actions. However, you can write your own custom action using one of the .NET languages, compile it, and call it by the List Form. See [Custom Action Help](#page-373-0) on page 375 to see how to write your own custom actions.

**NOTE:** The toolbar button affects all the items that are selected in the List Form. The context menu  $\odot$ item affects only the item that is being right-clicked regardless of how many items are selected in your List Form.

Here are some ways that you can use this functionality:

- Add a custom toolbar button called "Assign All to Me" that will assign all of the selected tasks in the List Form to me.
- Add a custom toolbar called "Approve" that will change the status of all of the selected expense items to Approved.
- Create a custom context menu item called "Publish" that will move the right-clicked document into another document library.
- Create a custom context menu item or toolbar item to start a workflow.
- With the ability to write your own custom action, you can virtually do anything to the data when you click the custom button that you define.
- **1** NOTE: The custom action in the List Form does not support the Save action.

#### **Table 13. Custom Actions**

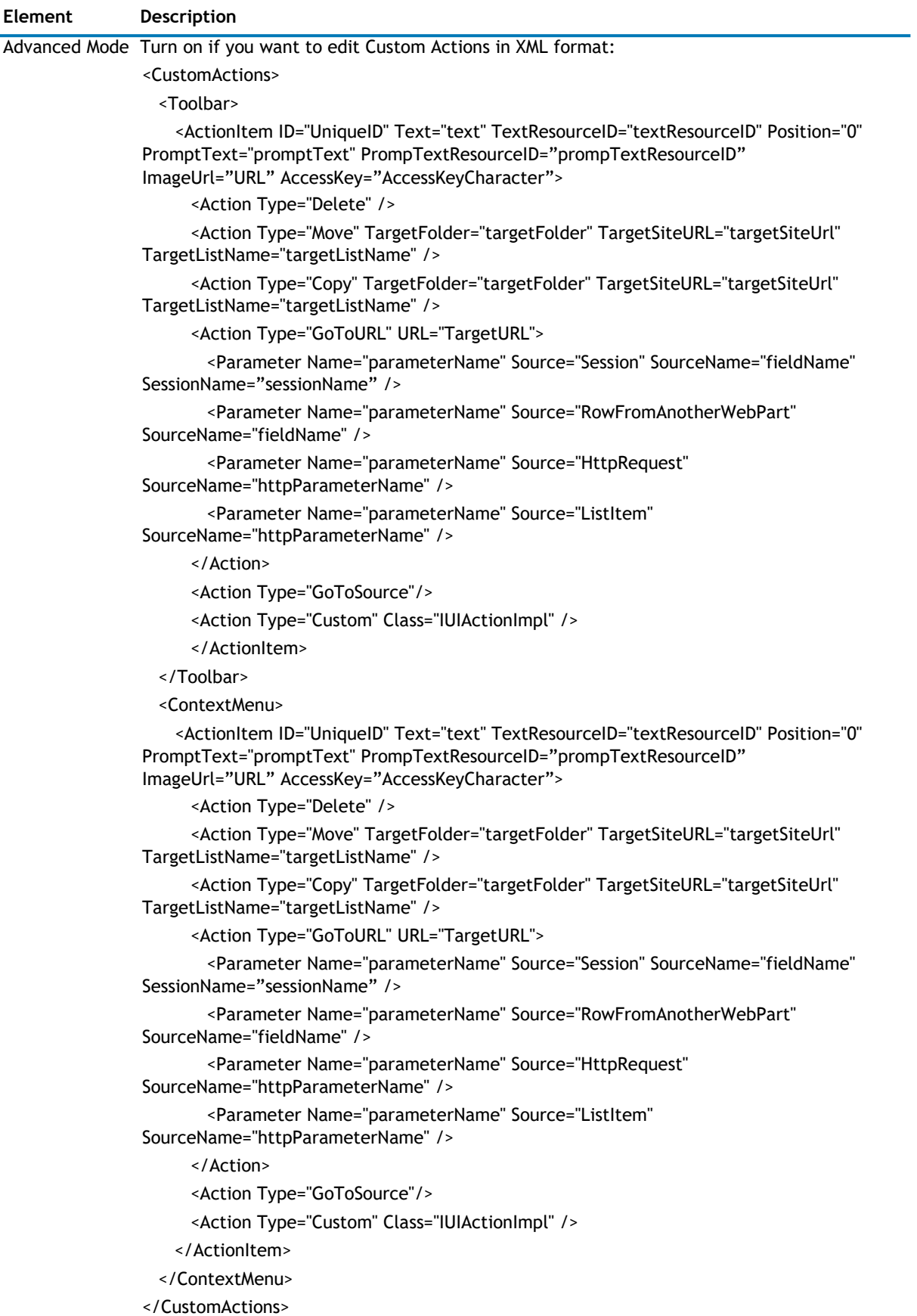

#### **Table 13. Custom Actions**

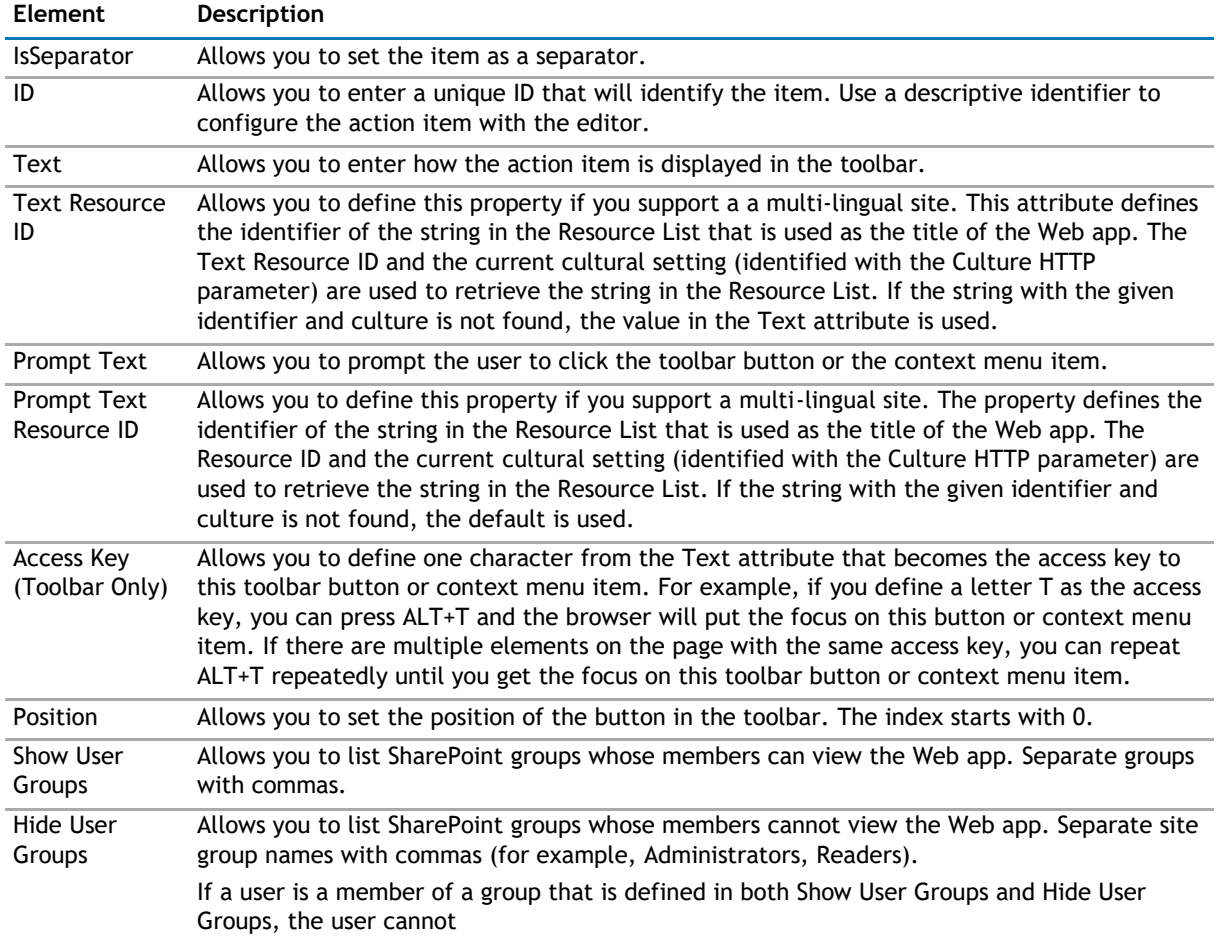

When you add an action, you can configure the following:

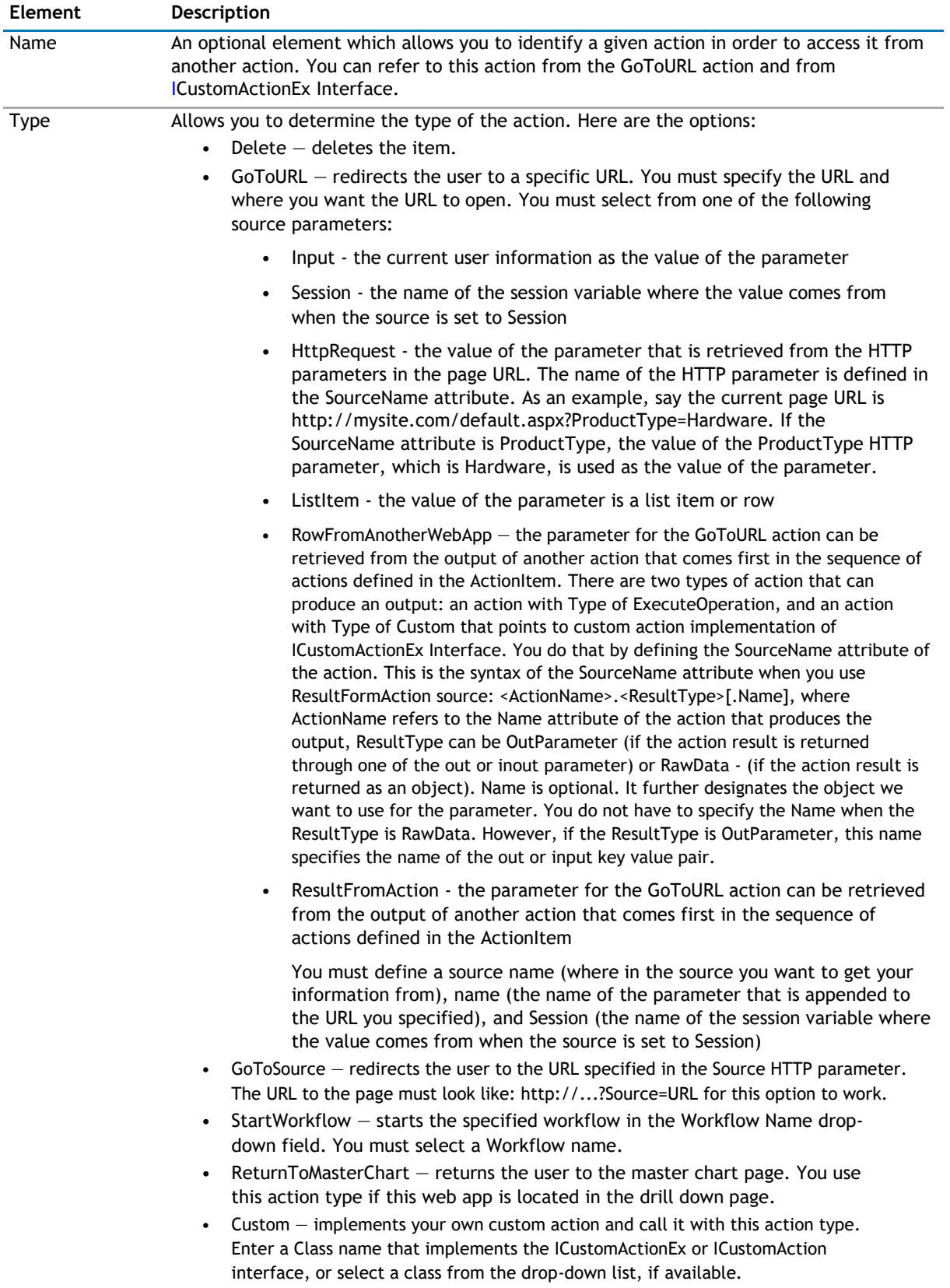

### <span id="page-26-0"></span>**Navigation**

The Navigation page allows you to configure how and where the user will navigate in the web app. It contains the following elements:

#### **Table 14. Navigation**

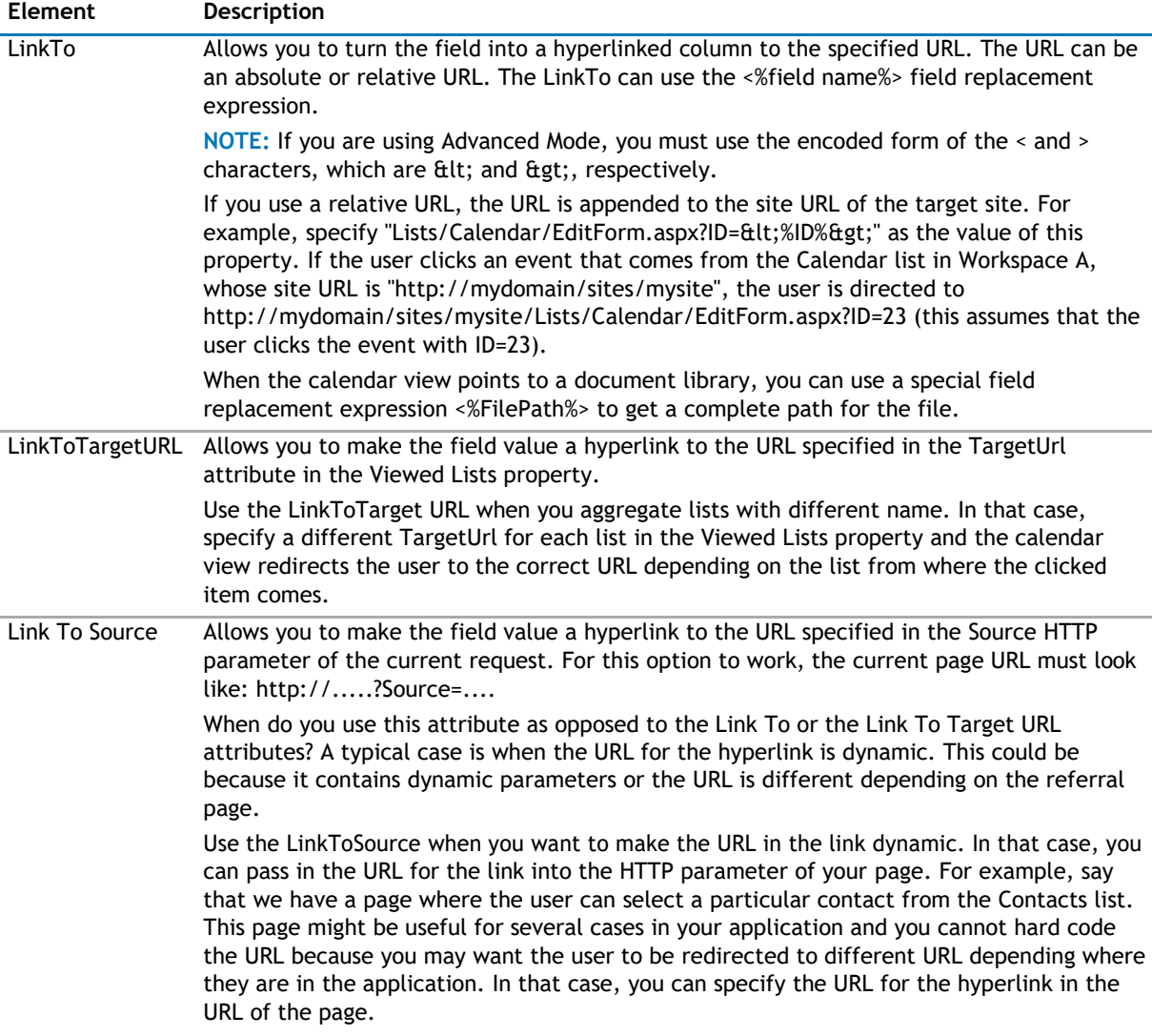

### **Views**

The Views page allows you to set views so the user to view the data in a calendar.

The Views page contains the following element:

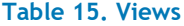

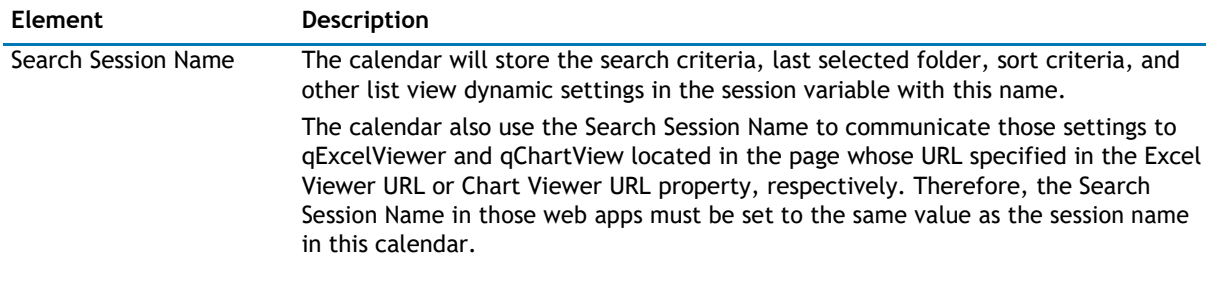

### <span id="page-27-0"></span>**Appearance Page**

The Appearance page allows you to set the overall look and feel of the web app. This page contains the following:

- [Ribbon](#page-27-0)
- [Toolbar](#page-27-0)
- [Legend](#page-27-0)
- [Calendar](#page-28-0)
- [Context Menu](#page-29-0)
- [Layout](#page-30-0)
- [Other](#page-30-0)

### **Ribbon**

The Ribbon page allows you to set the display name of the Ribbon.

#### **Table 16. Ribbon**

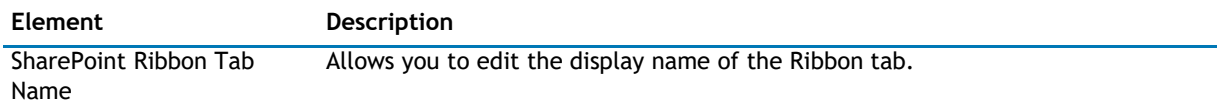

### **Toolbar**

The Toolbar page allows you to configure the appearance of the toolbar. It contains the following:

#### **Table 17. Toolbar**

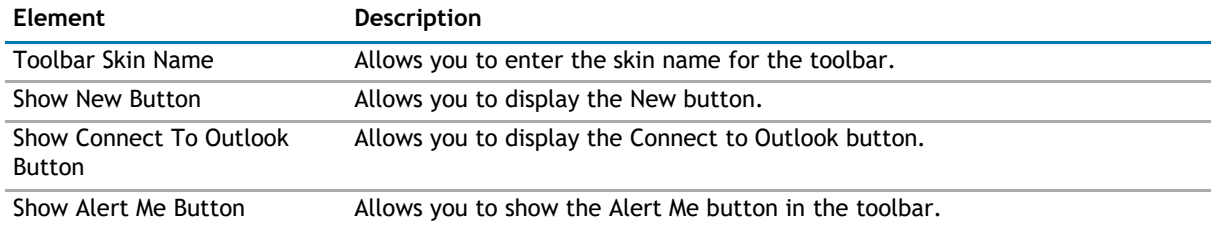

### **Legend**

The Legend page allows you to configure the appearance of the legend. It contains the following:

#### **Table 18. Legend**

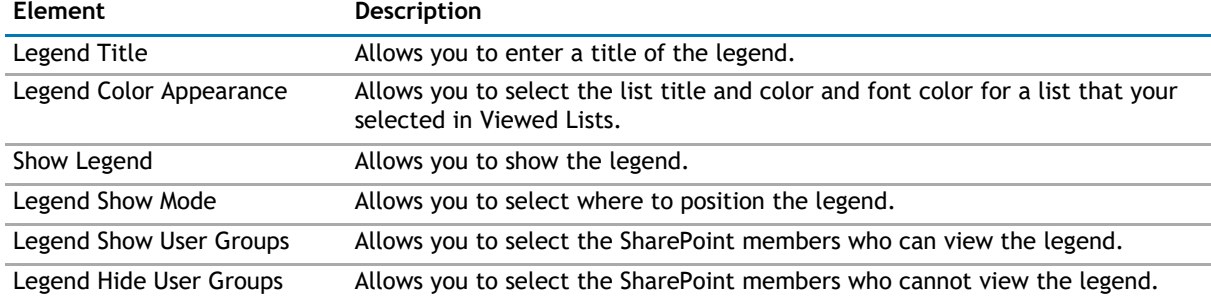

### <span id="page-28-0"></span>**Calendar**

The Calendar page contains the following:

#### **Table 19. Calendar**

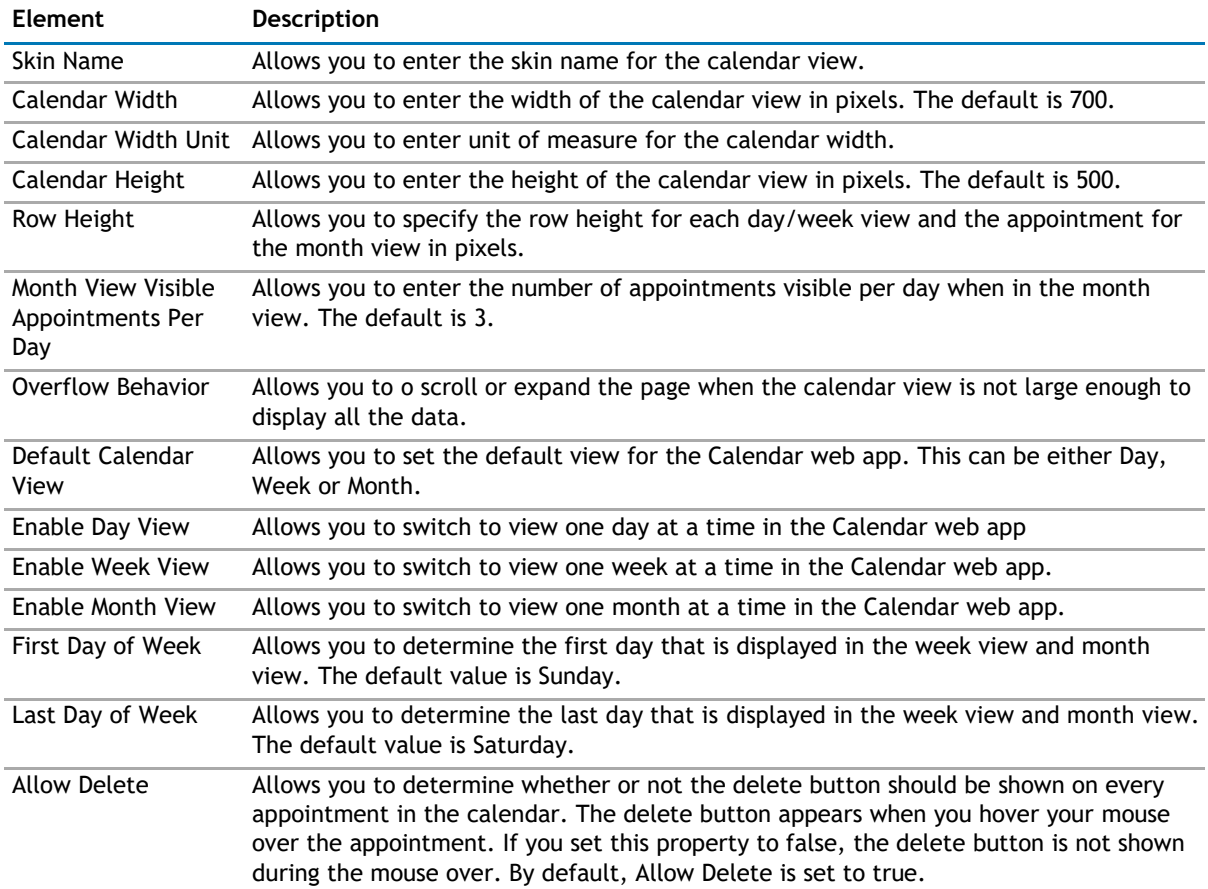

#### <span id="page-29-0"></span>**Table 19. Calendar**

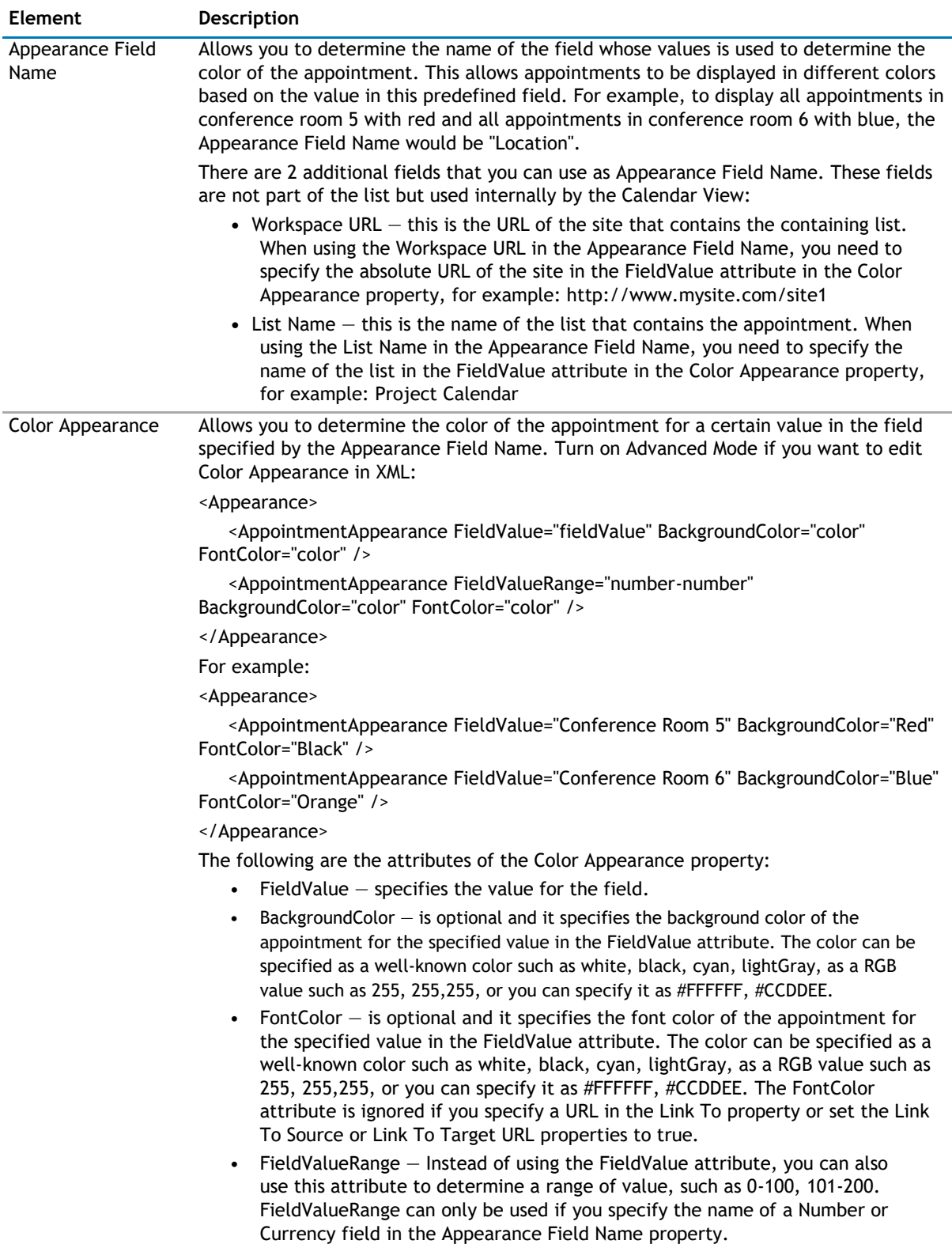

### **Context Menu**

The Context Menu page contains the following:

#### <span id="page-30-0"></span>**Table 20. Context Menu**

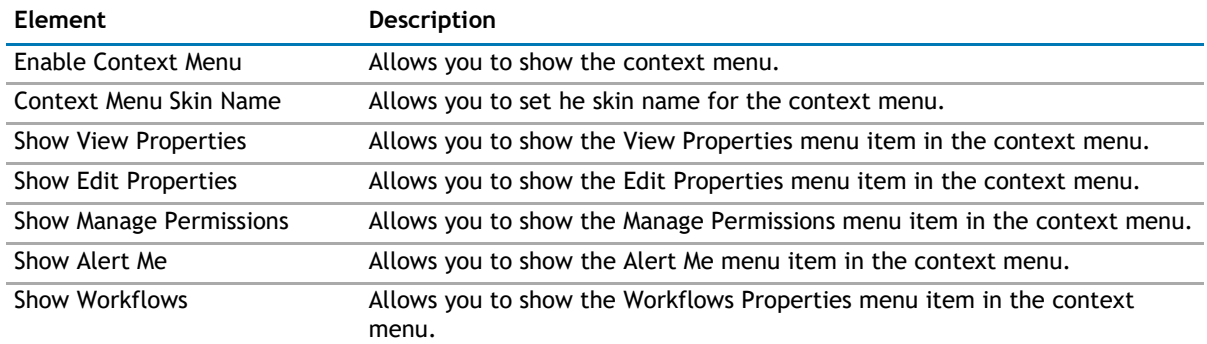

### **Layout**

The Layout page allows you to set the overall layout of the web app. It contains the following:

#### **Table 21. Layout**

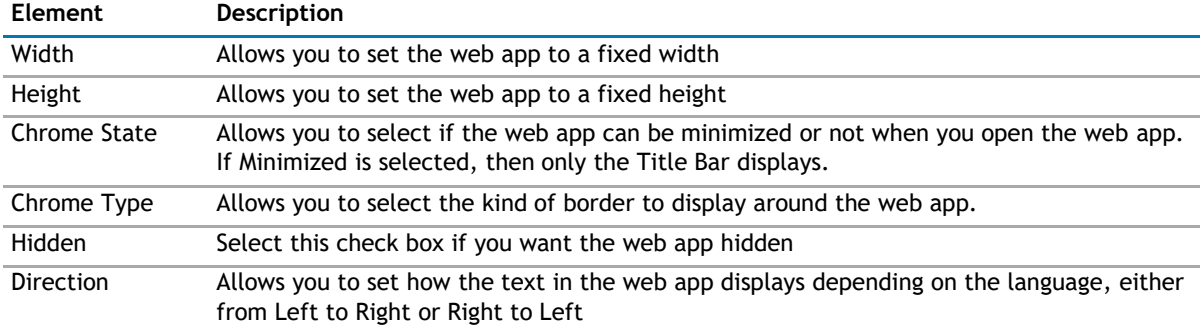

### **Other**

The Other page allows you to set the appearance of other elements in the web app. It contains the following:

#### **Table 22. Other**

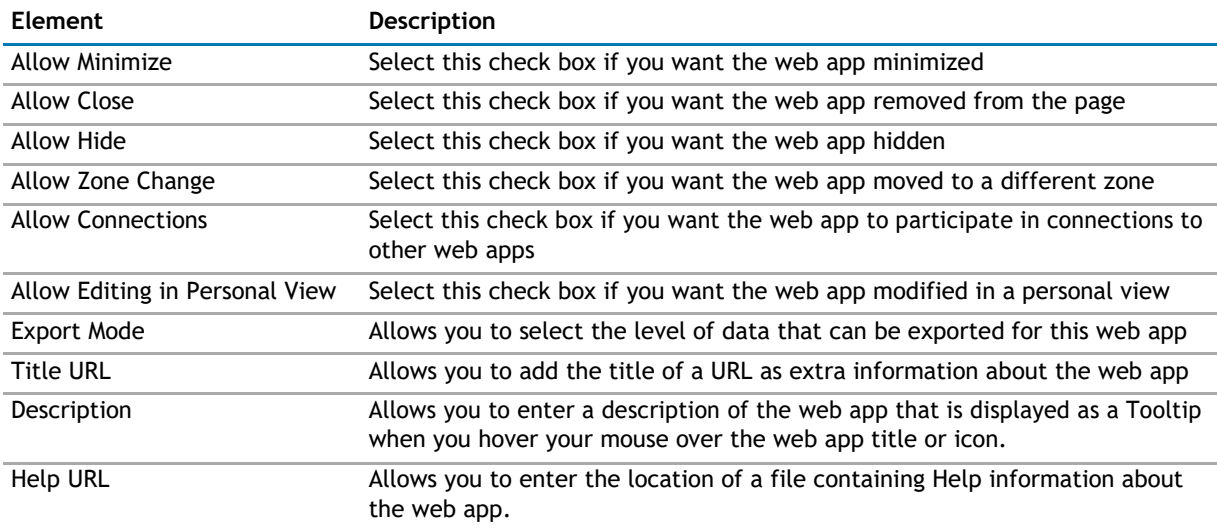

#### <span id="page-31-0"></span>**Table 22. Other**

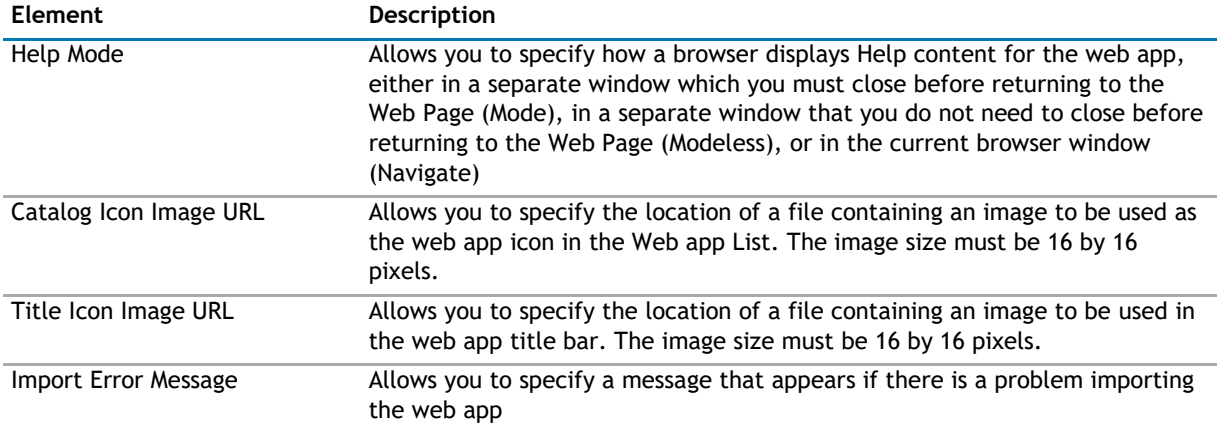

### **Advanced Page**

The Advanced page allows you to set advanced features of the web app, such as the following:

- [Security](#page-31-0)
- Resources

### **Security**

**Table 23. Security**

The Security page allows you to set which users are allowed to view the web app. It contains the following:

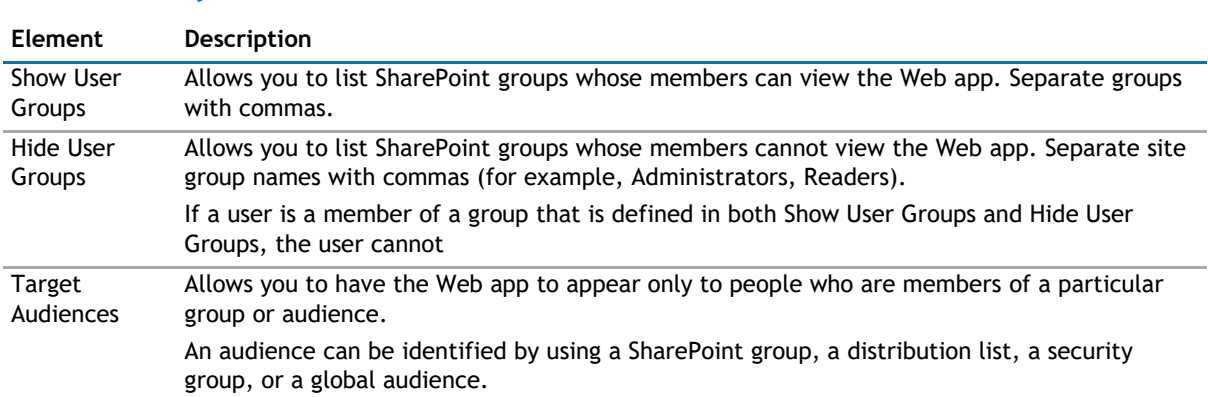

### **Resources**

The Resources page allows you to enable [Localization](#page-31-0) in the web app using resource lists.

#### **Localization**

Localization contains the following elements.

**1** NOTE: While this feature is still available to use, we recommend using ezLocalizer. For more [information,](#page-384-0) [see ezLocalizer](#page-384-0) on page 386.

#### **Table 24. Localization**

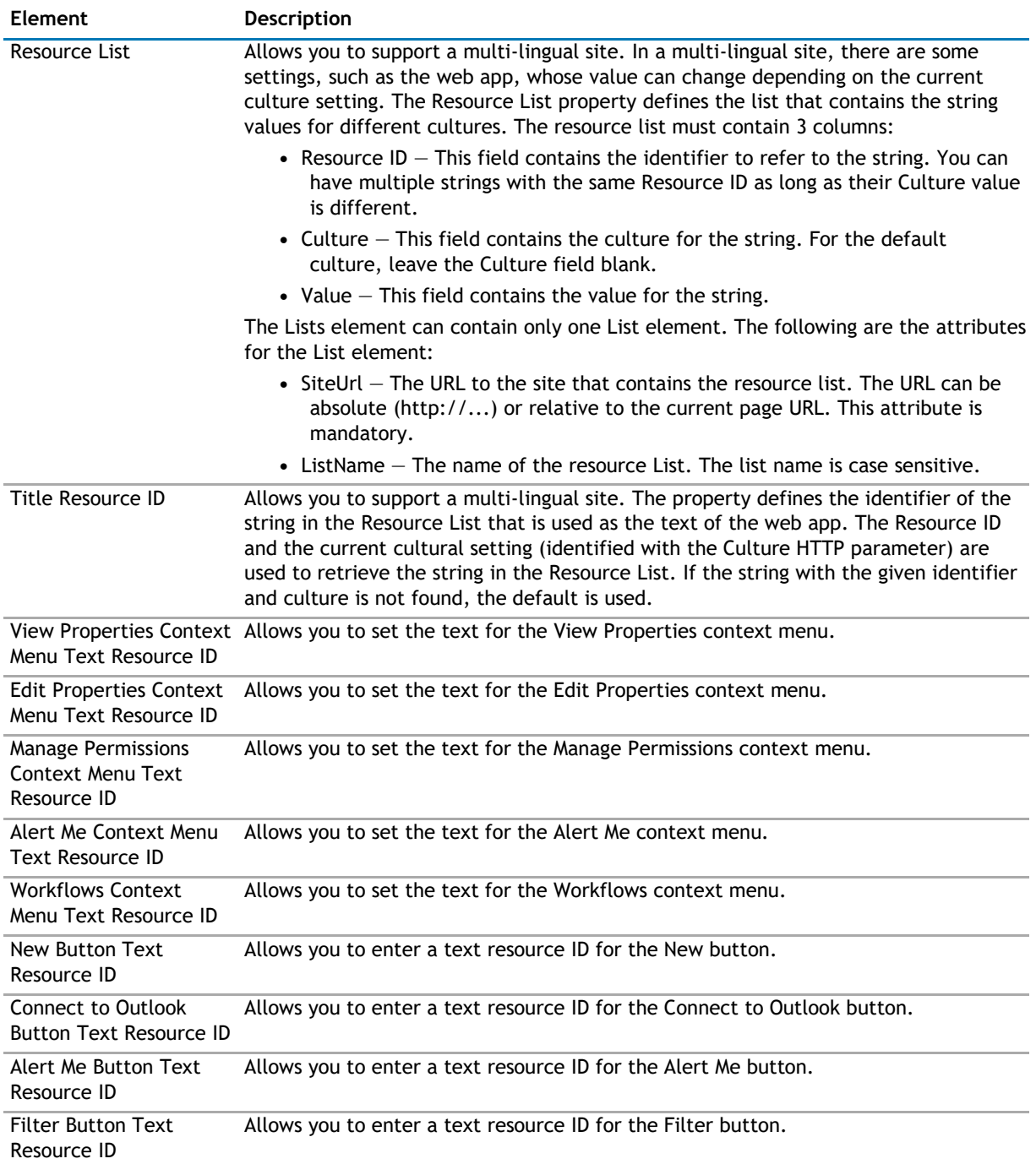

## **qCaptionDisplay**

- <span id="page-33-0"></span>• [Overview](#page-33-0)
- [qCaptionDisplay Pages](#page-34-0)

## **Overview**

The qCaptionDisplay is a web app that displays a message from a SharePoint list. The text for the message is identified with a Caption ID.

Storing the message in a list, as opposed to hard coding it in a page, increases the site maintainability. This is useful if the site is replicated. If you need to make a change to the message, you only have to do it in one place; just change the list. The list usually resides outside of the replicated site.

You can localize the title and the messages displayed by the caption display. You can define different Title for different cultures using the Resource List and the Title Resource ID properties. The culture for the page can be defined by appending the Culture HTTP parameter to the page URL. For example:

http://hostname/sites/sitename/default.aspx?Culture=en-US

To use the caption display, you must first define a source list for the captions. The SharePoint list for the caption display should contain these fields:

- Caption ID This field is mandatory. It is a single-line text field that contains the identifier for the caption.
- Caption This field is mandatory. This is a multiple-line text field that contains the message.
- Culture This field is optional. You must have this field if you want to have different messages for a different culture. You can define different captions with the same Caption ID, but different Culture. You must leave the value for the default culture blank. For example:

#### **Table 1. Culture**

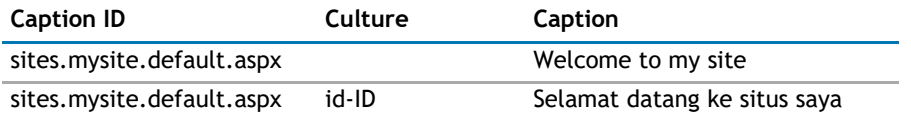

**1** NOTE: Make sure that the Allow rich HTML text in the Caption field is set to No.

If your list uses different name for the fields, define the name in the Caption ID Field Name, Caption Field Name and Culture Field Name properties.

**1** NOTE: The Caption field can contain plain text or a piece HTML.

You can create the source by selecting AgreeYa Caption Display List (under Custom Lists in SharePoint). This automatically creates a list that contains all of the above fields.

Define a convention for the Caption ID value that makes it easy for you to identify where the message is used. For example, use the URL of the page, remove the host name from the URL and replace all / with . (period). Therefore, if the page URL is http://hostname/sites/mysite/default.aspx, the Caption ID is sites.mysite.default.aspx.

## <span id="page-34-0"></span>**qCaptionDisplay Pages**

You can configure this web app through its tabs that are accessible through ezEdit. qCaptionDisplay contains the following tabs:

- [Content Page](#page-34-0)
- [Appearance Page](#page-34-0)
- [Advanced Page](#page-36-0)

### **Content Page**

The Content page allows you to enter the content for your web app. It contains the following:

• [Primary Content](#page-34-0)

### **Primary Content**

The Primary Content page is default category. You need to configure one or more elements in this page to get started using this web app.

Primary Content contains the following:

#### **Table 2. Primary Content**

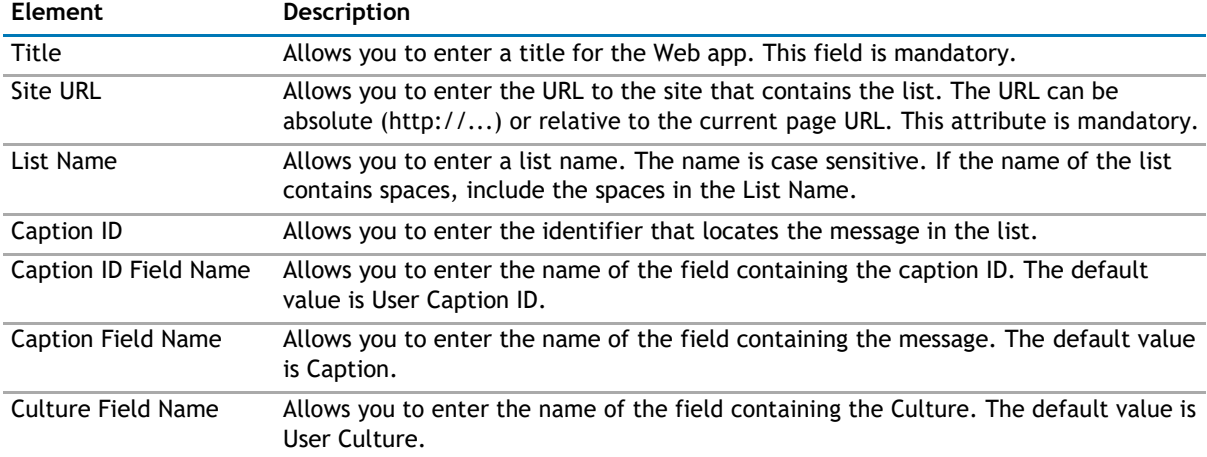

### **Appearance Page**

The Appearance page allows you to set the overall look and feel of the web app. This page contains the following:

- [Ribbon](#page-34-0)
- [Layout](#page-35-0)
- [Other](#page-35-0)

### **Ribbon**

The Ribbon page allows you to set the display name of the Ribbon.

#### <span id="page-35-0"></span>**Table 3. Ribbon**

**Element Description** SharePoint Ribbon Tab Allows you to edit the display name of the Ribbon tab. Name

### **Layout**

The Layout page allows you to set the overall layout of the web app. It contains the following:

#### **Table 4. Layout**

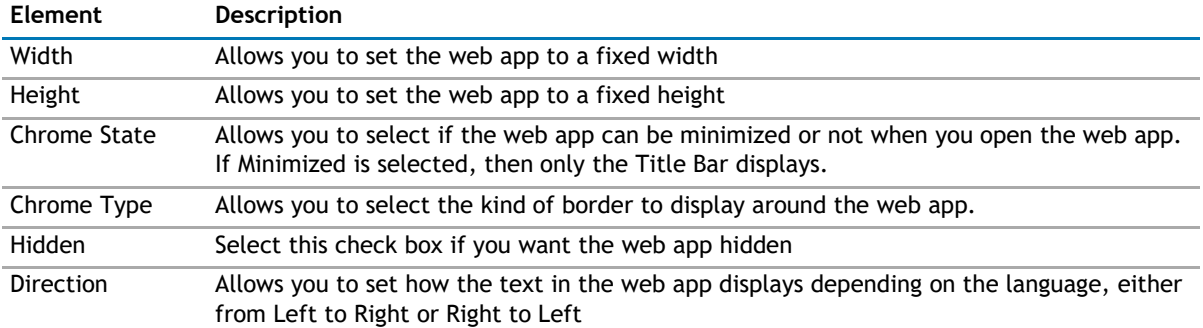

### **Other**

The Other page allows you to set the appearance of other elements in the web app. It contains the following:

#### **Table 5. Other**

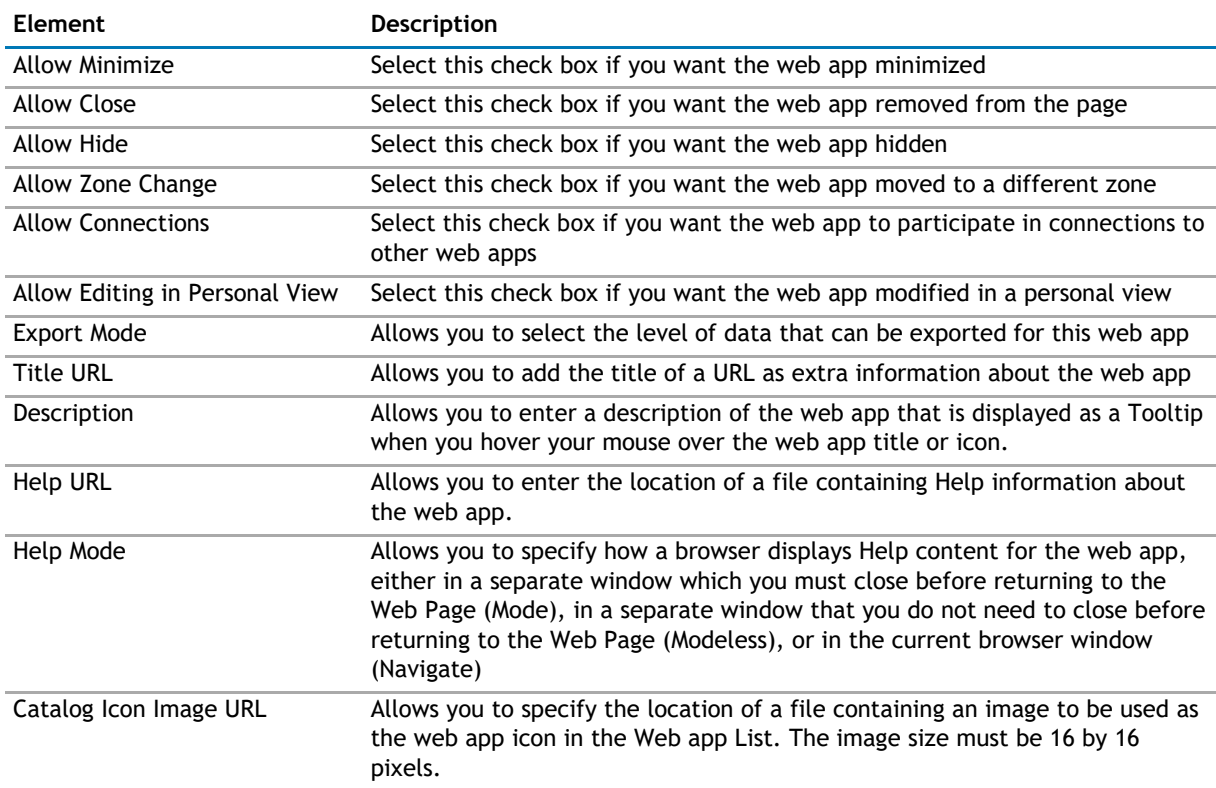
#### <span id="page-36-0"></span>**Table 5. Other**

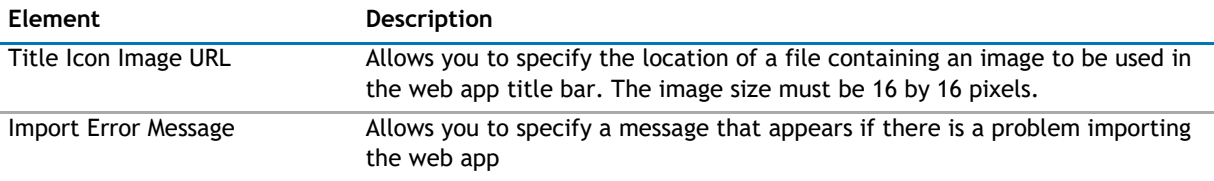

# **Advanced Page**

The Advanced page allows you to set advanced features of the web app, such as the following:

- [Security](#page-36-0)
- [Resources](#page-36-0)

# **Security**

The Security page allows you to set which users are allowed to view the web app. It contains the following:

## **Table 6. Security**

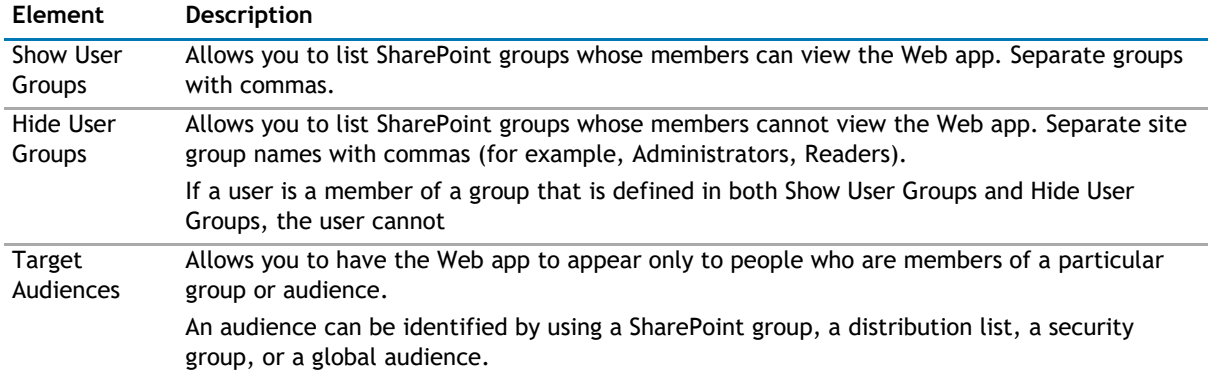

# **Resources**

The Resources page allows you to enable [Localization](#page-36-0) in the web app using resource lists.

# **Localization**

Localization contains the following elements.

**1** NOTE: While this feature is still available to use, we recommend using ezLocalizer. For more [information,](#page-384-0) [see ezLocalizer](#page-384-0) on page 386.

# **Table 7. Localization**

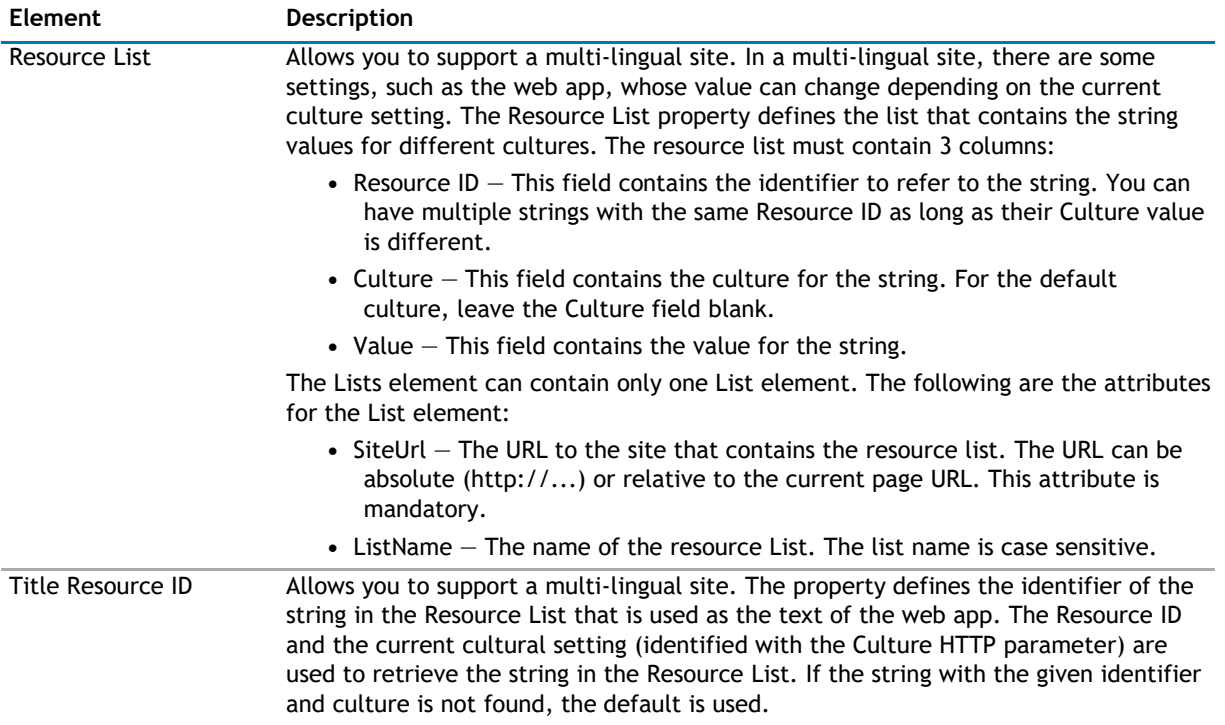

# **qCascadingMenu**

- <span id="page-38-0"></span>• [Overview](#page-38-0)
- [qCascadingMenu Pages](#page-39-0)
- [qCascadingMenu Procedures](#page-44-0)

# **Overview**

The qCascadingMenu lets you create complex menus that occupy minimum screen real estate.

qCascadingMenu offers the ability to:

- display items from multiple SharePoint lists. Each list can contain multiple top-level items.
- define a static FilterExpression using a Complex Filter expression. The ability to filter enables you to define the items to be displayed in your menu.
- show or hide the top-level items that come from a certain list based on the site group membership of the currently logged-in user.
- hide menu items whose target URLs are not accessible by the current user.
- define an icon for each menu item, and define the target frame for the target page.
- localize the title and the menu item text. You can define different Title for different cultures using the Resource List and the Title Resource ID properties. Your can define the culture appending the Culture HTTP parameter to the page URL. For example: http://hostname/sites/sitename/default.aspx?Culture=en-US

To configure this web app, we recommend that you use the AgreeYa Menu List custom list template. Use the template to define a source list for the menu items on a SharePoint site. For information on how to create the source list, see [Configuring qCascadingMenu](#page-44-0) on page 45. This automatically creates a list which contains the following columns by default:

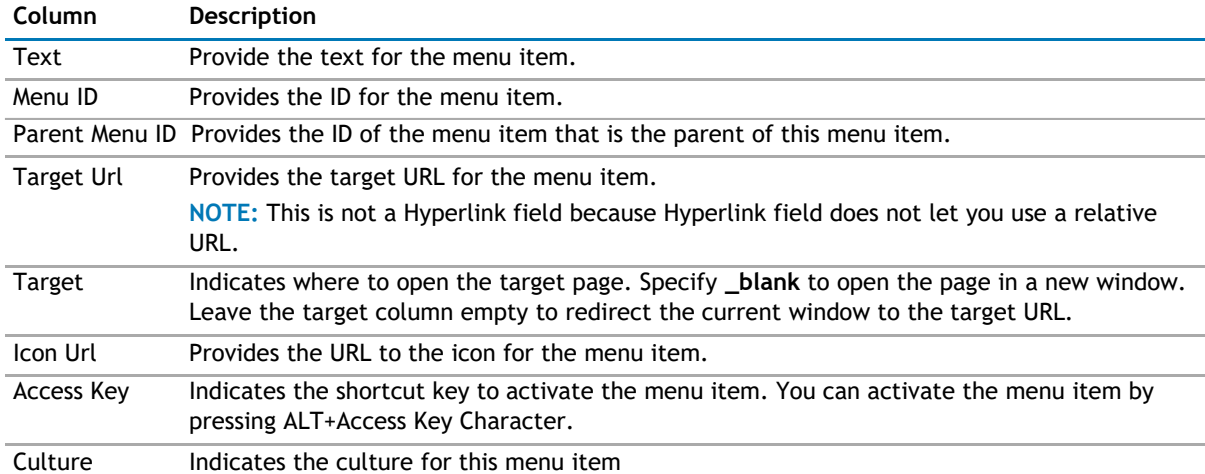

#### **Table 1. List Columns**

<span id="page-39-0"></span>You must map these columns in the source list to the corresponding field names in the Configuration section in the Web app. For more information on the [Configuration](#page-39-0) section, see Configuration on page 40. For more information on how to configure the qCascadingMenu Web app, see [Configuring qCascadingMenu](#page-44-0) on page 45.

# **qCascadingMenu Pages**

You can configure this Web app through its tabs that are accessible through ezEdit. qCascadingMenu contains the following tabs:

- [Content Page](#page-39-0)
- [Behavior Page](#page-40-0)
- [Appearance Page](#page-41-0)
- [Advanced Page](#page-42-0)

# **Content Page**

The Content page allows you to enter the content for your web app. It contains the following:

• [Primary Content](#page-39-0)

# **Primary Content**

The Primary Content page is default category. You need to configure one or more elements in this page to get started using this web app.

Primary Content contains the following:

#### **Table 2. Primary Content**

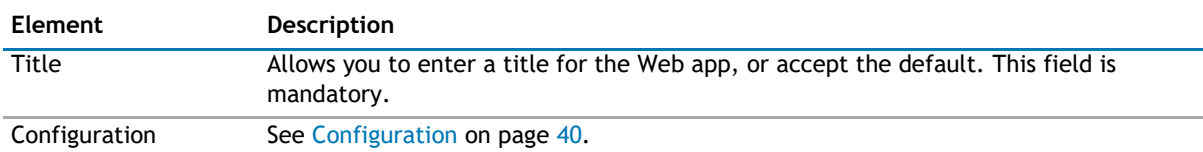

# **Configuration**

This property defines the source list and behavior of the cascading menu. The Configuration element can contain one or more Menu elements. Each menu element can read a different source.

You can define the following in the Configuration section:

# <span id="page-40-0"></span>**Table 3. Configuration**

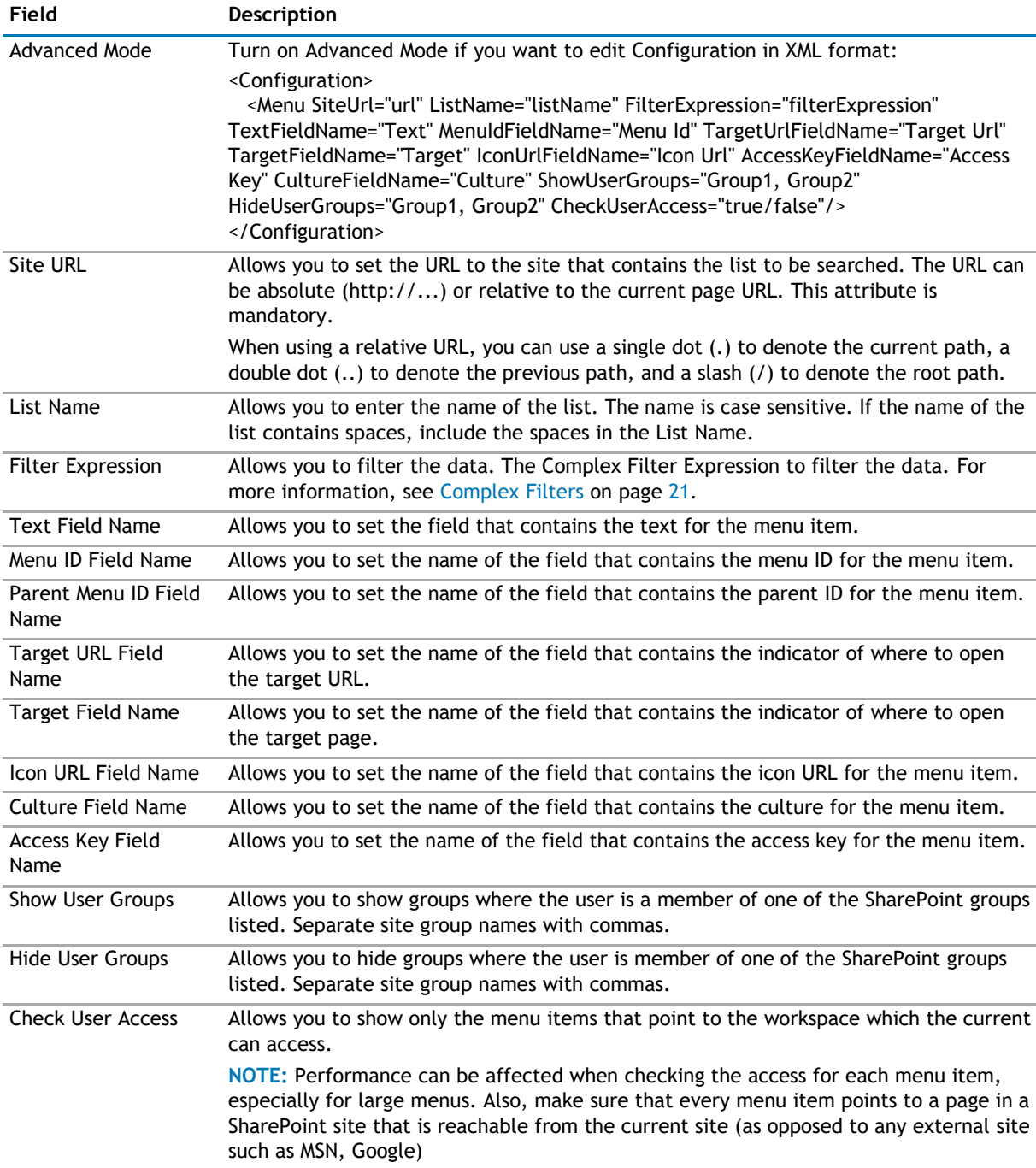

# **Behavior Page**

The Behavior page allows you to configure behaviors, such as adding buttons or menus, so the user can perform operations when using the web app.

The Behavior Page contains the following:

• [Navigation](#page-41-0)

# <span id="page-41-0"></span>**Navigation**

The Navigation page allows you to configure how and where the user will navigate in the web app. It contains the following elements:

**Table 4. Navigation**

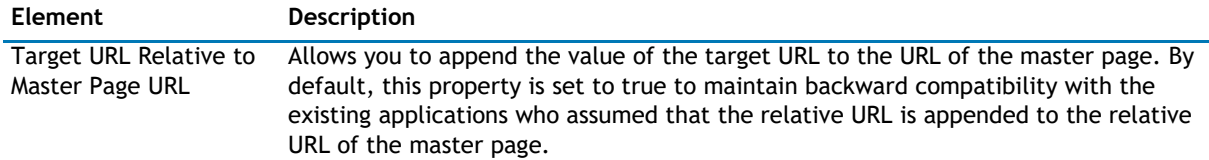

# **Appearance Page**

The Appearance page allows you to set the overall look and feel of the web app. This page contains the following:

- [Ribbon](#page-41-0)
- [Menu](#page-41-0)
- [Layout](#page-41-0)
- [Other](#page-42-0)

# **Ribbon**

The Ribbon page allows you to set the display name of the Ribbon.

#### **Table 5. Ribbon**

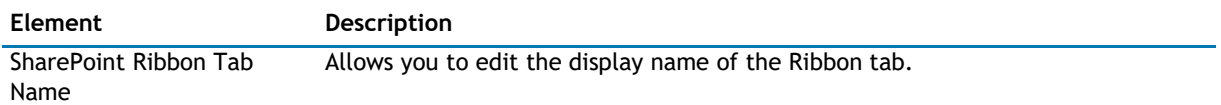

# **Menu**

The Menu page allows you to configure the appearance of the menu. It contains the following:

# **Table 6. Menu**

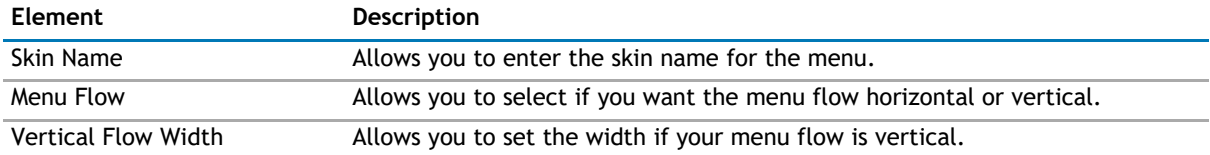

# **Layout**

The Layout page allows you to set the overall layout of the web app. It contains the following:

# **Table 7. Layout**

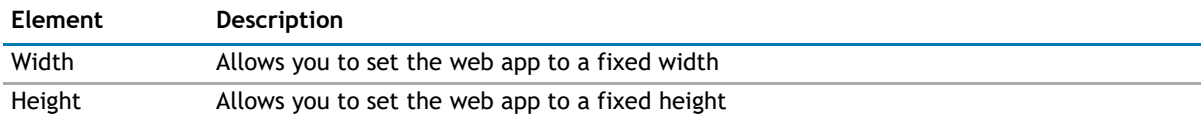

### <span id="page-42-0"></span>**Table 7. Layout**

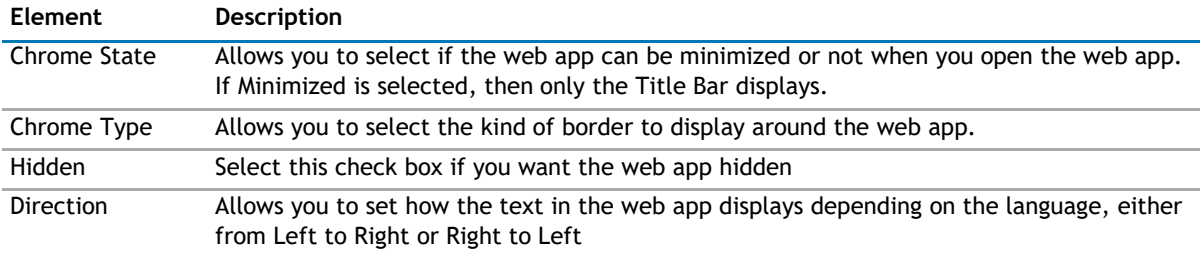

# **Other**

The Other page allows you to set the appearance of other elements in the web app. It contains the following:

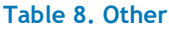

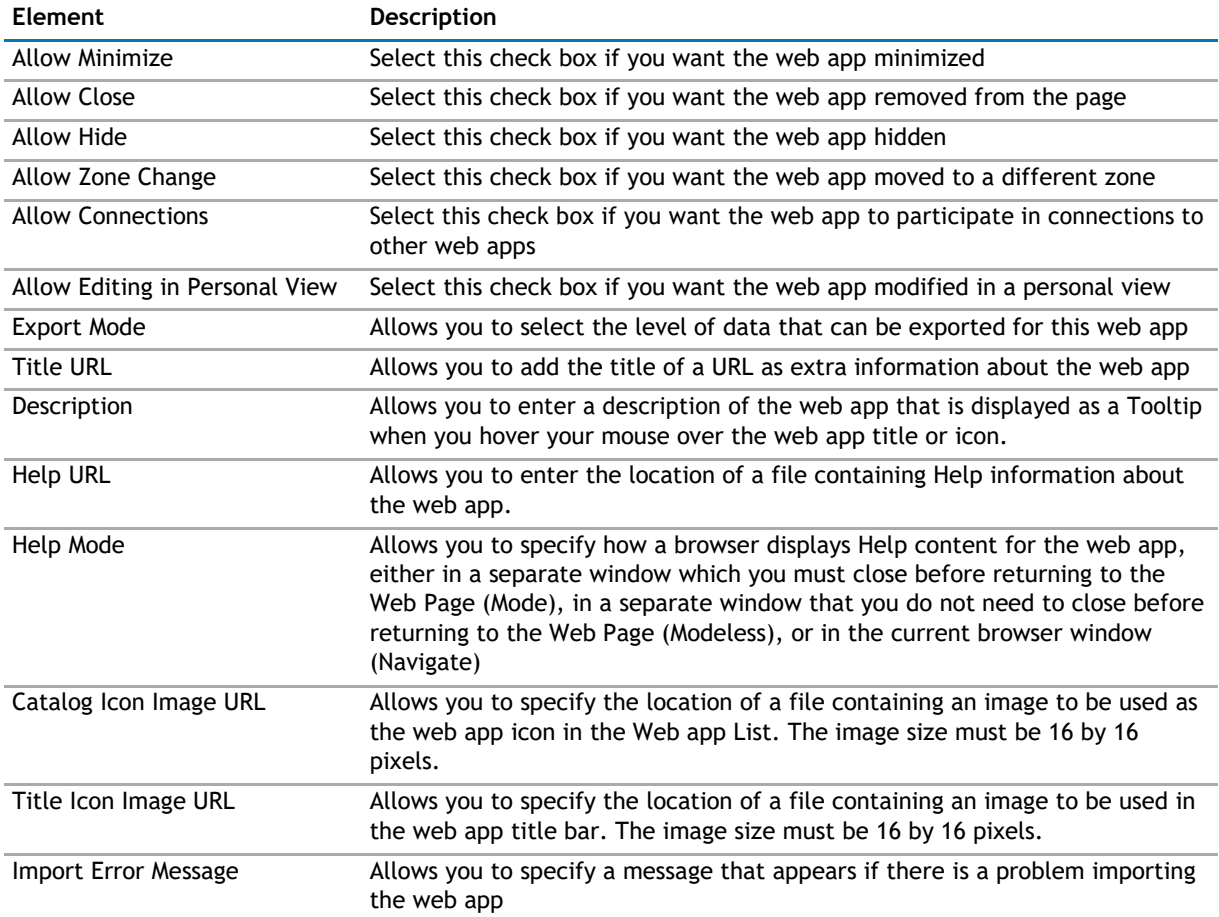

# **Advanced Page**

The Advanced page allows you to set advanced features of the web app, such as the following:

- [Security](#page-43-0)
- [Resources](#page-43-0)

# <span id="page-43-0"></span>**Security**

The Security page allows you to set which users are allowed to view the web app. It contains the following:

## **Table 9. Security**

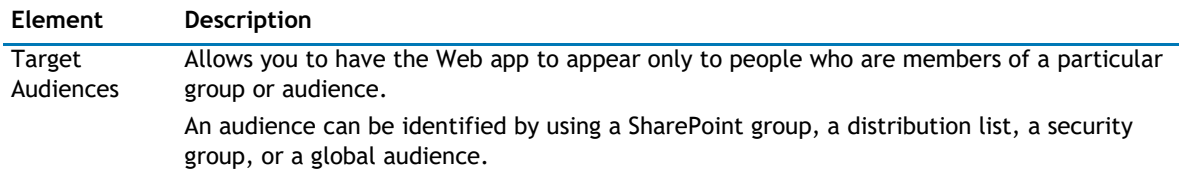

# **Resources**

The Resources page allows you to enable Localization in the web app using resource lists.

# **Localization**

Localization contains the following elements.

**NOTE:** While this feature is still available to use, we recommend using ezLocalizer. [For more](#page-384-0)  [information,](#page-384-0) [see ezLocalizer](#page-384-0) on page 386.

## **Table 10. Localization**

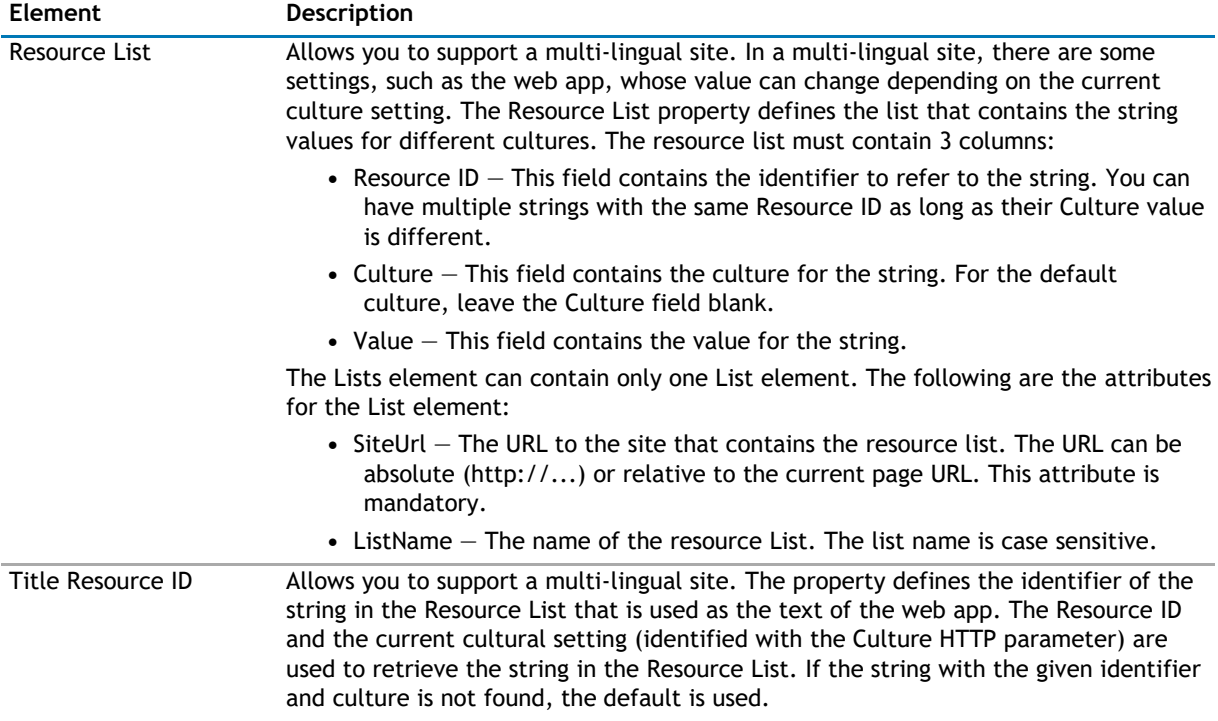

# <span id="page-44-0"></span>**qCascadingMenu Procedures**

You can perform the following procedures using qCascadingMenu:

• [Configuring qCascadingMenu](#page-44-0)

# **Configuring qCascadingMenu**

# *To configure qCascadingMenu*

- 1 Create a source list from AgreeYa Menu List in SharePoint. The source list for the cascading menu will contain the following fields:
	- Text This field is mandatory. This is a single line of text field that provides the text for the menu item.
	- Menu Id This field is mandatory. This is a single line of text field that provides the ID for the menu item.
	- Parent Menu Id This field is mandatory. This is a single line of text field that provides the parent ID for the menu item.
	- Target Url This field is optional. This is a single line of text field that provides the target URL for the menu item. Please note that this is not a Hyperlink field because Hyperlink field does not let you use a relative URL.
	- Target This field is optional. This is a single line of text field that indicates where to open the target page.
	- Icon Url This field is optional. This is a single line of text field that provides the URL to the icon for the menu item.
	- Access Key This field is optional. This is a single line of text field (one character) that indicates the shortcut key to activate the menu item. You can activate the menu item by pressing ALT+Access Key Character.
	- Culture This field is optional. This is a single line of text field that indicates the culture for this menu item.
- 2 Create a top-level menu. Click **New Item** to add information to your source list.
- 3 Create an entry in the list with blank Parent Menu Id, for example:

| Text                             | Menu Id  | Parent<br>Menu Id | <b>Target Url</b>            | Target | Icon Url   | <b>Access</b><br>Key | Culture |
|----------------------------------|----------|-------------------|------------------------------|--------|------------|----------------------|---------|
| Public Web<br>Sites              | 01       |                   |                              |        |            | P                    |         |
| <b>Web Sites</b><br>untuk Publik | 01       |                   |                              |        |            | W                    | id-ID   |
| Microsoft <sup>®</sup>           | 01.01    | 01                | http://www.microsoft.<br>com | _blank | search.gif | Iм                   |         |
| Microsoft                        | 01.01    | 01                | http://www.microsoft.<br>com | blank  | search.gif | <b>IM</b>            | id-ID   |
| $Google^{\circledR}$             | 01.02    | 01                | http://www.google.com        | blank  | search.gif | IG                   |         |
| Google                           | 01.02    | 01                | http://www.google.com        | blank  | search.gif | G                    | id-ID   |
| <b>Other Places</b>              | 01.03    | 01                |                              |        |            | O                    |         |
| Situs Lain                       | 01.03    | 01                |                              |        |            | S                    | id-ID   |
| <b>CNN</b>                       | 01.03.01 | 01.03             | http://www.cnn.com           |        |            | C                    |         |

**Table 11. Example of cascading menu list that contains two different cultures and invariants**

#### **Table 11. Example of cascading menu list that contains two different cultures and invariants**

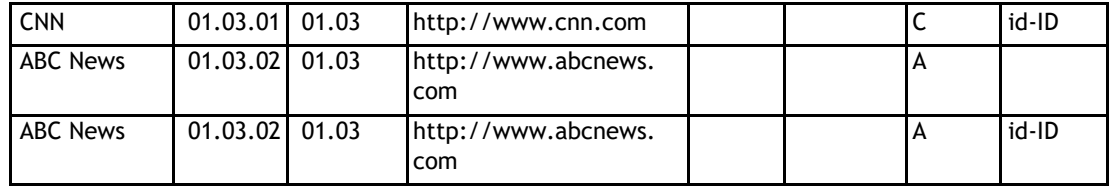

The cascading menu can also read any type of list that contains at least the first four fields: Text, Menu Id, Parent Menu Id and Target Url.

- **C** | NOTE: If the name of the fields is not specified, you must define the field name mapping in the Configuration property.
- 4 Add qCascadingMenu to your site collection page.
- 5 Open **ezEdit**.

The Primary Content page opens by default.

- 6 From the Configuration section, select the source list created in SharePoint, and click **OK**.
- 7 Click Edit next to the list name.
- 8 For each field name, select the corresponding column name (from the source list created in SharePoint). For example, for Text Field Name, select Text; for Menu Id Field Name, select Menu Id. Click **OK**.
- 9 If needed, configure the elements in the other tabs.
- 10 When done configuring each tab, click **OK**.

**5**

# **qChartView**

- <span id="page-46-0"></span>• [Overview](#page-46-0)
- [qChartView Pages](#page-46-0)
- [qChartView Procedures](#page-86-0)

# **Overview**

qChartView aggregates data from one or more SharePoint lists and displays it in different chart types.

qChartView has the following features:

- Different chart types including multi series chart, combination chart, 2D and 3D charts.
- Ability to display data from multiple lists, even when the lists are in different sites, site collections or web applications (as long as they are in the same configuration database).
- Ability to customize the look of the chart
- Ability to display one or more trend lines in the chart
- Dual Y Axis support, making your charts more readable when the minimum and maximum values in your data series are very different
- Ability to generate multiple data series based on dynamic data
- Ability to create drill down charts.
- Dynamic language switching and Flash and JavaScript (HTML5) support

# **qChartView Pages**

You can configure this web app through its tabs that are accessible through ezEdit. qChartView contains the following tabs:

- [Content Page](#page-46-0)
- [Behavior Page](#page-54-0)
- [Appearance Page](#page-54-0)
- [Advanced Page](#page-84-0)

# **Content Page**

When you open ezEdit in qChartView, the Content page opens by default. It contains the following:

- [Primary Content](#page-47-0)
- [Filtering](#page-51-0)
- [Search/Filter Panel](#page-51-0)

# <span id="page-47-0"></span>**Primary Content**

The Primary Content page is default category. You need to configure one or more elements in this page to get started using this web app.

Primary Content contains the following:

# **Table 1. Primary Content**

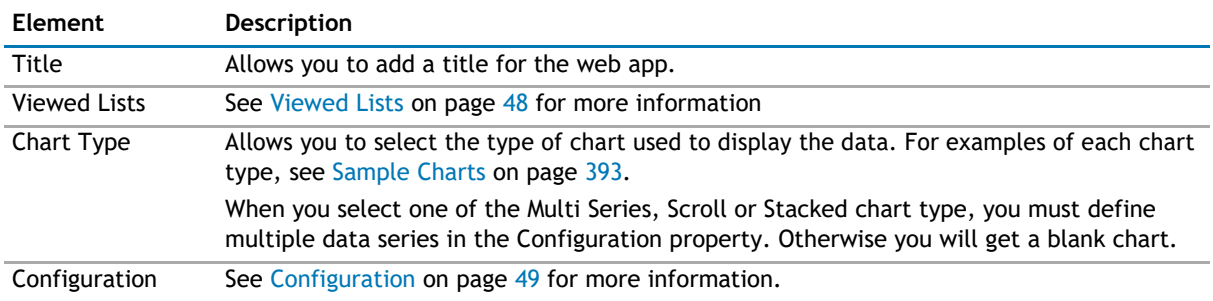

# **Viewed Lists**

This property defines the lists whose data is aggregated in the Chart View.

The following are the elements for the Viewed Lists attribute.

# **Table 2. Viewed Lists**

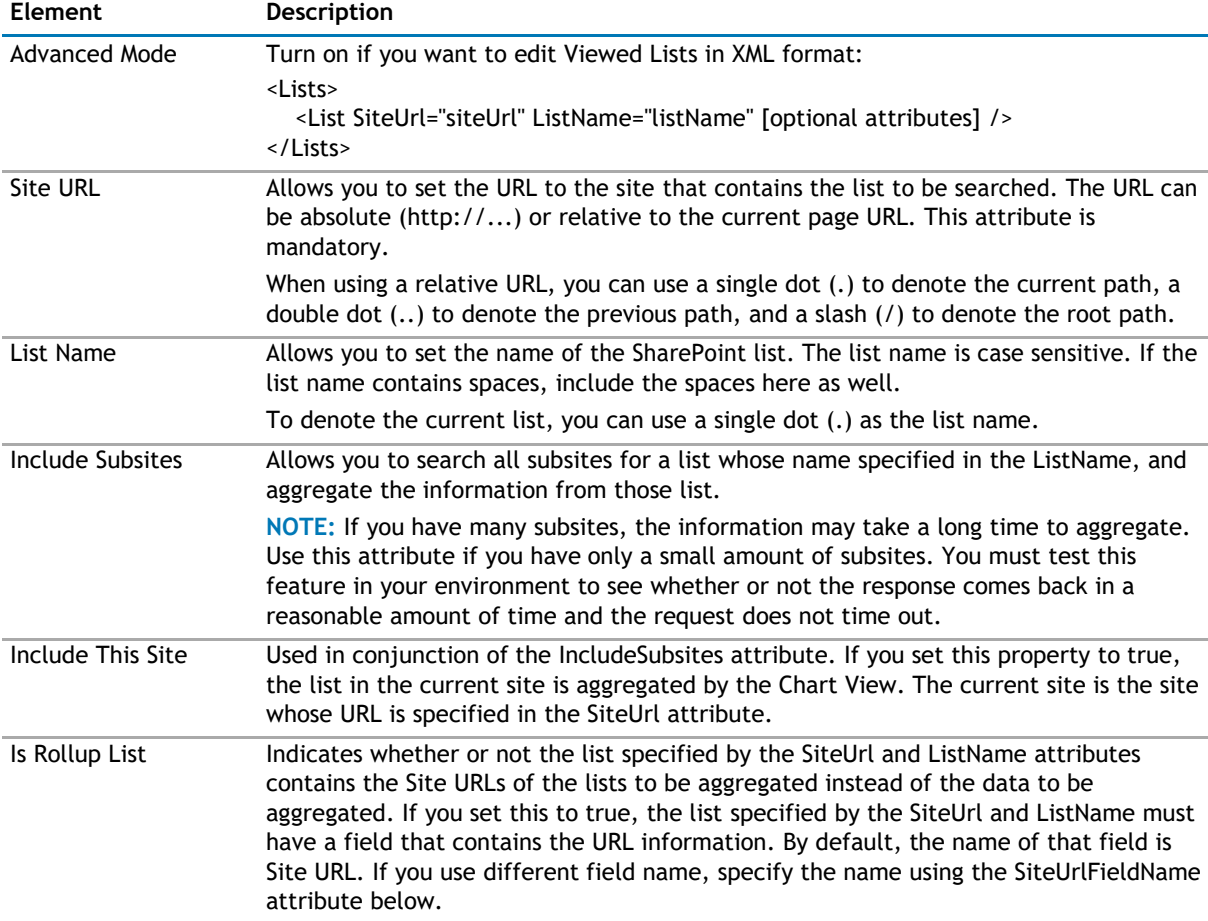

# <span id="page-48-0"></span>**Table 2. Viewed Lists**

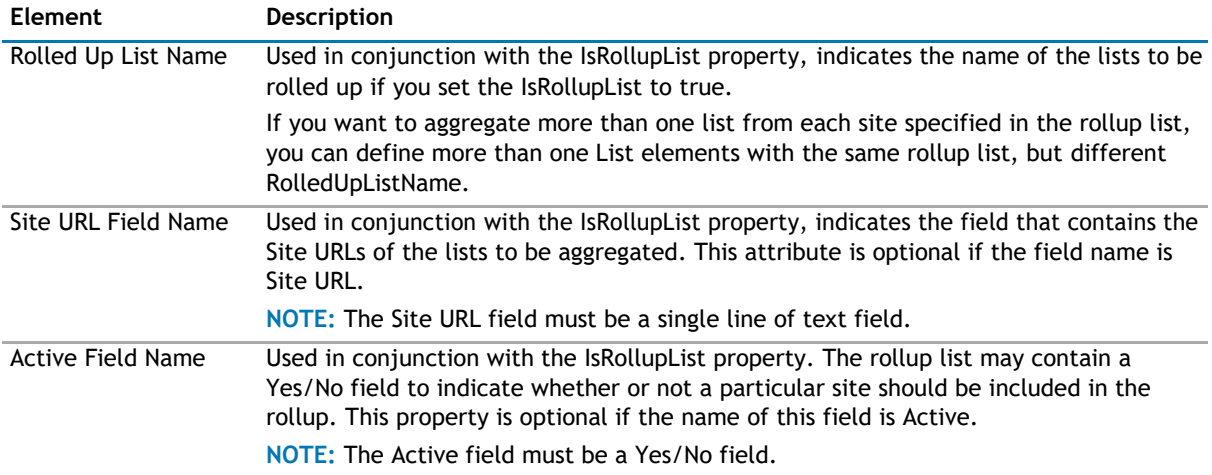

# **Configuration**

This property defines how the data should be grouped in the X Axis and the data series for the chart.

The Configuration element should contain only one X-Axis and one Series element. Each Series element may contain one or more Items element.

The Configuration section contains the following:

# **Table 3. Configuration**

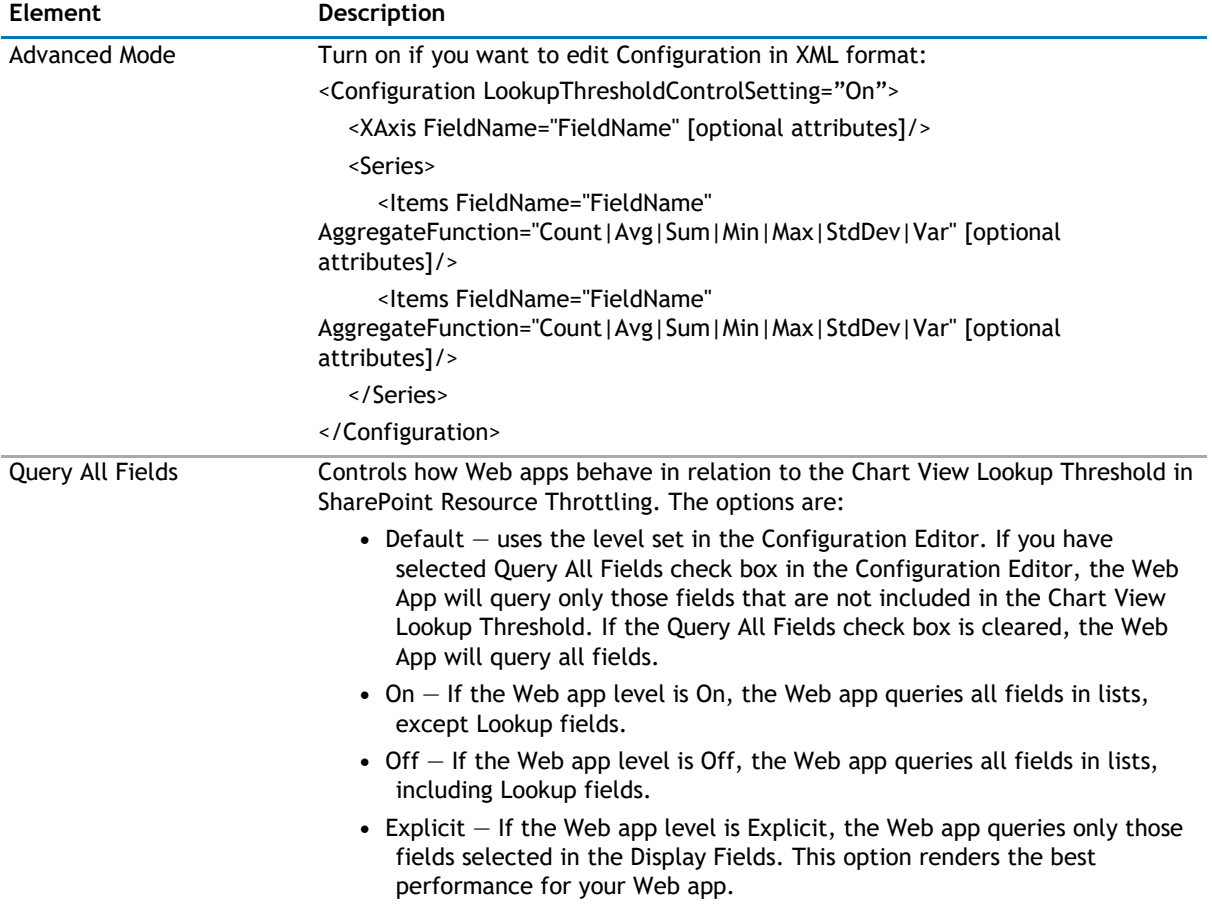

# **Table 3. Configuration**

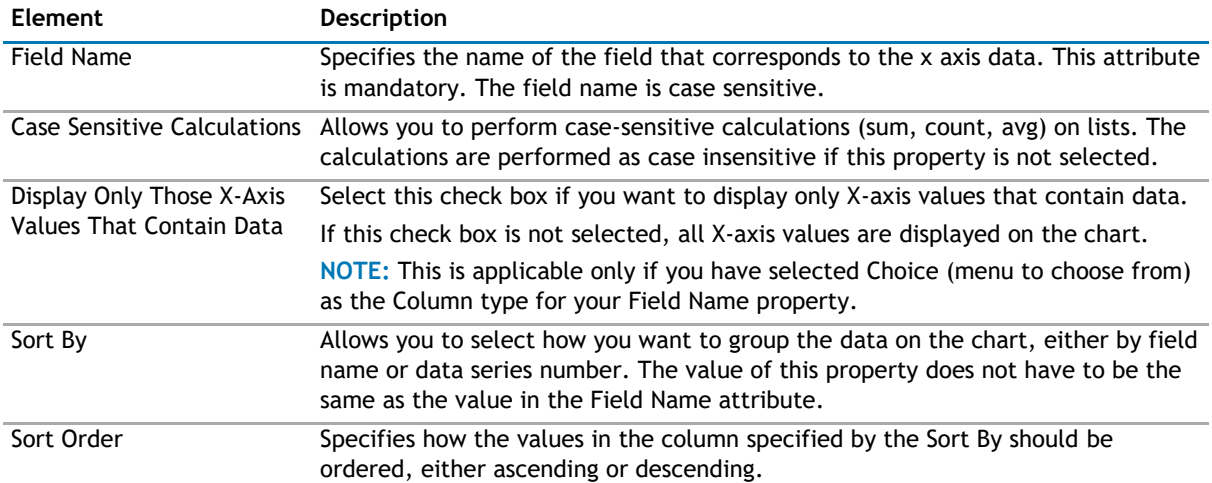

If you want to add a data series, configure the following:

## **Table 4. Data Series**

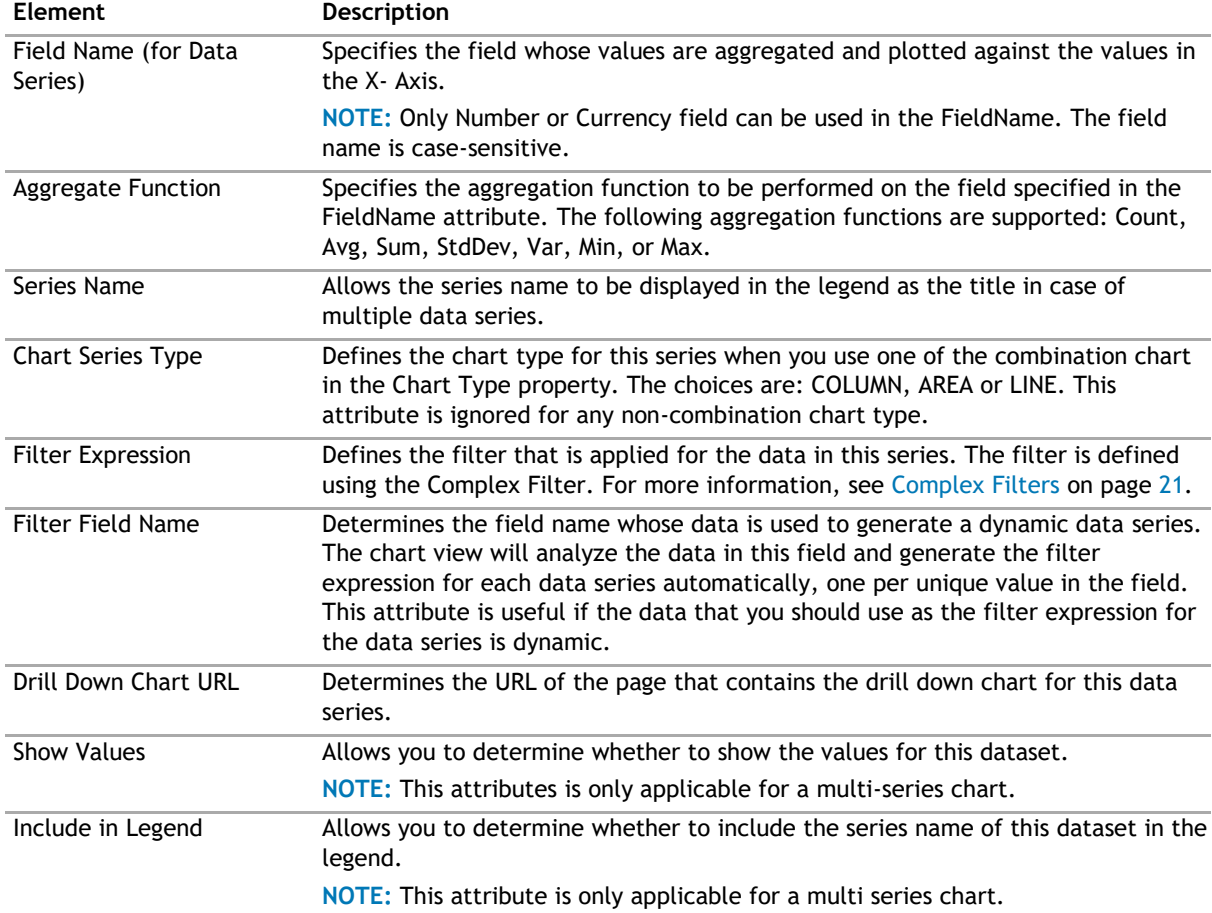

# **Table 4. Data Series** Parent Y Axis Allows you to set the parent axis of the dataset - P (primary) or S (secondary). Primary datasets are drawn as on the left y-axis and secondary on the right y-axis. In 3D Column (or stacked Column) + Line Combination Charts, the columns draw against primary y-axis and the lines against secondary y-axis. In 2D dual Y combination charts, you can choose what dataset to render against which y-axis. **NOTE:** This attribute is only applicable for a chart with a dual y axis. Hide Allows you to sort a data series that will not be displayed on the chart. **NOTE:** This option is only valid for multi-series charts only.

## **Examples of Configuration Property**

The following is an example of the Configuration property if you want to display data from your Sales list. Your Sales list contains the sales amount for every month in the year. There are 3 fields in the list: Year, Month, and Amount. For example, say you want to display the month in the X axis. You also wants to create the data series dynamically based on the year field.

If you are using Advanced Mode, here is the XML:

<Configuration>

<Series>

<Items FieldName="Amount" AggregateFunction="Sum" ChartSeriesType="COLUMN" FilterFieldName="Year"  $/$ 

</Series>

<XAxis FieldName="Month" SortFieldName="Month" />

</Configuration>

The following shows the resulting chart

<span id="page-51-0"></span>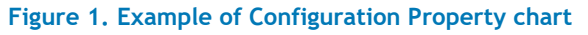

Sales Chart

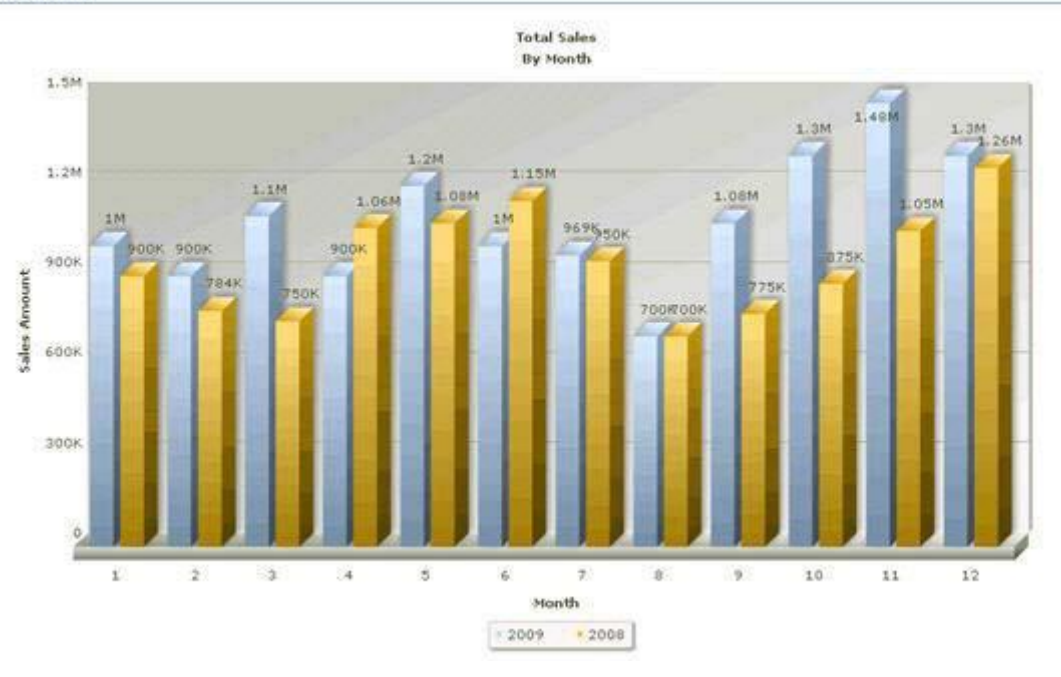

# **Filtering**

The Filtering page allows you to use CAML filters to dynamically filter records or use Complex Filters to define static filter for the data.

The Filtering page contains the following:

### **Table 5. Filtering**

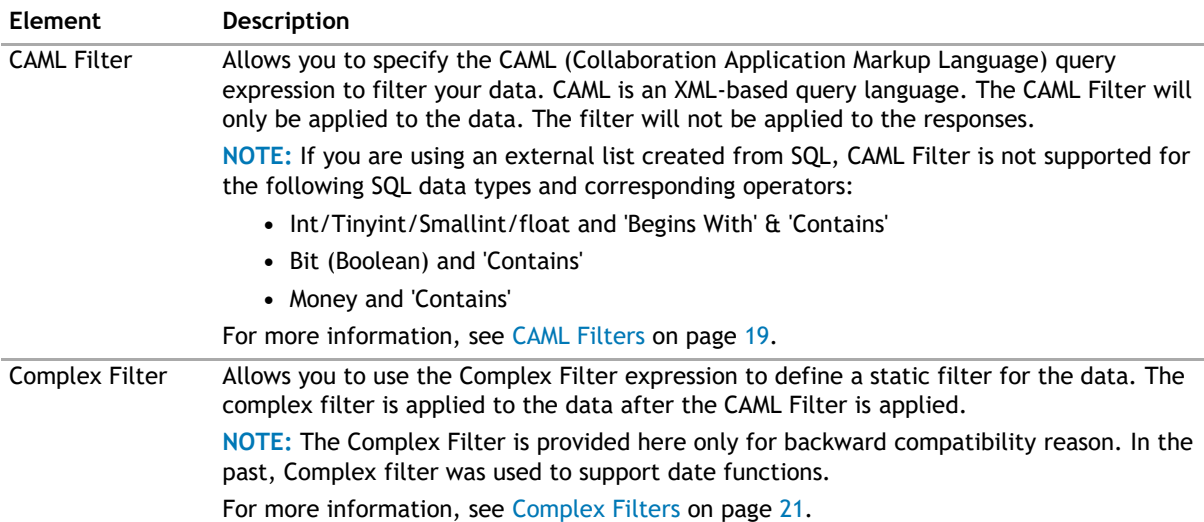

# **Search/Filter Panel**

The Search/Filter Panel allows you to define the panels for search, filter, and replace in the web app.

<span id="page-52-0"></span>The Search/Filter Panel contains the following elements:

# **Table 6. Search/Filter Panel**

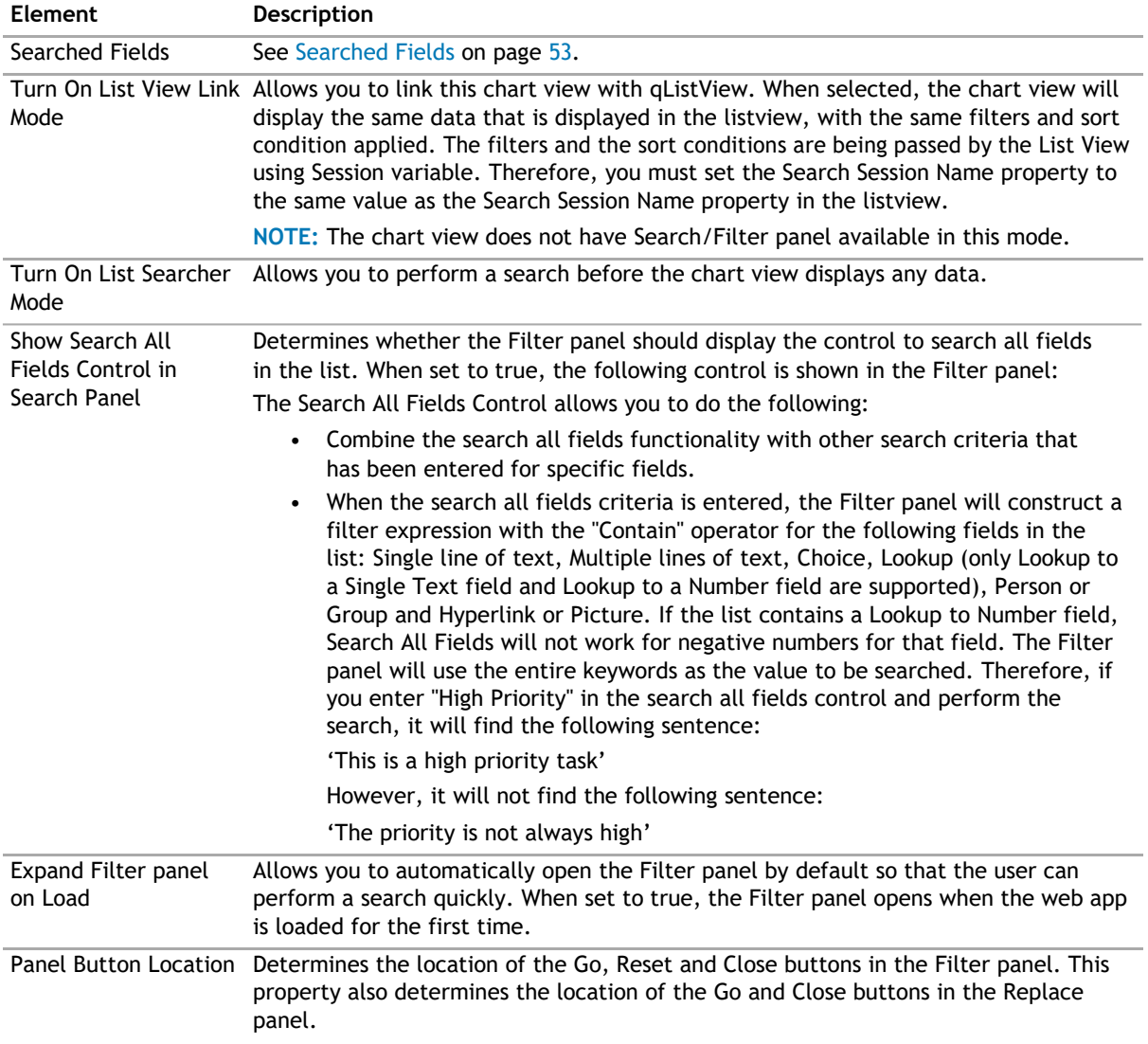

# **Searched Fields**

This property defines what fields are displayed in the Search Filter panel.

You will be able to perform a search by pressing Enter.

**NOTE:** Pressing Enter will not allow you to perform a search on such fields as external data, people  $\odot$ picker, managed metadata, and a drop-down list. Instead, the default behavior will occur.

**NOTE:** For the Number type field, the "Contain" operator is not supported for negative numbers, and is not available for the following fields: Lookup to DateTime field, Lookup to Calculated field, and Lookup to ID field.

You can further edit fields using the following elements:

# **Table 7. Searched Fields**

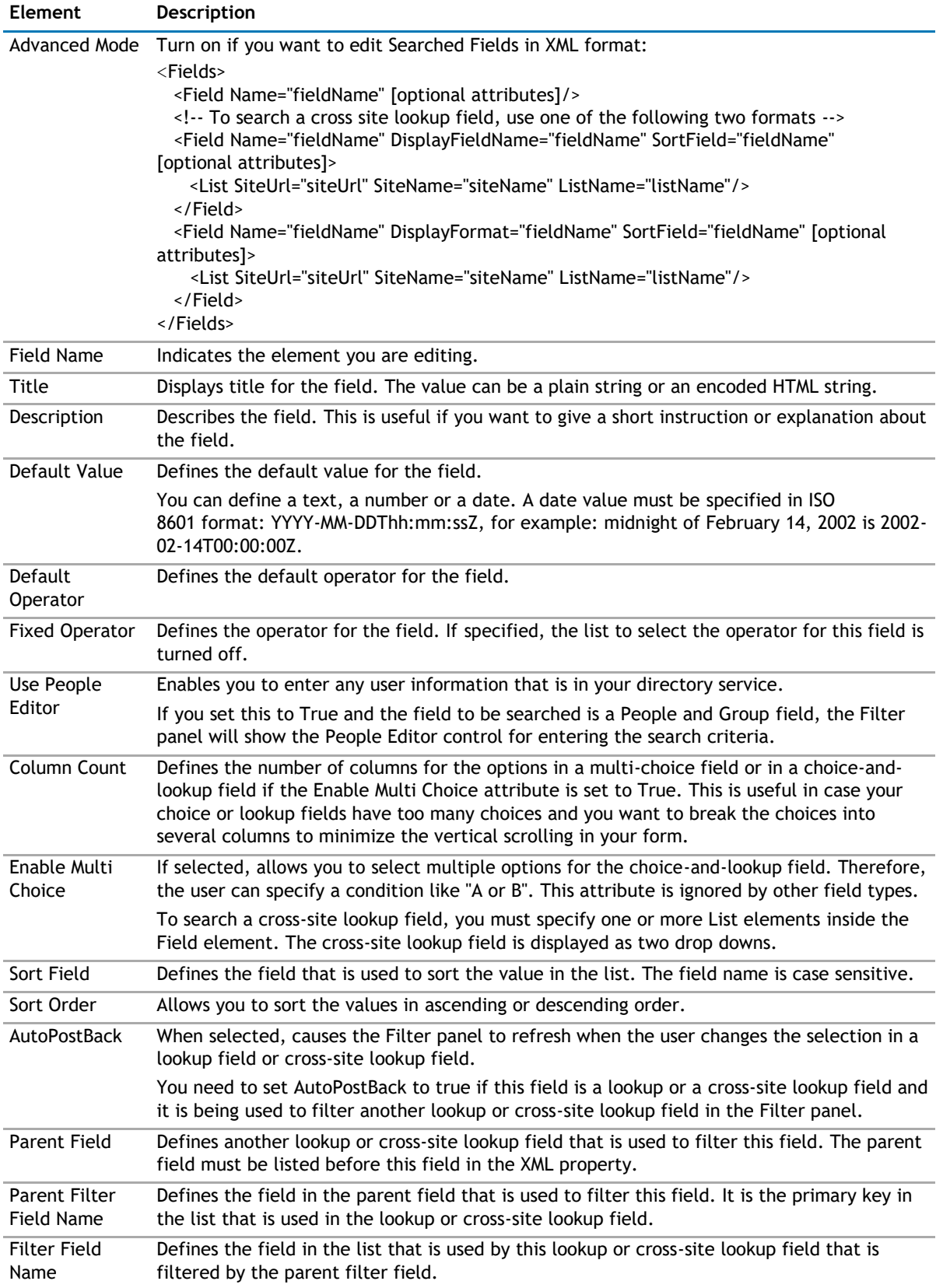

# <span id="page-54-0"></span>**Table 7. Searched Fields**

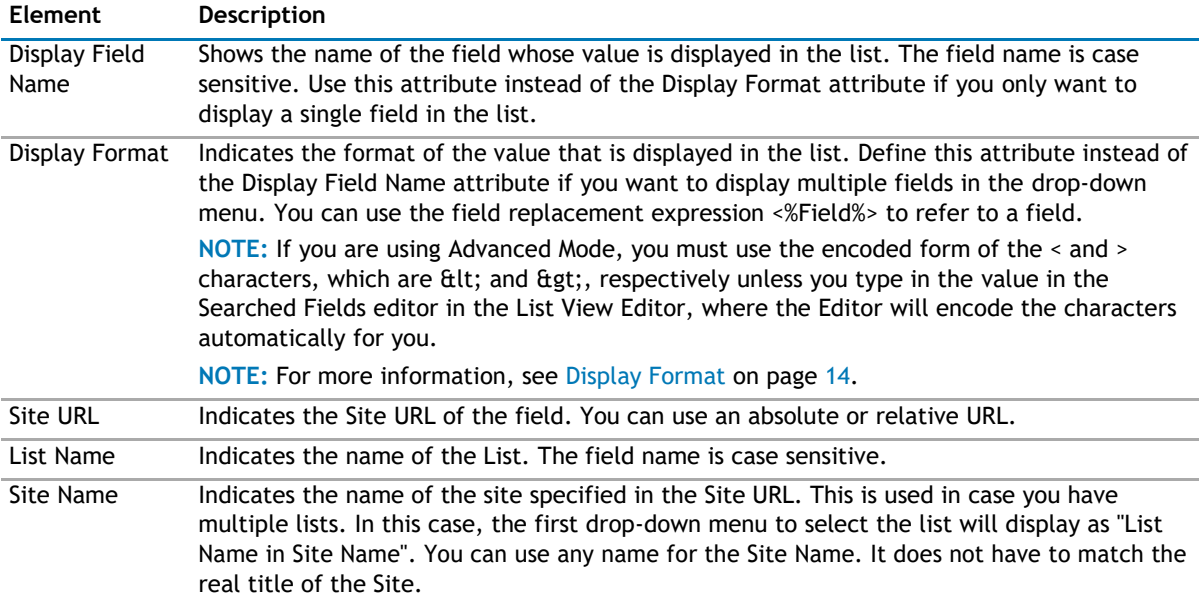

# **Behavior Page**

The Behavior page allows you to configure behaviors, such as adding buttons or menus, so the user can perform operations when using the web app.

The Behavior page contains the following:

• [Views](#page-54-0)

# **Views**

## **Table 8. Views**

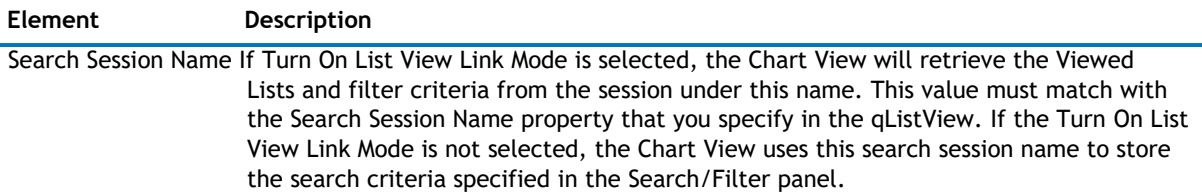

# **Appearance Page**

The Appearance page allows you to set the overall look and feel of the web app. This page contains the following:

- [Ribbon](#page-55-0)
- [Chart](#page-55-0)
- [Toolbar](#page-83-0)
- [Layout](#page-83-0)
- [Other](#page-84-0)

# <span id="page-55-0"></span>**Ribbon**

The Ribbon page allows you to set the display name of the Ribbon.

## **Table 9. Ribbon**

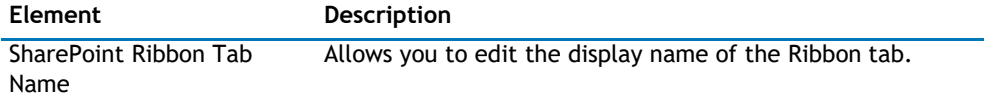

# **Chart**

The Chart Page allows you to define characteristics of your charts.

Chart Appearance contains the following elements

## **Table 10. Chart Appearance**

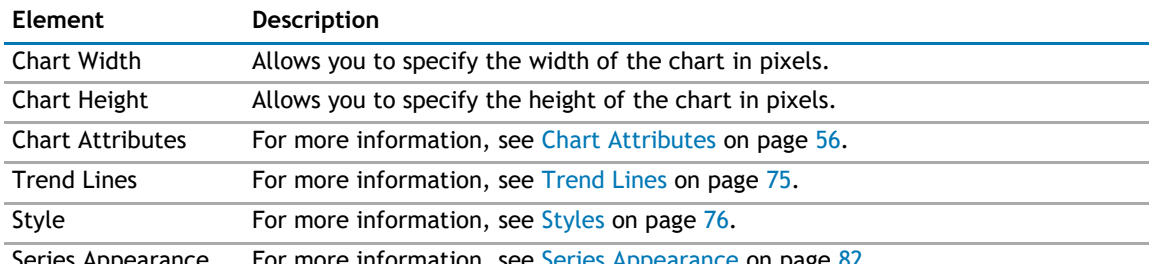

Series Appearance For more information, see [Series Appearance](#page-81-0) on page 82.

# **Chart Attributes**

# **Advanced Mode**

Turn on Advanced Mode if you want to edit Chart Attributes in XML format.

# **Title and Axis Name**

The Chart View allows you to add a caption, sub-caption, x-axis title, and y-axis title for your charts. You can configure the font properties for each of them individually or collectively. You can also apply styles and animation effects to them.

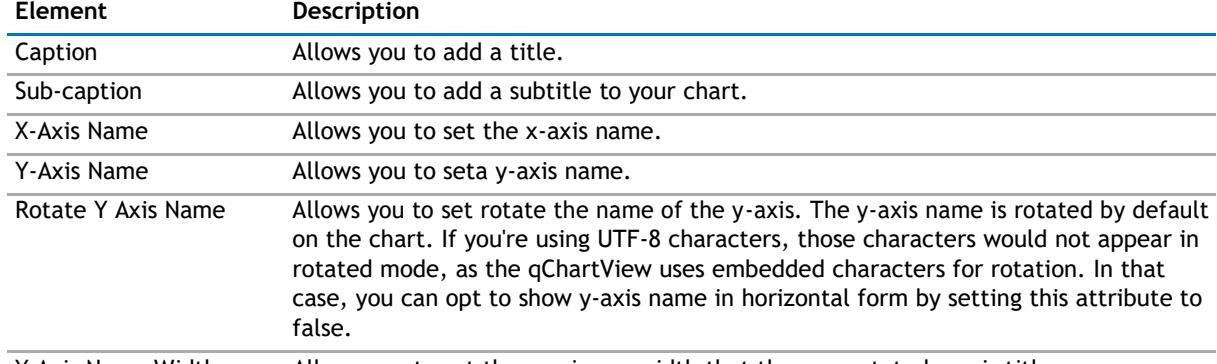

## **Table 11. Title and Axis**

Y Axis Name Width Allows you to set the maximum width that the non-rotated y-axis title can assume.

# **Border and Background**

Background refers to the entire background of the chart.

You can also have a border around the chart. By default, the border is on in 2D charts and off in 3D Charts.

Shown below is a chart with a border around the chart.

# **Figure 2. Border around chart**

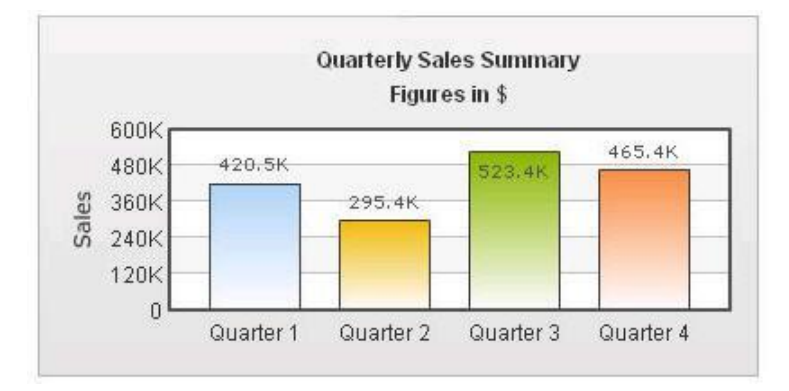

### **Table 12. Border and Background**

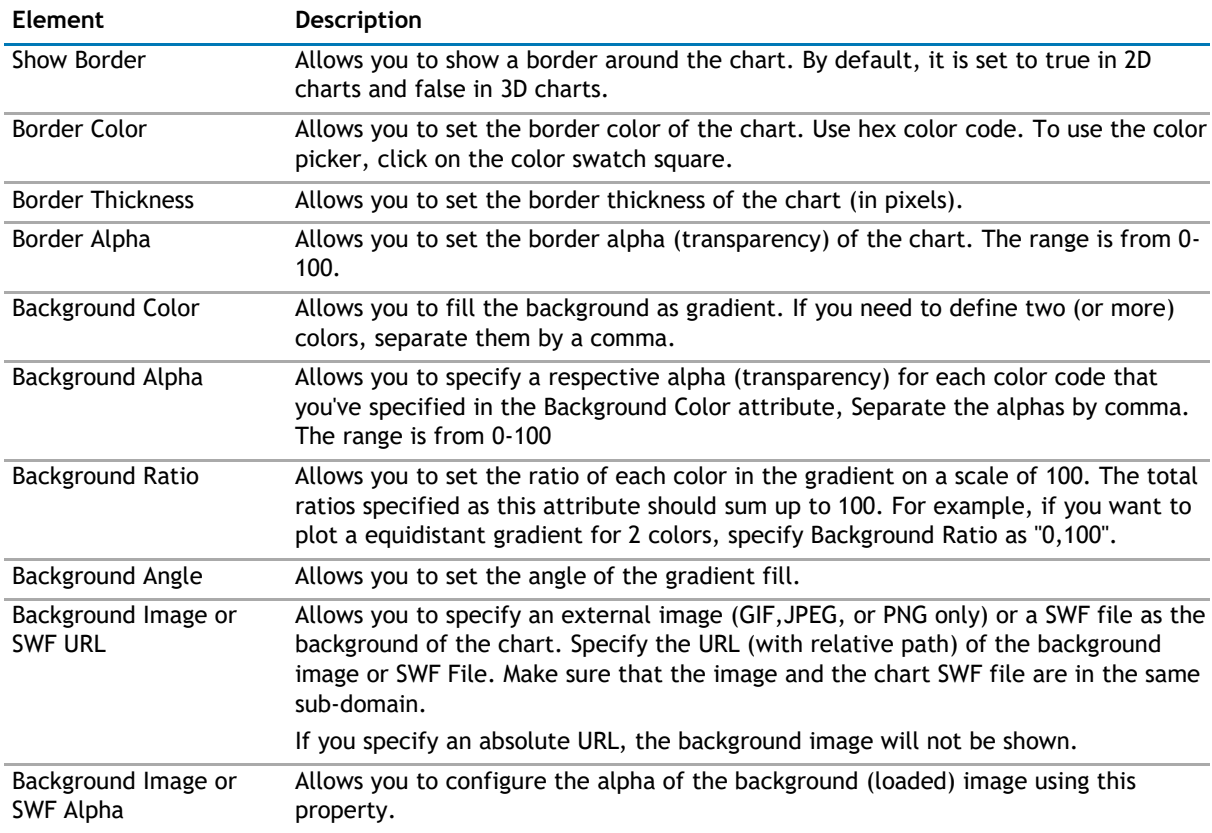

# **Chart Canvas**

Canvas refers to the area in which the chart is plotted.

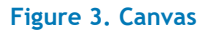

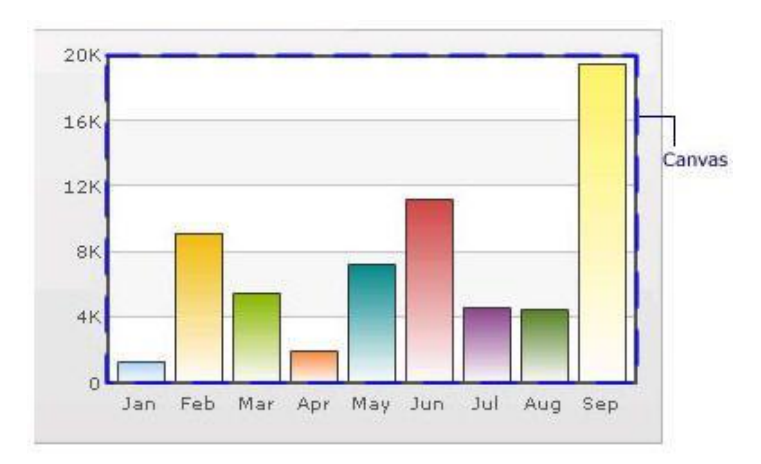

#### **Table 13. Canvas**

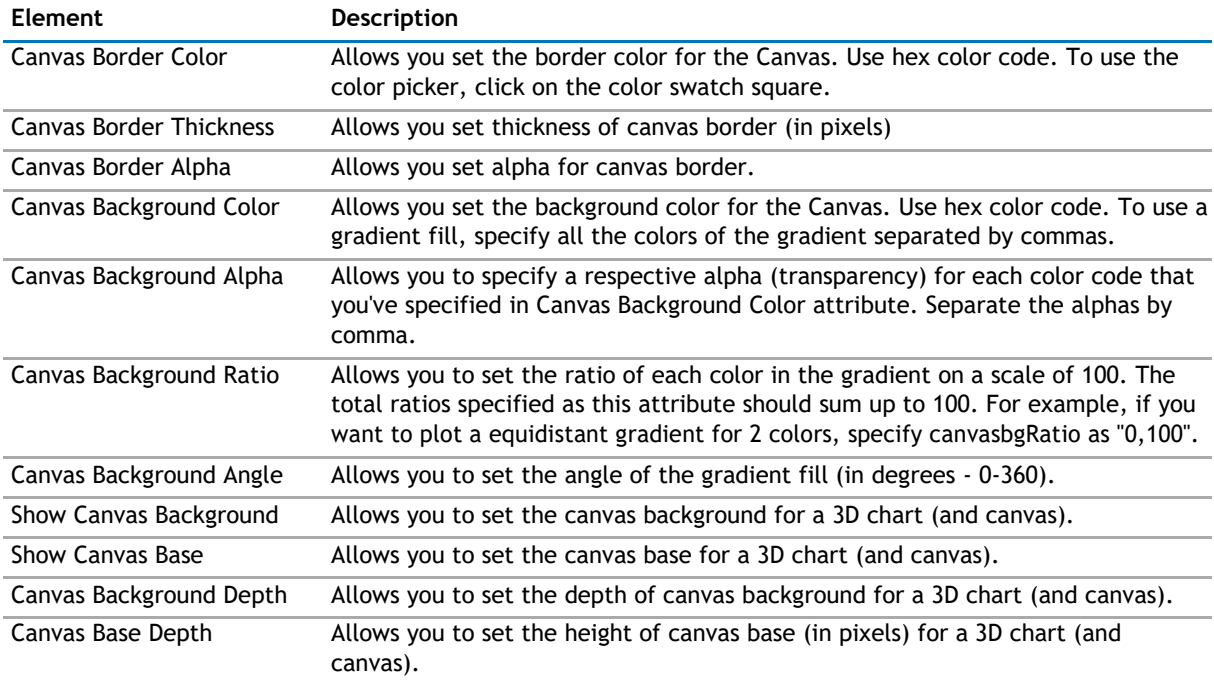

# **Data Plot**

Plot refers to the column, lines in a column, line chart respectively.

For all the charts, you can specify custom color for each data plot using the color attribute of <set /> element. The color must be in hex code format (RRGGBB) without #.

<chart ....>

<set label='Jan' value='420000' color='FF0000'/>

<set label='Feb' value='910000' color='00FF00'/>

<set label='Mar' value='720000' color='0000FF'/>

....

</chart>

**Figure 4. Data Plot**

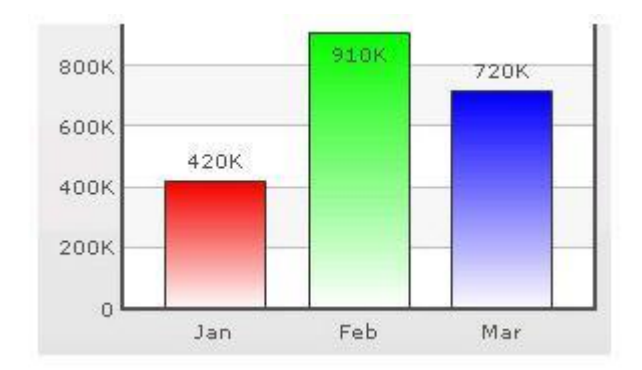

By default, most charts have FFFFFF as the plot gradient color. If you wish to use solid fills for the column (or area), use the Plot Gradient Color attribute without any color defined for it, that is, plotGradientColor=''

<chart plotGradientColor='' ....>

- <set label='Jan' value='420000' color='FF0000'/>
- <set label='Feb' value='910000' color='00FF00'/>
- <set label='Mar' value='720000' color='0000FF'/>

....

```
</chart>
```
## **Figure 5. Data Plot with solid fills**

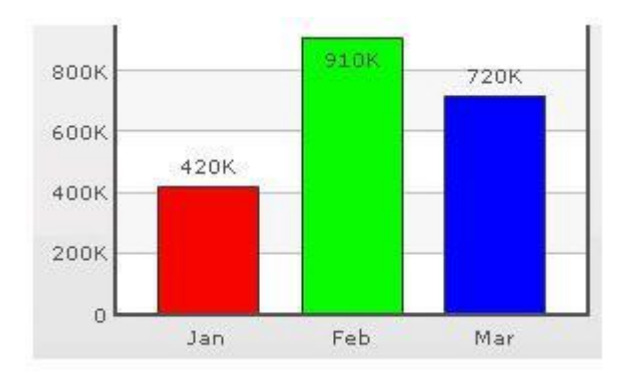

#### **Table 14. Data Plot**

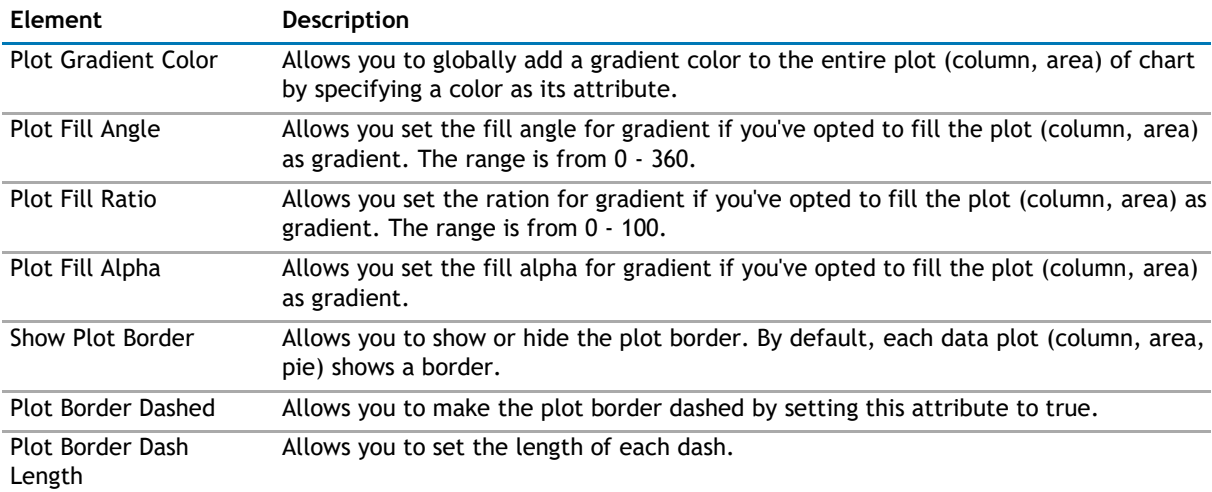

#### **Table 14. Data Plot**

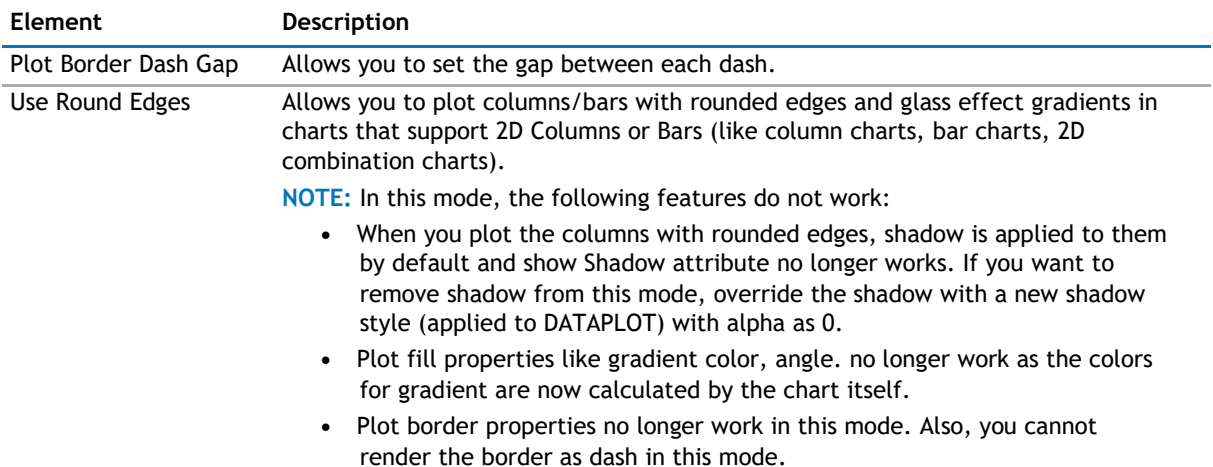

# **Data Labels**

Data labels refer to the names for the data points that appear on the x-axis.

# **Figure 6. Data Labels**

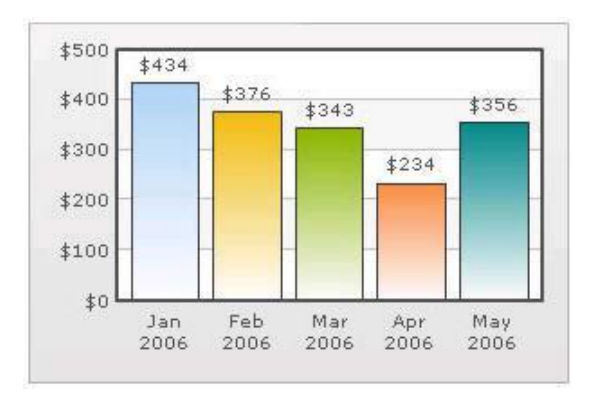

In the chart shown above, the dates are the data labels for the chart. By default, they get wrapped when there is not enough space on the chart.

# **Table 15. Data Labels**

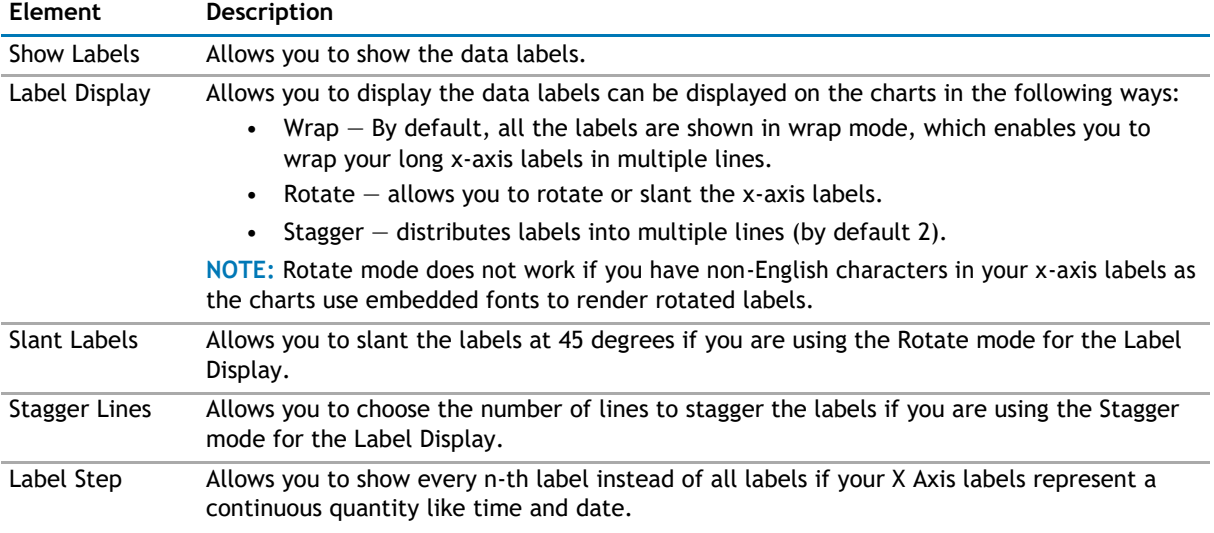

# **Data Values**

Data values refer to the plot values such as line, column, and bar displayed beside it.

# **Figure 7. Data Values**

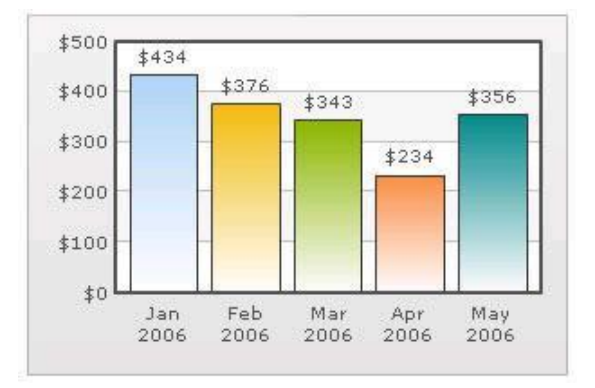

In the chart shown above, the dollar values appearing above the column are the data values.

## **Table 16. Data Values**

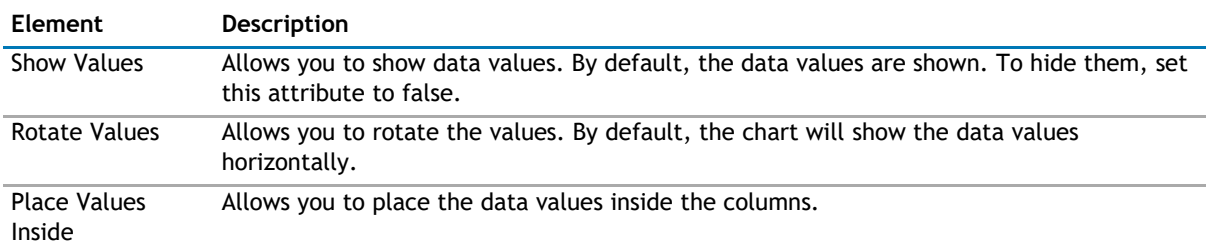

# **External Logo**

You can load external logos at run-time to be displayed over the chart. The logos can be GIF/JPEG/PNG or SWF files that reside on the same sub-domain as the chart SWF.

# **Figure 8. External Logo**

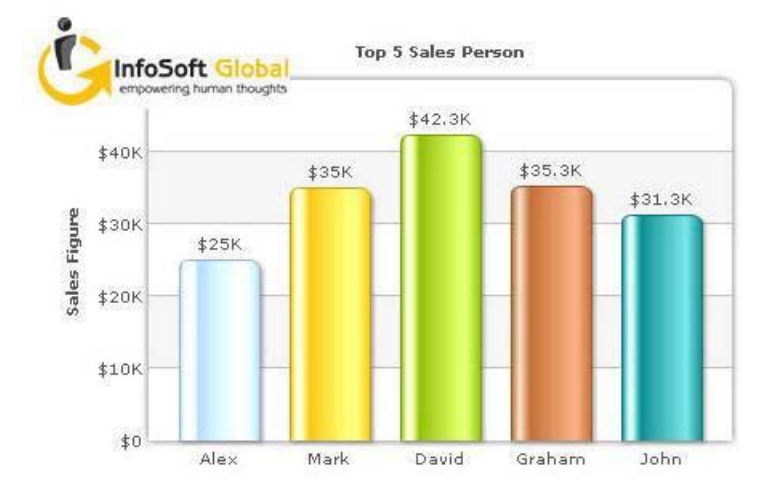

### **Table 17. External Logo**

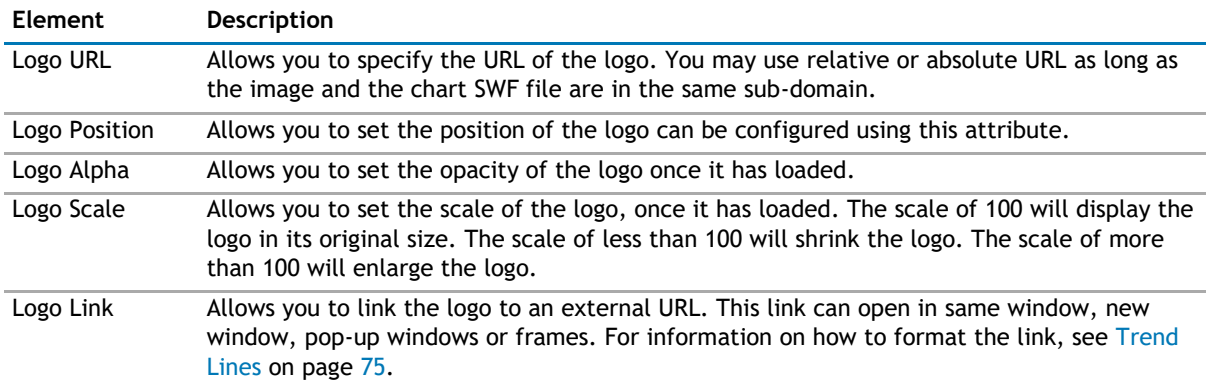

# **Font Properties**

You can specify generic font properties for all the text on the chart using the attributes given below.

## **Table 18. Font Properties**

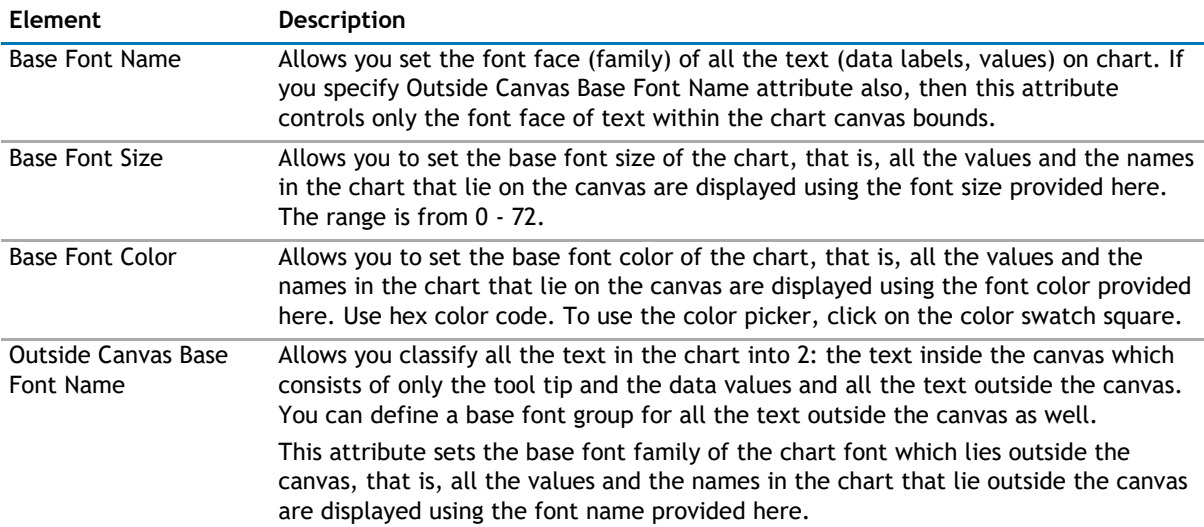

## **Table 18. Font Properties**

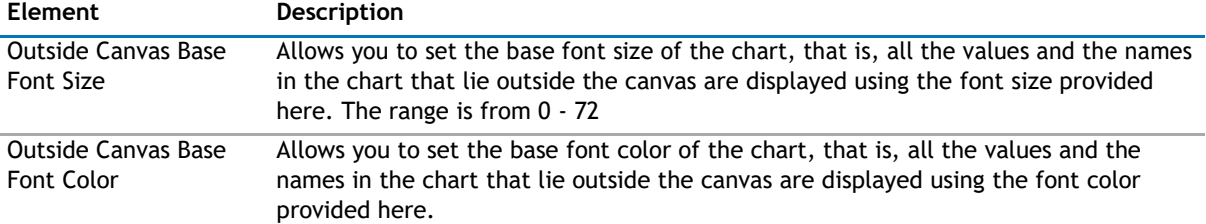

# **Chart Palettes**

qChartView offers 5 palettes. The palette theme configures colors of the following:

- Background and border
- Canvas border and background
- Fonts
- 4Div lines
- Tooltip
- Anchors
- Legend

The internal palette does not cover the color of the data items. To change the color of the data items, use the Palette Colors attribute or Series Appearance property.

#### **Table 19. Chart Palettes**

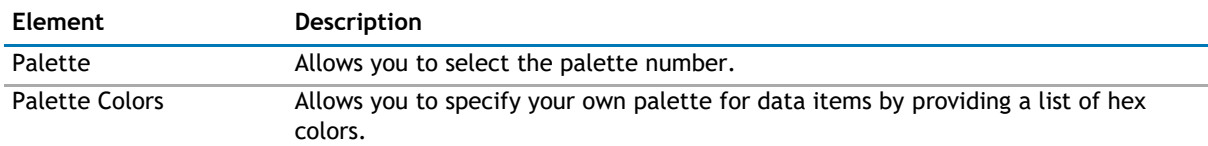

# **Y Axis**

Chart limits are the minimum and maximum y-axis values. qChartView automatically calculates the best chart limits when you do not specify them explicitly.

## **Table 20. Y Axix**

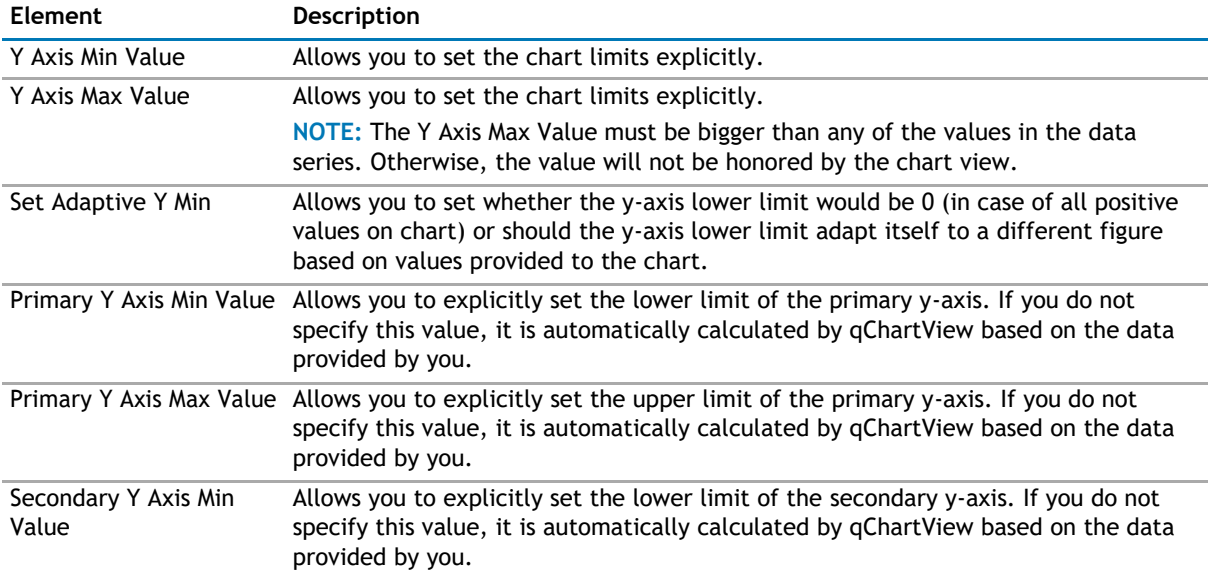

# **Table 20. Y Axix**

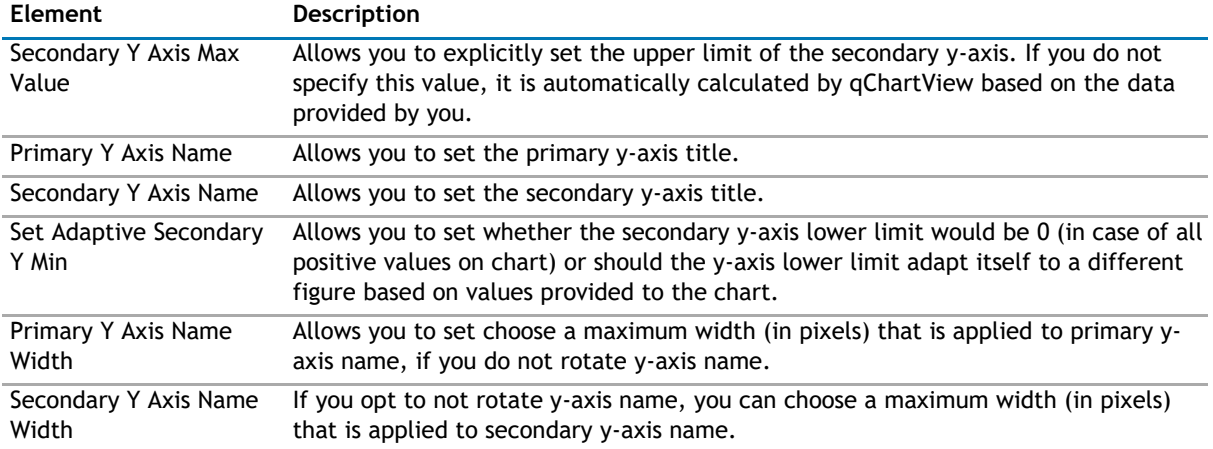

### **Division Lines**

Divisional lines are horizontal lines running through the canvas. They break up the y axis into smaller units helping in better visual data interpretation.

# **Figure 9. Division Lines**

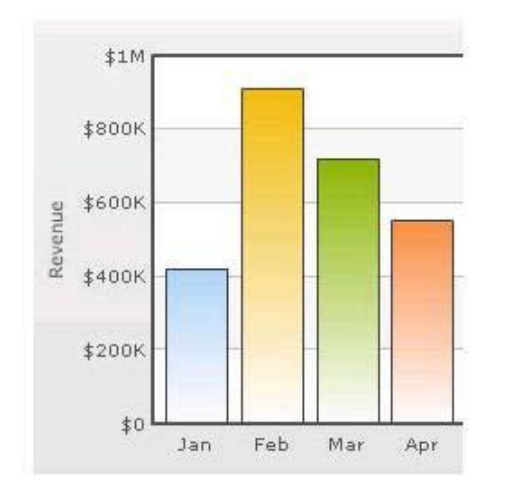

#### **Table 21. Division Lines**

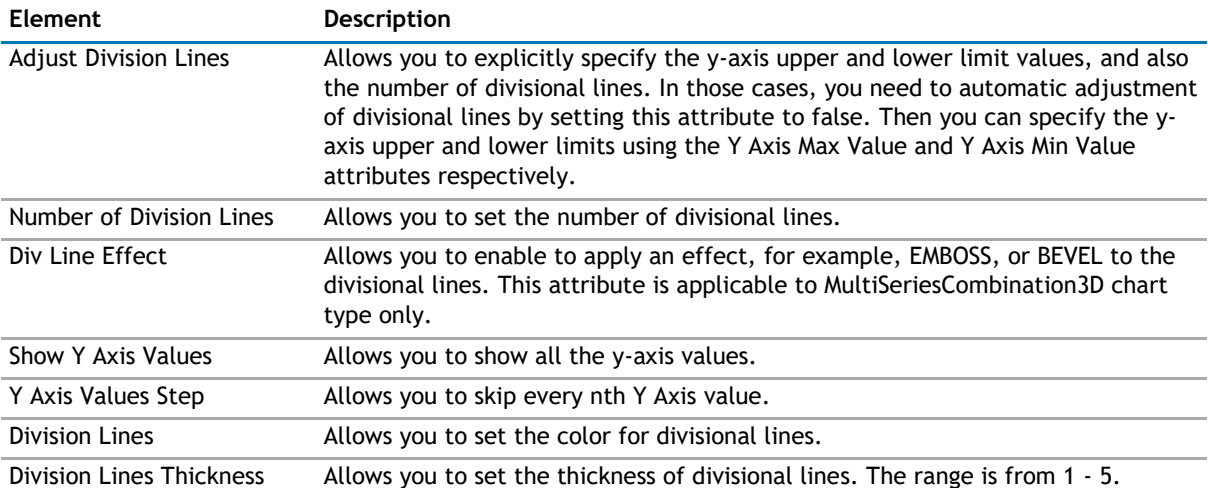

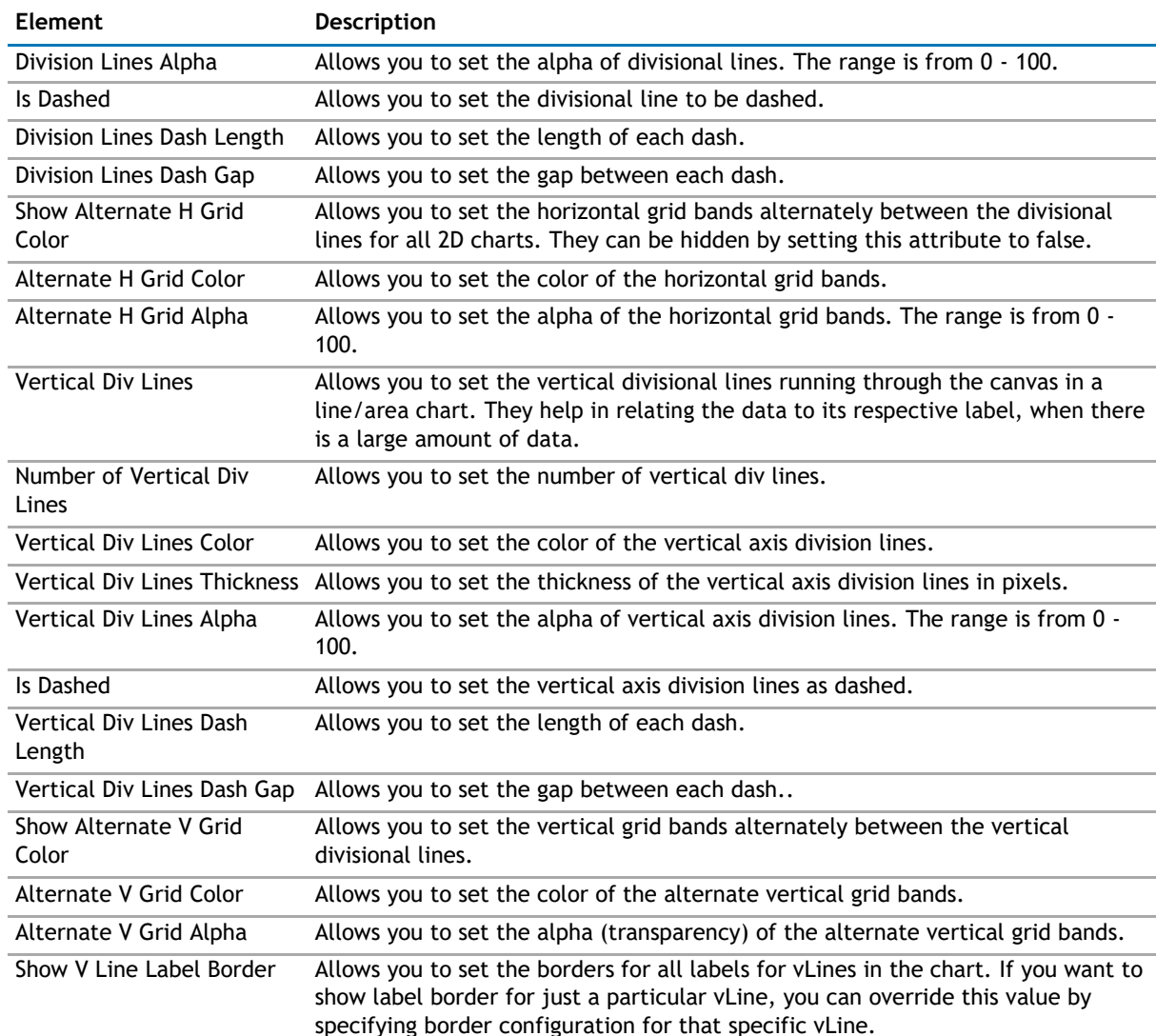

# **Table 21. Division Lines**

# **Zero Plane**

Zero plane is a plane which separates the positive and negative numbers on a chart having both of them.

# **Figure 10. Zero Plane**

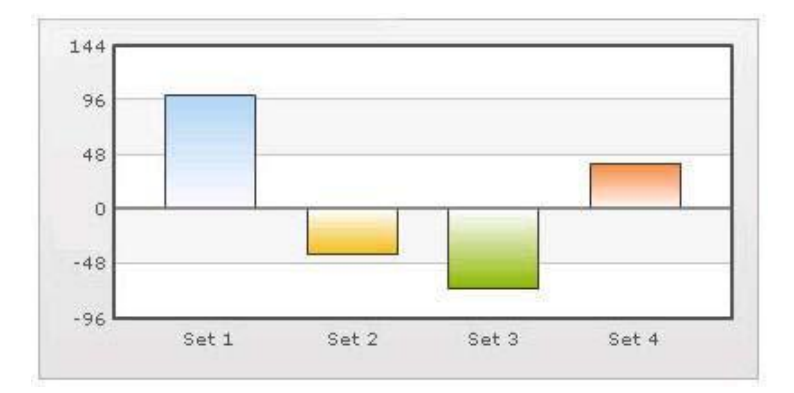

# **Table 22. Zero Plane**

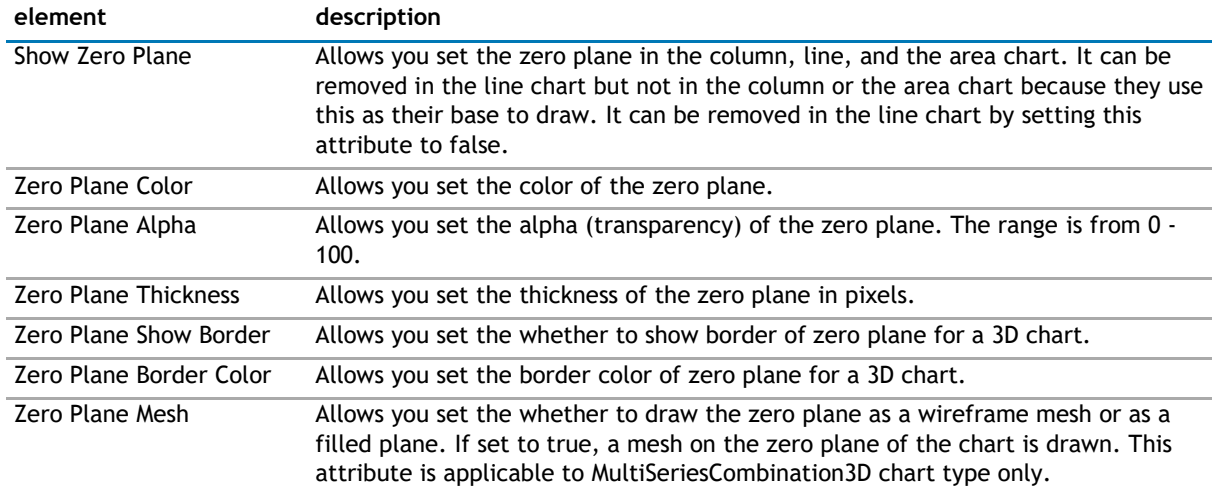

## **Anchors**

Each data point in a line or area chart is represented by an anchor. The anchors help identify the data point better in the chart. They also show a tool tip showing the data point details when the mouse is hovered over them, and can be linked to other pages as well.

### **Figure 11. Anchors**

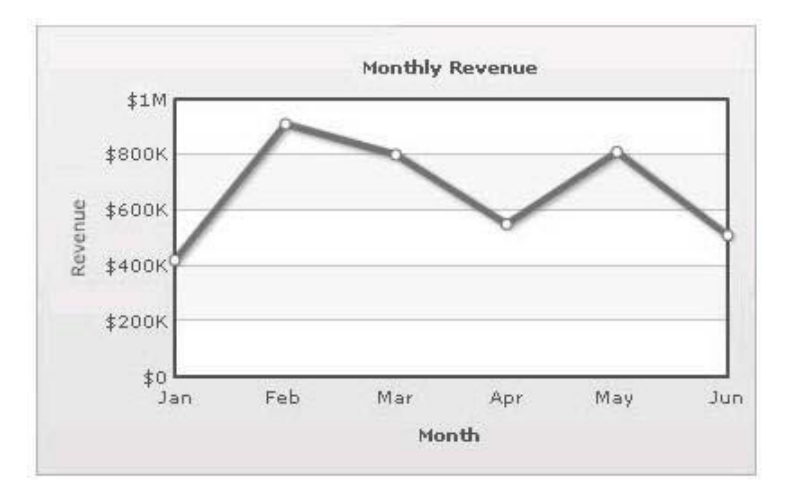

## **Table 23. Anchors**

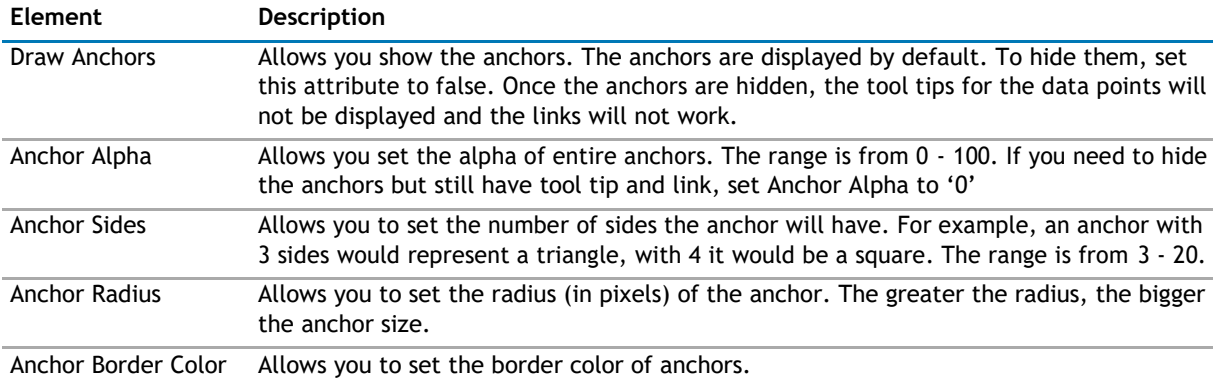

## **Table 23. Anchors**

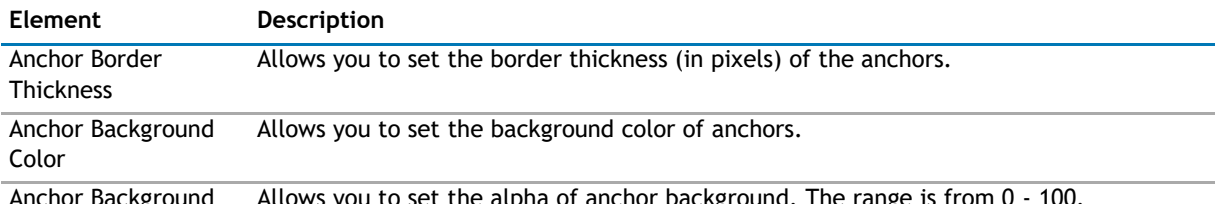

 $\sqrt{a}$  ackground  $\sqrt{a}$  Allows you to set the alpha of anchor background. The range is from 0 - 100. Alpha

# **Tool Tip**

A tool tip is shown when the mouse is hovered over a particular data point. It shows the following information:

- Single series chart (except pie & doughnut): Name & value
- Pie & Doughnut: Name & value/percentage
- Multi-series & combination chart: Series Name, Category Name, Data Value

#### **Figure 12. Tool Tip**

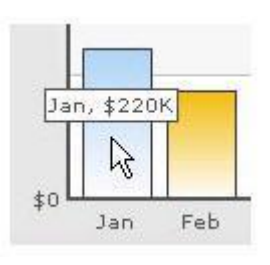

#### **Table 24. Tool Tip**

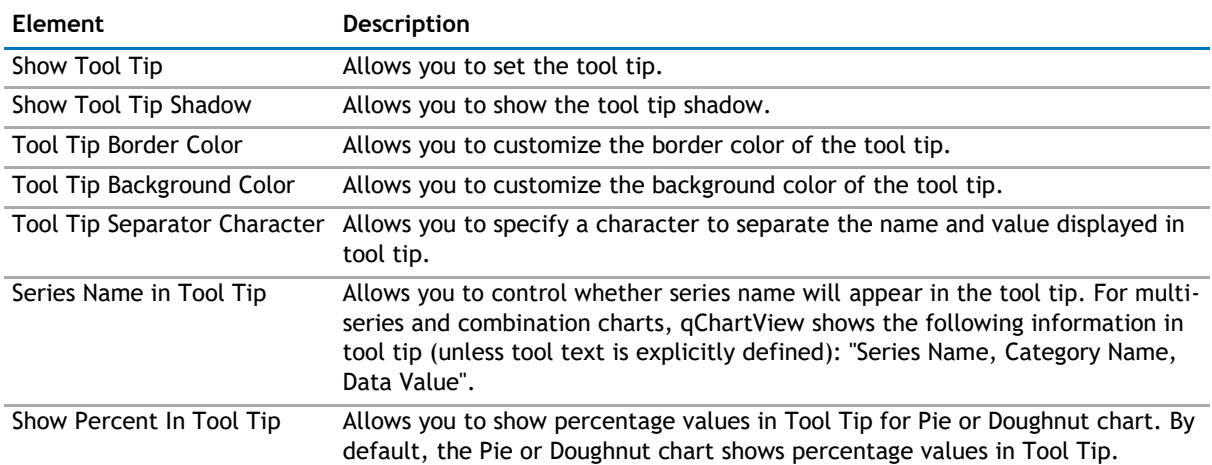

#### **Paddings and Margins**

qChartView lets you define various paddings and margins using pixels. These attributes are listed one-byone below.

By default, qChartView provides some padding between the chart border and the canvas. This is called the chart margin and each margin can be set individually.

# **Figure 13. Paddings and Margins**

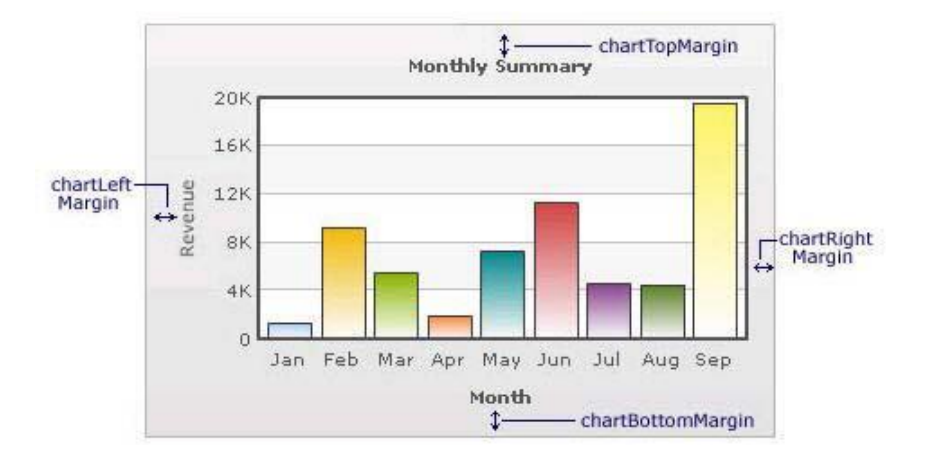

# **Table 25. Paddings and Margins**

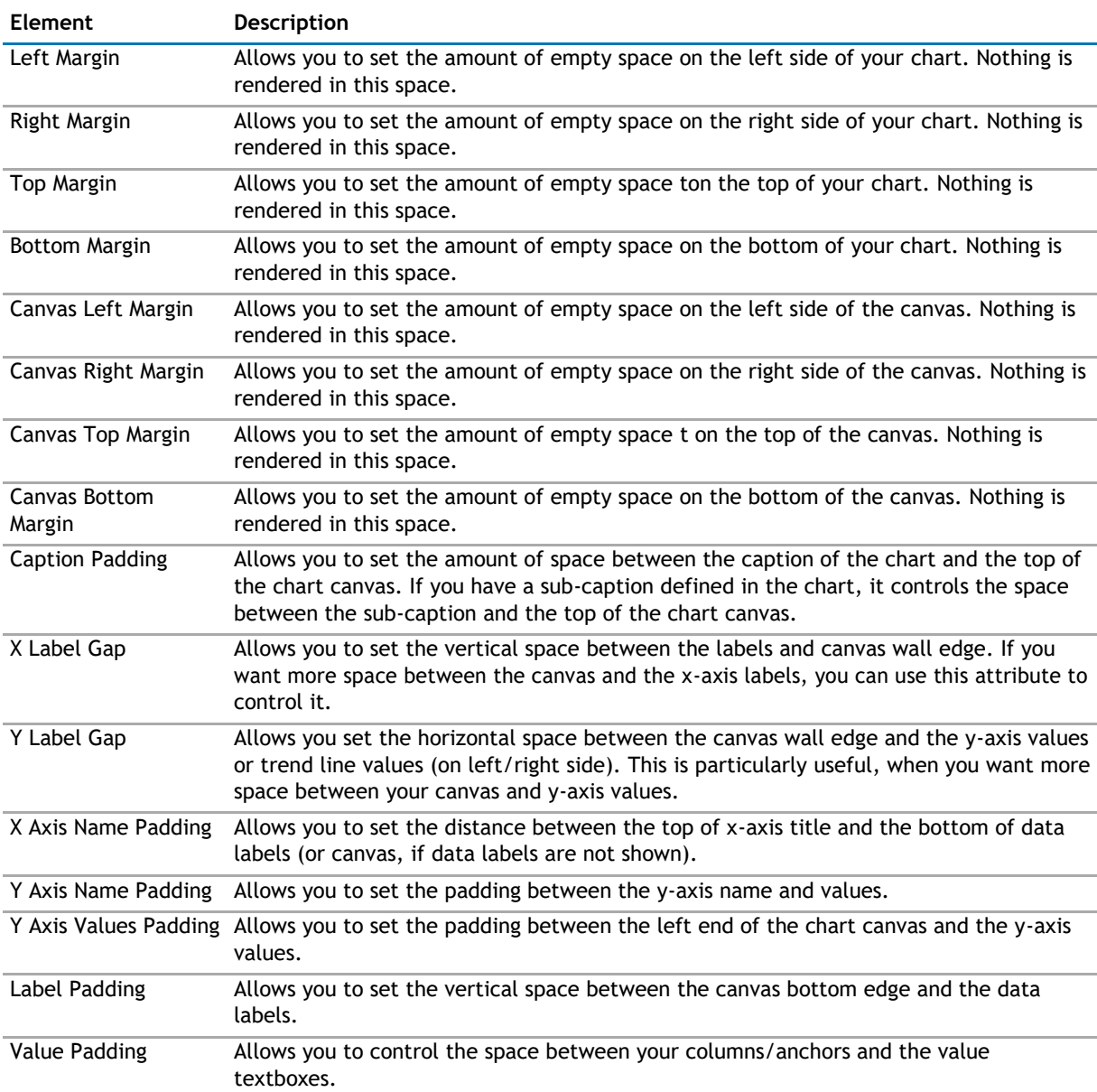

# **Table 25. Paddings and Margins**

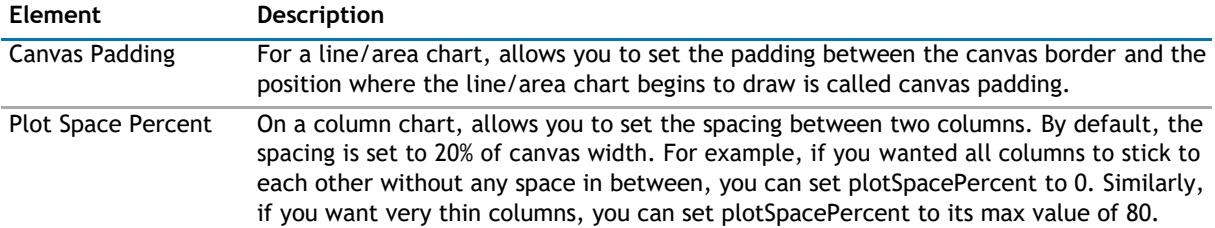

#### **Smart Labels and Lines**

Smart labels are the labels for the pie/doughnut chart. The smart labels prevent overlapping of labels even when large number of labels are placed in close vicinity.

## **Figure 14. Smart Labels and Lines**

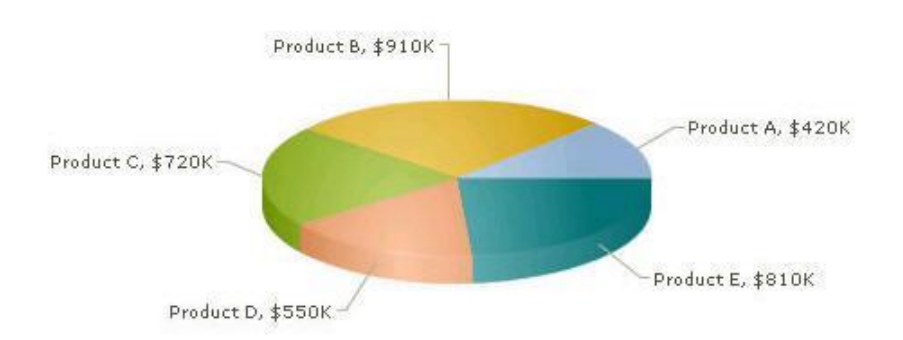

### **Table 26. Smart Labels and Lines**

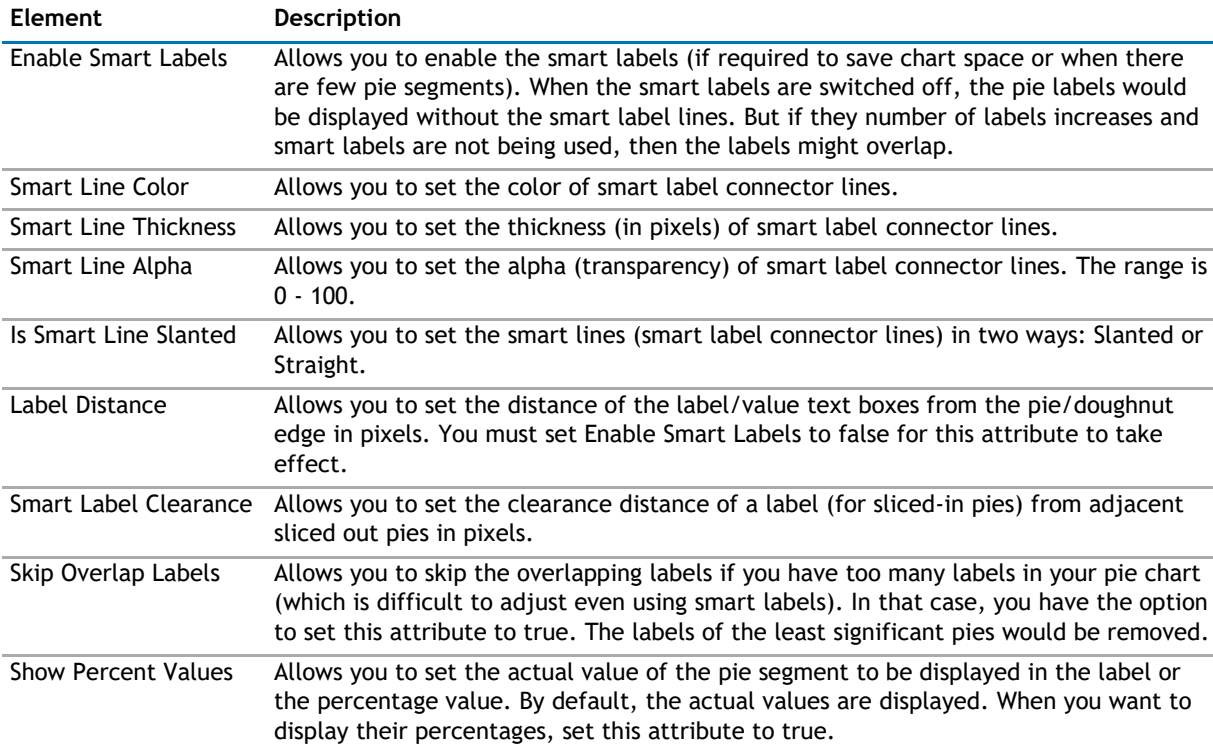

# **Legend**

In multi-series/combination charts, the series name of each dataset shows up in the legend of the chart. This helps you relate a data plot to its series name using its color. A dynamically generated series will be prefixed in the legend with the series name if a series name has been configured. The legend does not appear for single-series charts because there is only one series in the chart.

# **Figure 15. Legend**

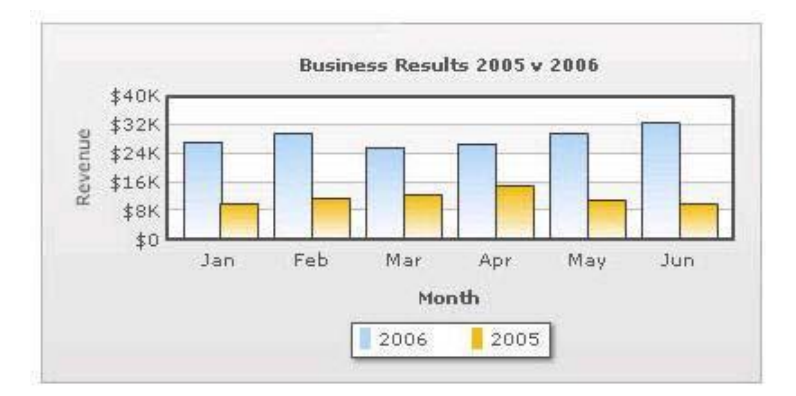

The legend below the chart helps identify the series name.

## **Table 27. Legend**

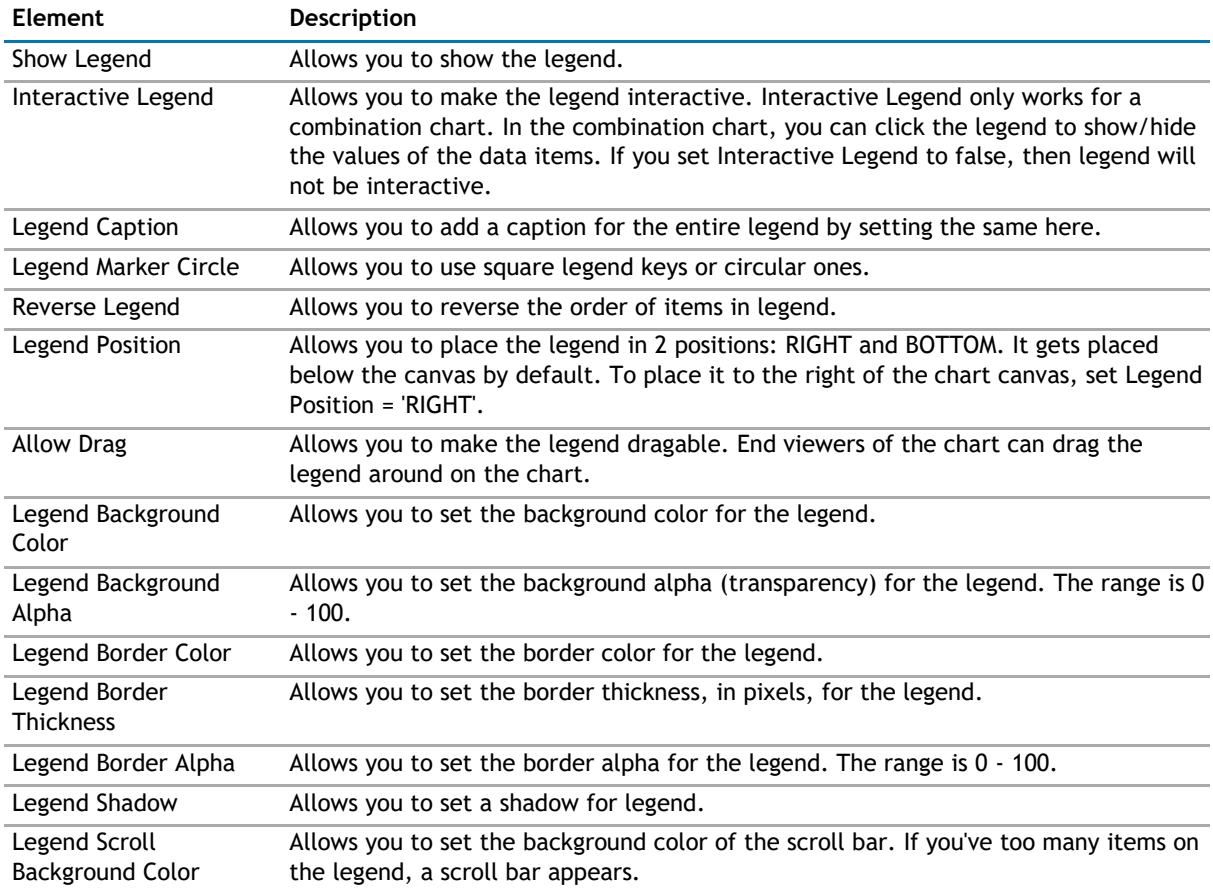

### **Table 27. Legend**

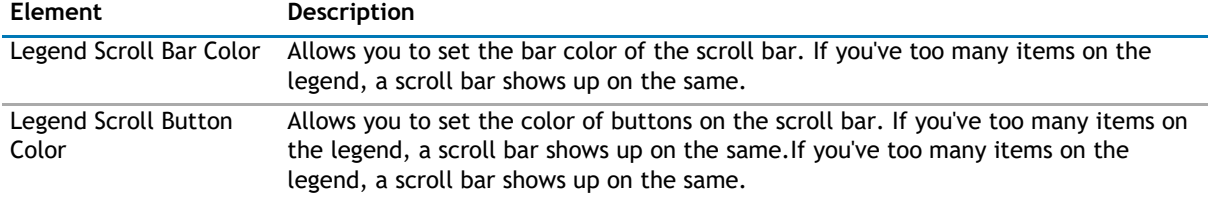

# **Number Formatting**

qChartView offers you a lot of options to format your numbers on the chart from number prefixes and suffixes to controlling the decimal places to scaling your numbers based on a pre-defined scale.

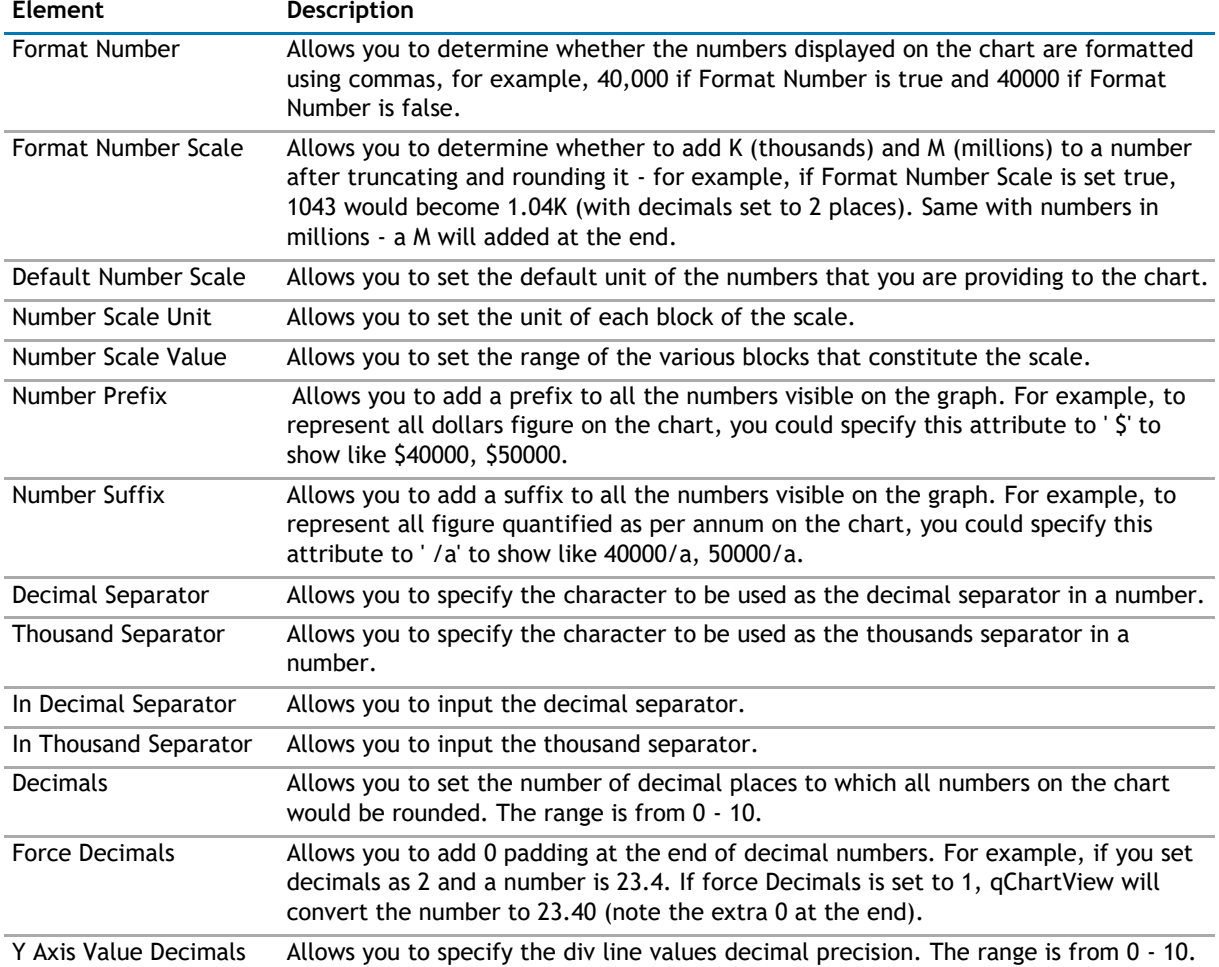

#### **Table 28. Number Formatting**

# **3D Chart Attributes**

The 3D Combination chart is a true 3D chart which offers features such as viewing from a specific camera angle, definition of light source, use of dynamic lighting, and rotation.

The various elements of a 3D Combination chart are shown below:

# **Figure 16. 3D Charts**

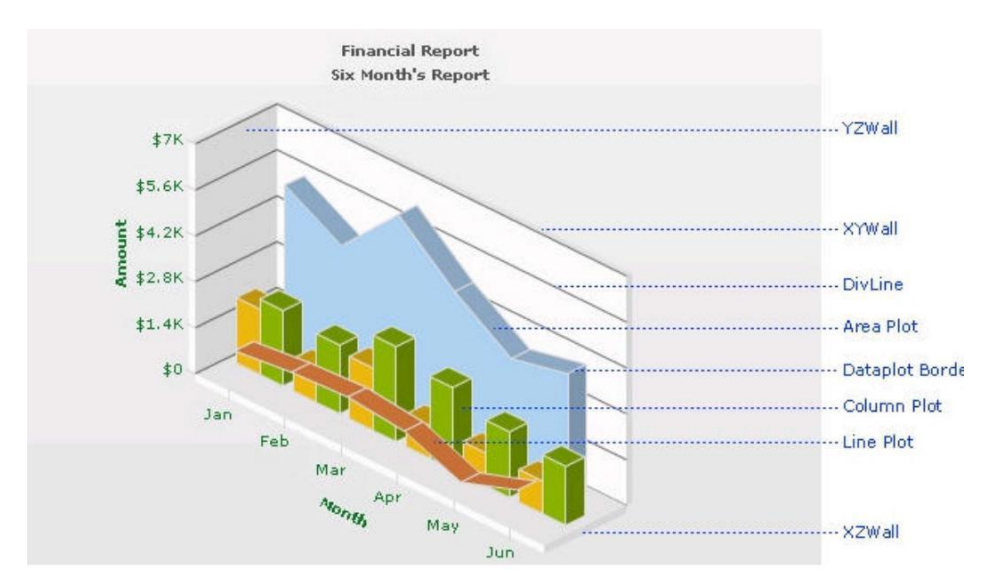

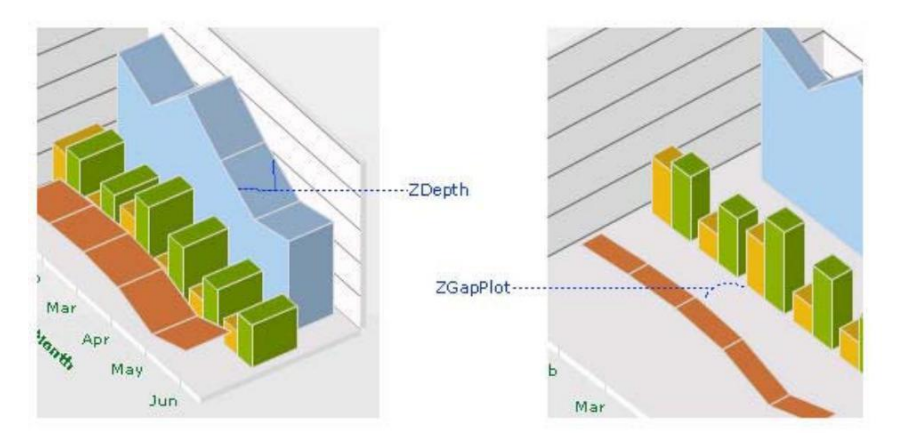

### **Table 29. 3D Charts**

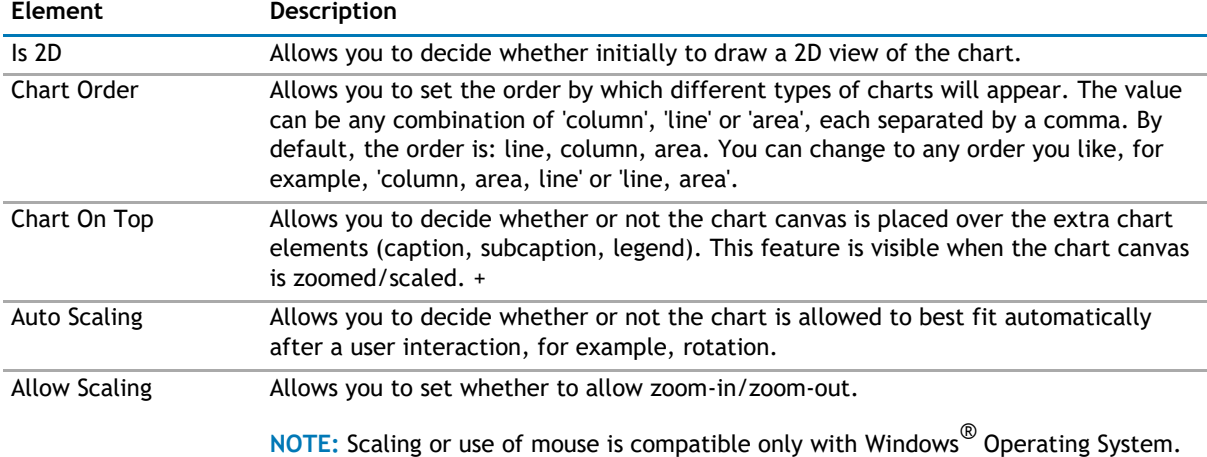
### **Table 29. 3D Charts**

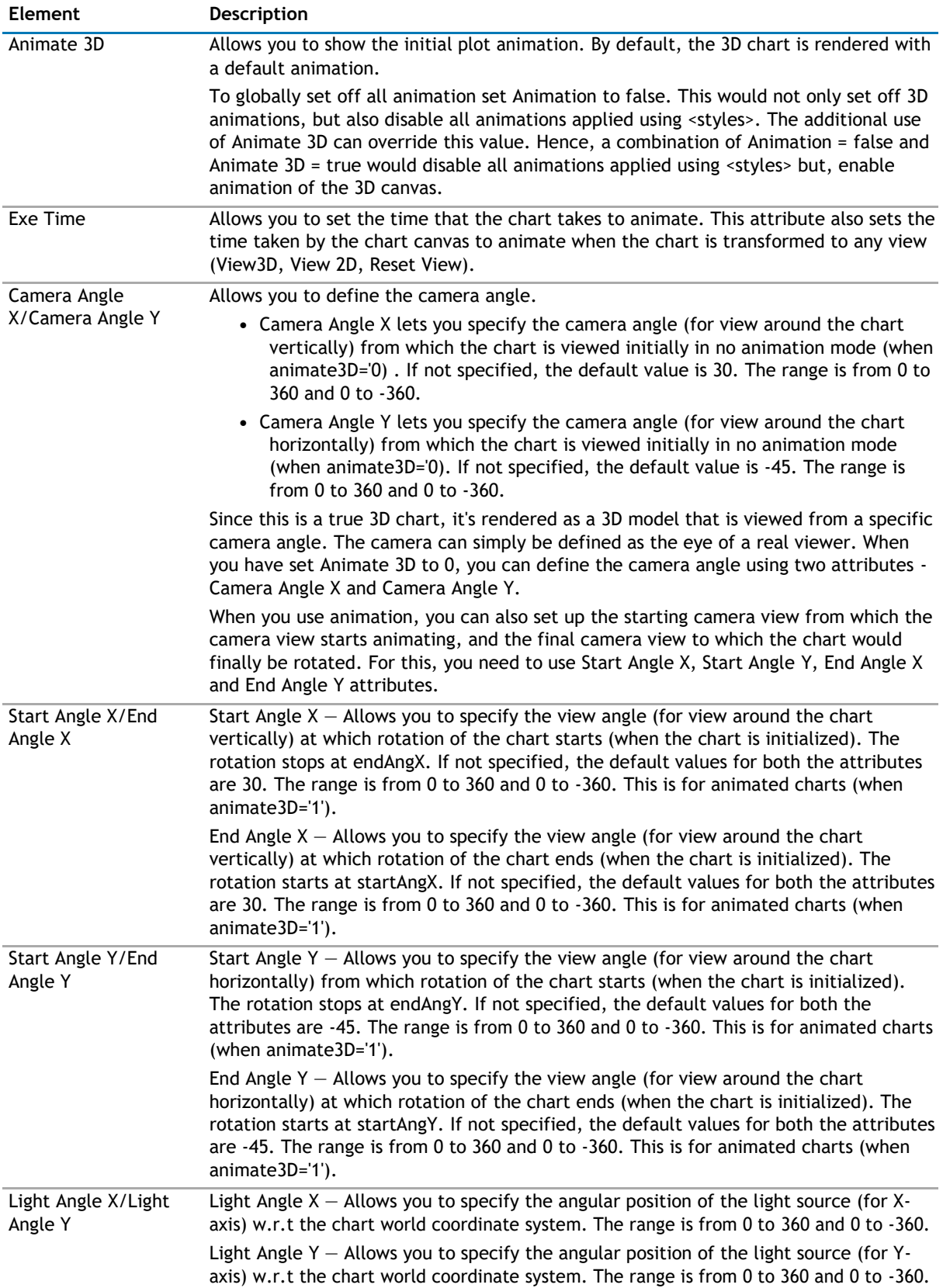

#### **Table 29. 3D Charts**

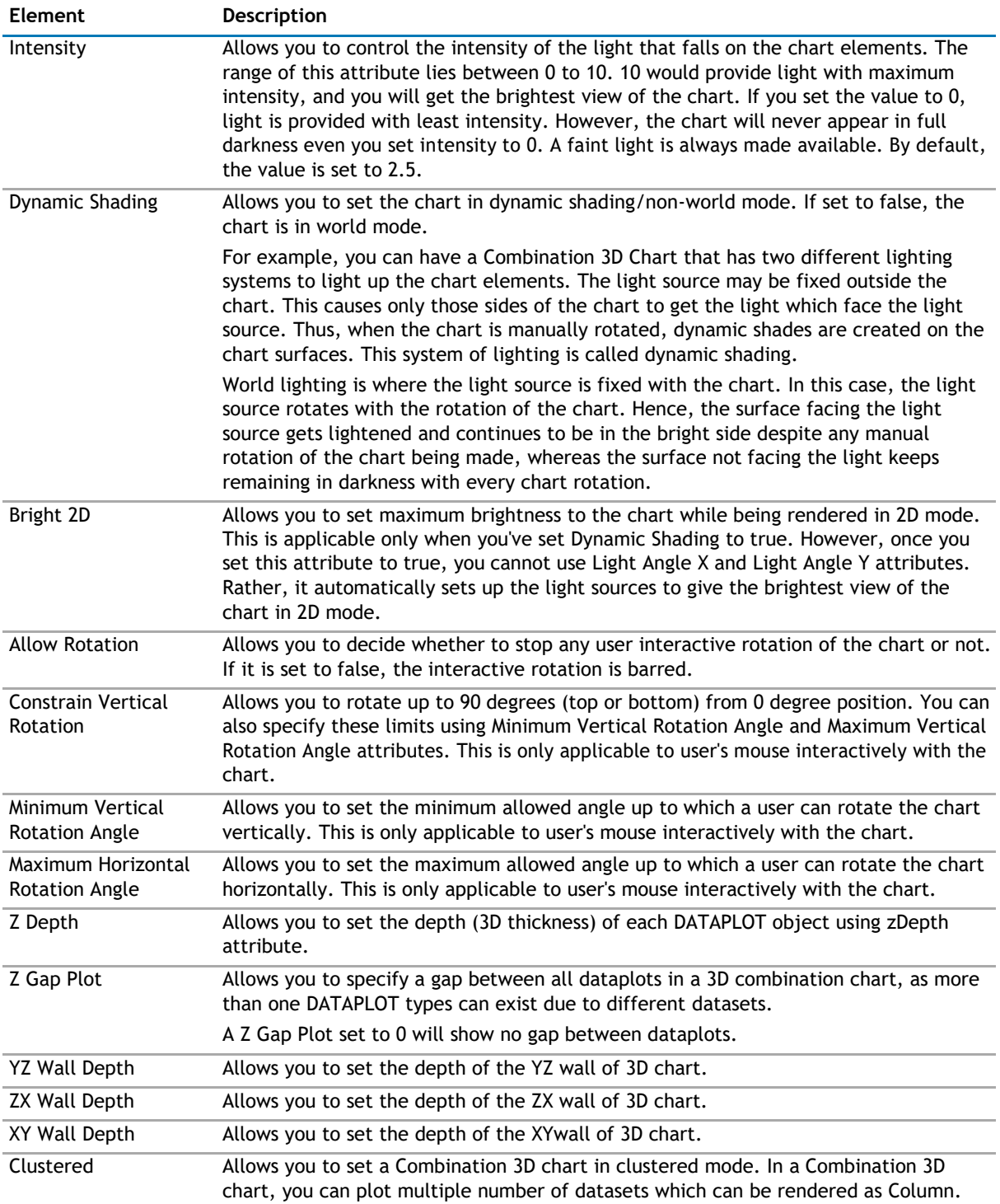

### **Custom About Menu Item**

You can change the default "About QuickApps for SharePoint" context menu item to show your label and link it to your own URL using the below attributes.

### **Table 30. Custom About Menu**

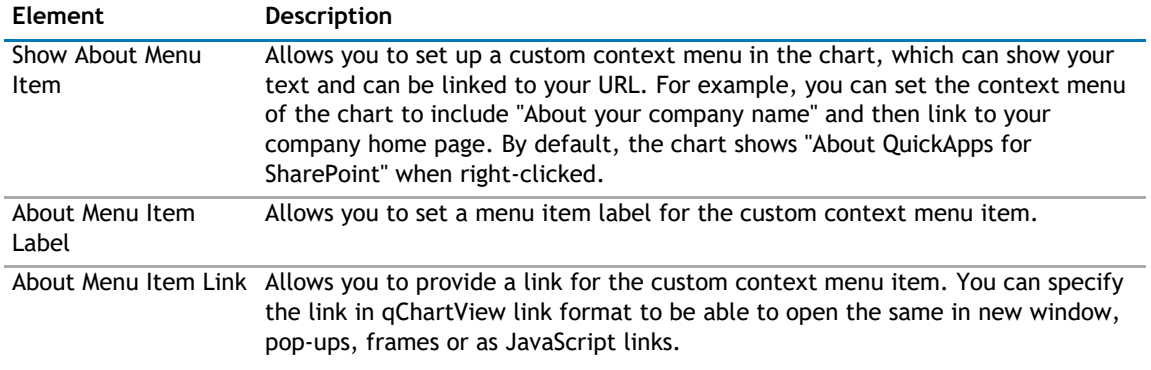

### **Functional**

These attributes let you control a variety of functional elements on the chart.

#### **Table 31. Functional**

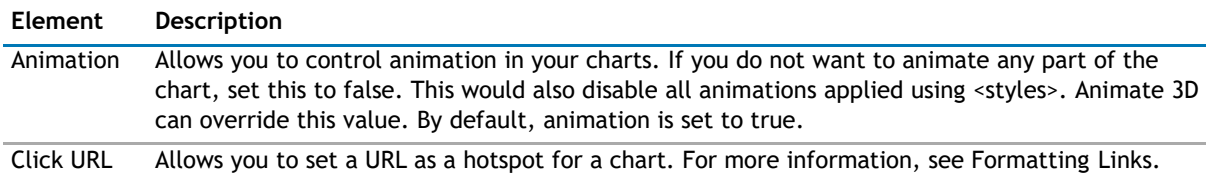

### **Trend Lines**

Trend Lines allow you to specify the horizontal/vertical lines spanning the chart canvas which aid in interpretation of data with respect to some pre-determined value.

Trend Lines contain the following:

#### **Table 32. Trend Lines**

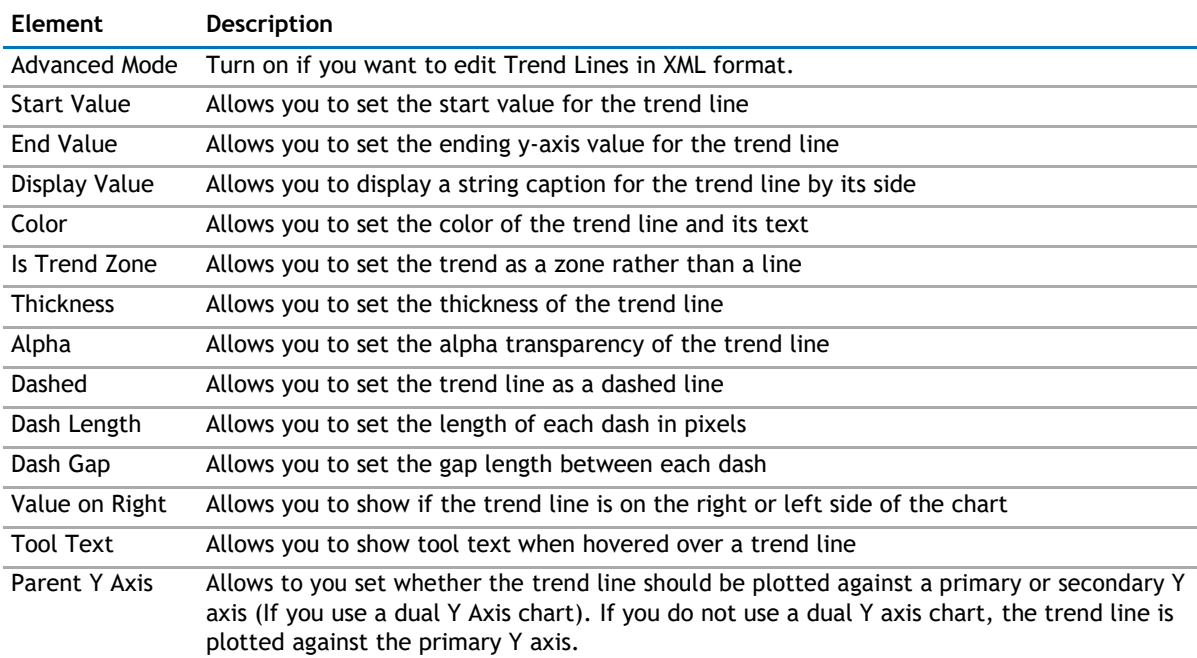

### **Styles**

Styles help you apply font, effects and animations to various objects of the chart. Styles lends a simple mechanism using which you can easily control the visual layout of charts.

Styles allows you to:

- Define your own style attributes using the Style Editor.
- Associate them with defined Objects of the chart from within the Style Editor.
- Have better control over chart look & feel.
- Group together in one element in the XML document, thereby separating data from visual formatting.
- Store the entire style definition in a central location in your application, so that all charts within application can utilize it.
- Re-use style definitions. Each style can be applied to multiple chart objects or vice versa.

Each object on the chart has been assigned a unique name, for direct association with style definitions. For example, the background of the chart is termed as BACKGROUND. Similarly, the plot (columns, lines, areas) on the chart is named as DATAPLOT. This enables you to associate each style to multiple chart objects or associate multiple chart objects to a particular style.

You can find the list of objects for each chart in individual Chart XML Sheet.

You can define one or more styles for a chart from the Styles Editor. To add a style, click Add. To see more attributes for a particular style, click Edit for the style. To delete a style, select the check box of the style and click Delete.

Styles contains the following:

#### **Table 33. Styles**

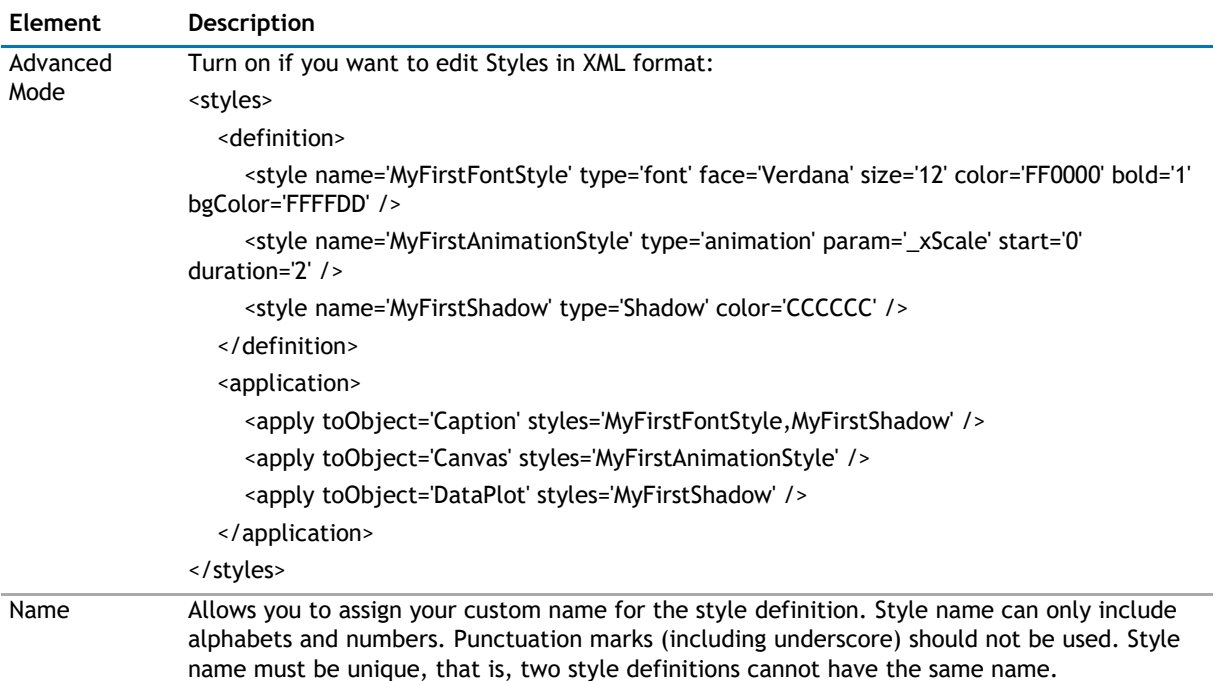

### **Table 33. Styles**

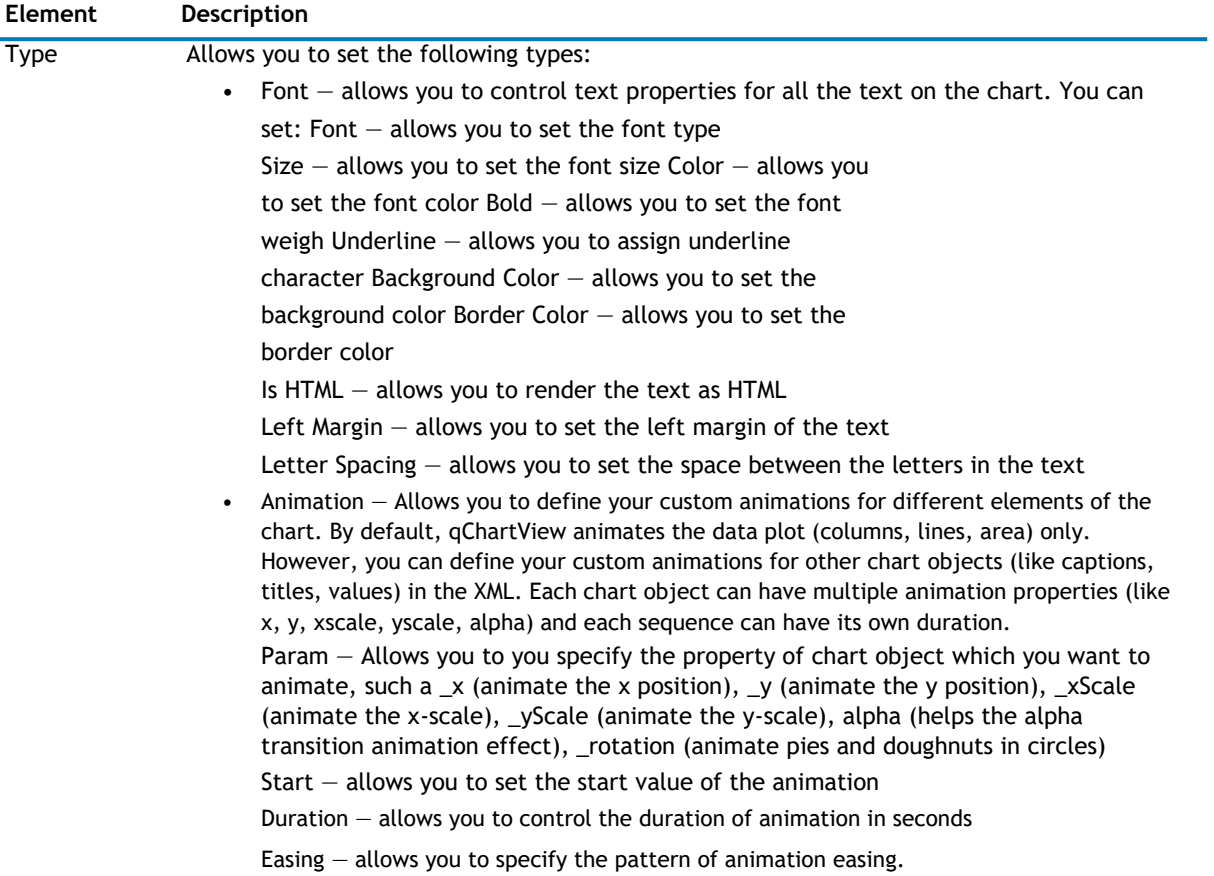

### **Table 33. Styles**

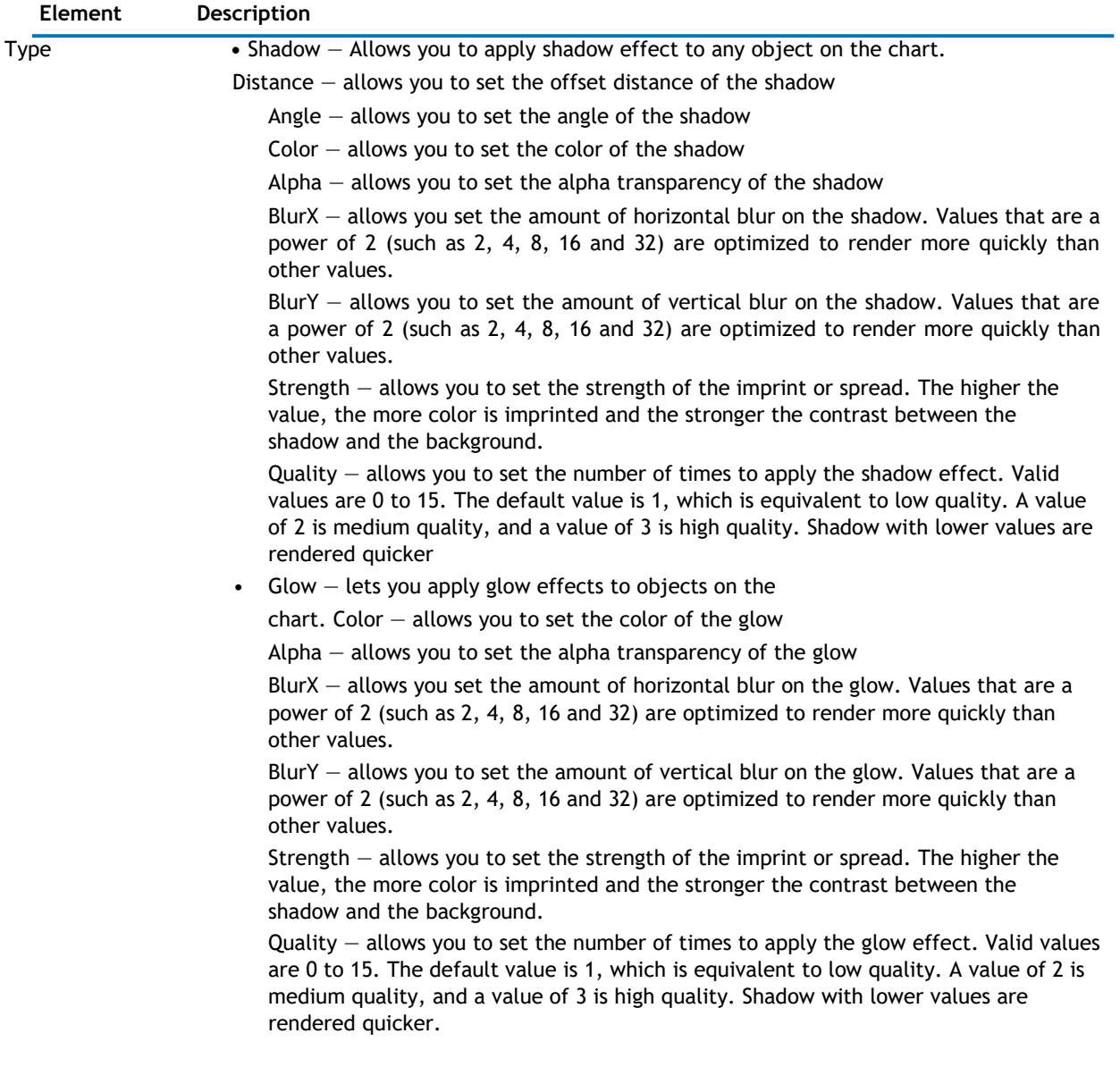

### **Table 33. Styles**

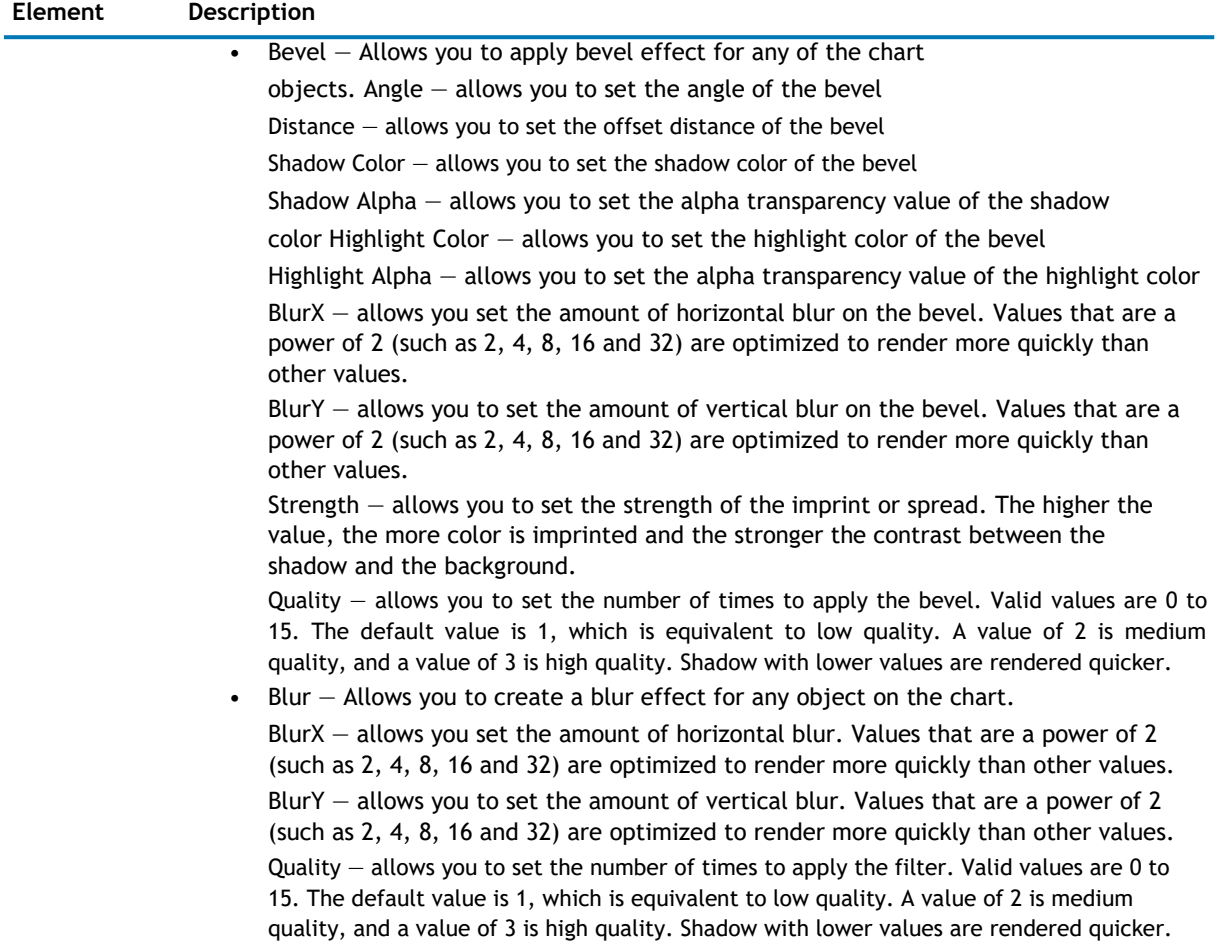

### **Custom defined styles to chart objects**

To apply your defined styles to chart objects, make sure that you have the list of chart objects present in each chart.

For example, the following chart objects are for 2D Single Series Column Chart:

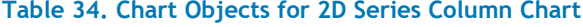

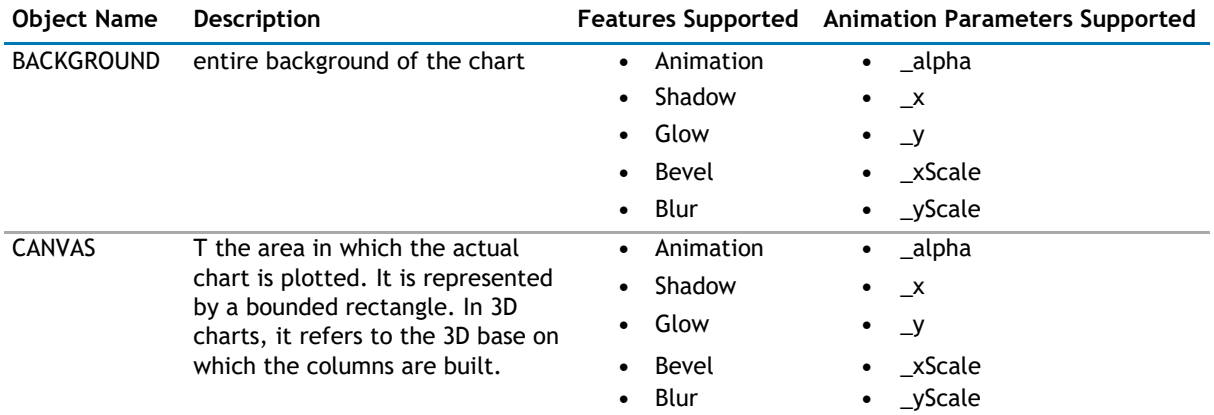

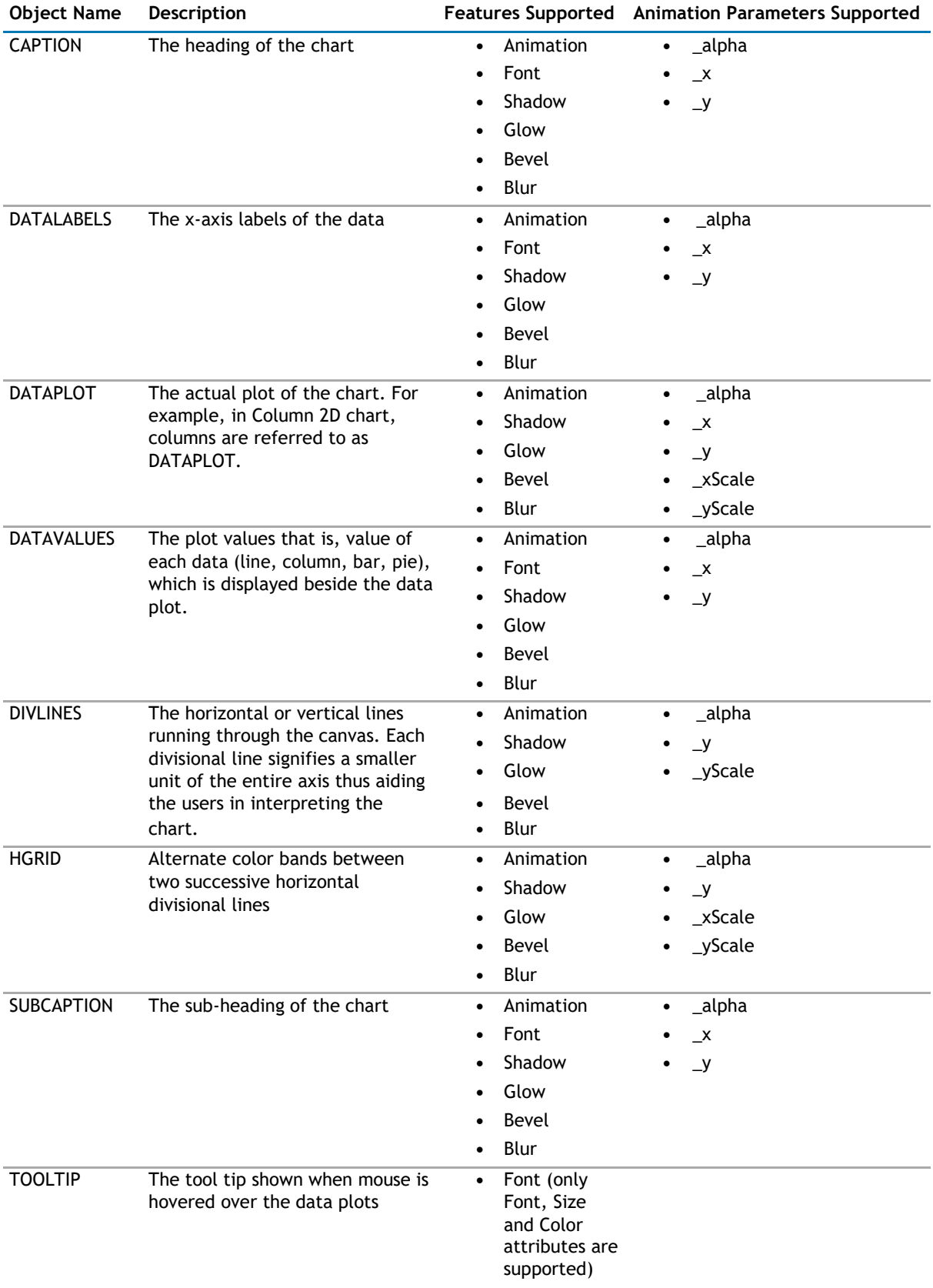

### **Table 34. Chart Objects for 2D Series Column Chart**

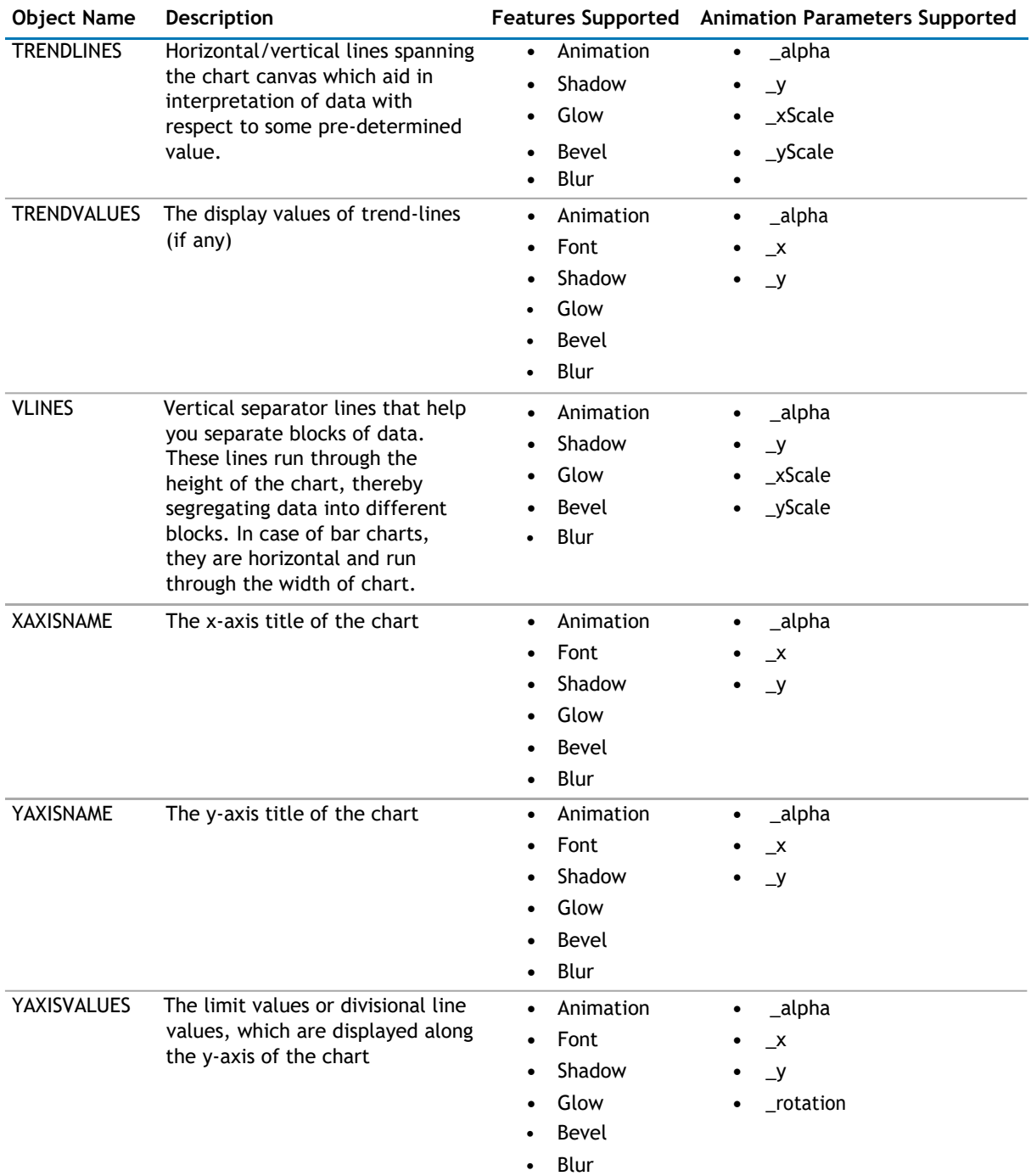

### **Table 34. Chart Objects for 2D Series Column Chart**

The following XML does the work of applying styles to different chart objects:

```
<application>
```

```
<apply toObject='Caption' styles='MyFirstFontStyle,MyFirstShadow' 
    /> <apply toObject='Canvas' styles='MyFirstAnimationStyle' />
    <apply toObject='DataPlot' styles='MyFirstShadow' 
/> </application>
```
Each <apply> element helps to apply multiple styles to one chart object; for example, in our code, we first apply the MyFirstFontStyle font style to Caption of the chart and then apply the shadow style MyFirstShadow to the same object.

If you are using multiple styles, ensure:

• you separate the style names using comma

for example, <apply toObject='Caption' styles='MyFirstFontStyle,MyFirstShadow' />

• when you apply a single style to multiple objects, define <apply> element for each object and then assign the style for it.

for example,

<apply toObject='Caption' styles='MyFirstShadow' />

<apply toObject='DataPlot' styles='MyFirstShadow' />

You CANNOT separate the object list by comma and then assign a single style to it - the following is INVALID:

<apply toObject='Caption,DataPlot' styles='MyFirstShadow' />

• The style name specified during application has been defined earlier in style definition and the spelling are correct, else, qChartView will ignore it and log the error in Debug Window.

### **Series Appearance**

This property enables you to specify the appearance of the data series and data items in the series.

The Appearance element can contain one or more Series Appearance elements. Each Series Appearance element controls the appearance of the data series in the chart. Therefore, the first Series Appearance element controls the appearance of the first data series, the second one contains the second data series, and so on. See the Configuration property on how to define multiple data series in the chart.

The Series Appearance contains the following:

#### **Table 35. Series Appearance**

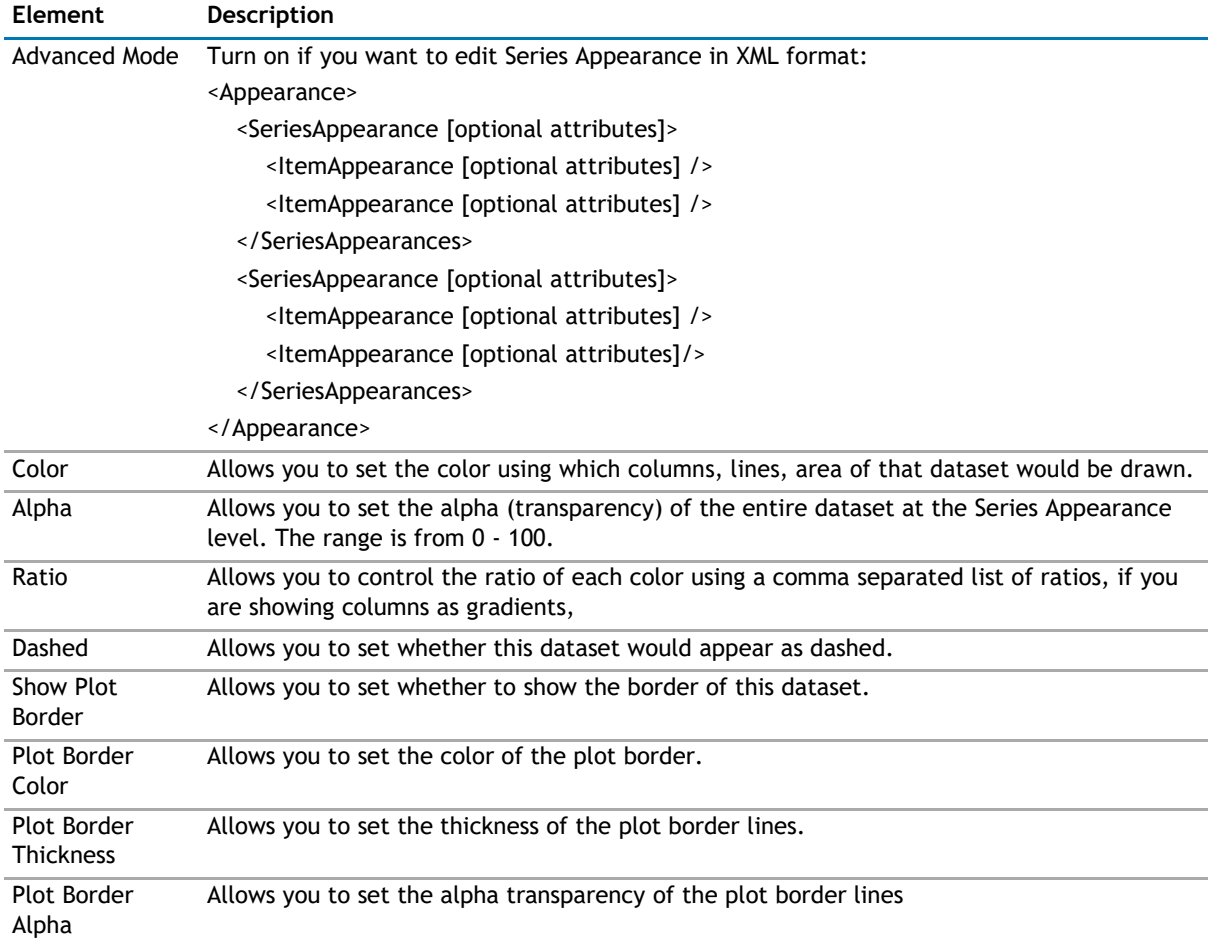

#### **Table 35. Series Appearance**

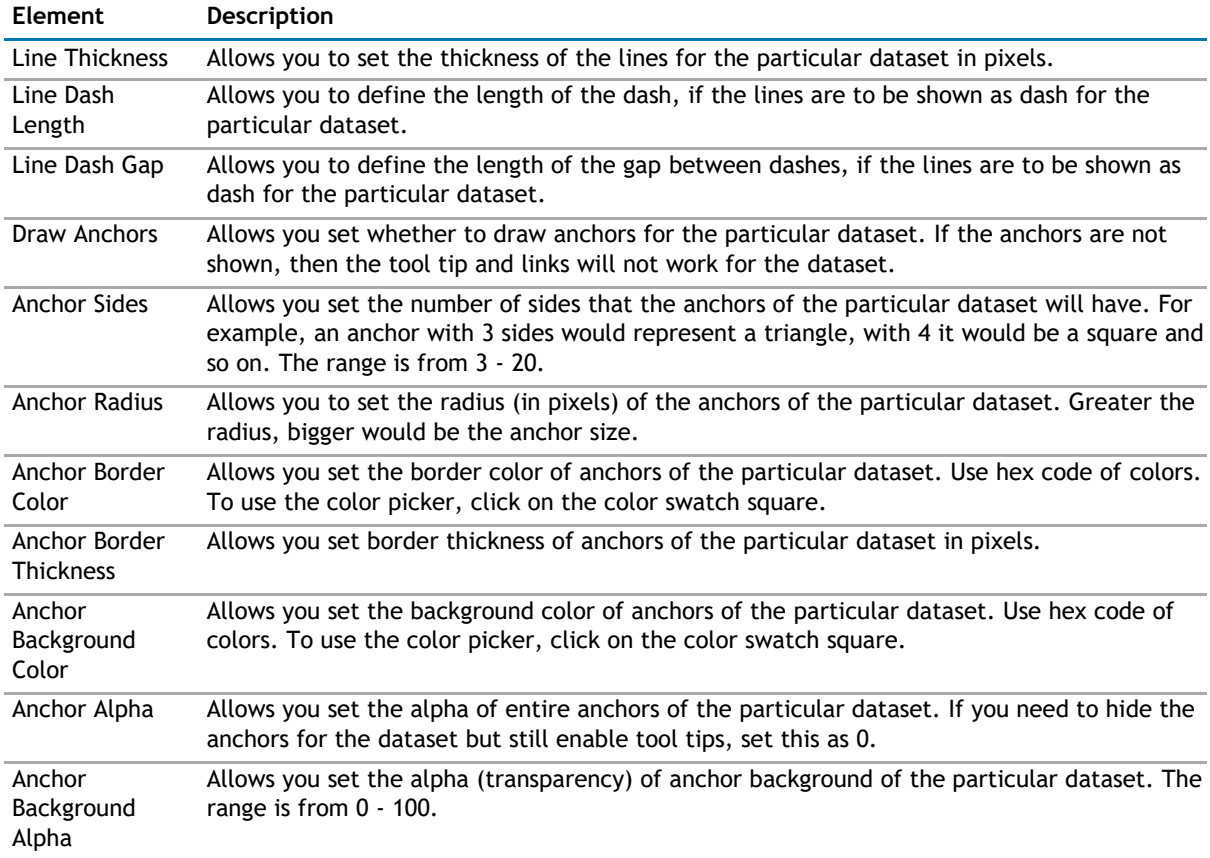

The Series Appearance element can contain zero or more Item Appearance elements. If you do specify any Item Appearance element, every item in the series is displayed according to the settings in the Series Appearance element. The Item Appearance is applied as follows:

- If you specify the Item Value in the Item Appearance, the settings are applied based on the X axis value of the item. For example, if the X axis shows the value of the Priority field in the Tasks list, you can make all the High priority items displayed in red.
- If you specify Y Axis Value Range in the Item Appearance, the settings are applied based on the Y axis value of the item. For example, you can highlight any data items that falls within a certain range with a certain color (low sales number with red, high sales number with blue).
- If neither is specified, the settings are applied in the order they are listed. This means the first Item Appearance controls the appearance of the first data item in the series, the second one controls the second data item in the series, and so on. In this case, if the data series has more items to display than the number of Item Appearance, the remaining items are displayed with the settings specified by the Series Appearance. Having said this, it is better to define more Item Appearance elements when you have a variable number of items to display in the chart.

Item Appearance contains the following:

#### **Table 36. Item Appearance**

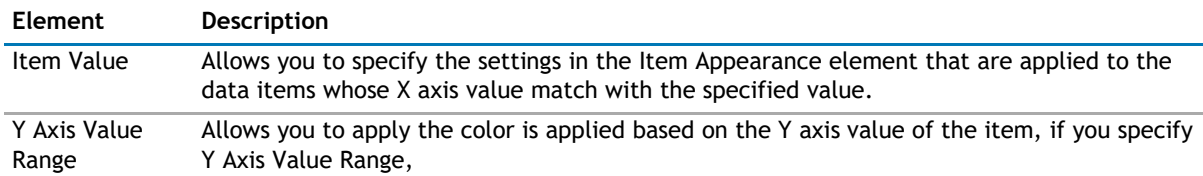

### **Table 36. Item Appearance**

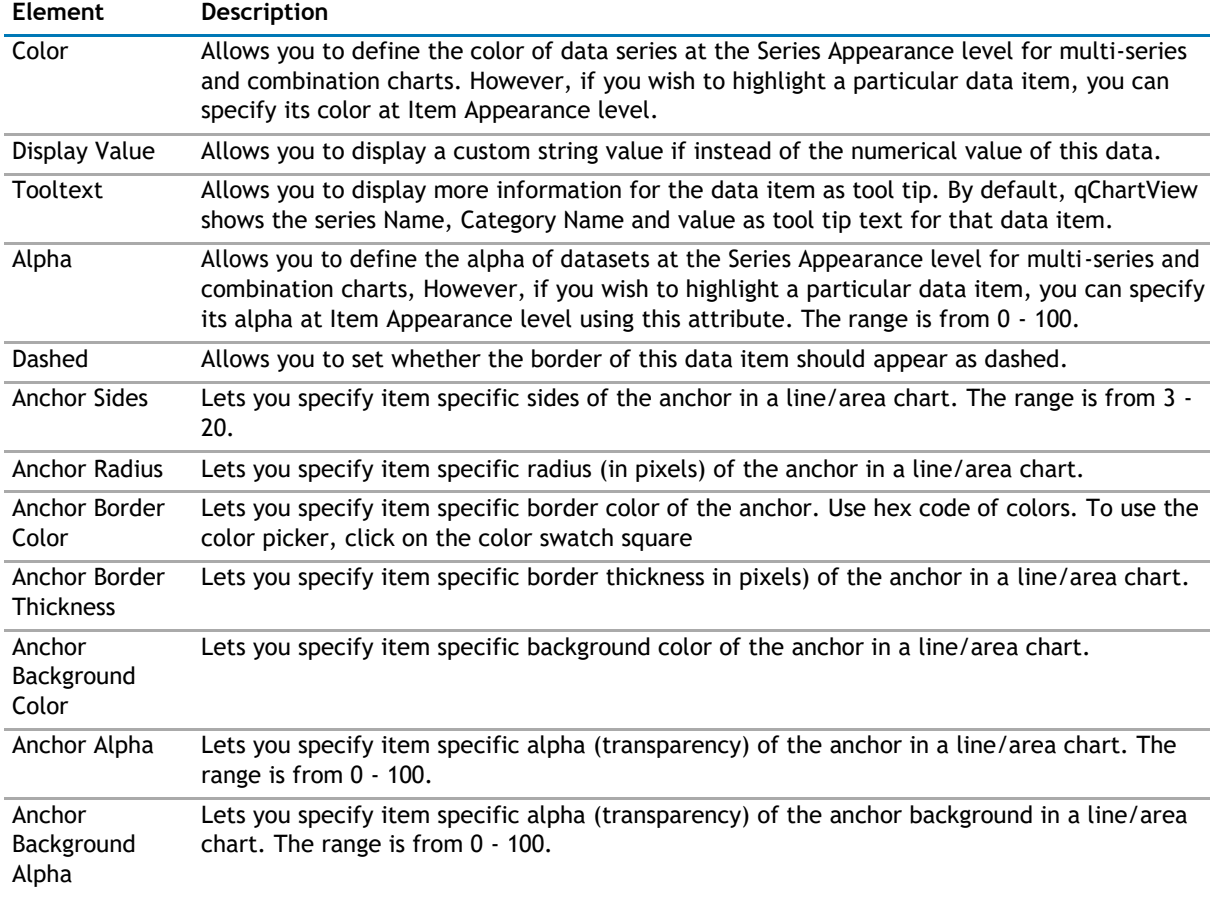

# **Toolbar**

The Toolbar Appearance Tab contains the following:

### **Table 37. Toolbar Appearance**

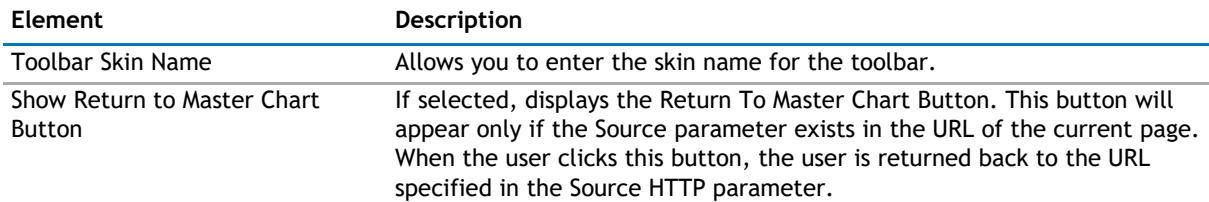

# **Layout**

The Layout page allows you to set the overall layout of the web app. It contains the following:

### **Table 38. Layout**

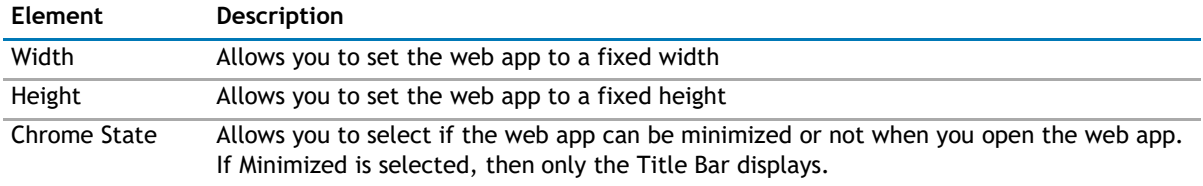

#### **Table 38. Layout**

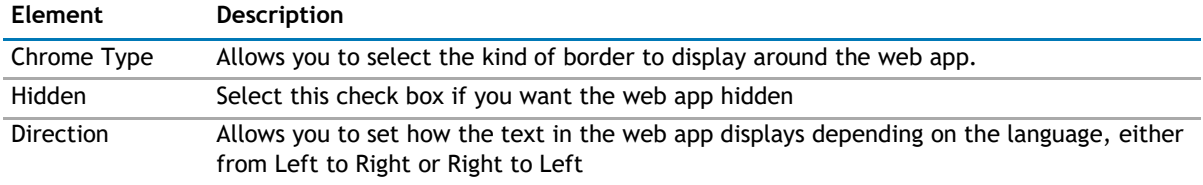

# **Other**

**Table 39. Other**

The Other page allows you to set the appearance of other elements in the web app. It contains the following:

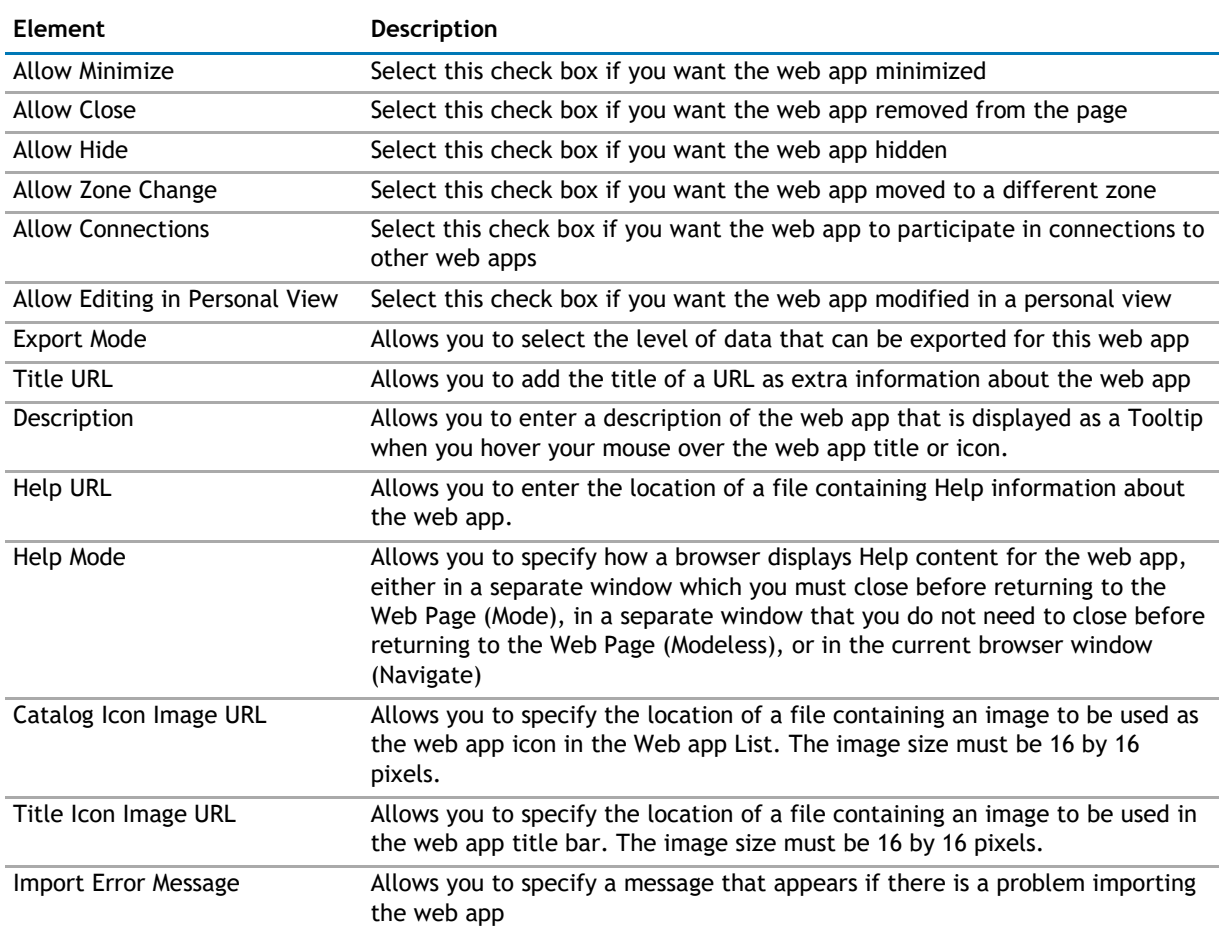

# **Advanced Page**

The Advanced page allows you to set advanced features of the web app, such as the following:

- Security
- Resources

# **Security**

The Security page allows you to set which users are allowed to view the web app. It contains the following:

### **Table 40. Security**

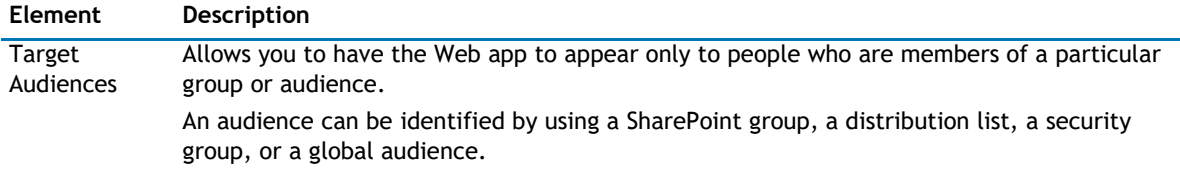

## **Resources**

The Resources page allows you to enable Localization in the web app using resource lists.

### **Localization**

Localization contains the following elements.

**1** NOTE: While this feature is available to use, we recommend using ezLocalizer. For more information, [see](#page-384-0) [ezLocalizer on page 386.](#page-384-0)

### **Table 41. Localization**

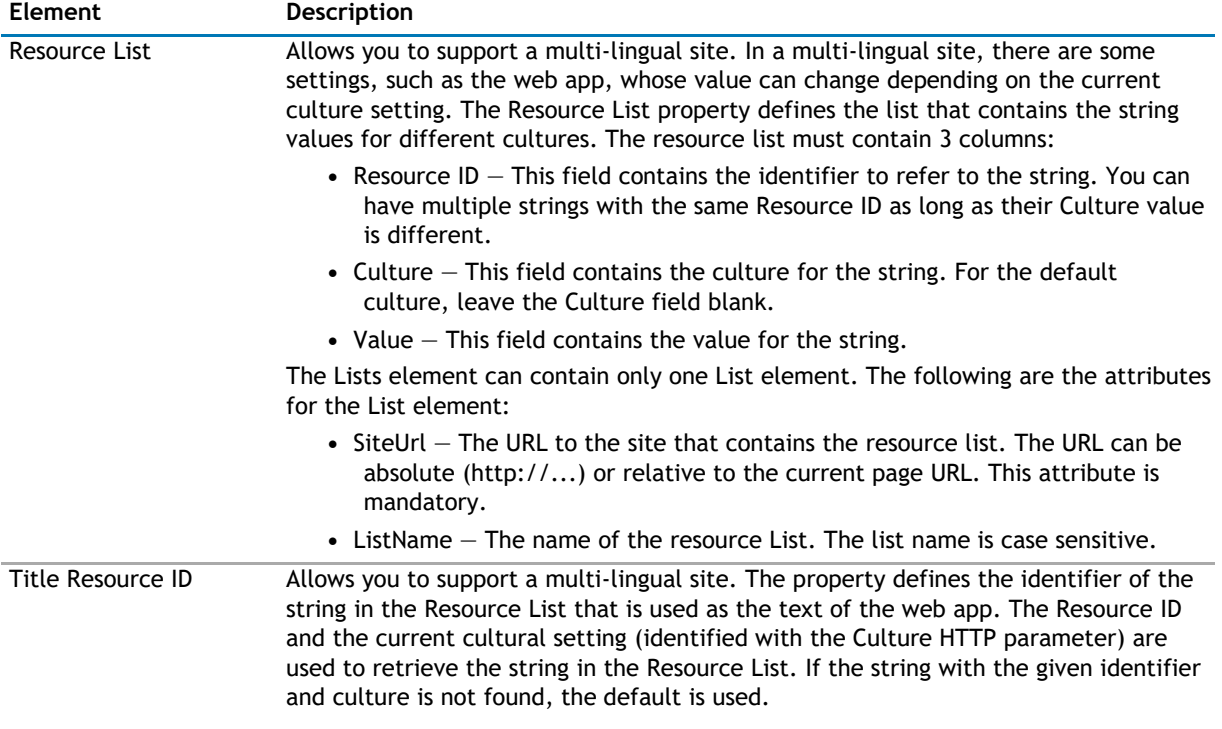

#### <span id="page-86-0"></span>**Table 41. Localization**

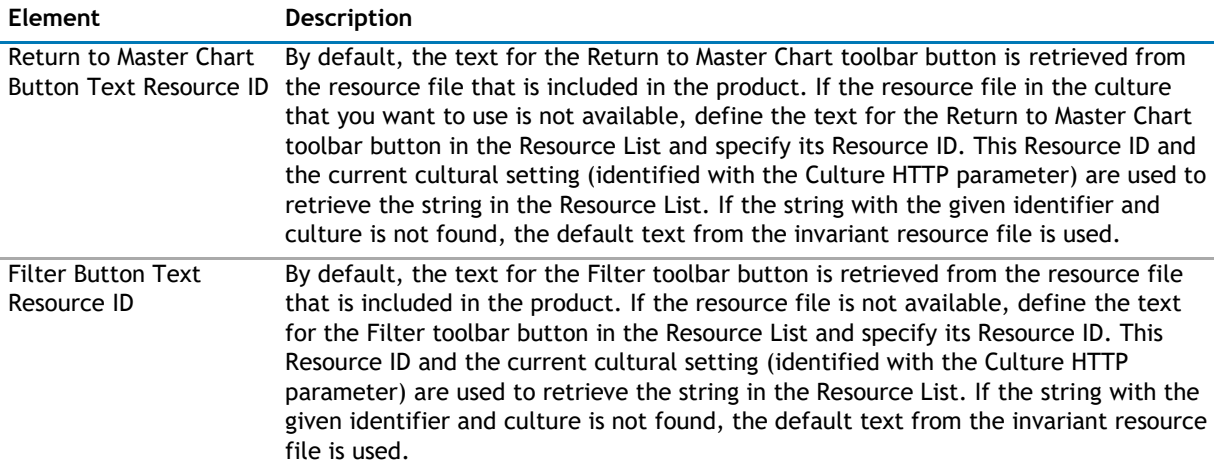

# **qChartView Procedures**

You can perform the following procedures using qChartView:

- [Configuring qChartView](#page-86-0)
- [Formatting Links](#page-86-0)
- [Setting Number Formatting](#page-89-0)
- [Setting Number Scaling](#page-93-0)
- [Using MultiSeriesStackedColumn2D and MultiSeriesStackedColumn2DLineDual YAxis Charts](#page-96-0)

# **Configuring qChartView**

### *To configure qChartView*

- 1 Add qChartView to your page.
- 2 Open **ezEdit**.

The Primary Content page opens by default.

- 3 Configure each element as needed and click **OK**.
- 4 If needed, configure the elements in the other tabs.
- 5 When done configuring each tab, click **OK**.

# **Formatting Links**

You can perform the following procedures with links:

- [Defining Links for a Chart](#page-87-0)
- [Opening Links in a New](#page-87-0) Window
- [Linking to Frames](#page-88-0)
- [Setting Number Formatting](#page-89-0)

# <span id="page-87-0"></span>**Defining Links for a Chart**

### *To define a link for any data plot*

- 1 From Chart Attributes, click **Edit**.
- 2 Click **Functional**.
- 3 In the Click URL field, define the link attribute as in the following example: link='ShowDetails.asp%3FMonth%3DJan'

With the above XML, the data plot (be it column, pie or line/area anchor), when clicked, will take to the page ShowDetails.asp?Month=Jan, which might contain another chart to show detailed results for the month of January.

The chart view expects all the links in URL Encoded format, if you have characters special characters (such as  $?$ , $\mathbf{\hat{a}}$ ) in your link. When the user clicks the link, the chart view decodes it and invokes ShowDetails.asp?Month=Jan.

All the server-side scripting languages provide a generic function to URL Encode any string.

# **Opening Links in a New Window**

You can open the link in a new window instead of the same window.

### *To open a link in a new window*

- 1 From Chart Attributes, click **Edit**.
- 2 Click **Functional**.
- 3 In the Click URL field, add n- before any link, as in the following example:, link='n-ShowDetails.asp%3FMonth%3DJan'

The above link, when clicked, opens in a new window.

# **Opening Links in Pop-up Windows**

The chart view also allows you to open your links in pop-up windows.

### *To open a link in pop-up window*

- 1 From Chart Attributes, click **Edit**.
- 2 Click **Functional**.
- 3 In the Click URL field, define the link as in the following example: link="PdetailsWin,width=400,height=300,toolbar=no,scrollbars=no, resizable=no-ShowDetails.asp%3FMonth%3DJan"

Where:

- P- denotes that the link is to be opened in a new pop-up window.
- detailsWin specifies a name for the new window. If you want all the links to open in the same pop-up, use the same window name across all links. However, if you want each link to open in a new pop-up, specify a different window name for each link.
- height specifies the height of the window in pixels.
- width specifies the width of the window in pixels.
- resizable when enabled, allows the user to manually resize the window by dragging its edges or corners.
- <span id="page-88-0"></span>**NOTE:** You can include other attributes, such as:  $\Omega$ 
	- menubar specifies whether or not to display a menu bar at the top of the window.
	- toolbar specifies whether or not to display the main toolbar (with the back, forward, stop buttons).
	- location specifies whether or not to display the location bar (the Address Bar in Internet Explorer $^\circledR)$  - where URLs are typed and displayed.
	- directories specifies whether or not to display any additional toolbar (for example, the Links Bar in Internet Explorer).
	- status specifies whether or not to display the status bar at the foot of the window.
	- left specifies the distance in pixels of the new window from the left edge of the
		- screen. (This applies to Internet Explorer. For Netscape Navigator $^{\circledR}$  use screenX).
	- top specifies the distance in pixels of the new window from the top edge of the screen. (This applies to Internet Explorer. For Netscape Navigator use screenY).
	- fullscreen when enabled causes the window to open in full-screen mode (Internet Explorer only.)
	- scrollbars specify whether or not to display the horizontal and vertical scrollbars that normally appear when the page content is larger tan the screen.
	- -ShowDetails.asp%3FMonth%3DJan denotes the actual link to be invoked

# **Linking to Frames**

The chart view allows you to open links in specified frames too. To do so, you just specify the name of the frame in the link itself.

#### *To open link in a specified frame*

- 1 From Chart Attributes, click **Edit**.
- 2 Click **Functional**.
- 3 In the Click URL field, set the link as in the following example: link='F-FrameName-ShowDetails.asp%3FMonth%3DJan'

Where:

- F denotes the link opens in a frame
- -FrameName denotes the name of the frame to be opened
- -ShowDetails.asp%3FMonth%3DJan denotes the actual link to be opened. The link needs to be URL Encoded.

In this example, the main frameset is contained in FrameExample.html, which has two vertical frame paneone on top containing the chart (FramePages\FrameChart.html) and one on bottom to show the linked frame pages. The bottom pane by default shows FramePages\LowerFrame.html which contains the message "Click on columns above to view details".

The setup looks like the following:

#### <span id="page-89-0"></span>**Figure 17. Linking to Frames**

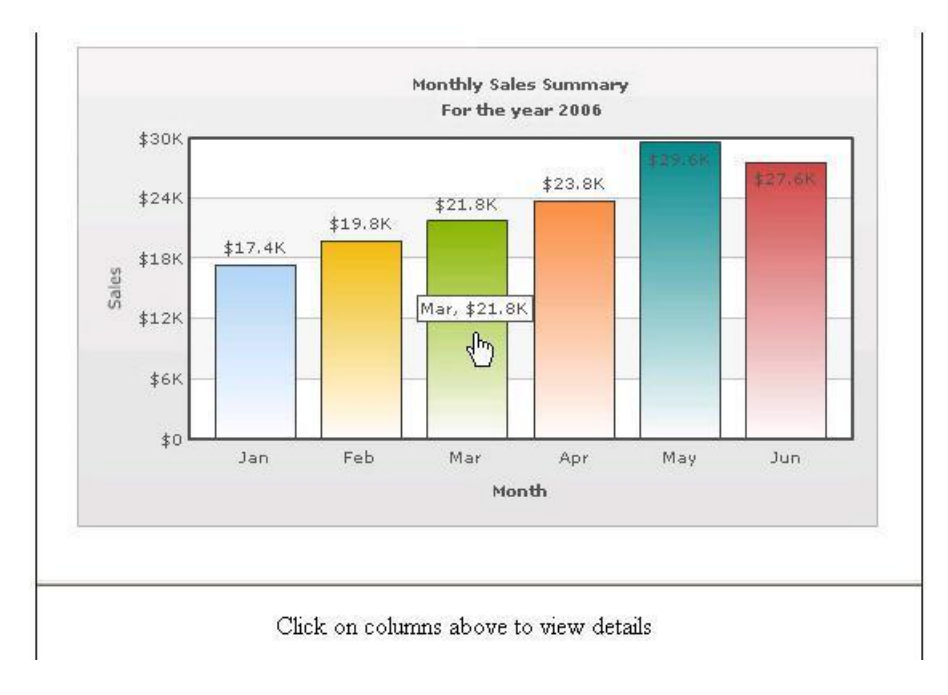

# **Setting Number Formatting**

You can perform the following procedures:

- [Controlling Decimal Precision](#page-89-0)
- [Automatic Number Formatting](#page-90-0)
- [Setting Custom Thousand and Decimal Separator Character](#page-91-0)
- [Adding Number Prefix and Suffix](#page-92-0)
- [Formatting Y-axis Values Decimal in Manual Div-Lines Mode](#page-93-0)

# **Controlling Decimal Precision**

All the charts types in qChartView support the attribute decimals. This single attribute lets you control the decimal precision of all the numbers on the chart. Using this attribute, you can globally set the number of decimal places of ALL numbers of the chart.

#### *To globally set the number of decimal places*

- 1 From Chart Attributes, click **Edit**.
- 2 Click **Number Formatting**.
- 3 Enter a value in the Decimal box.
- 4 Click **Save**.

For example, if you have numbers on your chart as 12.432, 13.4 and 13 and you set Decimals='2' , the numbers would be converted to 12.43, 13.4 and 13 respectively.

#### <span id="page-90-0"></span>**Figure 18. Controlling decimal precision**

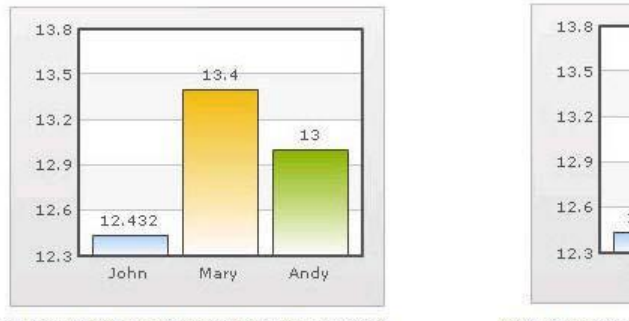

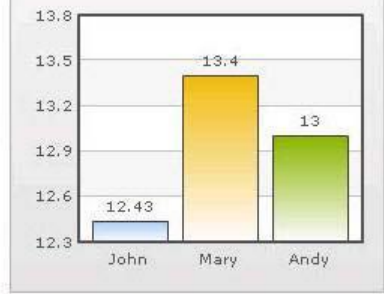

Chart without any decimal formatting applied

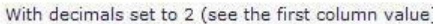

Similarly, if you had data as 0.12342, 0.134 and 0.13, and you set Decimals as 3, qChartView would output 0.124, 0.134 and 0.13 respectively.

Even though the Decimals is set to 3, qChartView does not add the 0 padding to 0.13 to form 0.130. However, if you want your numbers on the chart to have trailing zeroes too, you can set Force Decimals=true and now the numbers would show as 0.124, 0.134 and 0.130 respectively, as shown in these examples:

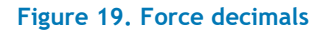

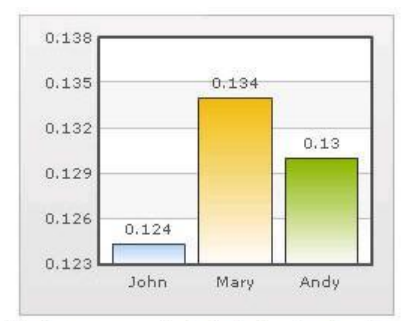

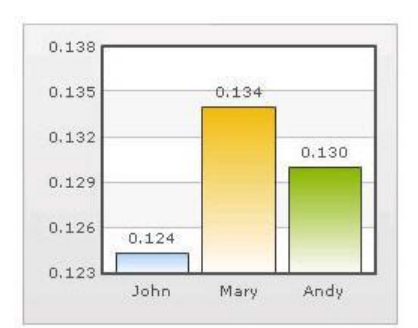

Trailing zeroes missing in last column's value.

Forcing trailing zeroes by setting forceDecimals='

# **Automatic Number Formatting**

qChartView automatically formats your numbers by adding K,M (Kilo, Million) and proper commas to the numbers, as shown in this example:

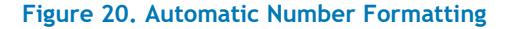

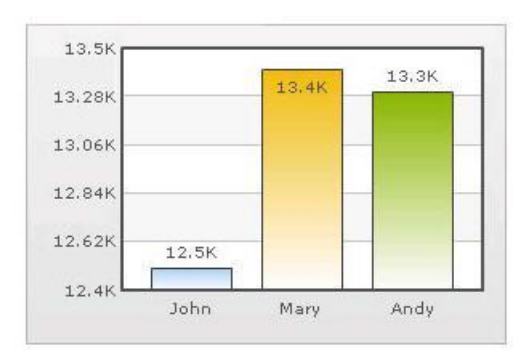

The data for chart is 12500, 13400 and 13300. qChartView automatically formats the number scaling to convert to K (Thousands) & M (Millions).

#### <span id="page-91-0"></span>*If you do not want to truncate numbers*

- 1 From Chart Attributes, click **Edit**.
- 2 Click **Number Formatting**.
- 3 From Format Number Scale, select **False**.
- 4 Click **Save**.

When you now view the chart, you will see the following:

#### **Figure 21. Not truncating numbers**

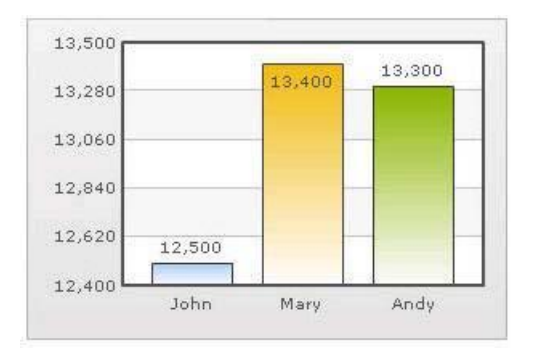

In the example above, qChartView is showing full numbers on the chart. It has also added commas to the numbers at the required places.

#### *If you do not want to set commas*

- 1 From Chart Attributes, click **Edit**.
- 2 Click **Number Formatting**.
- 3 From Format Number, select **False**.
- 4 From Format Number Scale, select **False**.
- 5 Click **Save**.

#### **Figure 22. Not setting commas**

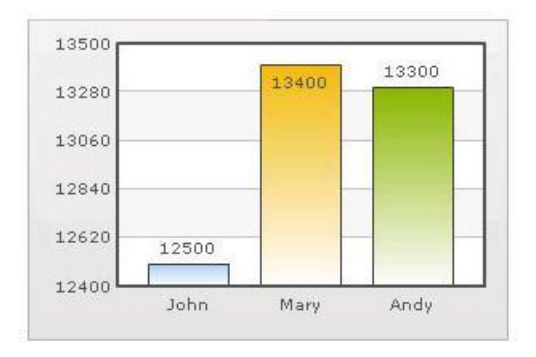

The commas have been removed from numbers.

# **Setting Custom Thousand and Decimal Separator Character**

By default, qChartView uses . (dot) as decimal separator and , (comma) as thousand separator character. However, you can customize this character depending on your requirements. For example, you can swap the separator characters.

#### <span id="page-92-0"></span>*To swap separator characters*

- 1 From Chart Attributes, click **Edit**.
- 2 Click **Number Formatting**.
- 3 In the In Decimal Separator, enter **,**.
- 4 In the In Thousand Separator, enter **.**.
- 5 Click **Save**.

#### **Figure 23. Swap separator characters**

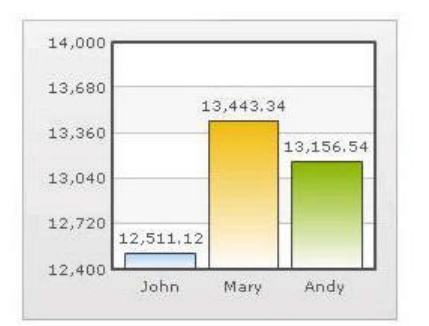

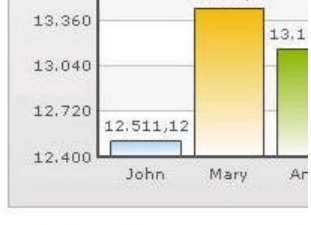

13.443.34

14,000

13,680

Chart with default decimal and thousand separator. FusionCharts by default separates thousands using commas and decimals using dots.

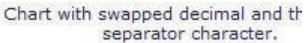

# **Adding Number Prefix and Suffix**

qChartView allows you to add a prefix or suffix to all numbers on the chart.

#### *To add a number prefix or suffix*

- 1 From Chart Attributes, click **Edit**.
- 2 Click **Number Formatting**.
- 3 In the Number Prefix box, enter a character or value.

For example, to represent dollar figures, enter \$.

4 In the Number Suffix box, enter a character or value.

For example, to represent figures quantified per annum, enter p.a.

5 Click **Save**.

If you intend to use special characters for Number Prefix or Number Suffix, URL Encode them when using dataXML method. For example, if you wish to have numberSuffix as % (for example, 30%): numberSuffix='%25'

In dataURL method, you can directly specify the character.

#### <span id="page-93-0"></span>**Figure 24. Adding number prefixes and suffixes**

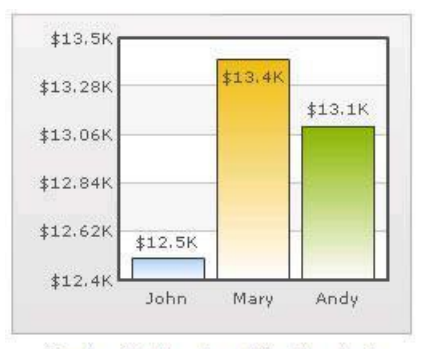

Number Prefix set as \$ for the chart

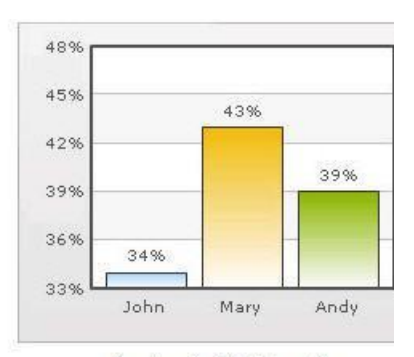

Number Suffix Set as %

# **Formatting Y-axis Values Decimal in Manual Div-Lines Mode**

If you want to set the number of divisional lines on chart, you can control the decimals of y-axis values separately. For example, consider the following attributes and chart:

Y Axis Min Value='115' Y Axis Max Value='140' Zero Plane=false Number of Division Lines='3'>

In this chart, the chart lower limit, upper limit, and number of divisional lines have been manually set. qChartView will not automatically adjust divisional lines. In the chart, qChartView has truncated decimals from y-axis values, as it cannot find any other decimal values on the chart.

You can, however, show decimals on y-axis values in this case (when Zero Plane is false) using Y Axis Value Decimals attribute, for example Y Axis Min Value='115' Y Axis Max Value='140' Zero Plane=false Number of Division Lines='3' Y Axis Value Decimals='2' Decimals='0' >.

**NOTE:** Force Decimals does not work in this mode.  $\odot$ 

When you now see the chart, 2 decimal places on y-axis values appear. But, the other numbers on chart would still have 0 decimal places.

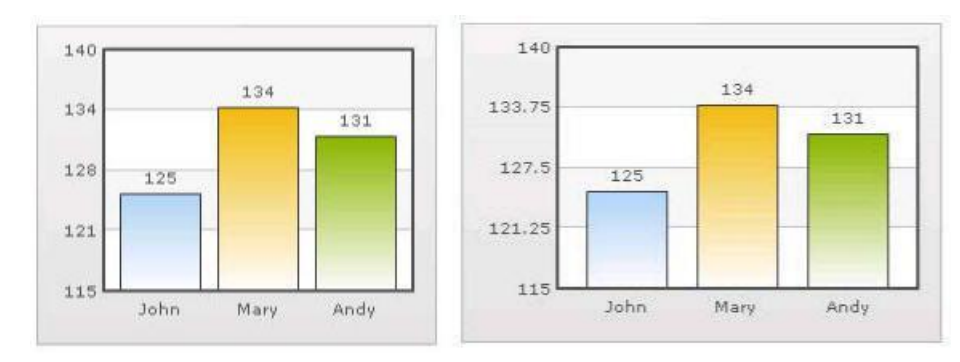

#### **Figure 25. Formatting y-axis**

# **Setting Number Scaling**

Number scaling lets you define your own scales for numbers and then apply it to all numbers on the chart.

For example, if your numbers on the chart are greater than 1000, qChartView scales them to K (Thousands) or M (Millions). For example, if you plot a chart with data as 12500, 13400 and 13300, you will see the following chart:

#### <span id="page-94-0"></span>**Figure 26. Setting number scaling**

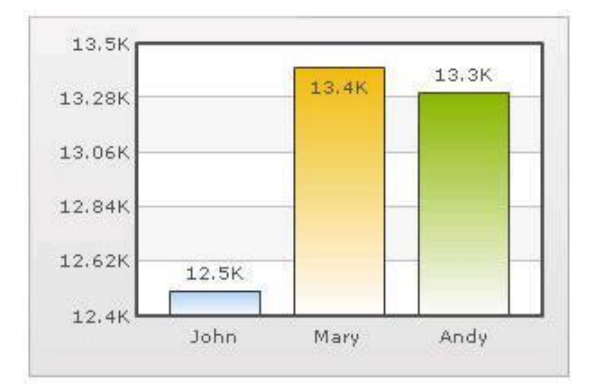

qChartView has scaled the numbers down to K. By default, qChartView has the K,M (1000,1000) scaling defined for each chart. You can, however, customize it.

You can perform the following procedures:

- [Adding Billions to Default Scaling](#page-94-0)
- [Putting Time in Scale](#page-95-0)

# **Adding Billions to Default Scaling**

qChartView, by default, has 1000,1000 (K,M) scaling defined for all charts. It does not have the scaling for billions defined. You can modify the number scaling to add billion so that the final scale looks like 1000,1000,1000 (K,M,B).

This scale would look something like:

- $1000 = 1$  K
- $1000 K = 1 M$
- $1000 M = 1 B$

#### *To convert this scale into qChartView format*

- 1 From Chart Attributes, click **Edit**.
- 2 Click **Number Formatting**.
- 3 In the Number Scale Value box, enter 1000,1000,1000.
- 4 In the Number Scale Unit box, enter K,M,B.
- 5 Click **Save**.

Whatever numeric figure was present on the left hand side of the table is put in Number Scale Value and whatever unit was present on the right side of the scale table has been put under Number Scale Unit - all separated by commas.

#### *If you want to set the chart formatting flags*

- 1 From Chart Attributes, click **Edit**.
- 2 Click **Number Formatting**.
- 3 From Format Number, select **True**.
- 4 From Format Number Scale, select **True**.
- 5 In the Number Prefix box, enter **\$**.
- 6 Click **Save**.

<span id="page-95-0"></span>When you now view a chart containing data in billions, you will see the following chart. Note that the chart now contains figure both in millions and billions.

**Figure 27. Setting chart formatting**

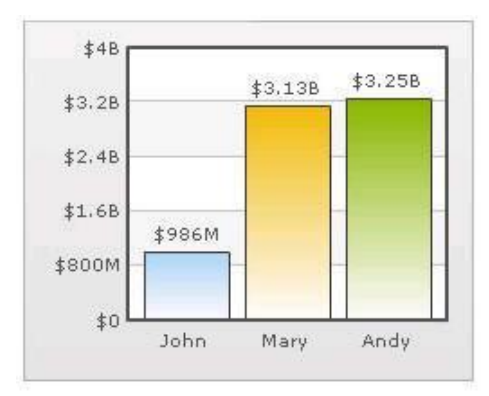

# **Putting Time in Scale**

If you want to plot time-related figures on the chart, you can set the time in each process to range from a few seconds to few days. You can build a scale indicating time and then specify it to the chart:

- 60 seconds = 1 minute
- $60$  minute = 1 hr
- $\bullet$  24 hrs = 1 day
- $\bullet$  7 days = 1 week

#### *To convert this scale in qChartView*

- 1 From Chart Attributes, click **Edit**.
- 2 Click **Number Formatting**.
- 3 In the Default Number Scale box, enter **s**.

The default number scale is now represented in seconds.

- 4 In the Number Scale Value box, enter **60,60,24,7**.
- 5 In the Number Scale Unit box, enter **min,hr,day,wk**.
- 6 Click **Save**.

Whatever numeric figure was present on the left hand side of the table is put in Number Scale Value and whatever unit was present on the right side of the scale table has been put under Number Scale Unit - all separated by commas.

#### *If you want to set the chart formatting flags*

- 1 From Chart Attributes, click **Edit**.
- 2 Click **Number Formatting**.
- 3 From Format Number, select **True**.
- 4 From Format Number Scale, select **True**.
- 5 Click **Save**.

When you now view the chart, you'll see that all the data has been automatically scaled to the best value:

• 38 is converted to 38s

- <span id="page-96-0"></span>• 150 is converted to 2.50min
- 11050 is converted to 3.07hr
- 334345 is converted to 3.87 day
- 1334345 is converted to 2.21wk

#### **Figure 28. Time scaling**

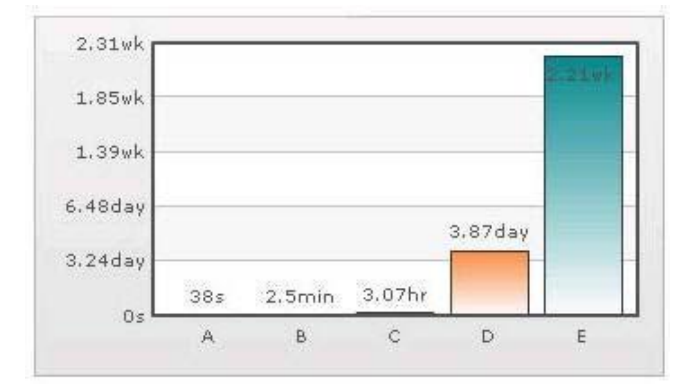

# **Using MultiSeriesStackedColumn2D and MultiSeriesStackedColumn2DLineDual YAxis Charts**

#### *To use MultiSeriesStackedColumn2D and MultiSeriesStackedColumn2DLineDualYAxis*

For example, you want to use a list that shows total sales for products and services from 2001-2006.

- 1 Open qChartView in ezEdit.
- 2 Edit the Viewed Lists section and select a list.
- 3 In the Chart Type section, select **MultiSeriesStackedColumn2D** or **MultiSeriesStackedColumn2DLineDualYAxis**.
- 4 Edit the Configuration section, and select a field name; for example, Year.
- 5 Click **Add Data Series** and add two data series; for example:

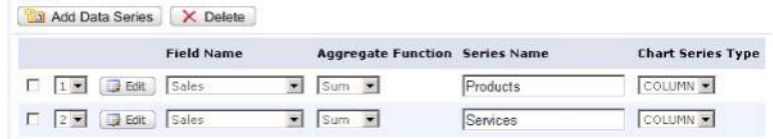

Each series represents a stack within group of stacks.

6 Click **Edit** in each data series and enter a filter expression. This step is

optional. Use a filter expression only if your data is a subset of all list data.

In this example, Products and Services are subsets for the overall Sales list, enter a filter expression such as ProductType='Product' for the Product series and ProductType="Services' for the Services series.

7 Select a filter field name for each data series; for example, Name.

**1** NOTE: You can use the same field name in each series if you enter a filter expression.

qChartView stacks the data according to filter field's value. If the Filter Field Name is not set, the chart is not rendered as stack.

Each series represents a stack within group of stacks.

# **qDiscussionView**

**6**

- <span id="page-98-0"></span>• [Overview](#page-98-0)
- [qDiscussionView Pages](#page-98-0)
- [qDiscussionView Procedures](#page-113-0)

# **Overview**

qDiscussionView allows you to view multiple discussions lists at once. These discussion lists can reside in another site, another site collection, or another web application as long as they are in the same configuration database.

# **qDiscussionView Pages**

You can configure this web app through its pages that are accessible through ezEdit. qDiscussionView contains the following pages:

- [Content Page](#page-98-0)
- [Behavior Page](#page-108-0)
- [Appearance Page](#page-108-0)
- [Advanced Page](#page-111-0)

# **Content Page**

The Content page allows you to enter the content for your web app. It contains the following:

- [Primary Content](#page-98-0)
- [Filtering](#page-105-0)
- [Search/Filter Panel](#page-105-0)
- [Sorting](#page-108-0)

# **Primary Content**

The Primary Content page is default category. You need to configure one or more elements in this page to get started using this web app.

Primary Content contains the following:

#### <span id="page-99-0"></span>**Table 1. Primary Content**

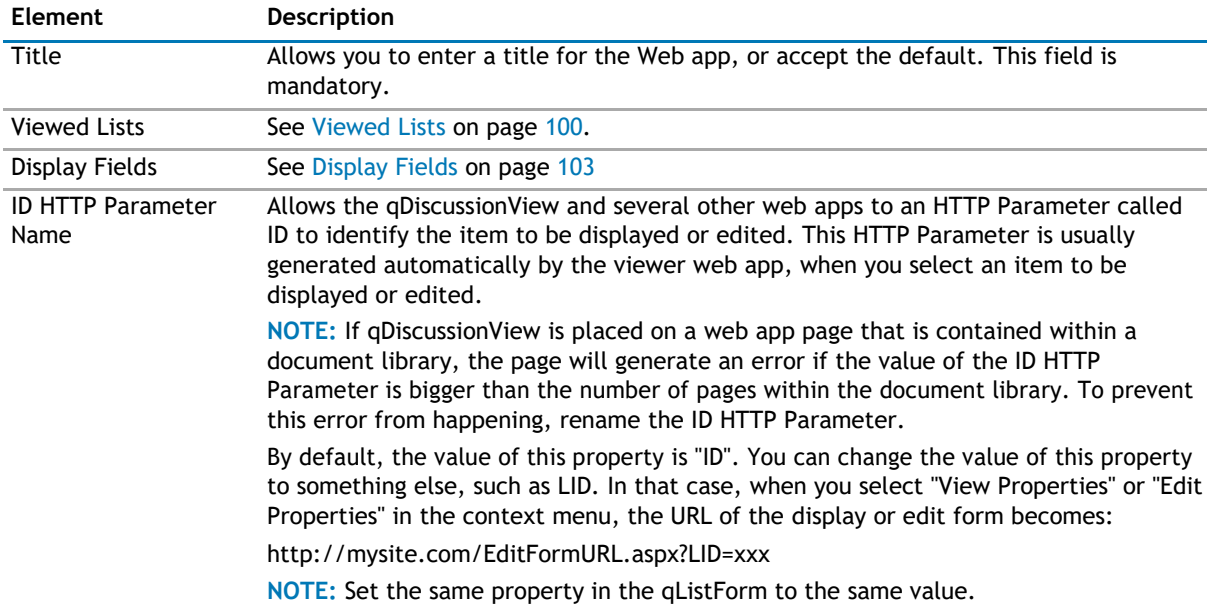

### **Viewed Lists**

The Viewed Lists section defines:

- the discussion lists whose data is viewed in qDiscussionView and how it is aggregated. You can define the lists to be aggregated one by one, in a Rolled-Up list, or from lists with a particular name from all the subsites (recursive rollup)
- the dependent lists for each list. If the Dependent Lists information is provided, qDiscussionView will check whether or not there are child records in the Dependent Lists when you delete items from the view. If there are any, qDiscussionView will not delete the selected items.

You will need the qListForm web app in order to establish a relationship between different lists.

The following are the elements for the Viewed List attribute:

### **Table 2. Viewed Lists**

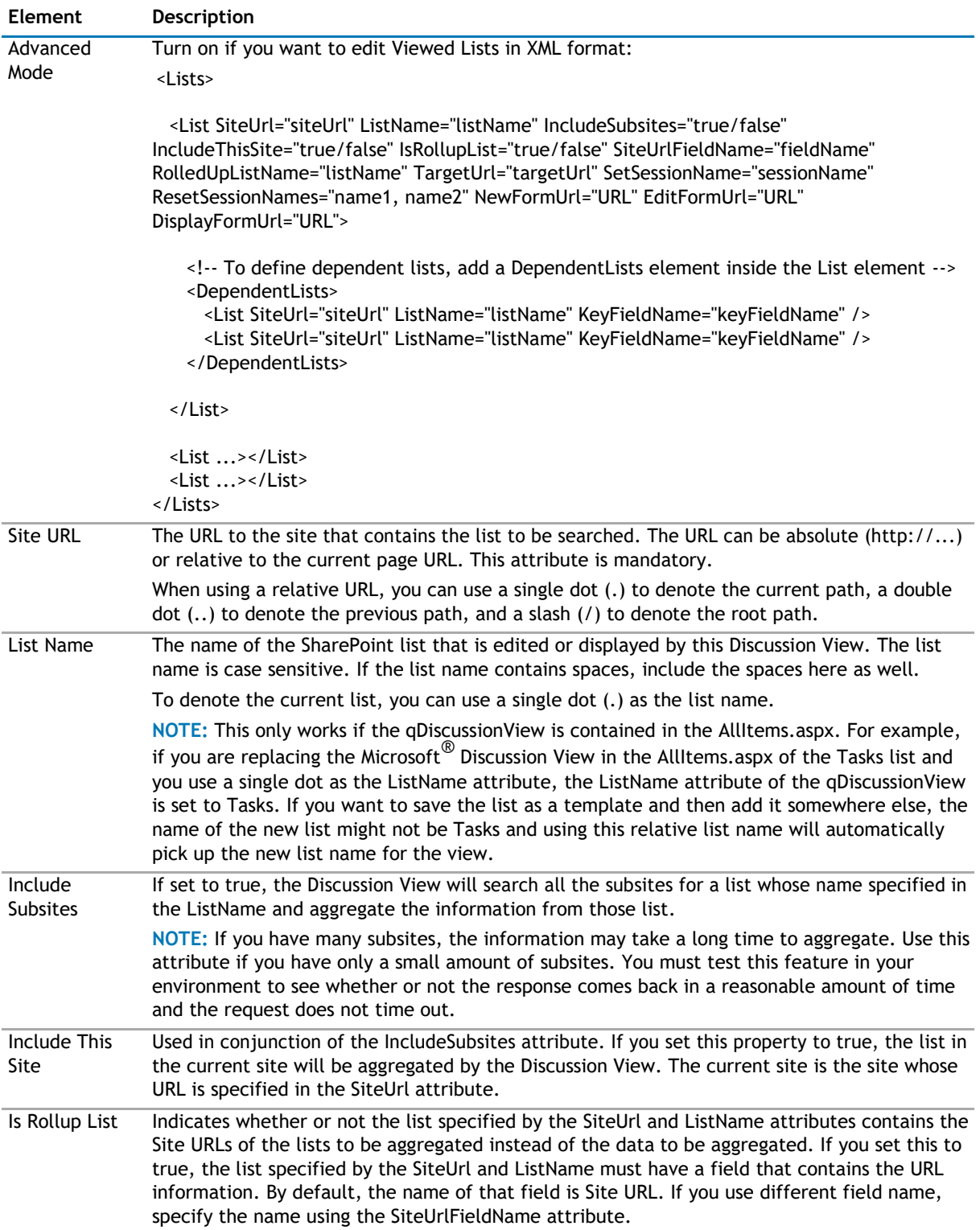

### **Table 2. Viewed Lists**

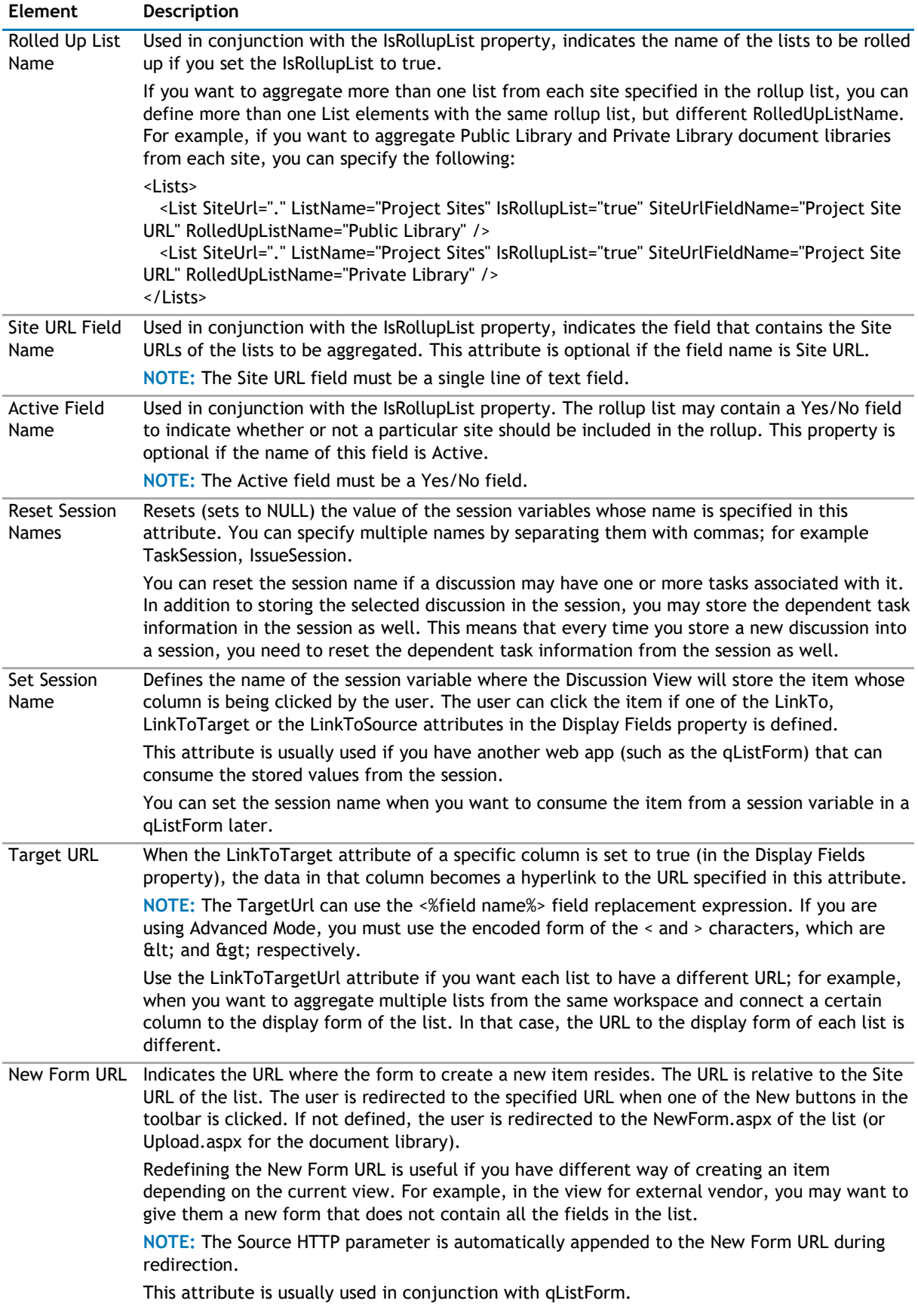

### <span id="page-102-0"></span>**Table 2. Viewed Lists**

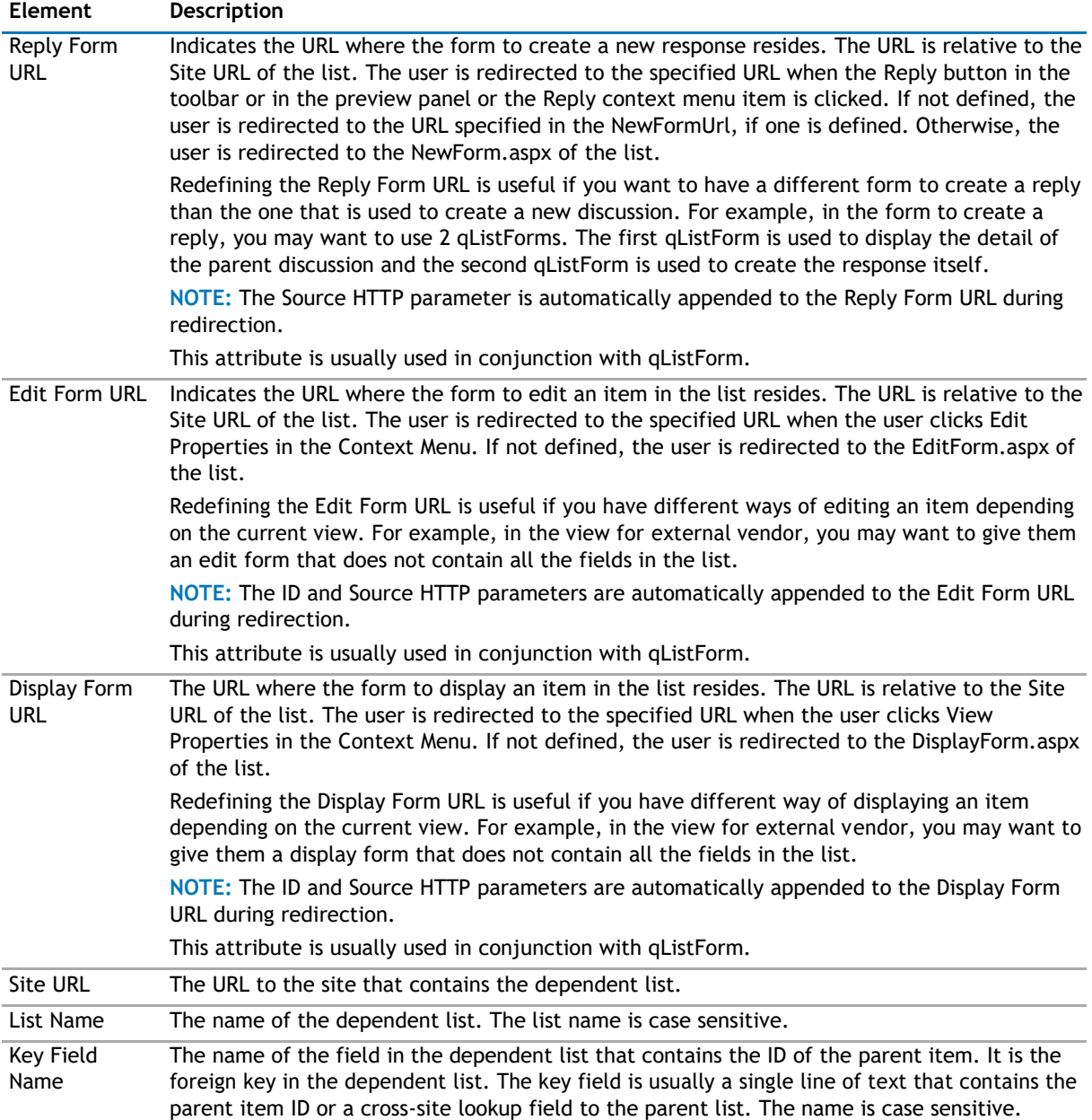

## **Display Fields**

This property defines the fields that should be displayed in the tree list panel of qDiscussionView.

The Display Field contains the following elements:

### **Table 3. Display Fields**

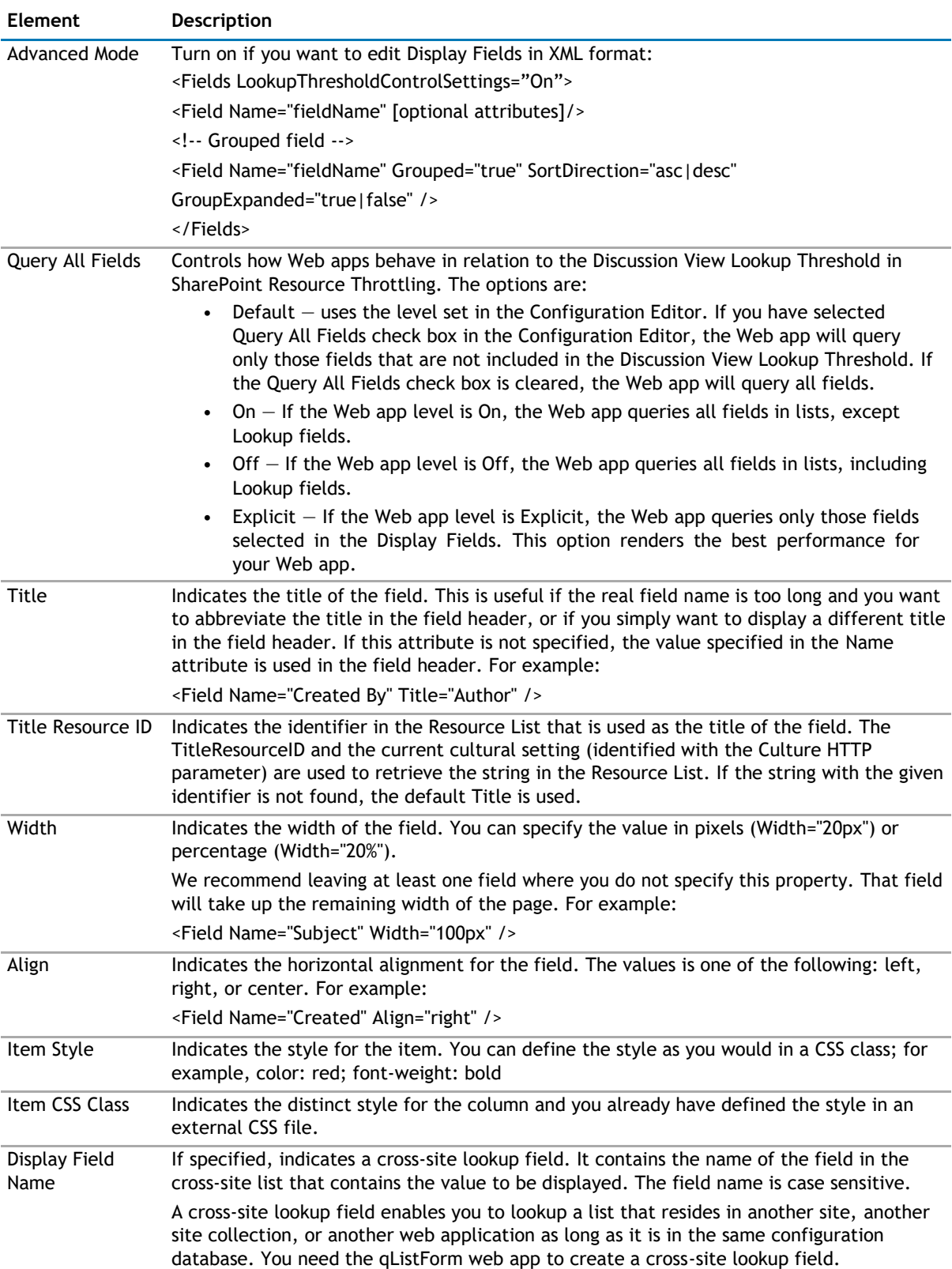

### **Table 3. Display Fields**

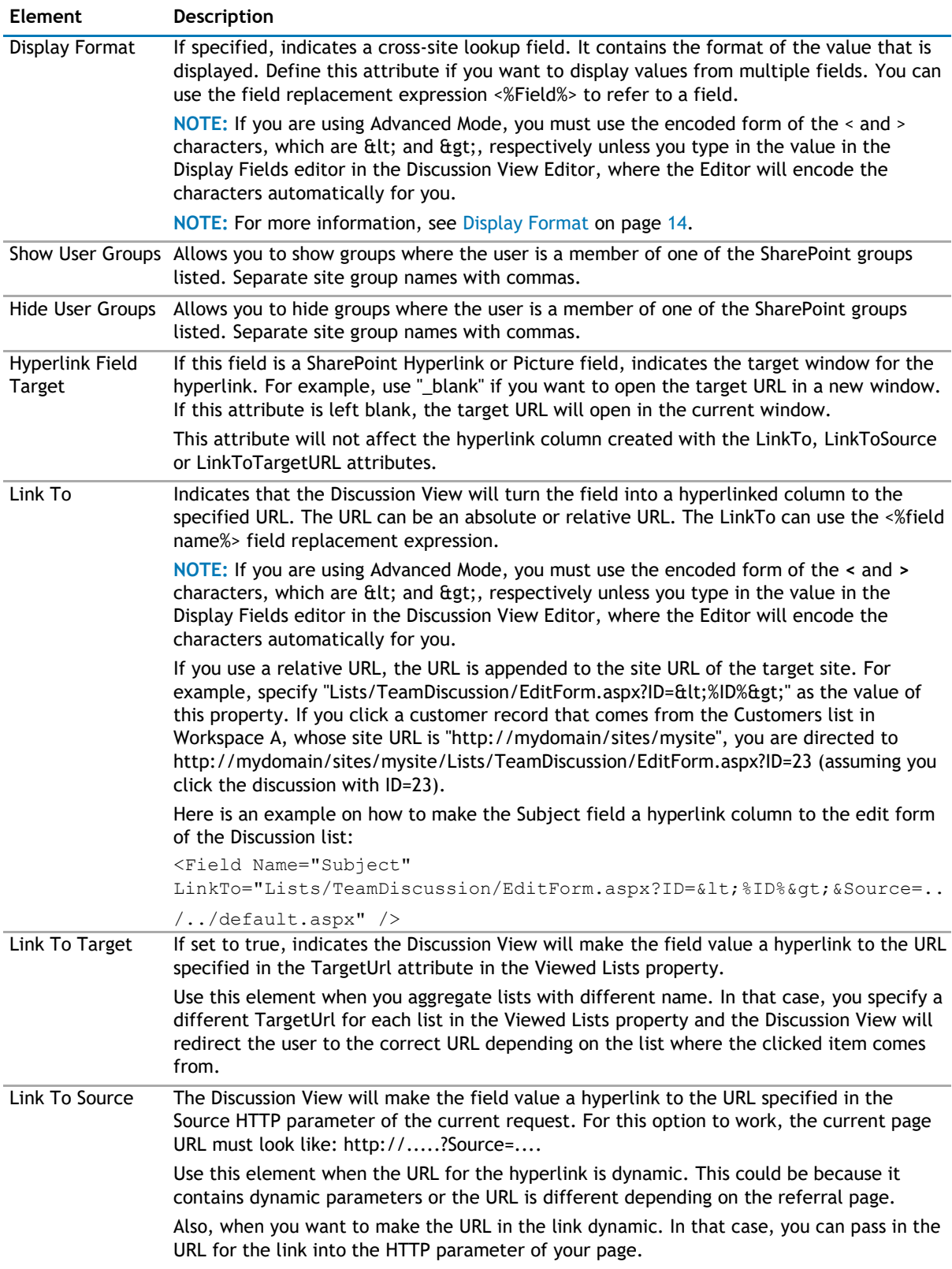

### <span id="page-105-0"></span>**Table 3. Display Fields**

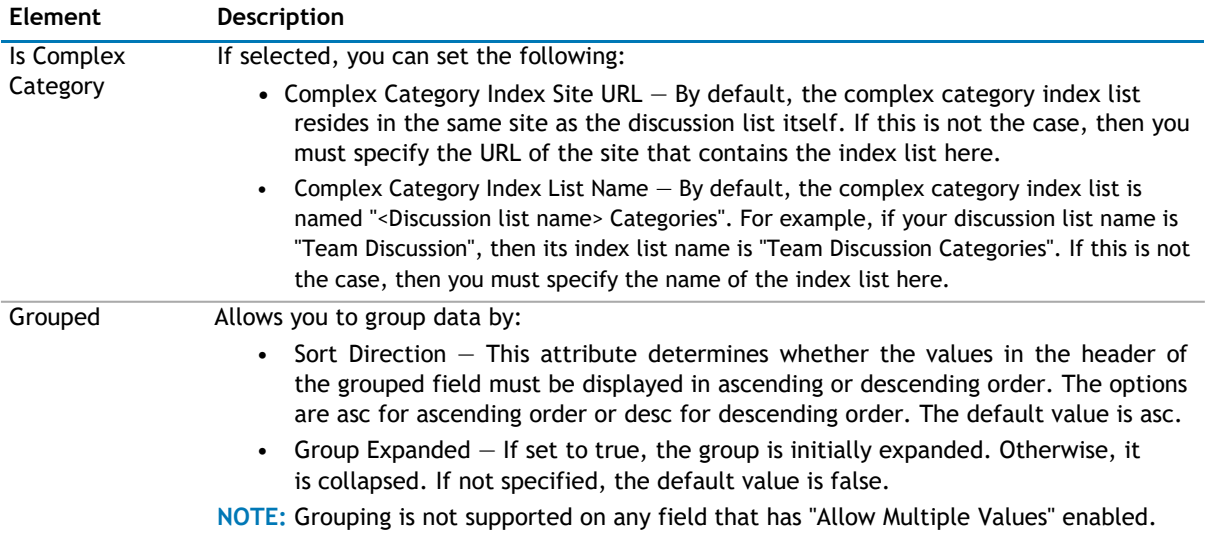

# **Filtering**

The Filtering page allows you to use CAML filters to dynamically filter records.

The Filtering page contains the following:

#### **Table 4. Filtering**

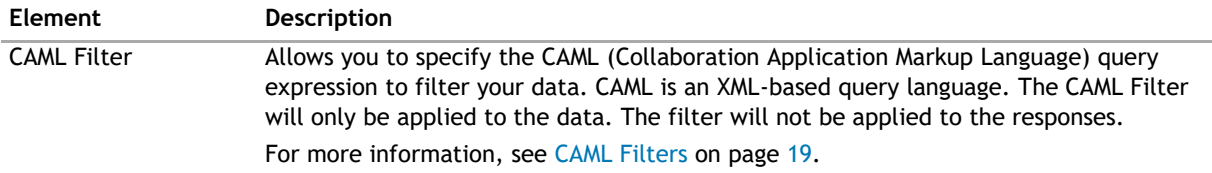

# **Search/Filter Panel**

The Search/Filter Panel allows you to define the panels for search, filter, and replace in the web app.

The Search/Filter Panel contains the following elements:

#### **Table 5. Search/Filter Panel**

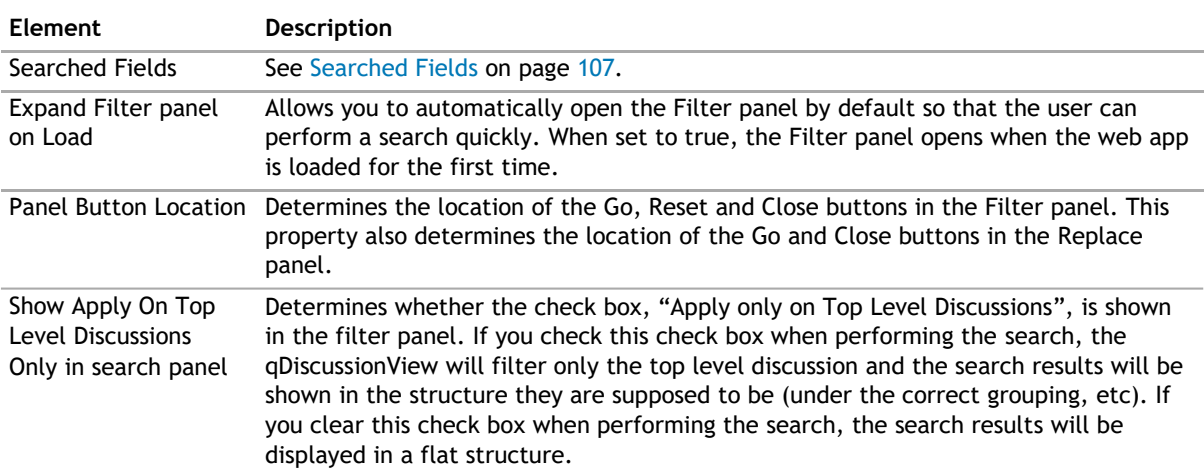

#### **Table 5. Search/Filter Panel**

Show Search All Fields Control in Search Panel

Determines whether the Filter panel should display the control to search all fields in the list. When set to true, the following control is shown in the Filter panel: The Search All Fields Control allows you to do the following:

- Combine the search all fields functionality with other search criteria that has been entered for specific fields.
- When the search all fields criteria is entered, the Filter panel will construct a filter expression with the "Contain" operator for the following fields in the list: Single line of text, Multiple lines of text, Choice, Lookup (only Lookup to a Single Text field and Lookup to a Number field are supported), Person or Group and Hyperlink or Picture. If the list contains a Lookup to Number field, Search All Fields will not work for negative numbers for that field. The Filter panel will use the entire keywords as the value to be searched. Therefore, if you enter "High Priority" in the search all fields control and perform the search, it will find the following sentence:

'This is a high priority task'

However, it will not find the following sentence:

'The priority is not always high'

Turn On List Searcher Allows the user to perform a search before the listview display any data. Mode

### **Searched Fields**

This property defines which fields are displayed in the Filter panel. If defined, the discussion view displays Filter or Search menu items under the Actions button in the toolbar. To disable the search feature in the discussion view, you can leave this property blank.

You will be able to perform a search by pressing Enter.

**NOTE:** Pressing Enter will not allow you to perform a search on such fields as external data, people  $\Omega$ picker, managed metadata, and a drop-down list. Instead, the default behavior will occur.

**NOTE:** For the Number type field, the "Contain" operator is not supported for negative numbers, and is not available for the following fields: Lookup to DateTime field, Lookup to Calculated field, and Lookup to ID field.

You can further edit fields using the following elements:

#### **Table 6. Searched Fields**

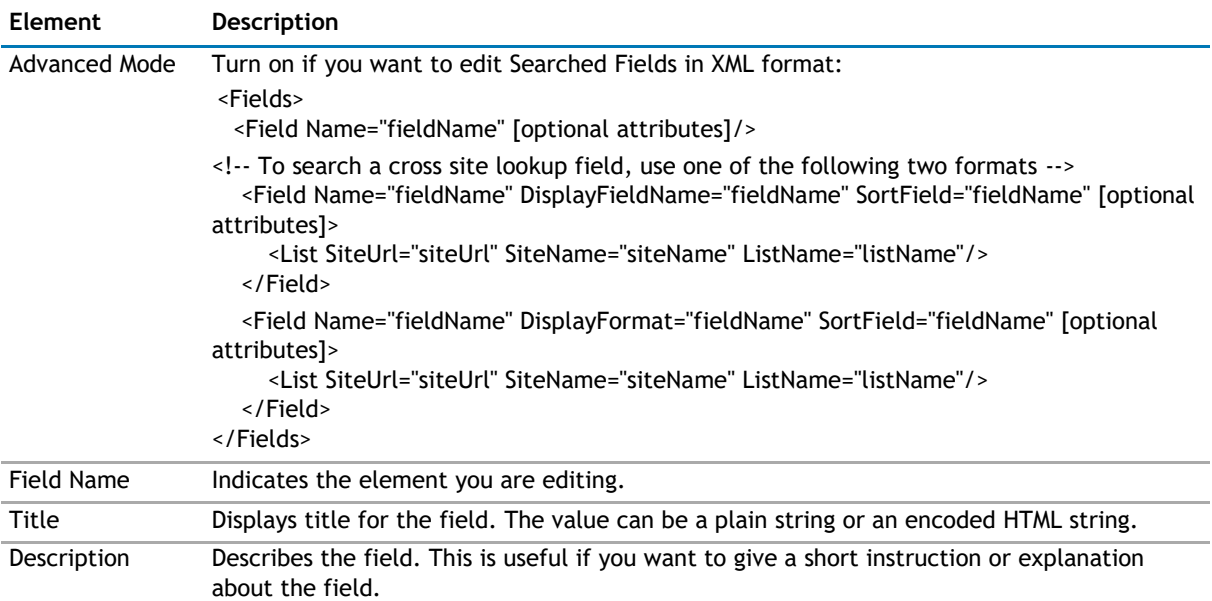

### **Table 6. Searched Fields**

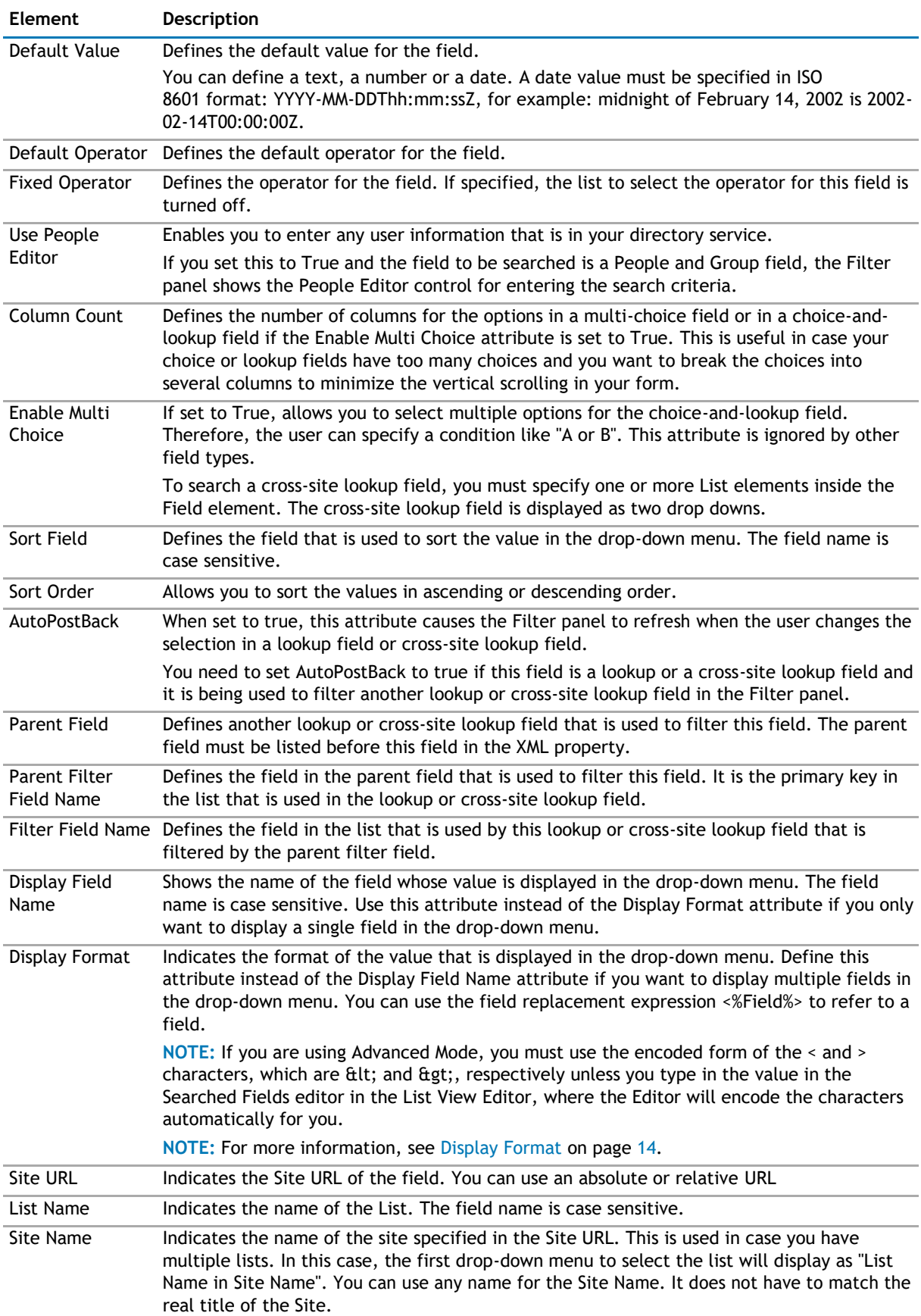
## <span id="page-108-0"></span>**Sorting**

The Sorting page allows you to define the sorting criteria and paging type and size in the web app.

The Sorting page contains the following elements:

### **Table 7. Sorting**

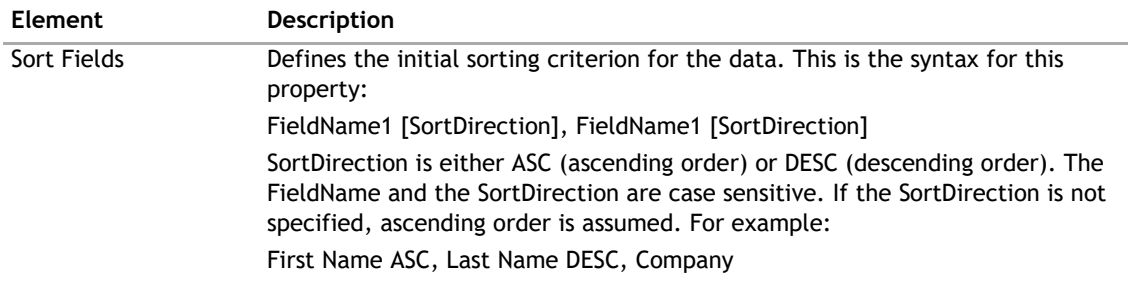

## **Behavior Page**

The Behavior page allows you to configure behaviors, such as adding buttons or menus, so the user can perform operations when using the web app.

The Behavior page contains the following:

- [Actions](#page-108-0)
- [Views](#page-108-0)

### **Actions**

The Actions page contain the following elements:

#### **Table 8. Actions**

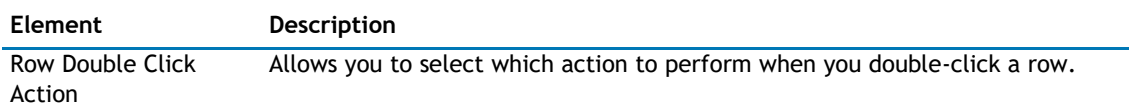

### **Views**

The Views page allows you to set views so the user to view the data.

The Views page contains the following elements:

### **Table 9. Views**

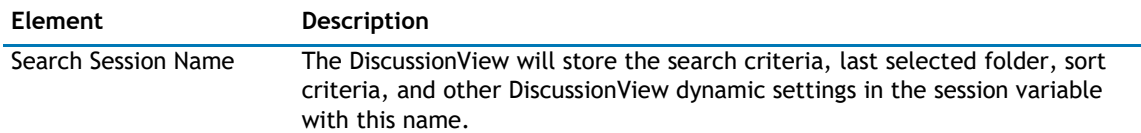

# **Appearance Page**

The Appearance page allows you to set the overall look and feel of the web app. This page contains the following:

#### • [Ribbon](#page-109-0)

- <span id="page-109-0"></span>• [View](#page-109-0)
- [Toolbar](#page-110-0)
- [Context Menu](#page-110-0)
- [Layout](#page-111-0)
- [Other](#page-111-0)

## **Ribbon**

The Ribbon page allows you to set the display name of the Ribbon.

### **Table 10. Ribbon**

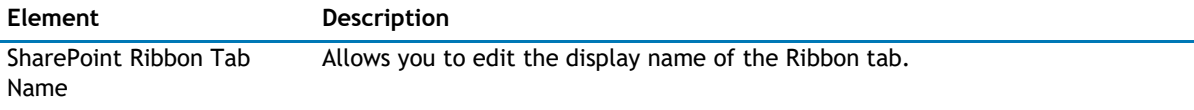

### **View**

The View page allows you to set views so the user to view the data.

The View page contains the following elements:

### **Table 11. View**

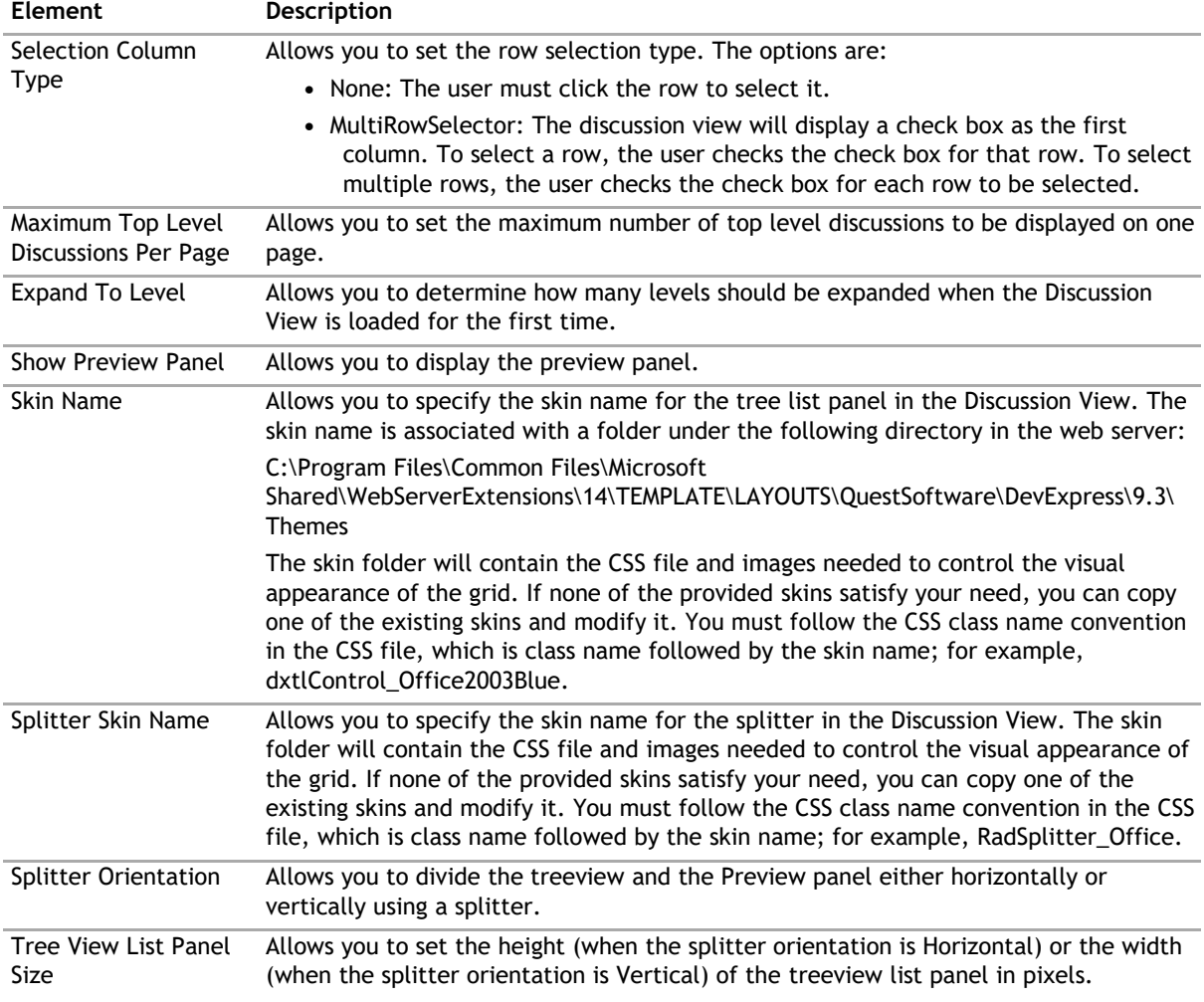

### <span id="page-110-0"></span>**Table 11. View**

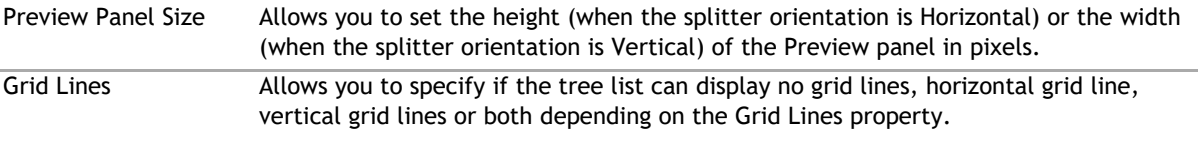

## **Toolbar**

The Toolbar page allows you to configure the appearance of the toolbar. It contains the following:

### **Table 12. Toolbar**

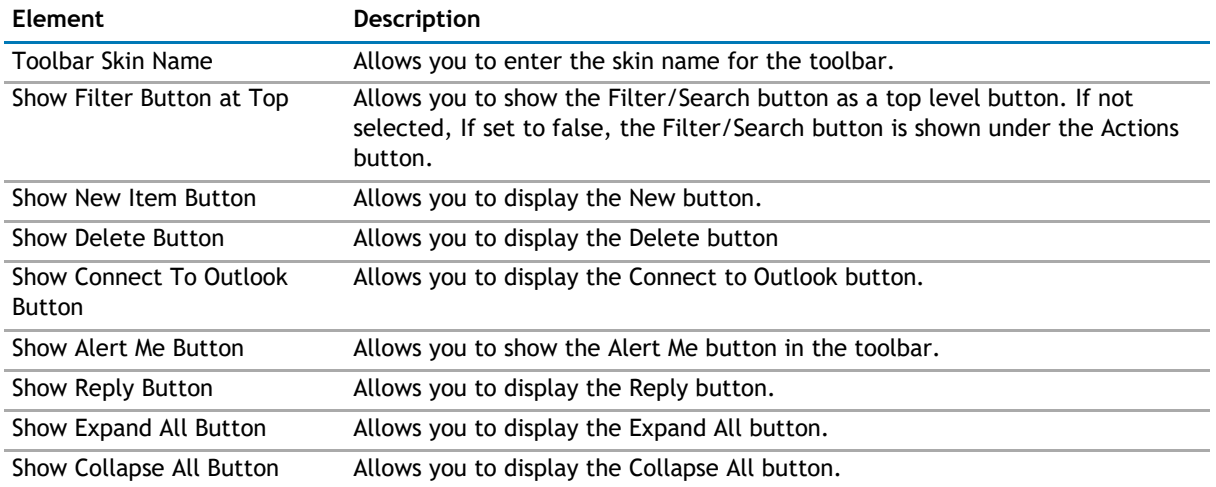

### **Context Menu**

The Context Menu page contains the following:

#### **Table 13. Context Menu**

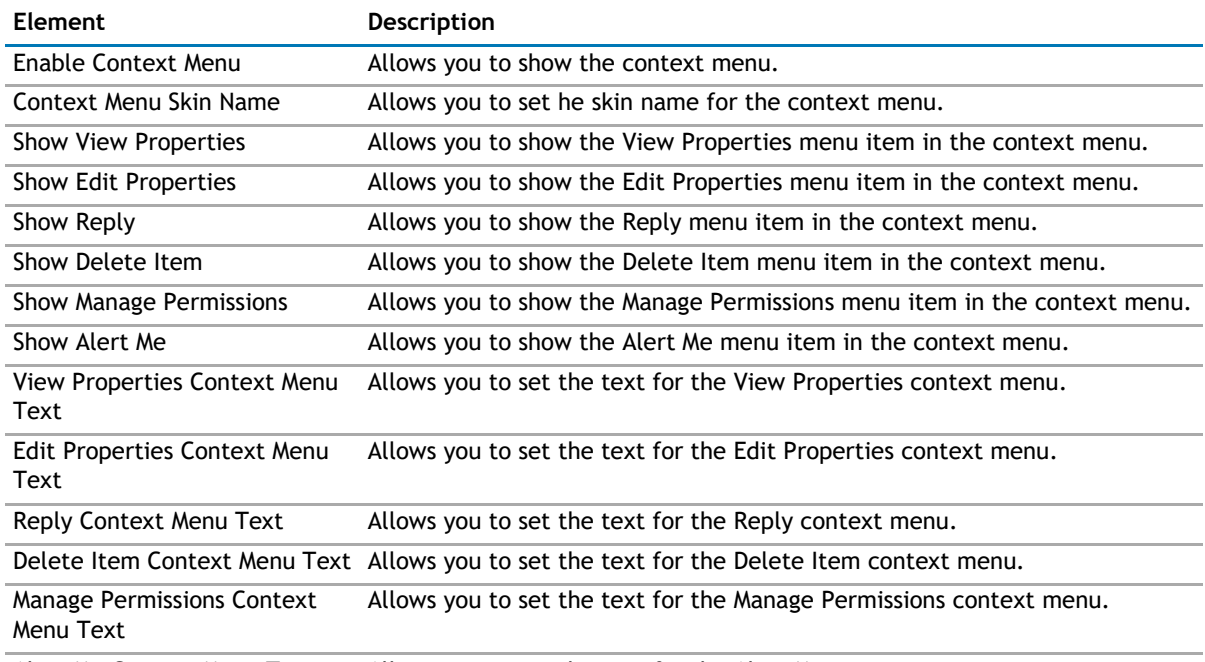

Alert Me Context Menu Text Allows you to set the text for the Alert Me context menu.

## <span id="page-111-0"></span>**Layout**

The Layout page allows you to set the overall layout of the web app. It contains the following:

### **Table 14. Layout**

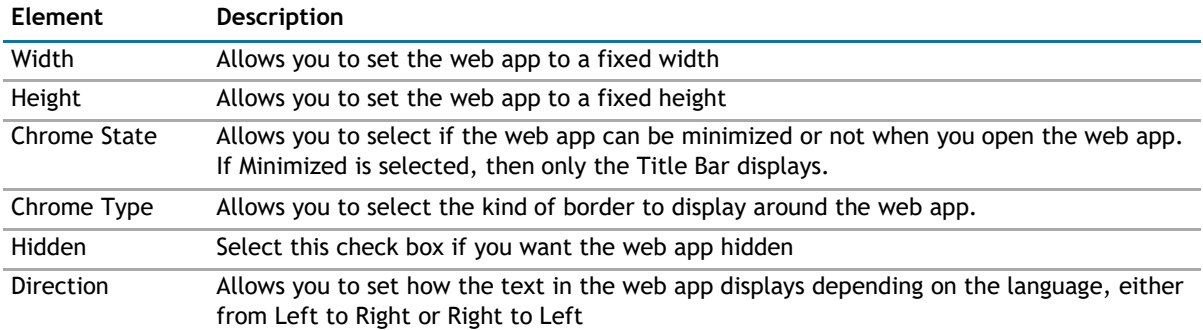

### **Other**

The Other page allows you to set the appearance of other elements in the web app. It contains the following:

#### **Table 15. Other**

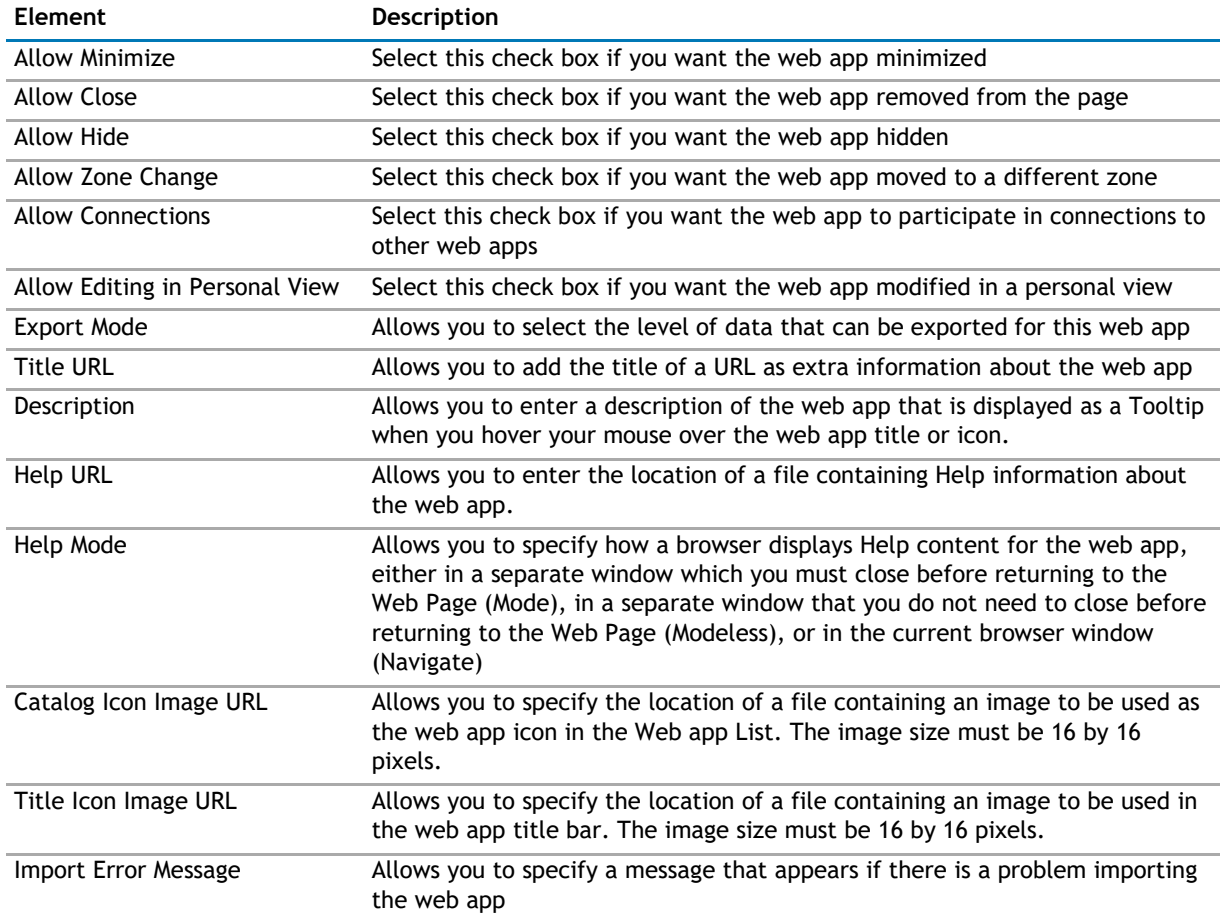

# **Advanced Page**

The Advanced page allows you to set advanced features of the web app, such as the following:

- <span id="page-112-0"></span>• [Security](#page-112-0)
- [Resources](#page-112-0)

## **Security**

The Security page allows you to set which users are allowed to view the web app. It contains the following:

#### **Table 16. Security**

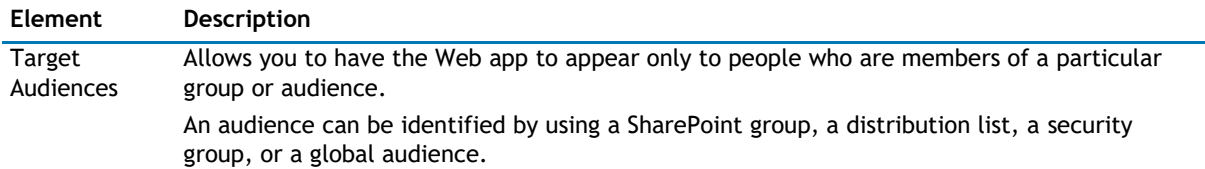

### **Resources**

The Resources page allows you to enable [Localization](#page-112-0) in the web app using resource lists.

### **Localization**

Localization contains the following elements.

**1** NOTE: While this feature is still available to use, we recommend using ezLocalizer. For more [information,](#page-384-0) [see ezLocalizer](#page-384-0) on page 386.

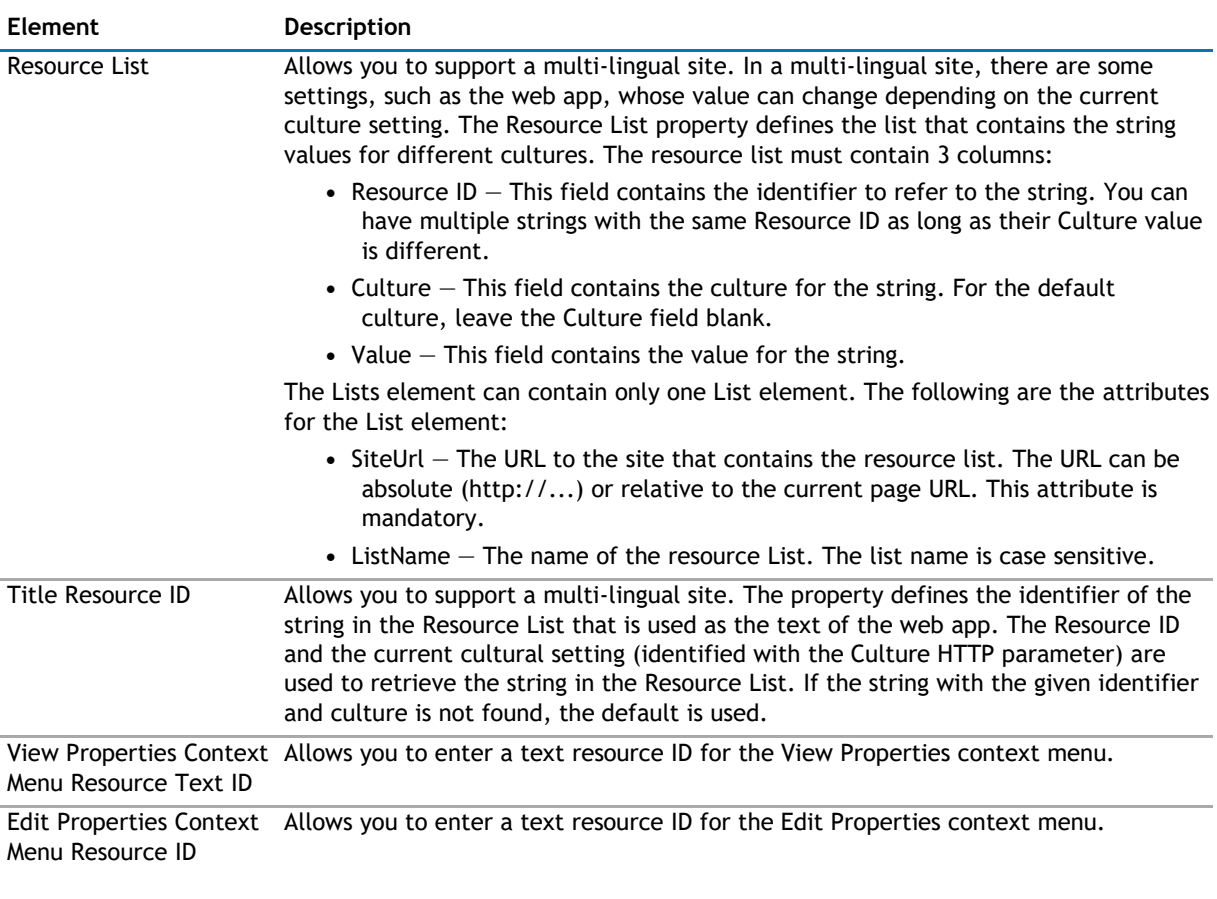

### **Table 17. Localization**

#### <span id="page-113-0"></span>**Table 17. Localization**

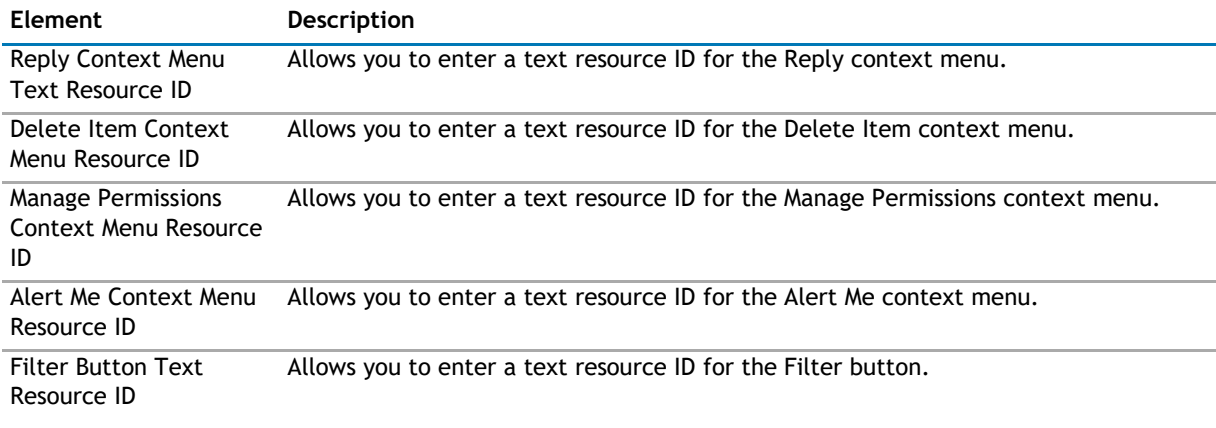

# **qDiscussionView Procedures**

You can perform the following procedures using qDiscussionView:

- [Configuring qDiscussionView](#page-113-0)
- [Sorting the qDiscussionView](#page-113-0)
- [Configuring qDiscussionView with the Complex Category Index List](#page-115-0)

## **Configuring qDiscussionView**

### *To configure qDiscussionView*

- 1 Add qDiscussionView to your page.
- 2 Open **ezEdit**.

The Primary Content page opens by default.

- 3 Configure each element as needed and click **OK**.
- 4 If needed, configure the elements in the other tabs.
- 5 When done configuring each tab, click **OK**.

## **Sorting the qDiscussionView**

You can sort the entries in the qDiscussionView by clicking the column header. Clicking the column header again will alternate between ascending and descending order.

Due to the hierarchical nature of the discussions and their responses, the sorting will sort the node against another nodes in the same level. For example, if the following discussion structure exists:

- \* Discussion 1
	- Response 1.1
		- Response 1.1.1
		- Response 1.1.2
	- Response 1.2
		- Response 1.2.1
- Response 1.2.2
- \* Discussion 2
	- Response 2.1
		- Response 2.1.1
		- Response 2.1.2
	- Response 2.2
		- Response 2.2.1
		- Response 2.2.2

When you click the Subject column header:

- Discussion 1 is sorted against Discussion 2
- Response 1.1 is sorted against Response 1.2.
- Response 2.1 is sorted against Response 2.2.
- Response 1.1.1 is sorted against Response 1.1.2.
- Response 1.2.1 is sorted against Response 1.2.2.
- Response 2.1.1 is sorted against Response 2.1.2.
- Response 2.2.1 is sorted against Response 2.2.2.

#### *To clear the sorting for a certain column*

• Press Ctrl and click the column header.

#### *To sort multiple columns*

• Press Shift and click other column headers.

The sort index depends on which column you click first. For example, if you click Created field and then click Shift + Subject field, the entries are sorted based on the Created field first and then Subject field, regardless the Subject field appeared first.

# **Understanding the Complex Category Index List**

The Complex Category Index List allows qDiscussionView to function like the Lotus Notes response document which contains a category attribute. qDiscussionView maintains the index list when one or more discussions are deleted. You must mark the complex category field in your discussion list, so qDiscussionView will know that the complex category field exists and the index list is updated.

#### *To mark the complex category field in your discussion list*

- 1 From the menu, select ezEdit.
- 2 From the Display Fields section, select Edit.
- 3 Select Edit for each field name you want displayed.
- 4 Select the Is Complex Category check box, and click OK.

The Complex Category Index List can contain multiple categories such as: Category1, Category2, Category3. In this case, the discussion is displayed in each of the multiple categories in the treeview. For example, if Discussion A contained 'Category1, Category2, Category3' in the Complex Category Index List, it would be displayed in the treeview view as follows:

- Category1

- Discussion A

- Category2

- Discussion A
- <span id="page-115-0"></span>- Category3
	- Discussion A

The sorting is disabled when you use grouped complex category field.

The category field can contain nested categories, such as: Category1\Category2\Category3. In this case, the discussion is displayed in the nested categories in the treeview. For example, if Discussion A contained 'Category1\Category2\Category3' in the complex category field, it would be displayed in the treeview as follows:

- Category1
- Category2
- Category3
- Discussion A

The category field can contain a mix of multiple and nested categories. For example, if Discussion A contained 'Category1, Category2, Category3, Level1\Level2\Level3' in the complex category field, it would be displayed in the listview as follows:

-- Category1

- Discussion

A - Category2

- Discussion

A - Category3

- Discussion A

- Level1 -

Level2 -

Level3

Discussion A

In order to support complex categories while maintaining good performance, the Complex Category must be indexed. Another SharePoint list is used to store the index. There are two ways to create the Complex Category Index list.

### *To create the Complex Category Index List*

- 1 From qDiscussionView, select Create Complex Category Index List.
- 2 Accept the default site URL or enter another site URL.
- 3 Enter the list name.

Once created, the index appears when you get lists from the Viewed List section of the web app.

For mass creation of the Complex Category Index list after discussion lists are migrated from Lotus Notes, use the Complex Category Indexer tool. After the migration job, there are many unindexed discussion lists. This tool creates the Complex Category Index list and populate it at the same time.

# **Configuring qDiscussionView with the Complex Category Index List**

If you have a Discussion list that you want to appear in different categories, you would configure the Complex Category Index List. The Complex Category Index List allows qDiscussionView to function like the Lotus Notes response document which contains a category attribute.

qDiscussionView maintains the index list when one or more discussions are deleted. You must mark the complex category field in your discussion list, so qDiscussionView will know that the complex category field exists and the index list is updated.

### *To configure qDiscussionView with Complex Category Index List*

- 1 Create a discussion board list in SharePoint. For example, create a discussion board list called "Discussion".
- 2 Create a column for Discussion. Enter the name "Category" and select **Single Line of Text** or **Multiple Lines of Text** as the Type.
	- **NOTE:** Refer to the SharePoint documentation on how to create a column and  $\bigcirc$ discussion board list.
- 3 Create a SharePoint page, add a qDiscussionView web app, and open **ezEdit**. In Viewed Lists, select **Discussion**.
- 4 From the qDiscussionView drop-down menu, select **Create Complex Category Index**

#### **List**. The New Category dialog box opens.

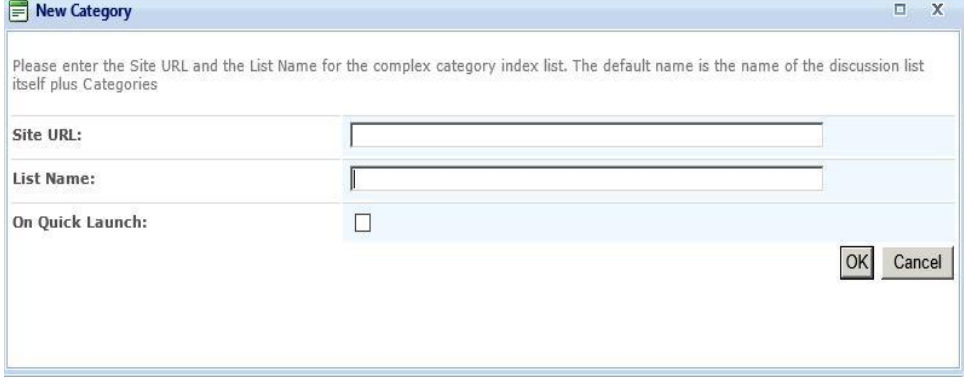

5 Enter a Complex Category Index Site URL and List Name.

The List Name defaults to discussion board list name plus Categories. For example, the default list name is Discussion Categories.

- 6 Open **ezEdit** of the qDiscussionView web app.
	- a From Display Fields, select **Edit** next to "Category" created in step 2.
	- b Select **Is Complex Category** check box.

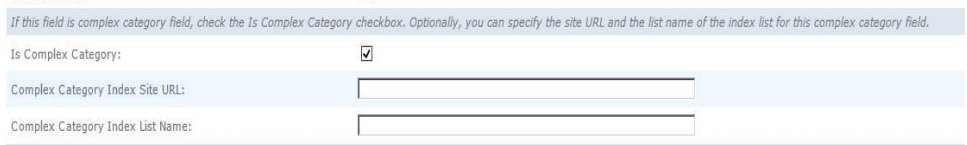

- c Enter a Complex Category Index Site URL and Complex Category Index List Name. This name must the same as the list name entered in Step 5 (in our example, Discussion Categories).
- 7 Replace SharePoint's out-of-the-box web apps on the NewItem, EditItem, and ViewItem pages with qListForm web apps.

You must replace the out-of-the-box web app with the qListForm to use the Complex Category Discussion feature in qListForm.

a Hide out-of-the box web apps. From the web app drop-down, select **Edit Web app**. From the Layout section, select the **Hidden** check box.

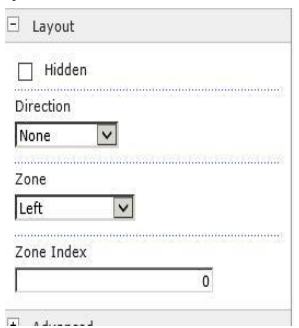

- b Add a qListForm web app. Open **ezEdit**.
- c For Form Type, select NewListItem to replace Default New Form from the out-of-the-box web app.
- d Create two more qListForm web apps. Open **ezEdit**. For Form Type, select:
	- DisplayListItem to replace Default Display Form from the out-of-the-box web app
	- EditListItem to replace Default Edit Form from the out-of-the-box web app
- 8 In each qListForm web app:
	- a Select **Edit** from Display Fields and select **Edit** next to Category (created in step 2).
	- b Select **Complex Category** as the Field Type. Enter a Complex Category Index Site URL and List Name. This name must the same as the list name entered in Step 5 (in our example, Discussion Categories).

You can now use qListForm to view, edit, and update complex categories and view discussion threads grouped by complex categories.

# **qDynamicLayout**

**7**

- <span id="page-118-0"></span>• [Overview](#page-118-0)
- [qDynamicLayout Pages](#page-118-0)
- [qDynamicLayout Procedures](#page-122-0)

# **Overview**

The qDynamicLayout Web app allows you to create a customized layout by placing multiple Web apps and HTML elements on one page. This helps you manage page space more effectively.

# **qDynamicLayout Pages**

You can configure this Web app through its tabs that are accessible through ezEdit. qDynamicLayout contains the following pages:

- [Content Page](#page-118-0)
- [Appearance Page](#page-120-0)
- [Advanced Page](#page-121-0)

# **Content Page**

When you open ezEdit in qDynamicLayout, the Primary Content page opens by default, and contains the following editable sections:

• [Primary Content](#page-118-0)

### **Primary Content**

The Primary Content page is default category. You need to configure one or more elements in this page to get started using this web app.

Primary Content contains the following:

#### **Table 1. Primary Content**

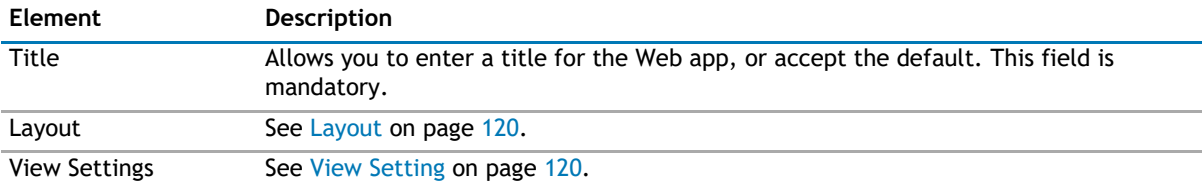

### <span id="page-119-0"></span>**Layout**

The Tab Layout allows you to pick where to add the tabs and what the tabs should be named.

The following are elements found in the Layout section.

### **Table 2. Layout**

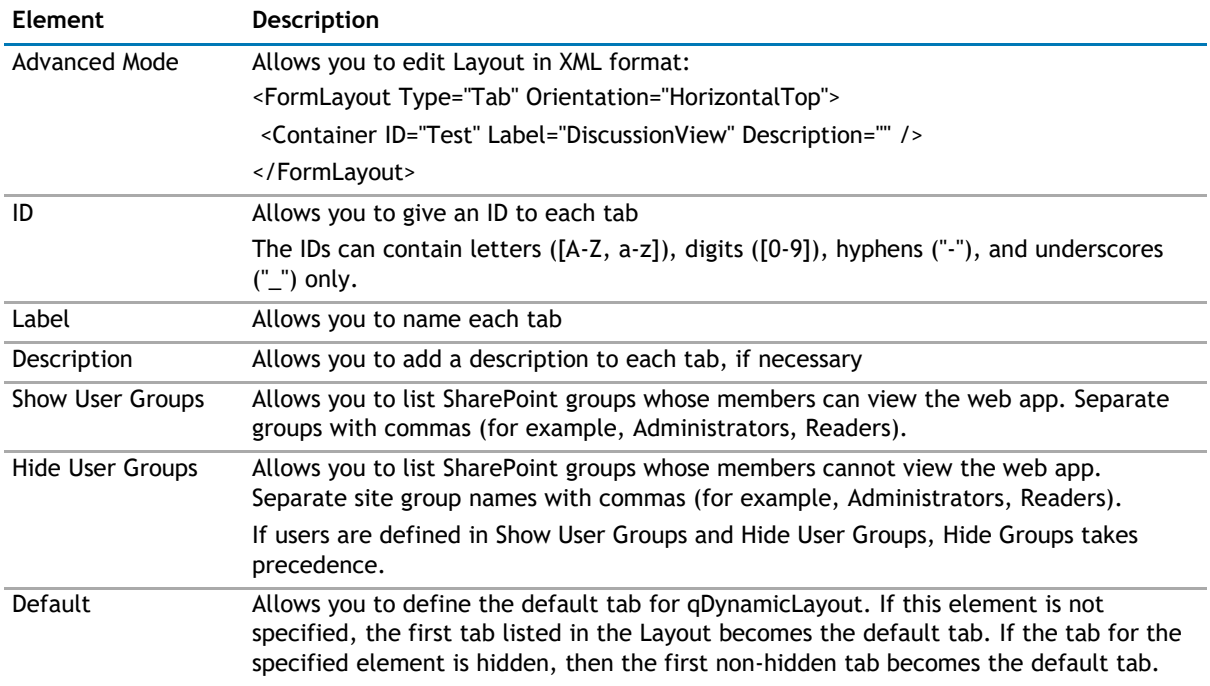

### **View Setting**

The View Setting section allows you to select in what tabs the Web apps should appear and in which order.

The following are elements found in the View Settings section.

### **Table 3. View Setting**

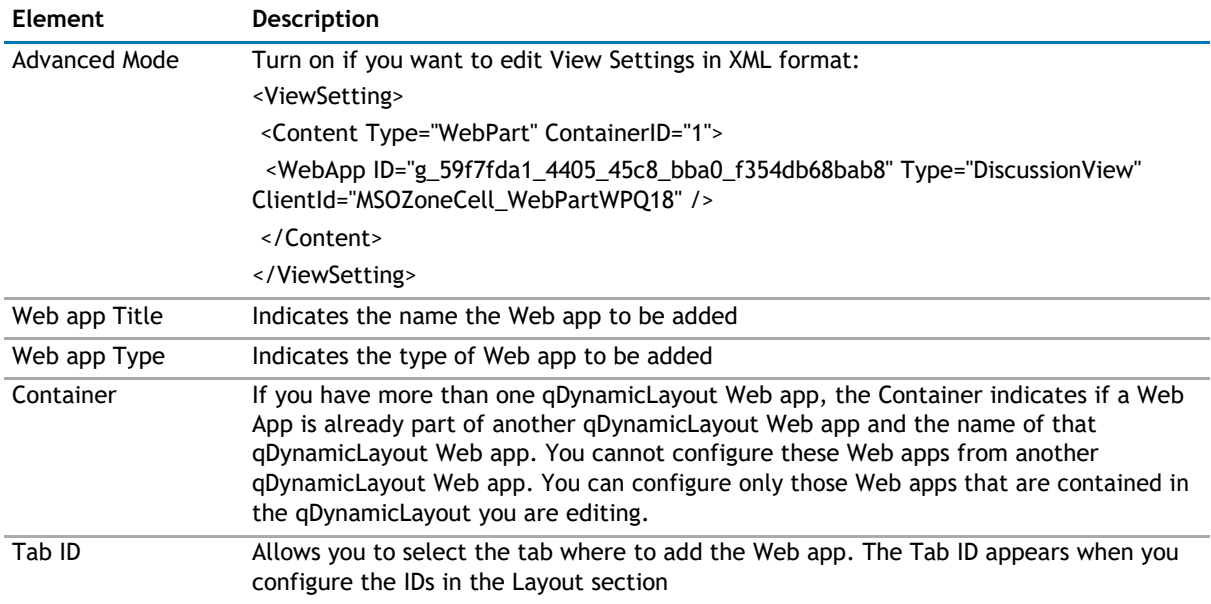

# <span id="page-120-0"></span>**Appearance Page**

The Appearance page allows you to set the overall look and feel of the web app. This page contains the following:

- [Ribbon](#page-120-0)
- [Skin](#page-120-0)
- [Layout](#page-120-0)
- [Other](#page-121-0)

## **Ribbon**

The Ribbon page allows you to set the display name of the Ribbon.

### **Table 4. Ribbon**

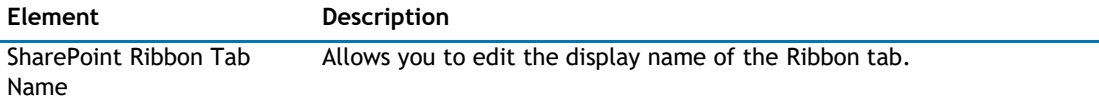

### **Skin**

The Skin page allows you to configure the appearance of the web app.

### **Table 5. Skin**

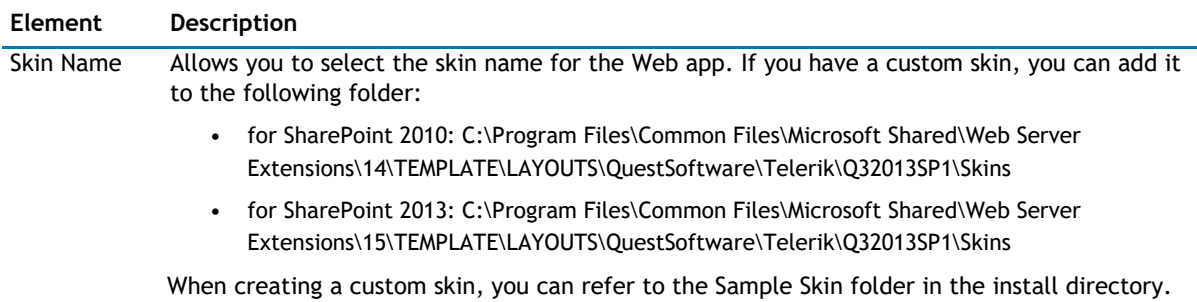

### **Layout**

The Layout page allows you to set the overall layout of the web app. It contains the following:

### **Table 6. Layout**

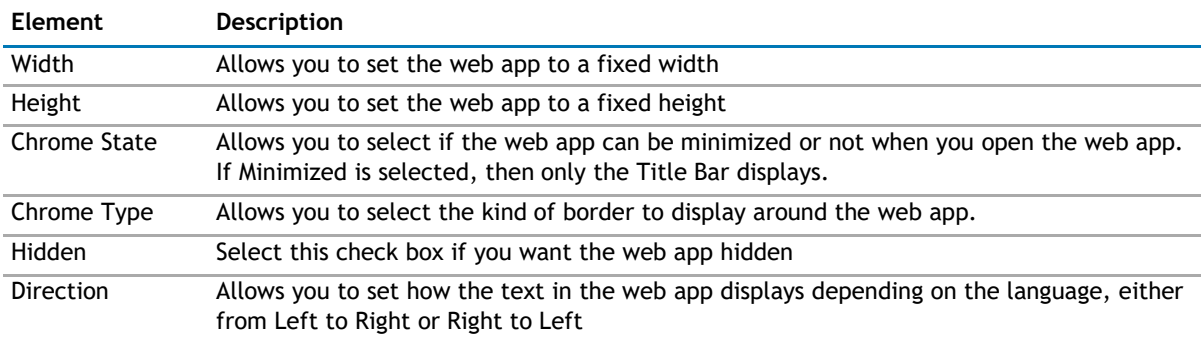

## <span id="page-121-0"></span>**Other**

The Other page allows you to set the appearance of other elements in the web app. It contains the following:

#### **Table 7. Other**

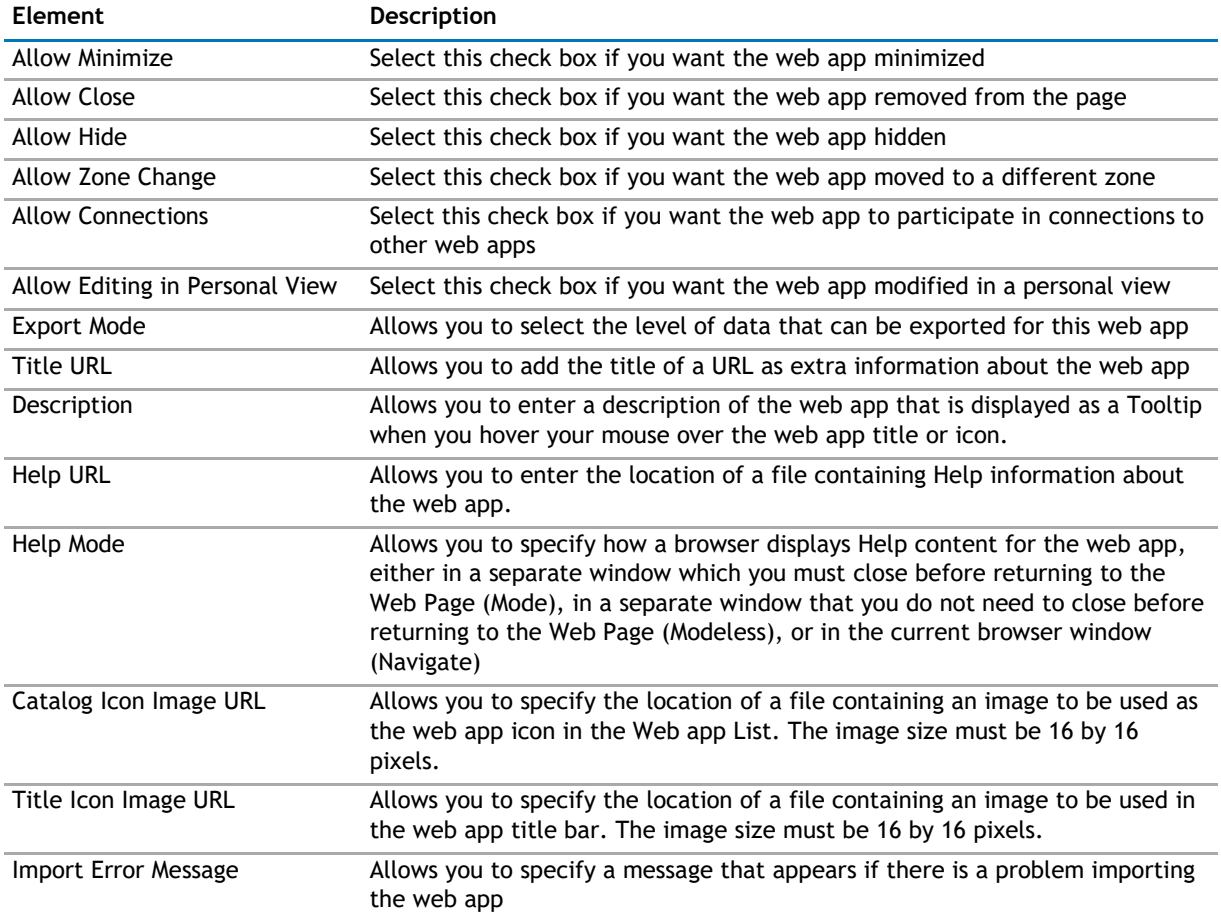

# **Advanced Page**

The Advanced page allows you to set advanced features of the web app, such as the following:

• [Security](#page-121-0)

### **Security**

The Security page allows you to set which users are allowed to view the web app. It contains the following:

### **Table 8. Security**

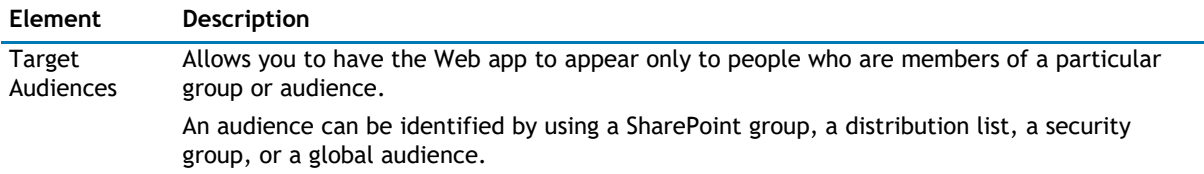

# <span id="page-122-0"></span>**qDynamicLayout Procedures**

You can perform the following procedures using qDynamicLayout:

• [Configuring qDynamicLayout](#page-122-0)

# **Configuring qDynamicLayout**

If a Web app is hidden or closed, you cannot add it to qDynamicLayout.

If you delete qDynamicLayout, only the qDynamicLayout container is deleted, the Web apps contained within it are not.

You cannot configure the View Settings section until you have added a Web app to a tab in qDynamicLayout.

### *To configure qDynamicLayout*

- 1 Add the qDynamicLayout Web app to your page.
- 2 Open **ezEdit**.

The Primary Content page opens by default.

- 3 Configure each element as needed and click **OK**.
- 4 If needed, configure the elements in the other tabs.
- 5 When done configuring each tab, click **OK**.

You do not have to add a Web app to a tab right away. You can add one later or add more Web apps to the same tab.

### *To add a Web app later or add more Web apps to the same tab*

- 1 From Site Actions, select **Edit Page**.
- 2 Select **Add a Web app**.
- 3 Select a Web app and click **Add**.
- 4 From qDynamicLayout Web app, select **ezEdit**.
- 5 From View Settings section, select **Edit**.
- 6 Select the Web app you just added.
- 7 Select the Tab ID for the Web app.
- 8 Click **OK**.

### *To configure a Web app within a qDynamicLayout Web app*

- 1 From Site Actions, select **Edit Page**.
- 2 From qDynamicLayout Web app, select a tab.
- 3 From the tab, select **ezEdit**.
- 4 Configure and save the Web app.

# **qExcelViewer**

**8**

- <span id="page-123-0"></span>• [Overview](#page-123-0)
- [qExcelViewer Pages](#page-123-0)
- [qExcelViewer Procedures](#page-127-0)

# **Overview**

qExcelViewer lets you view data in Microsoft Excel. The Excel viewer works in conjunction with the qListView.

# **qExcelViewer Pages**

You can configure this web app through its tabs that are accessible through ezEdit. qExcelViewer contains the following tabs:

- [Content Page](#page-123-0)
- [Appearance Page](#page-124-0)
- [Advanced Page](#page-126-0)

# **Content Page**

The Content page allows you to enter the content for your web app. It contains the following:

• [Primary Content](#page-123-0)

## **Primary Content**

The Primary Content page is default category. You need to configure one or more elements in this page to get started using this web app.

Primary Content contains the following:

#### **Table 1. Primary Content**

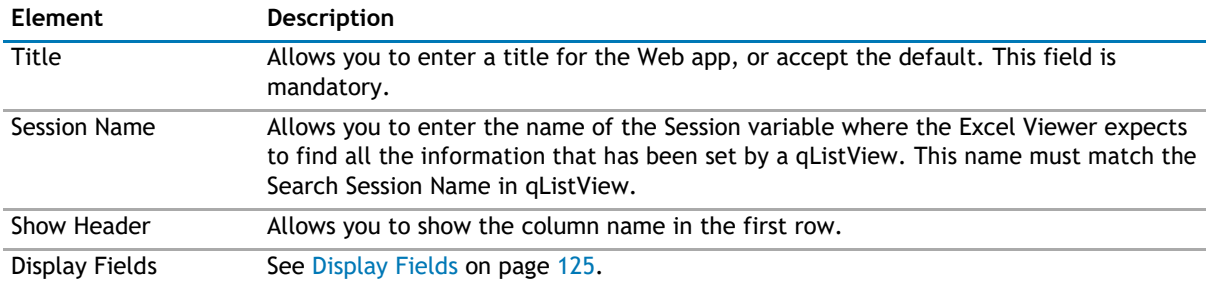

### <span id="page-124-0"></span>**Display Fields**

This property defines the fields that should be displayed in the Excel spreadsheet.

This property is optional if the properties in the Custom Display section are specified. In that case, the default display for the search results is turned off and the custom display is used. You can also combine a custom display with the Display Fields; for example, if you want to display the data in the grid and to provide the summary of the data or disclaimer using the custom display.

The Display Fields section contains the following:

### **Table 2. Display Fields**

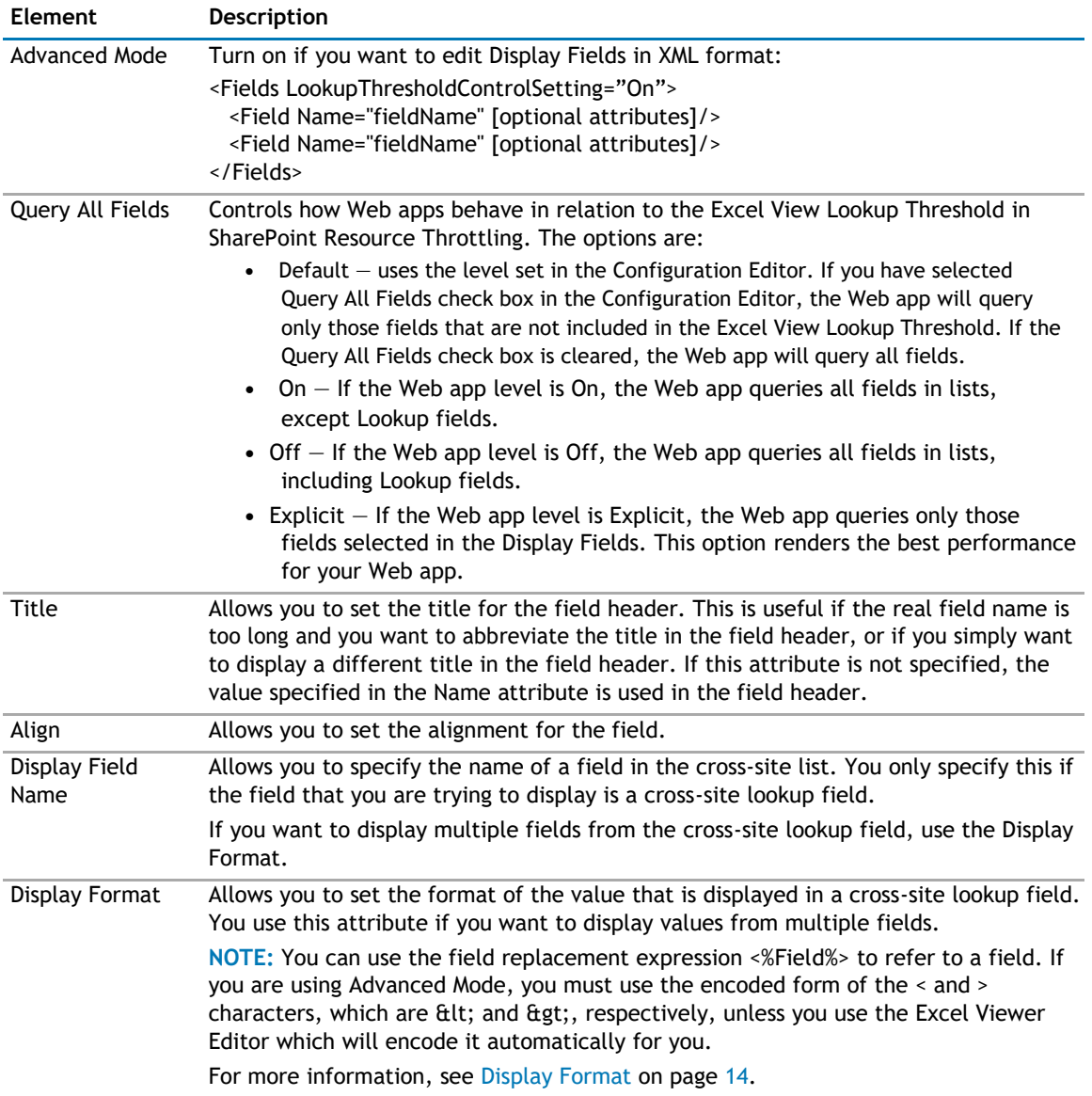

## **Appearance Page**

The Appearance page allows you to set the overall look and feel of the web app. This page contains the following:

- [Ribbon](#page-125-0)
- [Layout](#page-125-0)

<span id="page-125-0"></span>• [Other](#page-125-0)

### **Ribbon**

The Ribbon page allows you to set the display name of the Ribbon.

### **Table 3. Ribbon**

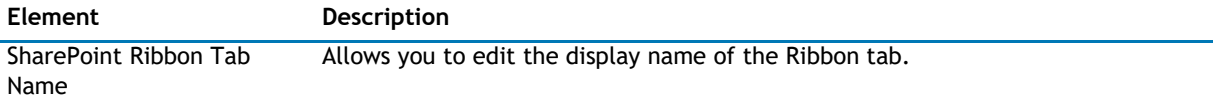

### **Layout**

The Layout page allows you to set the overall layout of the web app. It contains the following:

#### **Table 4. Layout**

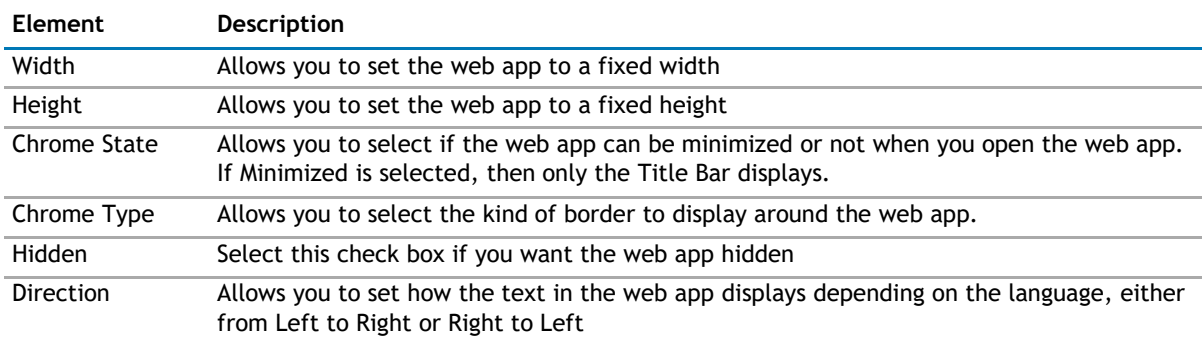

### **Other**

The Other page allows you to set the appearance of other elements in the web app. It contains the following:

### **Table 5. Other**

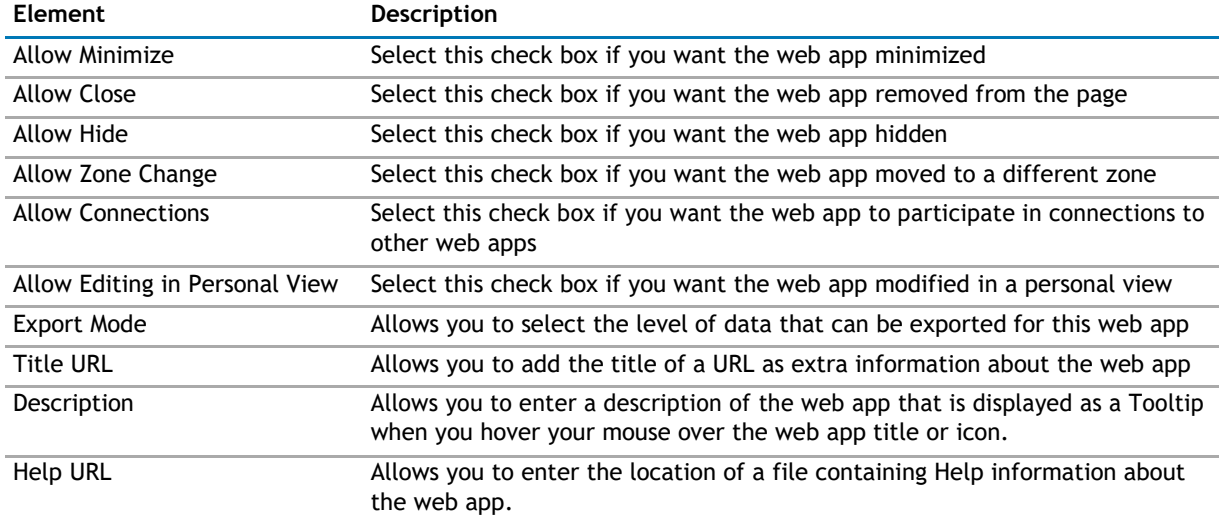

#### <span id="page-126-0"></span>**Table 5. Other**

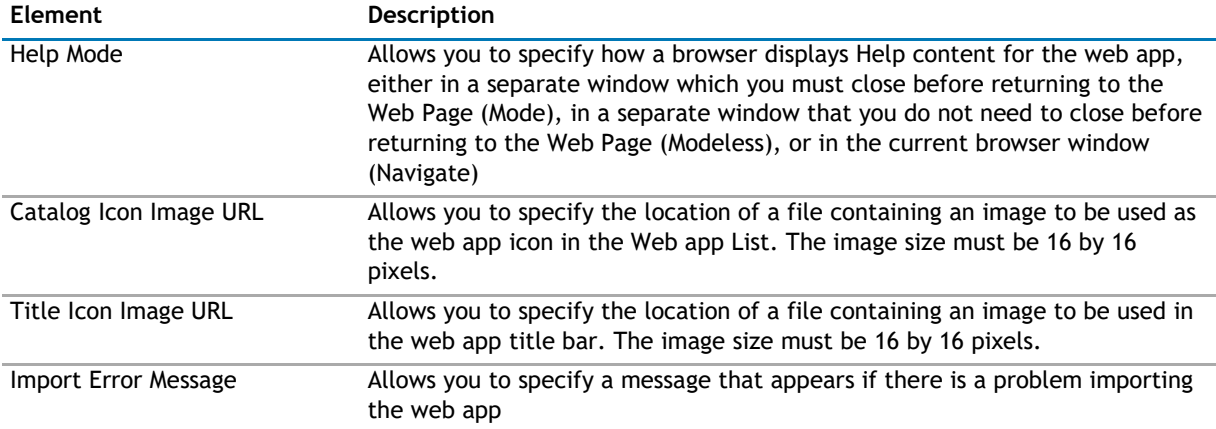

# **Advanced Page**

The Advanced page allows you to set advanced features of the web app, such as the following:

- [Security](#page-126-0)
- [Resources](#page-126-0)

## **Security**

The Security page allows you to set which users are allowed to view the web app. It contains the following:

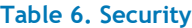

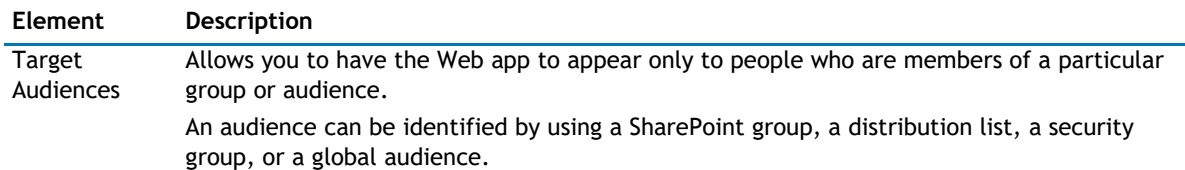

### **Resources**

The Resources page allows you to enable [Localization](#page-126-0) in the web app using resource lists.

### **Localization**

Localization contains the following elements.

**NOTE:** While this feature is still available to use, we recommend using ezLocalizer. [For more](#page-384-0)  [information,](#page-384-0) [see ezLocalizer](#page-384-0) on page 386.

#### <span id="page-127-0"></span>**Table 7. Localization**

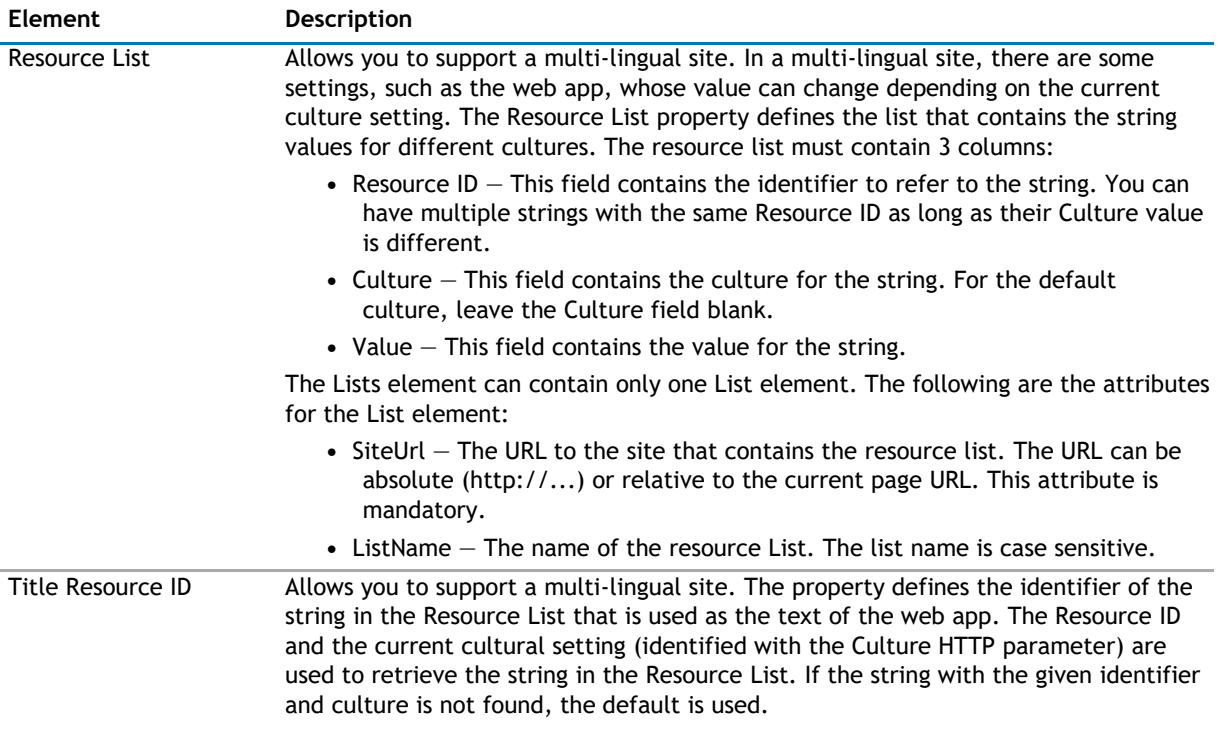

# **qExcelViewer Procedures**

You can perform the following procedures using qExcelViewer:

• [Configuring qExcelViewer](#page-127-0)

# **Configuring qExcelViewer**

### *To configure qExcelViewer*

- 1 Create a new blank page and give it an *.aspx* extension. This name must appear in the Excel Viewer URL property of qListView.
- 2 Add qExcelViewer to your page.
- 3 Open **ezEdit**.
	- The Primary Content page opens by default.
- 4 Enter a session name. This session must be the same as the Search Session Name created in qListView.
- 5 Select some display fields.
- 6 When done configuring each tab, click **OK**.
	- **1** NOTE: If you are using Excel 2010, if you have more than 8 outline levels, some rows will be hidden. To show all data, select all rows and right-click the rows. Select Unhide.

**9**

# **qHelpLink**

- <span id="page-128-0"></span>• [Overview](#page-128-0)
- [qHelpLink Pages](#page-128-0)

# **Overview**

qHelpLink provides a context-sensitive help functionality. The help link enables each page to be connected to a different help file or to no help file (in which case the help link will not be visible). This capability lets the site administrator or author issue the help files in stages.

The help link information is stored in a SharePoint list. The SharePoint list for the help link should contain:

- Context ID This field is mandatory. This is a single line of text that contains the identifier for the help URL.
- Help Url This field is mandatory. This is a single line of text that contains the URL for the help file.
- Culture This field is optional. You must have this field if you want to have a different Help URL for different culture. You can define different Help URLs with the same Caption ID but different Help URL. You must leave the value for the default culture blank. For example:

#### **Table 1. Culture**

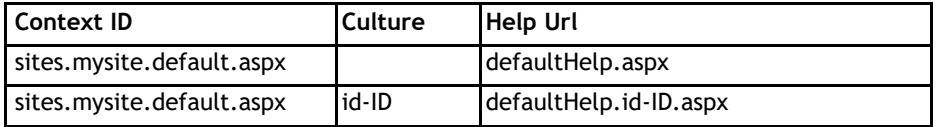

If your list uses different names for the fields, you must define the name in the Context ID Field Name, Help Url Field Name, and Culture Field Name properties.

The Help URL field may contain an absolute or a relative URL.

You can create the source list easily by using the "AgreeYa Help List" under Custom Lists in SharePoint. This will automatically create a list that contains all of the above fields.

# **qHelpLink Pages**

You can configure this web app through its tabs that are accessible through ezEdit. qHelpLink contains the following tabs:

- [Content Page](#page-129-0)
- [Behavior Page](#page-130-0)
- [Appearance Page](#page-130-0)
- [Advanced Page](#page-131-0)

# <span id="page-129-0"></span>**Content Page**

The Content page allows you to enter the content for your web app. It contains the following:

- [Primary Content](#page-129-0)
- [Custom Display](#page-129-0)

# **Primary Content**

The Primary Content page is default category. You need to configure one or more elements in this page to get started using this web app.

Primary Content contains the following:

### **Table 2. Primary Content**

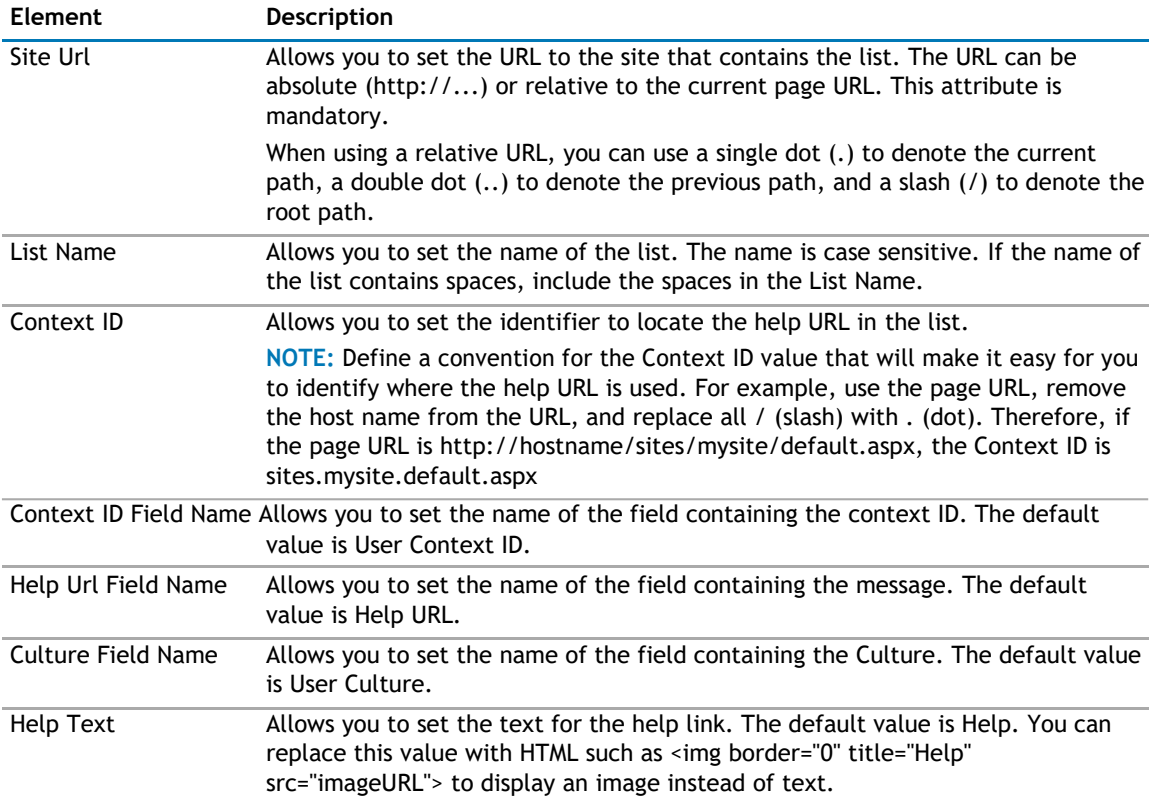

### **Custom Display**

The Custom Display page contains the following:

#### **Table 3. Custom Display**

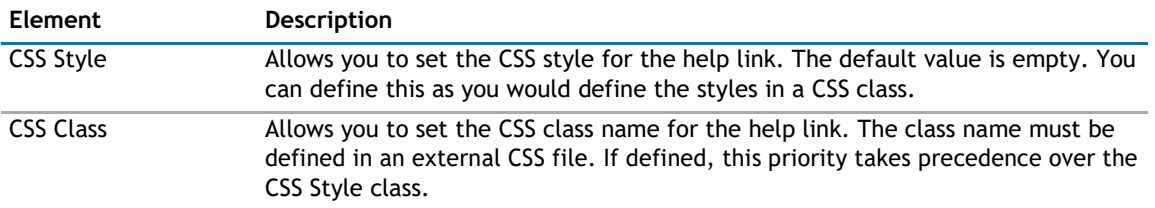

# <span id="page-130-0"></span>**Behavior Page**

The Behavior page allows you to configure behaviors, such as adding buttons or menus, so the user can perform operations when using the web app.

The Behavior page contains the following:

• [Navigation](#page-130-0)

### **Navigation**

The Navigation page allows you to configure how and where the user will navigate in the web app. It contains the following elements:

**Table 4. Navigation**

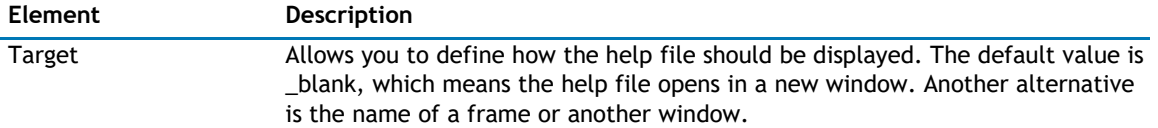

# **Appearance Page**

The Appearance page allows you to set the overall look and feel of the web app. This page contains the following:

- [Ribbon](#page-130-0)
- [Layout](#page-130-0)
- [Other](#page-131-0)

### **Ribbon**

The Ribbon page allows you to set the display name of the Ribbon.

#### **Table 5. Ribbon**

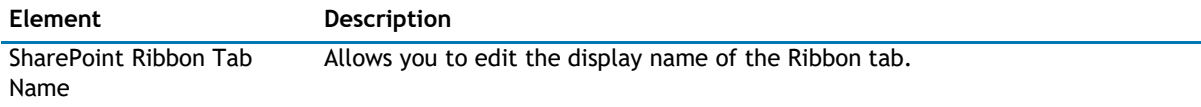

### **Layout**

The Layout page allows you to set the overall layout of the web app. It contains the following:

#### **Table 6. Layout**

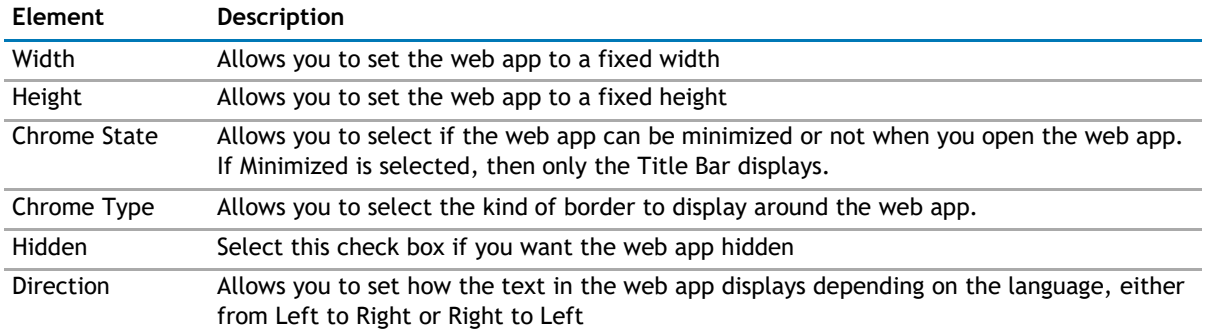

## <span id="page-131-0"></span>**Other**

The Other page allows you to set the appearance of other elements in the web app. It contains the following:

#### **Table 7. Other**

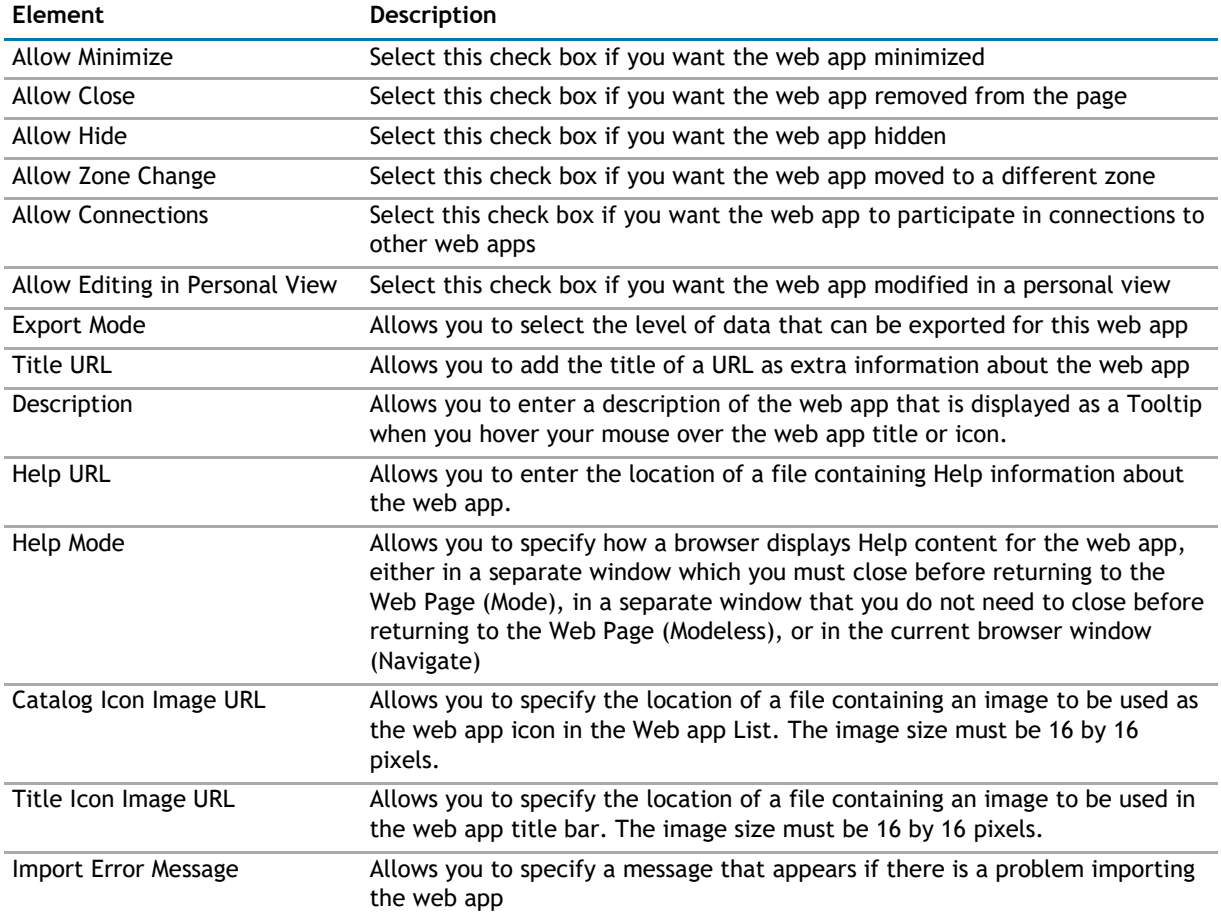

# **Advanced Page**

The Advanced page allows you to set advanced features of the web app, such as the following:

- [Security](#page-131-0)
- [Resources](#page-132-0)

## **Security**

The Security page allows you to set which users are allowed to view the web app. It contains the following:

### **Table 8. Security**

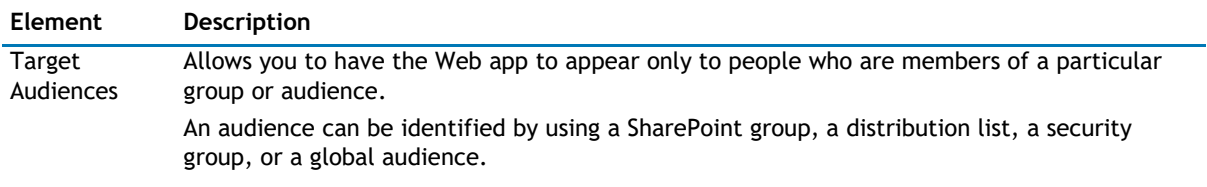

### <span id="page-132-0"></span>**Resources**

The Resources page allows you to enable [Localization](#page-132-0) in the web app using resource lists.

### **Localization**

Localization contains the following elements.

**NOTE:** While this feature is still available to use, we recommend using ezLocalizer. [For more](#page-384-0)  [information,](#page-384-0) [see ezLocalizer](#page-384-0) on page 386.

### **Table 9. Localization**

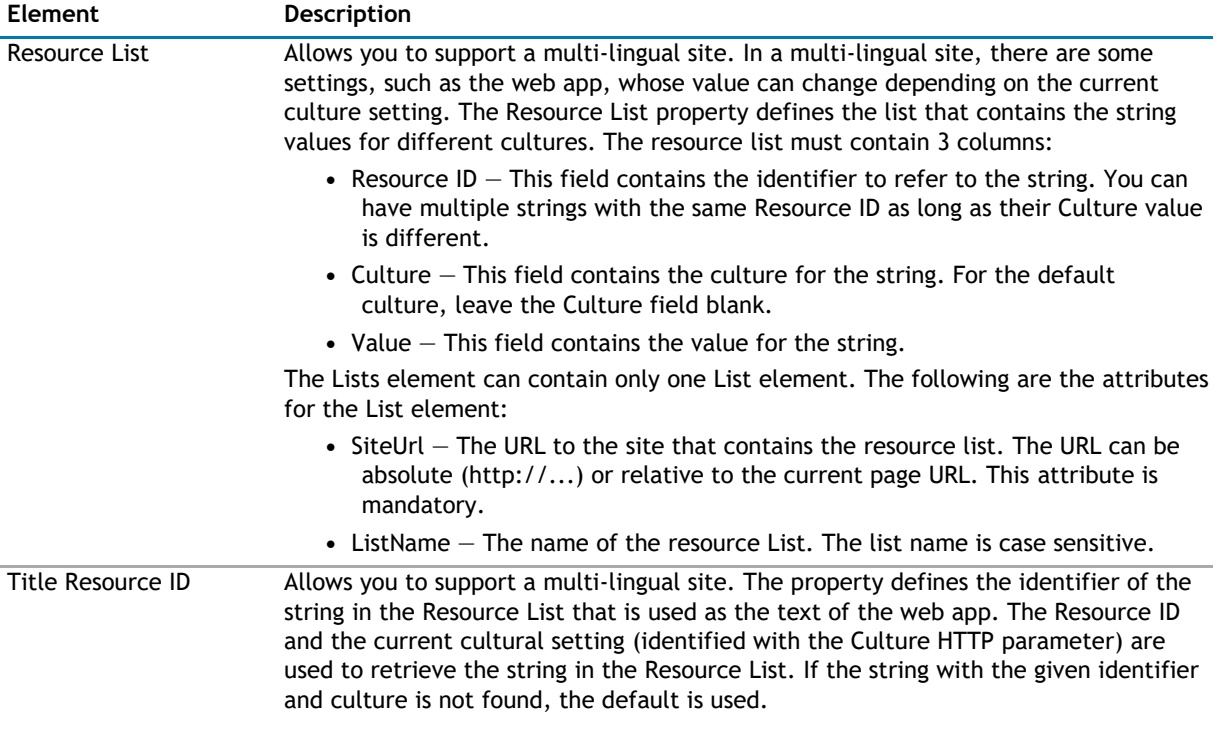

# **10**

# **qItemDisplay**

- <span id="page-133-0"></span>• [Overview](#page-133-0)
- [qItemDisplay Pages](#page-133-0)

# **Overview**

qItemDisplay displays the item that was put into a session variable by another web app, such as qListView or qListForm. If you want to select something from a large list, you can use a combination of qItemDisplay and qListView. qListView is used to select the item and qItemDisplay is used to display the item after it is selected. Because qItemDisplay is a row provider, you can use this web app to pass the selected item to qListForm to be consumed or to a qListView to filter the data.

qItemDisplay supports multiple languages, and Dynamic language switching and Flash and JavaScript (HTML5). You can define different a Title for different languages using the Resource List and the Title Resource ID properties.

# **qItemDisplay Pages**

You can configure this web app through its tabs that are accessible through ezEdit. qHelpLink contains the following tabs:

- [Content Page](#page-133-0)
- [Behavior Page](#page-135-0)
- [Appearance Page](#page-135-0)
- [Advanced Page](#page-137-0)

# **Content Page**

The Content page allows you to enter the content for your web app. It contains the following:

- [Primary Content](#page-133-0)
- [Custom Display](#page-134-0)

## **Primary Content**

The Primary Content page is default category. You need to configure one or more elements in this page to get started using this web app.

Primary Content contains the following:

### <span id="page-134-0"></span>**Table 1. Primary Content**

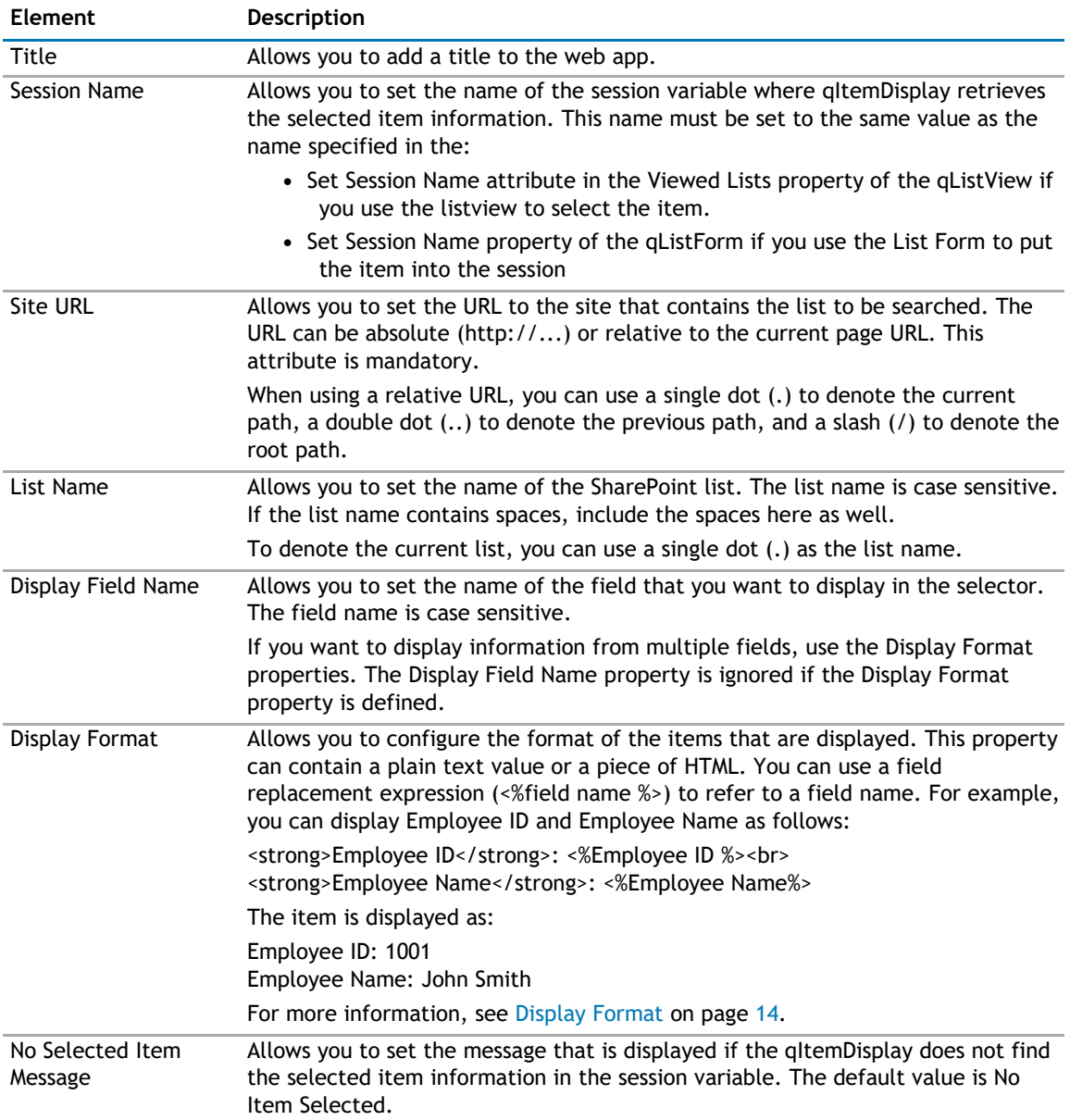

## **Custom Display**

The Custom Display page contains the following:

### **Table 2. Custom Display**

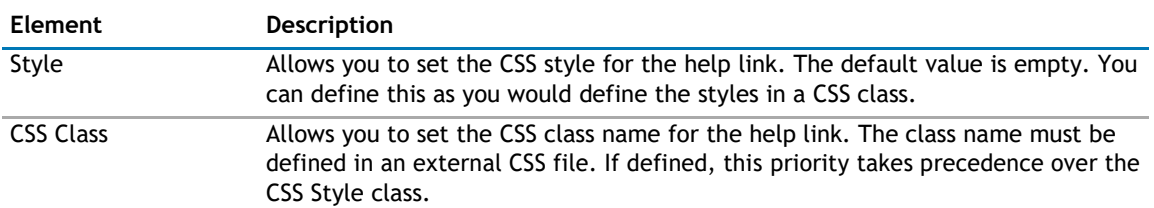

# <span id="page-135-0"></span>**Behavior Page**

The Behavior page allows you to configure behaviors, such as adding buttons or menus, so the user can perform operations when using the web app.

The Behavior page contains the following:

• [Navigation](#page-135-0)

### **Navigation**

The Navigation page allows you to configure how and where the user will navigate in the web app. It contains the following elements:

### **Table 3. Navigation**

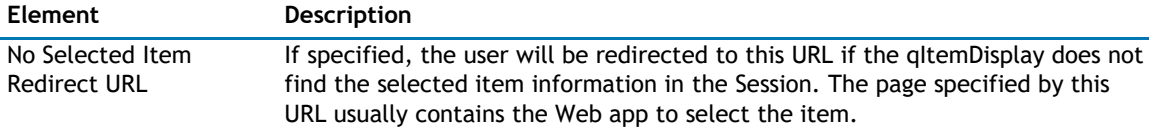

## **Appearance Page**

The Appearance page allows you to set the overall look and feel of the web app. This page contains the following:

- [Ribbon](#page-135-0)
- [Toolbar](#page-135-0)
- [Layout](#page-136-0)
- [Other](#page-136-0)

### **Ribbon**

The Ribbon page allows you to set the display name of the Ribbon.

#### **Table 4. Ribbon**

**Element Description** SharePoint Ribbon Tab Allows you to edit the display name of the Ribbon tab. Name

### **Toolbar**

The Toolbar page allows you to configure the appearance of the toolbar. It contains the following:

### <span id="page-136-0"></span>**Table 5. Toolbar**

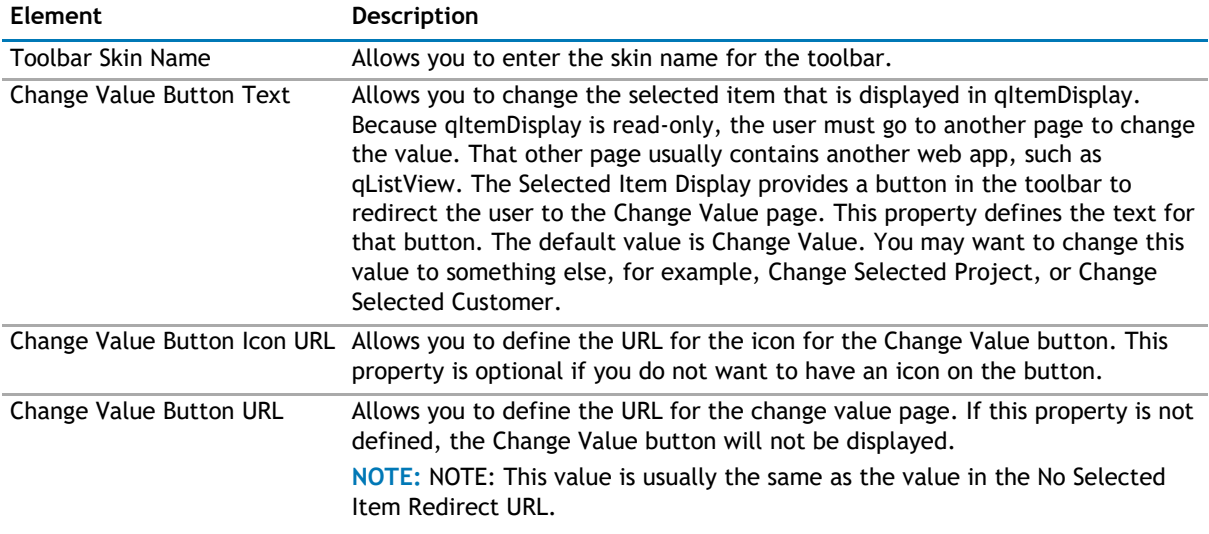

### **Layout**

The Layout page allows you to set the overall layout of the web app. It contains the following:

### **Table 6. Layout**

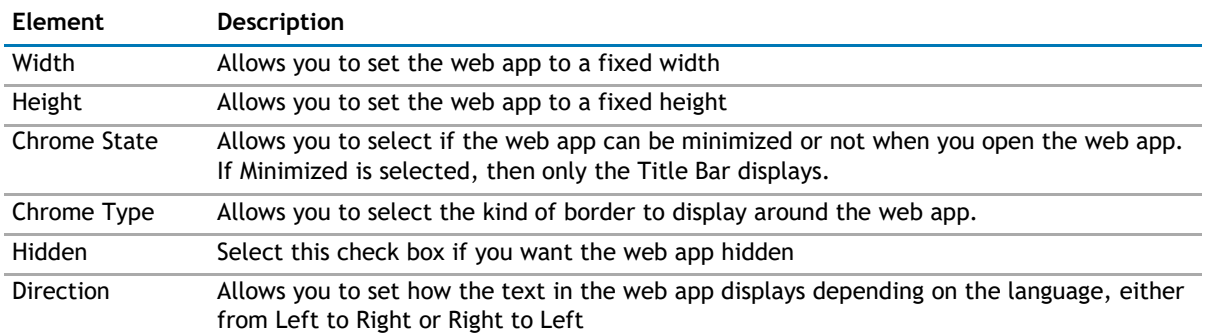

### **Other**

The Other page allows you to set the appearance of other elements in the web app. It contains the following:

#### **Table 7. Other**

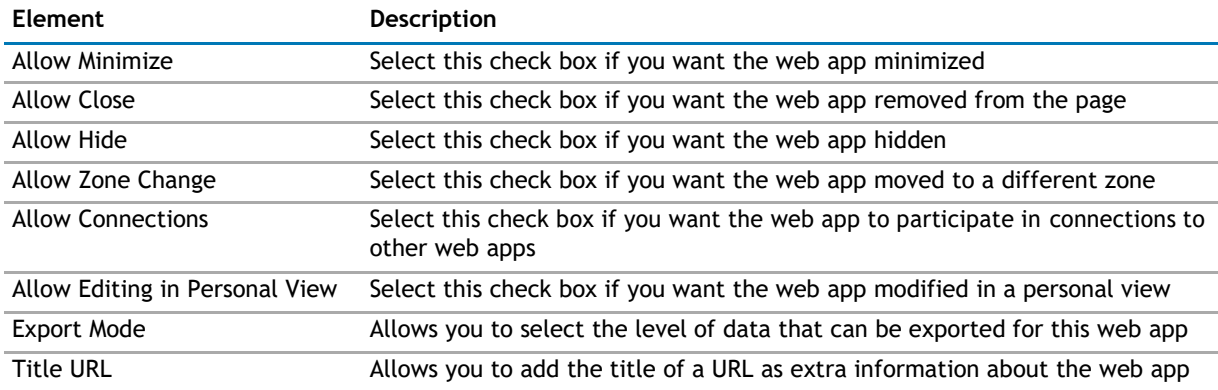

#### <span id="page-137-0"></span>**Table 7. Other**

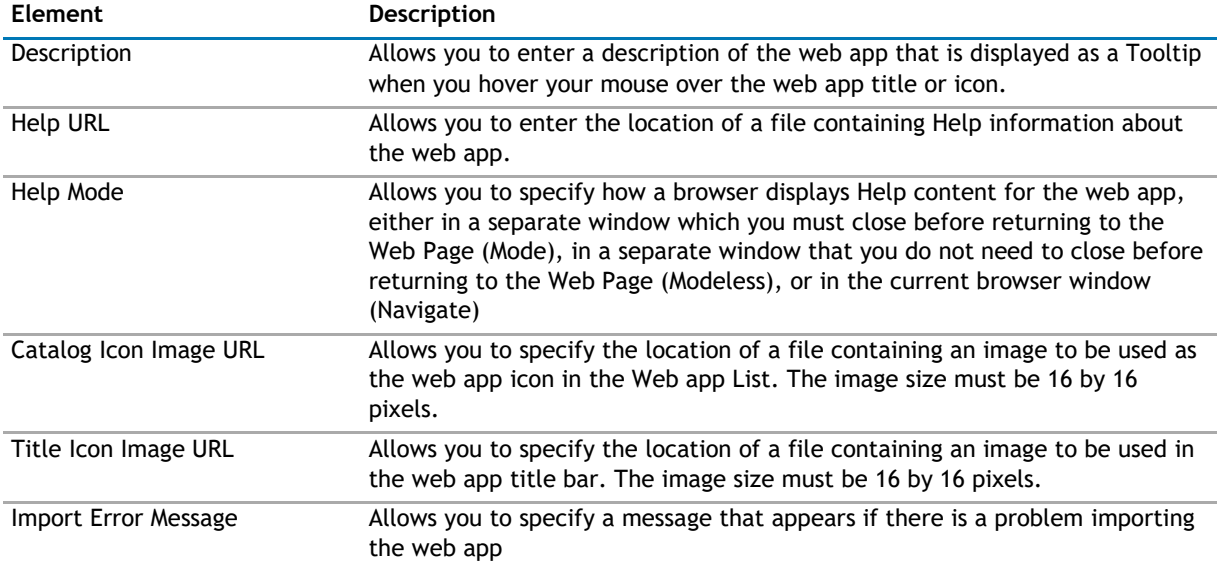

# **Advanced Page**

The Advanced page allows you to set advanced features of the web app, such as the following:

- [Security](#page-137-0)
- [Resources](#page-137-0)

### **Security**

The Security page allows you to set which users are allowed to view the web app. It contains the following:

#### **Table 8. Security**

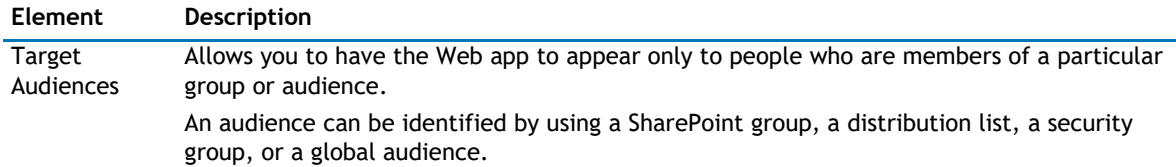

### **Resources**

The Resources page allows you to enable [Localization](#page-137-0) in the web app using resource lists.

### **Localization**

Localization contains the following elements.

**1** NOTE: While this feature is still available to use, we recommend using ezLocalizer. For more [information,](#page-384-0) [see ezLocalizer](#page-384-0) on page 386.

### **Table 9. Localization**

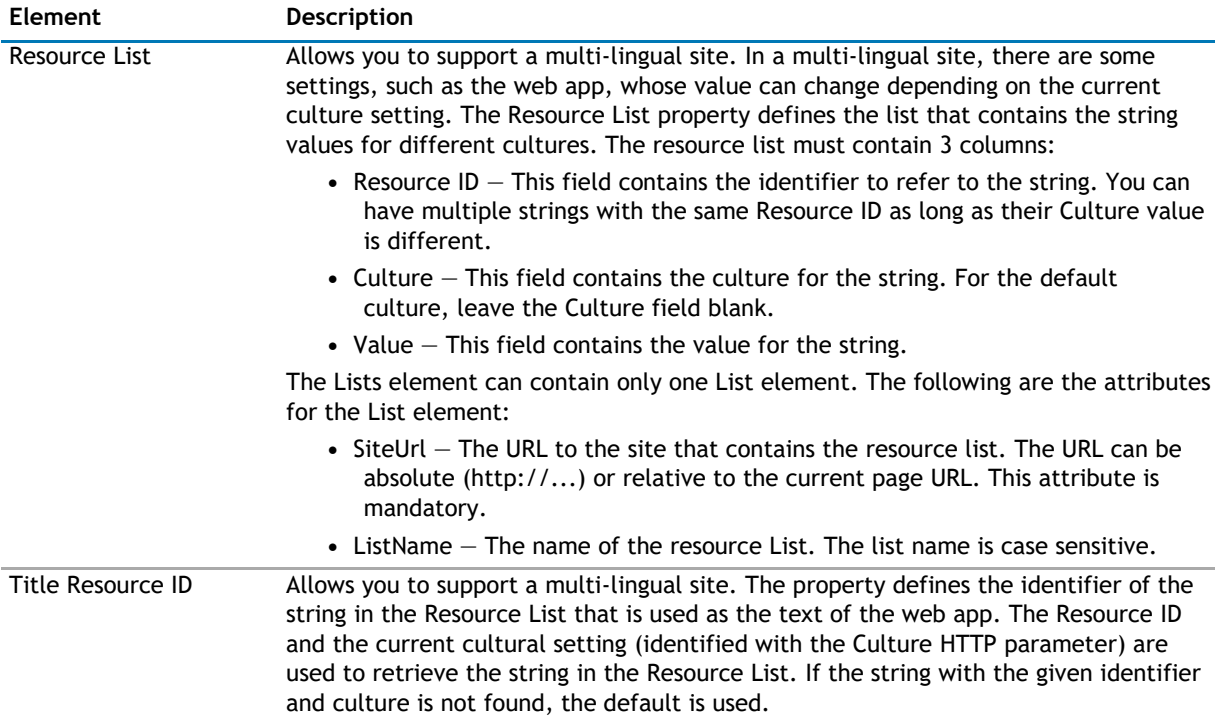

# **11**

# **qListForm**

- <span id="page-139-0"></span>• [Overview](#page-139-0)
- [qListForm Pages](#page-141-0)
- [qListForm Procedures](#page-181-0)

# **Overview**

The qListForm replaces the Microsoft List Form web app. qListForm provides many features to create relationships among lists. The only native SharePoint capability that creates relationships between two lists is the lookup field. However, the lookup field can only see one field from a list that resides in the same workspace. This limits your ability to create a sophisticated application across several workspaces.

With qListForm, you have the ability to:

- support different content type in the list
- support dynamic language switching and Flash and JavaScript (HTML5)
- place the List Form in any page, including list-supporting forms, such as DispForm.aspx, EditForm.aspx, NewForm.aspx, and Upload.aspx.
- create, update, or display an item from lists in another site. The target list is defined using Site URL and List Name properties.
- define a custom toolbar button. You can associate the custom toolbar button with one or more actions. The list form has some pre-defined actions, such as Save, Delete, Copy or Move. You can also write your own custom action and hook it up with the list form.
- use various form types: DisplayListItem, NewListItem, EditListItem, DisplayDocument, UploadDocument, CreateDocument and EditDocument. This is defined in the Form Type property.
- filter a lookup/cross-site lookup field with another lookup/cross-site lookup field using the masterdetail capability
- insert an image, upload documents, and do a spell-check using the Rich Text Editor.
- customize the Rich Text Editor's toolbar using Rich Text Editor Toolbar Settings.
- create collapsible sections in the Rich Text Editor. For more information, see [Creating and](#page-182-0)  [Editing](#page-182-0) [Collapsible Sections on page](#page-182-0) 183.
- show or hide user fields based on the SharePoint group membership of the user.
- define whether to hide, show, enable, or disable a field, a group of fields or a tab in the list form based on the condition of the fields.
- create a new document and define the metadata for the new document, and enter the metadata for multiple file uploads.
- redirect users after saving information: GoToNextPageUrl, GoToSource and TrySourceThenNextPageUrl.
- define a different URL for the Save and Close button, Cancel button and the Edit Item button.
- create a new record or update records in dependent lists.
- ensure the referential integrity of the records in the dependent lists by preventing the deletion of the parent record.
- manage attachments in the List Form if the target list is attachment-enabled.
- insert an image as an attachment to the list item using the Image Manager toolbar button.
- define a mask for the input. Enforcing the format increases the consistency and data correctness.
- create a description for each field in plain text or HTML.
- define a new title for the field.
- assign a fixed value to a field, and assign a formatted value to a field based on values in other fields.
- fill the value of a field from a value stored in the Session variable.
- create a cross-site lookup field. A cross-site lookup field is similar to the SharePoint lookup field, except it can look up multiple lists in any workspaces that are accessible from the current site by the current user.
- sort entries in the cross-site lookup field.
- auto-fill a field based on value of a field that belongs to a parent field. The parent field can be a lookup field or a cross-site lookup field. This feature ensures data consistency and correctness when the value from the parent field is replicated in the target field.
- hide a field. A hidden field is processed during postback, but it will not be displayed.
- create a read only field.
- store the displayed, new, or updated items into the Session. This feature enables a List Form to communicate with another web app, such as qSelector in another page.
- display the options for multi-choice fields in multiple columns.
- send an email while editing or creating an item using the List Form Emailer.
- The List Form Emailer requires you to put the MailSettings configuration in the web.config file. You have to do this because the List Form Emailer does not use the SharePoint email capability due to its limitation of sending a maximum of 1000 characters.
	- **NOTE:** The List Form Emailer requires you to put the MailSettings configuration in the web.config  $\Omega$ file. You have to do this because the List Form Emailer does not use the SharePoint email capability due to its limitation of sending a maximum of 1000 characters. The MailSettings configuration looks like the following (you only have to add the lines with bold font):
		- <configuration>
			- <configSections>
				- <sectionGroup name="QuestSoftware">

<section name="MailSettings" type="System.Configuration.SingleTagSectionHandler, System, Version=1.0.5000.0, Culture=neutral, PublicKeyToken=b77a5c561934e089" />

- </sectionGroup>
- </configSections>
- <QuestSoftware>
	- <MailSettings OutboundSmtpServer="Smtp server name or IP
- address"/> </QuestSoftware>
- </configuration>
- use IRowConsumer and IWebPartRow interfaces to auto-fill a certain field based on field in a consumed row.

<span id="page-141-0"></span>**NOTE:** The IRowConsumer interface is obsolete. It is provided here only for backward  $\odot$ compatibility reason. When you establish the web app connection, this interface is labeled Consume Row From (Obsolete) in the web app Connections menu. Use the IWebPartRow consumer implementation that is labeled with Get Row From.

The IWebPartRow consumer implementation is labeled with Get Row From in the web app Connection menu. This interface cannot be connected with the obsolete IRowProvider implementation. Do not connect this new interface with the old interface that is marked obsolete.

use IRowProvider and IWebPartRow interfaces to provide a row to another web app, such as qListForm or qSelector.

**NOTE:** The IWebPartRow implementation is labeled with Send Row To in the web app Connection menu. This interface cannot be connected with the obsolete IRowConsumer or IFilterConsumer implementation. Do not connect this new interface with the old interface that is marked obsolete.

The IRowProvider interface is obsolete. It is provided here only for backward compatibility reason. When you establish the web app connection, this interface is labeled Consume Row From (Obsolete) in the web app Connections menu. Use the IWebPartRow consumer implementation that is labeled with Send Row To.

# **User Permissions**

In order for qListForm to work, the user must have a minimum set of permissions in their permission level.

#### **Table 1. User Permissions**

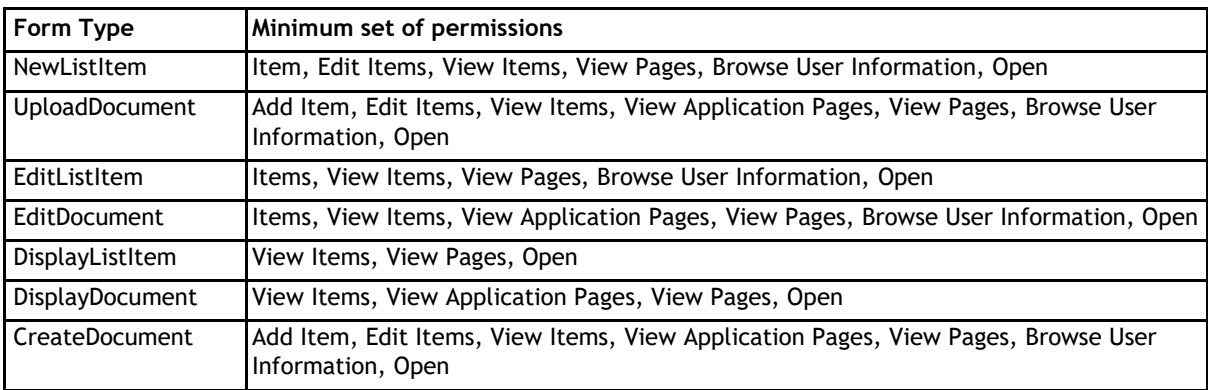

If you do not meet the above minimum requirements, you will see "Access is denied" message either when the list form is loaded or when it is saved.

# **qListForm Pages**

You can configure this web app through its pages that are accessible through ezEdit. qListForm contains the following pages:

- [Content Page](#page-142-0)
- [Behavior Page](#page-163-0)
- [Appearance Page](#page-175-0)
- [Advanced Page](#page-178-0)

# <span id="page-142-0"></span>**Content Page**

The Content page allows you to enter the content for your web app. It contains the following:

- [Primary Content](#page-142-0)
- [System Integration](#page-160-0)
- [Optional Content](#page-163-0)

## **Primary Content**

The Primary Content page is default category. You need to configure one or more elements in this page to get started using this web app.

Primary Content contains the following:

### **Table 2. Primary Content**

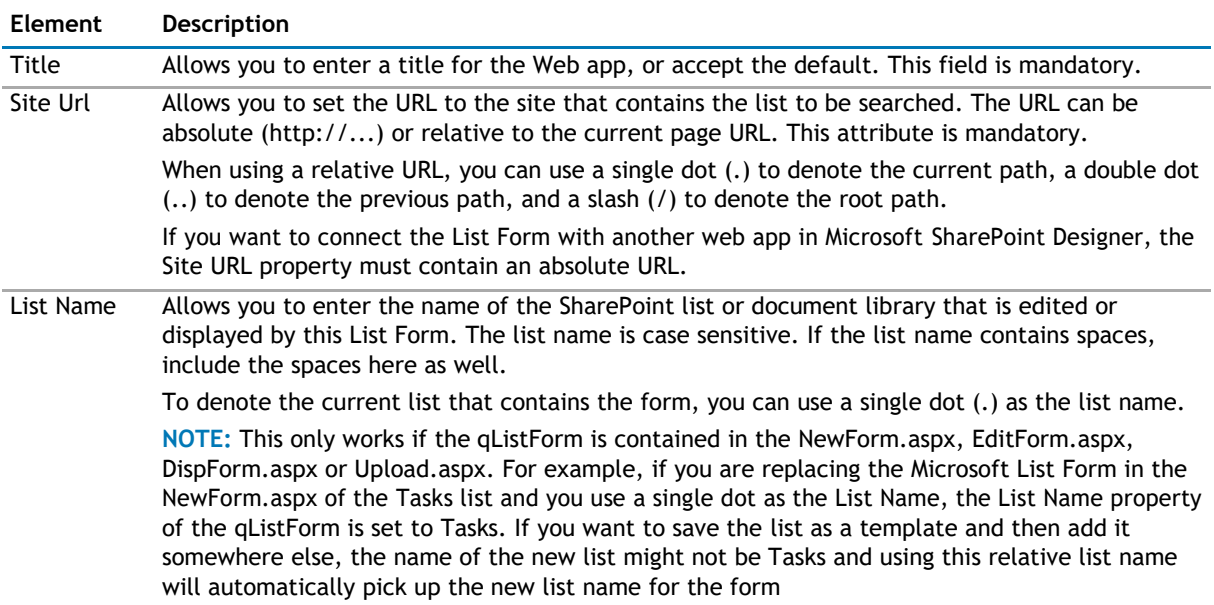

### <span id="page-143-0"></span>**Table 2. Primary Content**

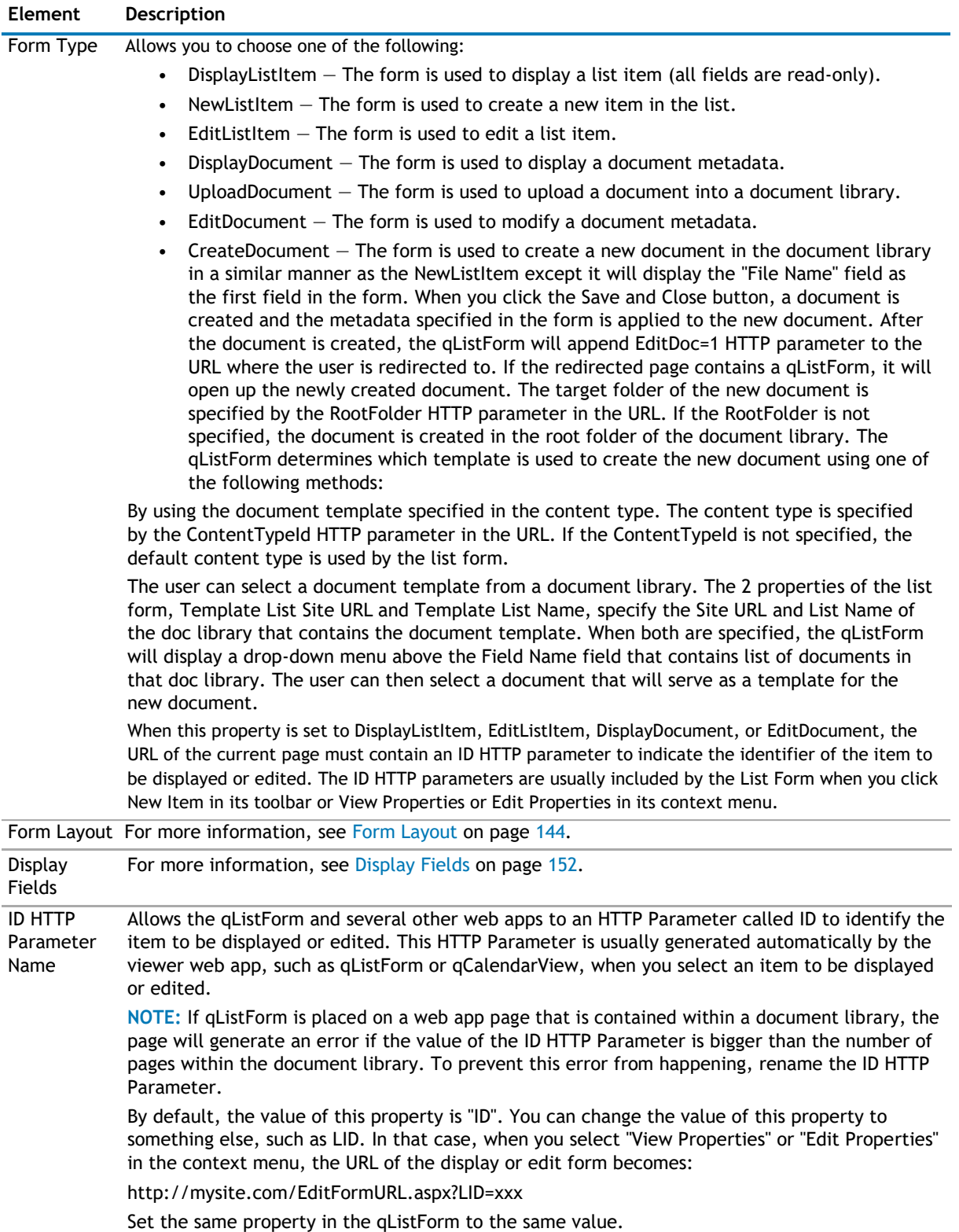

### **Form Layout**

This property enables you to define the layout of the fields in the List Form. If this property is not defined, the List Form will display the fields in two column format: the first column is the field title and the second column is the control for the field.
This property is related to the Display Fields property. The Form Layout property defines the layout type and the containers. In order to place a certain field in a specific container, you will use the Tab/Container ID attribute of the Field element in the Display Fields property.

The Form Layout element can contain zero or more Container elements. You may not have to define any container for a certain type of layout manager. Some custom layout manager may have a fixed set of containers that do not need to be defined.

The Form Layout section contains the following:

**Table 3. Form Layout**

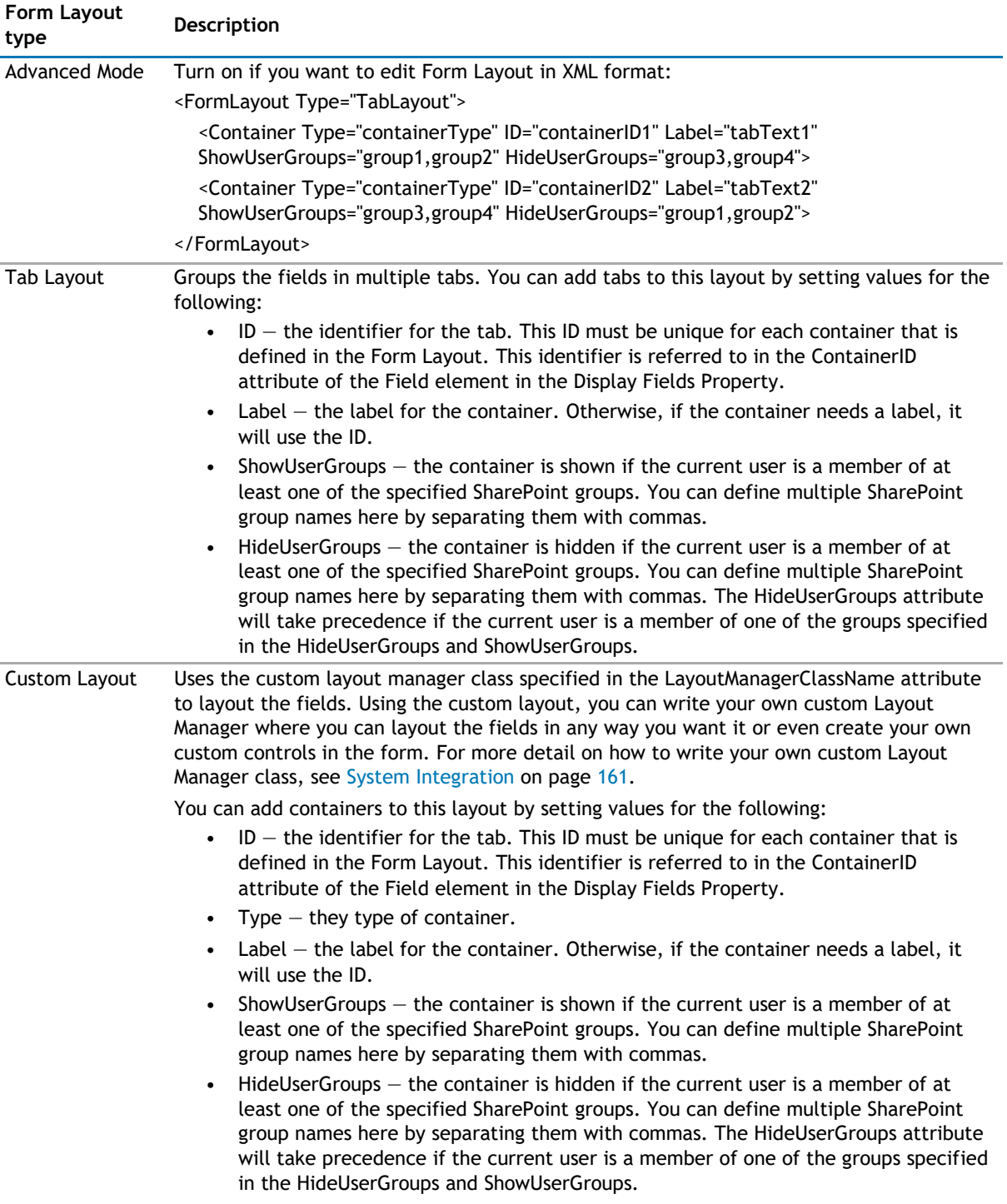

#### **Table 3. Form Layout**

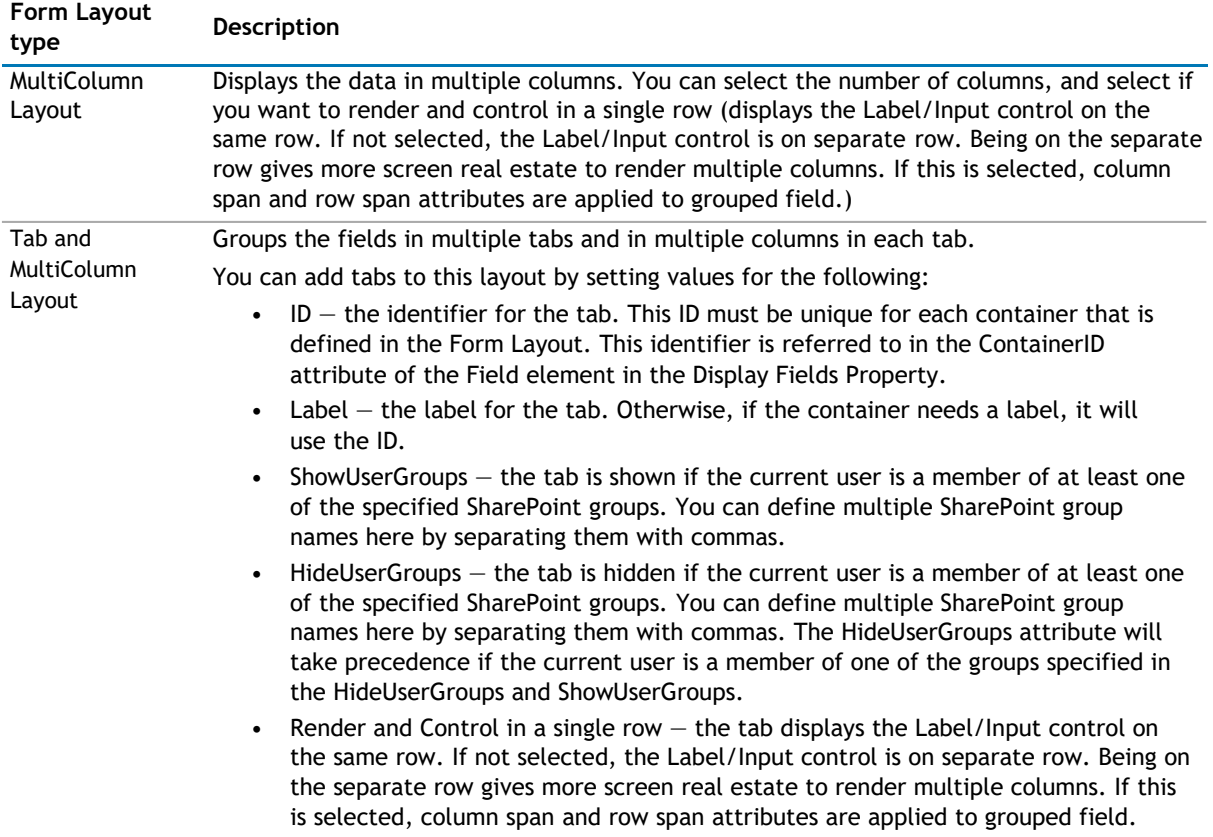

# **Custom Layout**

The Custom Layout capability enables you to write your own Layout Manager for the qListForm or qSIListForm.

This document explains the programming interface for writing the custom Layout Manager and how to deploy your custom Layout Manager into the server.

#### **Layout Manager**

A Layout Manager is a part of the list form that determines the layout of the controls on the form. The type of the layout for your form is specified in the Form Layout property. Out of the box, the list form provides two layout managers:

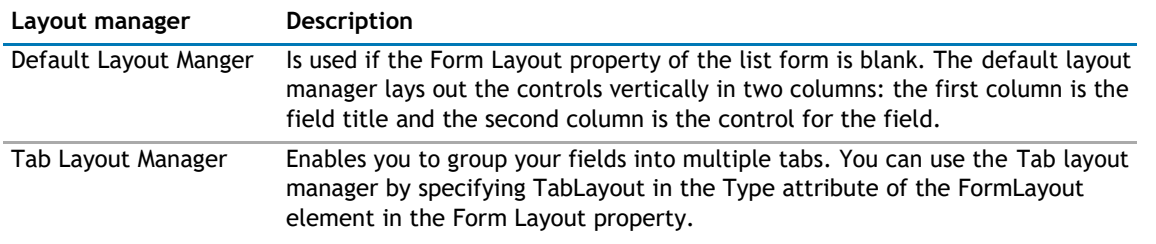

### **Table 4. Layout Manager**

You can create your own Layout Manager:

• When you want to layout the controls in a way that is not provided by the out of the box layout managers. For example, grouping the controls in different sections and having multiple sections in the same row.

• When you want to create a custom control for one or more fields in the form. For example, in Figure 1, the table at the bottom of the form is a custom control created by the custom layout manager. This table contains the list of opening hours for a restaurant for every day during the week.

## **Figure 1. Creating a custom control**

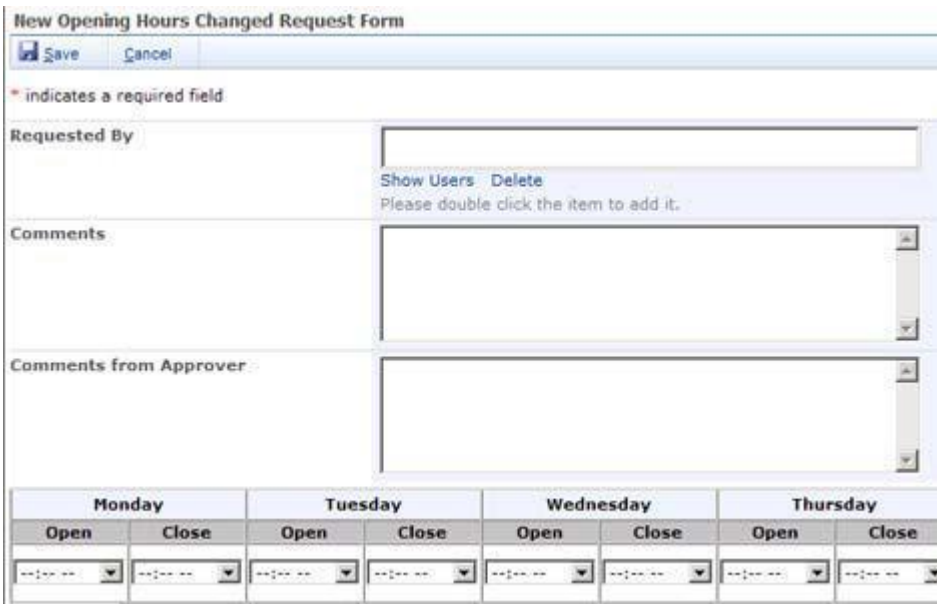

You can create your own custom Layout Manager class or use the sample custom Layout Manager class that is shipped with QuickApps for SharePoint.

### *To open the sample code*

## 1 Select **Start | All Programs | AgreeYa | QuickApps for SharePoint | Sample**

**Code.** The Sample Code folder opens in Windows Explorer.

2 Double-click **SampleCode.sln**.

This opens the solution in Microsoft Visual Studio. The sample custom Layout Manager class can be found in SampleLayoutManager.cs file in the SampleCustomActionsAndCustomLayouts project.

# **Custom Layout Manager Class**

If you want to write your own custom Layout Manager class, ensure the following:

- A Class Library project is created using Microsoft Visual Studio
- Microsoft SharePoint Server is installed and running properly
- QuickApps for SharePoint is installed and running properly in your SharePoint environment
- You have a strong name key file to sign your assembly

#### **Programming Interface**

Your custom Layout Manager classes must be derived from WA.Core.LayoutManager.FormLayoutManager class. This class is located in WA.Core.DLL that is installed in the Global Assembly Cache (GAC) when you install the QuickApps for SharePoint.

#### **Properties**

The following are the properties of the WA.Core.LayoutManager.FormLayoutManager class:

# **Table 5. WA.Core.LayoutManager.FormLayoutManger class properties**

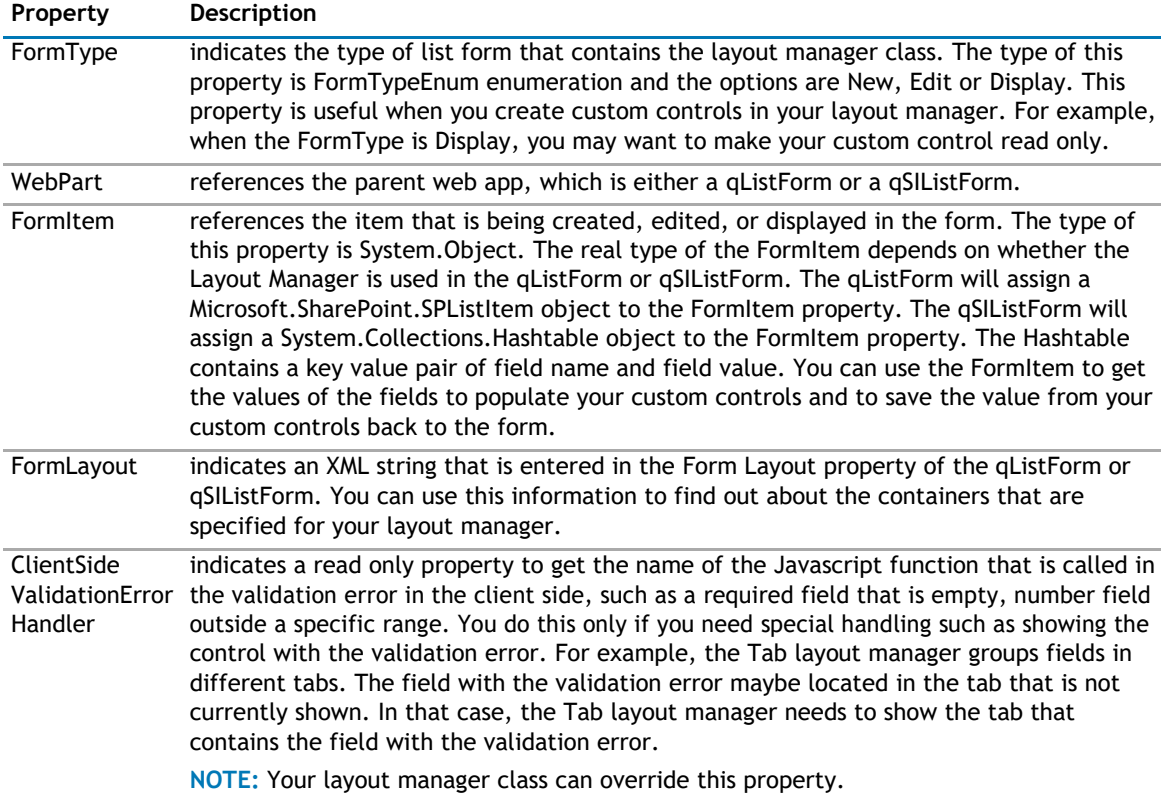

# **Methods**

The following are the methods of the WA.Core.LayoutManager.FormLayoutManager class.

# **Table 6. WA.Core.LayoutManager.FormLayoutManager class methods**

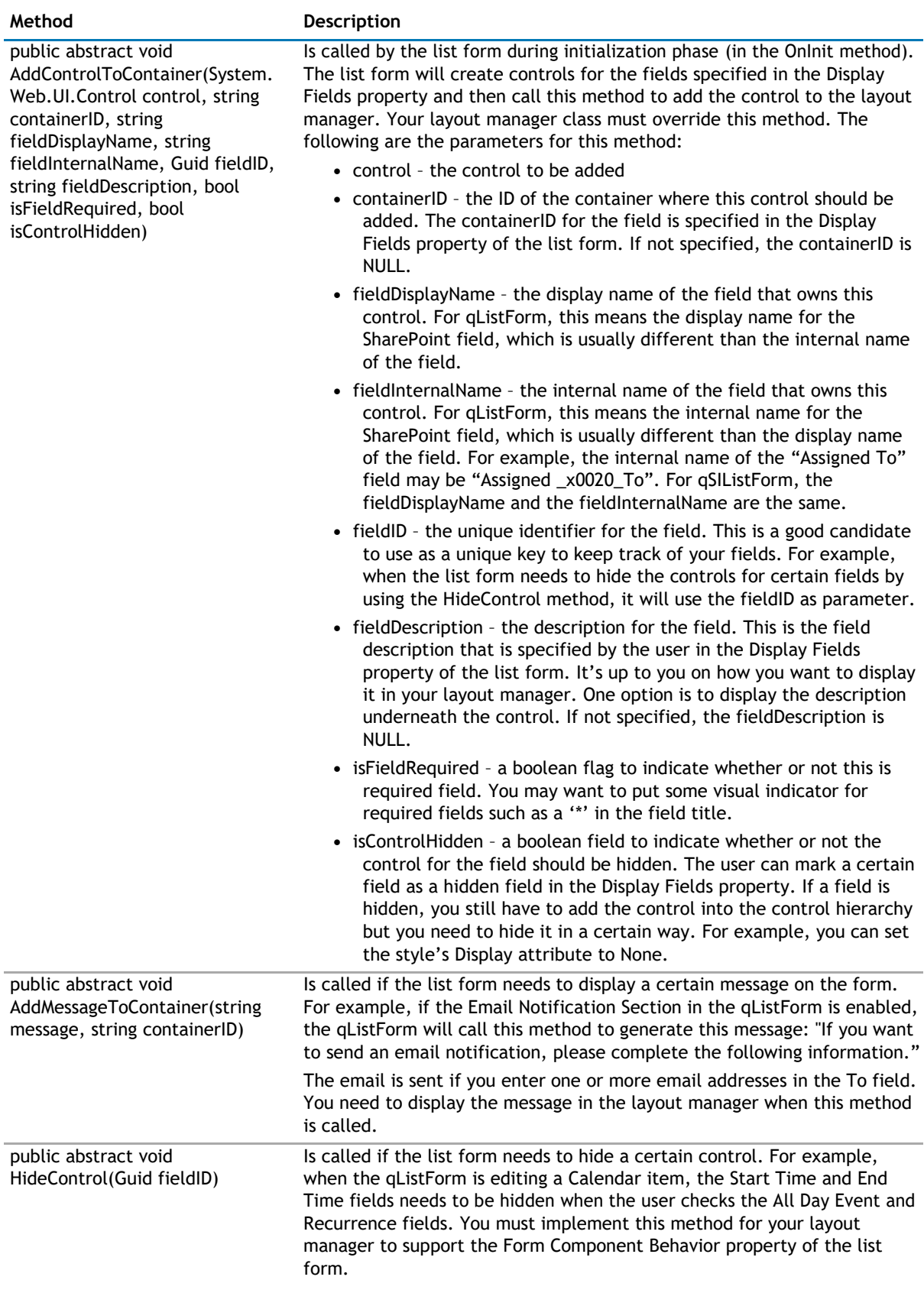

### **Table 6. WA.Core.LayoutManager.FormLayoutManager class methods**

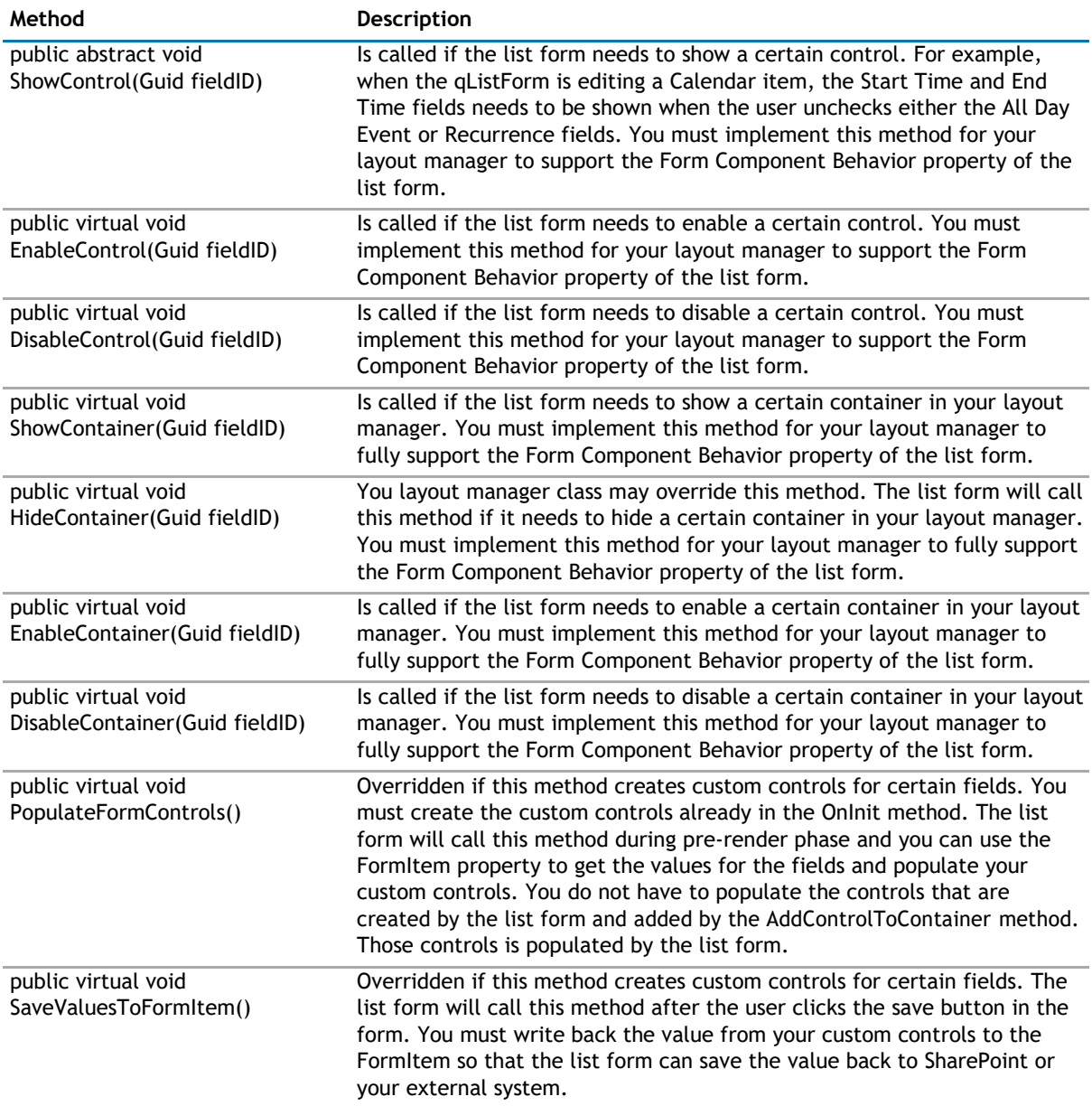

### **Debugging**

In order to debug the code, generate the debug version of the DLL and copy the DLL and PDB file into the bin folder under the root folder of your SharePoint application. If you cannot find the bin folder, you can create one. Sign your assembly with a strong name key file.

**NOTE:** You can set the output folder of your project to the bin folder of your SharePoint application.  $\odot$ Therefore, the DLL and PDB files are automatically updated every time you compile your application.

## **Physical Path**

# *To find the physical path of the root folder of your SharePoint application*

- 1 Select **Start | Control Panel | Administrative Tools | Internet Information Services (IIS) Manager**.
- 2 Expand the node with your computer name.
- 3 Expand the **Web Sites** folder.
- 4 Find the node that represents your site. The SharePoint site should contain \_layouts, \_vti\_bin and \_wpresources underneath it.
- 5 Right-click the node and select **Properties**.
- 6 Select **Home Directory** tab.

The value in the Local path tells you the physical path of your root folder.

# **Trust Level**

Once you generate the debug version, you should change the trust level for your web application to Full while debugging the custom Layout Manager class. The trust level is specified in the web.config. Find the trust element in your web.config and change the level to Full.

```
<trust level="Full" originUrl="" />
```
### **Using the Custom Layout Manager Class**

In order to use your custom Layout Manager class, you should refer to it in the Form Layout property of the qListForm or qSIListForm as follows:

```
<FormLayout Type="CustomLayout" LayoutManagerClassName="Fully qualified class
```
name of the custom Layout Manager" />

**1 NOTE:** When you specify the class name in the LayoutManagerClassName attribute in the FormLayout element, you must use a fully qualified class name.

For example, in order to use the SampleLayoutManager class that comes in the sample code, specify the following in the Form Layout property:

```
<FormLayout Type="CustomLayout"
LayoutManagerClassName="MyCompany.DevStudio.SampleLayoutManager,
MyCompany.DevStudio, Version=1.0.0.0, Culture=neutral,
PublicKeyToken=451cac61f7ec4225" />
```
## **Constructing the XML**

#### *To use the Form Layout property editor to construct the XML*

- 1 Make sure that you have compiled your custom layout manager project and put the resulting DLL into the bin folder of your SharePoint web application.
- 2 Create a qSIListForm.
- 3 Select **Web app Menu | Configure** from the SI List Form.
- 4 Click **Edit** on the Form Layout property.
- 5 Select **CustomLayout** in the **Form Layout Type** drop-down menu.
- 6 Select the class name in the drop-down menu under the Layout Manager Class Name.
- 7 Click **OK**.

#### **Debugging the Code**

### *To debug the code in your custom Layout Manager class*

- 1 Open the SharePoint page that contains the qListForm or qSIListForm that contains the custom Layout Manager.
- 2 Open your project's solution using Visual Studio.
- 3 Select **Debug | Attach to Process**.
- 4 Select **w3wp.exe** in the process list.

If w3wp.exe is not listed, make sure that you check **Show processes in all sessions**. You may see more than one w3wp.exe listed. If you do, select the one with your user name or try it one by one until you find the process that contains the executable for your code.

- 5 Click **Attach**.
- 6 Set some breakpoints in your custom action code.
- 7 Invoke your custom action by clicking the custom toolbar button or the custom context menu that you configure in qListView or qListForm.

#### **Deploying the Custom Layout Manager Class**

When it is ready to deploy the solution, build your custom action project in release mode. Sign the assembly with a strong name key file. This ensures the assembly created can be deployed into Global Assembly Cache (GAC).You can deploy your assembly into the GAC by using the gacutil.exe that comes with the .NET Framework SDK. Here is the command: gacutil /i <DLLName>.

Once the assembly is dropped into the GAC, your class is ready to use.

# **Display Fields**

This property defines what fields should be displayed in the List Form and how the fields are populated.

When you select the Edit button, a dialog box opens with a list of field names based on the list you have selected. You can enter a title and description for each field name.

You can add more details to the field names.

## **Table 7. Display Fields**

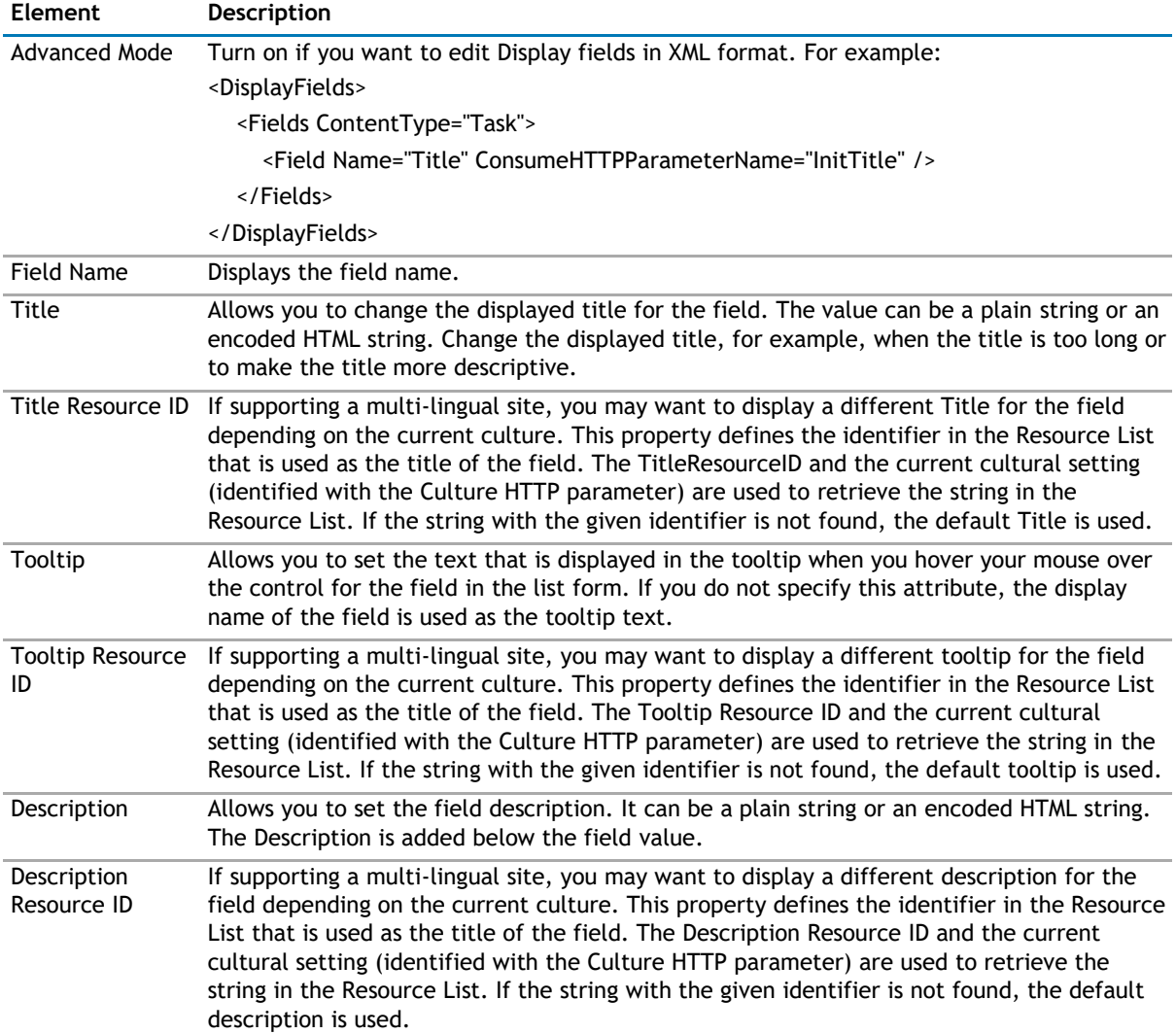

# **Table 7. Display Fields**

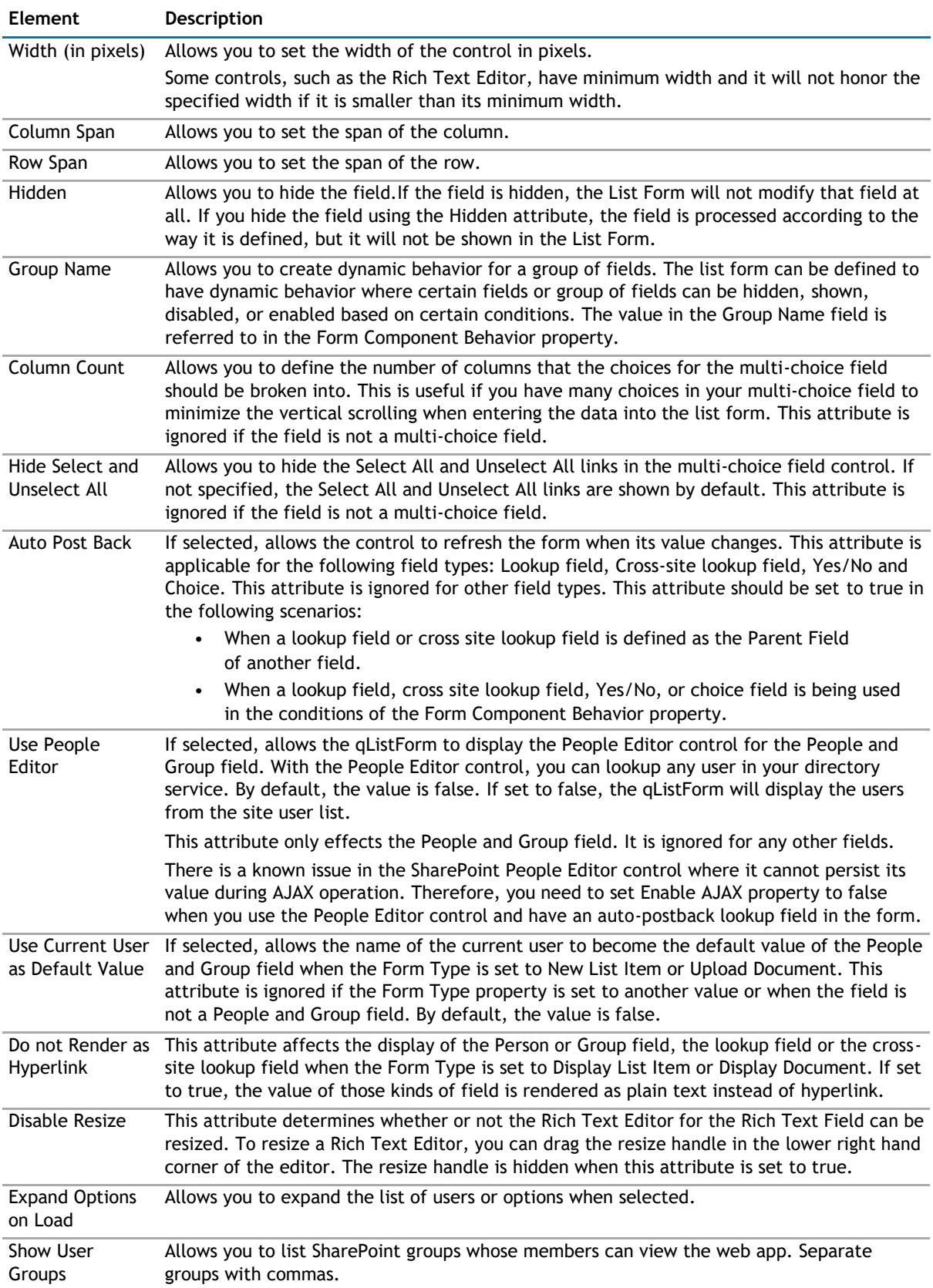

# <span id="page-153-0"></span>**Table 7. Display Fields**

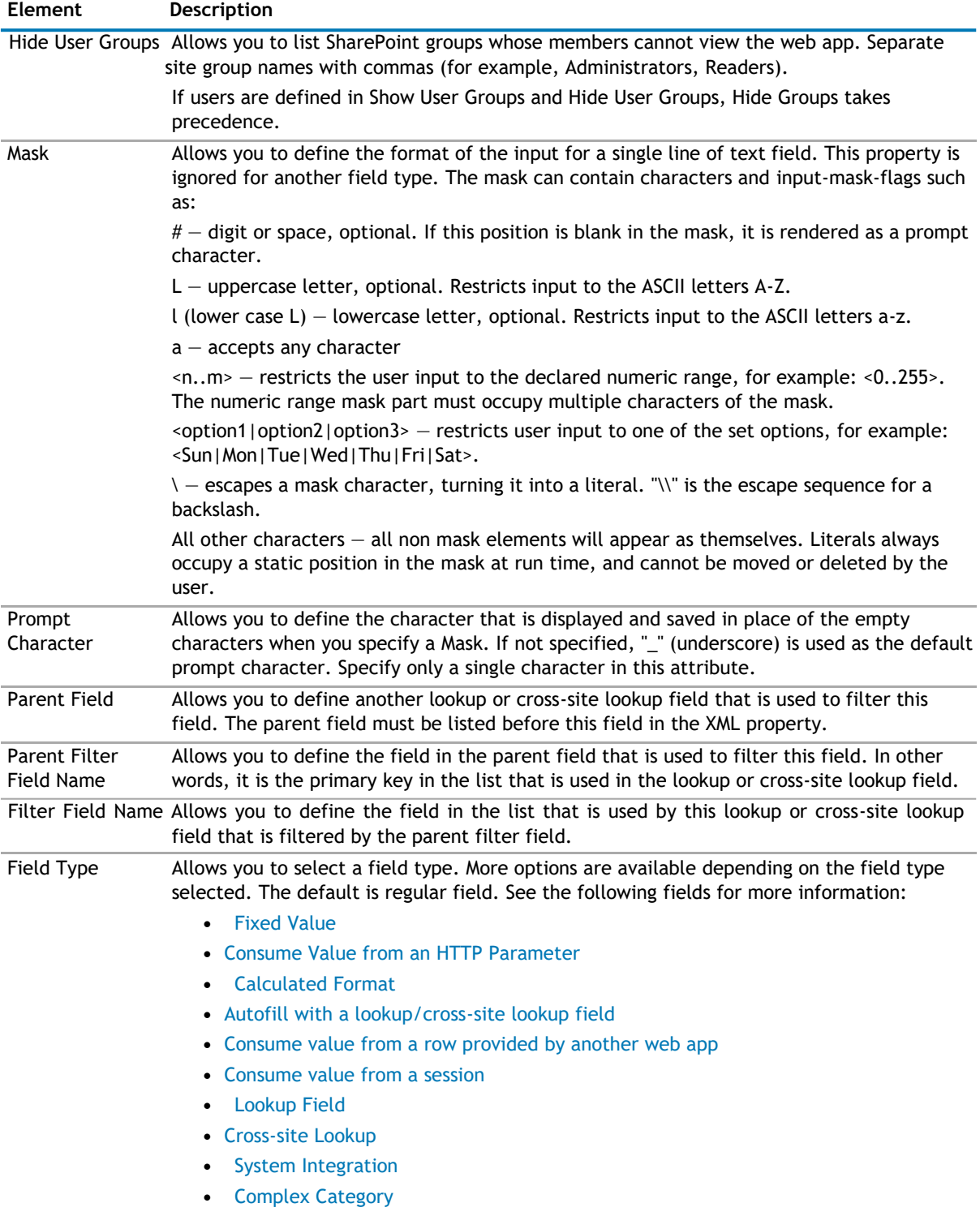

# **Fixed Value**

You can assign a fixed value to a field using the FixedValue attribute.

For example, to assign Accounting to the Department field:

<Field Name="Department" FixedValue="Accounting"/>

Additionally, you can use special variables for the FixedValue attribute.

- <CurrentUserID/> this value is replaced by the ID of the currently logged in user. If you want to assign the current user to the People and Group field, use this variable. If you are using Advanced Mode and you would like to assign a task to the currently logged in user, you can specify the following Field element: <Field Name="Assigned To" FixedValue="<CurrentUserID/&gt;" /> (If you are using Advanced Mode)
- <CurrentUserName/> this value is replaced by the name of the currently logged in user.
- <CurrentUserEmail/> this value is replaced by the email of the currently logged in user.
- <CurrentLoginName/> this value is replaced by the login name of the currently logged in user. The login name is usually in the form of domain\username.
- $\leq$ Today/ $>$  this value is replaced by today's date.
- $\langle$ Now/>  $-$  this value is replaced by the current date and time.
	- **NOTE:** If you are using SharePoint Form-Based Authentication, the above variables will return  $\bigcirc$ the following, for example:
		- CurrentUserName=testuser
		- CurrentLoginName=i:0#.f|<site>|testuser
		- CurrentUserID=6
		- CurrentUserEmail=testuser@company.com

#### You can edit the following:

### **Table 8. Fixed Value**

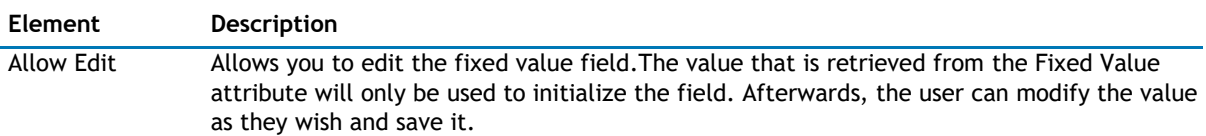

# <span id="page-155-0"></span>**Consume Value from an HTTP Parameter**

The HTTP Parameter Consumer field gets its value from an HTTP parameter. This is the attribute to create an HTTP Parameter Consumer field:

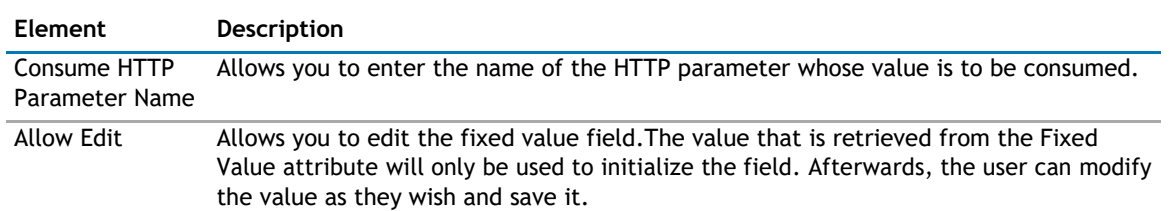

### **Table 9. Consume Value from an HTTP Parameter**

# **Calculated Format**

You can format a value of a field using values from other fields by using the CalculatedFormat attribute. The value of the another field can be referred to using the <%fieldName%> field replacement expression. If you are using Advanced Mode, you must use the encoded form of the < and > characters, which are &tt; and &gt;, respectively unless you type in the value in the Display Fields editor in the List Form Editor, where the Editor will encode the characters automatically for you.

For example, if you want to format the Full Name field as Last Name, First Name, the Field element should be specified as:

<Field Name="Full Name" CalculatedFormat="&lt;%Last Name%&gt;, &lt;%First Name%&gt;" />

Another example is to assign a ten-digit number to the AccountNumber field using the ID of the list item. If the ID is less than 10 digits, it is padded with zeros.

<Field Name="AccountNumber"

CalculatedFormat="<%{0:0000000000} ID%&gt;"/>

This attribute can also be used to make a field read-only. For example, to make the AccountNumber a readonly field:

<Field Name="AccountNumber" CalculatedFormat="&lt;%AccountNumber%&gt;" />

#### **Autofill with a lookup/cross-site lookup field**

The Auto Fill field gets its value from the parent field. The parent field must be a lookup field or a crosssite lookup field.

The following are the attributes to create an auto-fill field:

#### **Table 10. Autofill with a lookup/cross-site lookup field**

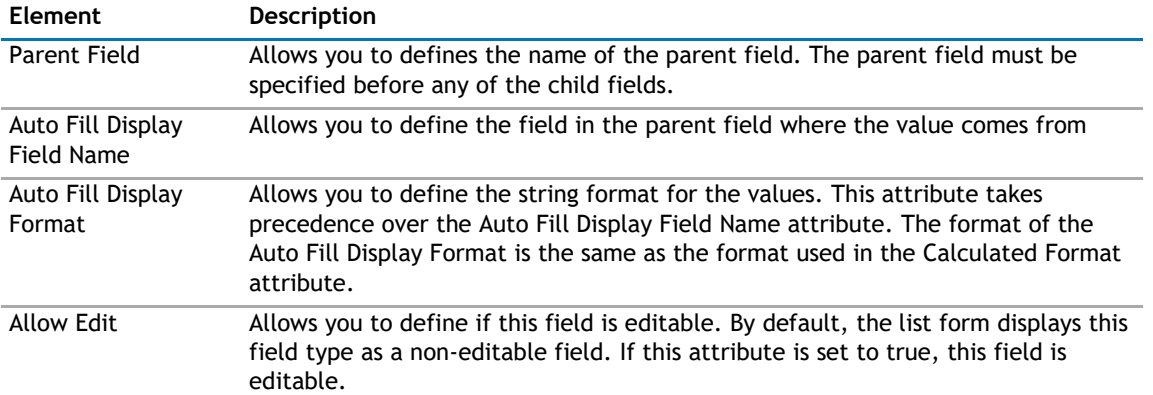

For example, a List Form is used to edit the Employee list. Manager is a field in the Employee list, and it is a lookup field. Two other fields, ManagerFirstName and ManagerLastName, are filled based on the row selected in the Manager field. The Fields element for the Manager, ManagerFirstName,and ManagerLastName will look like the following:

<span id="page-156-0"></span><DisplayFields>

- <Fields ContentType="Employee">
	- <Field Name="Manager" AutoPostBack="true"/>
	- <Field Name="ManagerFirstName" ParentField="Manager" AutoFillDisplayFieldName="FirstName"/>
- <Field Name="ManagerLastName" ParentField="Manager" AutoFillDisplayFieldName="LastName"/>
- </Fields>

</DisplayFields>

Set the AutoPostBack attribute to true in the parent field. Otherwise, the ManagerFirstName and the ManagerLastName fields will not be refreshed when the user selects another manager.

## **Consume value from a row provided by another web app**

The row consumer field gets its value from the row that is consumed by this List Form. To create a row consumer field, you must connect the List Form with another web app that implements the IRowProvider interface (such as the qSelector or qMultiSelectors).

These are the attributes to create a row consumer field:

#### **Table 11. Consume value from a row provided by another web app**

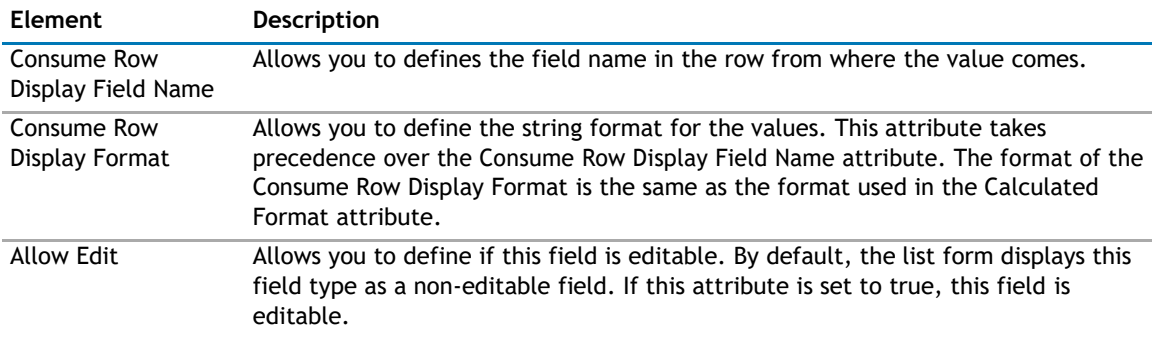

For example, a List Form is used to edit a Tasks list. The Tasks list contains a Project Name field, and this field is configured as a row consumer field. The row is provided by a qSelector web app that displays the list of projects from the Projects list and is connected to the List Form.

#### <DisplayFields>

<Fields ContentType="Task">

<Field Name="ProjectName"

- ConsumeRowDisplayFieldName="Name"/> </Fields>
- </DisplayFields>

#### **Consume value from a session**

Session consumer field gets its value from a row that is stored in the session object. The concept is similar to Row Consumer Field Attributes. However, if you need to get values from multiple providers, you must use the Session Consumer Field instead of Row Consumer Field because the List Form can only be connected to one row provider.

To create a session consumer field, you must first declare a Sessions element. A Sessions element can contain one or more Session elements. The Sessions element contains the information about the list where the row stored in the session comes from. After the Sessions element is defined, you can use it in the Field element. The XML for the session consumer field looks like the following:

```
<DisplayFields>
 <Sessions>
    <Session Name="sessionName" SiteUrl="siteUrl" 
 ListName="listName"/> </Sessions>
 <Fields ContentType="contentType1">
    <Field Name="field Name" ConsumeSessionName="sessionName"
ConsumeSessionDisplayFieldName="displayFieldName"/>
 </Fields>
</DisplayFields>
```
<span id="page-157-0"></span>These are the attributes to create a row consumer field:

# **Table 12. Consume value from a session**

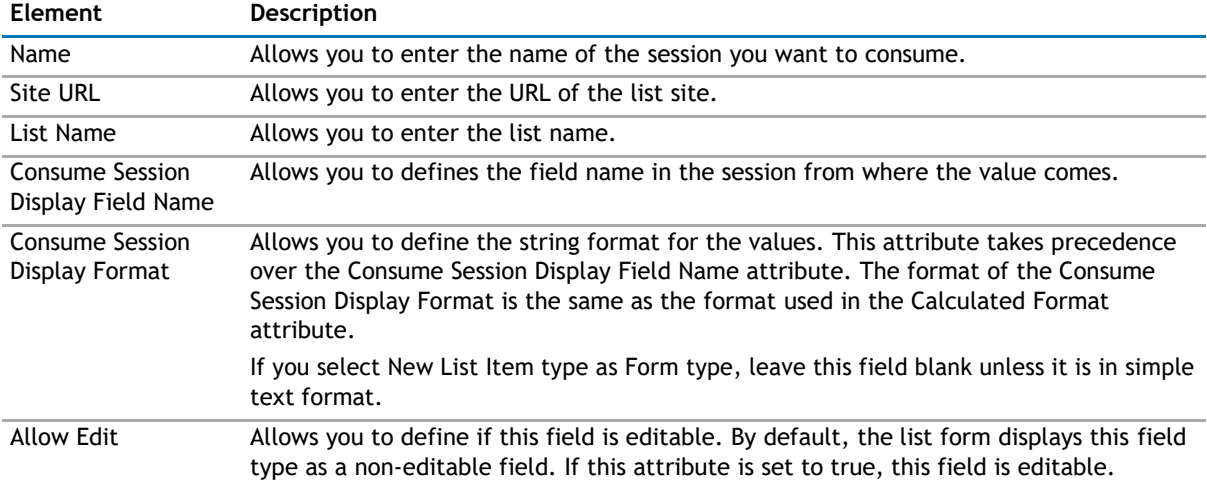

You can replace the Consume Session Display Field Name attribute with Consume Session Display Format if you want to use multiple fields as the source of values for this field.

For example, a List Form is used to edit a Tasks list. The Tasks list contains a Project Name field, and this field is configured as a session consumer field. The row is provided by a qSelector web app in another page that is visited before this page is opened.

<DisplayFields>

```
<Sessions>
   <Session Name="ProjectsSession" SiteUrl="../../.." ListName="Projects" 
 /> </Sessions>
 <Fields ContentType="Task">
   <Field Name="ProjectName" ConsumeSessionName="ProjectsSession"
ConsumeSessionDisplayFieldName="Name"/>
 </Fields>
```
</DisplayFields>

# **Lookup Field**

You can sort and filter the entries for the Lookup fields by using the Sort Field and CAML Filter attributes, respectively. These attributes are ignored if the field is not a lookup field.

For example, if you are using Advanced Mode and you want to sort the Related Task lookup field by its title and only want to show high priority tasks, you can specify the following configuration:

<Field Name="Related Task" SortField="Title" CamlFilter="&lt;Eq&gt;&#xD;&#xA; £lt;FieldRef Name="Priority" />

 <Value Type= $\text{Equot}; \text{ChoiceEquot}; \text{figt}; (1)$  High $\text{fit}; \text{/Value} \text{tgt}; \text{fd} \# \text{xD}; \text{fd} \# \text{xd}; \text{fd} \text{tgt};$  />

# **Cross-site Lookup**

Cross-site lookup is the capability of the List Form to refer to multiple lists in different sites.

To use this feature, create a single-line-of-text field, not a lookup field. Internally, the List Form will store the field value in this format: siteUrl;#listName;#listItemId.

For example, add a Document Type field to the metadata of every document that you store in the document library. One way of doing this is to make this field a choice field. However, if you need to change the options for the Document Type, you have to go to every document library in every site to change it. The same problem occurs if you make the Document Type field a SharePoint lookup field (because SharePoint can look up a list in the same site). The solution is to make the Document Type field a cross-site lookup field. You can create a Document Type list in a centralized place and create a DocumentType field (as single line of text field) in every document library. Configure this field as:

<span id="page-158-0"></span><Field Name="DocumentType" DisplayFieldName="Type" SortField="Type" AutoPostBack="true">

<List SiteUrl="../../.." SiteName="Dashboard" ListName="DocumentType" />

</Field>

The Display Field Name attribute can be replaced with Display Format attribute if you want to display multiple fields in the drop-down menu. The value of the Display Format attribute is in the same format as that of the Calculated Format attribute.

The above configuration assumes the following conditions:

- The DocumentType list resides three levels above the current page (indicated by ../../.. in the Site URL attribute).
- The Document Type list contains one field called Type that contains the text for the document type, such as Budget, Proposal, Manual.
- You want to display the document types sorted alphabetically using the Sort Field attribute. If you do not specify the Sort Field, the document types are sorted in the order they appear in the list; sorted by list item ID.
- The Site Name attribute is a text description of the Site URL. It does not have to match with the real name of the site pointed to by Site URL.
- You want the form to be refreshed every time you select another item by specifying AutoPostBack="true". This is necessary if this field is a parent field of other fields in the form and the child fields are visible. Otherwise, it is optional.

You can specify more than one List element inside the Field element. If you do, the List Form will display two dropdowns. The first drop-down menu selects the list and the second drop-down menu selects the items in the list. This function makes the Site Name important because the first drop-down menu displays the list as List Name in SiteName.

# **System Integration**

System Integration (SI) field gets its values from a data column accessible through the System Integration Framework — the same mechanism used by SI Web apps to connect to external data sources.

In order to use the SI Field, the qListForm should be added to a web app page which belongs to a SharePoint site that has System Integration configuration defined. It also requires that the Catalog property be defined prior to specifying the SI Field.

The required attributes for a field of this type:

#### **Table 13. System Integration**

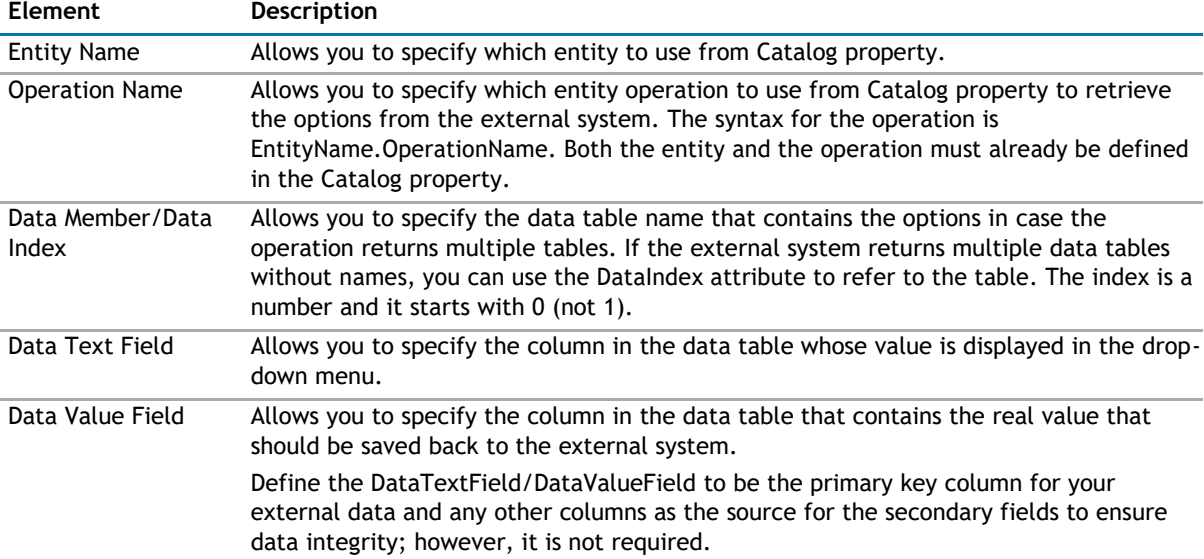

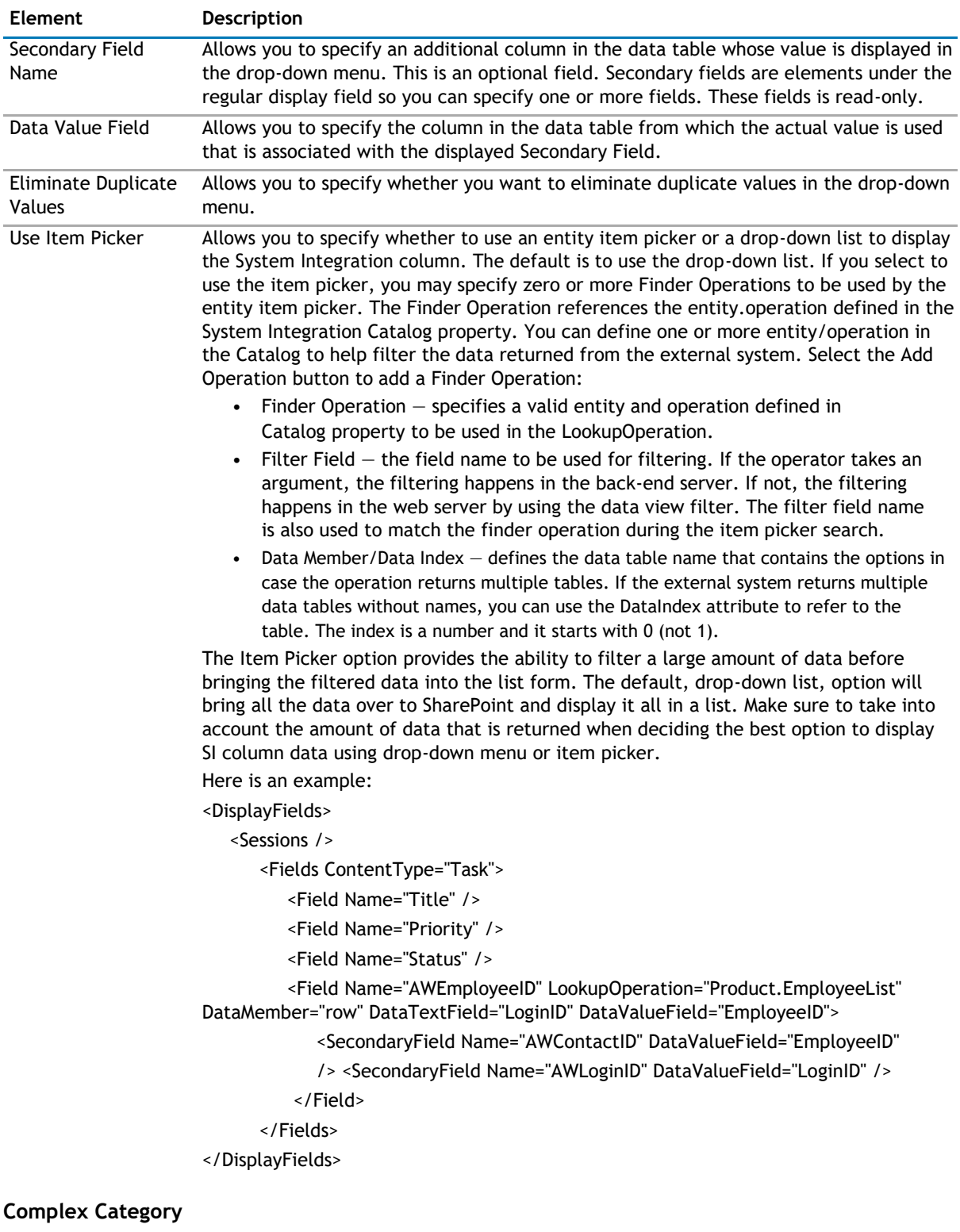

# <span id="page-159-0"></span>**Table 13. System Integration**

The Complex Category field allows the SharePoint discussion view web app to function like the Lotus Notes response document which contains a category attribute. Categories that allow multiple values are not supported.

# <span id="page-160-0"></span>The attributes for a field of this type:

# **Table 14. Complex Category**

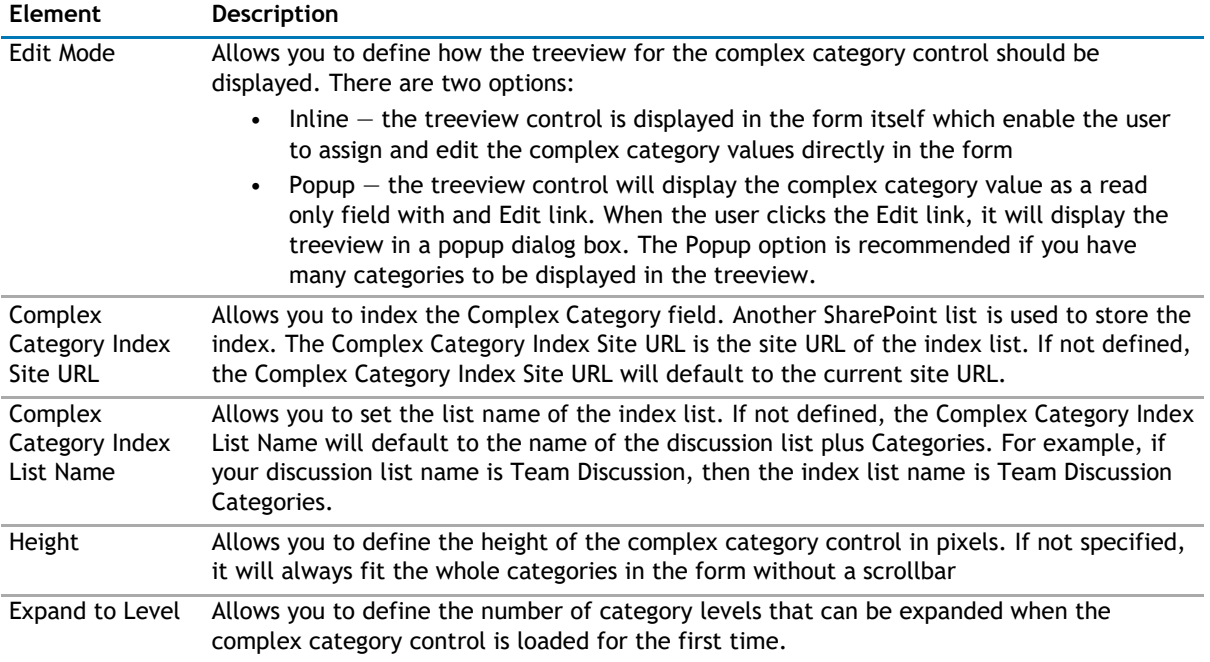

# **System Integration**

This property defines the entity and the operations related to the entity.

# **Catalog**

Entities contain the following elements:

**Table 15. Catalog**

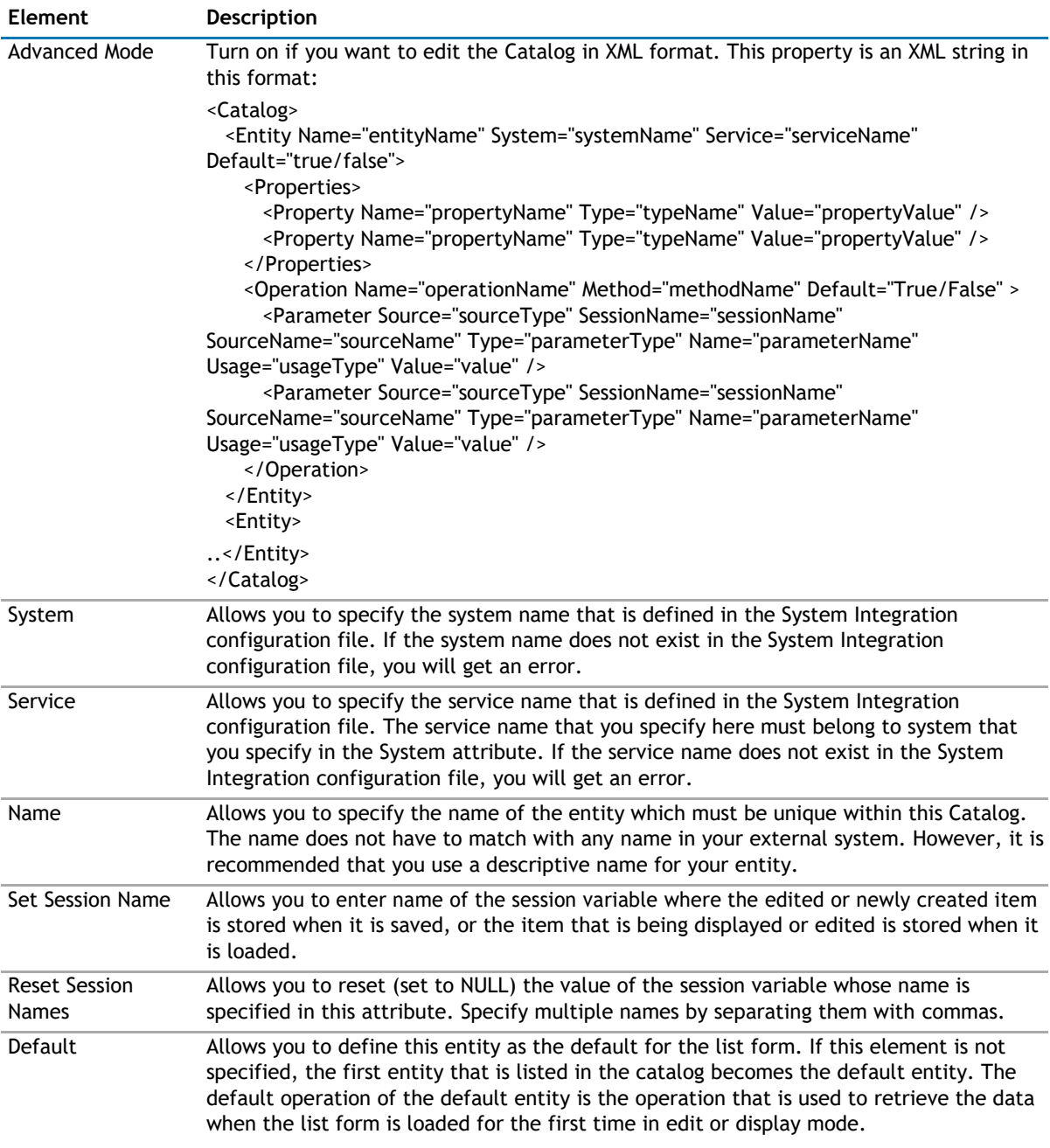

You can add operations to your entities by configuring the following elements:

# **Table 16. Operations**

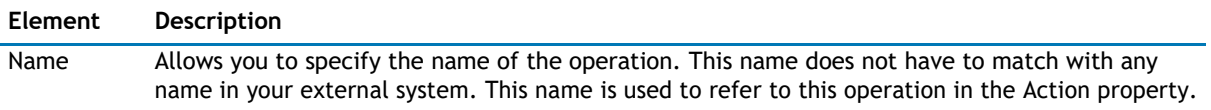

# **Table 16. Operations**

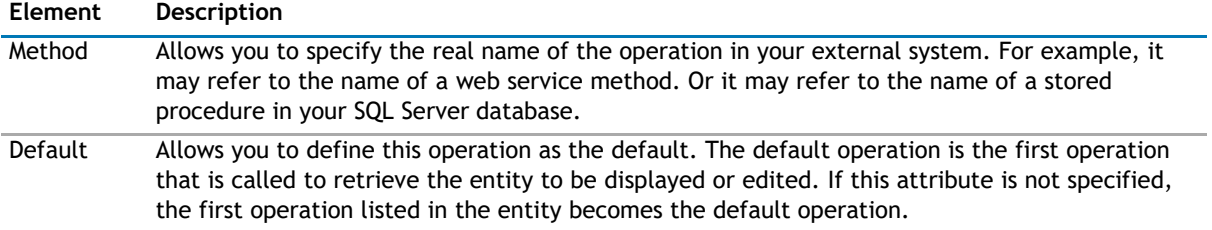

You can define parameters for the operation by configuring the following elements:

# **Table 17. Parameters**

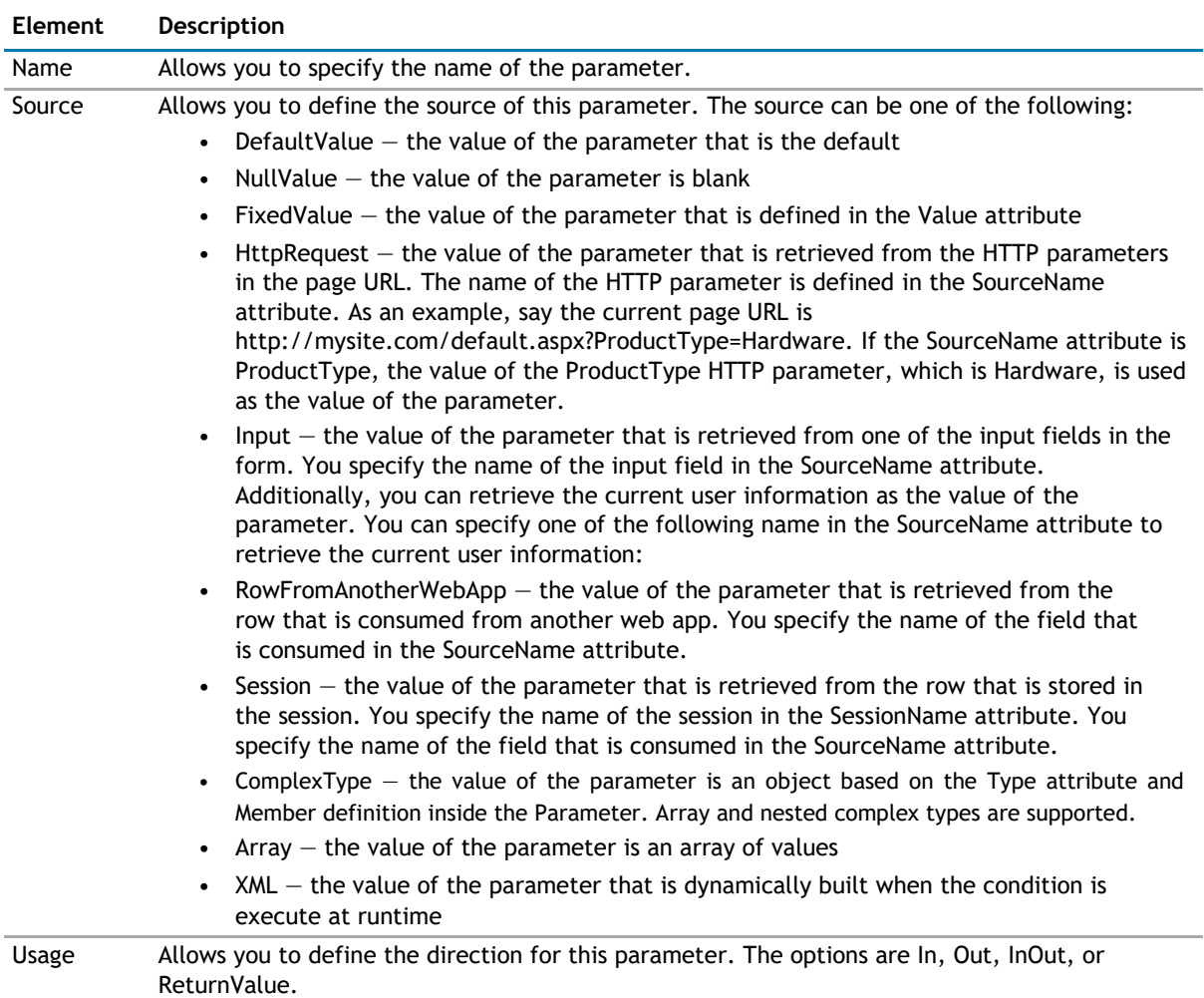

You can define one or more Property elements.

# **Table 18. Properties**

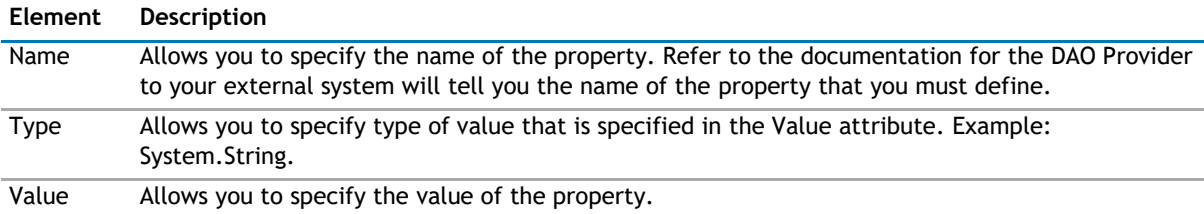

# <span id="page-163-0"></span>**Optional Content**

You can configure the following optional content:

## **Table 19. Optional Content**

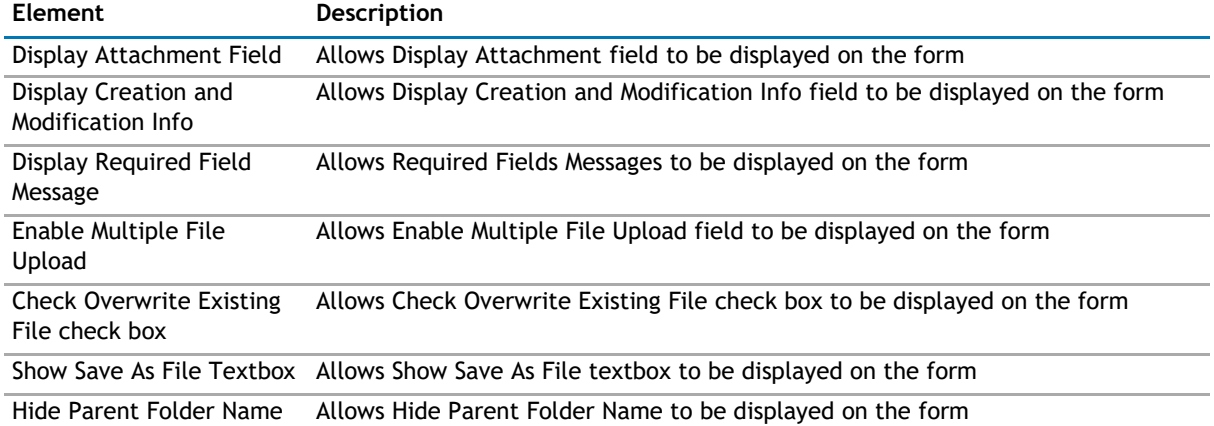

# **Behavior Page**

The Behavior page allows you to configure behaviors, such as adding buttons or menus, so the user can perform operations when using the web app.

The Behavior page contains the following:

- [Actions](#page-163-0)
- [Form](#page-168-0)
- [Navigation](#page-173-0)
- [Email Notification](#page-174-0)

# **Actions**

The list form has some pre-defined actions, such as Save, Delete, Copy or Move. You can also write your own custom action and hook it up with the list form.

The Actions page contain the following elements:

#### **Table 20. Actions**

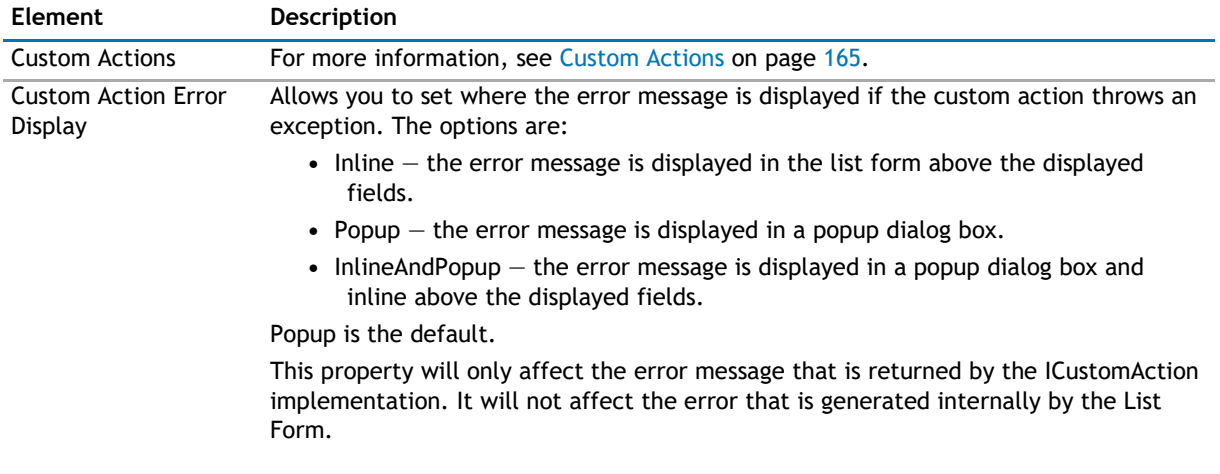

# <span id="page-164-0"></span>**Custom Actions**

This property enables you to define additional buttons in the toolbar or context menu item in the context menu. You can program that button or context menu item to do a series of actions. The List Form supports some built-in actions. However, you can write your own custom action using one of the .NET languages, compile it, and call it by the List Form. See [Custom Action Help](#page-373-0) on page 375 to see how to write your own custom actions.

**NOTE:** The toolbar button affects all the items that are selected in the List Form. The context menu  $\Omega$ item affects only the item that is being right-clicked regardless of how many items are selected in your List Form.

Here are some ways that you can use this functionality:

- Add a custom toolbar button called "Assign All to Me" that will assign all of the selected tasks in the List Form to me.
- Add a custom toolbar called "Approve" that will change the status of all of the selected expense items to Approved.
- Create a custom context menu item called "Publish" that will move the right-clicked document into another document library.
- Create a custom context menu item or toolbar item to start a workflow.
- With the ability to write your own custom action, you can virtually do anything to the data when you click the custom button that you define.
- **1** NOTE: The custom action in the List Form does not support the Save action.

The Custom Actions element contains one Toolbar element and one Context Menu element. These elements can contain one or more Action Item elements. You can associate the Action Item with one or more Action elements. The Action element define a certain operation that is carried out by the action item when it is clicked. When you add an action item, you can configure the following:

# **Table 21. Custom Actions**

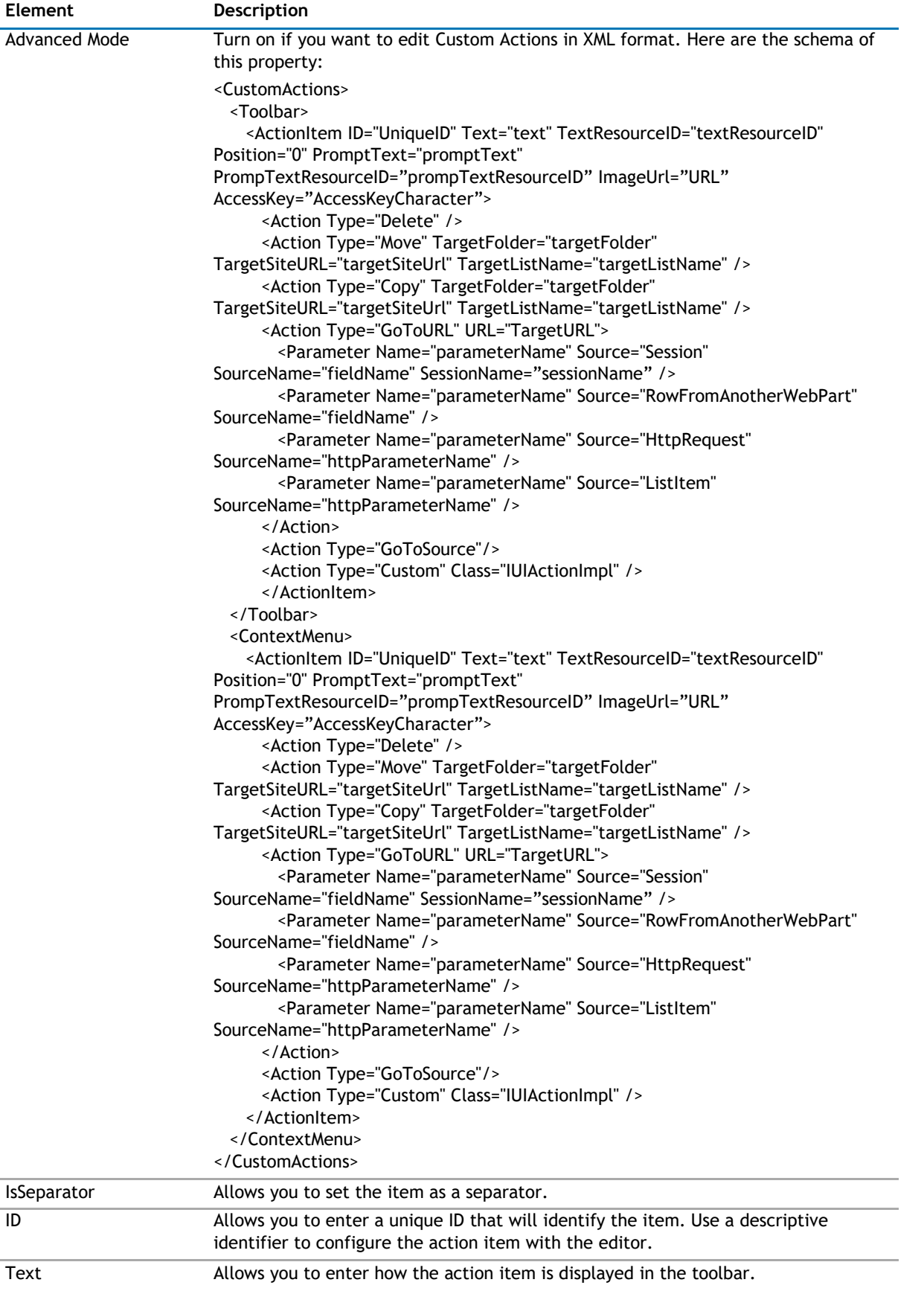

#### **Table 21. Custom Actions**

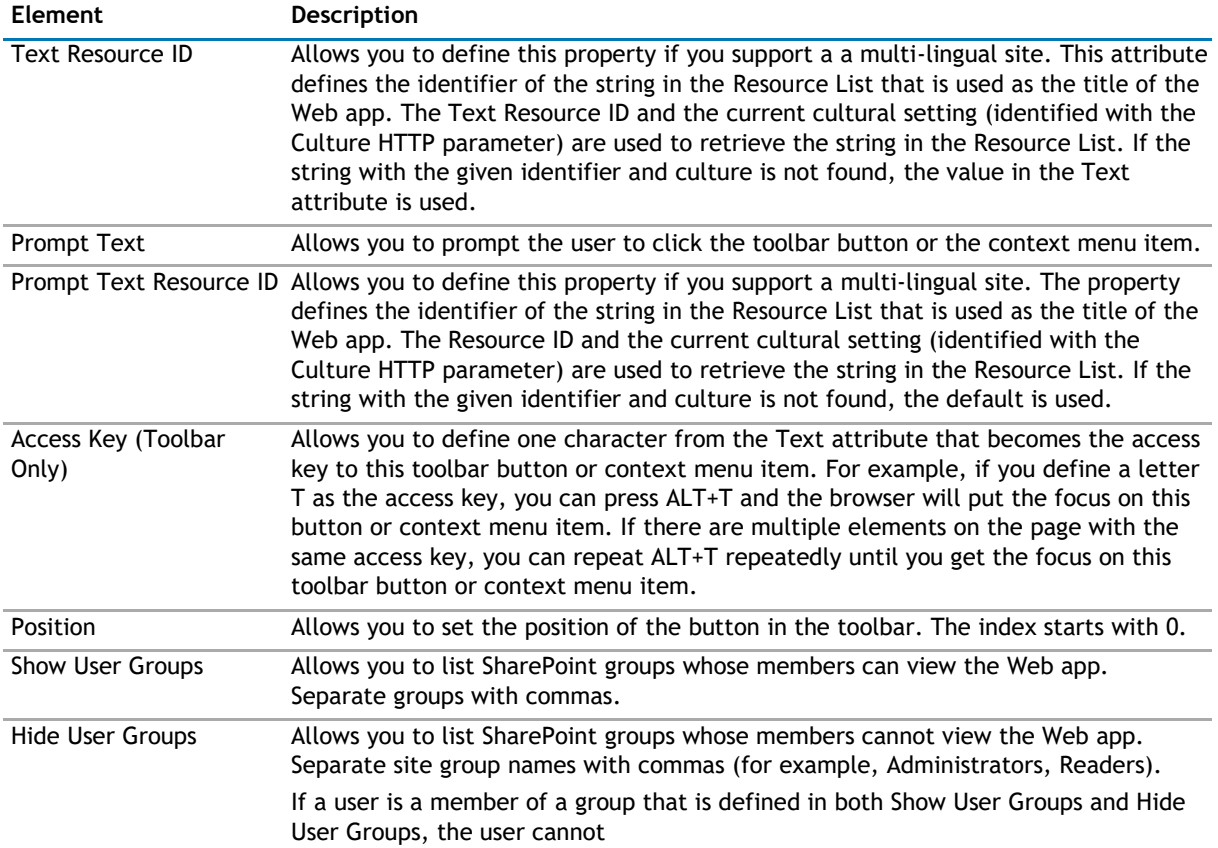

When you add an action, you can configure the following:

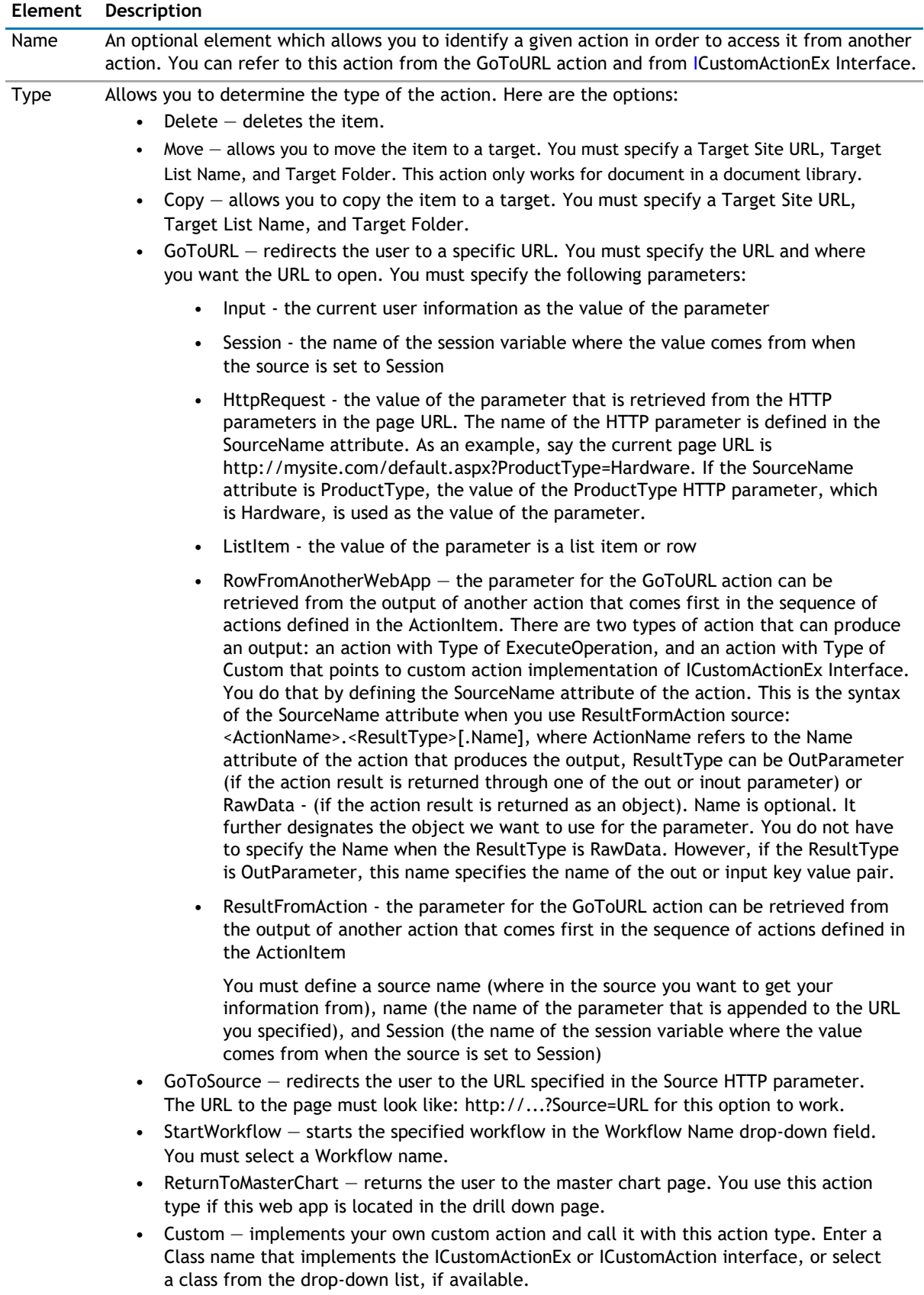

# <span id="page-168-0"></span>**Form**

The Form page contains the following elements:

# **Table 22. Form**

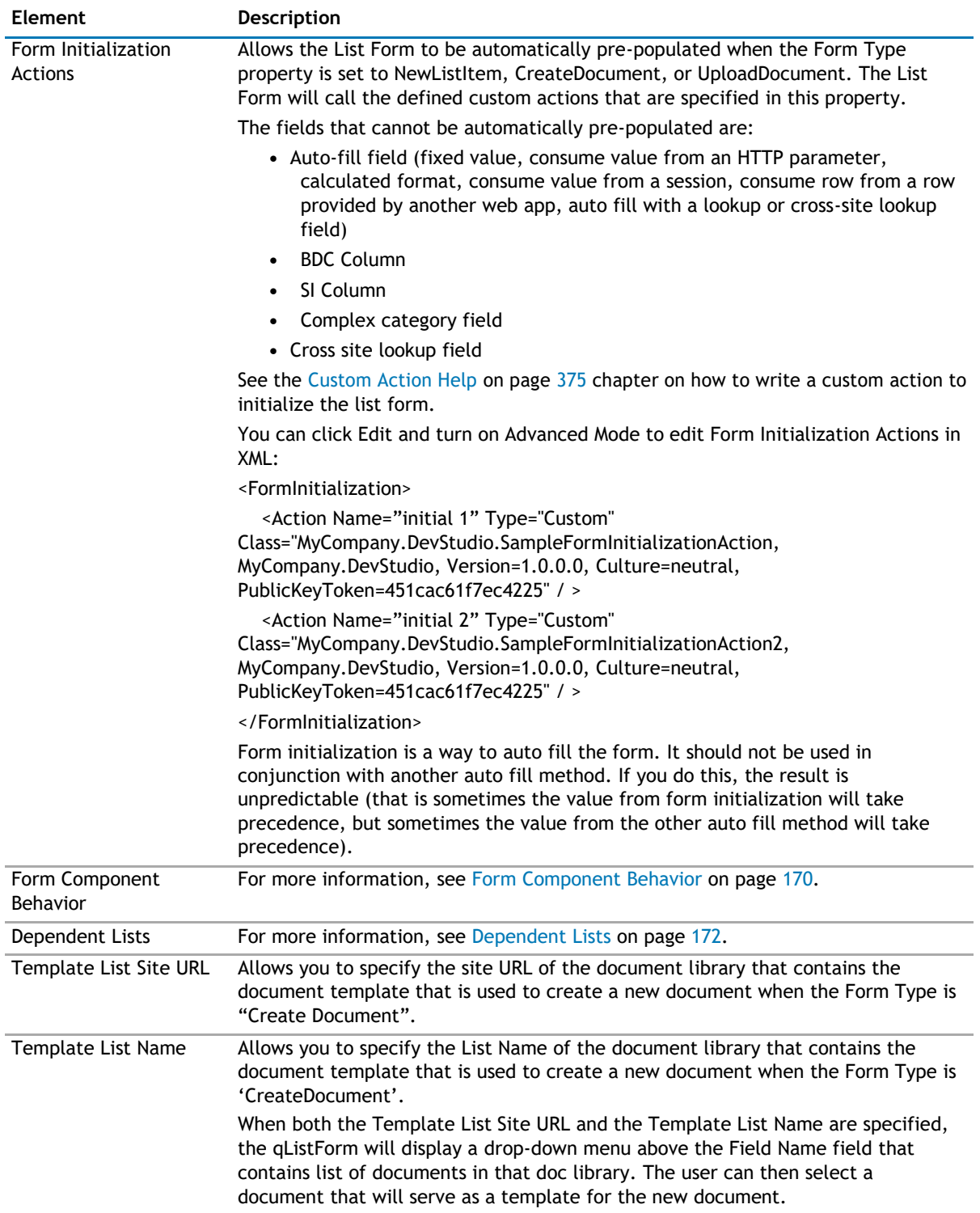

# <span id="page-169-0"></span>**Form Component Behavior**

This property is used to control the conditional behavior of the different components in the form, such as a field, a group of fields, or a tab. You can specify the following conditional behaviors: Show When, Hide When, Enabled When, Disabled When, Valid When, Invalid When, and Required When. See [Table 24](#page-170-0) for more information.

ValidWhen, InvalidWhen, and RequiredWhen are used with SharePoint List Item and Column validation. The validation is processed by:

- 1 The Form Component Behavior is processed first. If it succeeds (meaning no condition is true for InvalidWhen and no condition fails for ValidWhen and no condition is true for RequiredWhen), it goes on to perform SharePoint Column and List Item Validation. If they succeed, then Save and Close procedures follow.
- 2 The implementation of SharePoint List and Column validation applies to qListForm Save and Close action only. If user defines a custom action that has "performValidation" flag set to true, it will only enforce Form Component Behavior and will ignore List and Column Validation.

This property is an XML string in this format:

The Form Component Behavior element can contain one or more Component elements. Each Component element controls the behavior of a specific component in the form like a field or tab.

The Component element contains the following elements:

#### **Table 23. Form Components**

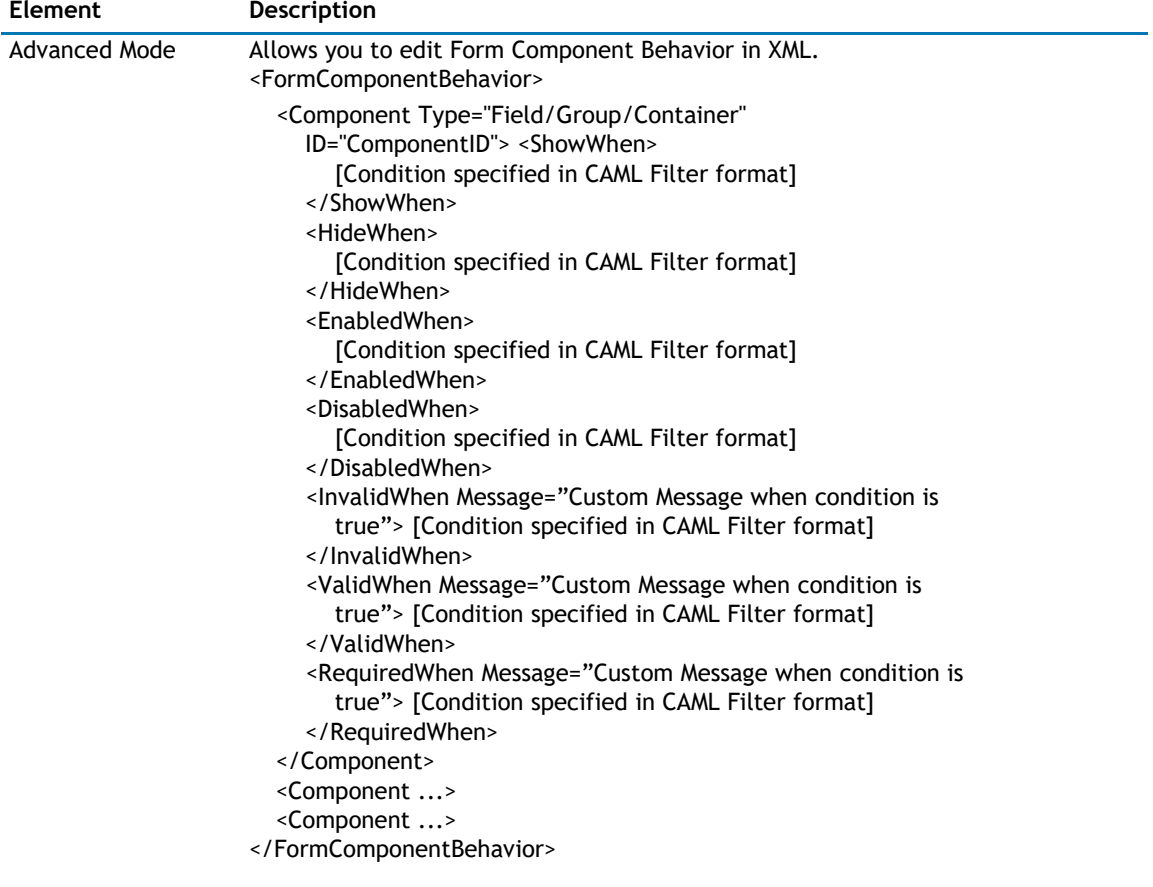

### <span id="page-170-0"></span>**Table 23. Form Components**

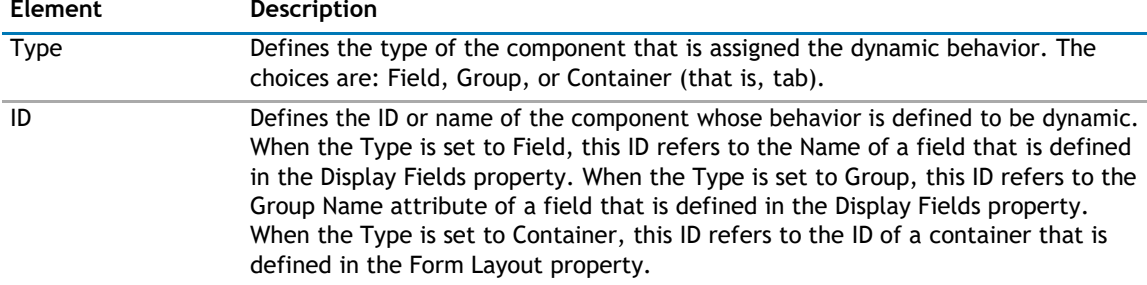

The Component element may contain any or none of the following conditional behavior elements:

#### **Table 24. Conditional Behavior Components**

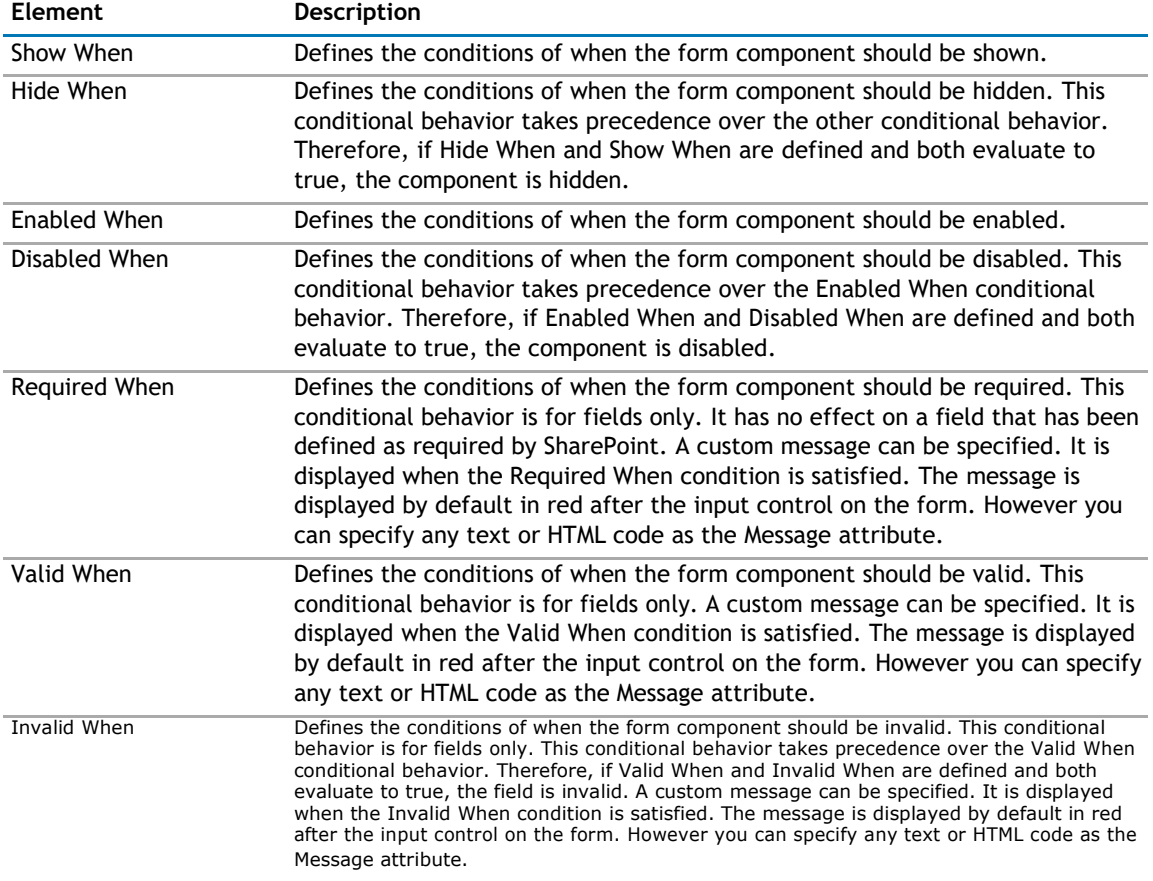

For fields of type text, numeric or date/time, regular expression matching can be used for validation. Use the "Matching" operator in the conditional behavior element.

The following are some examples of how to use this property:

1 Show the Resolved Date and Resolved By fields when the Status field is changed to "Resolved". By specifying both fields' GroupName attribute in the Display Fields property to "ResolvedFieldsGroup", it is defined that both fields belong to the same group.

<FormComponentBehavior> <Component Type="Group" ID="ResolvedFieldsGroup"> <ShowWhen> <Eq><FieldRef Name="Status"/><Value Type="Choice">Resolved</Value></Eq> </ShowWhen> </Component> </FormComponentBehavior>

<span id="page-171-0"></span>2 Enable the "Amount Paid" field when the Invoice Status field is changed to "Paid".

```
<FormComponentBehavior>
  <Component Type="Field" ID="Amount 
    Paid"> <EnabledWhen>
       <Eq><FieldRef Name="Invoice Status"/><Value 
    Type="Choice">Paid</Value></Eq> </EnabledWhen>
  </Component>
</FormComponentBehavior>
```
3 Hide the Reason field when the Project Status field is not "Behind"

<FormComponentBehavior>

```
<Component Type="Field" ID="Reason">
    <HideWhen>
       <Neq><FieldRef Name="Project Status"/><Value 
    Type="Choice">Behind</Value></Neq> </HideWhen>
  </Component>
</FormComponentBehavior>
```
4 Show error message if field, Assigned To, is blank when Status is "In Process"

```
<FormComponentBehavior>
```

```
<Component Type="Field" ID="Assigned To">
     <InvalidWhen Message="Assigned To Must be filled if Status is In 
       Process"> <And>
          <IsNull>
            <FieldRef Name="AssignedTo" 
          /> </IsNull>
          <Eq>
            <FieldRef Name="Status" />
            <Value Type="Choice">In 
          Progress</Value> </Eq>
       </And>
     </InvalidWhen>
  </Component>
</FormComponentBehavior>
```
5 Field % Complete must be between 0 and 100

```
<FormComponentBehavior>
  <Component Type="Field" ID="% Complete">
    <ValidWhen Message="% Complete must be between 0 and 
       100"> <And>
         <Geq>
<FieldRef Name="PercentComplete" /> <Value 
            Type="Number">0</Value>
         </Geq>
         <Leq>
            <FieldRef Name="PercentComplete" 
            /> <Value Type="Number">1</Value>
         </Leq>
       </And>
    </ValidWhen>
  </Component>
</FormComponentBehavior>
```
# **Dependent Lists**

This property identifies the child lists to be updated when the List Form saves the changes to the current list item.

This property works in conjunction with the Form Type property. When the Form Type property is set to EditListItem or EditDocument, the List Form will update the values in the child lists. When the Form Type property is set to NewListItem or UploadDocument, the List Form will create a new record in the child lists. This is useful when you have two lists with a one-to-one relationship.

This property also prevents the deletion of the current item if there are any child records in the specified lists. The user can delete a record when the Form Type property is set to DisplayListItem or EditListItem.

The Lists element can contain multiple List elements. One List element represents one child list. These are the attributes of the List element:

#### **Table 25. Dependent Lists**

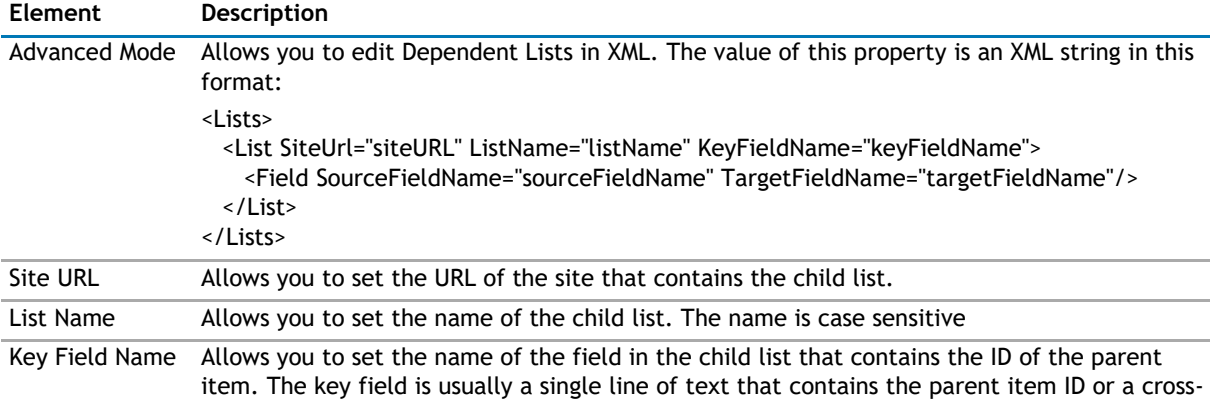

The List element can contain zero or more Field elements. One Field element represents a field in the child

- list that needs to be updated. These are the attributes of the Tasks list: • Source — The name of the field in the parent list where the value comes from. The name is
	- case sensitive.

site lookup field to the parent list. The name is case sensitive.

• Target — The name of the field in the child list where the value is copied to when the parent record is saved. The name is case sensitive.

The following diagram illustrates parent child relationship between two different lists

#### **Figure 2. Parent/Child Relationship between two lists**

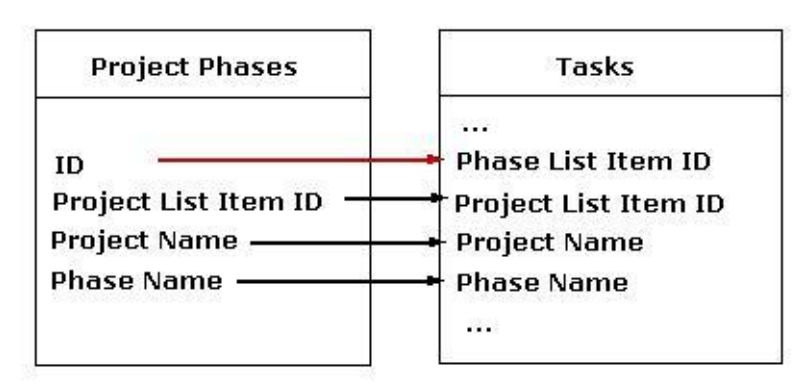

The Project Phases list is the parent list of the Tasks list. The ID field is the primary key in the Project Phases list because the value of the ID field is guaranteed to be unique (every SharePoint list and library contains a field called ID. This field cannot be modified and its value is uniquely auto-generated by SharePoint). The Phase List Item ID is the foreign key in the Tasks list. We replicate the value of the Project List Item ID, Project Name and Phase Name into the fields with the same name in the Tasks list.

For example, if the List Form is configured to edit an item in the Project Phases list, then every time we modify the information in the Project Phase list we need to make sure the values that are replicated and the Tasks lists are modified. The following is how the Dependent List property should be setup:

```
<Lists>
```

```
<List SiteUrl="." ListName="Tasks" KeyFieldName="Phase List Item ID">
   <Field SourceFieldName="Project List Item ID"TargetFieldName="Project List Item 
   ID"/> <Field SourceFieldName="Project Name"TargetFieldName="Project Name"/>
   <Field SourceFieldName="Phase Name"TargetFieldName="Phase 
 Name"/> </List>
</Lists>
```
# **Navigation**

The Navigation page allows you to configure how and where the user will navigate in the web app. It contains the following elements:

```
Table 26. Navigation
```
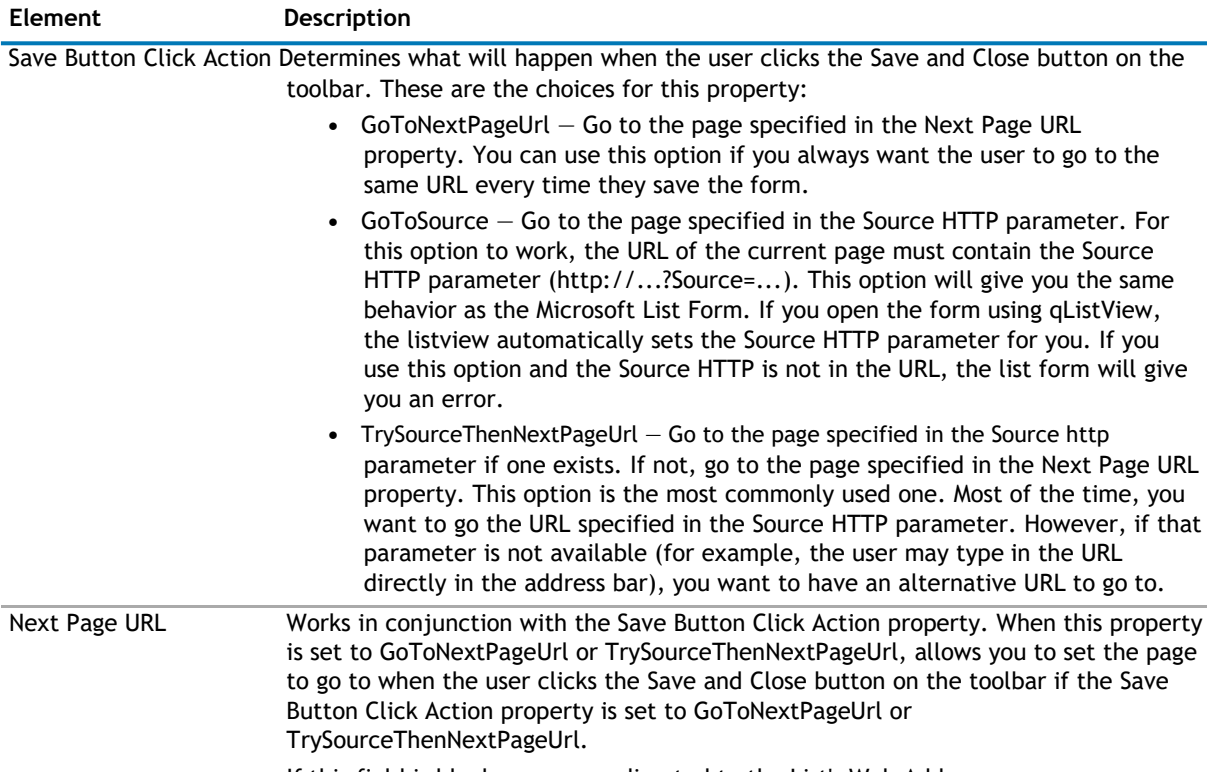

If this field is blank, you are redirected to the List's Web Address.

## <span id="page-174-0"></span>**Table 26. Navigation**

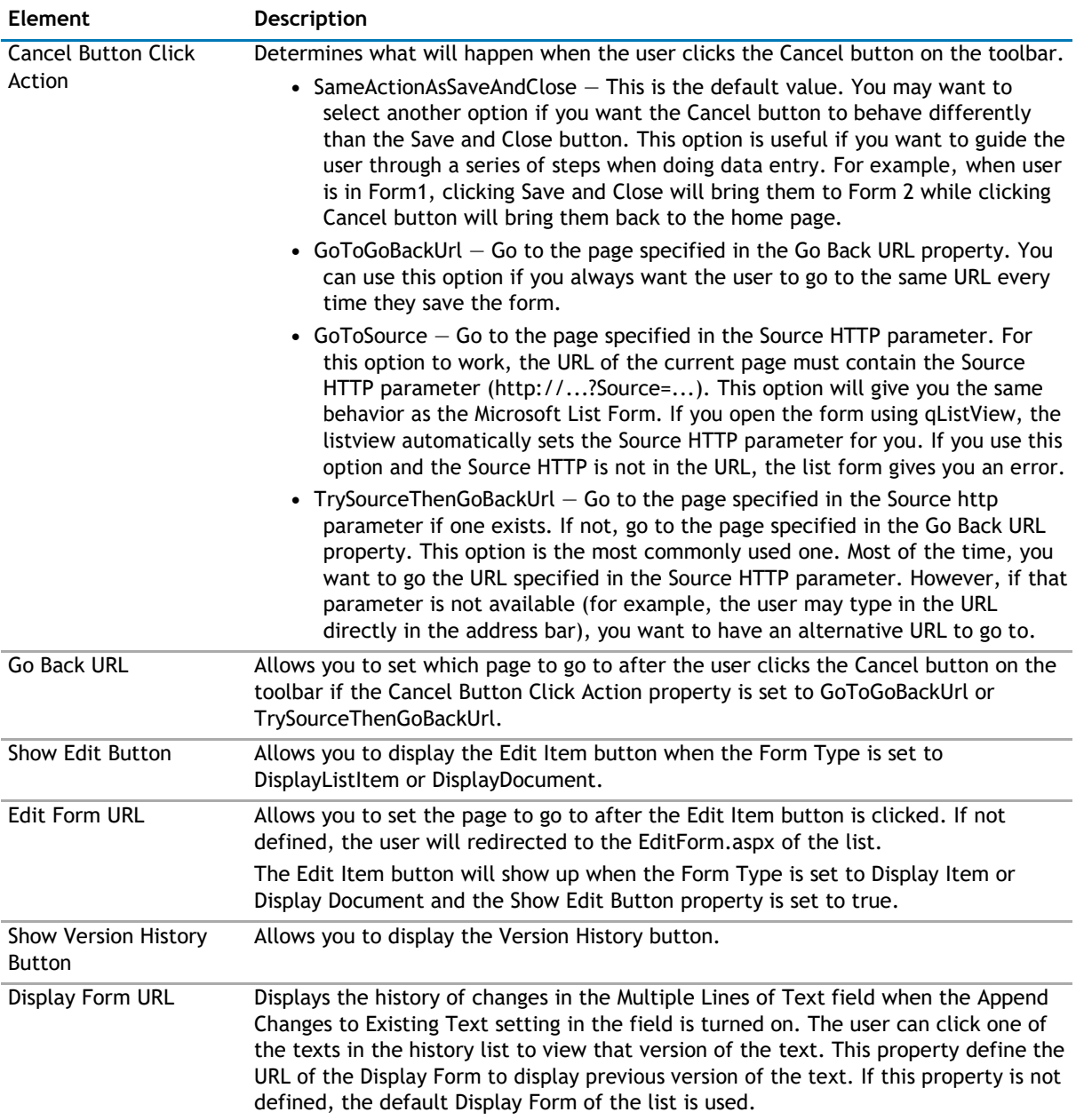

# **Email Notification**

The Email Notification page allows you to configure the web app to be sent as an email. It contains the following:

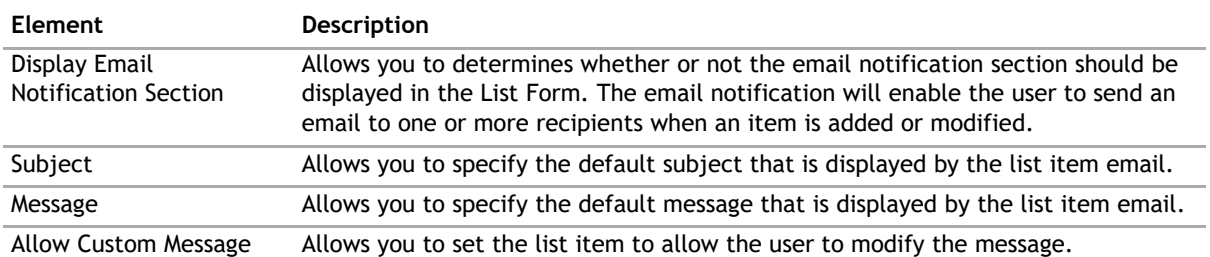

**Table 27. Email Notification**

# <span id="page-175-0"></span>**Table 27. Email Notification**

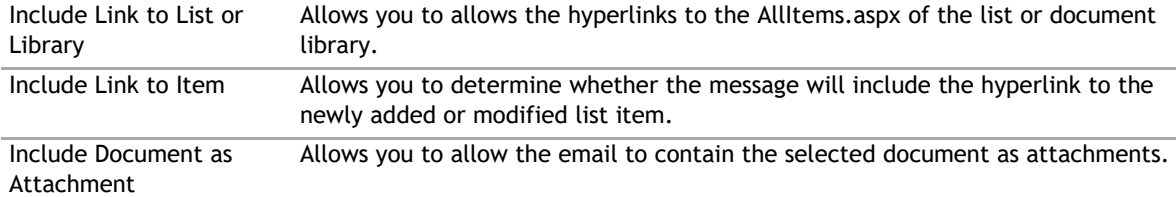

# **Appearance Page**

The Appearance page allows you to set the overall look and feel of the web app. This page contains the following:

- [Ribbon](#page-175-0)
- [Toolbar](#page-175-0)
- [Control](#page-176-0)
- [Layout](#page-177-0)
- [Other](#page-177-0)

# **Ribbon**

The Ribbon page allows you to set the display name of the Ribbon.

# **Table 28. Ribbon**

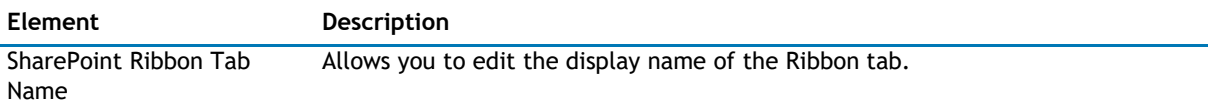

# **Toolbar**

The Toolbar page allows you to configure the appearance of the toolbar. It contains the following:

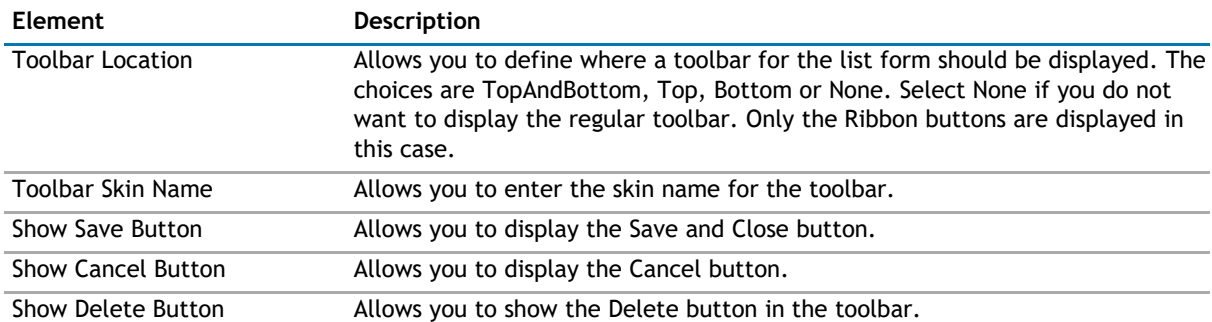

#### **Table 29. Toolbar**

## <span id="page-176-0"></span>**Table 29. Toolbar**

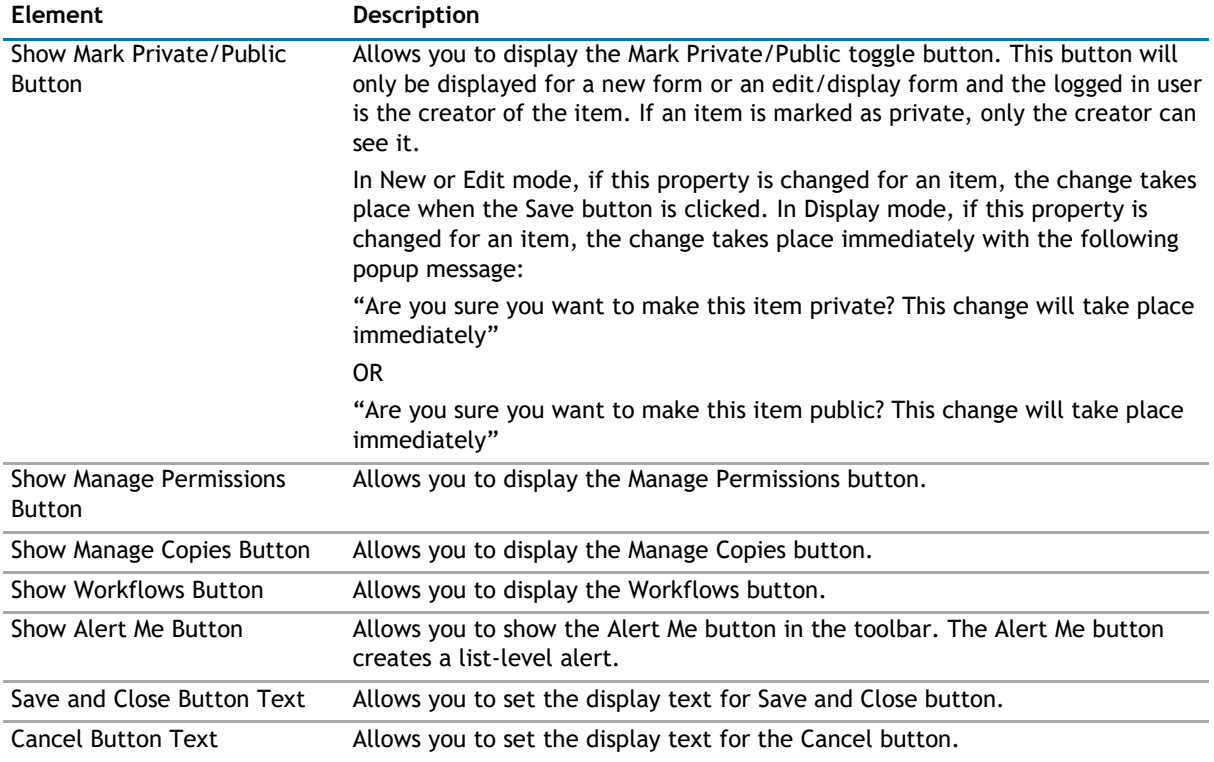

# **Control**

The Control page allows you to set the appearance of your user controls in a web app. It contains the following:

The Control page contains the following:

# **Table 30. Control**

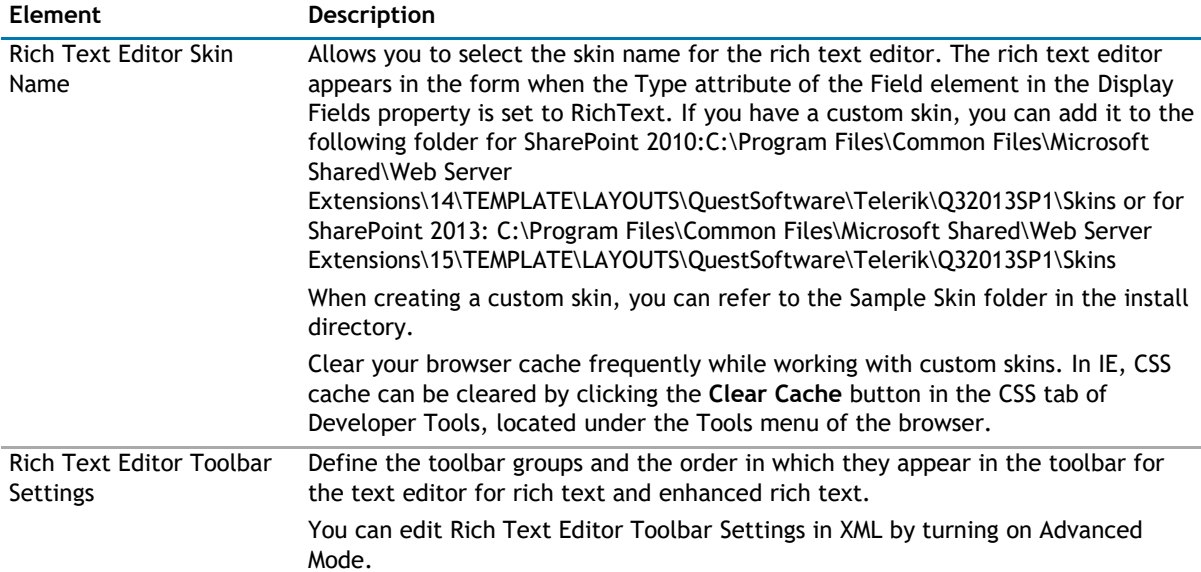

# <span id="page-177-0"></span>**Table 30. Control**

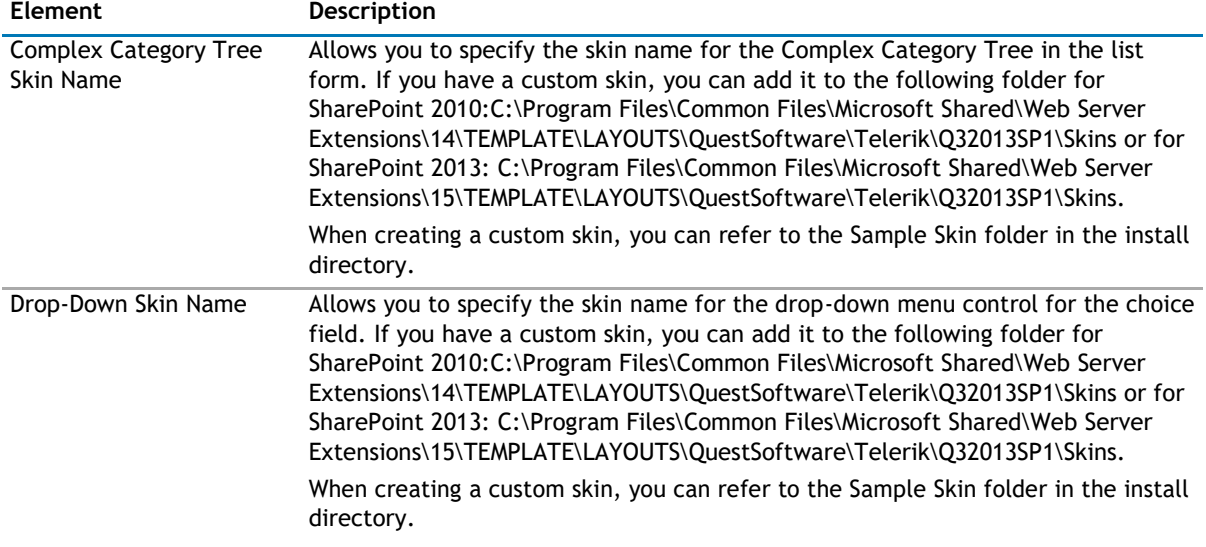

# **Layout**

The Layout page allows you to set the overall layout of the web app. It contains the following:

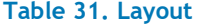

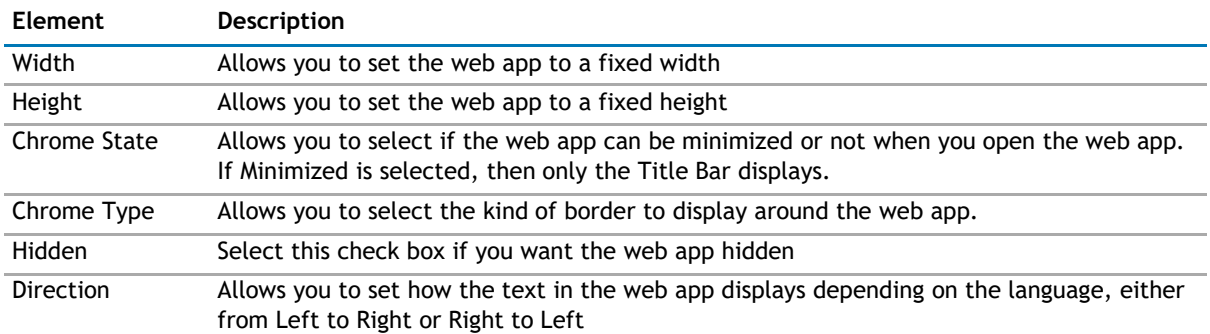

# **Other**

The Other page allows you to set the appearance of other elements in the web app. It contains the following:

### **Table 32. Other**

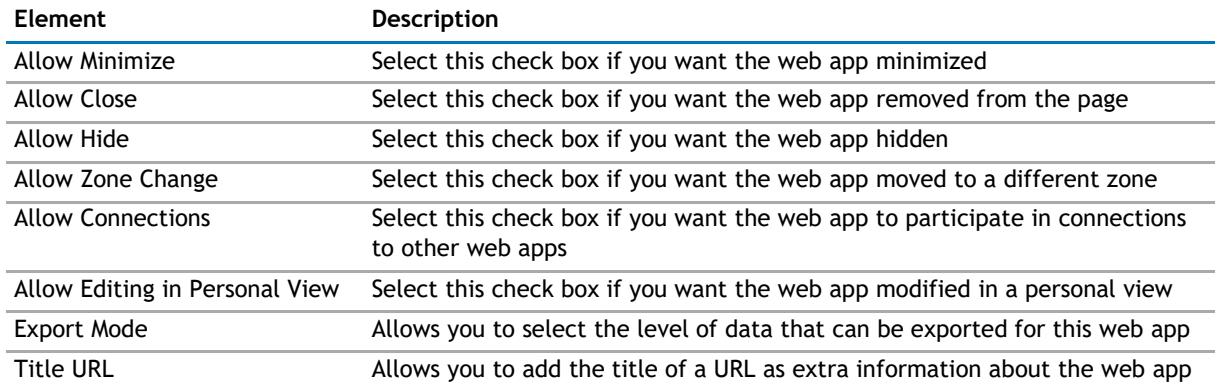

### <span id="page-178-0"></span>**Table 32. Other**

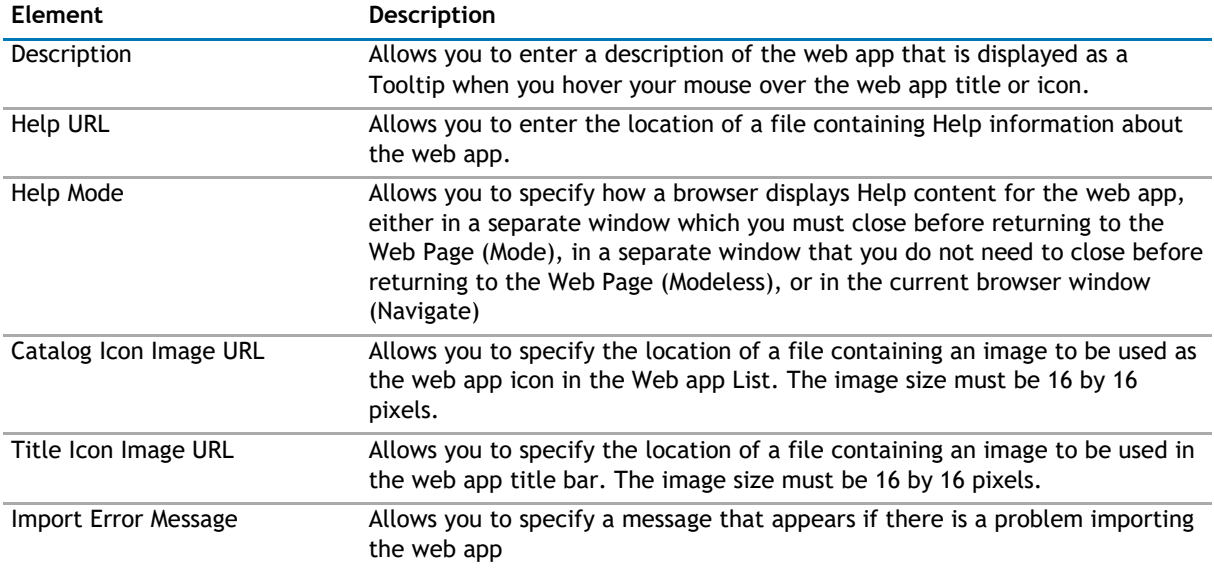

# **Advanced Page**

The Advanced page allows you to set advanced features of the web app, such as the following:

- [Ajax](#page-178-0)
- [Session](#page-179-0)
- [Security](#page-179-0)
- [Resources](#page-179-0)

# **Ajax**

The AJAX page allows you to configure AJAX in your web app.It contains the following:

# **Table 33. AJAX**

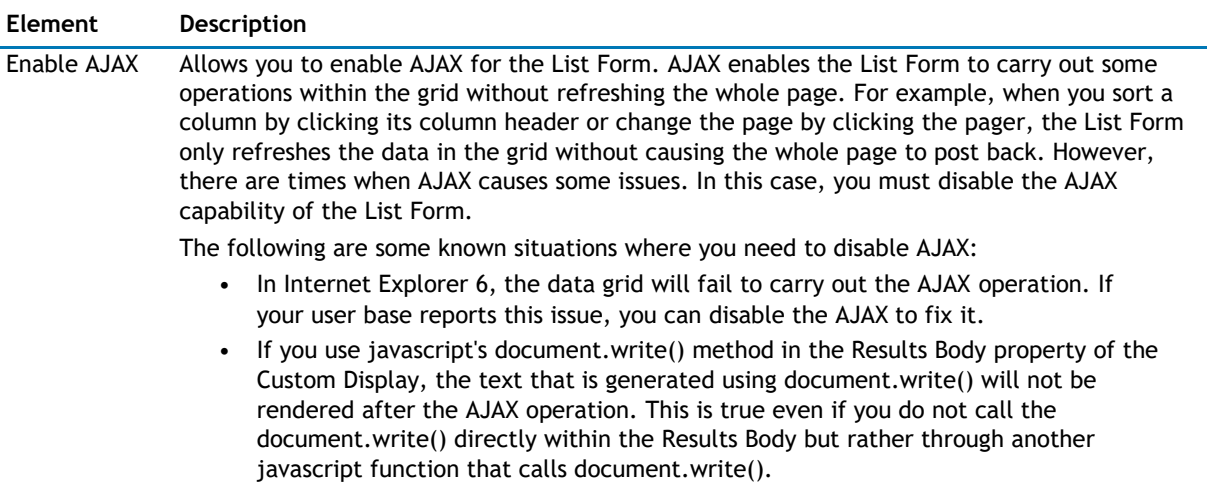

# <span id="page-179-0"></span>**Session**

The Session page allows you to set or reset the session variable in the web app. It contains the following:

## **Table 34. Session**

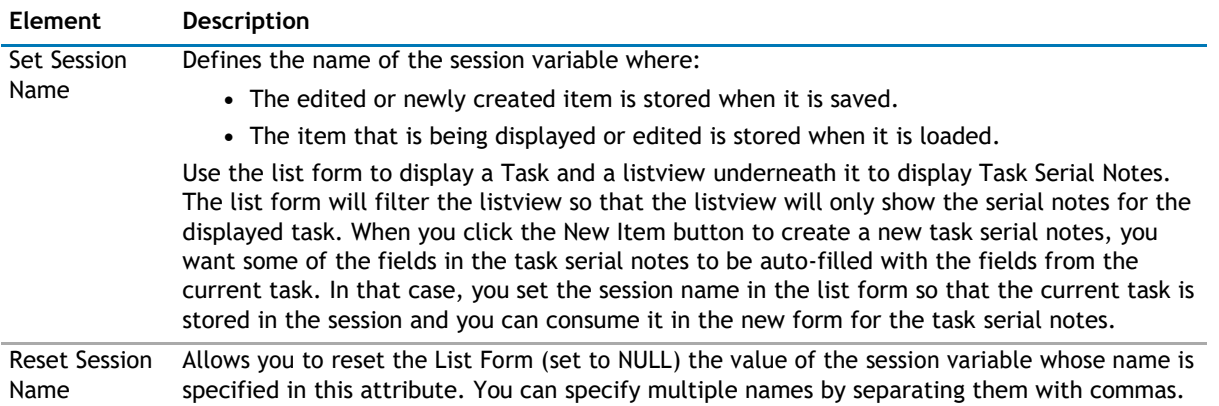

# **Security**

The Security page allows you to set which users are allowed to view the web app. It contains the following:

### **Table 35. Security**

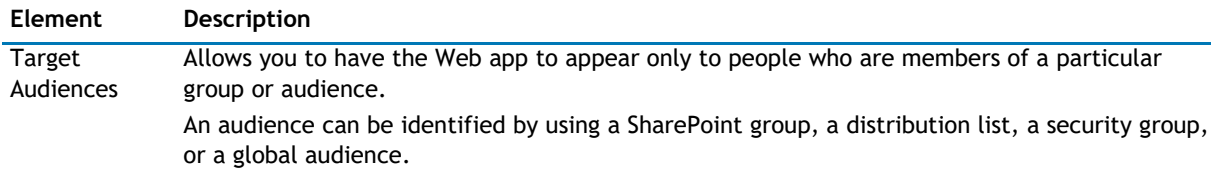

# **Resources**

The Resources page allows you to enable [Localization](#page-179-0) in the web app using resource lists.

# **Localization**

Localization contains the following elements.

**1** NOTE: While this feature is still available to use, we recommend using ezLocalizer. For more [information,](#page-384-0) [see ezLocalizer](#page-384-0) on page 386.
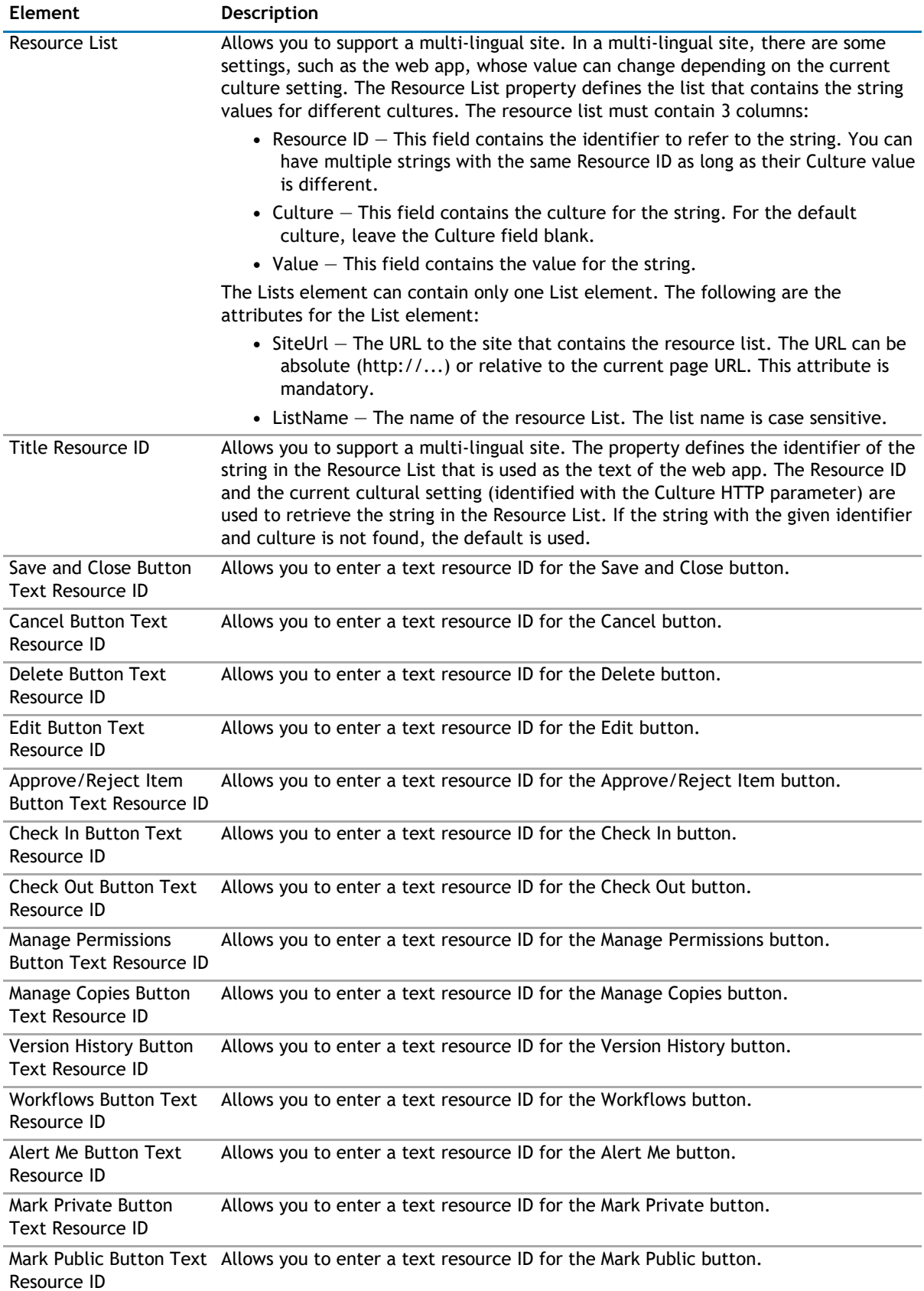

<span id="page-181-0"></span>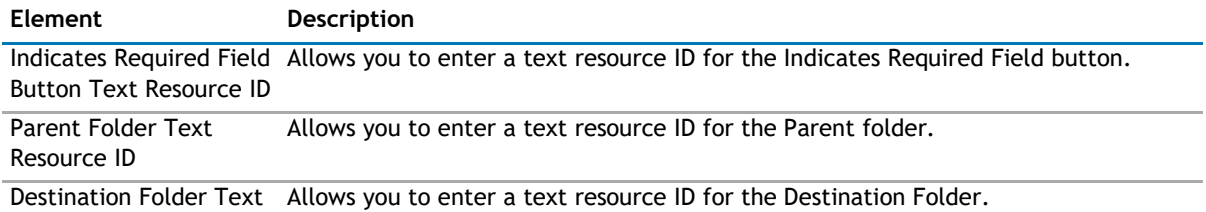

Resource ID

# **qListForm Procedures**

You can perform the following procedures using qListForm:

- [Adding items to a list in SharePoint using qListForm](#page-181-0)
- [Creating and Editing Collapsible Sections](#page-182-0)

## **Adding items to a list in SharePoint using qListForm**

If you want to add items to a SharePoint list using qListForm, you must replace the out-of-box web app with qListForm.

#### *To replace out-of-box SharePoint ListForm with qListForm*

- 1 Create a list in SharePoint, for example Document List.
- 2 From Modify Form Web apps, select New Default List.
- 3 Add qListForm.
- 4 Open **ezEdit**.
- 5 From Primary Content, enter a title, a site URL, and the name of the list you created in SharePoint.
- 6 From Form Type, select **NewListItem.** Click **OK**.
- 7 Hide the out-of-the-box SharePoint List.
	- a From the SharePoint list, select **Edit Web app**.
	- b From the Layout section, click **Hidden**.
	- **1** NOTE: Do not delete the Microsoft List Form. Doing so may render your list unusable.

#### <span id="page-182-0"></span>**Figure 3. Edit Web app**

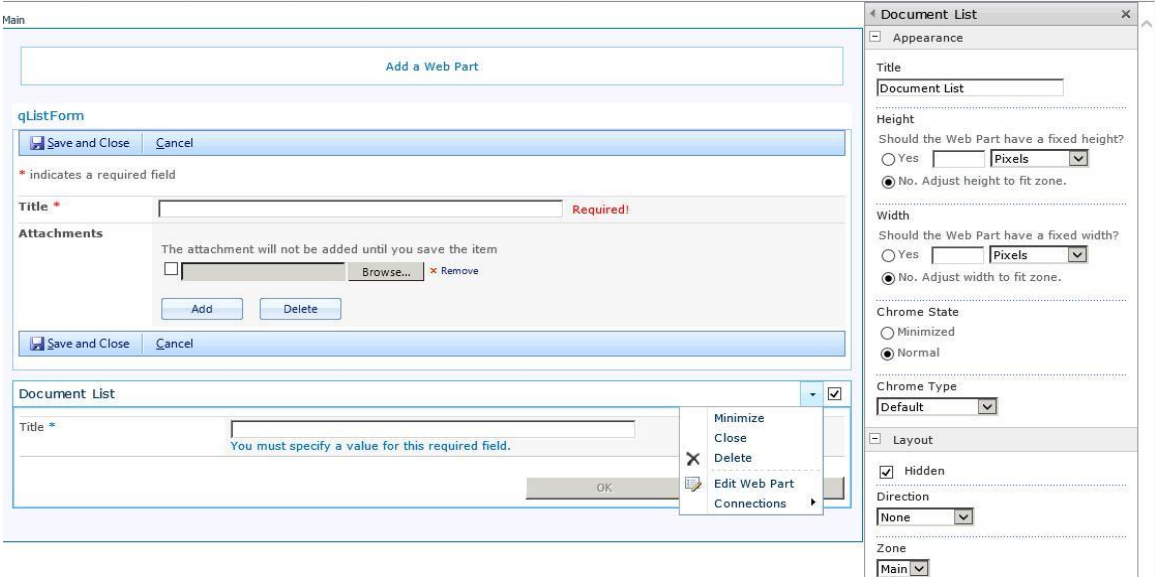

8 Click **Stop Editing** from the SharePoint ribbon.

You are returned to the list in SharePoint. When you click **Add new item**, the QuickApps qListForm opens.

### **Creating and Editing Collapsible Sections**

Collapsible Sections are useful for organizing documents that contain a lot of information since you can use them to collapse one or more paragraphs into a single line. You can expand the paragraphs when necessary by clicking the triangle that appears to the left of a collapsed section. In Lotus Notes, this capability already exists and for users migrating from Notes to SharePoint, this feature allows for seamless migration of this type of text.

There are three editing modes in rich text editor:

- Design allows you to turn a section of text to collapsible or expanded
- HTML allows you to work directly with specified markup to turn text into a collapsible section
- Preview allows you to click to expand or collapse a section of text that is marked up as collapsible text.
	- **D** | **NOTE:** Collapsible text does not work in Internet Explorer 7.

#### *To create a collapsible section*

- 1 Select the text that you want to collapse.
- 2 Click **Apply Section.**

The selected text becomes a collapsible section with a section header with a default title of "New Section". This title can be changed.

#### *To remove a collapsible section*

- 1 Select the section header.
- 2 Click **Remove Section**.

Nested sections can be created by allowing a section header and section repeated inside the parent section. The section header can be aligned to the left (default), right, and center.

**12**

# **qListView**

- <span id="page-183-0"></span>• [Overview](#page-183-0)
- [Configuration Wizard](#page-184-0)
- [qListView Pages](#page-184-0)
- [qListView Procedures](#page-216-0)

# **Overview**

qListView aggregates data from one or more SharePoint lists and displays the information in a grid.

This Web app has an intuitive user interface that allows you to:

- Configure the most complex aspects of web apps. This user interface is accessed from the Configure item on the web app menu at the upper right corner of the list display.
- Aggregate data from multiple lists from various SharePoint sites. The lists to be aggregated are defined in the Viewed Lists property. You can define the lists that you want to aggregate individually in the property, define it in a centralized list or ask the listview to aggregate lists with a specific name from all the subsites (recursive rollup).
- Display hierarchical data. For example, you can display the information from the Customer list and Sales list in the same view.
- Display data from lists with multiple content types. The listview displays a New button for each content type in the list so that the user can create items with different content types from the listview.
- Ensure the referential integrity of the records in the dependent lists by preventing the deletion of the parent record.
- Divide the data into multiple pages to limit their size and render pages faster. This feature is called Paging. There are two Paging Modes available: Numeric Pager and Next Previous. If the number of rows in a table is more than the specified Page Size, the data is divided into multiple pages and a Pager is displayed at the bottom of the listview to enable the user to navigate to different pages.
- Define a static filter using CAML Filter expression or Complex Filter expression. Both types of filter expression supports time functions and time expression (such as [TODAY]) to filter out data based on a moving time window. This feature is called Data Aging.
- Define the dynamic filter or search criteria using the Find panel. The web app author can define the fields that are shown in this panel using the Searched Fields property.
- Filter a lookup/cross-site lookup field with another lookup/cross-site lookup field.
- Replace the value of a certain field in the list. The user can either mass-replace the value of the selected item or define the condition for the items to be replaced.
- Define the initial static sort expression using the Sort Fields property. The listview can sort the data based on multiple fields.
- Sort the data in the listview by clicking the grid headers.
- Define multiple levels of grouping on the data using the Grouped attribute in the Display Fields property. You can also display the sum or item counts in the group header.

- <span id="page-184-0"></span>• Support the List Searcher mode in listview. If Turn On List Searcher Mode is set to True, the listview does not display data until the user performs a search.
- Turn off the individual buttons in the toolbar.
- Manage the folders from one or more lists/document libraries in the Folder Panel.
- Display the value of a cross-site lookup field. A cross-site lookup field is similar to the SharePoint lookup field, except that it can look up multiple lists in any workspaces that are accessible from the current site by the current user. The cross-site lookup field is identified by the Display Field Name or Display Format attributes in the Display Fields property. You can use qListForm to populate a cross-site lookup field.
- Access the most common functions for data items, such as View Properties, Edit Properties and Send Email. If enabled, you can access the context menu by right-clicking the entry in the listview.
	- **NOTE:** The Send Email item in the context menu enables the user to send an email with a  $\odot$ custom message to one or more recipients. The email message may contain the link to the item, the link to the list or library and in case of document library, the document as an attachment. This feature requires you to put the MailSettings configuration in your web.config file. You need to do this because the Send Email does not use the SharePoint email capability due to its limitation of sending a maximum of 1000 characters.
- Change the URL of the new form, edit form, and display form using the Viewed Lists property.
- Show or hide the listview based on the site group membership of the currently logged in user.
- Display the data in virtually any format that can be achieved with JavaScript and HTML. With this feature, you can create many types of custom reports on the data.
- Support dynamic language switching and Flash and JavaScript (HTML5)
- Export data to Microsoft Excel in conjunction with qExcelViewer.
- Provide data from the whole listview to another web app using IWebPartTable interface.
- Consume a filter from another web app that implements IRowProvider or IFilterProvider interface.
	- **NOTE:** The IFilterConsumer interface is obsolete. It is provided here only for backward ⋒ compatibility reason. When you establish the web app connection, this interface is labeled Consume Filter From (Obsolete) in the web app Connections menu. Use the IWebPartParameter consumer implementation that is labeled with Get Filter From.

The listview is a consumer for the IWebPartParameter interface. This capability enables the chart view to consume a filter from another web app that implements IWebPartRow or IWebPartParameter interface.

The IWebPartParameter consumer implementation is labeled with Get Filter From in the web app Connection menu. This interface cannot be connected with the obsolete IFilterProvider or IRowProvider implementation. Do not connect this new interface with the old interface that is marked obsolete

# **Configuration Wizard**

qListView uses a configuration wizard to walk you through basic configuration tasks. For more information on using the Configuration Wizard, see [Configuring Basic Settings using the Configuration Wizard](#page-216-0) on page 218.

# **qListView Pages**

You can configure this web app through its pages that are accessible through ezEdit. qListView contains the following pages:

- [Content Page](#page-185-0)
- [Behavior Page](#page-199-0)

- <span id="page-185-0"></span>• [Appearance Page](#page-204-0)
- [Advanced Page](#page-210-0)

### **Content Page**

The Content page contains the following:

- [Primary Content](#page-185-0)
- [Filtering](#page-194-0)
- [Search/Filter/Replace Panel](#page-195-0)
- [Sorting/Paging](#page-197-0)
- [Custom Display](#page-198-0)

### **Primary Content**

The Primary Content page is default category. You need to configure one or more elements in this page to get started using this web app.

Primary Content contains the following:

#### **Table 1. Primary Content**

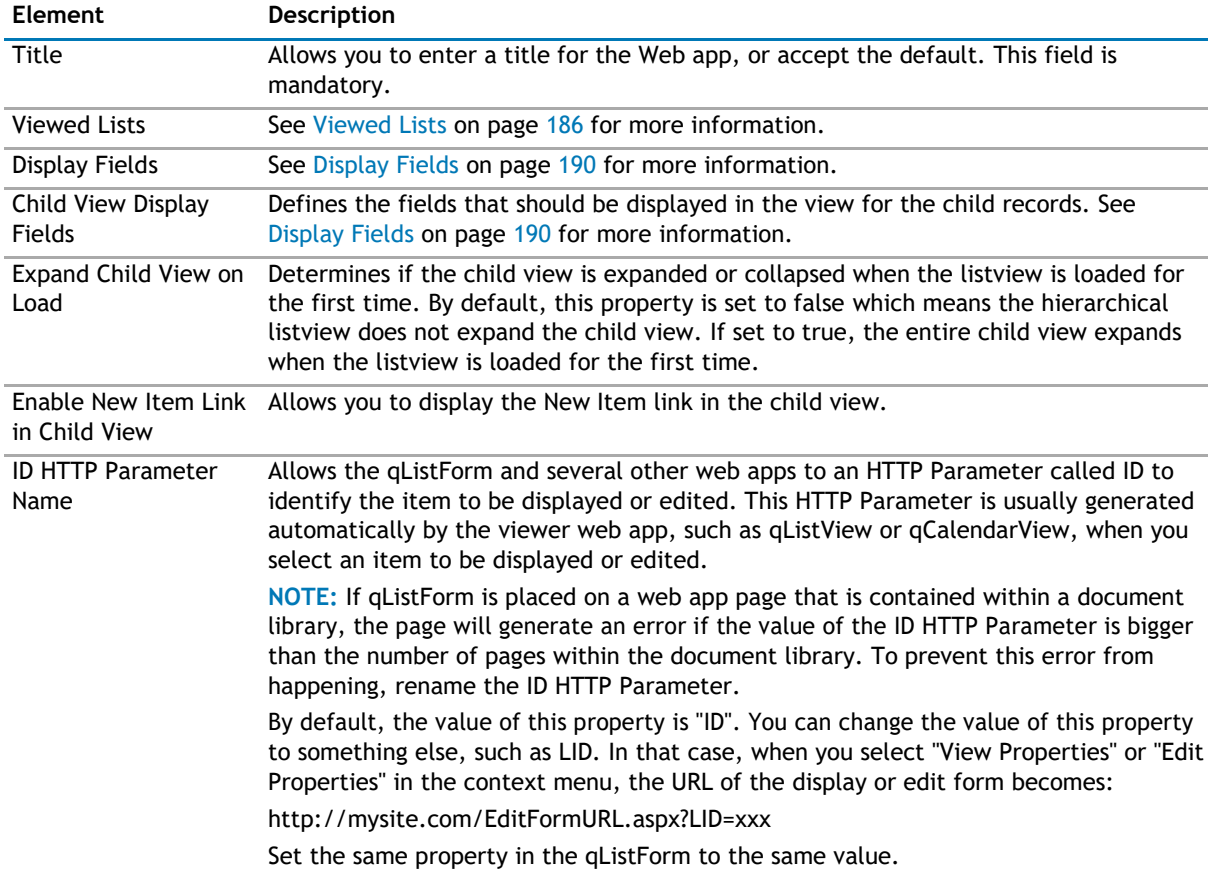

### **Viewed Lists**

This property defines the following:

- The lists whose data is viewed in the listview and the manner it is aggregated. There are a few ways that you can aggregate information from multiple lists in the listview. First, you can define the lists to be aggregated one by one. Second, you can define the site URL for the aggregated lists in a Rolled-Up list. Third, you can aggregate the information from lists with a particular name from all the subsites (recursive rollup).
- The parent list and the child list in the hierarchical listview. You can only define one child element per list. The hierarchical listview does not work when you aggregate the information using the Rolled-Up list and recursive rollup.
- The Dependent Lists for each list. If the Dependent Lists information is provided, the listview checks whether there are child records in the Dependent Lists when the user tries to delete items from the listview. If there are any, the listview will not delete the selected items.

The Lists element can contain one or more List elements. The listview will aggregate the information from all of the List elements that you specify. To define the hierarchical listview, each List element can contain one child List element.

The following are the elements for the Viewed List attribute.

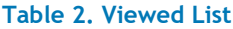

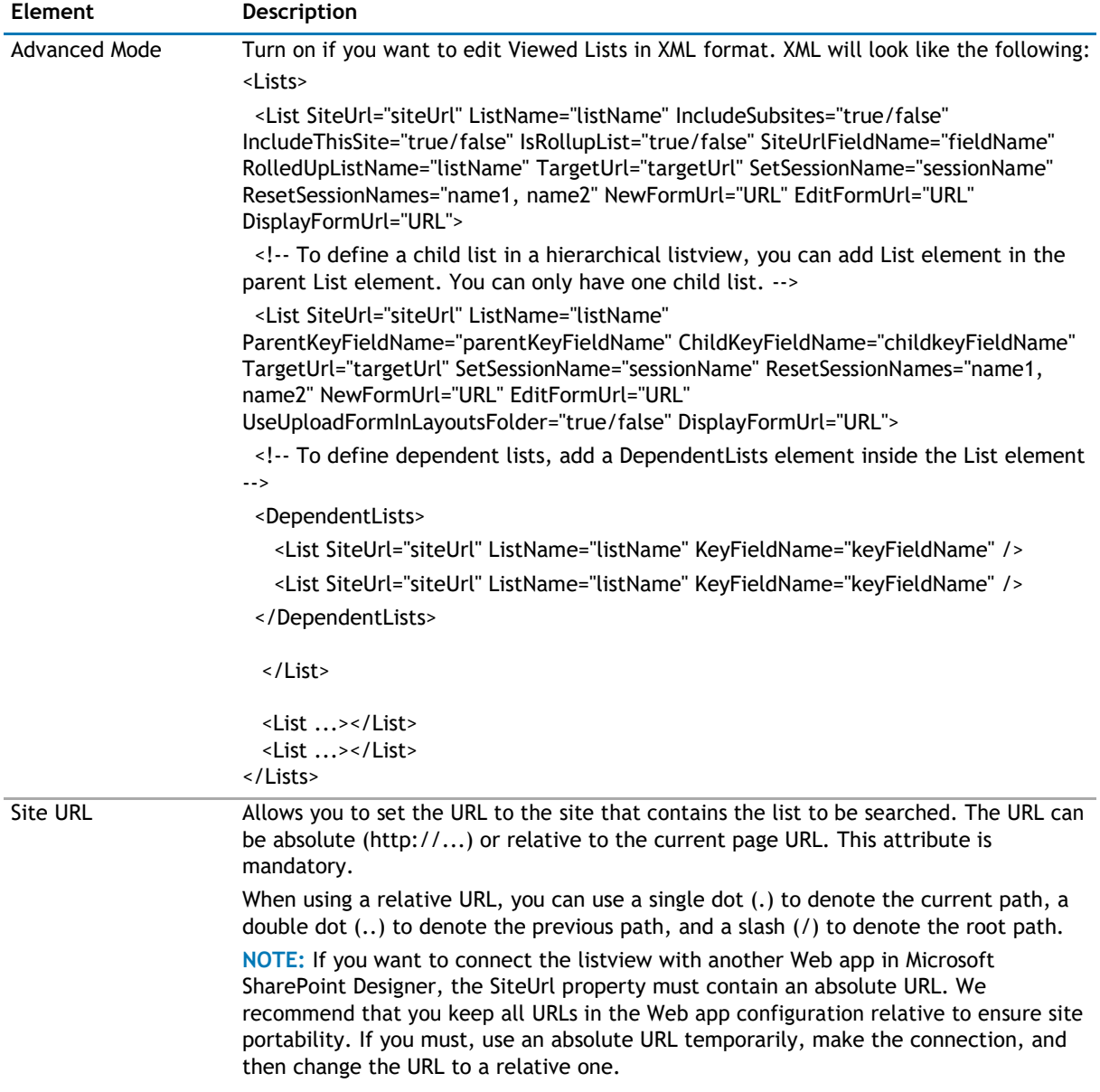

#### **Table 2. Viewed List**

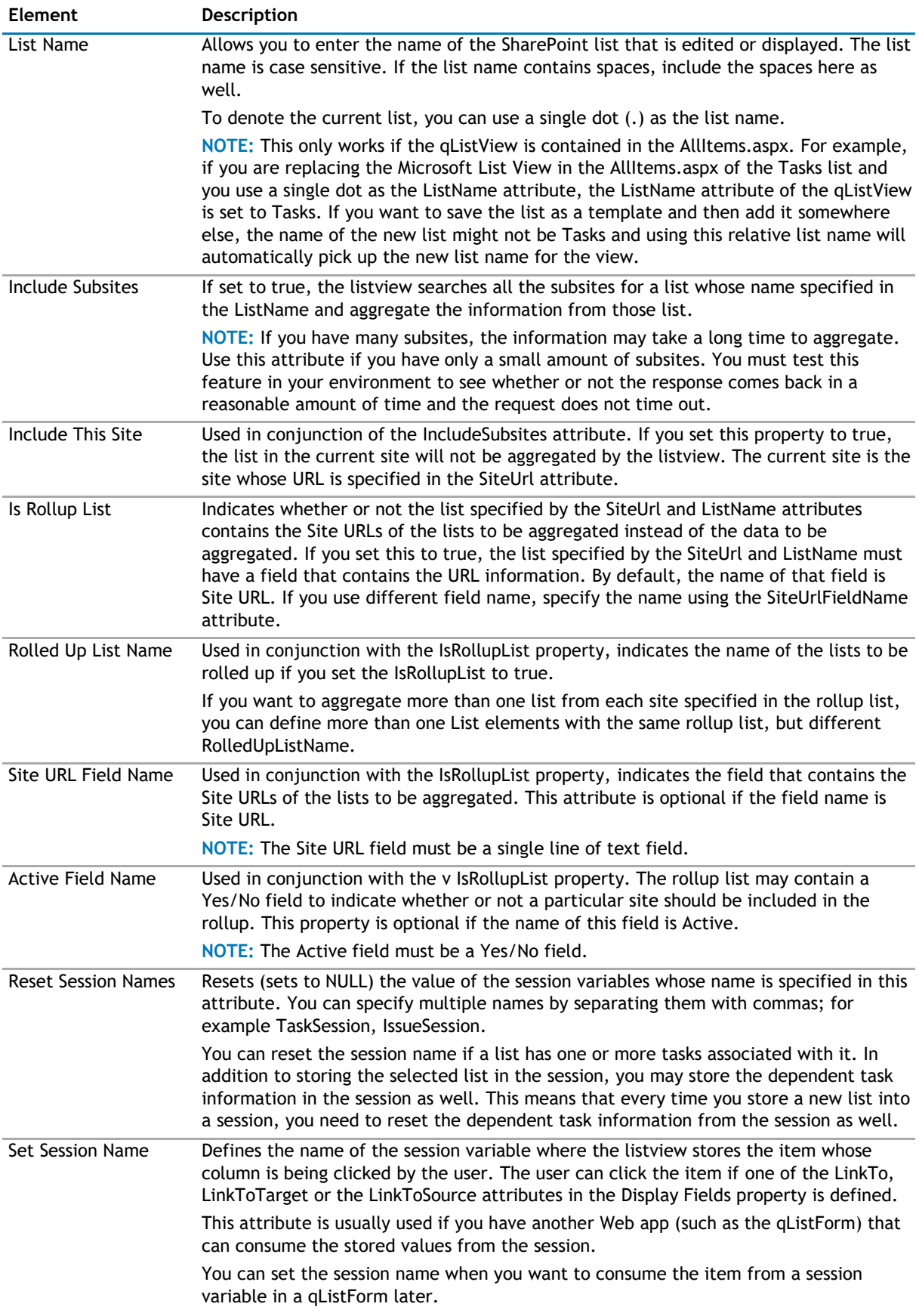

#### **Table 2. Viewed List**

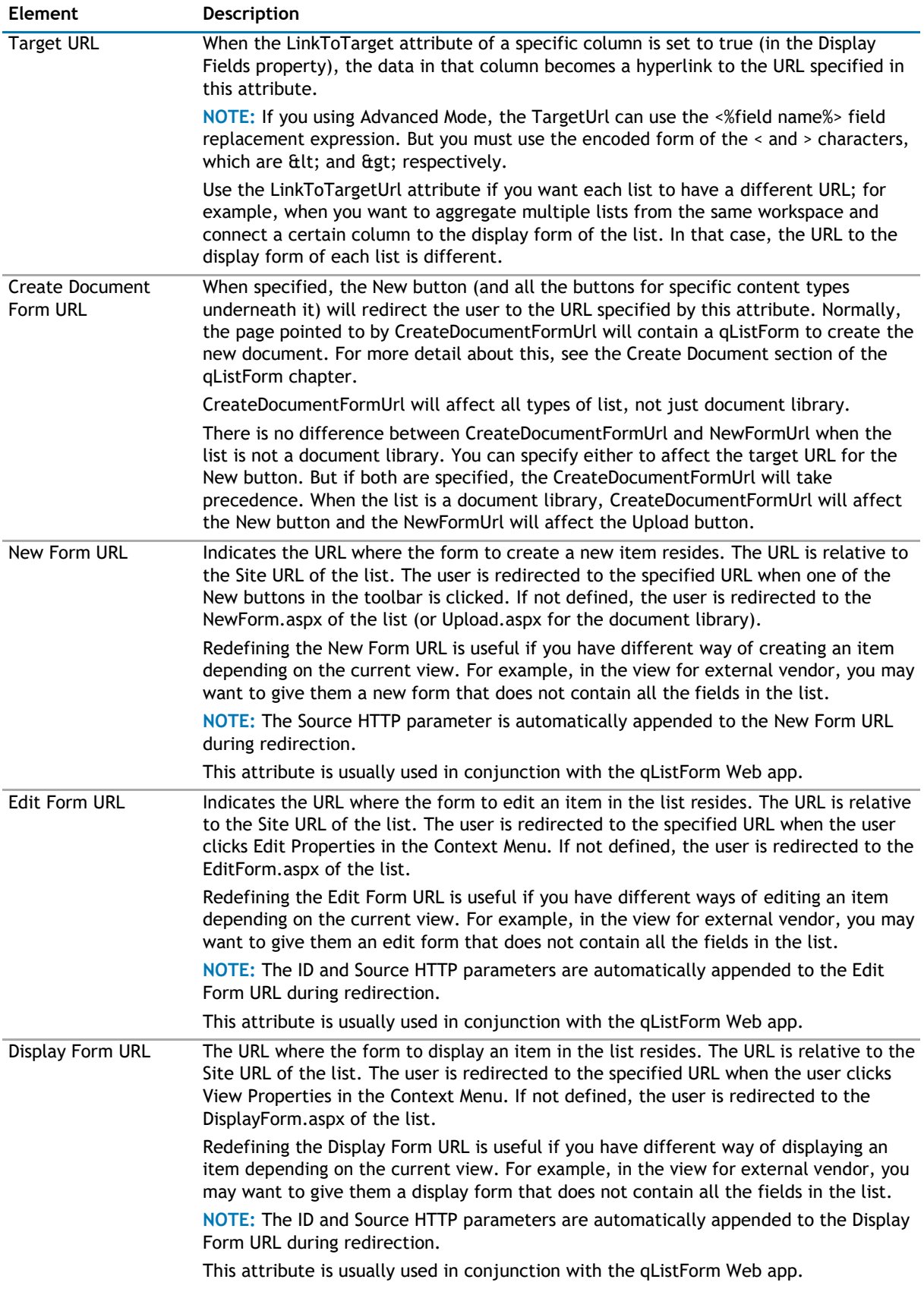

#### <span id="page-189-0"></span>**Table 2. Viewed List**

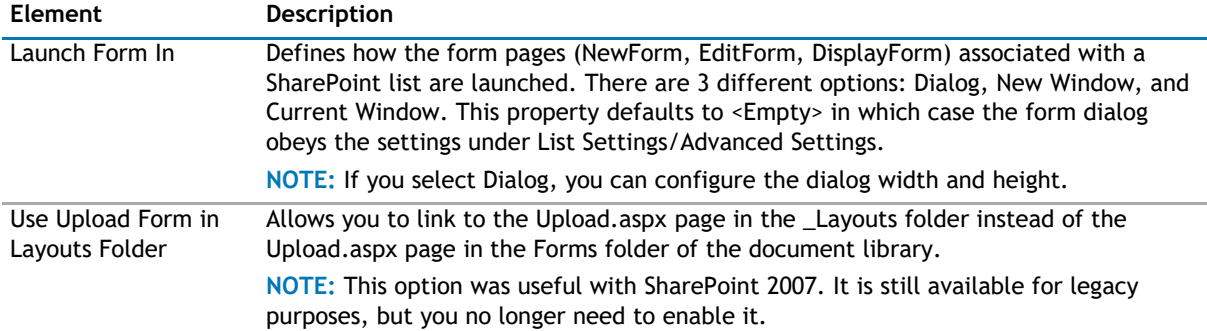

The List element for the child list must contain these additional attributes:

#### **Table 3. List element for child list**

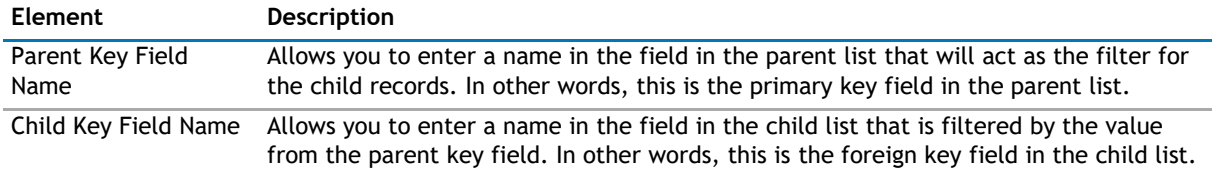

The List element can contain only one DependentLists element. The DependentLists element can contain one or more List element. The List element inside the DependentList can contain the following attribute:

#### **Table 4. List element inside Dependent Lists**

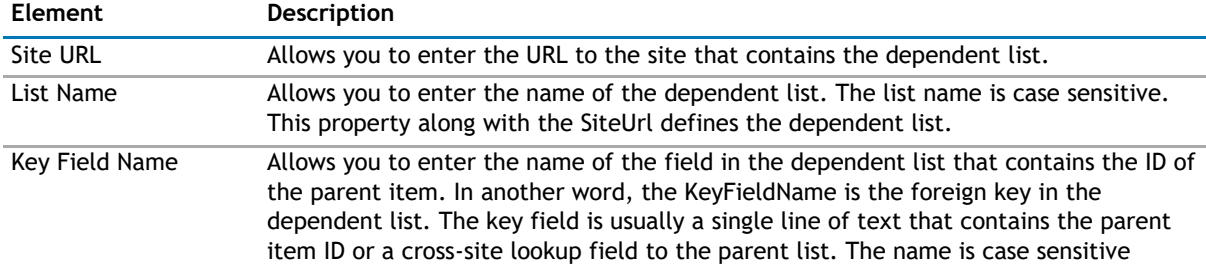

#### **Display Fields**

This property defines the fields that should be displayed.

This property is optional if the properties in the Custom Display section is specified. In that case, the default display is turned off and the custom display is used. You can also combine the custom display with the Display Fields. A good example is when you want to display data in a grid and provide a summary of the data or a disclaimer using a custom display.

The Display Field contains the following elements:

- **NOTE:** In addition to the fields in the list, the listview recognizes several special fields. You can  $\Omega$ display the following fields, group the fields or use it as a field replacement expression in the CalculatedValue attribute.
	- Item Location The format of the Item Location value is ListName in SiteUrl. This field is useful when you aggregate multiple values into the listview to tell you where a particular item comes from.
	- Workspace URL This field contains the URL of the site that contains the containing list.
	- List Name This field contains the name of the containing list.
	- Folder The server relative URL of the folder that contains this item.

• File Path — The complete URL for a file in the document library. This variable is only available for document library.

#### **Table 5. Display Field**

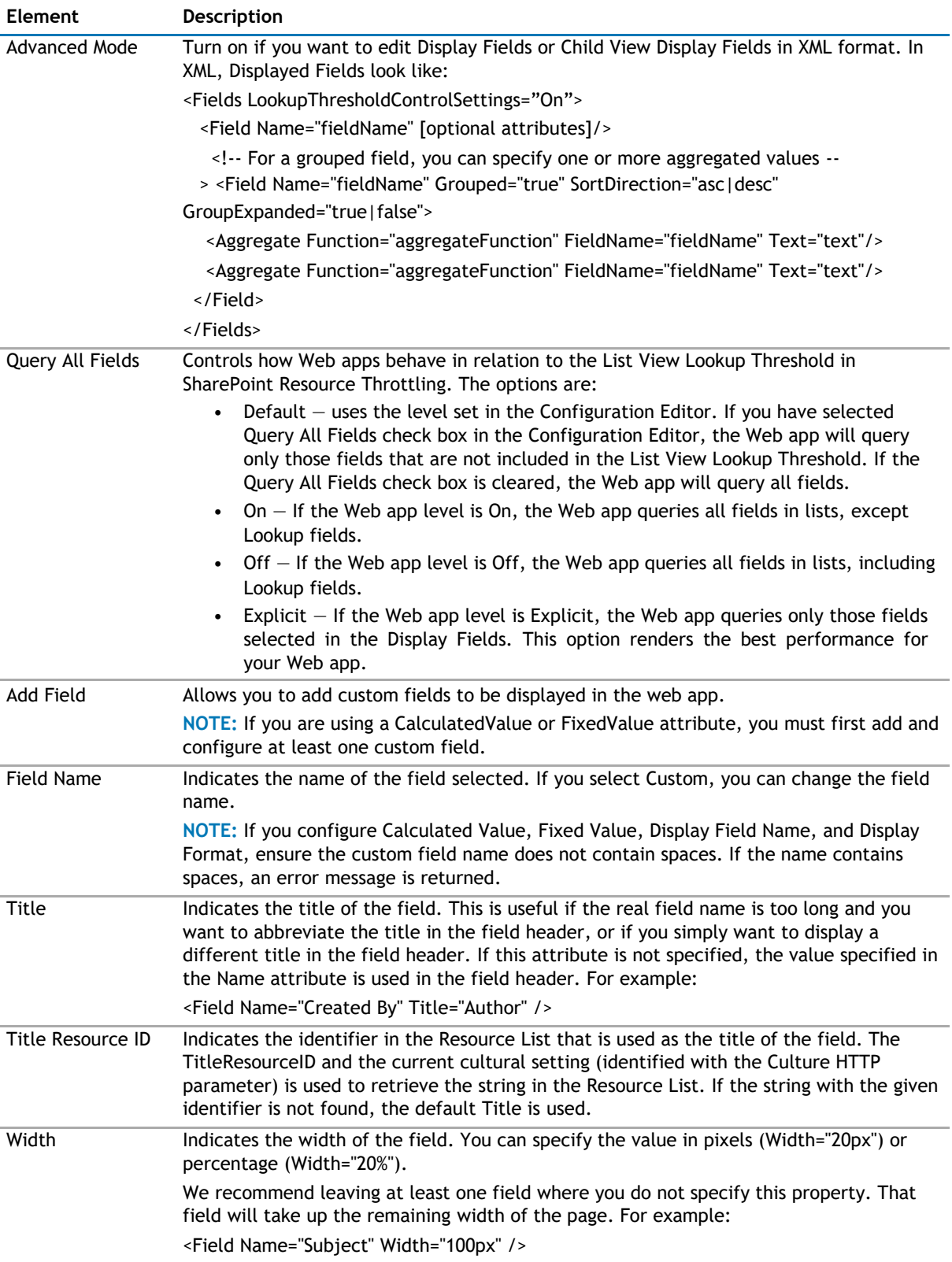

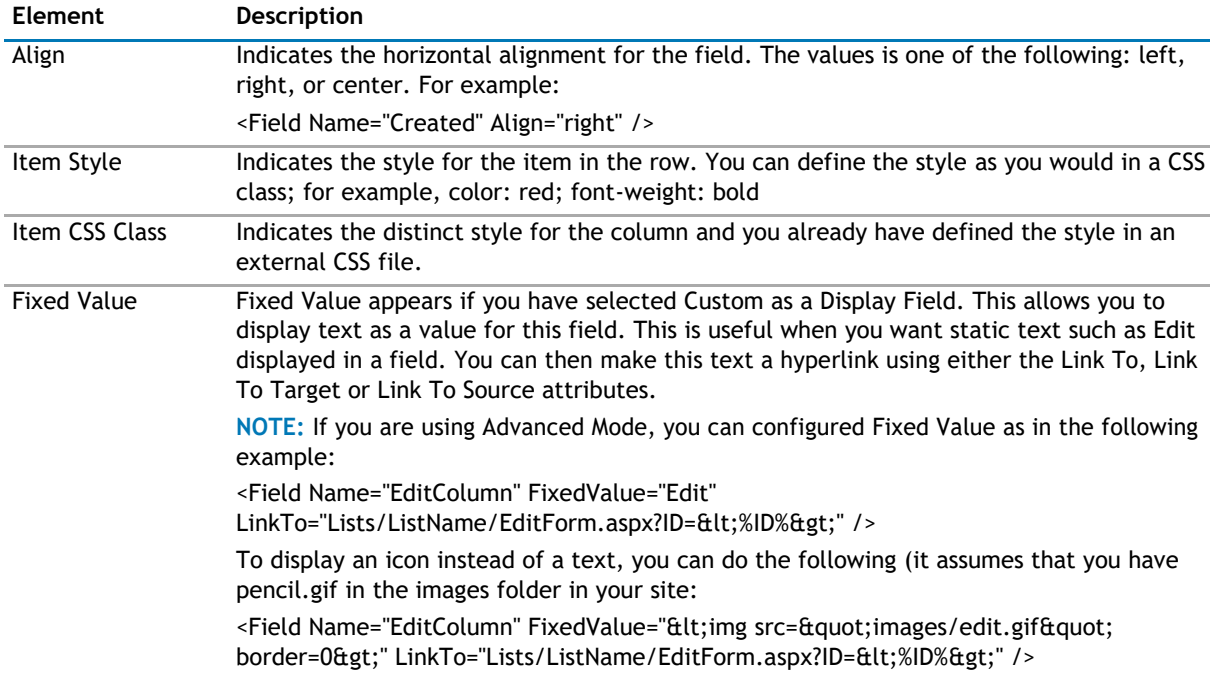

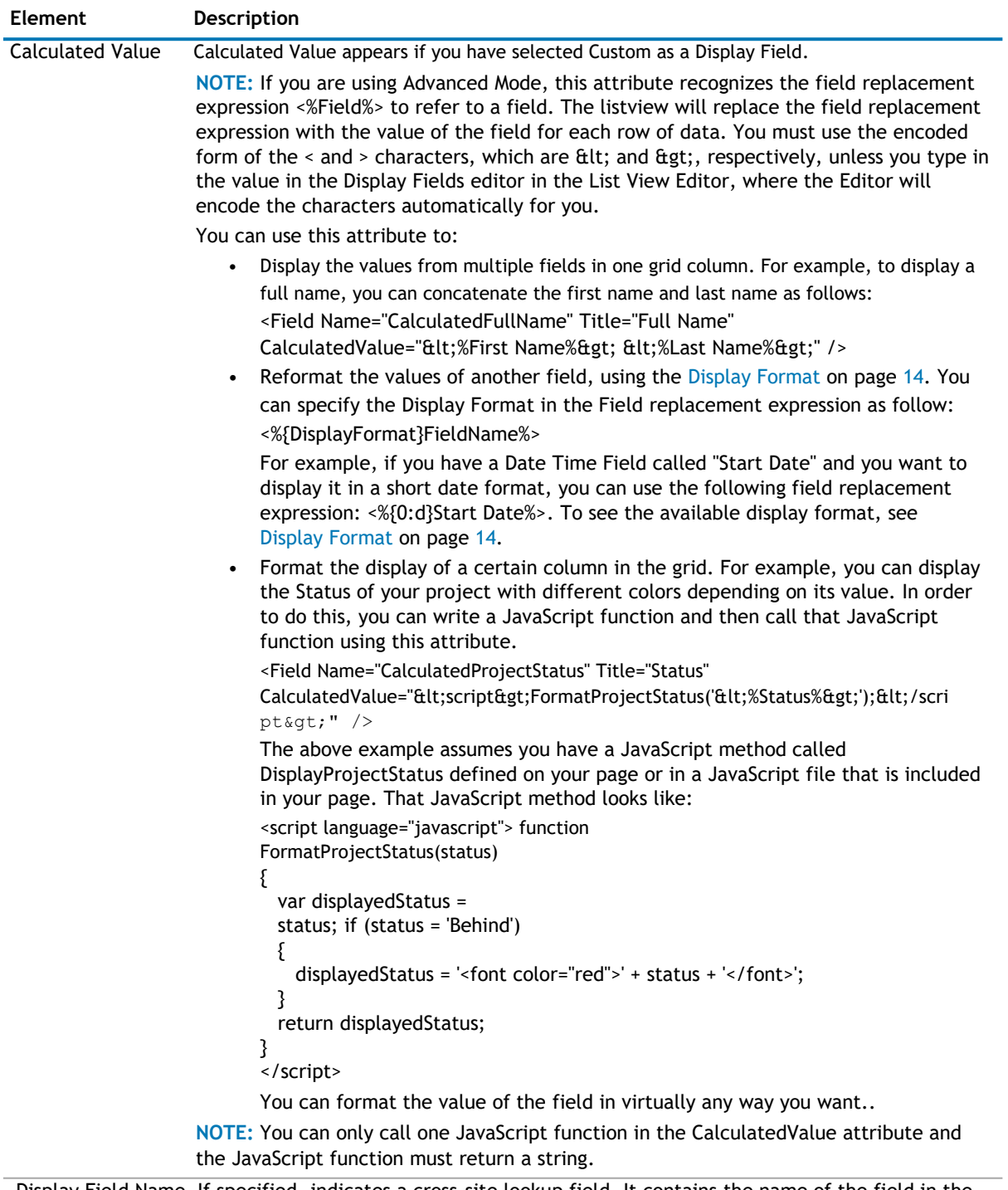

Display Field Name If specified, indicates a cross-site lookup field. It contains the name of the field in the cross-site list that contains the value to be displayed. The field name is case sensitive. A cross-site lookup field enables you to lookup a list that resides in another site, another site collection, or another web application as long as it is in the same configuration database. You need the qListForm Web app to create a cross-site lookup field.

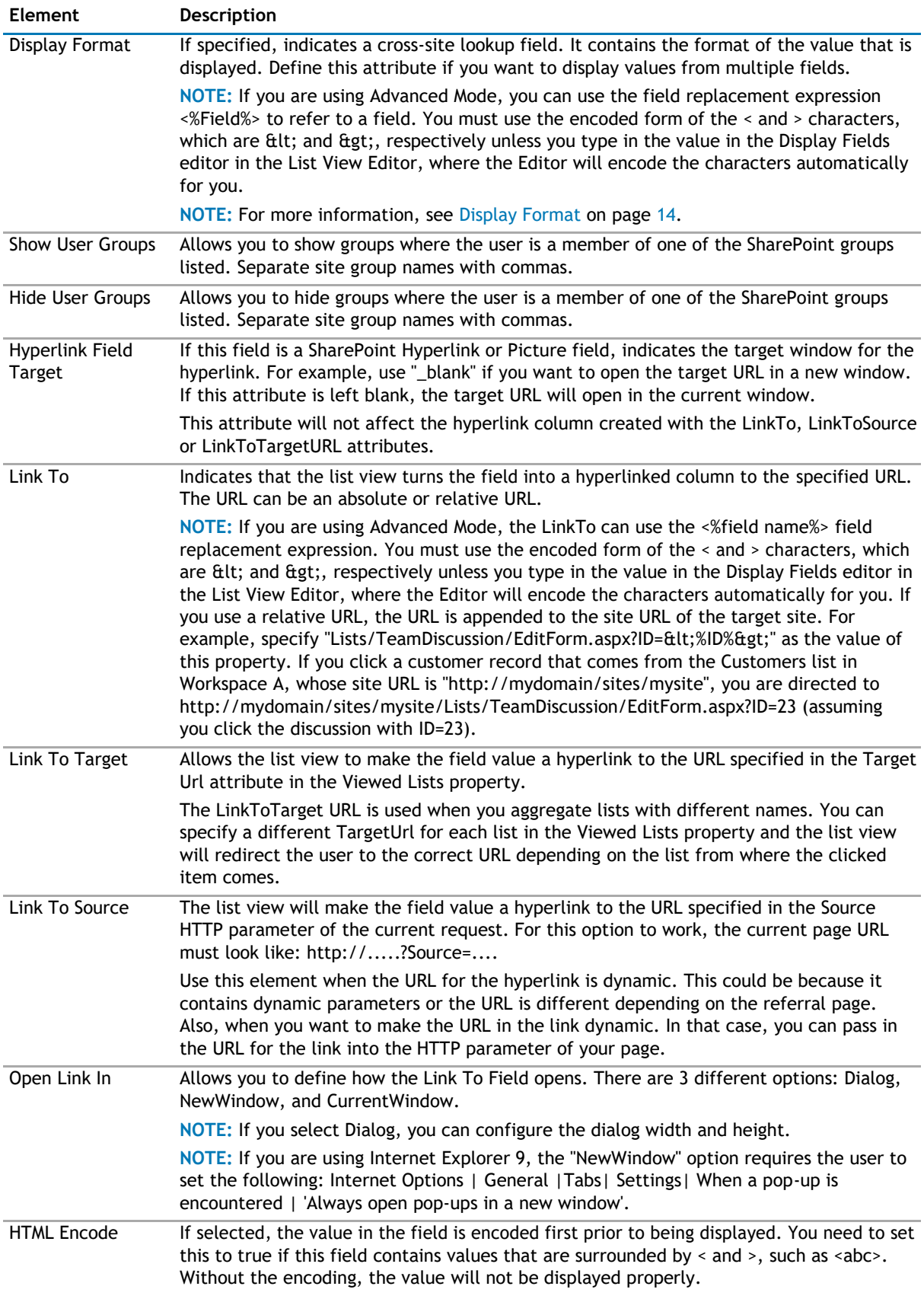

<span id="page-194-0"></span>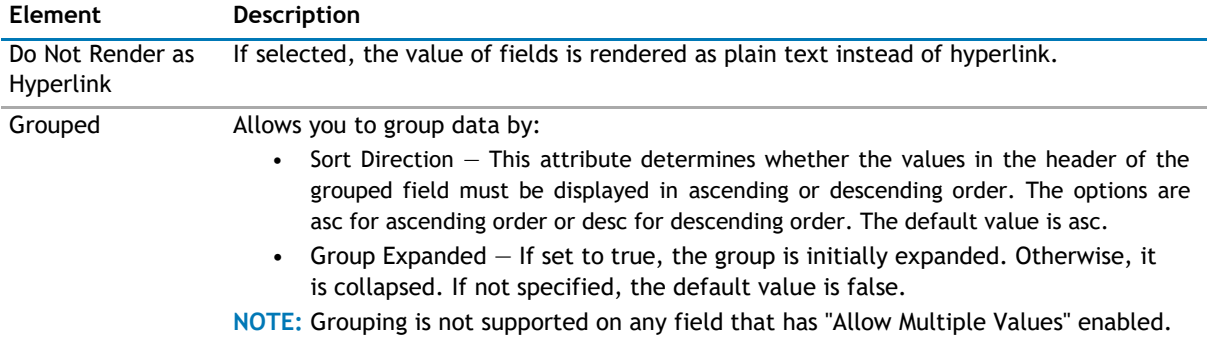

The Field element can contain one or more Aggregate elements if its Grouped attribute is set to true. The following are the attributes of the Aggregate element:

#### **Table 6. Aggregate element attributes**

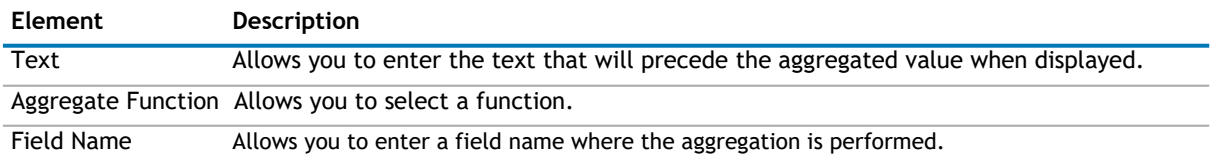

### **Filtering**

The Filtering page allows you to use CAML filters to dynamically filter records or use Complex Filters to define static filter for the data.

The Filtering page contains the following:

#### **Table 7. Filtering**

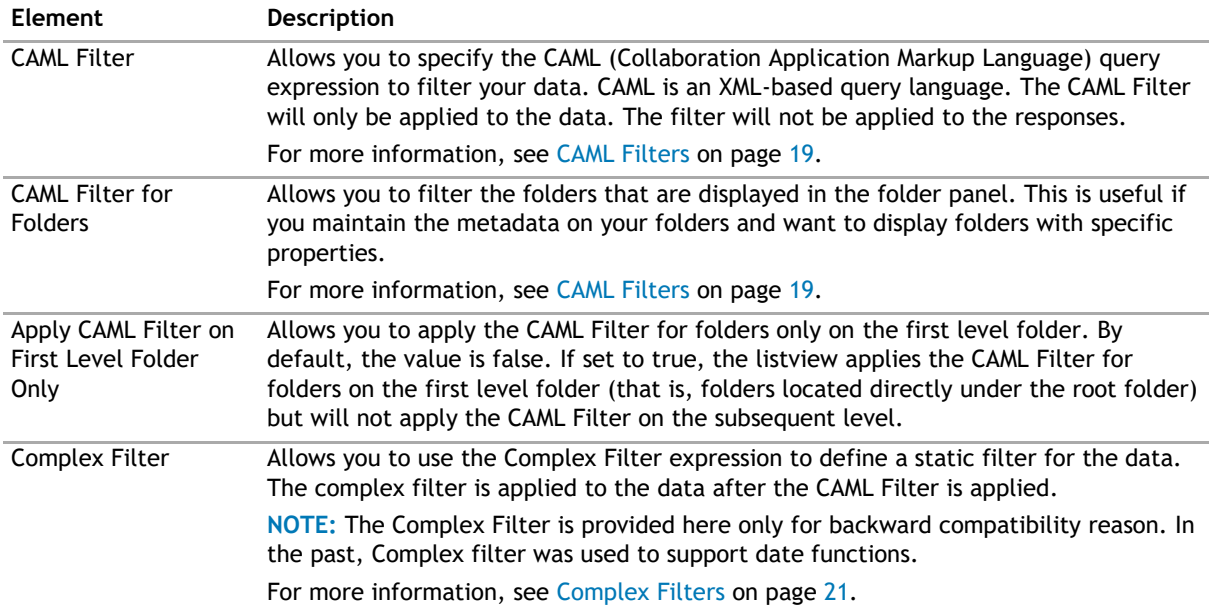

### <span id="page-195-0"></span>**Search/Filter/Replace Panel**

The Search/Filter/Replace Panel allows you to define the panels for search, filter, and replace in the web app. You will be able to perform a search by pressing Enter.

**D** | NOTE: Pressing Enter will not allow you to perform a search on such fields as external data, people picker, managed metadata, and a drop-down list. Instead, the default behavior will occur.

The Search/Filter/Replace Panel contains the following elements:

#### **Table 8. Search/Filter/Replace Panel**

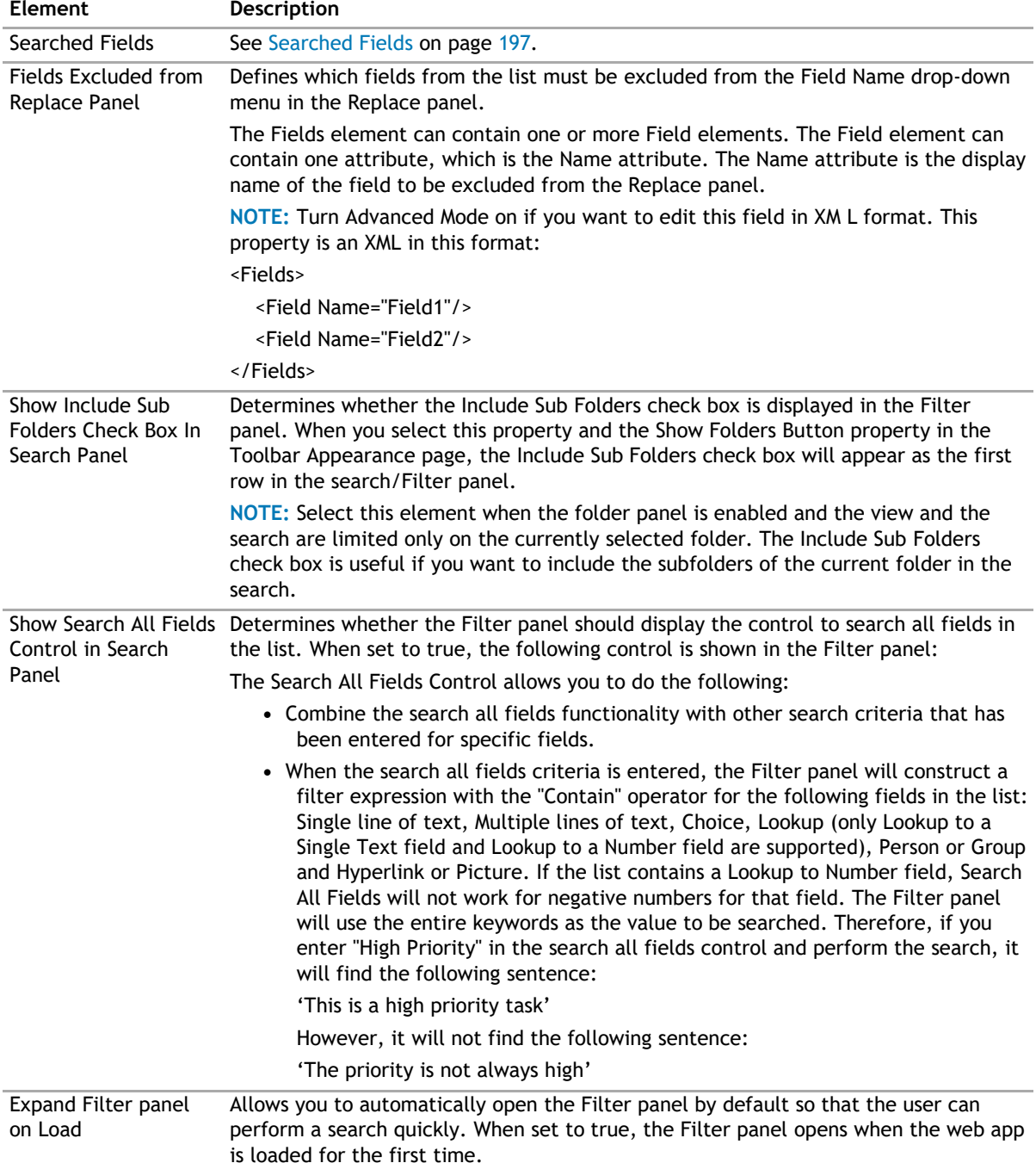

#### <span id="page-196-0"></span>**Table 8. Search/Filter/Replace Panel**

Panel Button Location Determines the location of the Go, Reset and Close buttons in the Filter panel. This property also determines the location of the Go and Close buttons in the Replace panel.

Turn On List Searcher Allows the user to perform a search before the listview display any data. Mode

### **Searched Fields**

This property defines which fields are displayed in the Filter panel. If defined, the listview displays Filter or Search menu items under the Actions button in the toolbar.

**NOTE:** If the item count in the list exceeds the List View Threshold in SharePoint (see,  $\Omega$ [http://office.microsoft.com/en-us/sharepoint-foundation-help/manage-lists-and-libraries-with-many](http://office.microsoft.com/en-us/sharepoint-foundation-help/manage-lists-and-libraries-with-many-items-HA010377496.aspx)[items-HA010377496.aspx\),](http://office.microsoft.com/en-us/sharepoint-foundation-help/manage-lists-and-libraries-with-many-items-HA010377496.aspx) the search will fail. Set the filter settings to lessen the item count, and set the search fields in the index. If the returned items, based on the search, return too many results, the search will still fail.

**NOTE:** For the Number type field, the "Contain" operator is not supported for negative numbers, and is not available for the following fields: Lookup to DateTime field, Lookup to Calculated field, and Lookup to ID field.

To disable the search feature in the listview, leave this property blank.

The Searched Fields element can contain multiple Field elements:

#### **Table 9. Searched Fields**

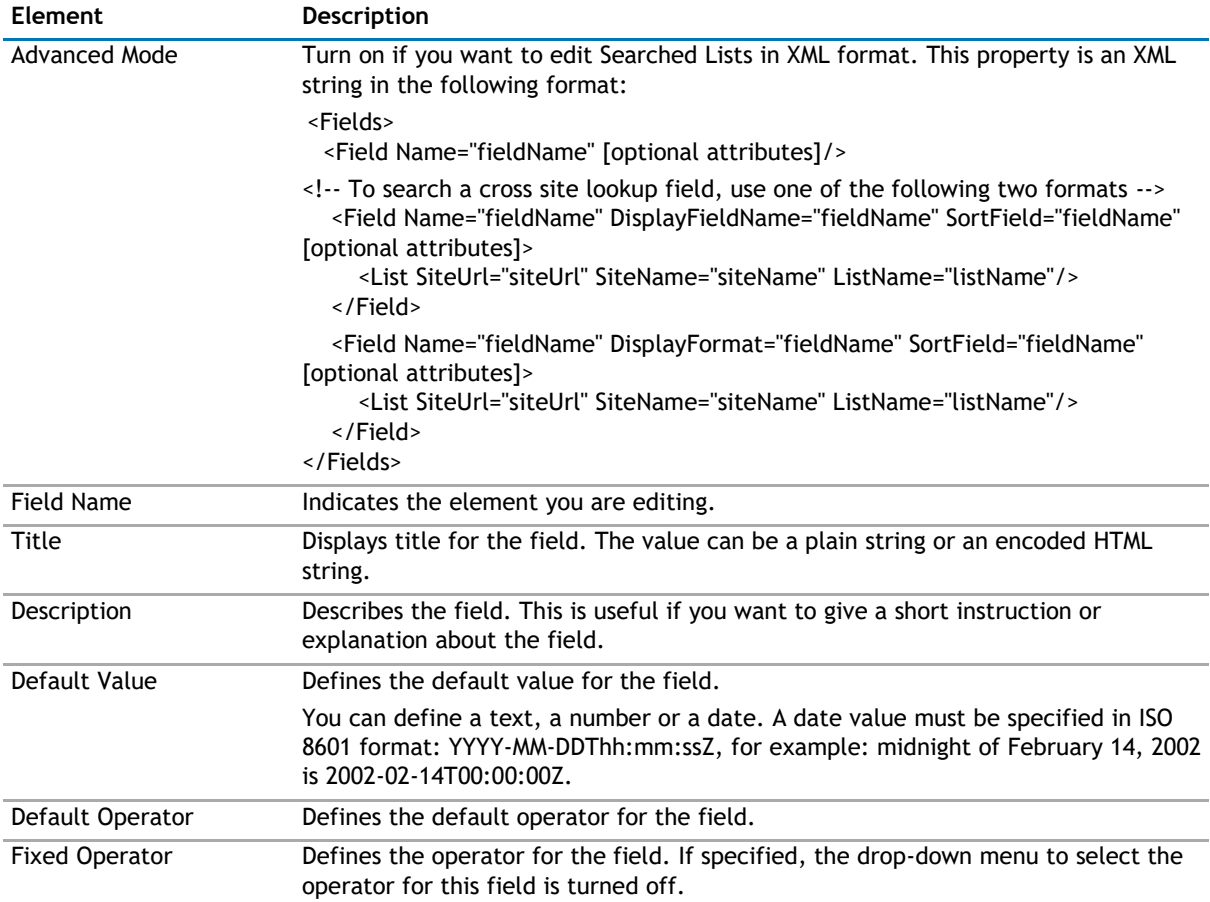

#### <span id="page-197-0"></span>**Table 9. Searched Fields**

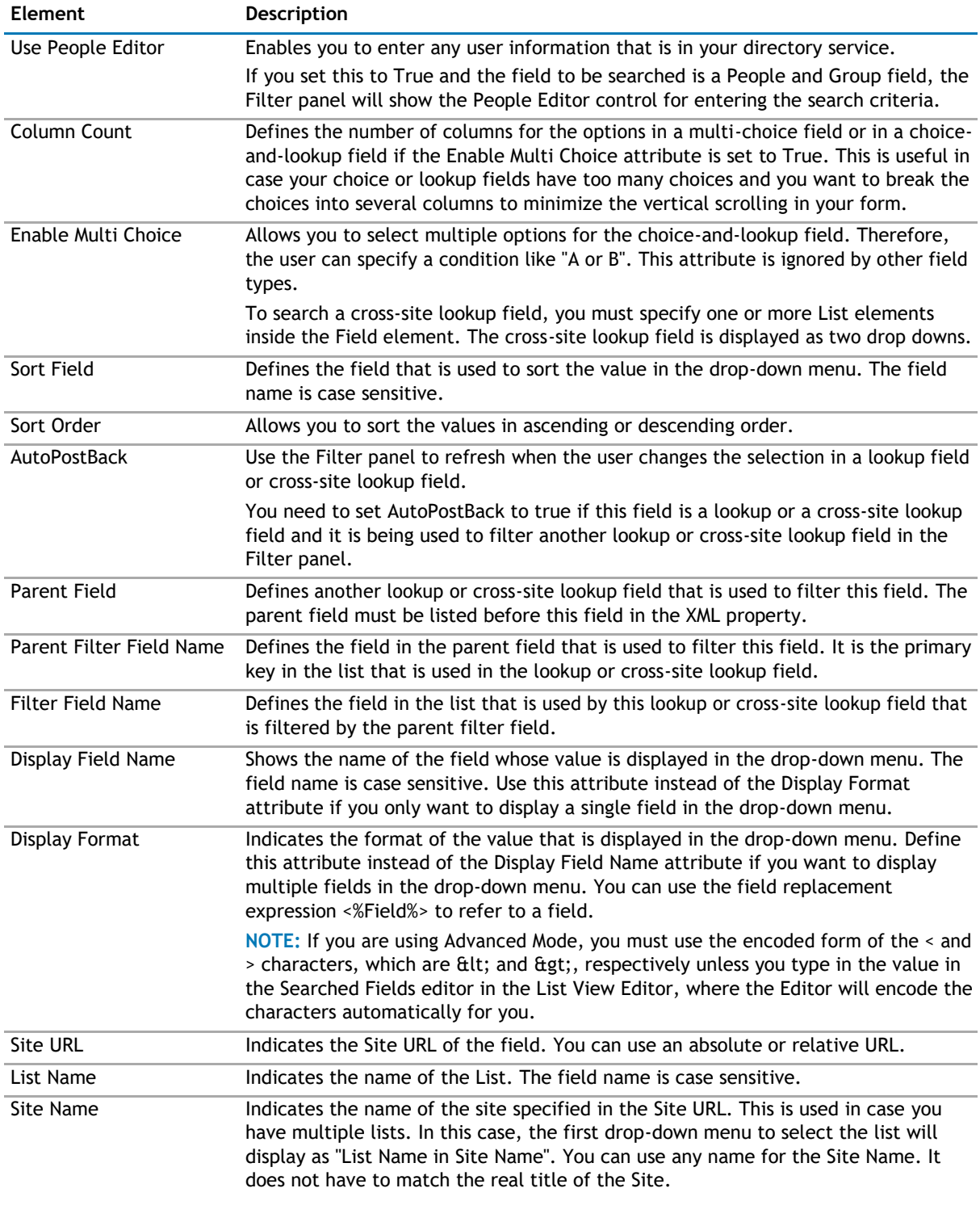

## **Sorting/Paging**

The Sorting/Paging page allows you to define the sorting criteria and paging type and size in the web app. The Sorting/Paging page contains the following elements:

#### <span id="page-198-0"></span>**Table 10. Sorting/Paging**

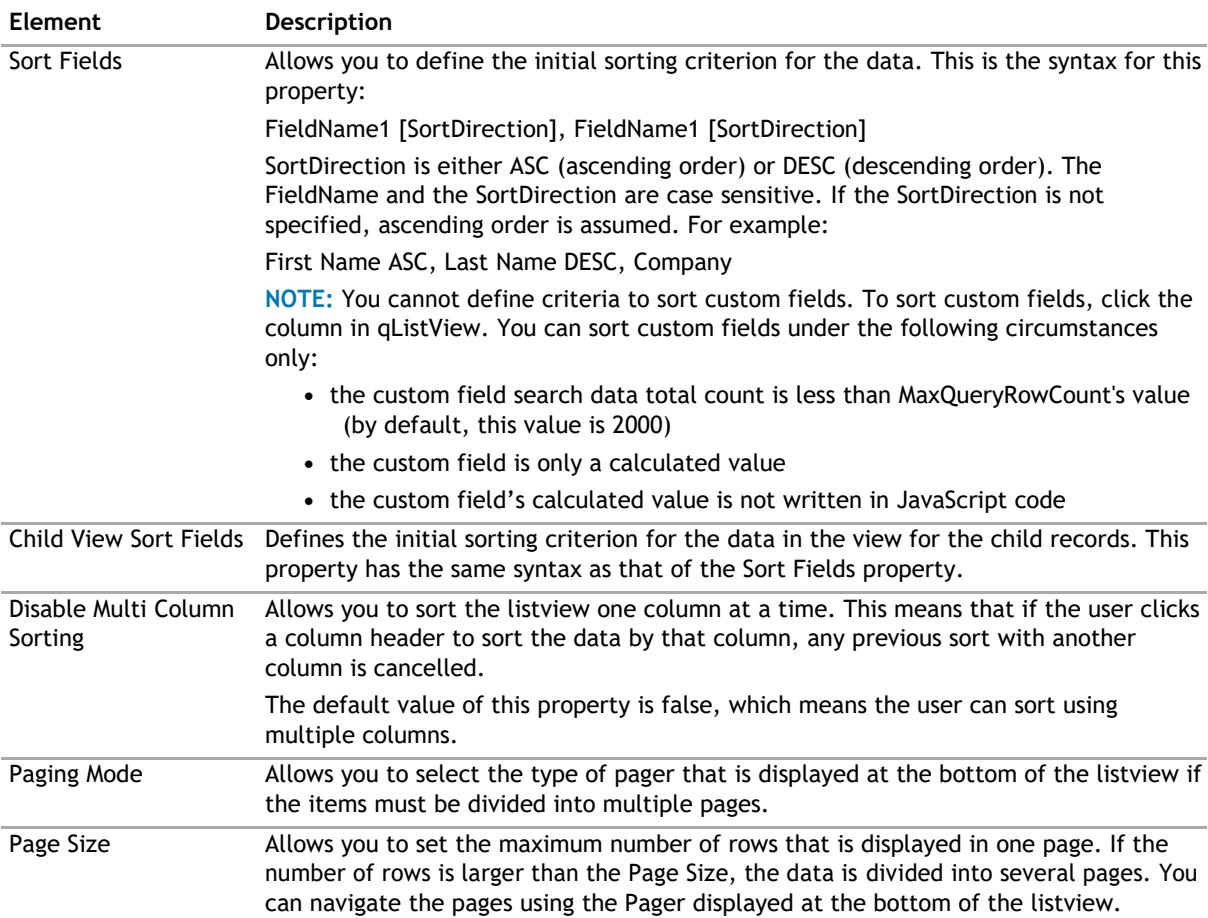

### **Custom Display**

The custom display properties lets the page designer customize the display of the data using HTML and JavaScript. The custom display appears after the default display (if the Display Fields property is defined).

Three properties define the custom display. The example in each property illustrates how to display the FullName field of the search results in an HTML table.

#### **Table 11. Custom Display**

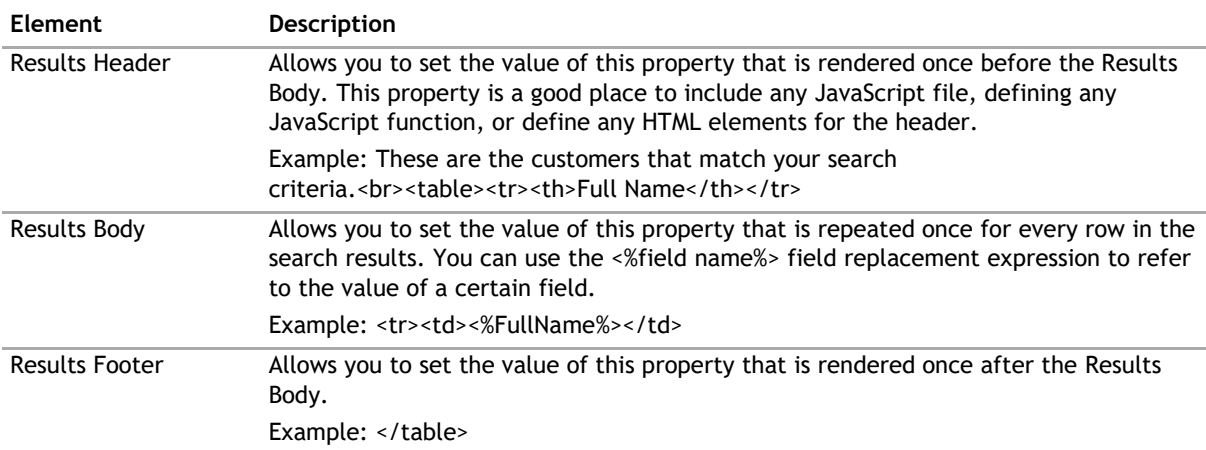

## <span id="page-199-0"></span>**Behavior Page**

The Behavior page allows you to configure behaviors, such as adding buttons or menus, so the user can perform operations when using the web app.

The Behavior page contains the following:

- [Actions](#page-199-0)
- [Views](#page-203-0)
- [Email Notification](#page-203-0)

### **Actions**

This property enables you to define additional buttons in the toolbar or context menu item in the context menu. You can program that button or context menu item to do a series of actions. The listview supports some built-in actions. However, you can write your own custom action using one of the .NET languages, compile it, and call it by the listview. See [Custom Action Help](#page-373-0) on page 375 to see how to write your own custom actions.

**NOTE:** The toolbar button affects all the items that are selected in the listview. The context menu  $\Omega$ item affects only the item that is being right-clicked regardless of how many items are selected in your listview.

Here are some ways that you can use this functionality:

- Add a custom toolbar button called "Assign All to Me" that will assign all of the selected tasks in the listview to me.
- Add a custom toolbar called "Approve" that will change the status of all of the selected expense items to Approved.
- Create a custom context menu item called "Publish" that will move the right-clicked document into another document library.
- Create a custom context menu item or toolbar item to start a workflow.
- With the ability to write your own custom action, you can virtually do anything to the data when you click the custom button that you define.

The Actions page contain the following elements:

#### **Table 12. Actions**

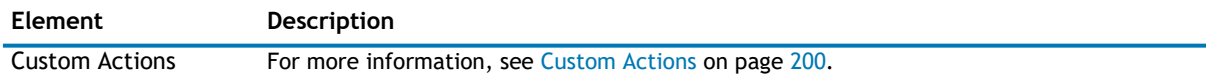

#### **Custom Actions**

**1** NOTE: The custom action in the listview does not support the Save action.

The Custom Actions element contains one Toolbar element and one Context Menu element. These elements can contain one or more Action Item elements. You can associate the Action Item with one or more Action elements. The Action element define a certain operation that is carried out by the action item when it is clicked.When you add an action item, you can configure the following:

#### **Table 13. Custom Actions**

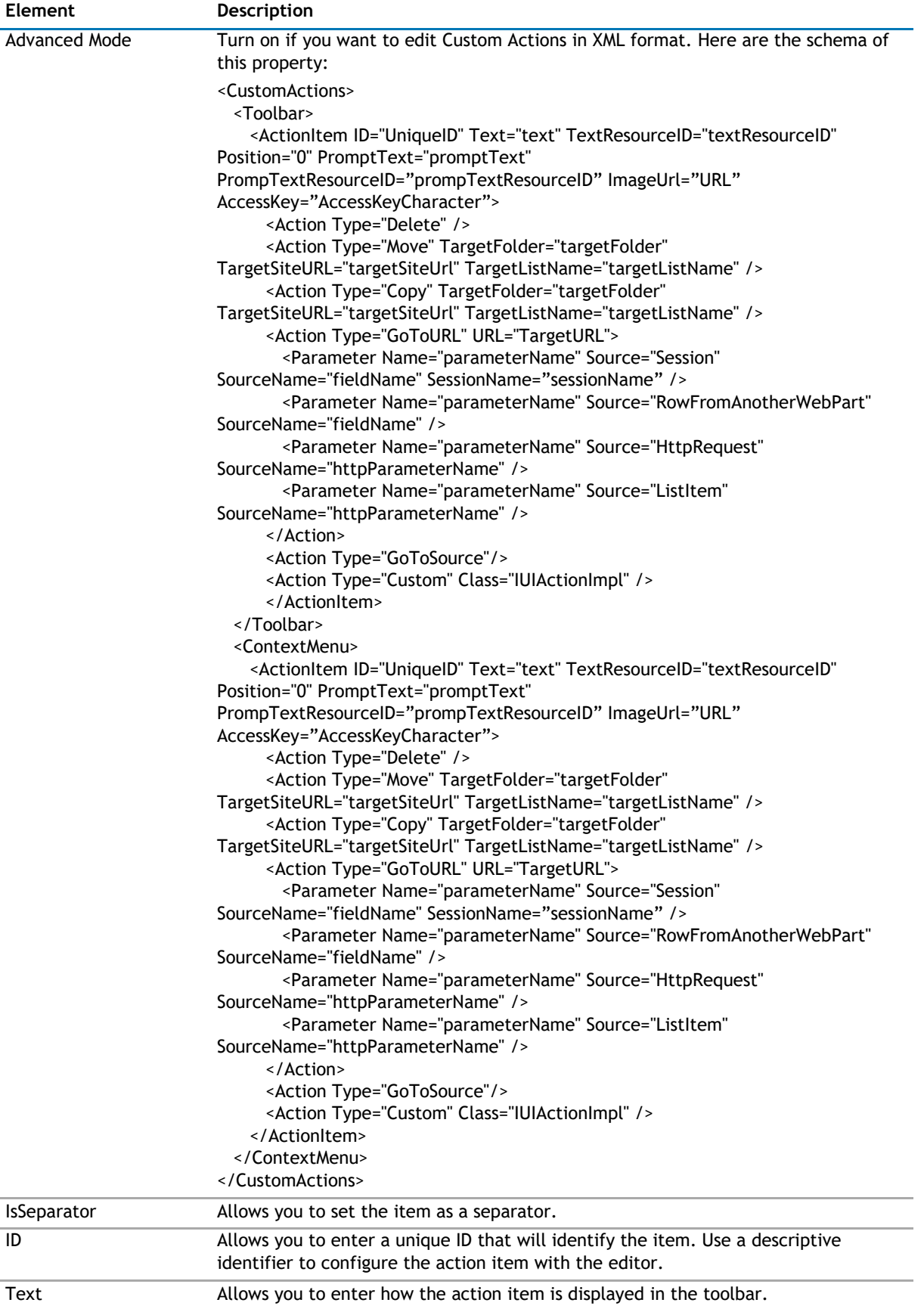

#### **Table 13. Custom Actions**

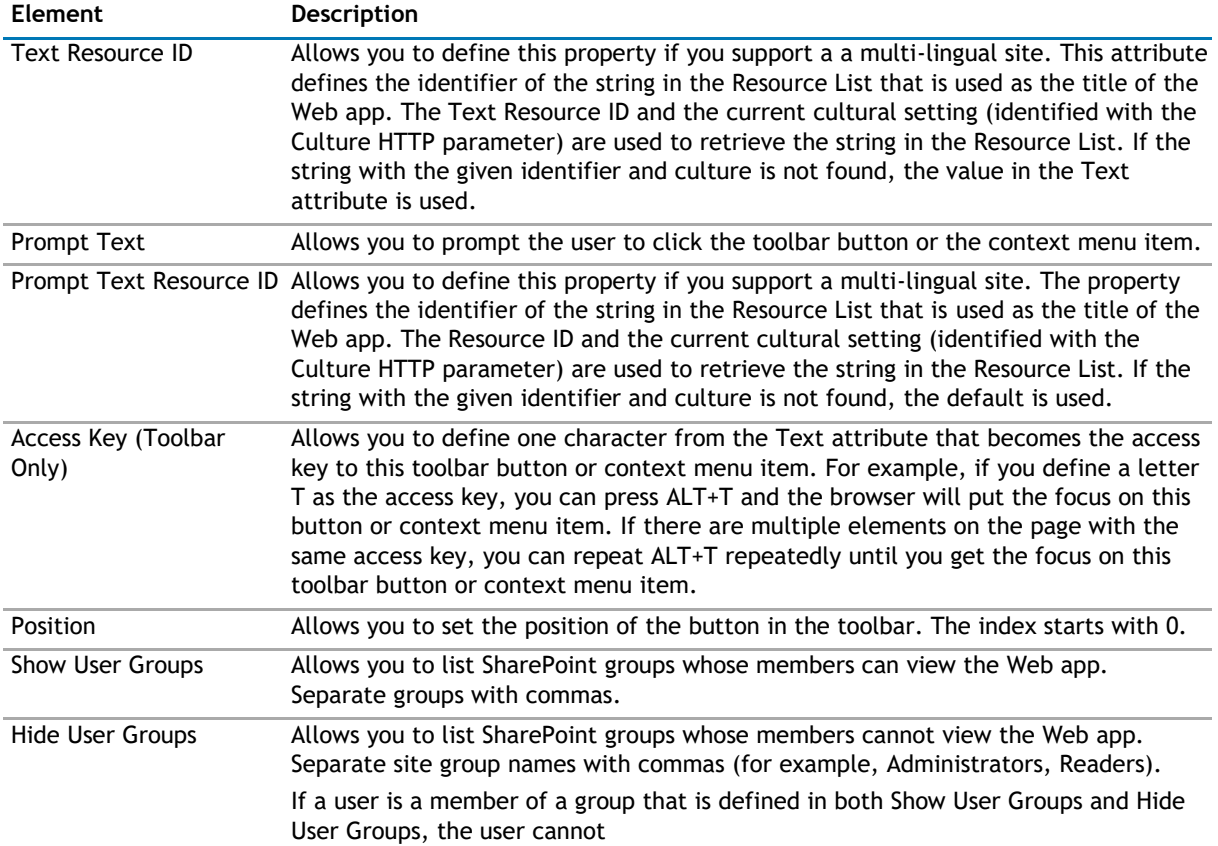

When you add an action, you can configure the following:

#### **Table 14. Action**

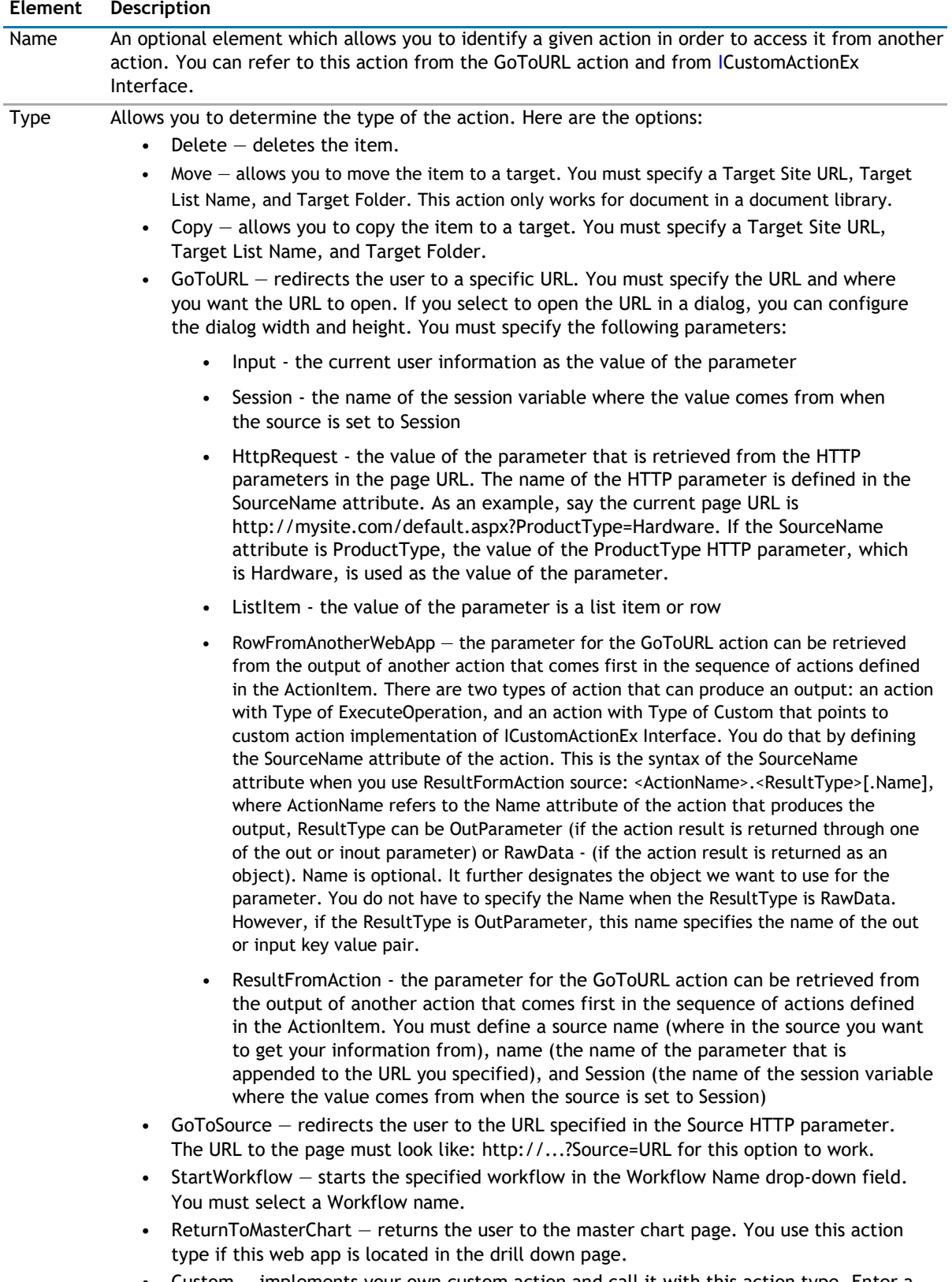

• Custom — implements your own custom action and call it with this action type. Enter a Class name that implements the ICustomActionEx or ICustomAction interface, or select a class from the drop-down list, if available.

### <span id="page-203-0"></span>**Views**

The Views page allows you to set views so the user to view the data in Excel or a chart.

The Views page contains the following elements:

#### **Table 15. Views**

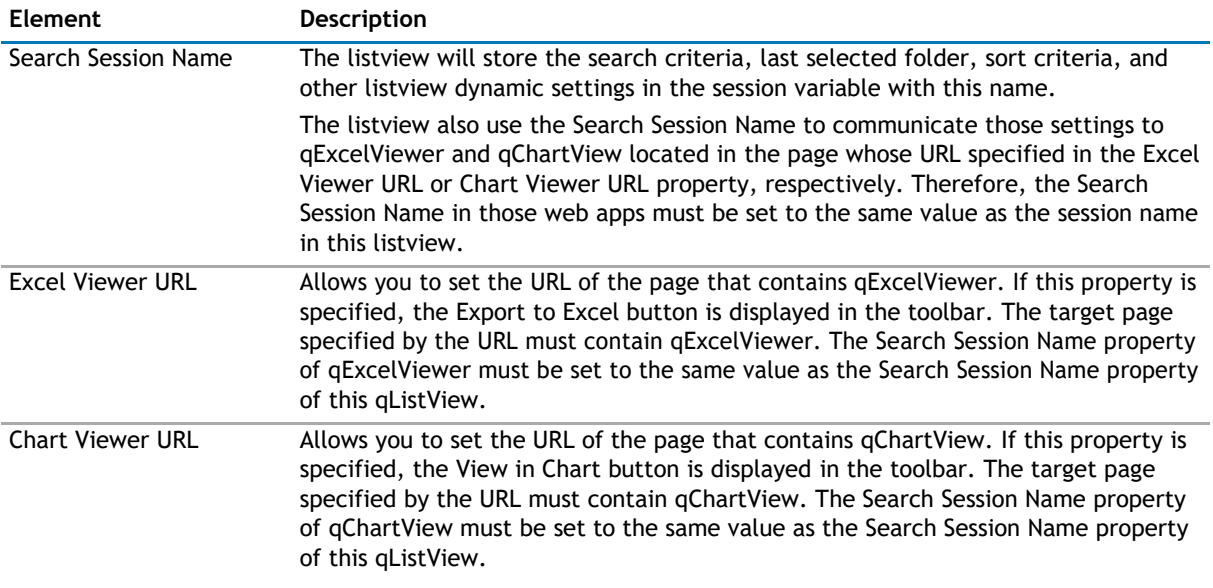

### **Email Notification**

The Email Notification page allows you to configure the web app to be sent as an email.

The Email Notification page contains the following:

#### **Table 16. Email Notification**

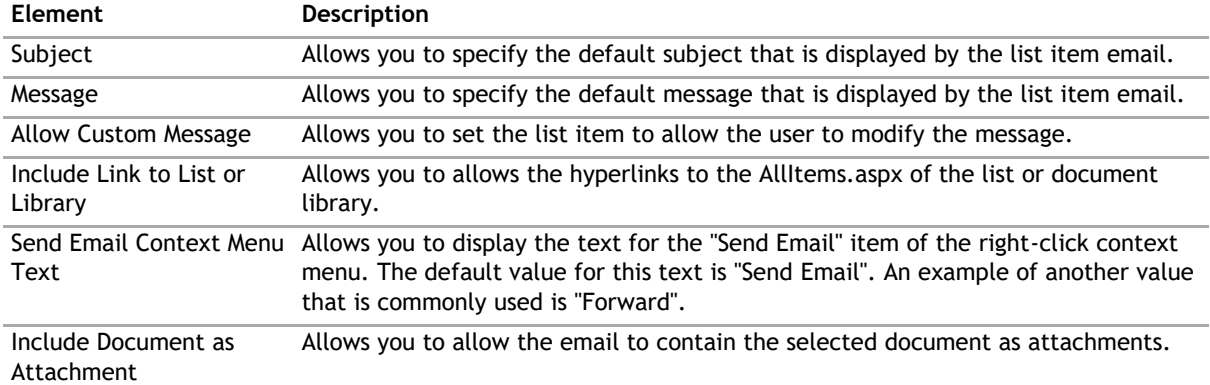

## <span id="page-204-0"></span>**Appearance Page**

The Appearance page allows you to set the overall look and feel of the web app. This page contains the following:

- [Ribbon](#page-204-0)
- [Grid](#page-204-0)
- [Toolbar](#page-207-0)
- [Context Menu](#page-207-0)
- [Folder Tree](#page-208-0)
- [Email Notification Editor](#page-208-0)
- [Layout](#page-209-0)
- [Other](#page-209-0)

### **Ribbon**

The Ribbon page allows you to set the display name of the Ribbon.

#### **Table 17. Ribbon**

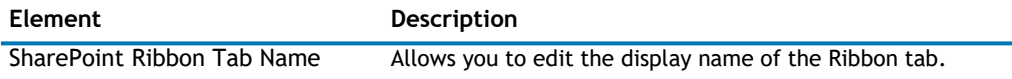

### **Grid**

The Grid page allows you set the appearance of the grid in the web app.

The Grid contains the following:

#### **Table 18. Grid**

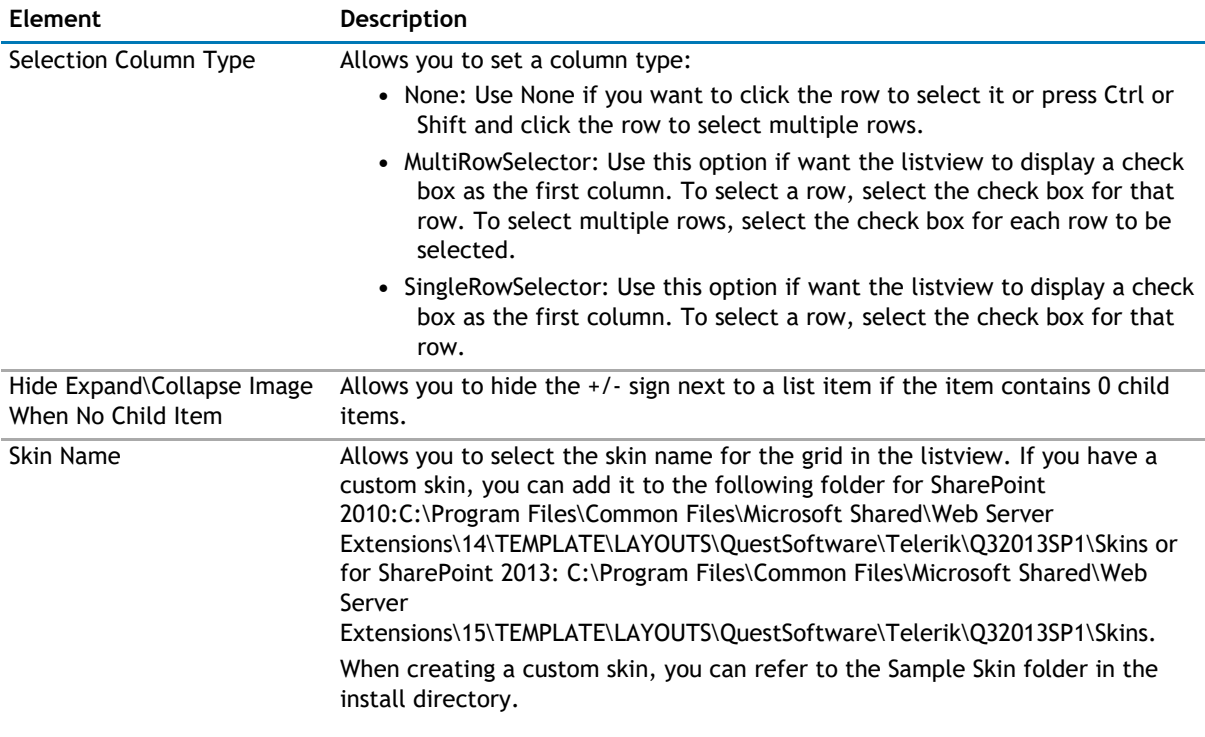

#### **Table 18. Grid**

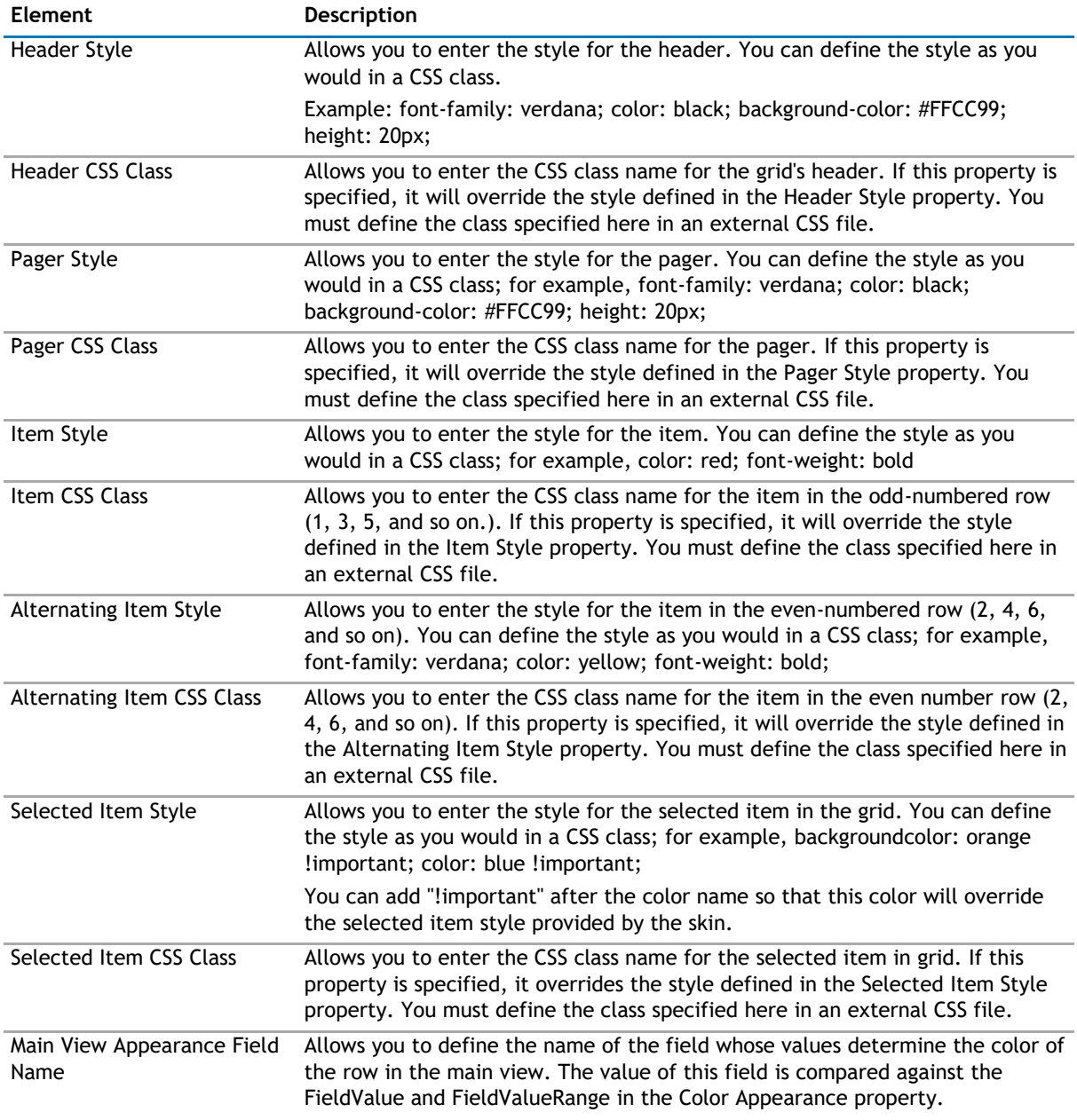

#### **Table 18. Grid**

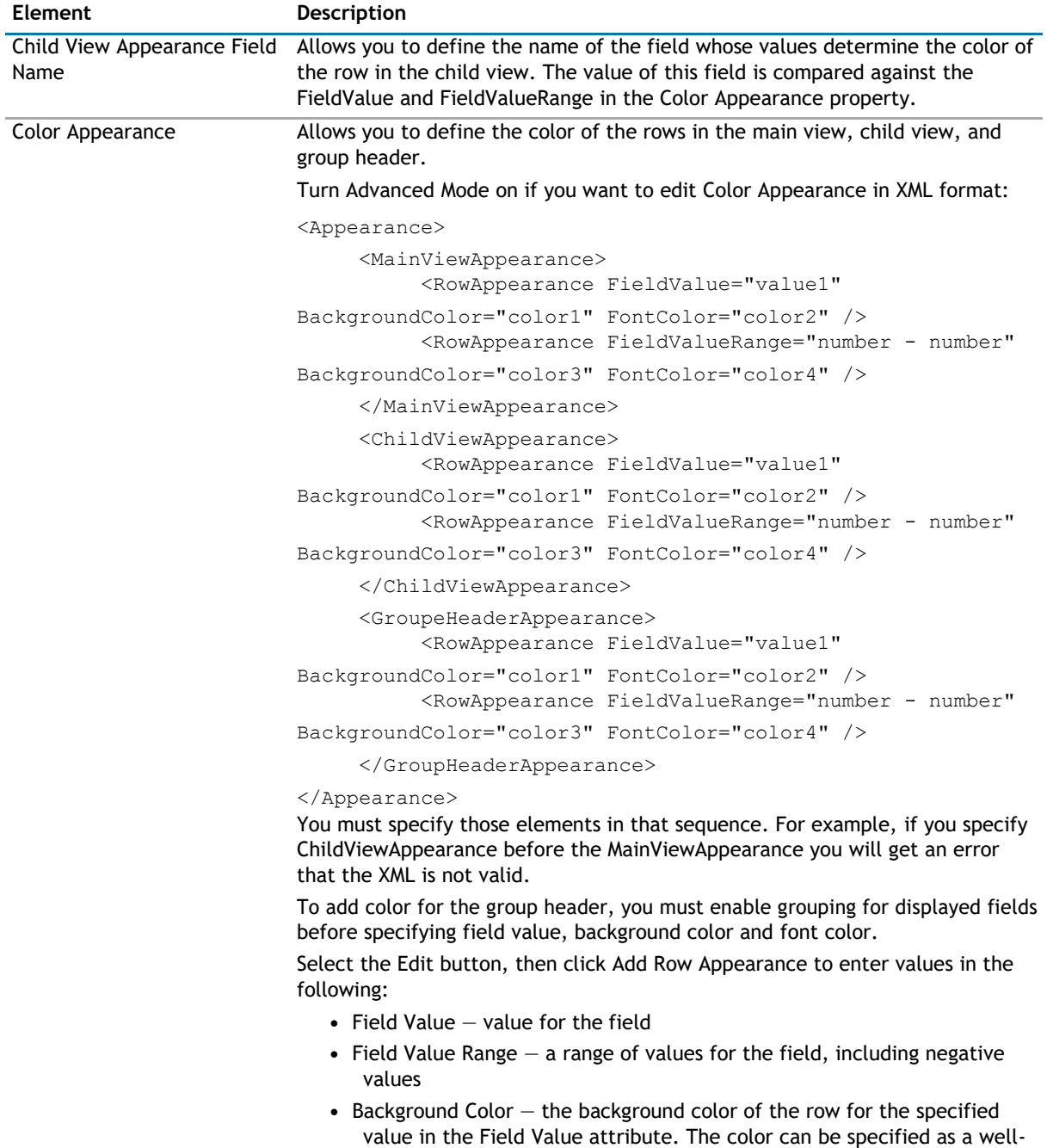

- known color such as white, black, cyan, lightGray, as a RGB value such as 255, 255,255, or you can specify it as #FFFFFF, #CCDDEE. **•** Font Color — the font color of the row for the specified value in the Field Value attribute. The color can be specified as a well-known color such as white, black, cyan, light gray, as a RGB value such as 255, 255,255, or
	- you can specify it as #FFFFFF, #CCDDEE. The Font Color attribute is ignored if you specify a URL in the LinkTo attribute or set the LinkToSource or LinkToTargetURL attributes to true.

### <span id="page-207-0"></span>**Toolbar**

The Toolbar page allows you to configure the appearance of the toolbar. It contains the following:

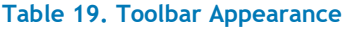

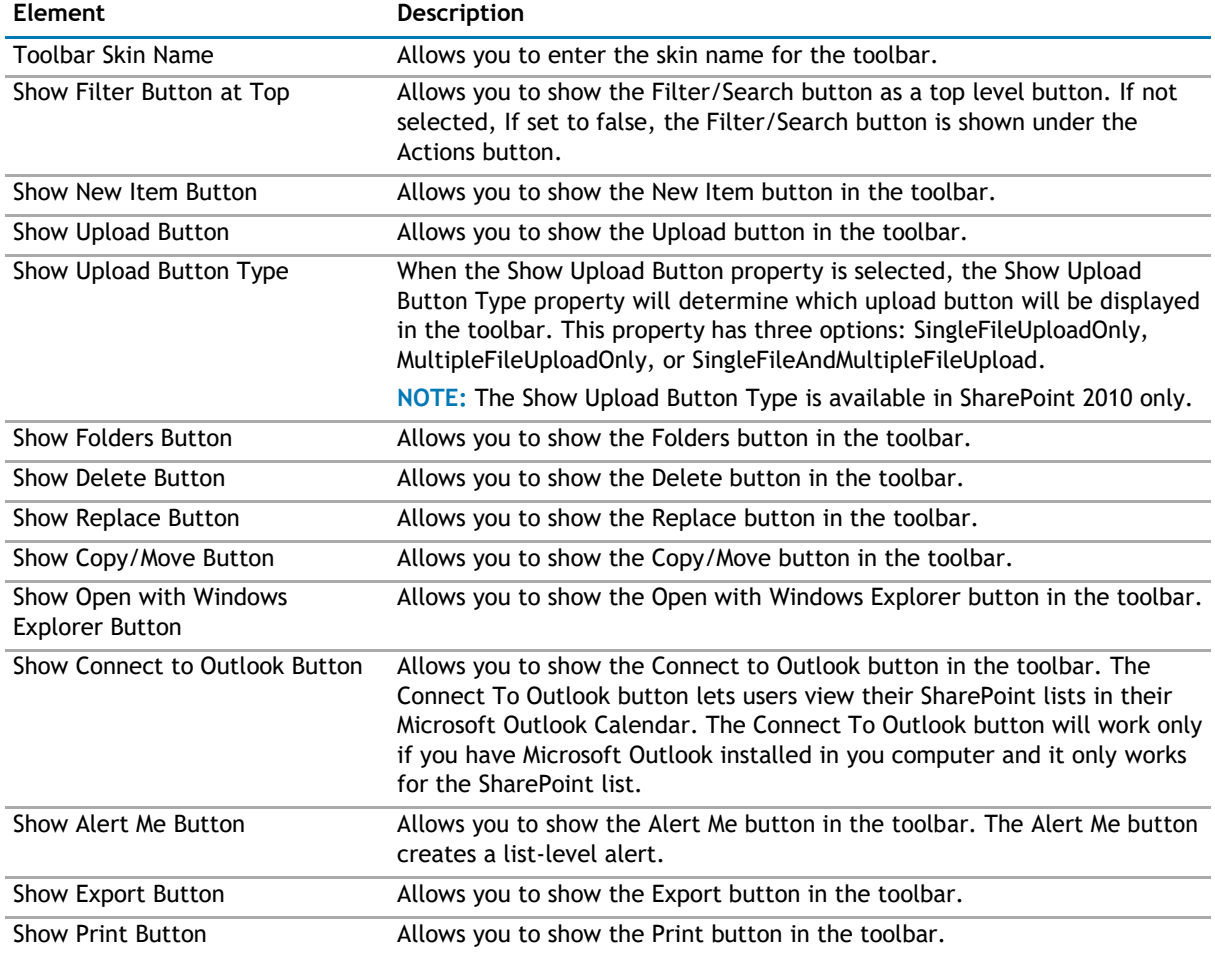

### **Context Menu**

The Context Menu page allows you to set the look and feel of the context menu. It contains the following:

#### **Table 20. Context Menu Appearance**

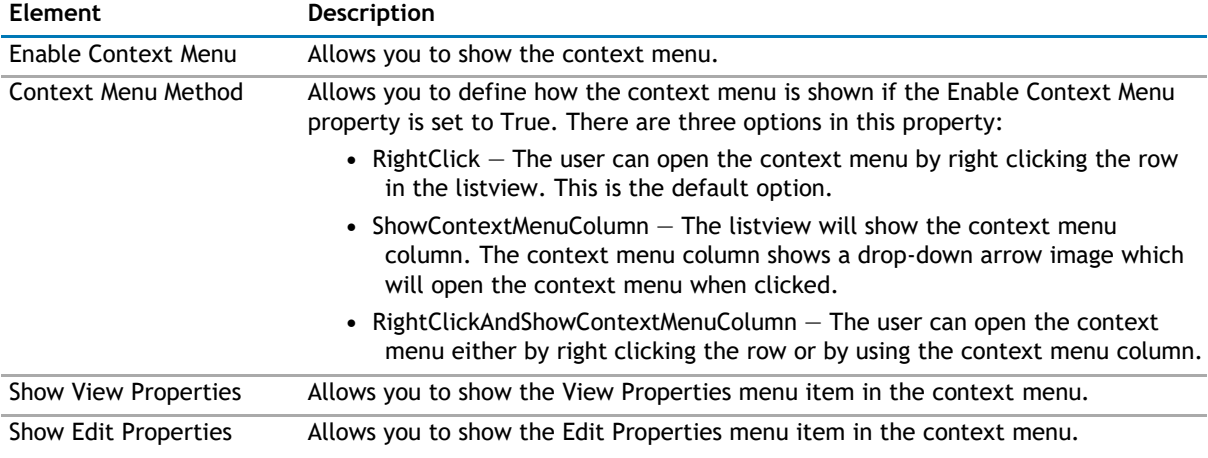

#### <span id="page-208-0"></span>**Table 20. Context Menu Appearance**

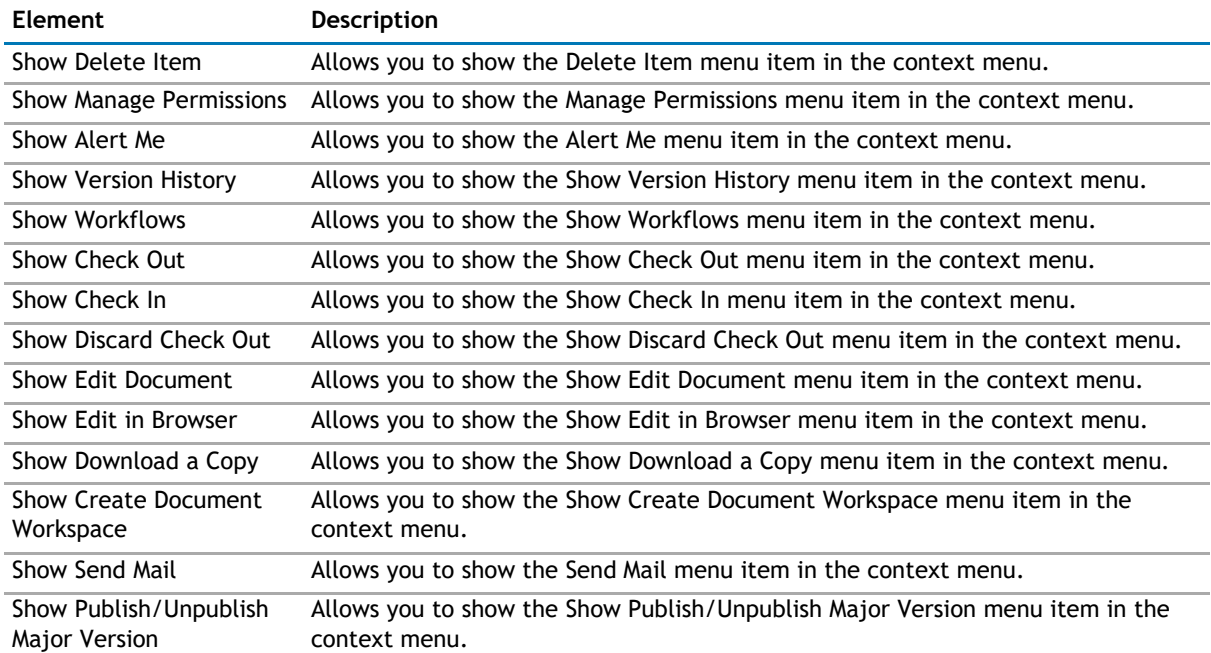

### **Folder Tree**

The Folder Tree page allows you set the appearance of the Folder panel. It contains the following:

#### **Table 21. Folder Tree**

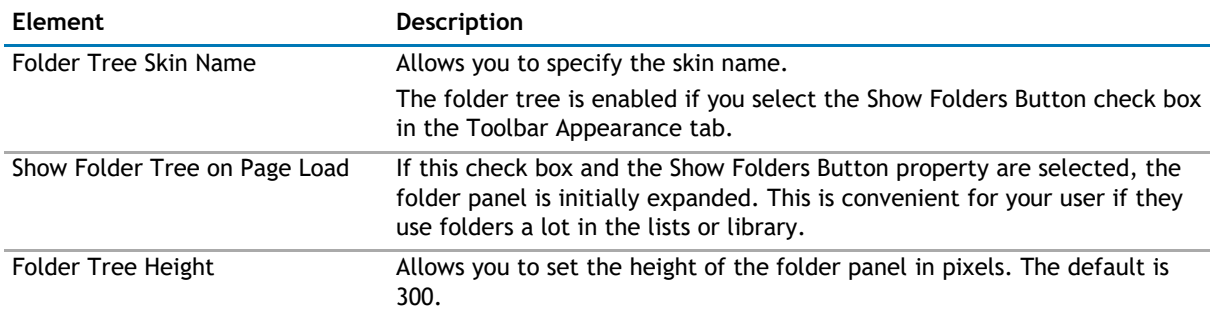

### **Email Notification Editor**

The Email Notification Editor allows you to set the appearance of rich text editor in the Send Email panel. It contains the following:

#### **Table 22. Email Notification**

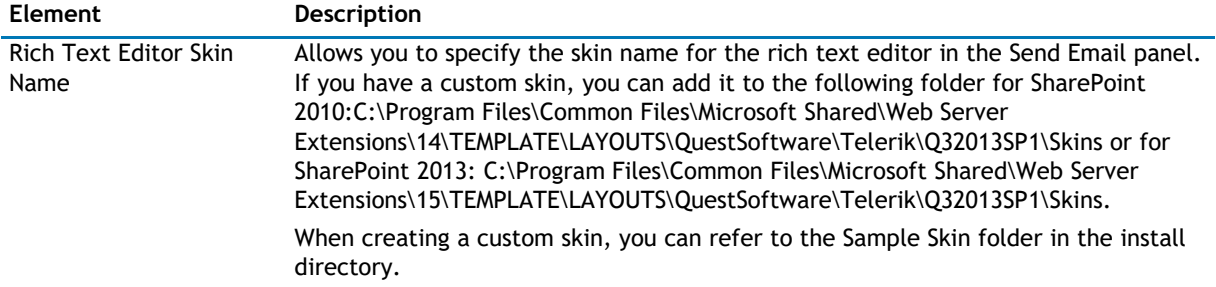

### <span id="page-209-0"></span>**Layout**

The Layout page allows you to set the overall layout of the web app. It contains the following:

#### **Table 23. Layout**

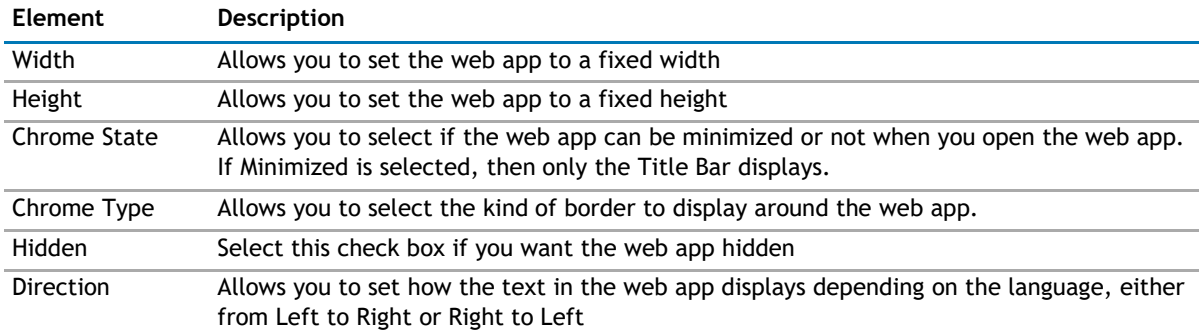

### **Other**

The Other page allows you to set the appearance of other elements in the web app. It contains the following:

#### **Table 24. Other**

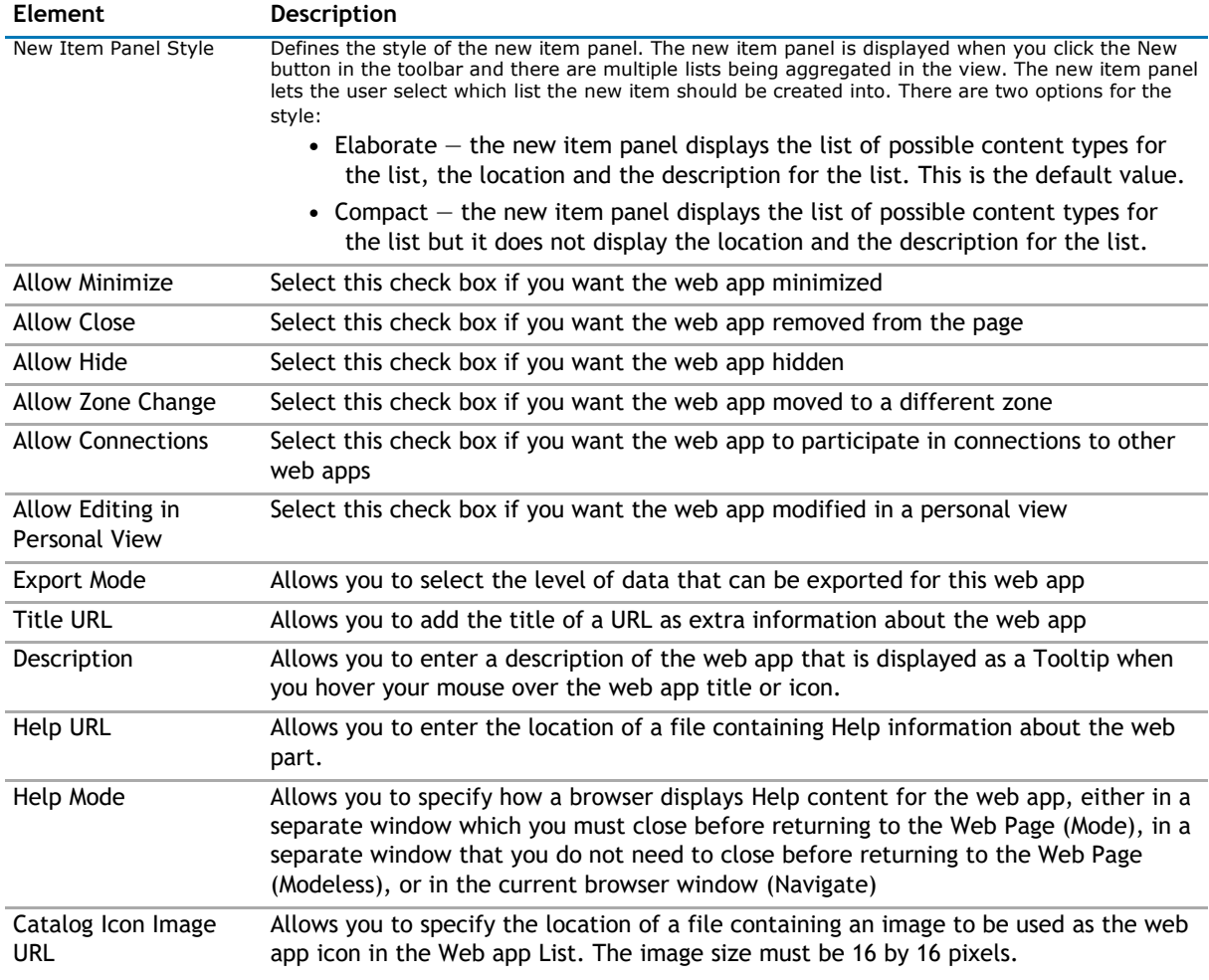

#### <span id="page-210-0"></span>**Table 24. Other**

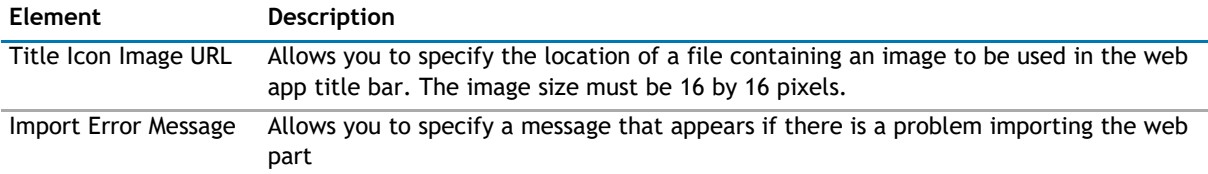

## **Advanced Page**

The Advanced page allows you to set advanced features of the web app, such as the following:

- [Ajax](#page-210-0)
- [Query Settings](#page-210-0)
- [Security](#page-211-0)
- [Resources](#page-211-0)

### **Ajax**

The AJAX page allows you to configure AJAX in your web app.It contains the following:

#### **Table 25. AJAX**

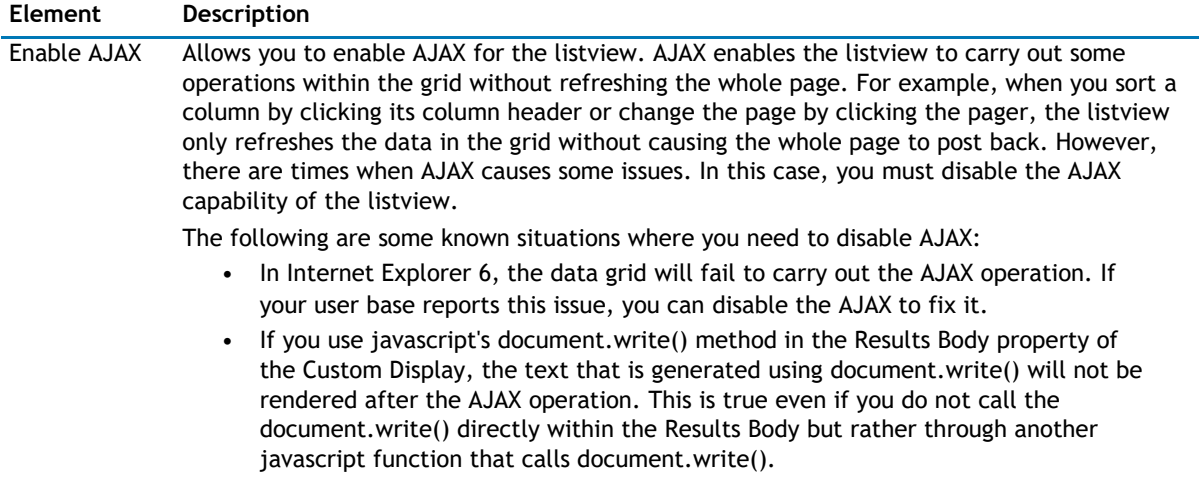

### **Query Settings**

The Query Settings page allows you to set a query in the web app. It contains the following:

#### **Table 26.**

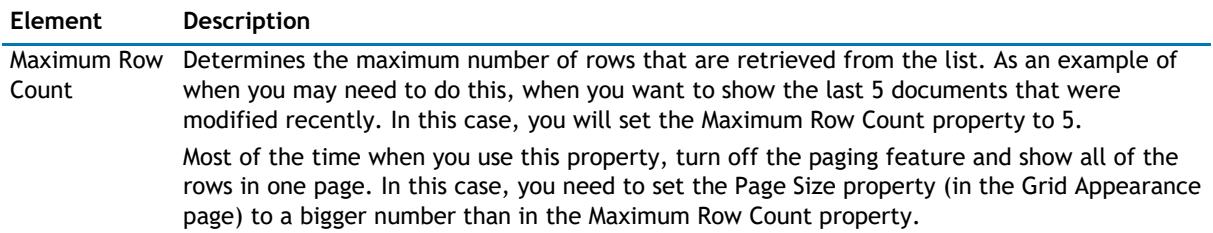

### <span id="page-211-0"></span>**Security**

The Security page allows you to set which users are allowed to view the web app. It contains the following:

#### **Table 27. Security**

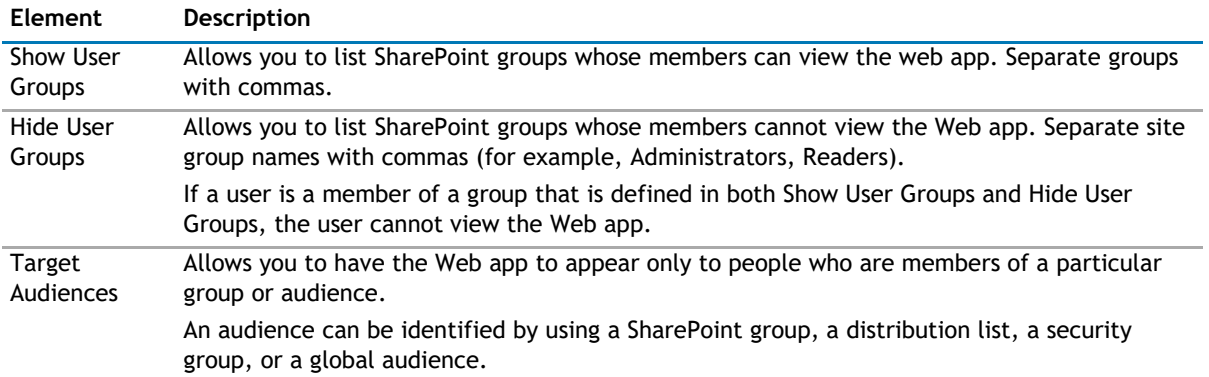

### **Resources**

The Resources page allows you to enable [Localization](#page-211-0) elements in the web app using resource lists.

### **Localization**

Localization contains the following elements.

**1** NOTE: While this feature is still available to use, we recommend using ezLocalizer. For more [information,](#page-384-0) [see ezLocalizer](#page-384-0) on page 386.

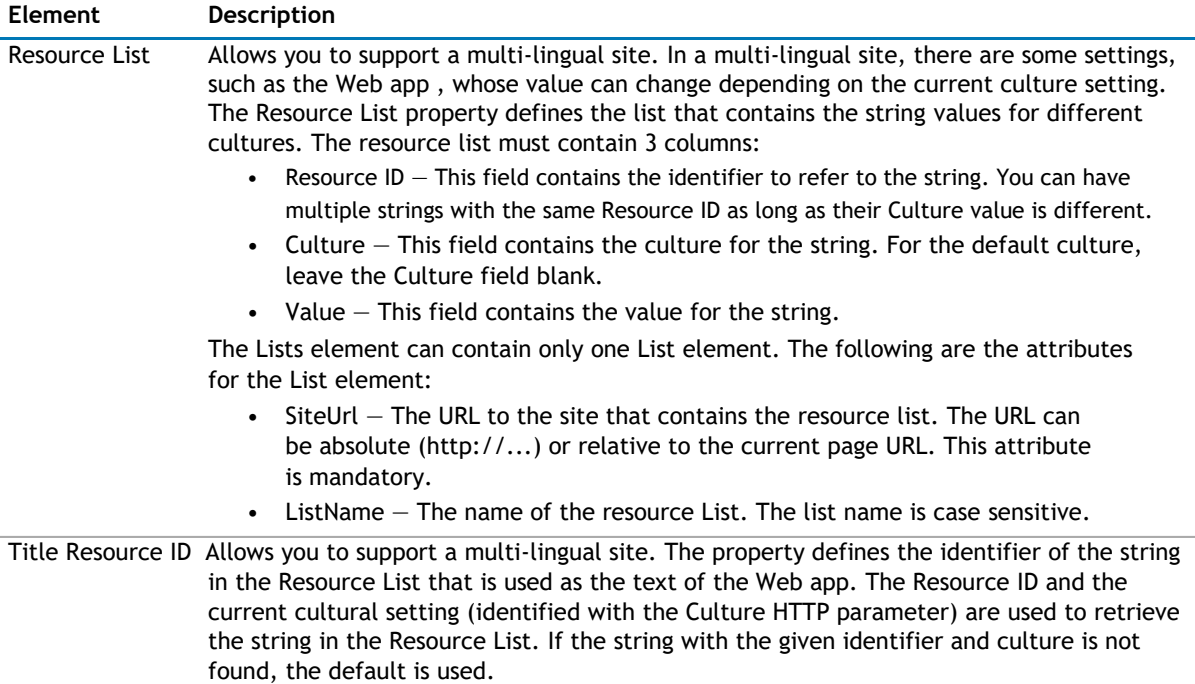

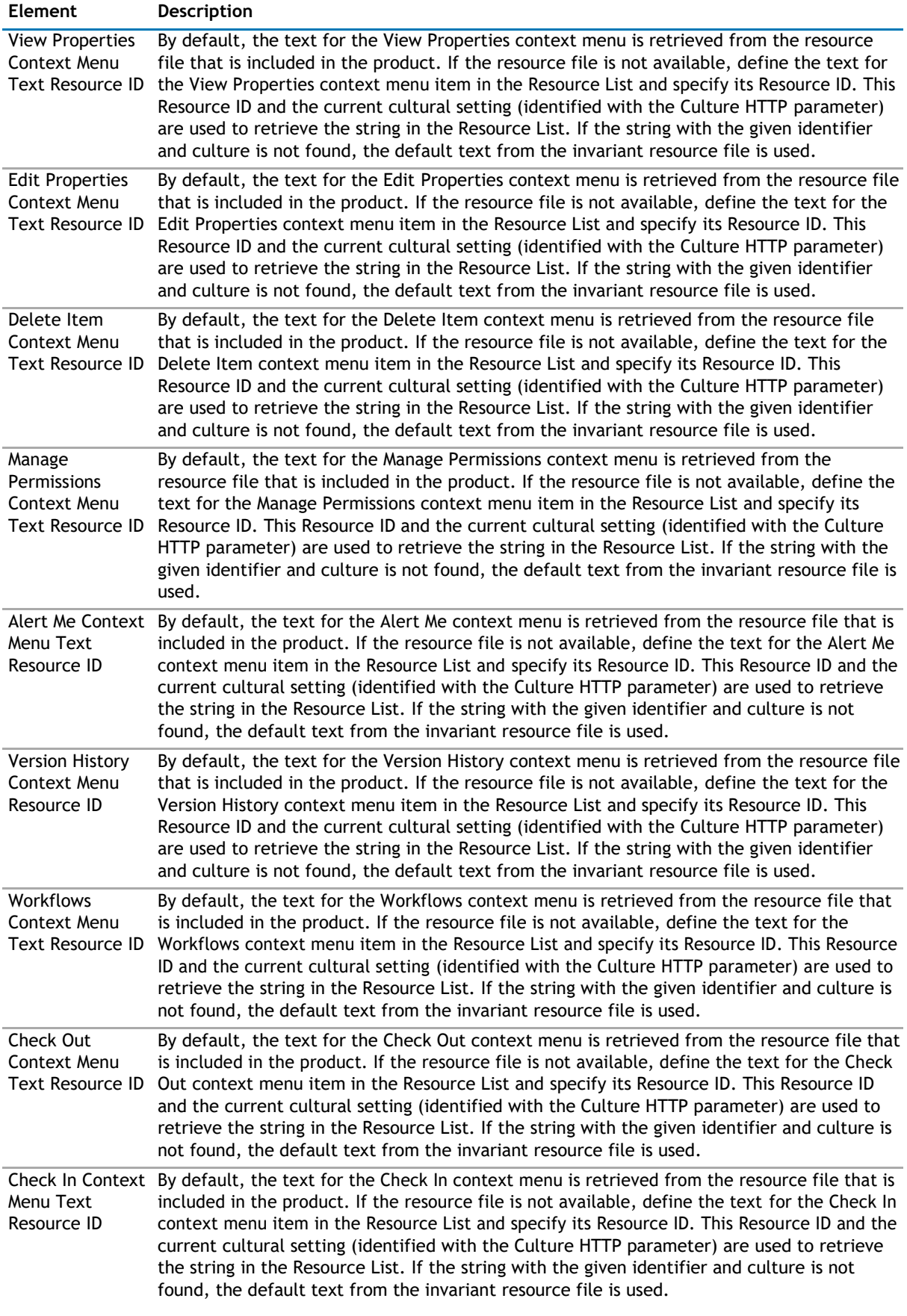

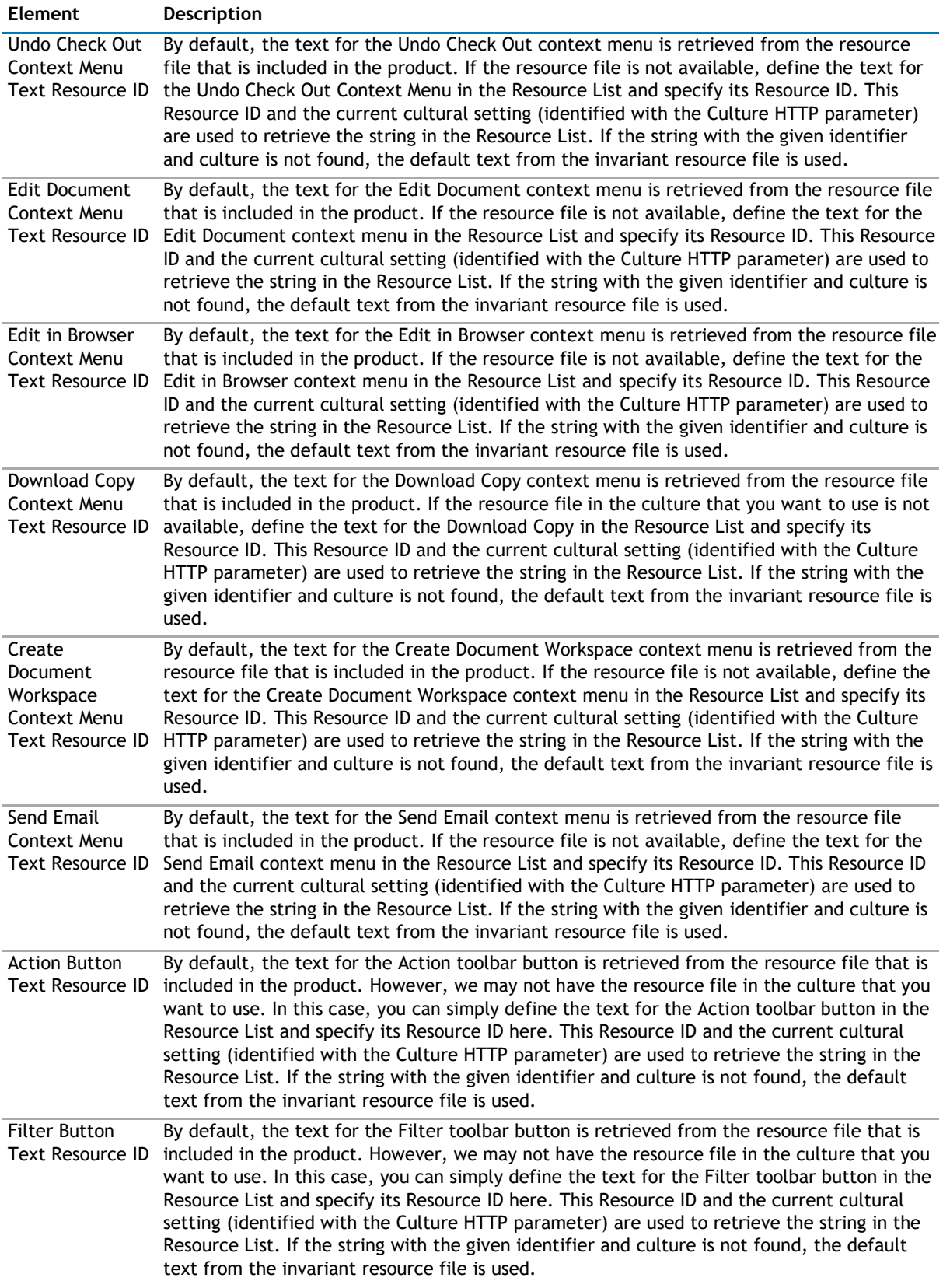

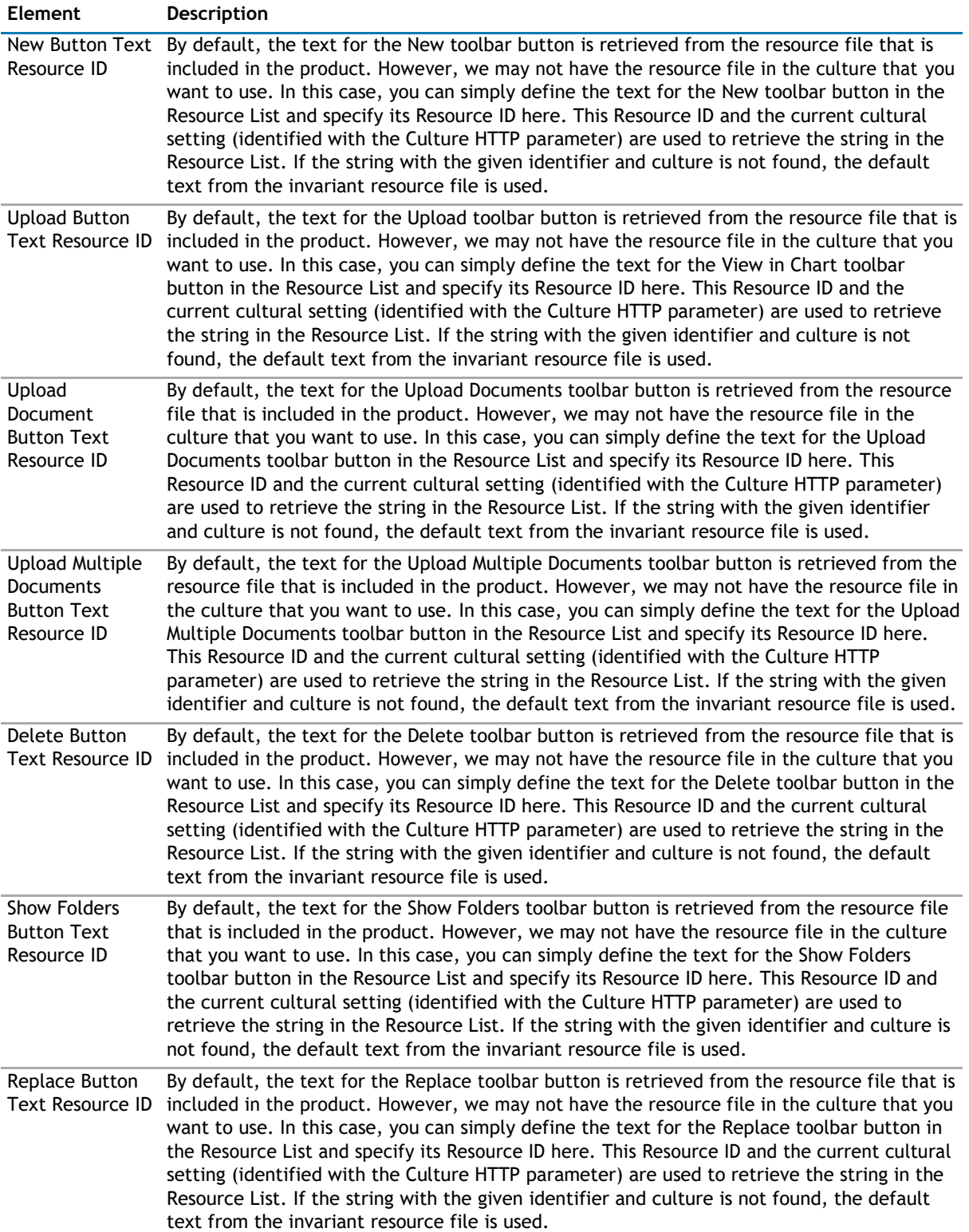

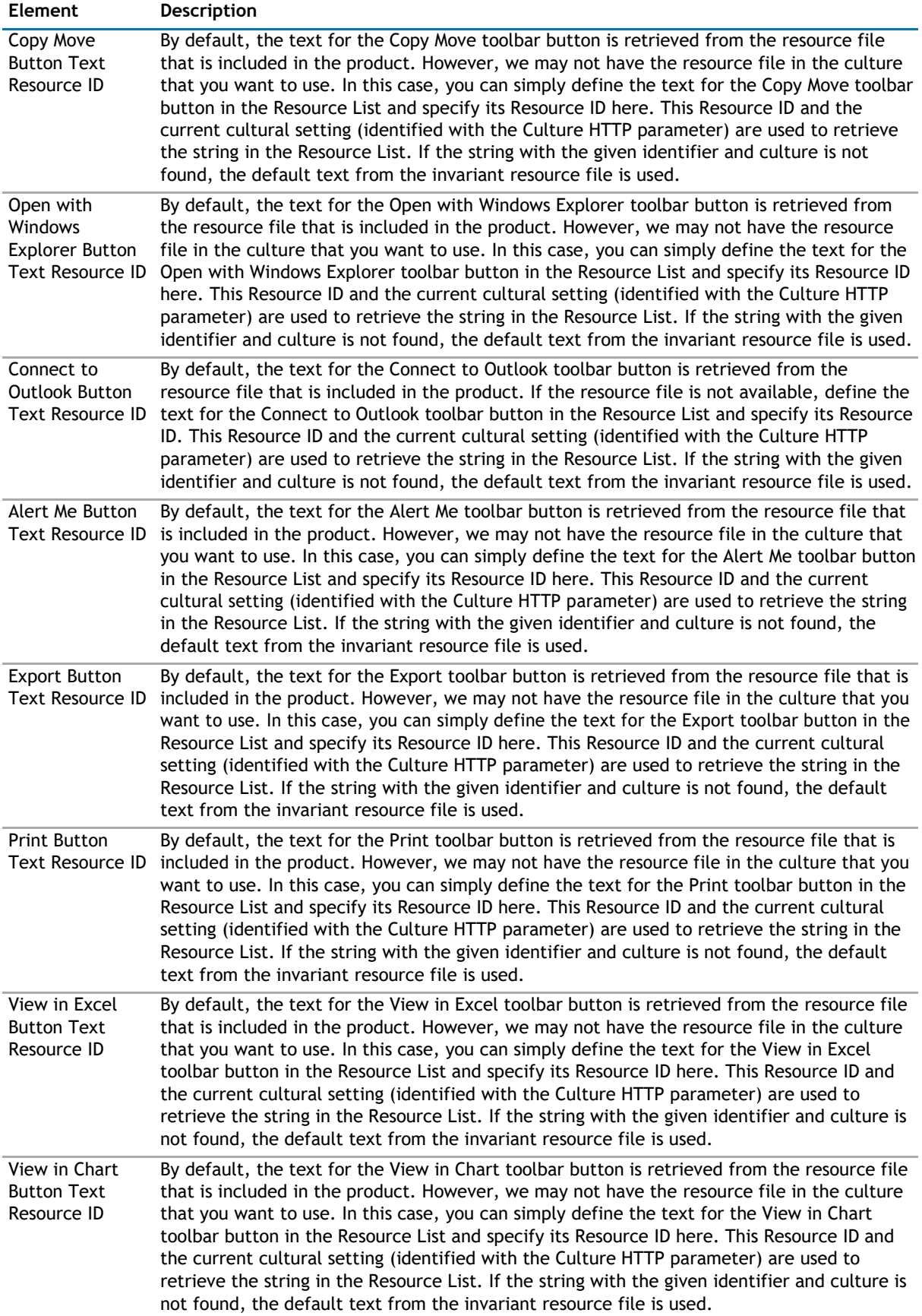
# <span id="page-216-0"></span>**qListView Procedures**

You can perform the following procedures using qListView:

- [Configuring Basic Settings using the Configuration Wizard](#page-216-0)
- [Configuring a Basic ListView with Filters using ezEdit](#page-216-0)

# **Configuring Basic Settings using the Configuration Wizard**

### *To configure basic settings*

- 1 Add qListView to your page.
- 2 Select the ezWizard menu item from the Web app Menu of the qListView.
- 3 Select one or more lists whose data you want to view, and click **Next.**
- 4 Select the fields you want displayed and the order you want them displayed. Click **Next.** If you want to change your selections, select **Previous**.
- 5 Click **Finish**.

## **Configuring a Basic ListView with Filters using ezEdit**

### *To configure basic List View with filters*

- 1 Open **ezEdit**.
- 2 From the Content page, select **Primary Content**.
- 3 Replace the default title with a new one.
- 4 Select **Edit** from the Viewed List section.

This section is populated with lists selected when you configured basic settings.

5 If

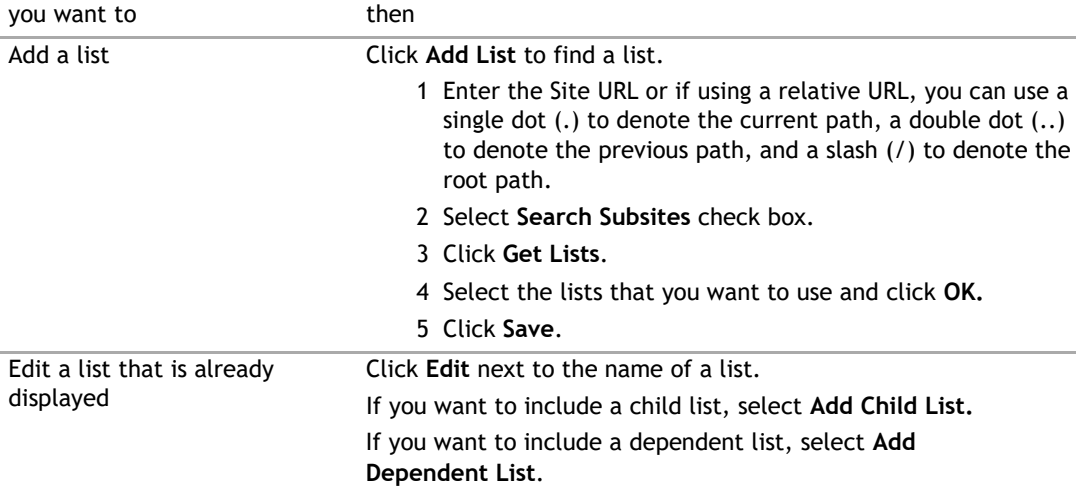

6 From the Display Fields section, click **Edit**.

- a Select the Field Names that you wish to display.
- b If you want, click **Edit** to edit any of the fields.
- c Click **Save**.
- 7 Select the Search/Filter/Replace page.
- 8 Click Edit in Searched Fields, and select some field names on which you want to filter your web app. Click **OK**.
- 9 Click **OK** again.

A basic List View displays. Click **Actions | Filter** to filter the web app based on the fields selected in step 8.

# **13**

# **qManagement**

- <span id="page-218-0"></span>• [Overview](#page-218-0)
- [qManagement Pages](#page-218-0)
- [qManagement Procedures](#page-222-0)

# **Overview**

qManagement allows you to view and manage your web apps in one location. From qManagement, you can:

- easily view and explore the hierarchy of the site where qManagement is located and its subsites
- search for one or more web apps by type or by property
- replace a property value with another one to one or more web apps
- display your search and replace results in a table view
- open ezEdit in the table view
- **D** | NOTE: When you perform a search and replace, you will not see the ezEdit icon in the table view if you do not have proper permissions.

In order to see all sites and subsites in qManagement, you must have administrator permissions. If you do not have administrator permissions, some sites and subsites may not be displayed.

# **qManagement Pages**

You can configure this web app through its tabs that are accessible through ezEdit. qManagement contains the following tabs:

- [Content Page](#page-218-0)
- [Appearance Page](#page-219-0)
- [Advanced Page](#page-221-0)

## **Content Page**

When you open ezEdit in qManagement, the Content Page opens by default, and contains the following:

- [Primary Content](#page-218-0)
- [Paging](#page-219-0)

### **Primary Content**

The Primary Content page is default category. You need to configure one or more elements in this page to get started using this web app.

<span id="page-219-0"></span>Primary Content contains the following:

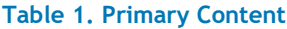

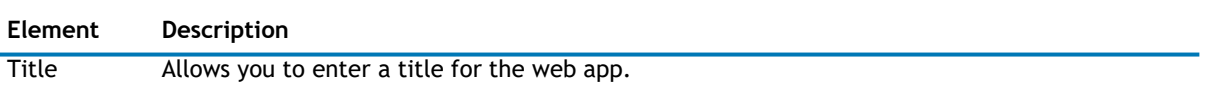

### **Paging**

### **Table 2. Paging**

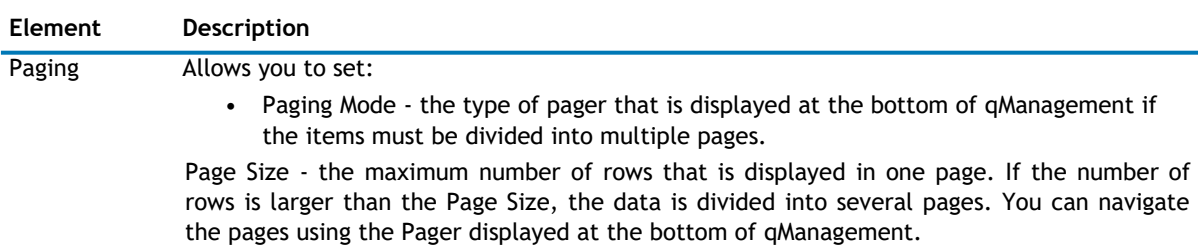

# **Appearance Page**

The Appearance page allows you to set the overall look and feel of the web app. This page contains the following:

- [Ribbon](#page-219-0)
- [Grid](#page-219-0)
- [Layout](#page-220-0)
- Other

### **Ribbon**

The Ribbon page allows you to set the display name of the Ribbon.

#### **Table 3. Ribbon**

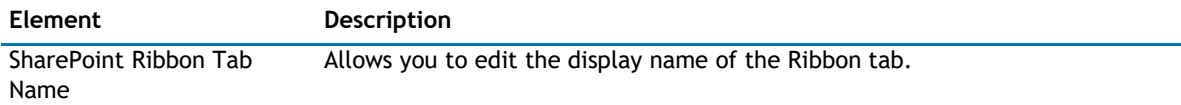

### **Grid**

The Grid page allows you set the appearance of the grid in the web app.

The Grid contains the following:

### **Table 4. Grid**

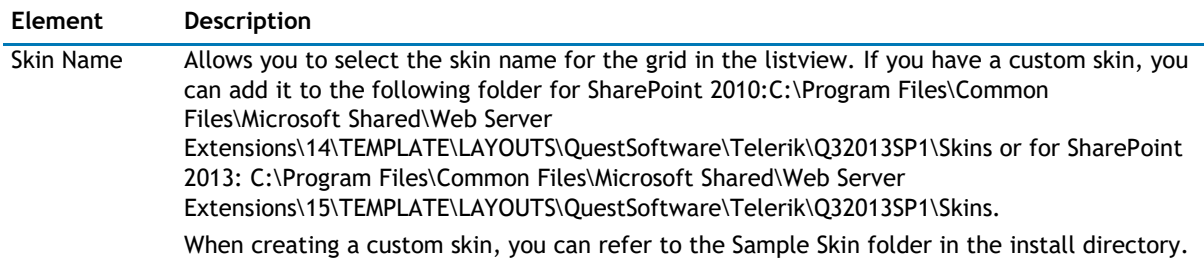

## <span id="page-220-0"></span>**Layout**

The Layout page allows you to set the overall layout of the web app. It contains the following:

### **Table 5. Layout**

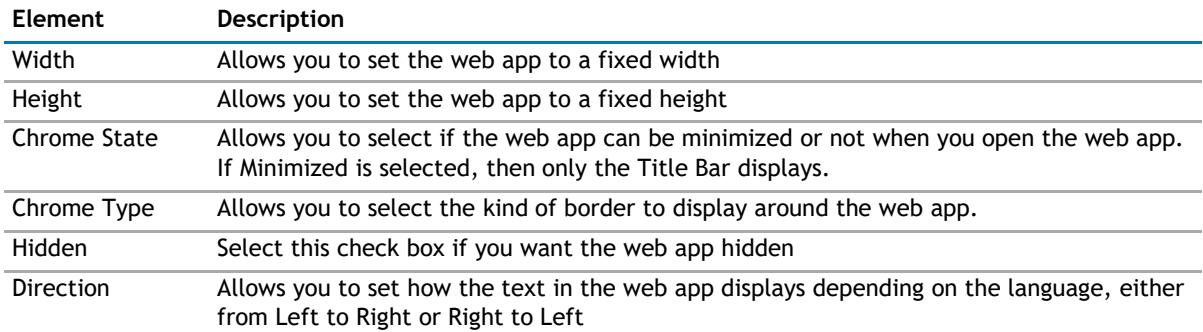

### **Other**

The Other page allows you to set the appearance of other elements in the web app. It contains the following:

#### **Table 6. Other**

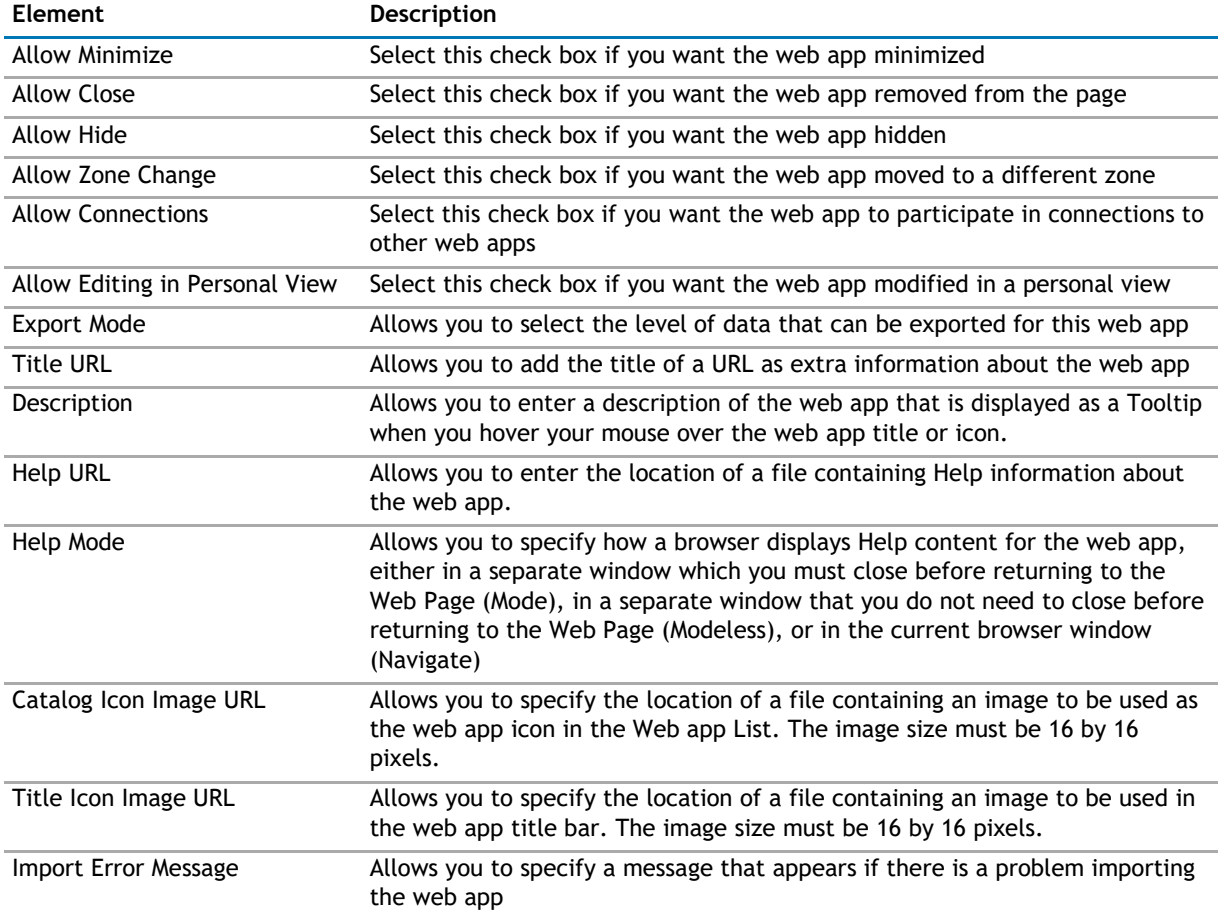

# <span id="page-221-0"></span>**Advanced Page**

The Advanced page allows you to set advanced features of the web app, such as the following:

- [Ajax](#page-221-0)
- [Security](#page-221-0)

## **Ajax**

The AJAX page allows you to configure AJAX in your web app.It contains the following:

#### **Table 7. AJAX**

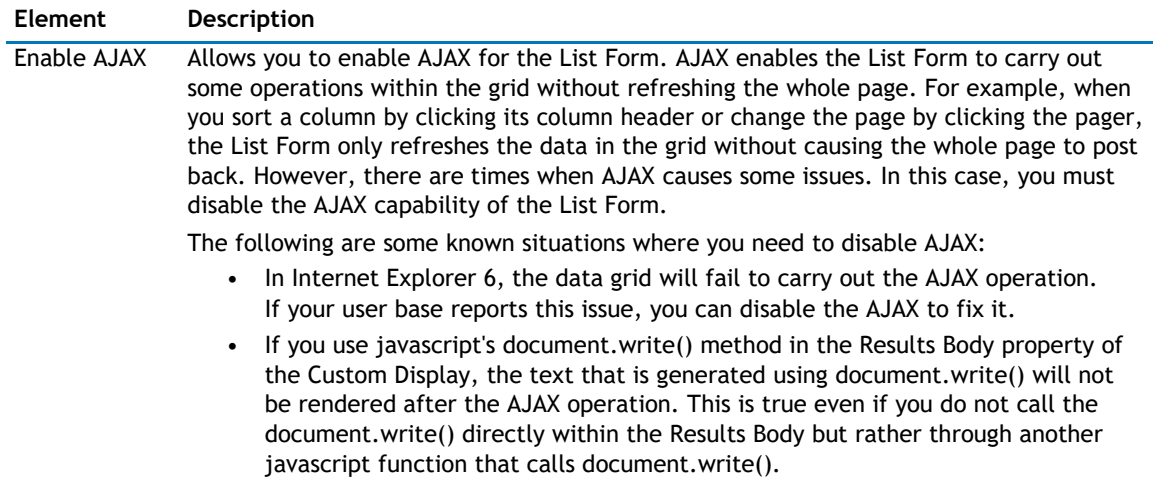

### **Security**

The Security page allows you to set which users are allowed to view the web app. It contains the following:

#### **Table 8. Security**

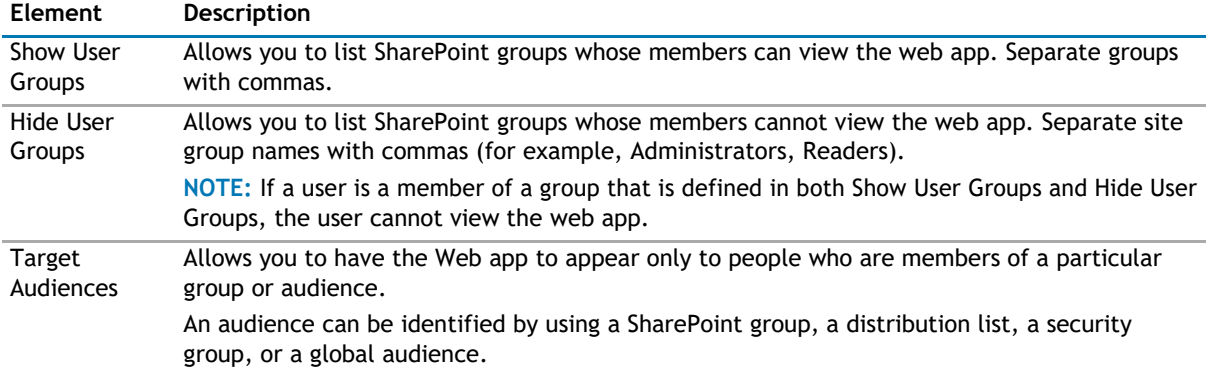

### <span id="page-222-0"></span>**Table 9. Display**

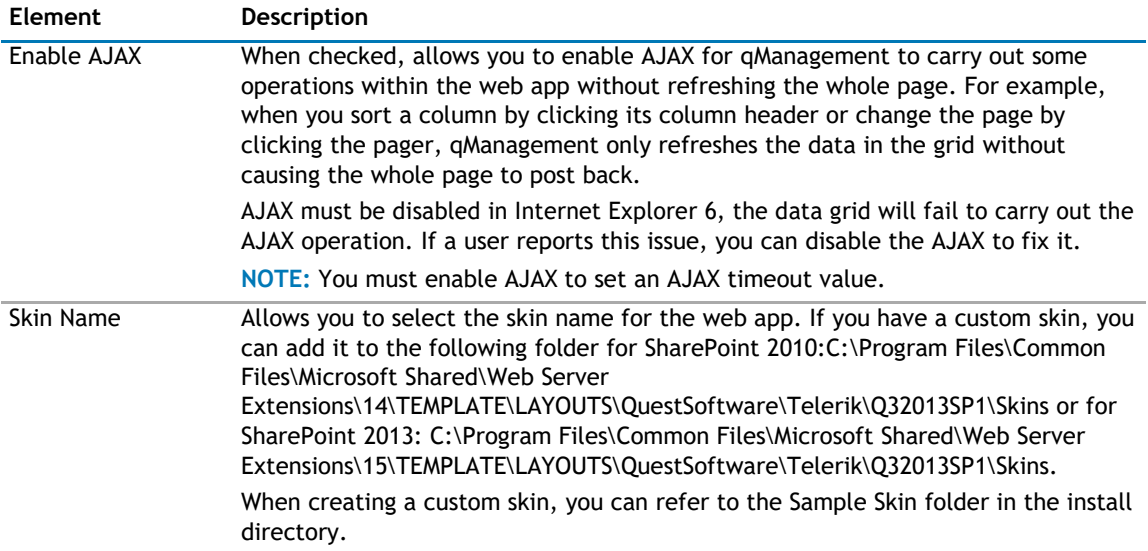

# **qManagement Procedures**

You can perform the following procedures using qManagement:

- [Configuring qManagement](#page-222-0)
- [Exploring Web apps](#page-223-0)
- [Searching Web apps](#page-223-0)
- [Setting New Property Values](#page-223-0)

# **Configuring qManagement**

### *To configure qManagement*

- 1 Add qManagement to your page.
- 2 Open **ezEdit**.

The Primary Content page opens by default.

- 3 Select the following:
	- if you want to enable AJAX
	- if you want to wait a specified amount of time for the result of an AJAX asynchronous postback operation
	- the skin name
	- if you want to display the web app to certain user groups
	- if you want to hide the web app from certain user groups
- 4 Click **OK**.

# <span id="page-223-0"></span>**Exploring Web apps**

Once qManagement is configured, the Explorer View opens by default. The Explorer View shows the site where qManagement is located as the root node, and all its subsites as child nodes. From the Explorer View, you can:

- open a SharePoint web app page
- open ezEdit
- delete a web app
- get more details about the web app, such as web app type, web app product, and version number.

**1** NOTE: The actions available in the treeview depend on your SharePoint permissions.

# **Searching Web apps**

You can search a list of specific web apps by selecting web app names only or selecting web app names and entering property values.

#### *To search Web apps*

- 1 Open qManagement, and click **Search**.
- 2 Select a web app type.

Click the ... button to select a single web app type or multiple web app types.

3 Select a web app property.

The web app properties displayed depend on the web app type selected. If you have selected multiple web app types, then the common web app properties are displayed.

4 Select a search condition, and enter a property

value. These steps are optional.

5 Click **Go**.

The results is displayed in a table showing the following:

- *Web app title*
- *Web app type*
- *the path where the web app is located*
- *an Edit icon which opens ezEdit for the found web app. You will not see the ezEdit icon if you do not have proper permissions.*

## **Setting New Property Values**

- **NOTE:** Setting new property values in your web apps using qManagement may take a long time. If it  $\odot$ times out, you can increase the time-out value in the Web.Config file by setting the executionTimeout attribute.
- **n NOTE:** This new time-out value is automatically applied to any web app that is on the same page as qManagement, and has an AJAX operation enabled.
- **TIP:** Because it can take a long time, set new property values during off-peak hours. If you want to see  $\odot$ which web apps are affected by setting new values, perform a search first. You can search and replace properties in Web apps only.

#### *To set new property values*

- 1 Open qManagement, and click **Replace**.
- 2 Select a web app type.

Click the ... button to open a dialog that allows you to select a single web app type or multiple web app types.

3 Select a web app property.

The web app properties displayed depend on the web app type selected. If you have selected multiple web app types, the common web app properties are displayed.

4 Select a search condition, and enter a property

value. These steps are optional.

- 5 Enter a new property value.
	- **1** NOTE: Ensure you enter the applicable value you want set to a new value.

For example, if you enter the following:

- Web app Type = qListView
- Web app Property = Title
- Search Condition = Contains
- Property Value = Financial Department Web app
- Set Property Value to = Human Resources
- The new value is Human Resources, not Human Resources Web app.
- **NOTE:** If you enter invalid values in the Web apps property, that Web app may become  $\odot$ inoperable. If you leave this value blank, the old property value is replaced with a blank value.
- 6 Click **Go**.
	- **1** NOTE: When you set a new property value, it cannot be undone.

The results is displayed in a table showing the following:

- *the total number of results, including the number that have succeeded and/or failed*
- *Web app title*
- *Web app type*
- *the path where the Web app is located*
- *an Edit icon which opens ezEdit for the found Web app. You will not see the ezEdit icon if you do not have proper permissions.*
- *a status showing if setting the new property value succeeded or failed. If you see a Failed status, you can click* **Failed** *to see an error message of why the action failed.*
- **TIP:** If you want to print your results, export the results to an Excel spreadsheet first.

# **14**

# **qMediaView**

- <span id="page-225-0"></span>• [Overview](#page-225-0)
- [qMediaView Pages](#page-225-0)

# **Overview**

qMediaView provides support for the SharePoint Picture and Asset Libraries. The Picture Library provides the ability to upload and share pictures in SharePoint. The Asset Library provides the same ability but with all your digital assets such as images, audio, video, and other content from many applications.

 $\odot$ 

**VIDEO:** Playing audio and video files requires Microsoft Silverlight. To download, go to [http://www.microsoft.com/getsilverlight/Get-Started/Install/Default.aspx.](http://www.microsoft.com/getsilverlight/Get-Started/Install/Default.aspx) Make sure the status of Microsoft Silverlight is enabled in Internet Explorer's Add-ons Manager.

*To enable Silverlight in Internet Explorer Add-ons Manager*

- 1 Click **Tools | Manage Add-ons**.
- 2 Select **All add-ons**.
- 3 Select **Enabled** for Microsoft Silverlight in the Add-on list.

qMediaView allows you to:

- provides the ability to manage multiple media type resources in SharePoint
- aggregate media from multiple picture libraries and asset libraries from various SharePoint sites
- select one or more audio or video files and play them consecutively in a playlist fashion
- view the media in several different ways: List, Metadata, Slide Show, Image Gallery
- navigate the folder structures using breadcrumb navigation. The breadcrumb is displayed in between the ribbon button and the picture library view. The breadcrumb navigation bar is displayed as All >> Site/Picture Library Name >> Folder Name >> Subfolder Name. When there are multiple libraries defined in Viewed List property, the Root node "All" is displayed allowing you to navigate to the aggregated view of the all picture libraries' root folder structure.
- divide the data into multiple pages to limit their size and render pages faster, known as Paging
- define the dynamic filter or search criteria using the Filter panel, and supports the List Searcher mode in the Media View

# **qMediaView Pages**

You can configure this web app through its pages that are accessible through ezEdit. qMediaView contains the following pages:

- [Content Page](#page-226-0)
- [Appearance Page](#page-229-0)
- [Advanced Page](#page-233-0)

# <span id="page-226-0"></span>**Content Page**

The Content page allows you to enter the content for your web app. It contains the following:

- [Primary Content](#page-226-0)
- [Search/Filter Panel](#page-228-0)
- [Paging](#page-229-0)

## **Primary Content**

The Primary Content page is default category. You need to configure one or more elements in this page to get started using this web app.

Primary Content contains the following:

### **Table 1. Primary Content**

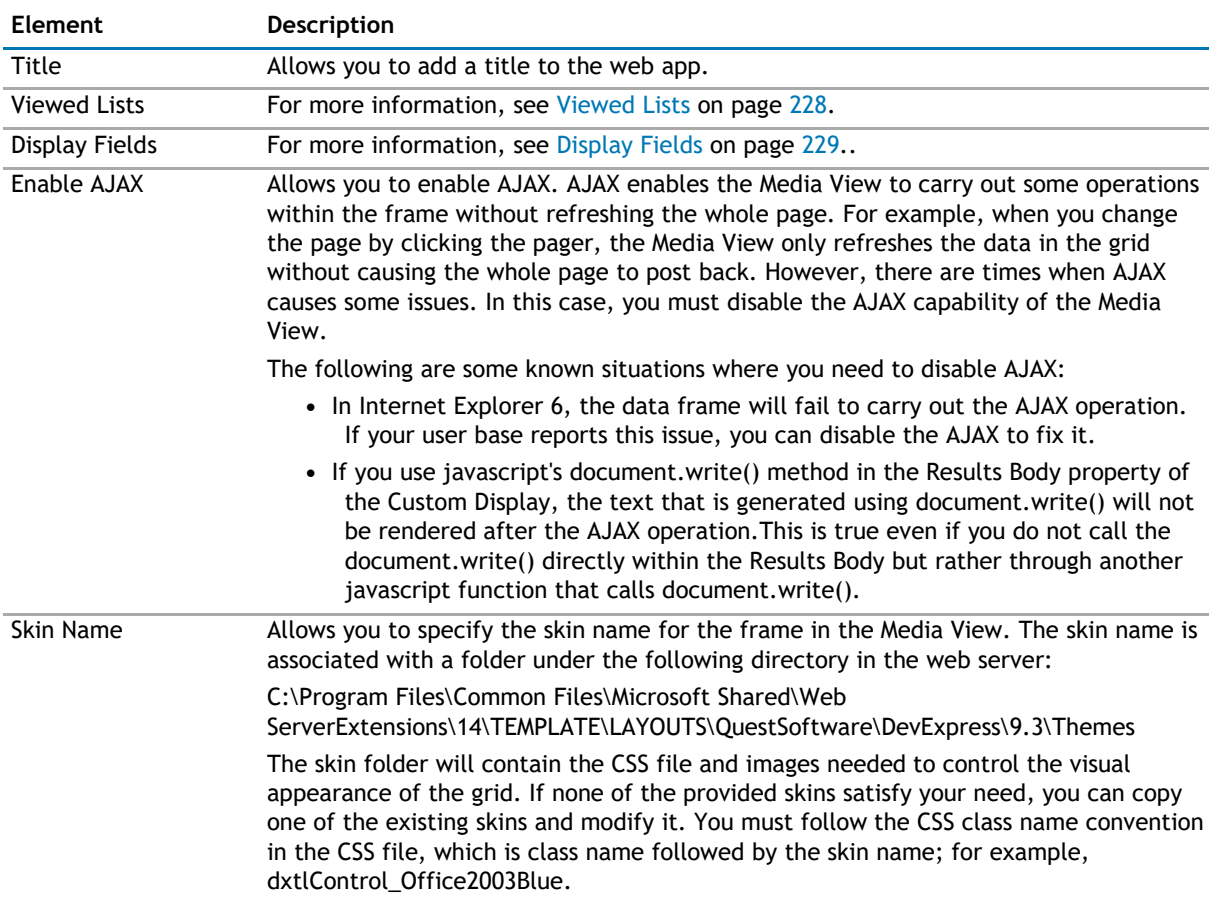

### **Viewed Lists**

The Viewed Lists section defines the lists whose data is viewed in the Media View. To aggregate information from multiple lists, define the lists one by one using this property.

The following are the elements for the Viewed List attribute.

### <span id="page-227-0"></span>**Table 2. Viewed Lists**

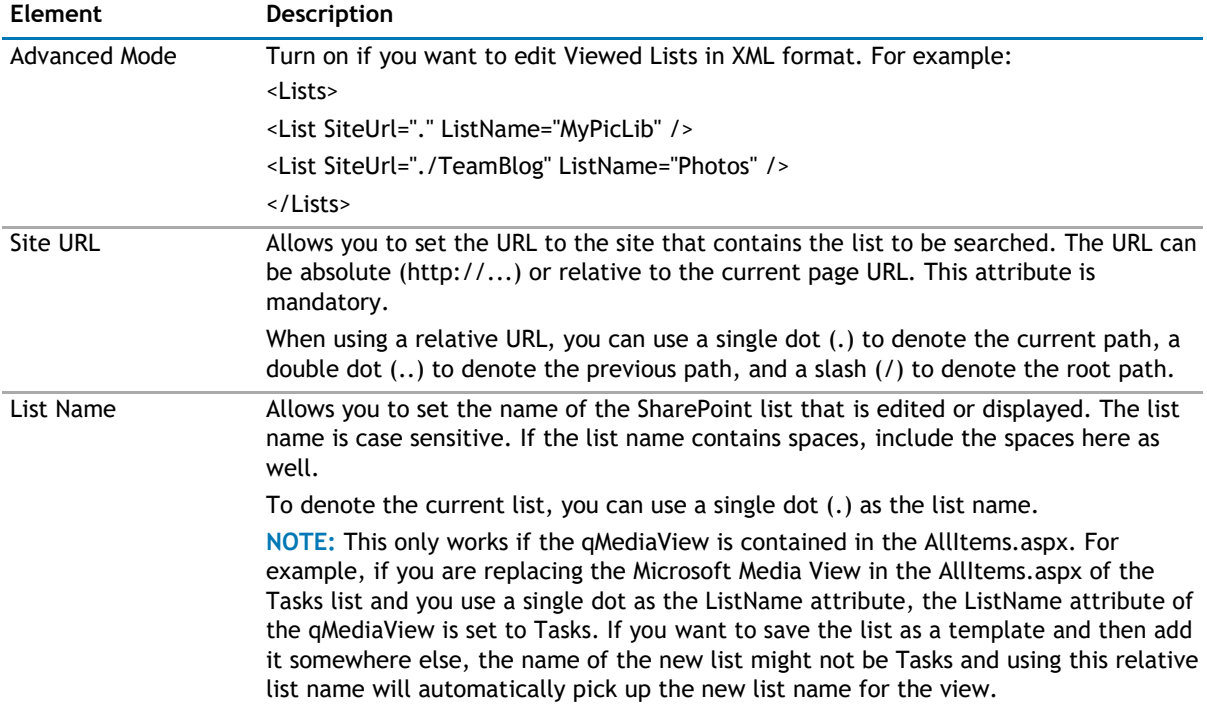

### **Display Fields**

This property defines the fields that should be displayed in the Media View.

The Display Field contains the following elements:

### **Table 3. Display Fields**

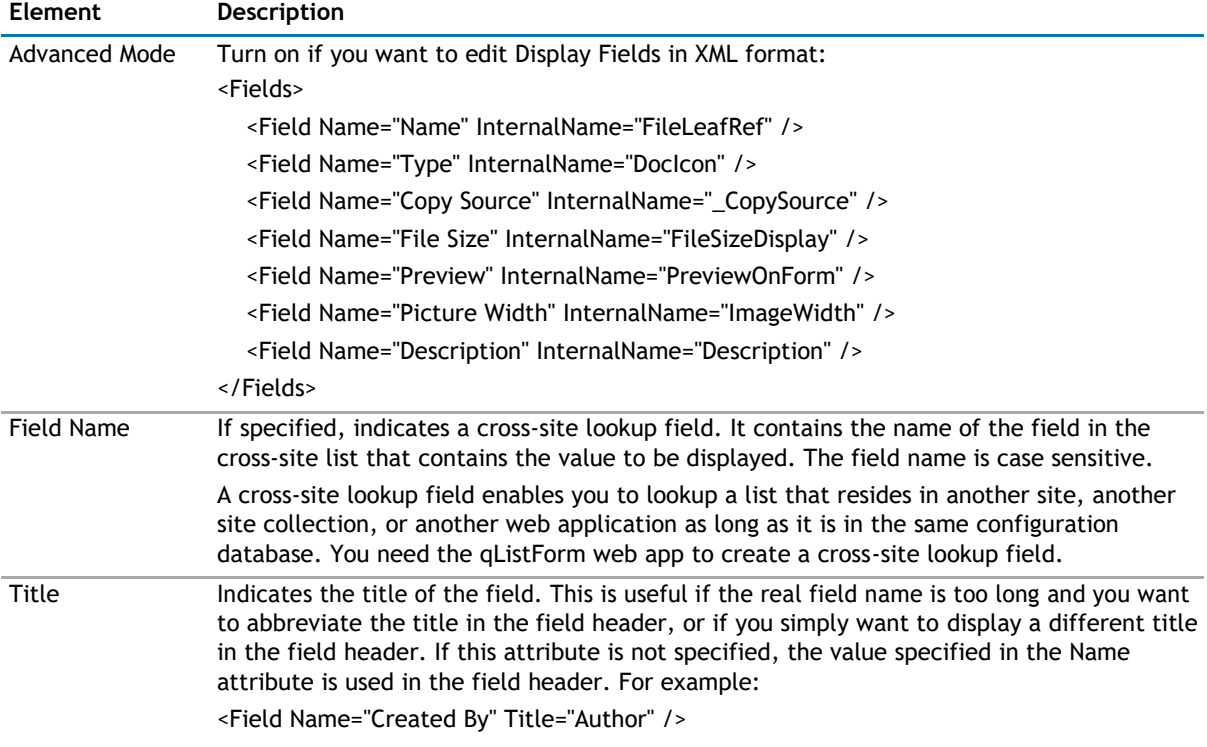

### <span id="page-228-0"></span>**Table 3. Display Fields**

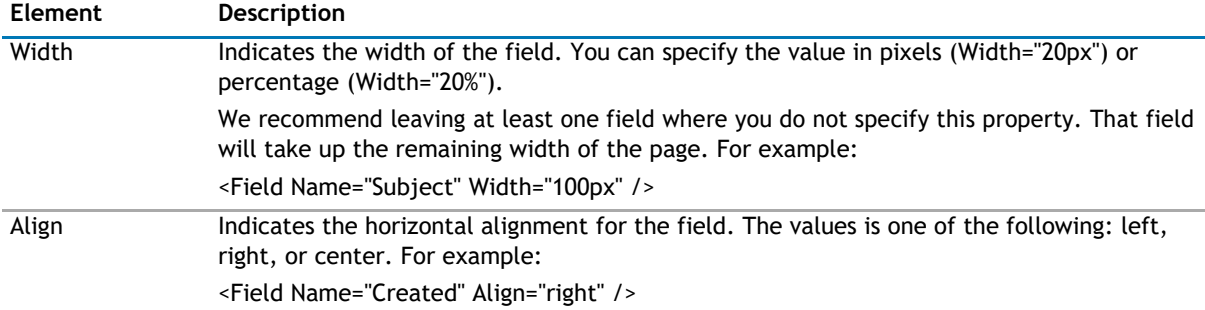

### **Search/Filter Panel**

The Search/Filter Panel allows you to define the panels for search, filter, and replace in the web app.

The Search/Filter Panel contains the following elements:

#### **Table 4. Search/Filter Panel**

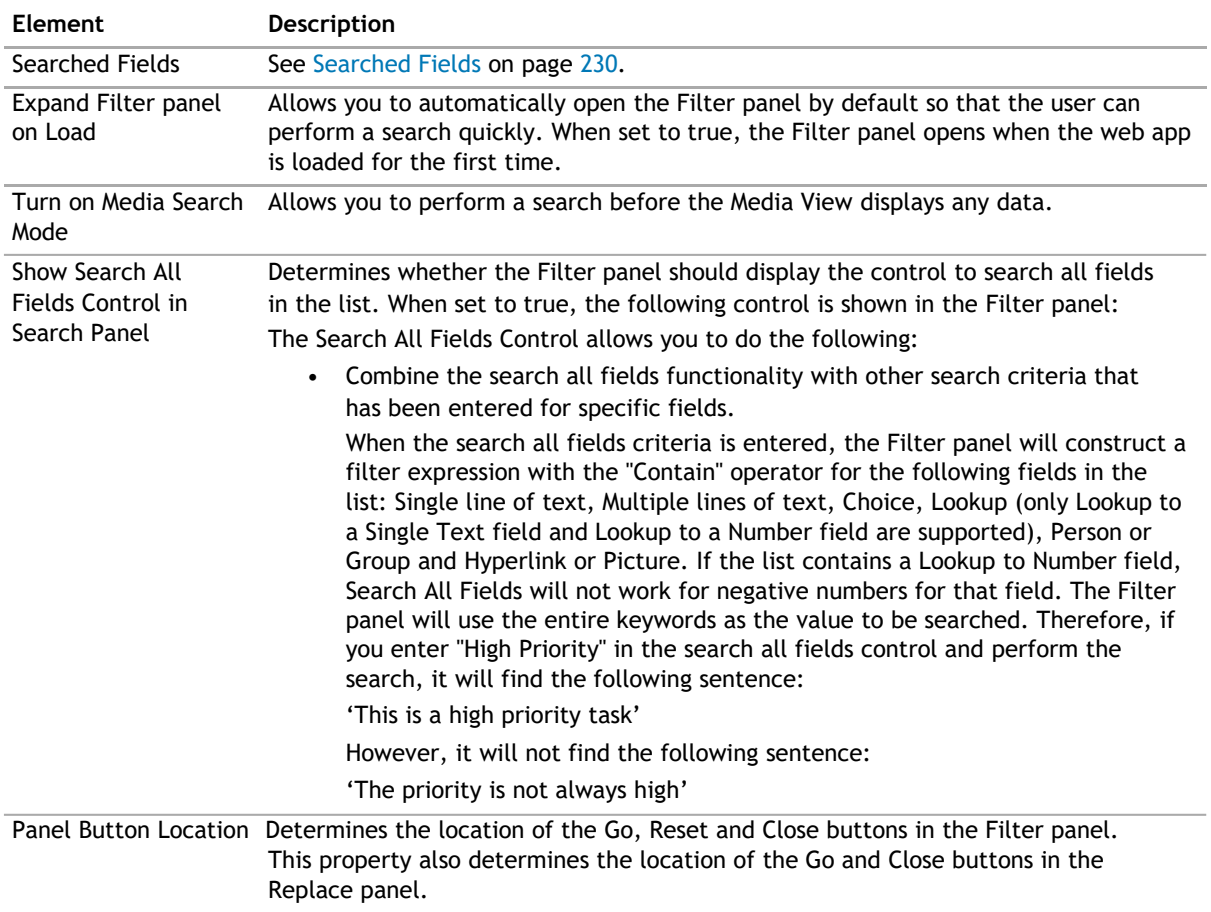

### **Searched Fields**

This property defines which fields is displayed in the Filter panel. If defined, the Media View displays the Filter menu items under the Actions tab. To disable the Filter feature, leave this property blank.

<span id="page-229-0"></span>You will be able to perform a search by pressing Enter.

**NOTE:** Pressing Enter will not allow you to perform a search on such fields as external data, people  $\odot$ picker, managed metadata, and a drop-down list. Instead, the default behavior will occur.

**NOTE:** For the Number type field, the "Contain" operator is not supported for negative numbers, and is not available for the following fields: Lookup to DateTime field, Lookup to Calculated field, and Lookup to ID field.

The Fields element can contain multiple Field elements.The following are the elements for the Searched Fields.

#### **Table 5. Searched Fields**

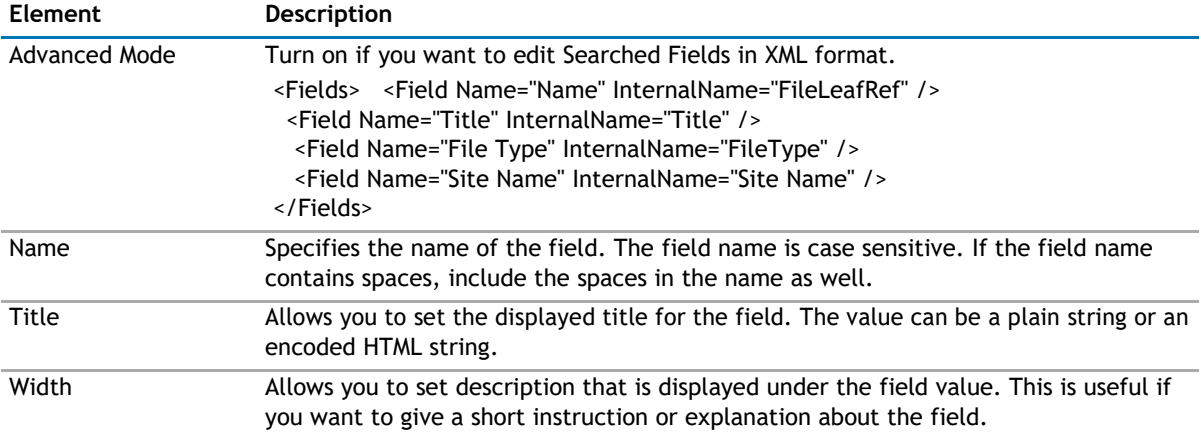

### **Paging**

Paging allows you to set the following:

#### **Table 6. Paging**

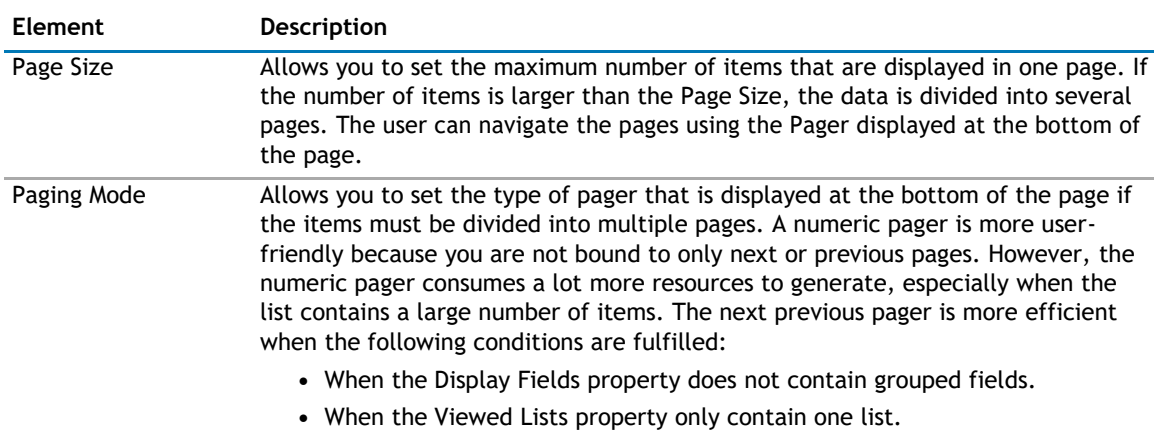

## **Appearance Page**

The Appearance page allows you to set the overall look and feel of the web app. This page contains the following:

- [Ribbon](#page-230-0)
- [View](#page-230-0)
- [Slide Show Appearance](#page-230-0)
- [Layout](#page-232-0)

<span id="page-230-0"></span>• [Other](#page-232-0)

### **Ribbon**

The Ribbon page allows you to set the display name of the Ribbon.

#### **Table 7. Ribbon**

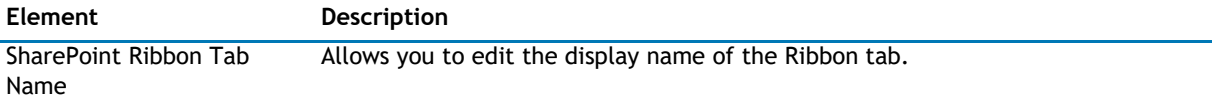

### **View**

The View page contains the following:

### **Table 8. View**

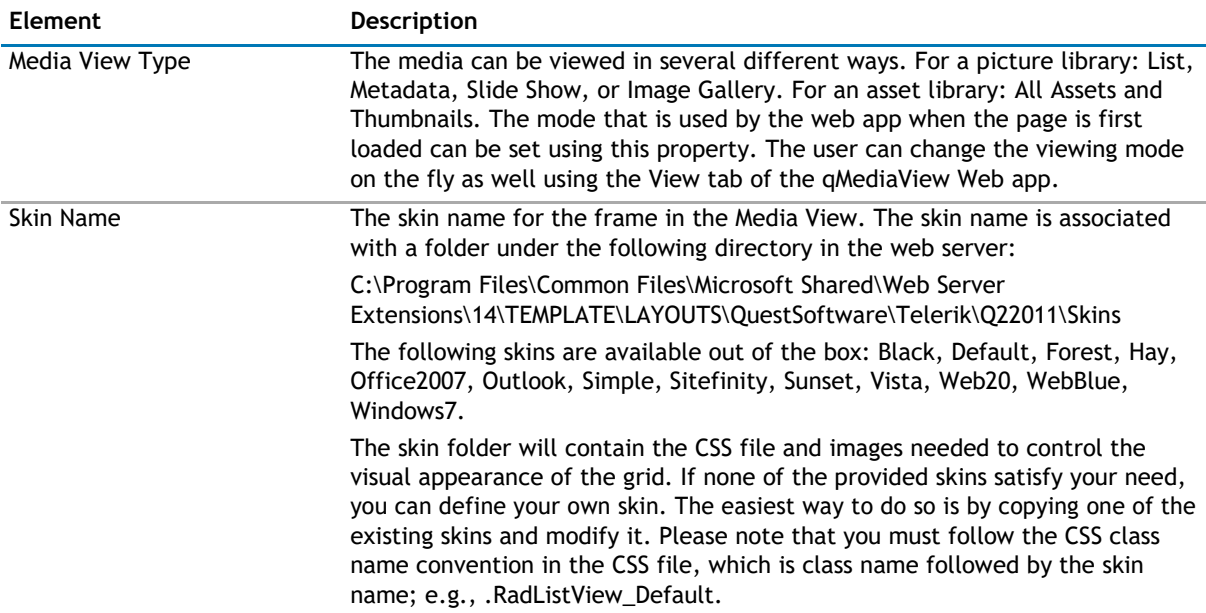

### **Slide Show Appearance**

The Slide Show Appearance Tab contains the following:

### **Table 9. Slide Show Appearance**

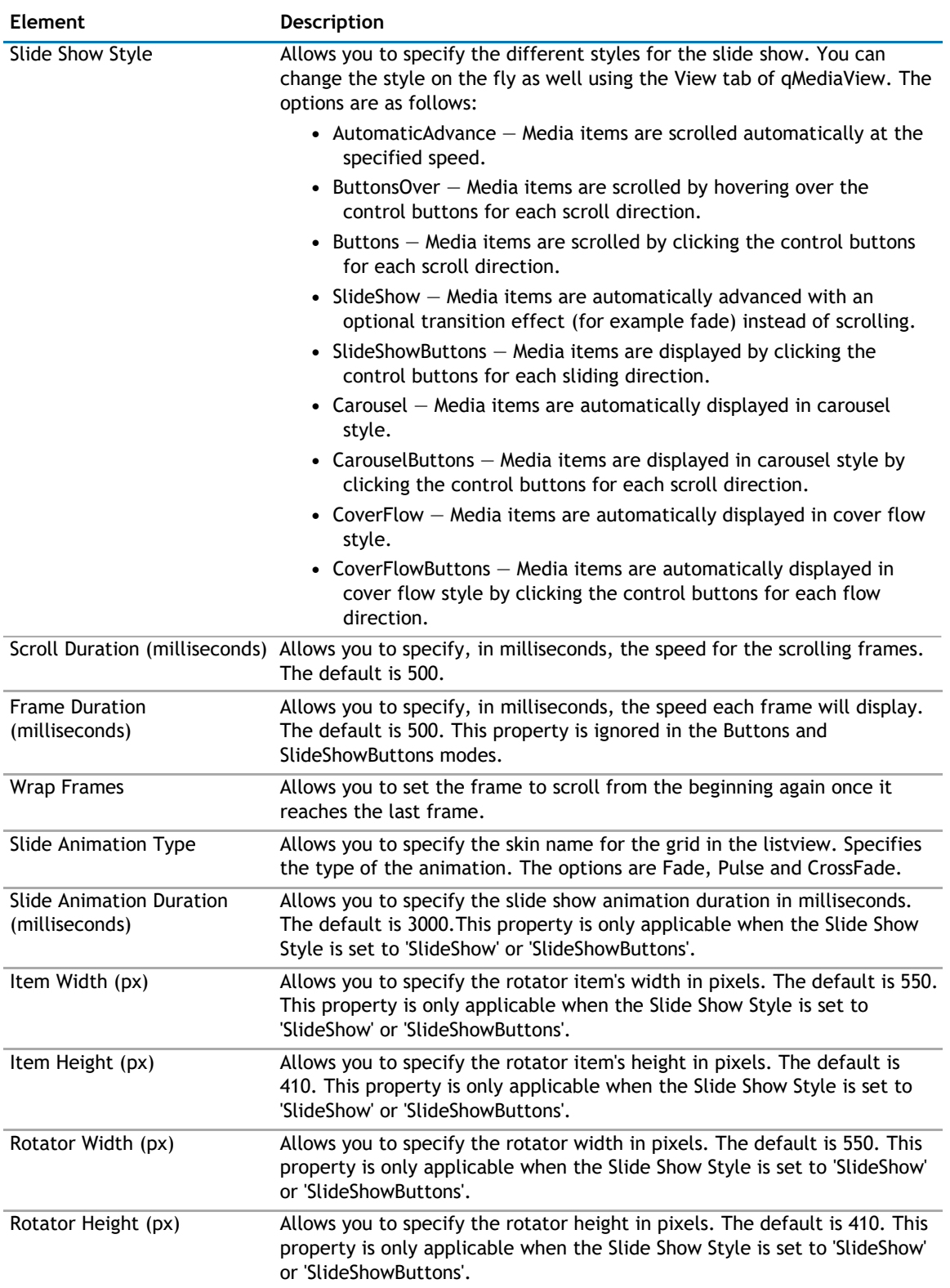

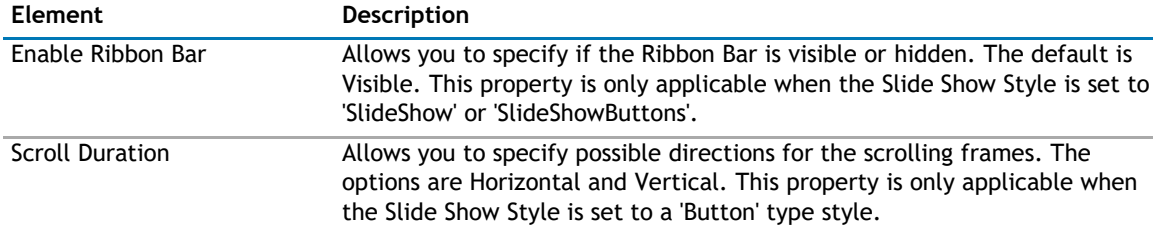

### <span id="page-232-0"></span>**Table 9. Slide Show Appearance**

### **Layout**

The Layout page allows you to set the overall layout of the web app. It contains the following:

### **Table 10. Layout**

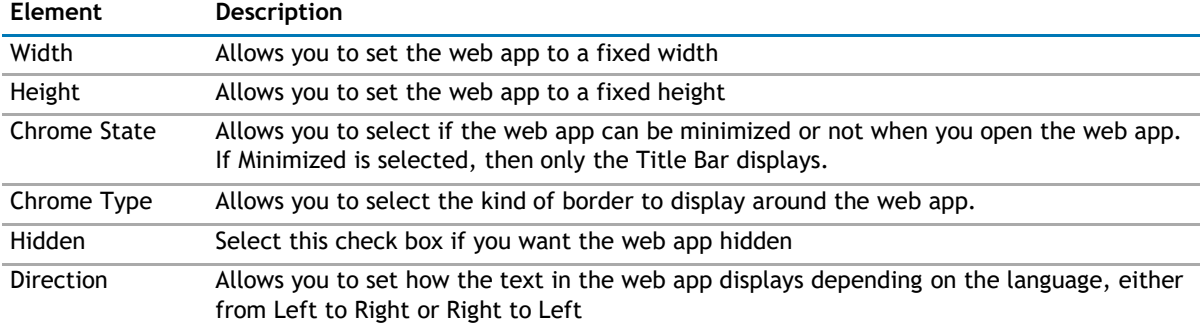

### **Other**

The Other page allows you to set the appearance of other elements in the web app. It contains the following:

### **Table 11. Other**

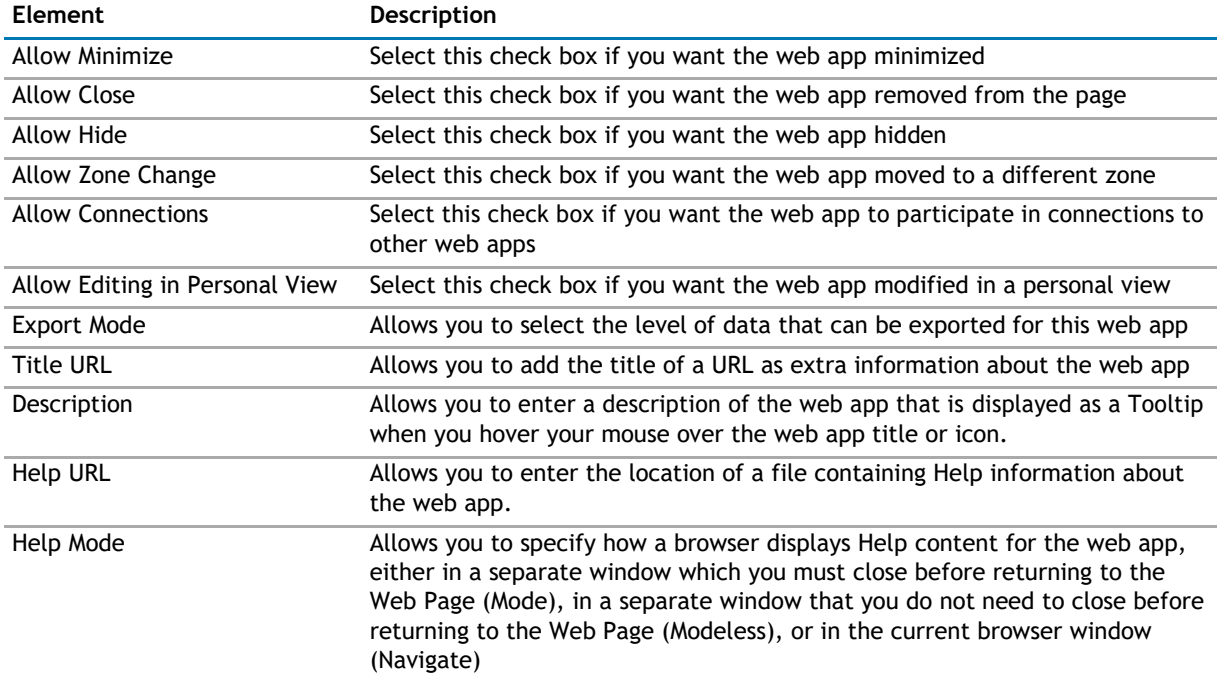

#### <span id="page-233-0"></span>**Table 11. Other**

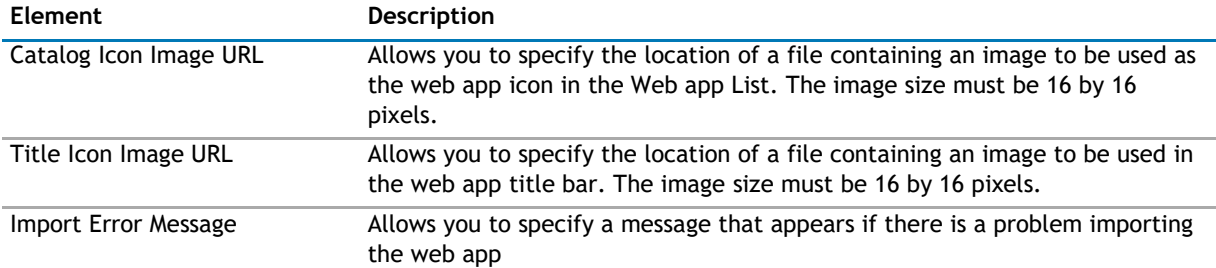

## **Advanced Page**

The Advanced page allows you to set advanced features of the web app, such as the following:

- [Ajax](#page-233-0)
- [Security](#page-233-0)

## **Ajax**

The AJAX page allows you to configure AJAX in your web app.It contains the following:

#### **Table 12. Ajax**

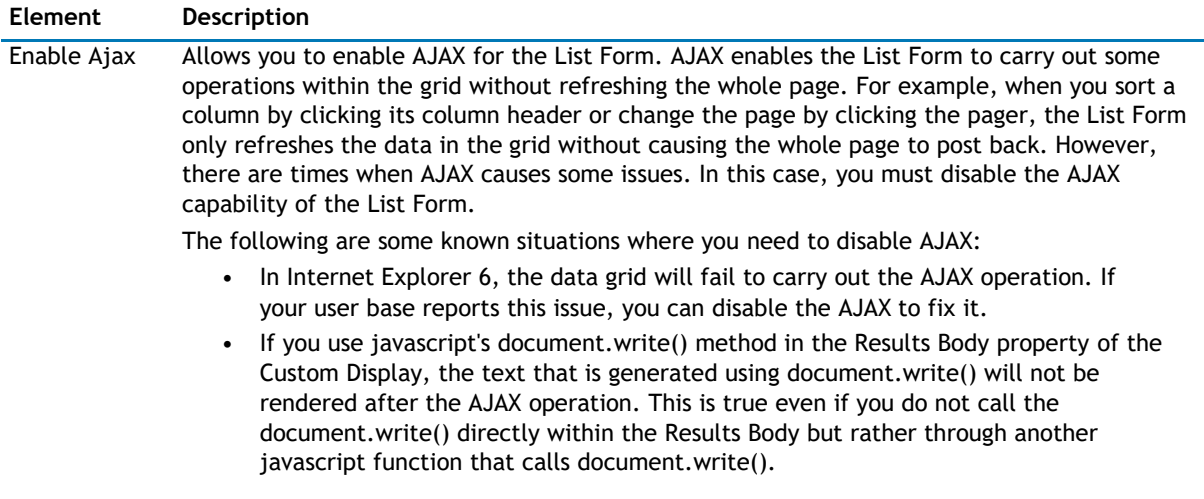

### **Security**

The Security page allows you to set which users are allowed to view the web app. It contains the following:

### **Table 13. Security**

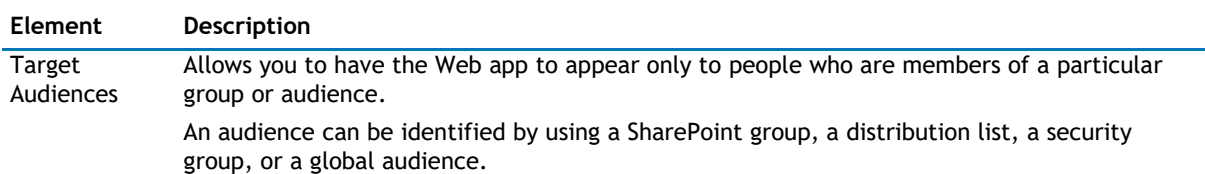

# **15**

# **qMultiSelector**

- <span id="page-234-0"></span>• [Overview](#page-234-0)
- [qMultiSelector Pages](#page-234-0)

# **Overview**

qMultiSelector contains one or more [qSelector](#page-253-0) web apps. When multiple selectors are displayed, one selector will filter the next one. For example, when if you have two lists called Projects and Phases, the first selector displays the data from the Projects list, while the second selector displays the data from the Phases list. Only phases that belong to the project selected in the first selector are displayed.

qMultiSelector supports multiple languages. You can define a different title for different languages using the Resource List and the Title Resource ID properties. The culture for the page can be defined by appending the Culture HTTP parameter to the page URL. For example:

http://hostname/sites/sitename/default.aspx?Culture=en-US

qMultiSelector implements the row provider interface. It can provide a row to another Row Consumer web app or a filter to another Filter Consumer web app.

The List Form implements IRowProvider interface. It can provide a row to another Row Consumer web app or a filter to another Filter Consumer web app.

**NOTE:** IRowProvider is obsolete. It is provided here only for backward compatibility reason. When  $\Omega$ you establish the web app connection, this interface is labeled Provide Row To (Obsolete) in the web app Connections menu. Use the IWebPartRow implementation that is labeled with Send Row To.

The List Form also implements IWebPartRow interface, and it can provide a row to another web app, such as qListView.

**NOTE:** IWebPartRow is labeled with Send Row To in the web app Connection menu. This interface  $\Omega$ cannot be connected with the obsolete IRowConsumer or IFilterConsumer implementation. Do not connect this new interface with the old interface that is marked obsolete.

# **qMultiSelector Pages**

You can configure this web app through its pages that are accessible through ezEdit. qMultiSelector contains the following pages:

- [Content Page](#page-234-0)
- [Appearance Page](#page-237-0)
- [Advanced Page](#page-238-0)

# **Content Page**

The Content page allows you to enter the content for your web app. It contains the following:

<span id="page-235-0"></span>• [Primary Content](#page-235-0)

### **Primary Content**

The Primary Content page is default category. You need to configure one or more elements in this page to get started using this web app.

Primary Content contains the following:

#### **Table 1. Primary Content**

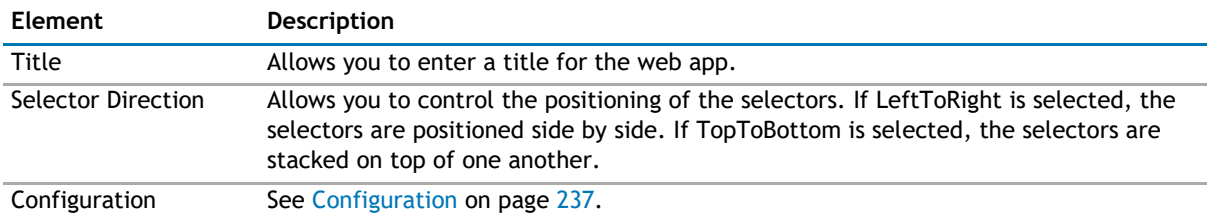

### **Configuration**

This property defines the configuration for each selector.

The top-level element is called Configuration. This element contains one or more PersistentSelector elements. Each PersistentSelector element represents one qSelector selector. Most attributes in the PersistentSelector element are the same properties as those defined for qSelector without spaces in its name. For example, the Show Empty Selection property in the qSelector becomes the ShowEmptySelection attribute in the PersistentSelector element.

The Configuration section contains the following:

#### **Table 2. Configuration**

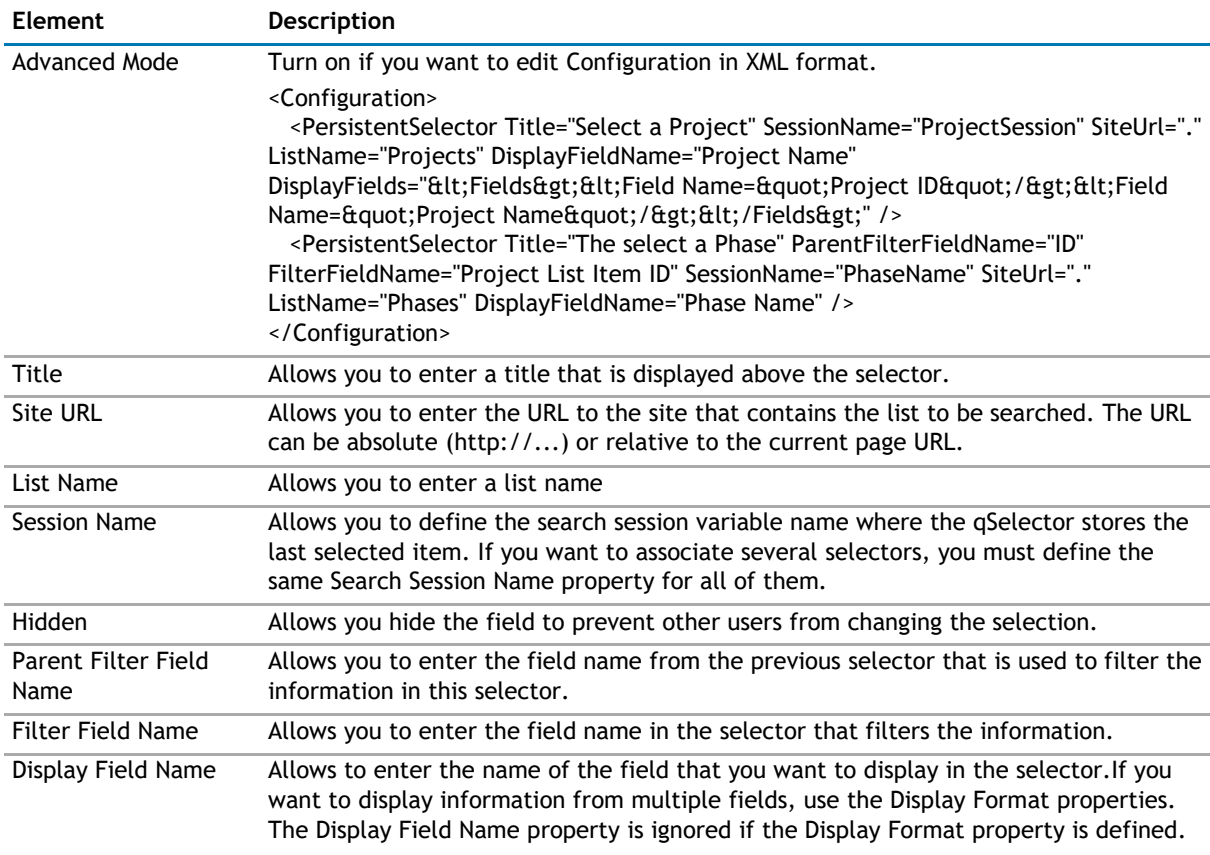

### **Table 2. Configuration**

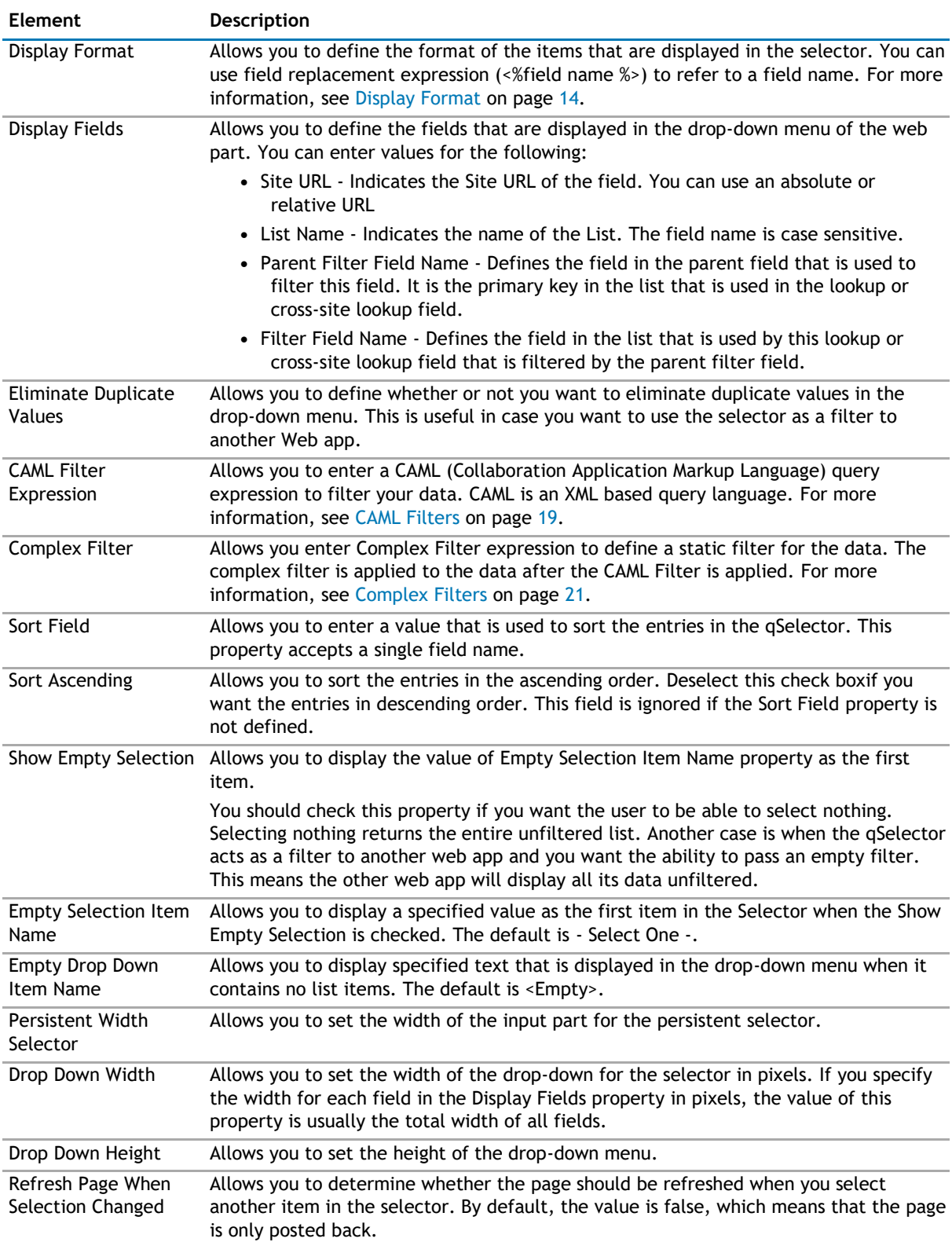

## <span id="page-237-0"></span>**Appearance Page**

The Appearance page allows you to set the overall look and feel of the web app. This page contains the following:

- [Ribbon](#page-237-0)
- [Selector](#page-237-0)
- [Layout](#page-237-0)
- [Other](#page-238-0)

### **Ribbon**

The Ribbon page allows you to set the display name of the Ribbon.

#### **Table 3. Ribbon**

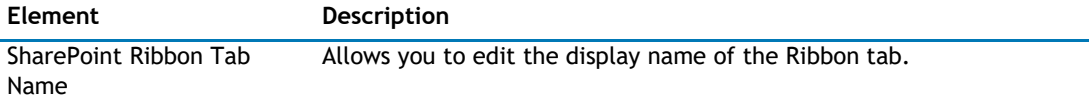

### **Selector**

The Selector page allows you to configure the appearance of the selector. It contains the following:

#### **Table 4. Toolbar**

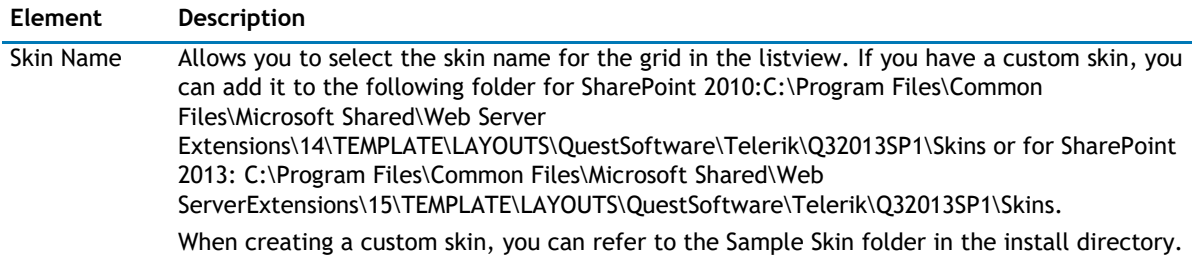

### **Layout**

The Layout page allows you to set the overall layout of the web app. It contains the following:

### **Table 5. Layout**

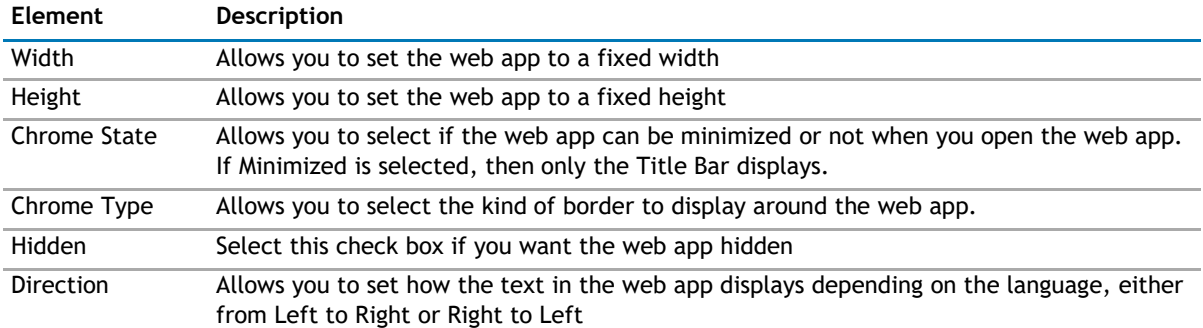

## <span id="page-238-0"></span>**Other**

The Other page allows you to set the appearance of other elements in the web app. It contains the following:

#### **Table 6. Other**

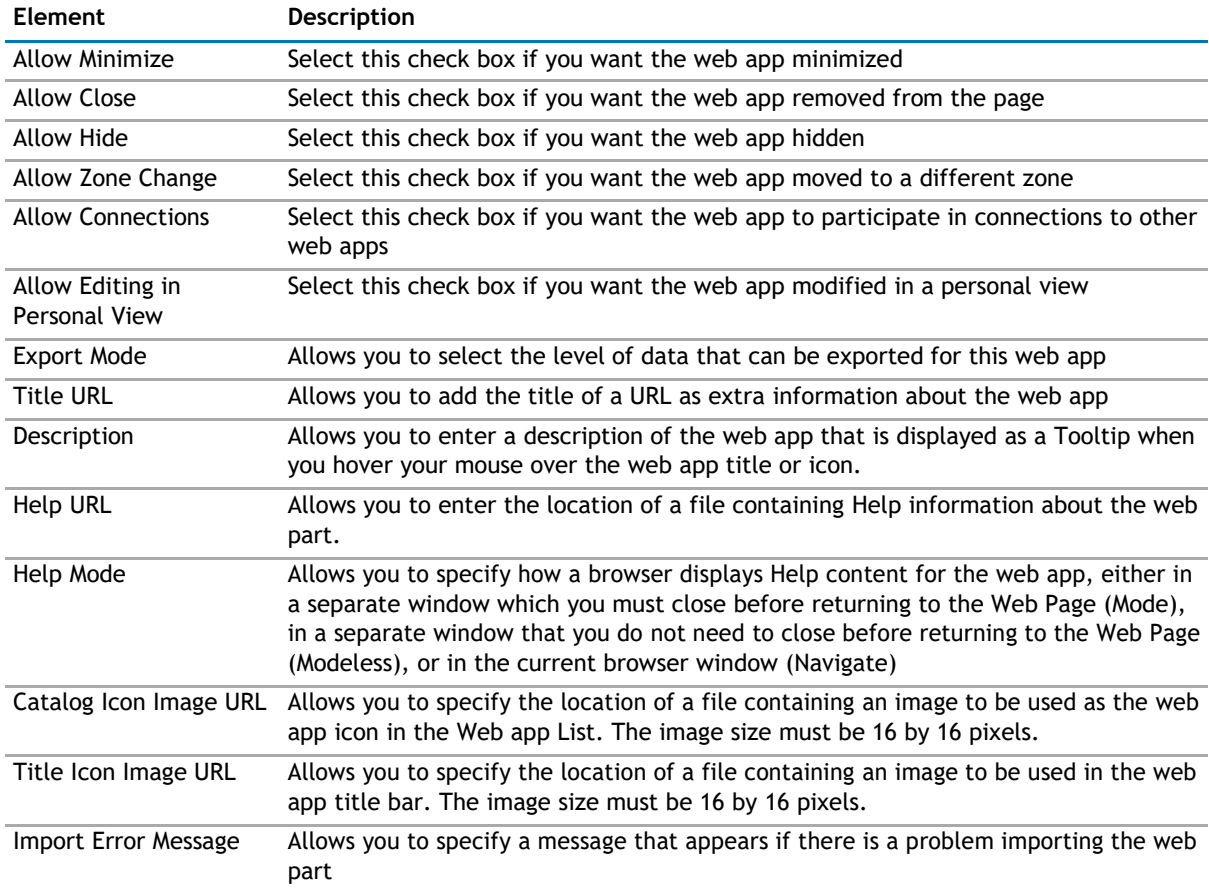

## **Advanced Page**

The Advanced page allows you to set advanced features of the web app, such as the following:

- [Security](#page-238-0)
- [Resources](#page-239-0)

## **Security**

The Security page allows you to set which users are allowed to view the web app. It contains the following:

### **Table 7. Security**

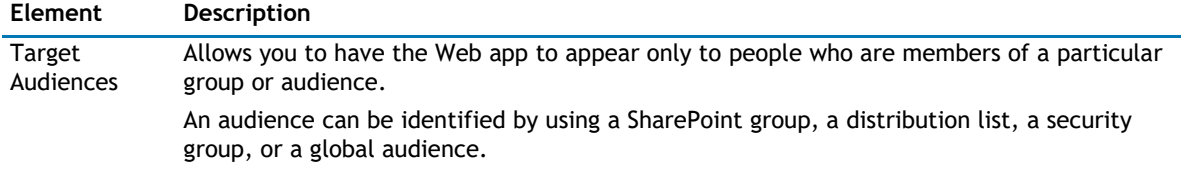

### <span id="page-239-0"></span>**Resources**

The Resources page allows you to enable [Localization](#page-239-0) in the web app using resource lists.

### **Localization**

Localization contains the following elements.

**1** NOTE: While this feature is still available to use, we recommend using ezLocalizer. For more [information,](#page-384-0) [see ezLocalizer](#page-384-0) on page 386.

### **Table 8. Localization**

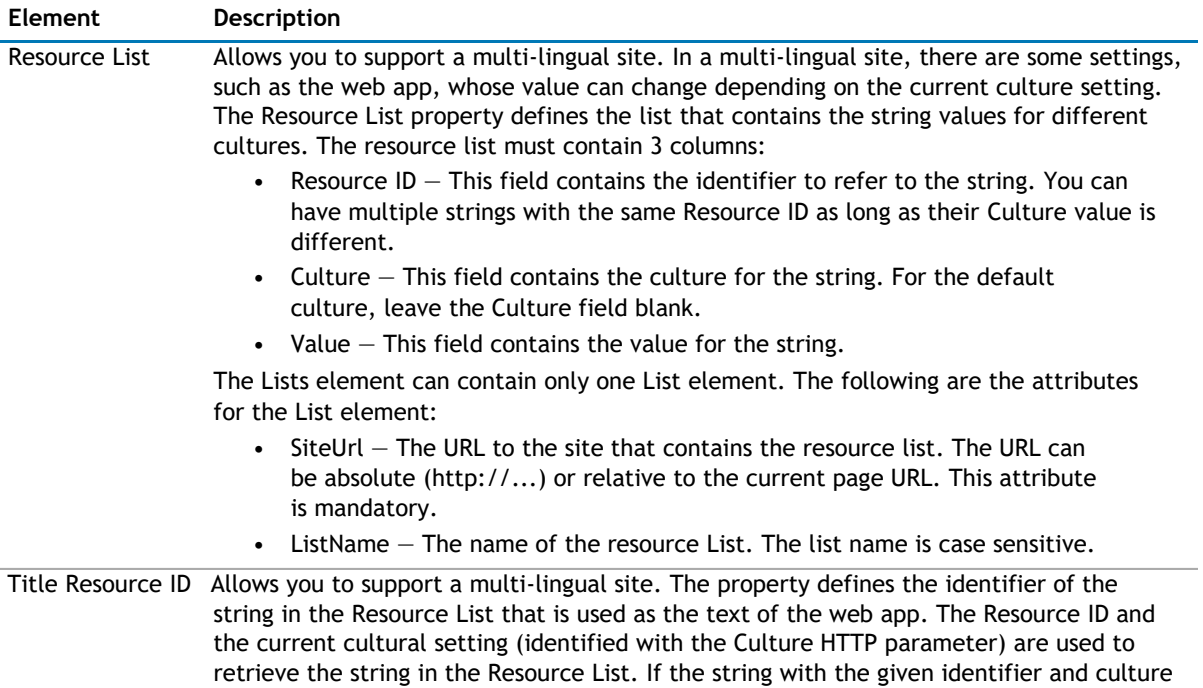

is not found, the default is used.

# **qPageRedirector**

- <span id="page-240-0"></span>• [Overview](#page-240-0)
- [qPageRedirector Pages](#page-241-0)

# **Overview**

qPageRedirector sends users to a designated URL. To accomplish this, you could create a "My Home" hyperlink on your page that redirects the user to the MyHomeRedirect.aspx page. In the MyHomeRedirect.aspx page, you would put a Page Redirector web app.

qPageRedirector reads a list that contains two columns: User Name and URL. It will search the list for the entry with User Name equals to the current logged on user. If it finds it, it will redirect the user to the URL mapped to that user in the list.

The SharePoint list for the Page Redirector must contain these two fields:

- User Name a user lookup field that defines the user.
- URL a text field. It can contain relative or absolute URL

If your list uses different names for the fields, you must define the names in the User Name Field Name and the URL Field Name property of the Page Redirector.

Here is the sample list:

#### **Table 1. Sample List**

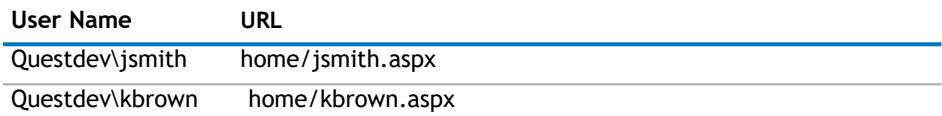

When jsmith logs in, it will redirect him to home/jsmith.aspx.

You can localize the title of the Page Redirector. You can define different Titles for different cultures using the Resource List and the Title Resource ID properties. You can use the Culture Selector web app to set the culture for the site. The Culture Selector web app will define the culture using the Culture HTTP parameter as shown in the following example:

http://hostname/sites/sitename/default.aspx?Culture=en-US

# <span id="page-241-0"></span>**qPageRedirector Pages**

You can configure this web app through its tabs that are accessible through ezEdit. qPageRedirector contains the following tabs:

- [Content Page](#page-241-0)
- [Appearance Page](#page-241-0)
- [Advanced Page](#page-243-0)

# **Content Page**

The Content page allows you to enter the content for your web app. It contains the following:

• Primary Content

### **Primary Content**

The Primary Content page is default category. You need to configure one or more elements in this page to get started using this web app.

Primary Content contains the following:

### **Table 2. Primary Content**

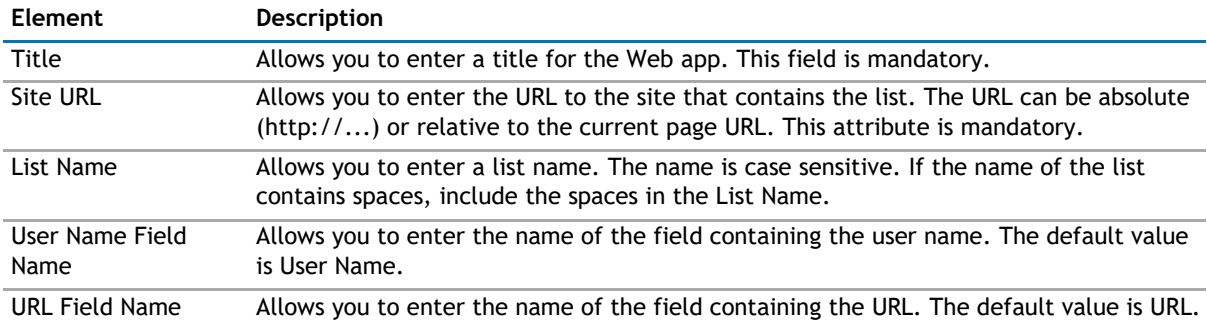

## **Appearance Page**

The Appearance page allows you to set the overall look and feel of the web app. This page contains the following:

- [Ribbon](#page-241-0)
- [Menu](#page-242-0)
- [Layout](#page-242-0)
- [Other](#page-242-0)

### **Ribbon**

The Ribbon page allows you to set the display name of the Ribbon.

**Table 3. Ribbon**

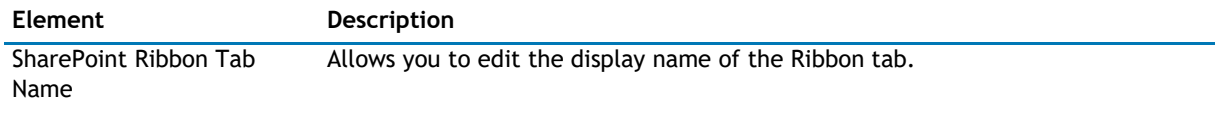

### <span id="page-242-0"></span>**Menu**

The Menu page allows you to configure the menu items in the web app. It contains the following:

#### **Table 4. Toolbar**

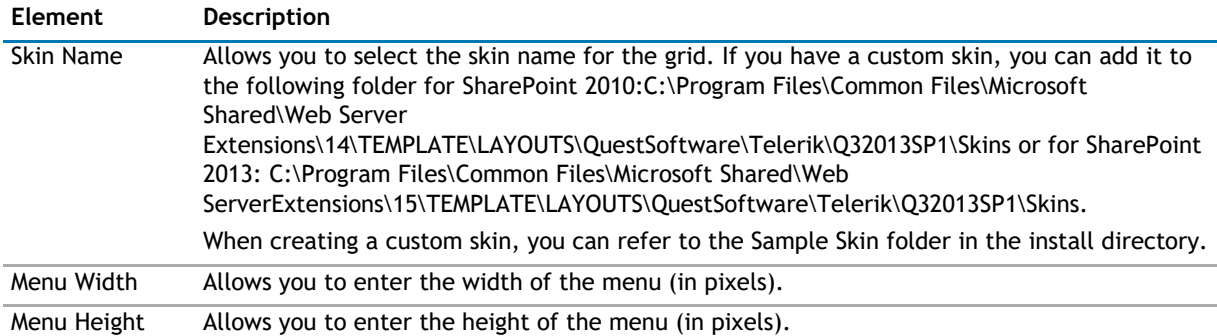

### **Layout**

The Layout page allows you to set the overall layout of the web app. It contains the following:

### **Table 5. Layout**

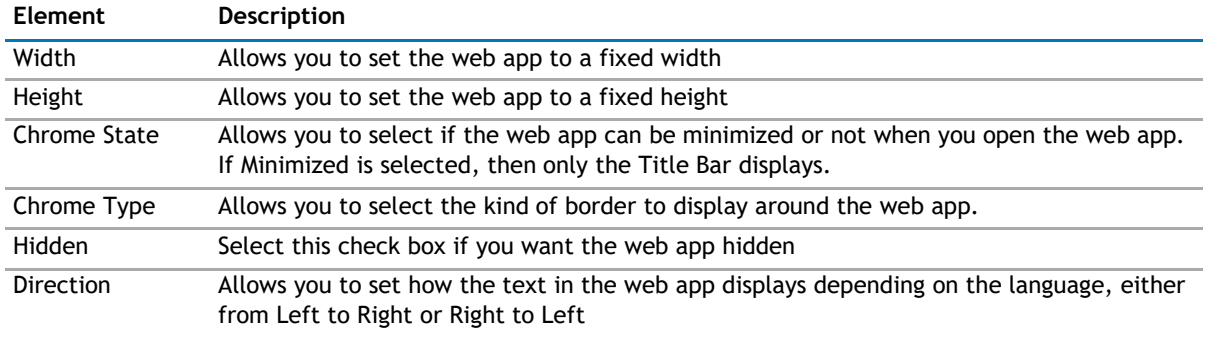

### **Other**

The Other page allows you to set the appearance of other elements in the web app. It contains the following:

#### **Table 6. Other**

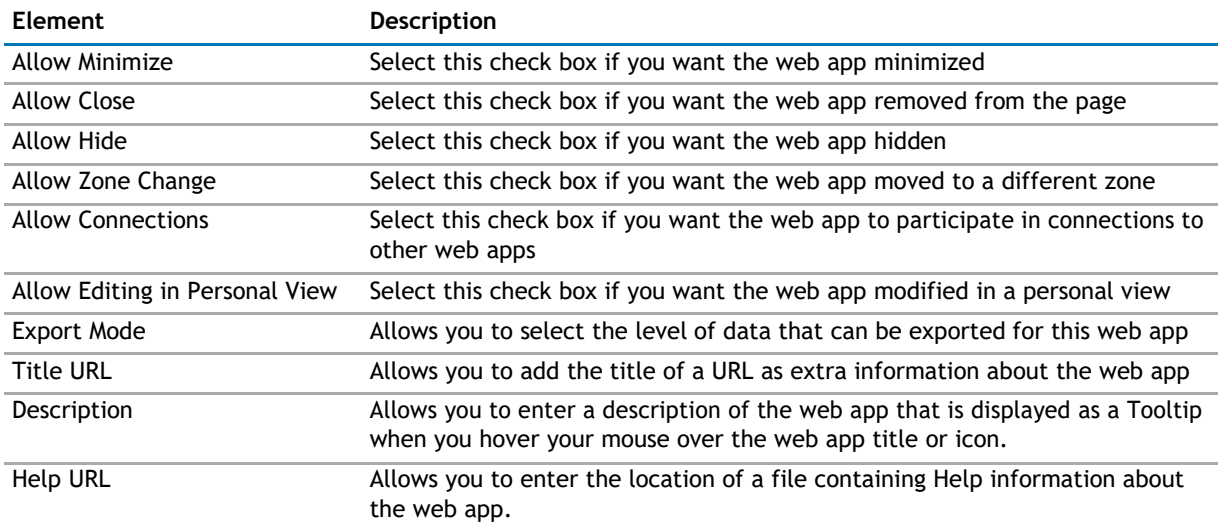

#### <span id="page-243-0"></span>**Table 6. Other**

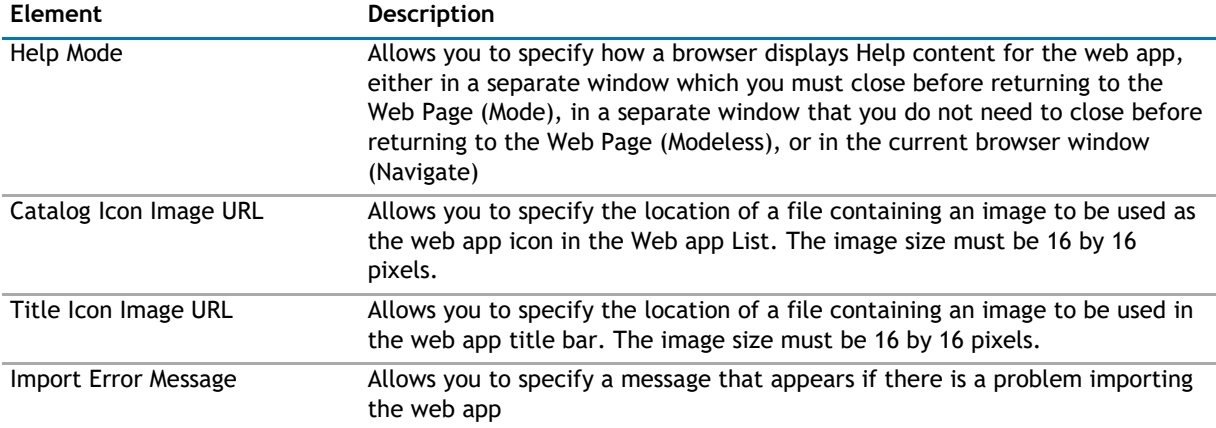

## **Advanced Page**

The Advanced page allows you to set advanced features of the web app, such as the following:

- [Security](#page-243-0)
- [Resources](#page-243-0)

### **Security**

The Security page allows you to set which users are allowed to view the web app. It contains the following:

#### **Table 7. Security**

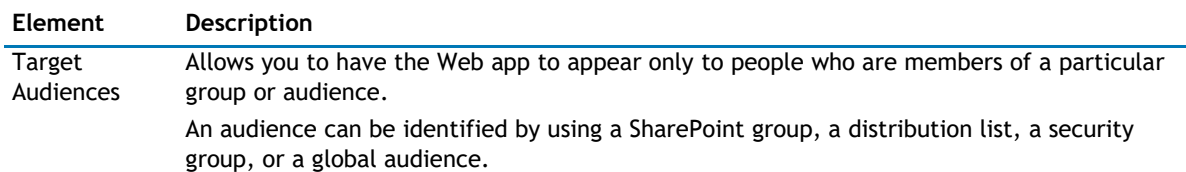

### **Resources**

The Resources page allows you to enable [Localization](#page-243-0) in the web app using resource lists.

### **Localization**

Localization contains the following elements.

**NOTE:** While this feature is still available to use, we recommend using ezLocalizer. [For more](#page-384-0)  [information,](#page-384-0) [see ezLocalizer](#page-384-0) on page 386.

### **Table 8. Localization**

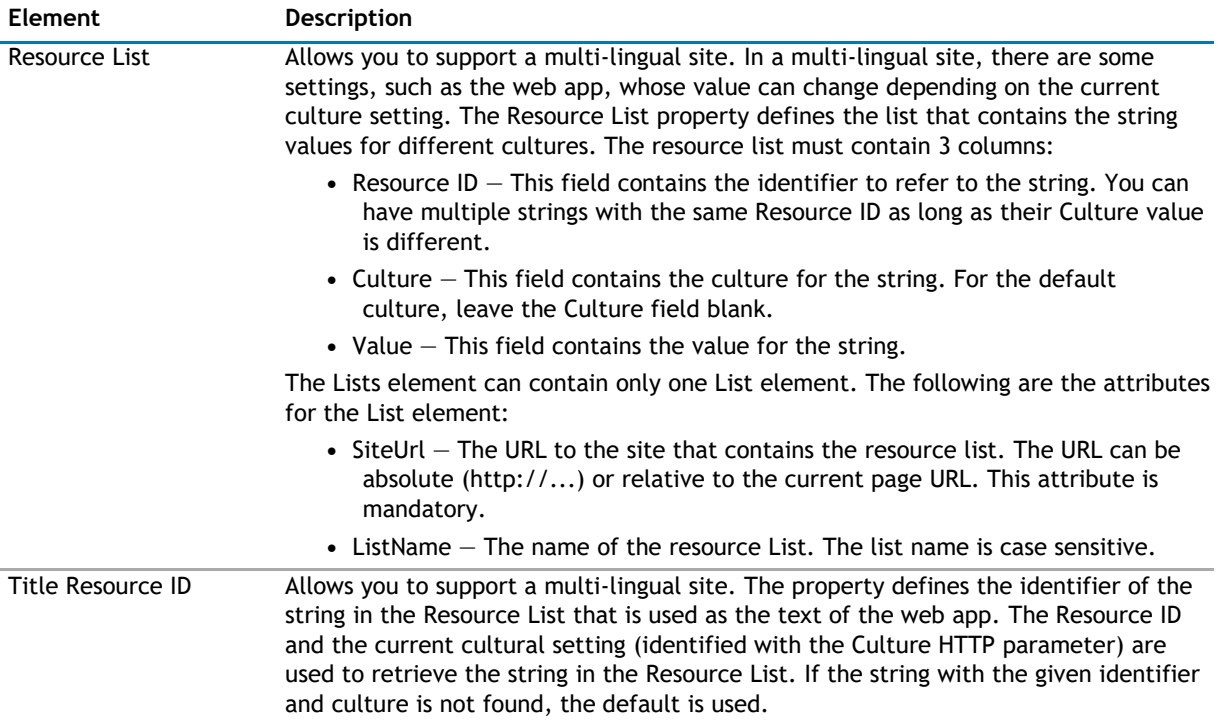

# **17**

# **qPanelMenu**

- <span id="page-245-0"></span>• [Overview](#page-245-0)
- [qPanelMenu Pages](#page-246-0)
- [qPanelMenu Procedures](#page-251-0)

# **Overview**

qPanelMenu groups navigation items into multiple panels. The panel menu is similar to that on the left side of Microsoft Outlook.

qPanelMenu has the ability to:

- display items from different SharePoint lists. Each SharePoint list can contain the definition for multiple panels. The source lists for the menu are defined in the Configuration property.
- define a static FilterExpression using [Complex Filters](#page-20-0) so you can define the items to be displayed in your menu.
- show or hide the top-level items that come from a certain list based on the site group membership of the currently logged-in user.
- hide menu items whose target URLs are not accessible by the current user
- define an icon for each menu item, and define the target frame for the target page.
- define different Title for different cultures using the Resource List and the Title Resource ID properties. Your can define the culture appending the Culture HTTP parameter to the page URL. For example: http://hostname/sites/sitename/default.aspx?Culture=en-US

To configure this web app, we recommend that you use the AgreeYa Menu List custom list template. Use the template to define a source list for the menu items on a SharePoint site. For information on how to create the source list, see [Configuring qPanelMenu](#page-251-0) on page 253. This automatically creates a list which contains the following columns by default:

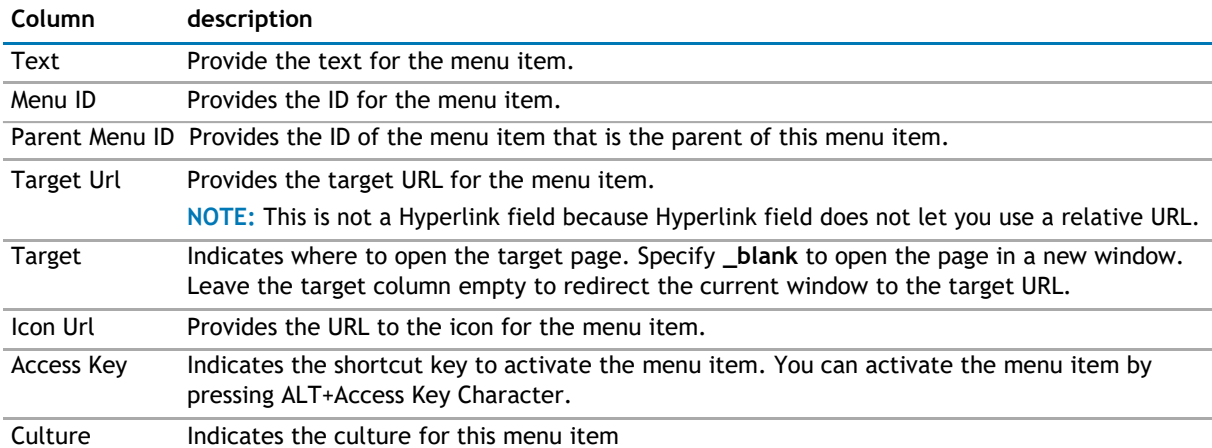

#### **Table 1. Menu List Custom List Template**

<span id="page-246-0"></span>You must map these columns in the source list to the corresponding field names in the Configuration section in the Web app. For more information on the [Configuration](#page-246-0) section, see Configuration on page 248. For more information on how to configure the qPanelMenu Web app, see [Configuring qPanelMenu](#page-251-0) on page 253.

# **qPanelMenu Pages**

You can configure this Web app through its tabs that are accessible through ezEdit. qPanelMenu contains the following pages:

- [Content Page](#page-246-0)
- [Behavior Page](#page-248-0)
- [Appearance Page](#page-248-0)
- [Advanced Page](#page-250-0)

## **Content Page**

The Content page allows you to enter the content for your web app. It contains the following:

- Primary Content
- **[Optional Content](#page-248-0)**

## **Primary Content**

The Primary Content page is default category. You need to configure one or more elements in this page to get started using this web app.

Primary Content contains the following:

#### **Table 2. Primary Content**

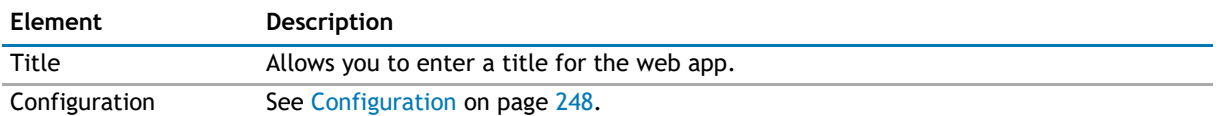

### **Configuration**

This property defines the source list and behavior of the Panel Menu. The Configuration element can contain one or more Menu elements. Each menu element can read a different source.

The following are the elements for the Configuration section:

### **Table 3. Configuration**

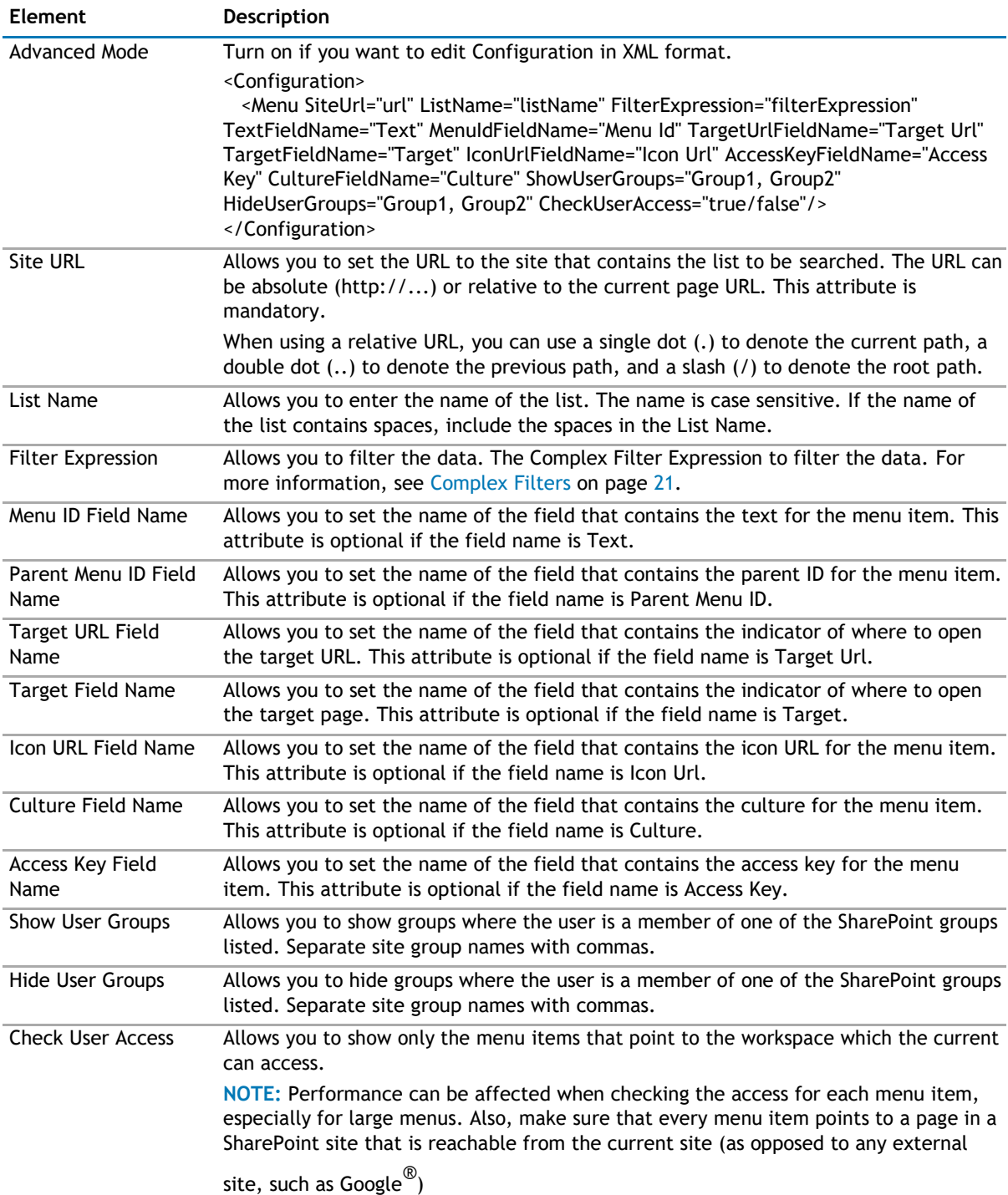

## <span id="page-248-0"></span>**Optional Content**

The Optional Content page contains the following:

#### **Table 4. Optional Content**

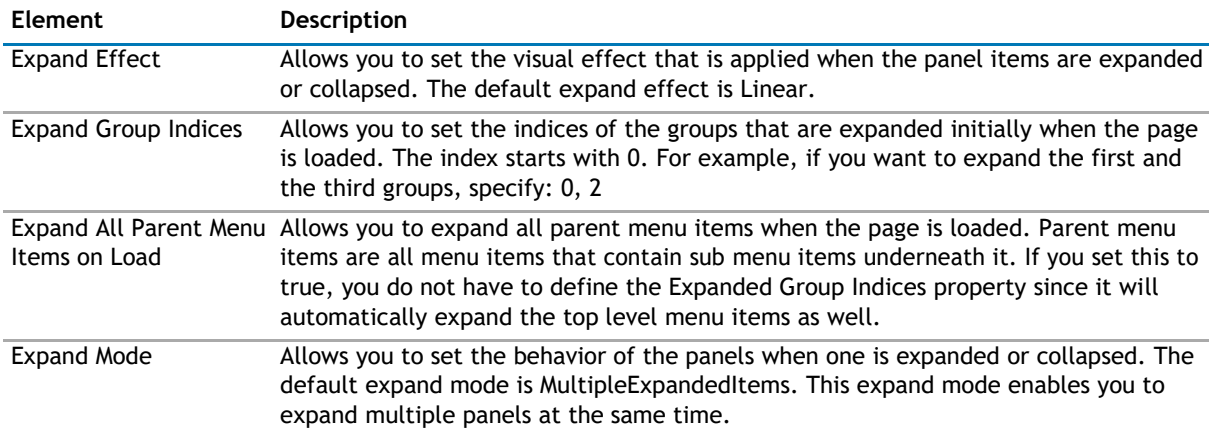

## **Behavior Page**

The Behavior page allows you to configure behaviors, such as adding buttons or menus, so the user can perform operations when using the web app.

The Behavior page contains the following:

• [Navigation](#page-248-0)

### **Navigation**

The Navigation page allows you to configure how and where the user will navigate in the web app. It contains the following elements:

**Table 5. Navigation**

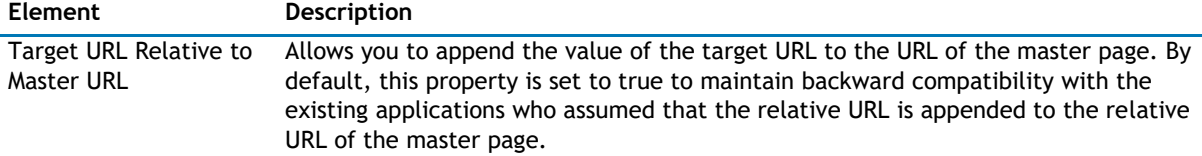

## **Appearance Page**

The Appearance page allows you to set the overall look and feel of the web app. This page contains the following:

- [Ribbon](#page-249-0)
- [Menu](#page-249-0)
- [Layout](#page-249-0)
- [Other](#page-249-0)

## <span id="page-249-0"></span>**Ribbon**

The Ribbon page allows you to set the display name of the Ribbon.

#### **Table 6. Ribbon**

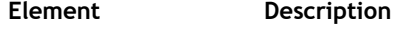

SharePoint Ribbon Tab Allows you to edit the display name of the Ribbon tab. Name

### **Menu**

The Menu page allows you to configure the menu items in the web app. It contains the following:

#### **Table 7. Toolbar**

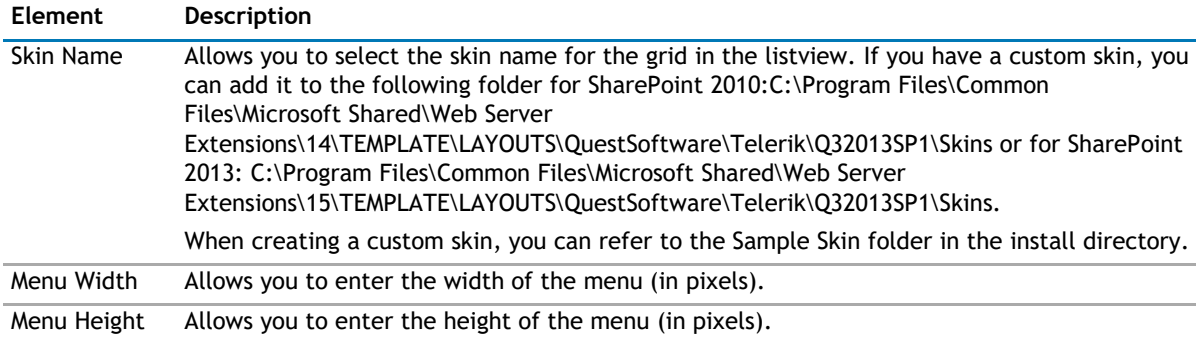

### **Layout**

The Layout page allows you to set the overall layout of the web app. It contains the following:

#### **Table 8. Layout**

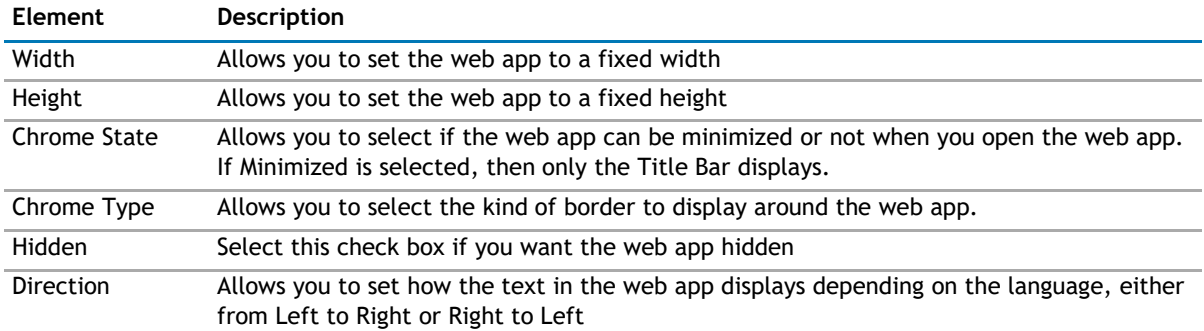

### **Other**

The Other page allows you to set the appearance of other elements in the web app. It contains the following:

#### **Table 9. Other**

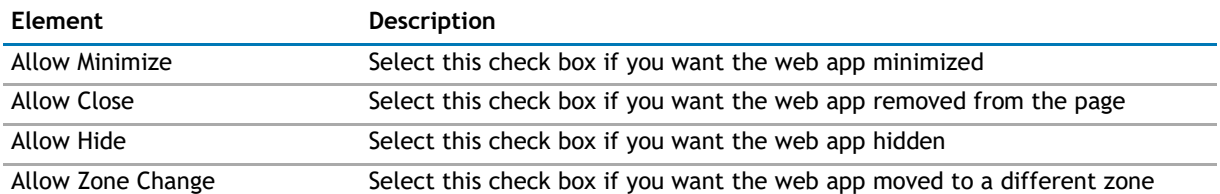

#### <span id="page-250-0"></span>**Table 9. Other**

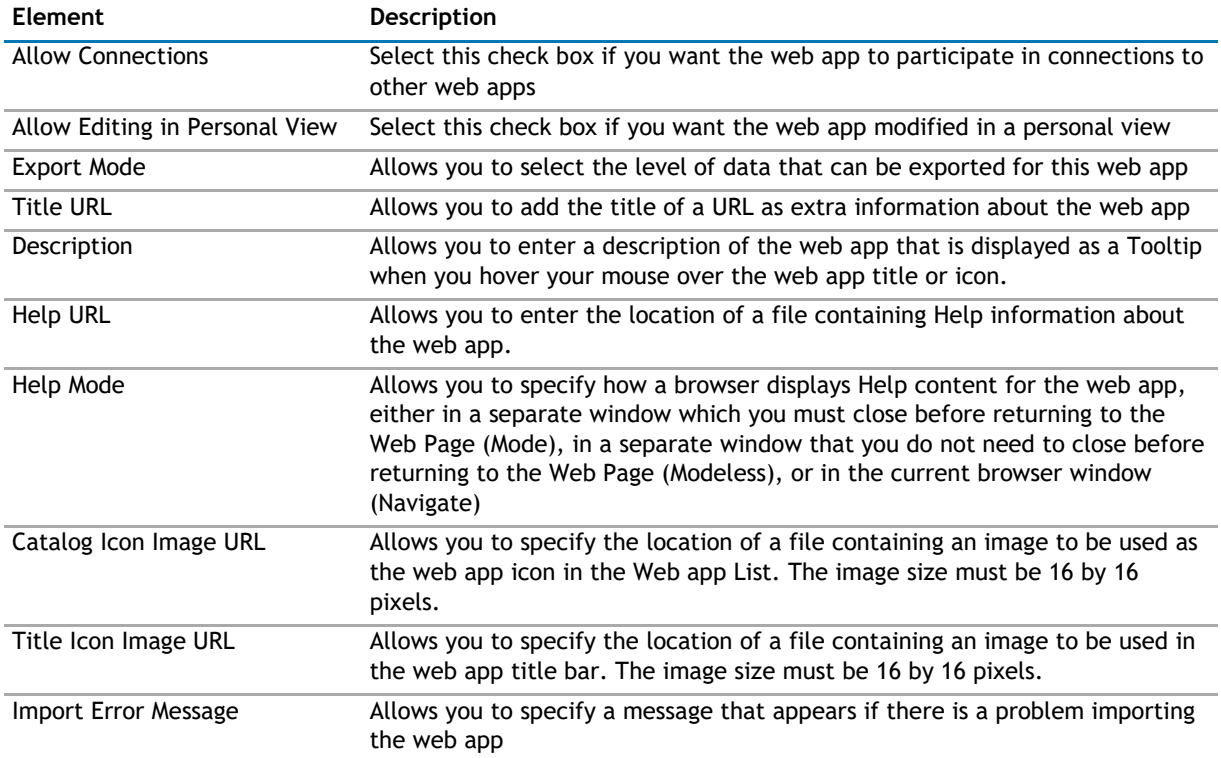

## **Advanced Page**

The Advanced page allows you to set advanced features of the web app, such as the following:

- [Security](#page-250-0)
- [Resources](#page-250-0)

### **Security**

The Security page allows you to set which users are allowed to view the web app. It contains the following:

**Table 10. Security**

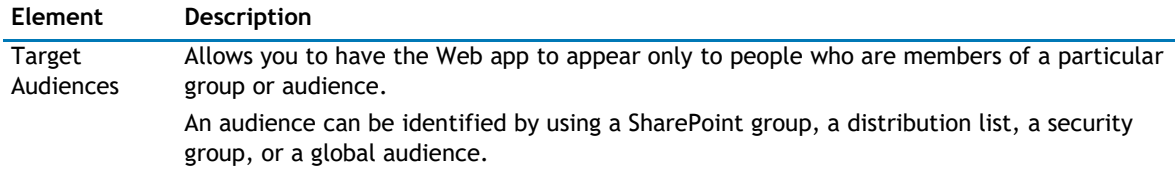

### **Resources**

The Resources page allows you to enable [Localization](#page-250-0) in the web app using resource lists.

### **Localization**

Localization contains the following elements.

**1** NOTE: While this feature is still available to use, we recommend using ezLocalizer. For more [information,](#page-384-0) [see ezLocalizer](#page-384-0) on page 386.

#### <span id="page-251-0"></span>**Table 11. Localization**

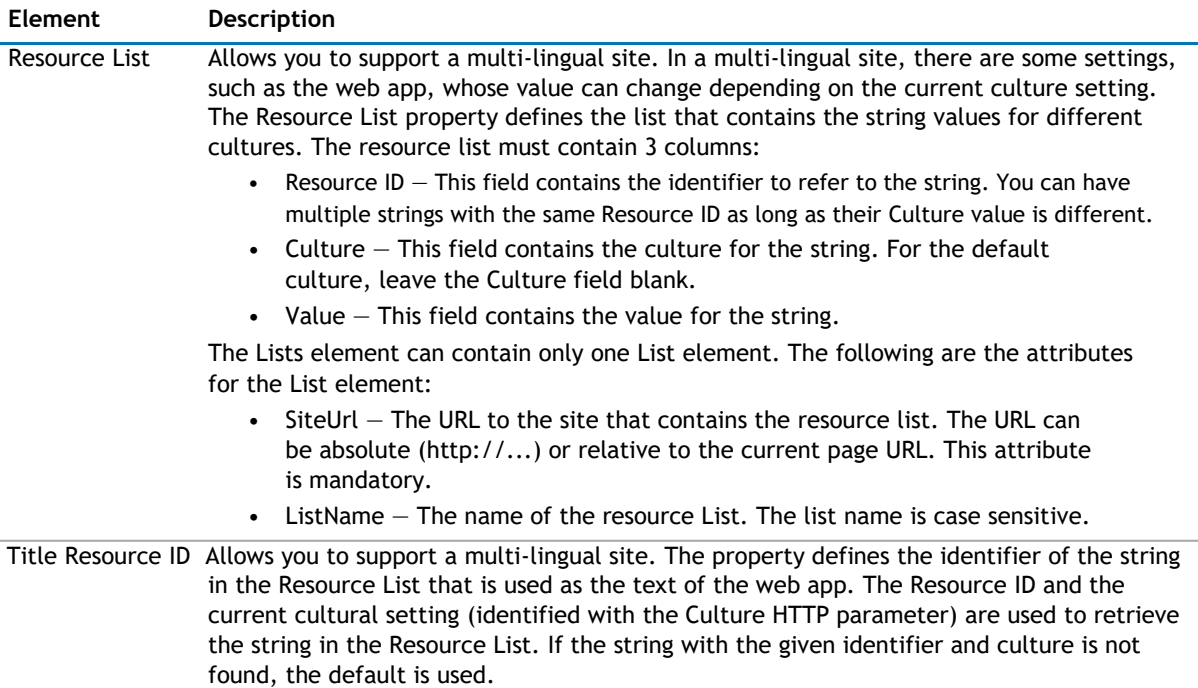

# **qPanelMenu Procedures**

You can perform the following procedures using qPanelMenu:

• [Configuring qPanelMenu](#page-251-0)

# **Configuring qPanelMenu**

#### *To configure qPanelMenu*

- 1 Create a source list from AgreeYa Menu List in SharePoint. The list will contain the following fields:
	- Text This field is mandatory. This is a single line of text field that provides the text for the menu item.
	- Menu Id This field is mandatory. This is a single line of text field that provides the ID for the menu item.
	- Parent Menu Id This field is mandatory. This is a single line of text field that provides the parent ID for the menu item.
	- Target Url This field is optional. This is a single line of text field that provides the target URL for the menu item. Please note that this is not a Hyperlink field because Hyperlink field does not let you use a relative URL.
	- Target This field is optional. This is a single line of text field that indicates where to open the target page.
	- Icon Url This field is optional. This is a single line of text field that provides the URL to the icon for the menu item.
	- Access Key This field is optional. This is a single line of text field (one character) that indicates the shortcut key to activate the menu item. You can activate the menu item by pressing ALT+Access Key Character.
- Culture This field is optional. This is a single line of text field that indicates the culture for this menu item.
- 2 Create a top-level menu. Click **New Item** to add information to your source list.
- 3 Create an entry in the list with blank Parent Menu Id, for example:

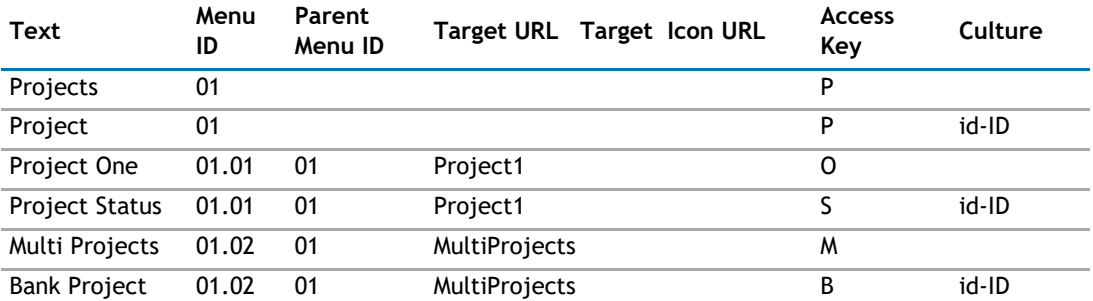

#### **Table 12. Example of Panel Menu List**

The Panel Menu can also read any type of list that contains at least the first four fields: Text, Menu Id, Parent Menu Id, and Target Url.

**NOTE:** If the name of the fields is not specified, you must define the field name mapping in the Configuration property.

- 4 Add qPanelMenu to your site collection page.
- 5 Open **ezEdit**.

The Primary Content page opens by default.

- 6 From the Configuration section, select the source list created in SharePoint, and click **OK**.
- 7 Click **Edit** next to the list name.
- 8 For each field name, select the corresponding column name (from the source list created in SharePoint). For example, for Text Field Name, select Text; for Menu Id Field Name, select Menu Id. Click **OK**.
	- **IMPORTANT:** You must build the parent menu before building child menu. If a child menu list item references a menu ID of another list item, this list item must have been used to construct a menu.
- 9 If needed, configure the elements in the other tabs.
- 10 When done configuring each tab, click **OK.**

## **18**

## **qSelector**

- <span id="page-253-0"></span>• [Overview](#page-253-0)
- [qSelector](#page-254-0) Pages

## **Overview**

qSelector displays data from a SharePoint list in a drop-down control. qSelector remembers the last item selected, even after you leave the page.

Using qSelector, you can:

- keep the context of your work. For example, you can manage multiple projects in one workspace easily by using qSelector. You can place a selector that displays the project information on every page in your application and use that selector to filter the data in the qListView or any other view on the page. Because the selector remembers the last item selected even as you move from page to page, you only see the data for the same project until you switch to another project.
- place a selector above a qListForm to select a certain item and then feed that item to the list form because the qSelector is a row provider.
- support dynamic language switching and Flash and JavaScript (HTML5)

qSelector supports multiple languages. You can define a different Title for different languages using the Resource List and the Title Resource ID properties. The culture for the page can be defined by appending the Culture HTTP parameter to the page URL. For example:

http://hostname/sites/sitename/default.aspx?Culture=en-US qSelector

implements the following web app connection interfaces:

- IRowProvider interface, which provides a row to another Row Consumer web app or a filter to another Filter Consumer web app.
	- **NOTE:** The IRowProvider interface is obsolete. It is provided here only for backward  $\Omega$ compatibility reason. When you establish the web app connection, this interface is labeled Provide Row To (Obsolete) in the web app Connections menu. Use the IWebPartRow implementation that is labeled with Send Row To.
- IWebPartRow interface, which provides a row to another web app, such as qListView.
	- **NOTE:** The IWebPartRow implementation is labeled with Send Row To in the web app  $\odot$ Connection menu. This interface cannot be connected with the obsolete IRowConsumer or IFilterConsumer implementation. Do not connect this new interface with the old interface that is marked obsolete.
- IFilterConsumer interface, which consumes a filter from another web app that implements IRowProvider or IFilterProvider interface.
	- **NOTE:** The IFilterConsumer interface is obsolete. It is provided here only for backward  $\Omega$ compatibility reason. When you establish the web app connection, this interface is labeled Consume Filter From (Obsolete) in the web app Connections menu. Use the IWebPartParameter consumer implementation that is labeled with Get Filter From.
- <span id="page-254-0"></span>• IWebPartParameter interface, which enables the selector to consume a filter from another web app that implements IWebPartRow or IWebPartParameter interface.
	- **NOTE:** The IWebPartParameter consumer implementation is labeled with Get Filter From  $\odot$ in the web app Connection menu. This interface cannot be connected with the obsolete IFilterProvider or IRowProvider implementation. Do not connect this new interface with the old interface that is marked obsolete.

## **qSelector Pages**

You can configure this web app through its pages that are accessible through ezEdit. qMultiSelector contains the following pages:

- [Content Page](#page-254-0)
- [Appearance Page](#page-256-0)
- [Advanced Page](#page-258-0)

## **Content Page**

The Content page allows you to enter the content for your web app. It contains the following:

- [Primary Content](#page-254-0)
- [Filtering](#page-255-0)
- [Sorting](#page-255-0)
- [Selection](#page-256-0)

### **Primary Content**

The Primary Content page is default category. You need to configure one or more elements in this page to get started using this web app.

Primary Content contains the following:

#### **Table 1. Primary Content**

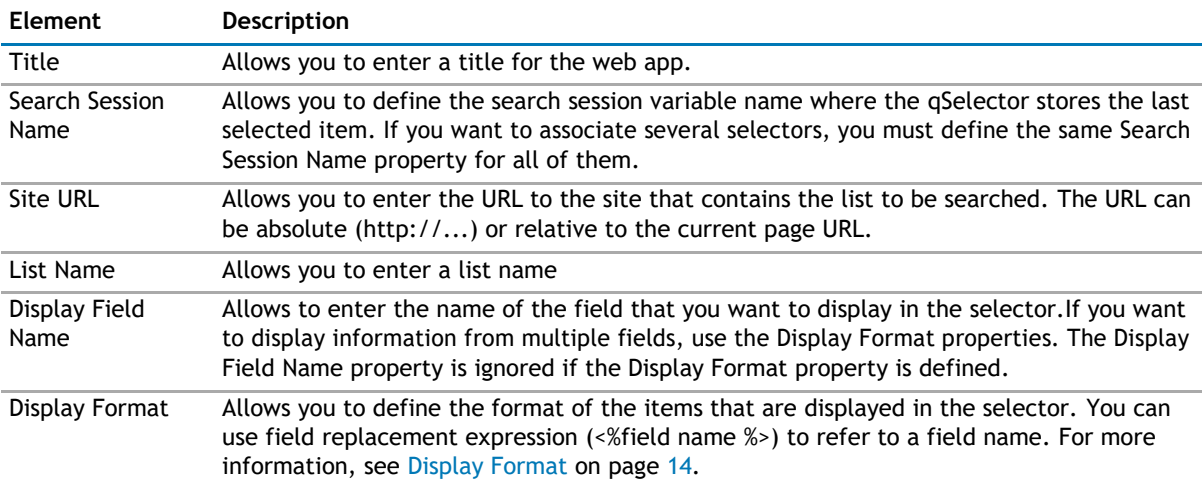

### <span id="page-255-0"></span>**Table 1. Primary Content**

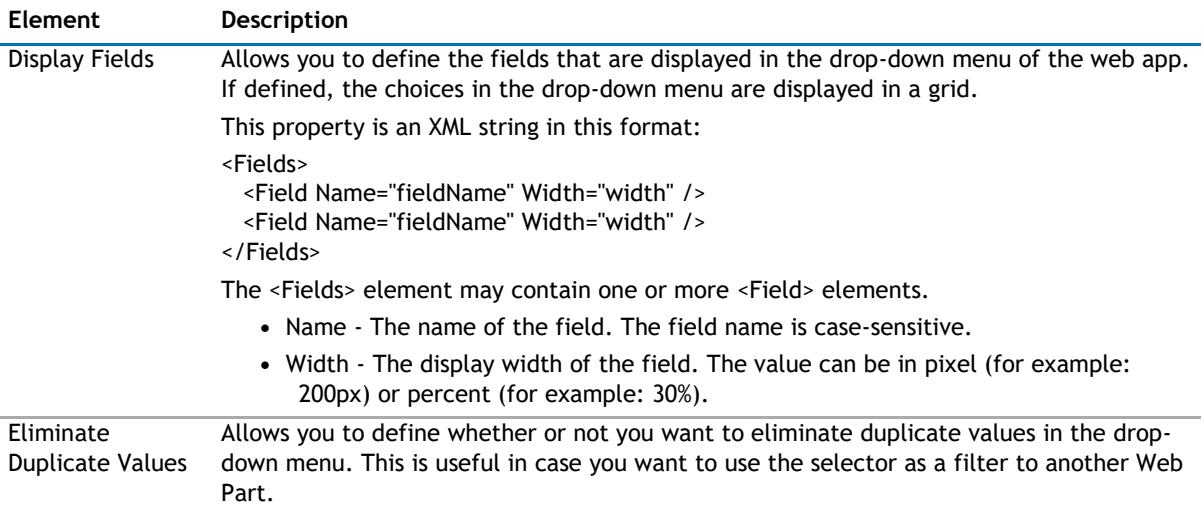

### **Filtering**

The Filtering page allows you to use CAML filters to dynamically filter records or use Complex Filters to define static filter for the data.

The Filtering page contains the following:

### **Table 2. Filtering**

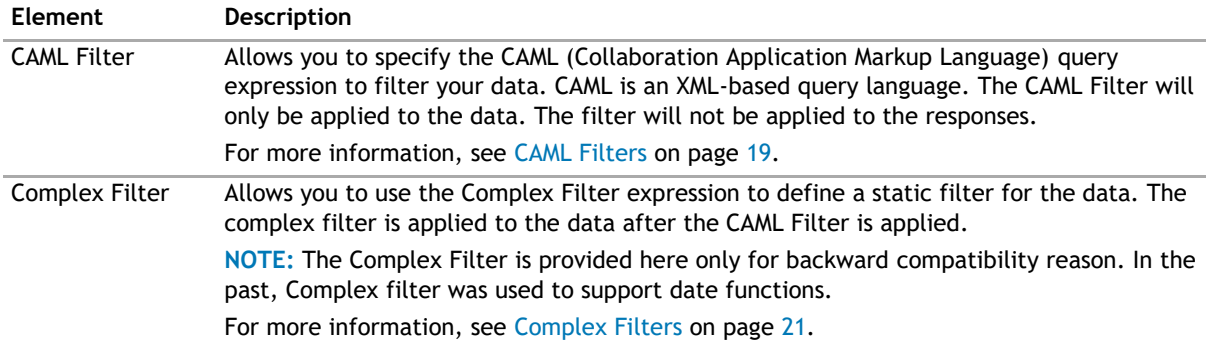

### **Sorting**

The Sorting page allows you to define the sorting criteria.

The Sorting page contains the following elements:

### **Table 3. Sorting/Paging**

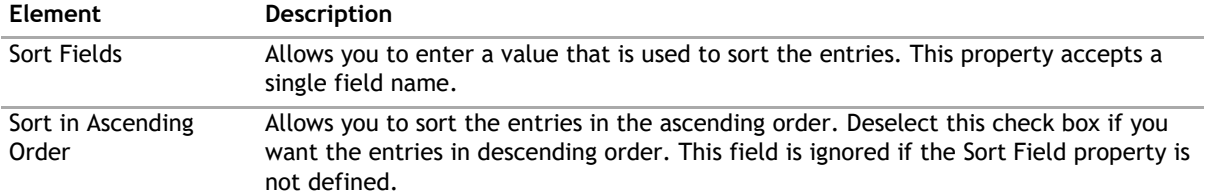

### <span id="page-256-0"></span>**Selection**

The Selection page allows you to configure what do with empty selections. This page contains the following: **Table 4. Selection**

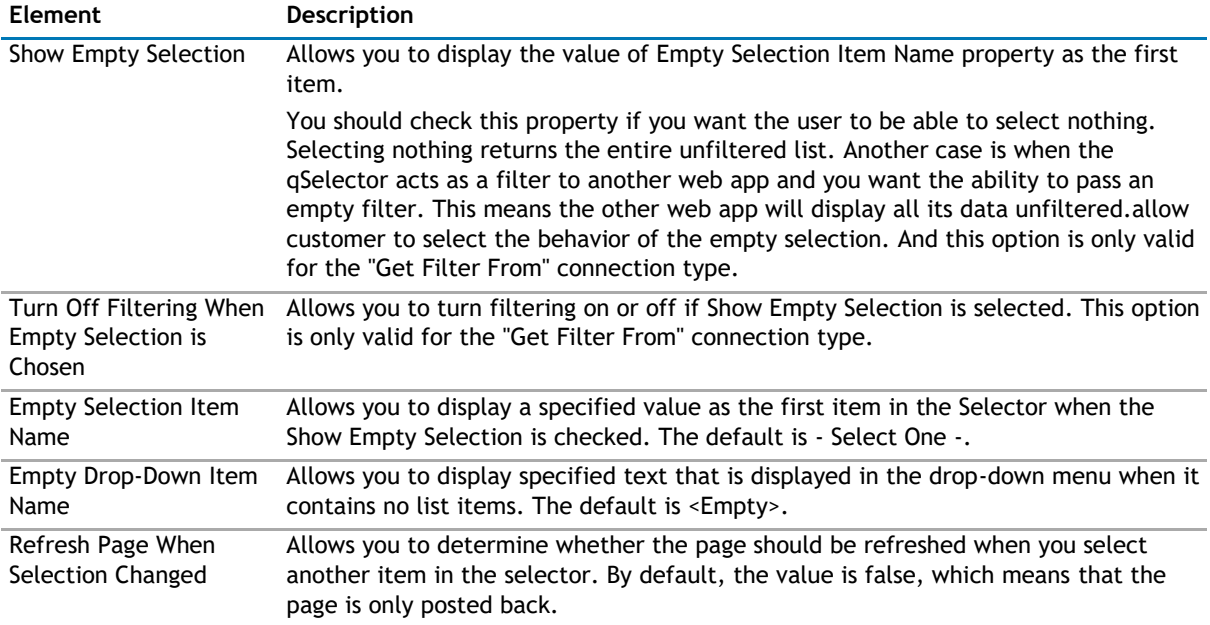

## **Appearance Page**

The Appearance page allows you to set the overall look and feel of the web app. This page contains the following:

- [Ribbon](#page-256-0)
- [Selector](#page-256-0)
- [Layout](#page-257-0)
- [Other](#page-257-0)

### **Ribbon**

The Ribbon page allows you to set the display name of the Ribbon.

#### **Table 5. Ribbon**

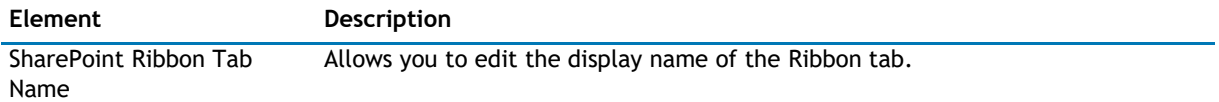

### **Selector**

The Selector page allows you to configure the appearance of the selector. It contains the following:

### <span id="page-257-0"></span>**Table 6. Toolbar**

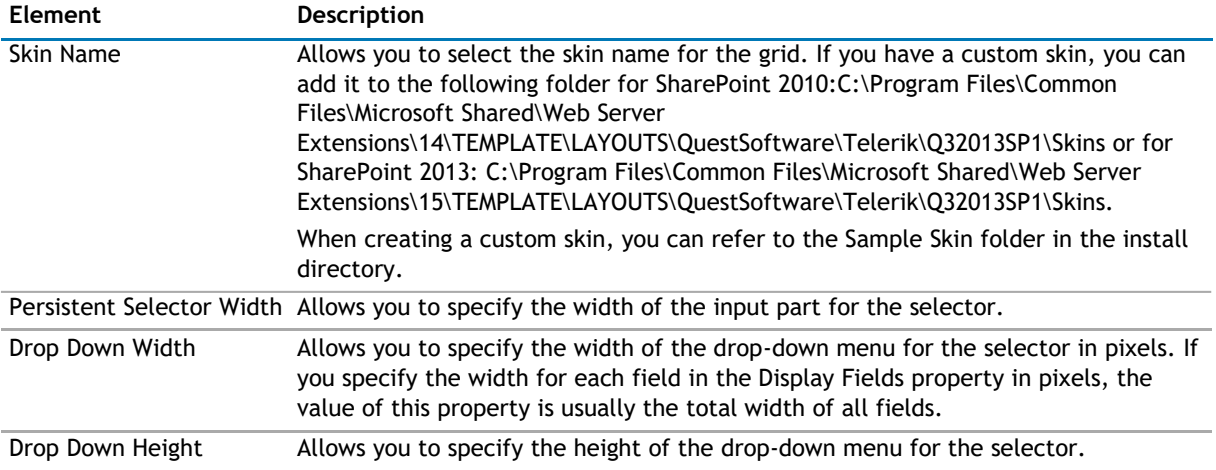

### **Layout**

The Layout page allows you to set the overall layout of the web app. It contains the following:

### **Table 7. Layout**

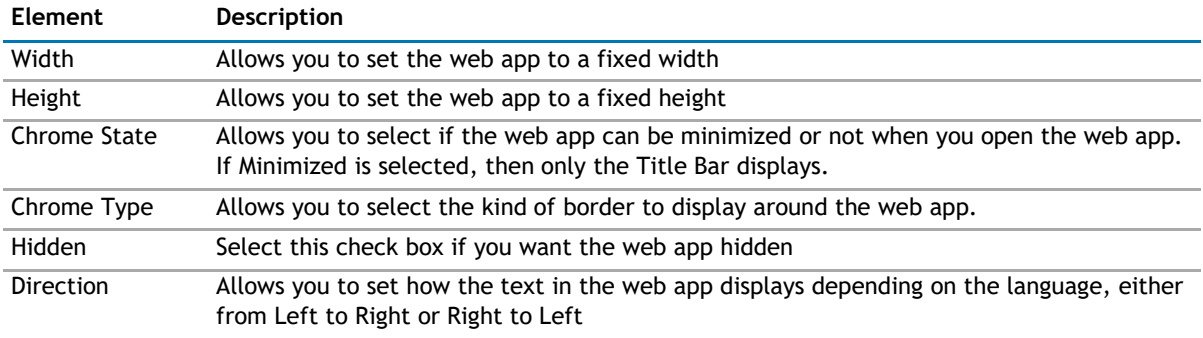

### **Other**

The Other page allows you to set the appearance of other elements in the web app. It contains the following:

### **Table 8. Other**

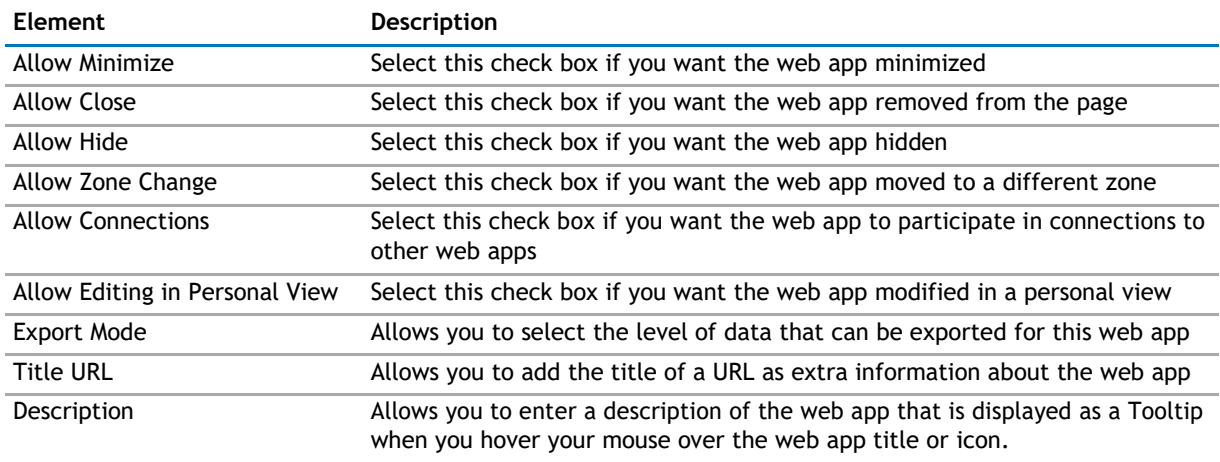

#### <span id="page-258-0"></span>**Table 8. Other**

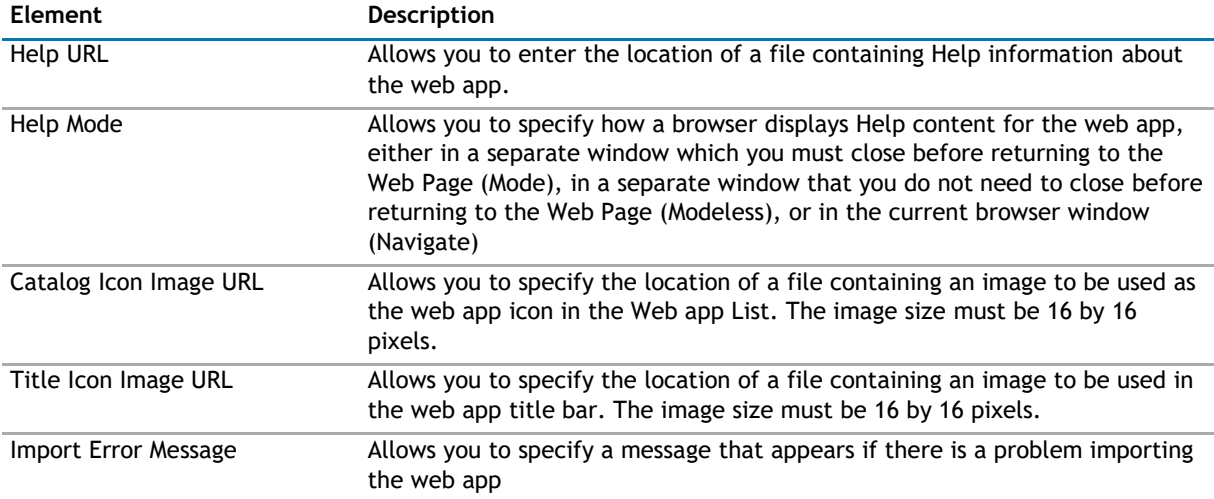

### **Advanced Page**

The Advanced page allows you to set advanced features of the web app, such as the following:

- [Security](#page-258-0)
- [Resources](#page-258-0)

### **Security**

The Security page allows you to set which users are allowed to view the web app. It contains the following:

#### **Table 9. Security**

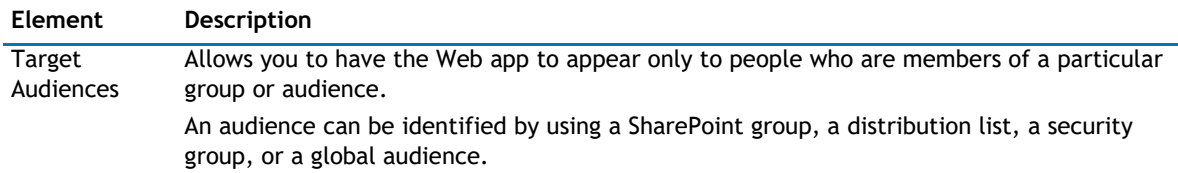

### **Resources**

The Resources page allows you to enable [Localization](#page-258-0) in the web app using resource lists.

### **Localization**

Localization contains the following elements.

**1** NOTE: While this feature is still available to use, we recommend using ezLocalizer. For more [information,](#page-384-0) [see ezLocalizer](#page-384-0) on page 386.

### **Table 10. Localization**

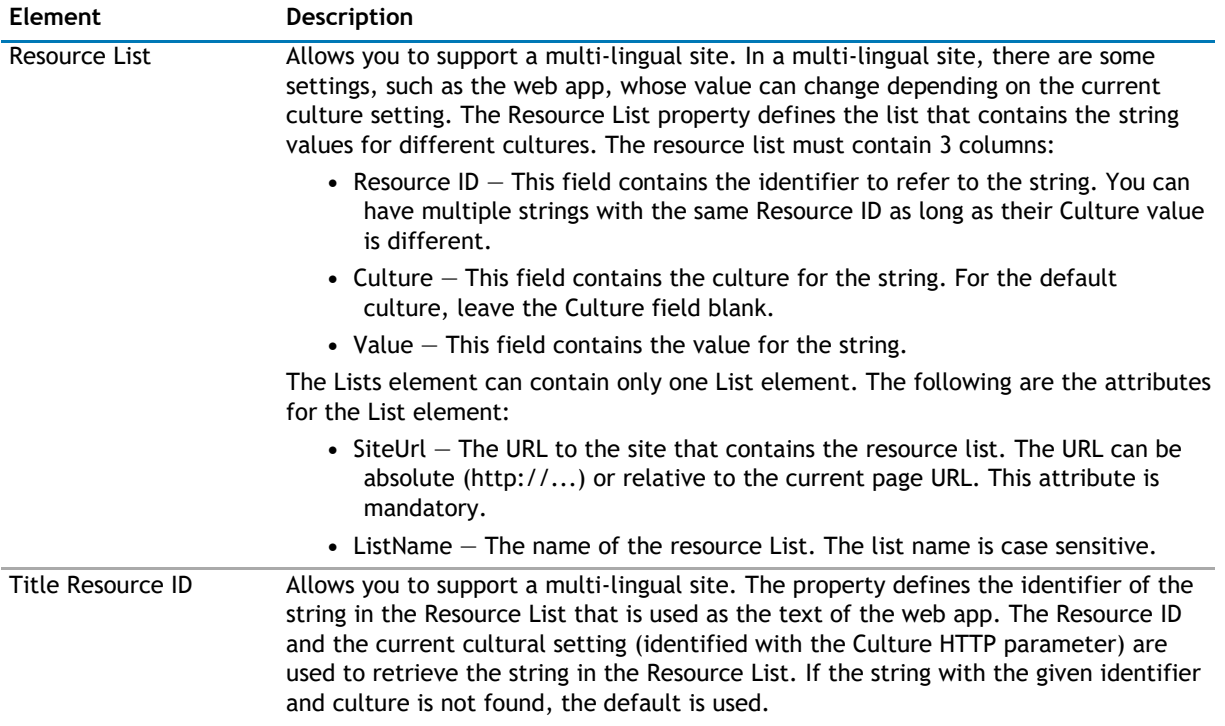

## **19**

# **qSIChartView**

- <span id="page-260-0"></span>• [Overview](#page-260-0)
- [qSIChartView Pages](#page-260-0)
- [qSIChartView Procedures](#page-306-0)

## **Overview**

The qSIChartView aggregates data from your external system and displays it in different chart types.

qSIChartView allows you to:

- produce 34 different chart types
- display data from multiple lists, even when the lists are in different sites, site collections, or web applications (as long as they are in the same configuration database).
- customize the look of the chart, including adding animation to your chart, and rendering your charts in Flash and Javascript
- view your web apps in SharePoint on PC, Mac, various browsers and iPad, iPhone mobile devices where Flash is not available
- display one or more trend lines in the chart
- Some charts support dual Y Axis, make your charts more readable with dual Y axis support
- filter your data, and generate multiple data series based on dynamic data
- create drill down charts
- display, create, and edit data in your external systems. Out of the box, this Web app supports the DAO Provider for:
	- Web Services
	- SQL Server
	- Oracle
	- Domino Server using XML over HTTP
	- Salesforce
	- K2Server (for SharePoint 2010 only)
	- **TIP:** To better understand SI web apps, read the System Integration Developer Guide.

## **qSIChartView Pages**

You can configure this web app through its tabs that are accessible through ezEdit. qSIChartView contains the following tabs:

- [Content Page](#page-261-0)
- [Behavior Page](#page-270-0)

 $\odot$ 

- <span id="page-261-0"></span>• [Appearance Page](#page-275-0)
- [Advanced Page](#page-304-0)

## **Content Page**

When you open ezEdit in qSIChartView, the Content page opens by default. It contains the following:

- [Primary Content](#page-261-0)
- [Filtering](#page-267-0)
- [Search/Filter Panel](#page-267-0)

### **Primary Content**

The Primary Content page is default category. You need to configure one or more elements in this page to get started using this web app.

Primary Content contains the following:

#### **Table 1. Display**

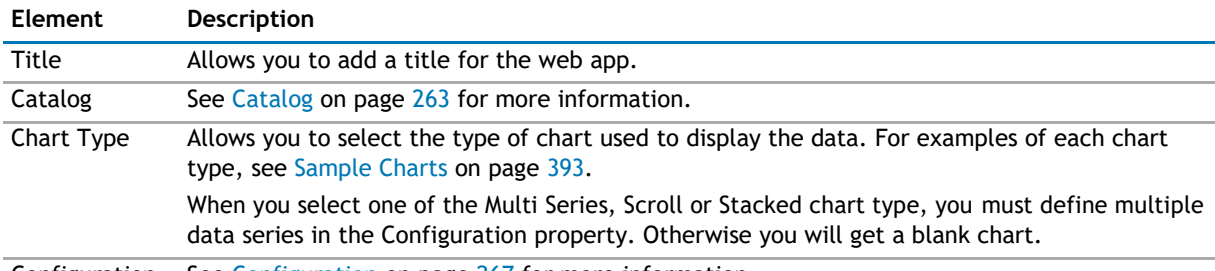

Configuration See [Configuration](#page-265-0) on page 267 for more information.

### **Catalog**

This property defines the entity and the operations related to the entity.

**1** NOTE: If you are using a Salesforce system, the parameters that are available depend on the method selected. See the System Integration Developer Guide for the methods and parameters.

The Catalog section contains one or more entities. An entity identifies which system and service you have defined in the Configuration Editor. An entity contains one or more operations that can be executed on the entity, and consists of the following attributes:

### **Table 2. Catalog**

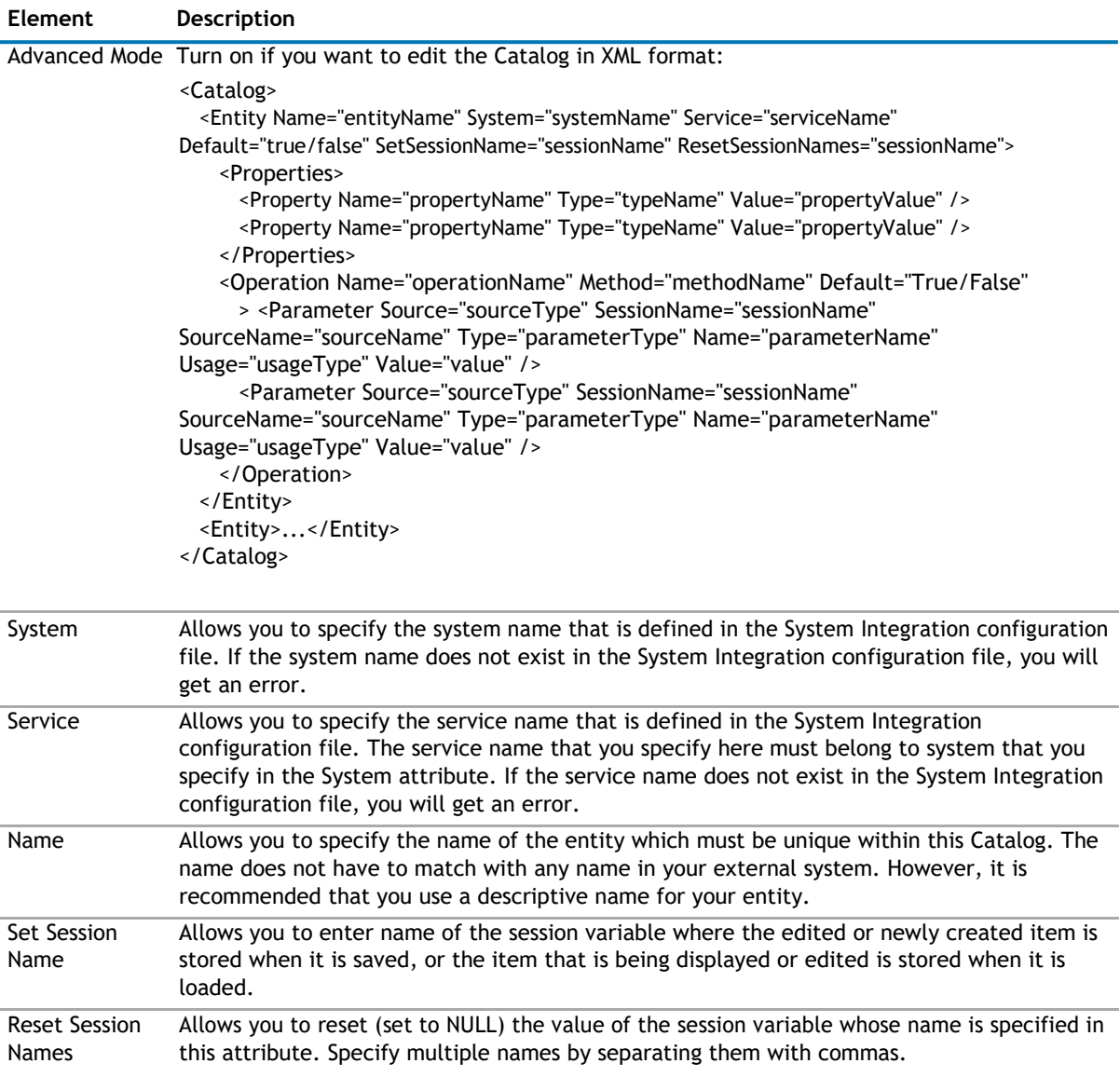

### **Operations**

An operation contains the following properties.

### **Table 3. Operations**

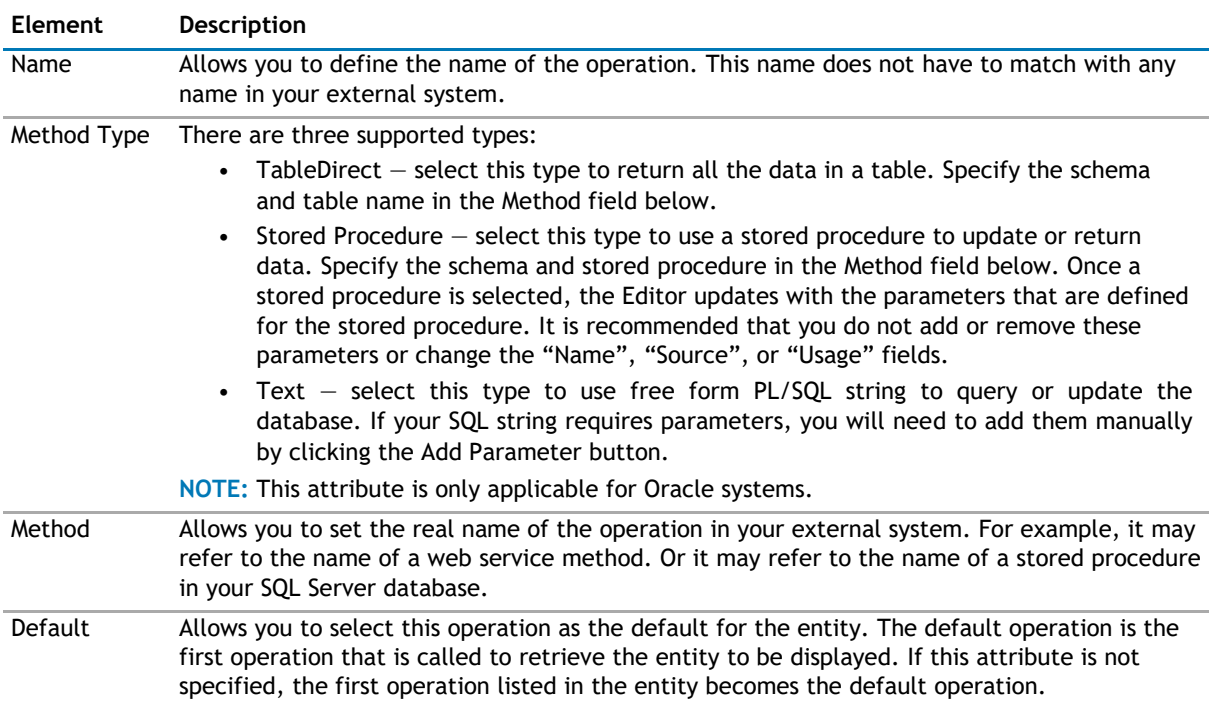

### **Operation Parameters**

You can click Edit to add parameters to your operation. You can define the following:

### **Table 4. Operation Parameters**

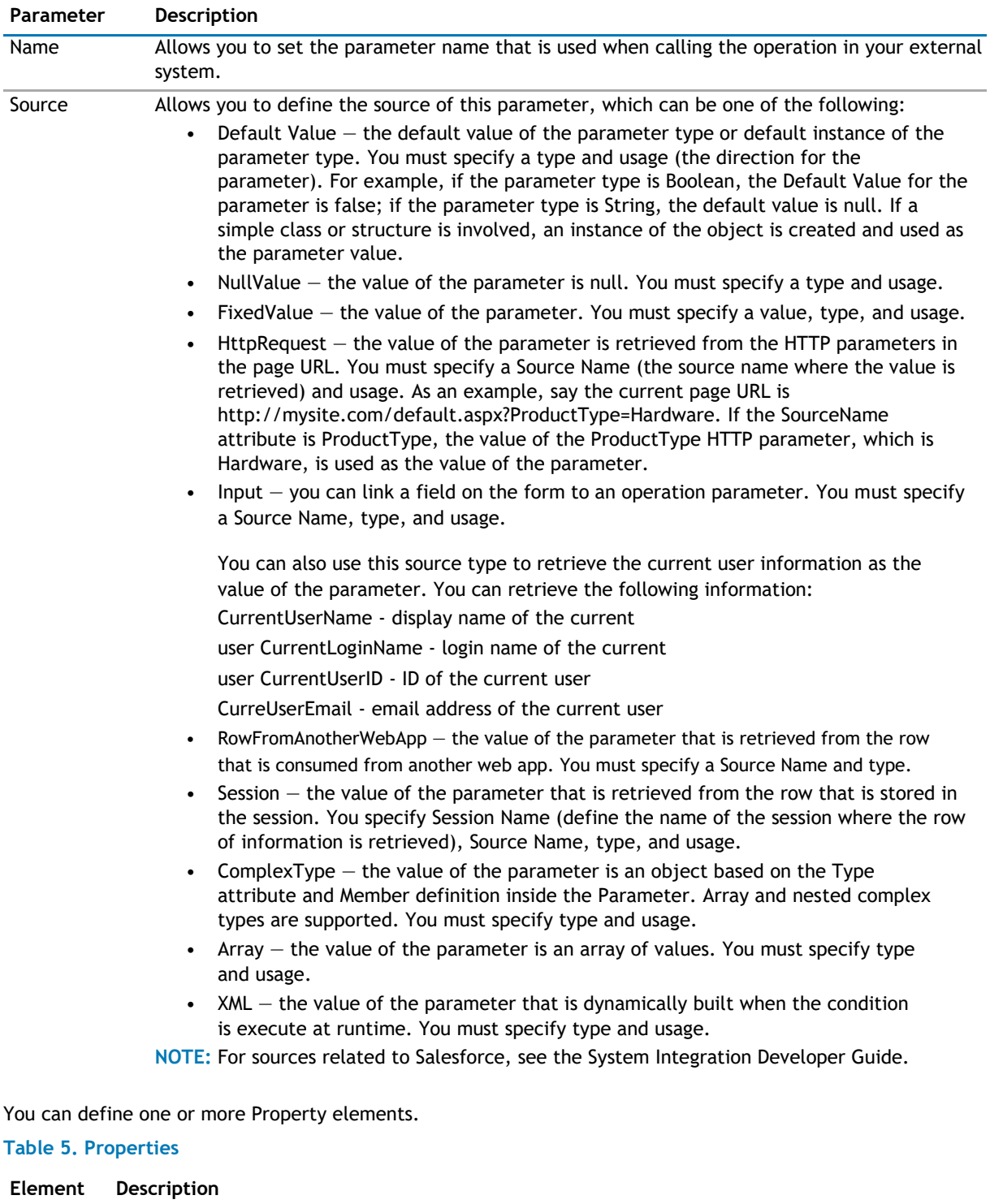

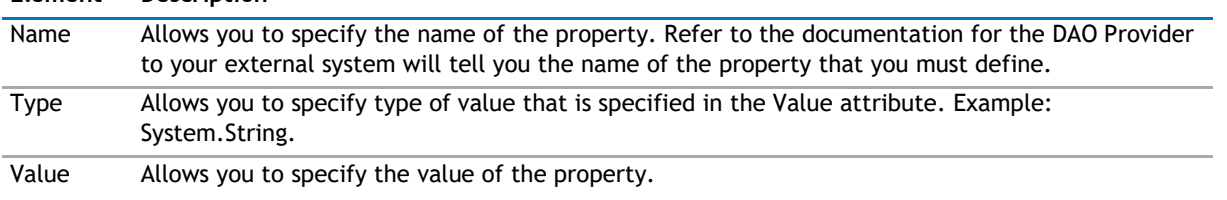

### <span id="page-265-0"></span>**Configuration**

This property defines how the data should be grouped in the X Axis and the data series for the chart.

The Configuration element should contain only one X Axis and one Series element. Each Series element may contain one or more Items element.

### **Configuration Properties**

The Configuration section contains the following properties:

### **Table 6. Configuration Properties**

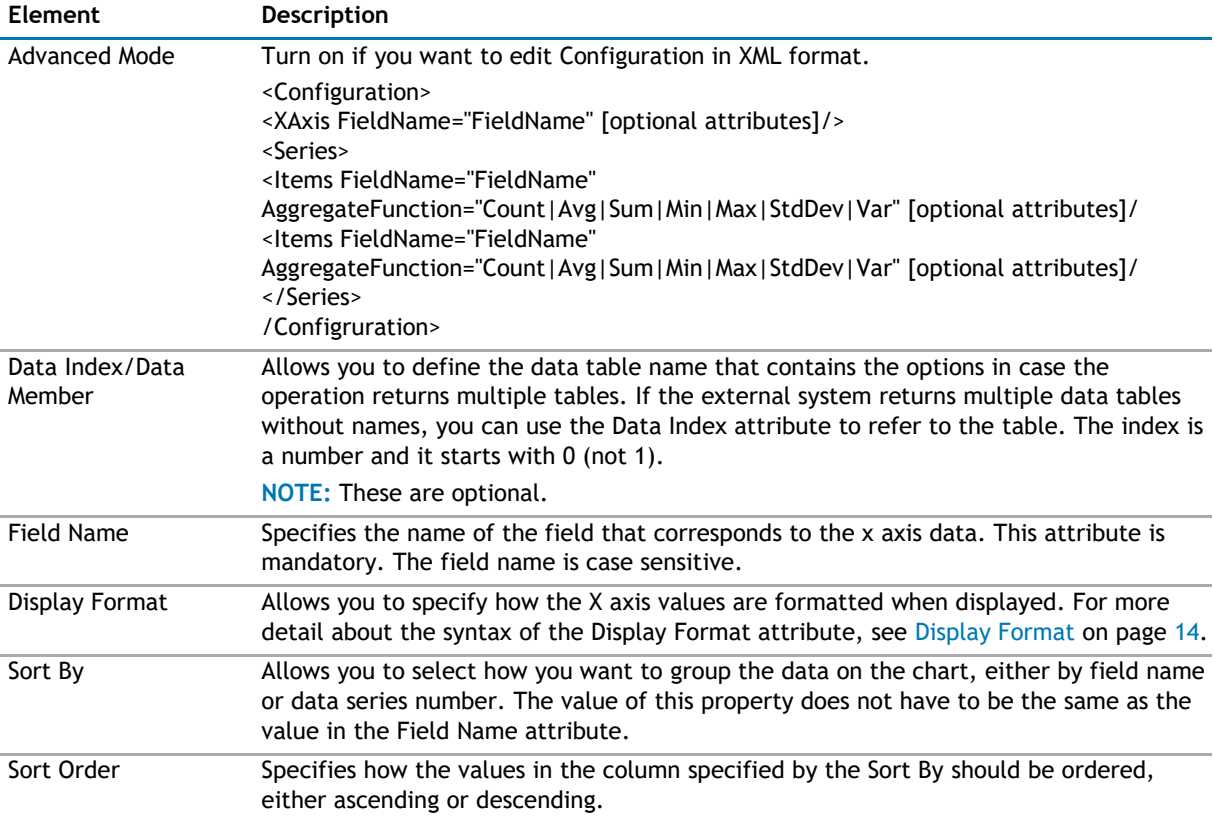

### **Data Series**

You can define a data series for the chart by configuring the following properties:

### **Table 7. Data Series**

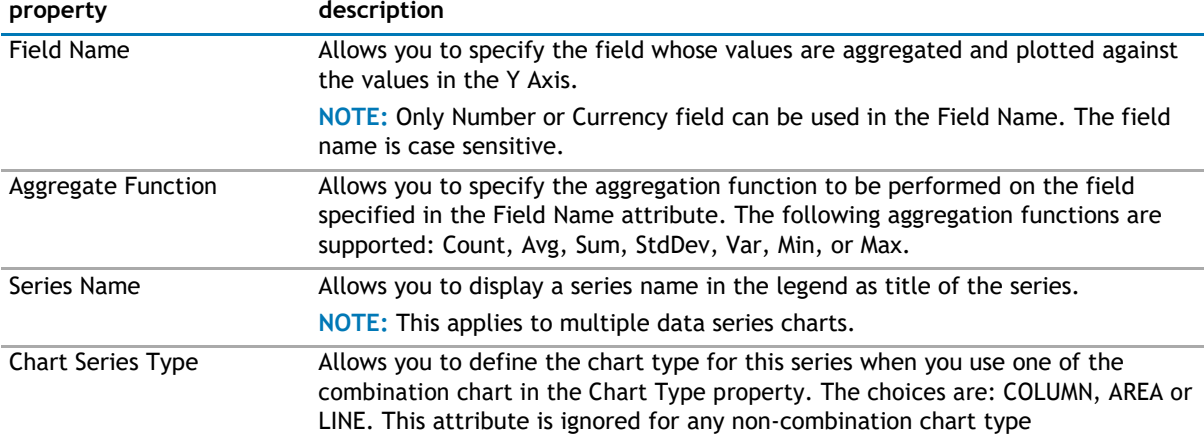

#### **Table 7. Data Series**

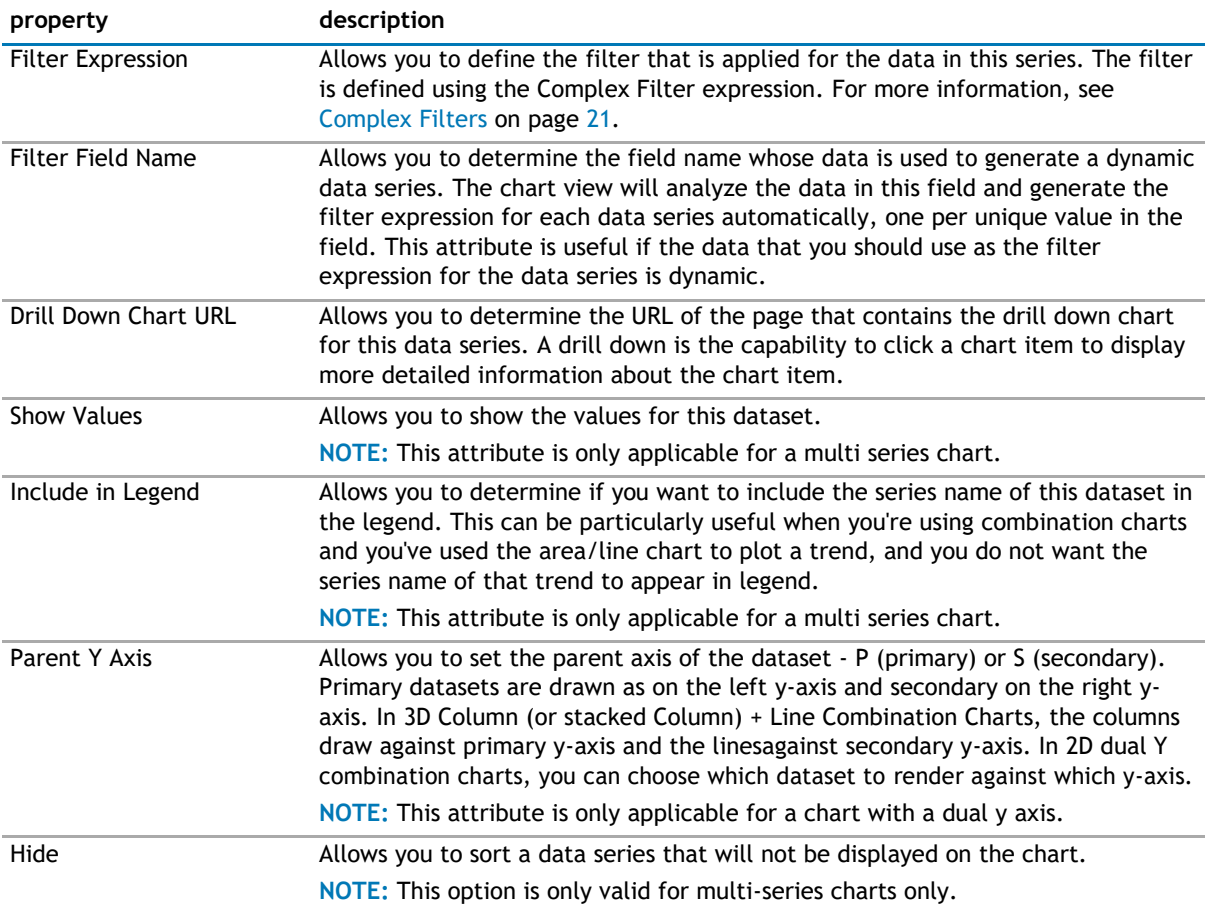

#### **Examples of Configuration Property**

The following is an example of the Configuration property if you want to display data from your Sales list. Your Sales list contains the sales amount for every month in the year. There are 3 fields in the list: Year, Month and Amount. For example, say you want to display the month in the X axis. You also wants to create the data series dynamically based on the year field.

If you are using Advanced Mode, here is the XML:

<Configuration>

<Series>

<Items FieldName="Amount" AggregateFunction="Sum" ChartSeriesType="COLUMN" FilterFieldName="Year"  $/$ 

### </Series>

<XAxis FieldName="Month" SortFieldName="Month" />

</Configuration>

The following shows the resulting chart:

### <span id="page-267-0"></span>**Figure 1. Configuration property chart**

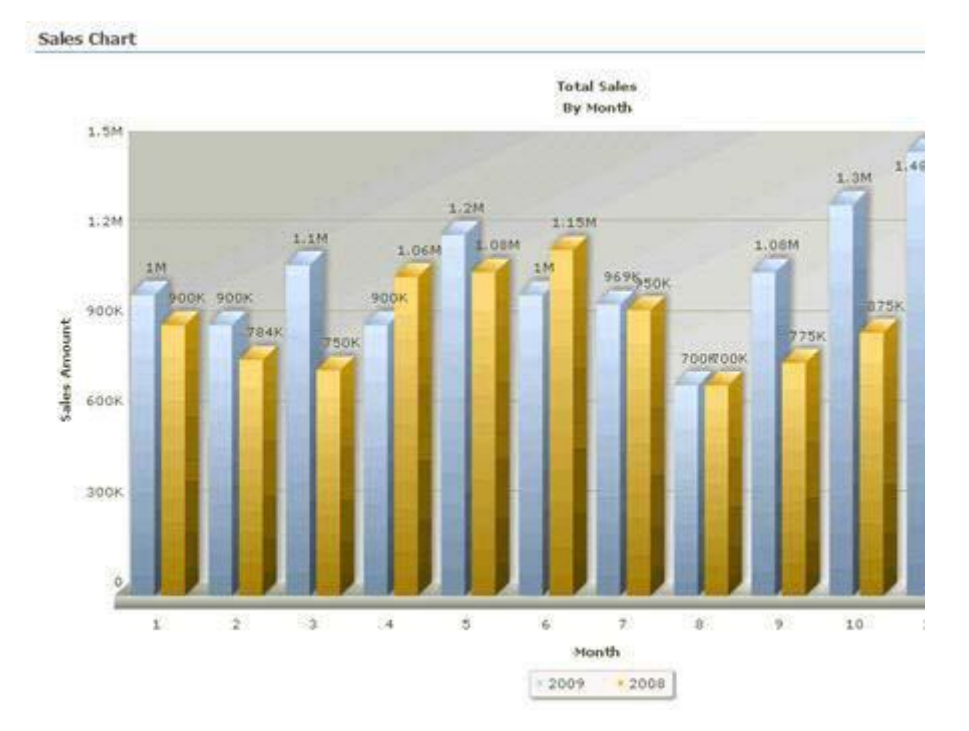

### **Filtering**

The Filtering page allows you to use Complex Filters to define static filter for the data.

The Filtering page contains the following:

### **Table 8. Filtering**

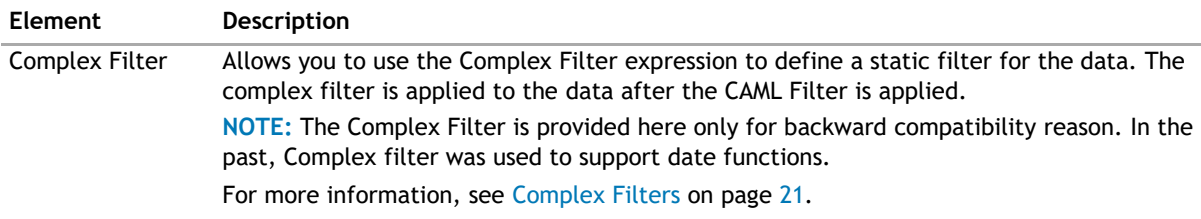

### **Search/Filter Panel**

The Search/Filter Panel allows you to define the panels for search, filter, and replace in the web app.

The Search/Filter Panel contains the following elements:

**Table 9. Search/Filter Panel**

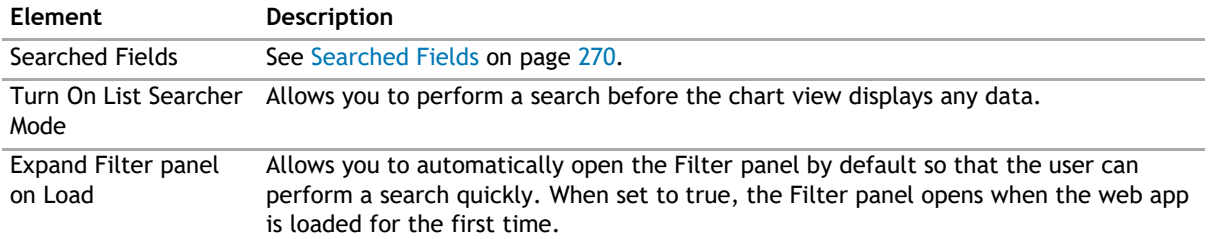

### <span id="page-268-0"></span>**Table 9. Search/Filter Panel**

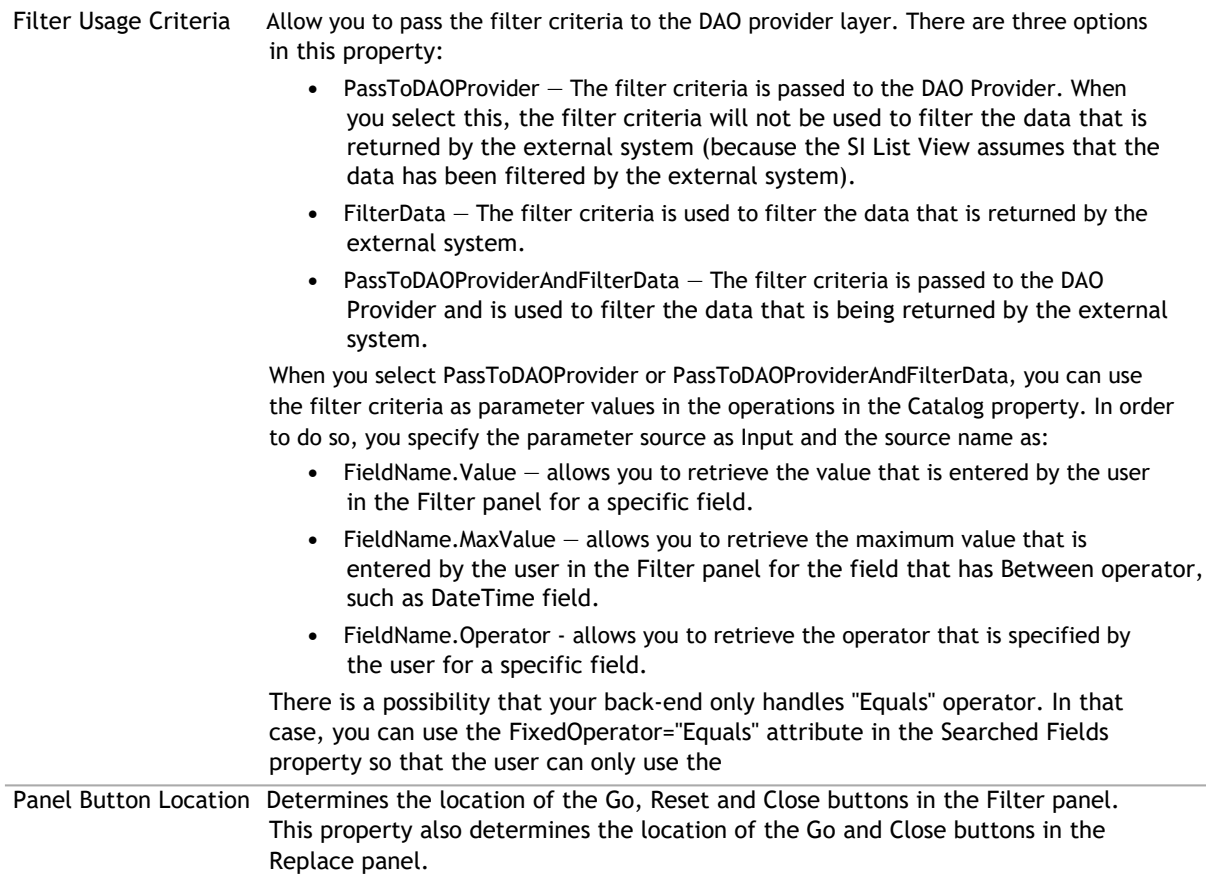

### **Searched Fields**

This property defines what fields are displayed in the Search Filter panel.

You will be able to perform a search by pressing Enter.

**1** NOTE: Pressing Enter will not allow you to perform a search on such fields as external data, people picker, managed metadata, and a drop-down list. Instead, the default behavior will occur.

You can further edit fields using the following elements:

#### **Table 10. Searched Fields**

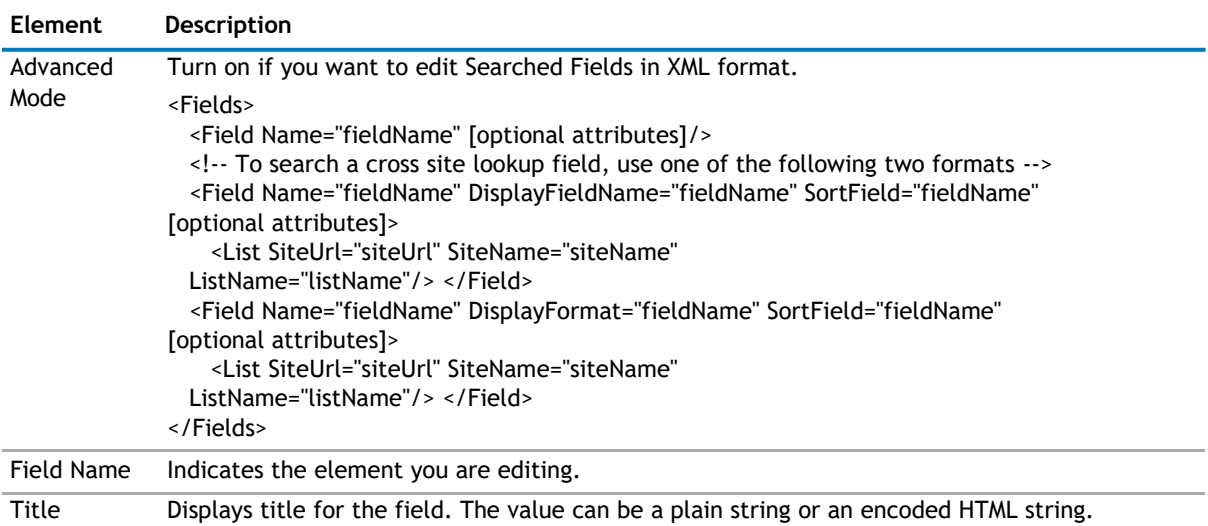

### **Table 10. Searched Fields**

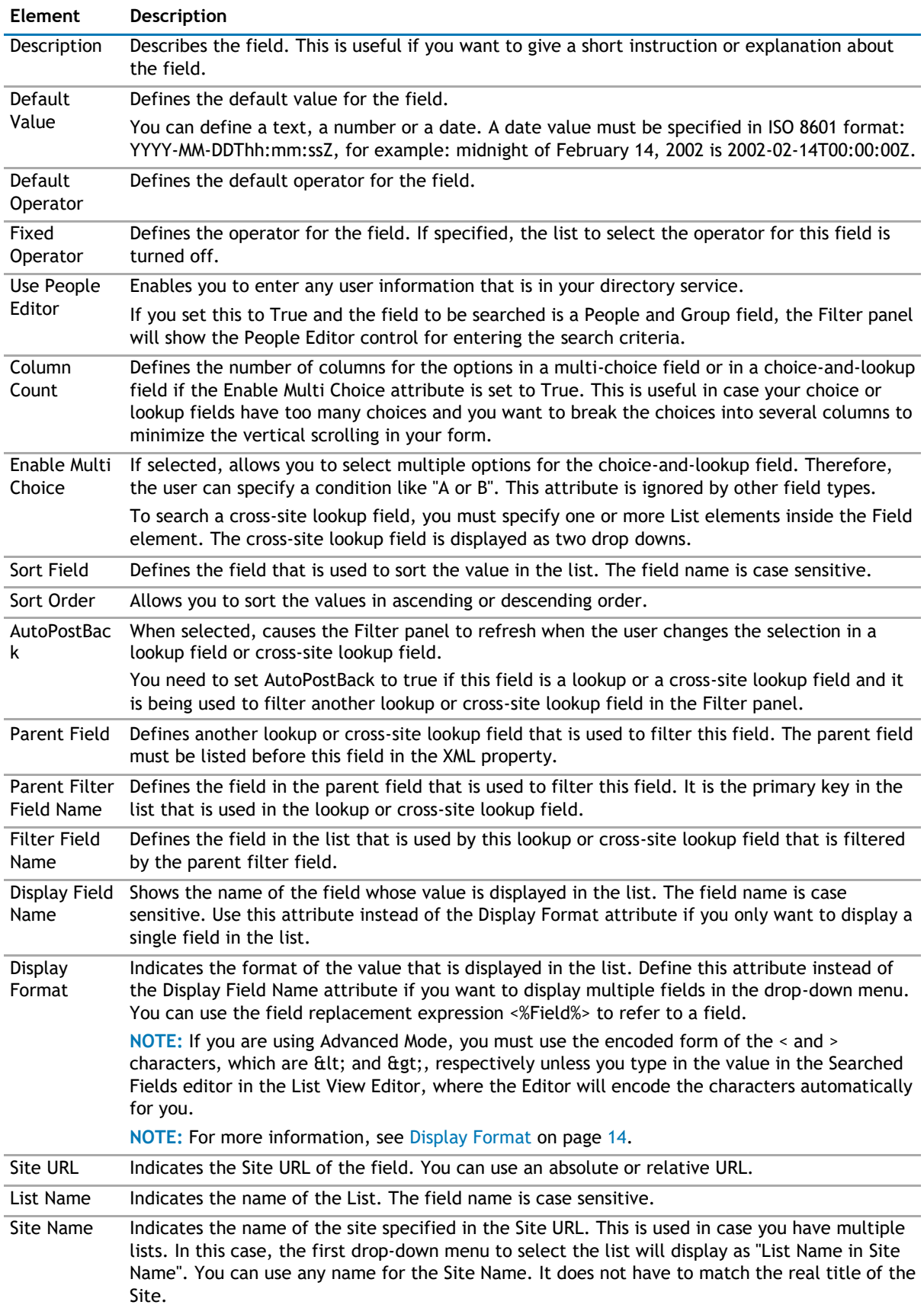

## <span id="page-270-0"></span>**Behavior Page**

The Behavior page allows you to configure behaviors, such as adding buttons or menus, so the user can perform operations when using the web app.

The Behavior page contains the following:

- [Actions](#page-270-0)
- [Views](#page-274-0)

### **Actions**

The list form has some pre-defined actions, such as Save, Delete, Copy or Move. You can also write your own custom action and hook it up with the list form.

The Actions page contain the following elements:

**Table 11. Actions**

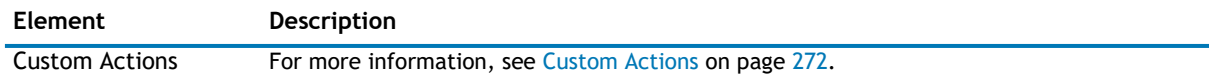

### **Custom Actions**

This property enables you to define additional buttons in the toolbar or context menu item in the context menu. You can program that button or context menu item to do a series of actions. The List Form supports some built-in actions. However, you can write your own custom action using one of the .NET languages, compile it, and call it by the List Form. See [Custom Action Help](#page-373-0) on page 375 to see how to write your own custom actions.

**(ii)** | **NOTE:** The toolbar button affects all the items that are selected in the List Form. The context menu item affects only the item that is being right-clicked regardless of how many items are selected in your List Form.

Here are some ways that you can use this functionality:

- Add a custom toolbar button called "Assign All to Me" that will assign all of the selected tasks in the List Form to me.
- Add a custom toolbar called "Approve" that will change the status of all of the selected expense items to Approved.
- Create a custom context menu item called "Publish" that will move the right-clicked document into another document library.
- Create a custom context menu item or toolbar item to start a workflow.
- With the ability to write your own custom action, you can virtually do anything to the data when you click the custom button that you define.
- **NOTE:** The custom action in the List Form does not support the Save action.  $\odot$

The Custom Actions element contains one Toolbar element and one Context Menu element. These elements can contain one or more Action Item elements. You can associate the Action Item with one or more Action elements. The Action element define a certain operation that is carried out by the action item when it is clicked. When you add an action item, you can configure the following:

### **Table 12. Custom Actions**

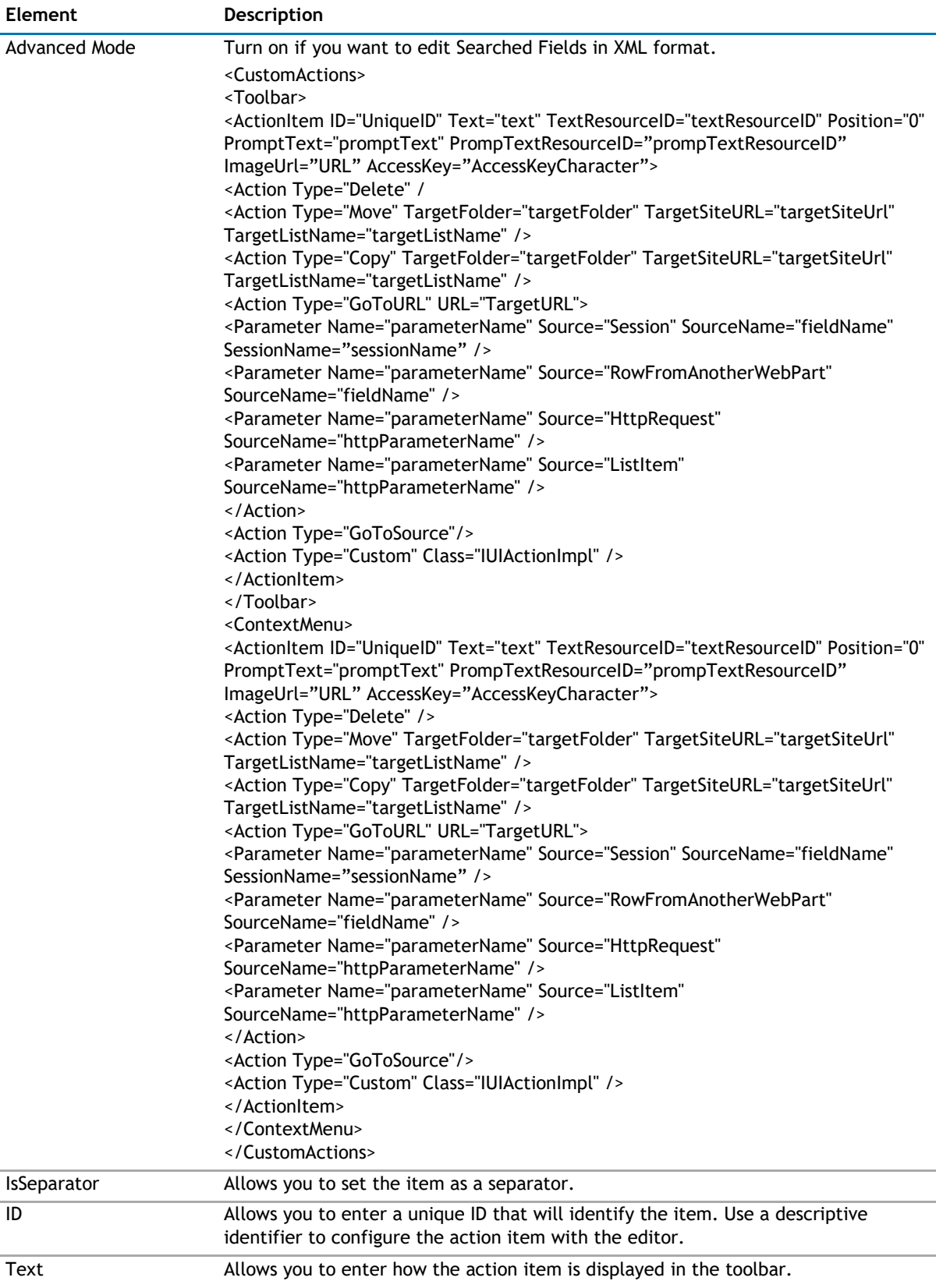

#### **Table 12. Custom Actions**

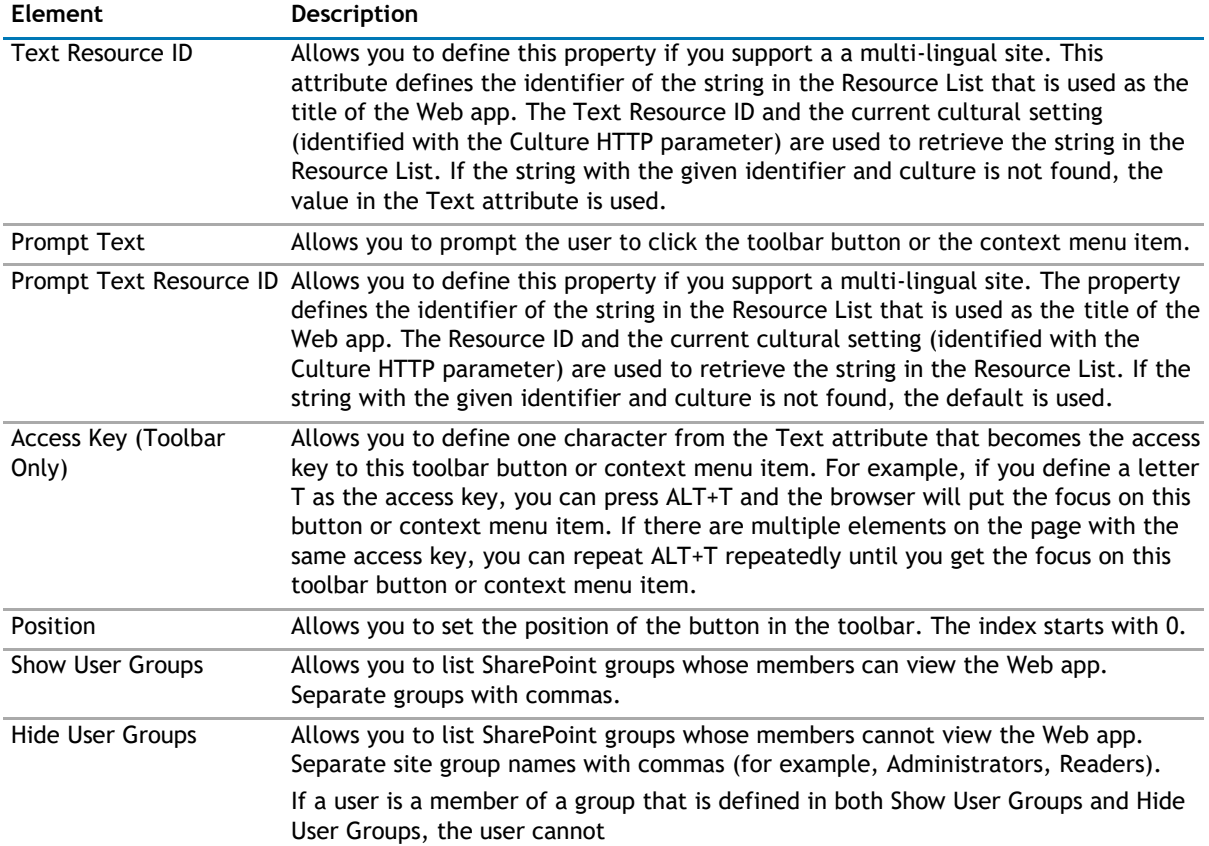

When you add an action, you can configure the following:

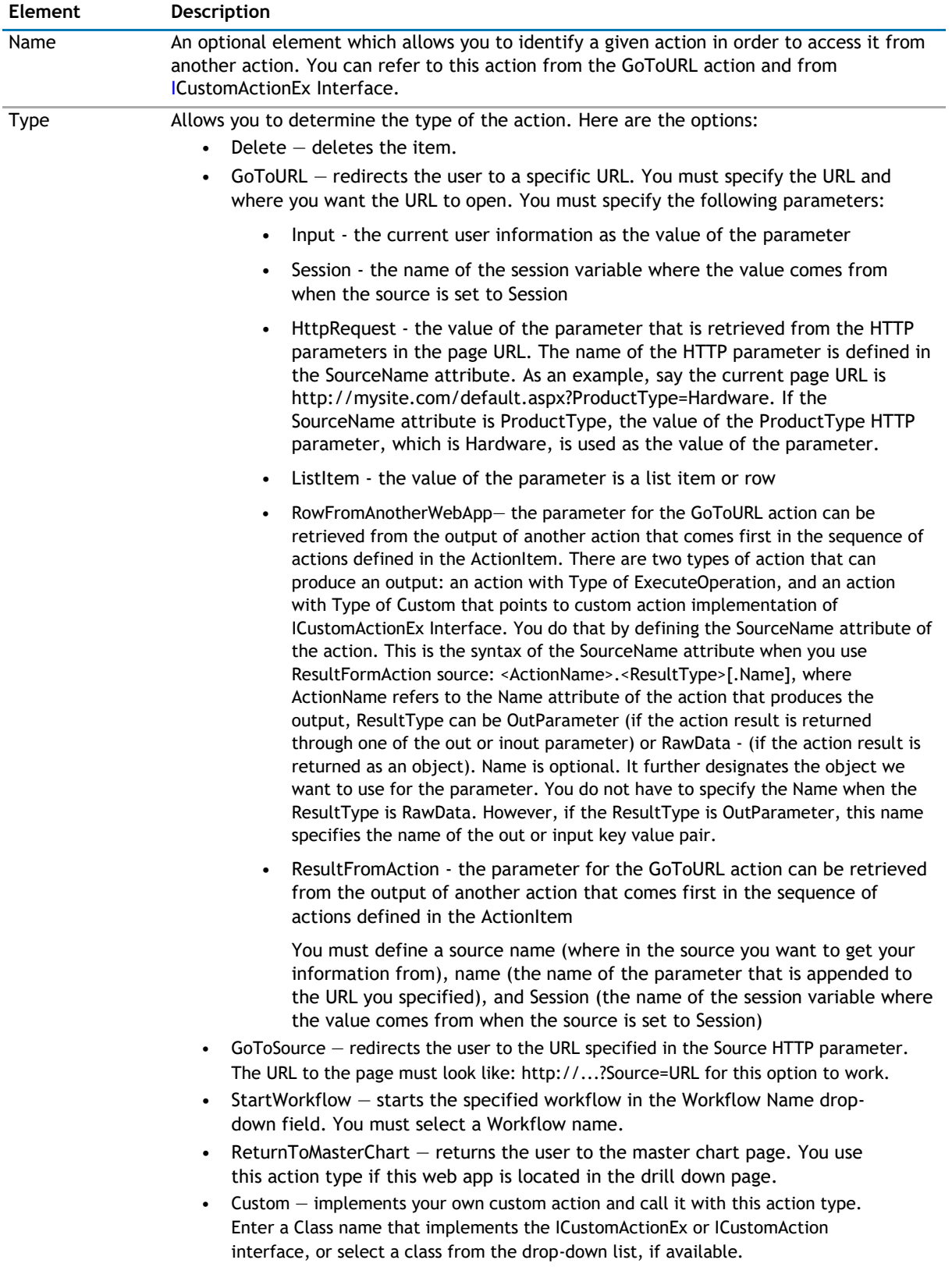

### <span id="page-274-0"></span>**Views**

### **Table 13. Views**

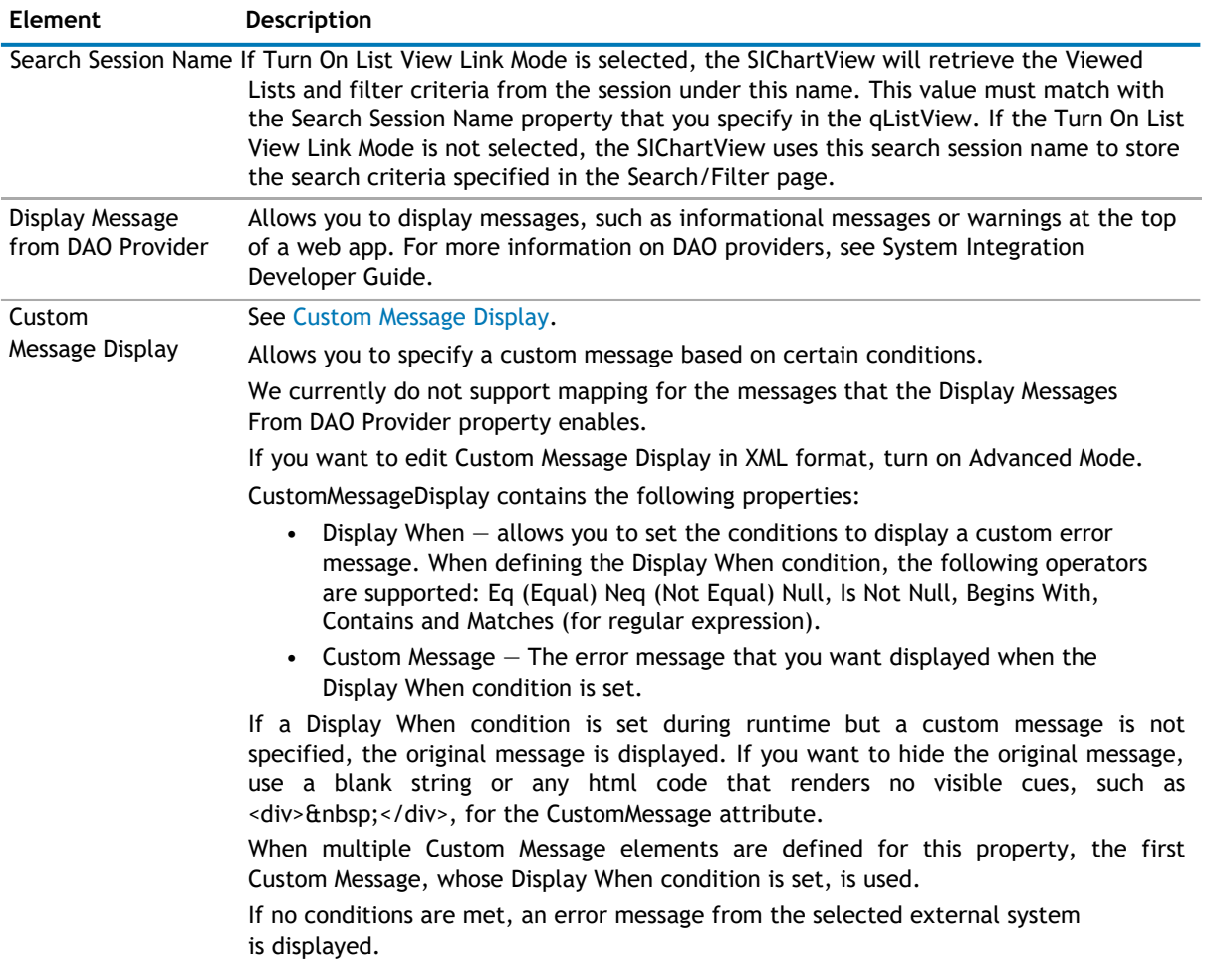

### **Custom Message Display**

Allows you to specify a custom message based on certain conditions.

We currently do not support mapping for the messages that the Display Messages From DAO Provider property enables.

If you want to edit Custom Message Display in XML format, turn on Advanced Mode.

CustomMessageDisplay contains the following properties:

- Display When allows you to set the conditions to display a custom error message. When defining the Display When condition, the following operators are supported: Eq (Equal) Neq (Not Equal) Null, Is Not Null, Begins With, Contains and Matches (for regular expression).
- Custom Message The error message that you want displayed when the Display When condition is set.

If a Display When condition is set during runtime but a custom message is not specified, the original message is displayed. If you want to hide the original message, use a blank string or any html code that renders no visible cues, such as <div>&nbsp;</div>, for the CustomMessage attribute.

When multiple Custom Message elements are defined for this property, the first Custom Message, whose Display When condition is set, is used.

If no conditions are met, an error message from the selected external system is displayed.

### <span id="page-275-0"></span>**Appearance Page**

The Appearance page allows you to set the overall look and feel of the web app. This page contains the following:

- [Ribbon](#page-275-0)
- [Chart](#page-275-0)
- [Toolbar](#page-303-0)
- [Layout](#page-303-0)
- [Other](#page-304-0)

### **Ribbon**

The Ribbon page allows you to set the display name of the Ribbon.

#### **Table 14. Ribbon**

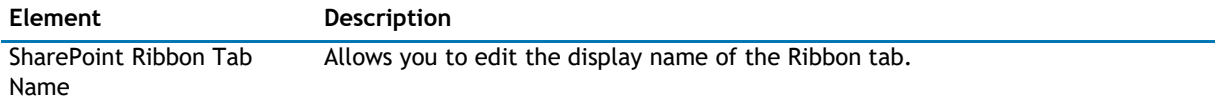

### **Chart**

The Chart Page allows you to define characteristics of your charts.

Chart Appearance contains the following elements

### **Table 15. Chart Appearance**

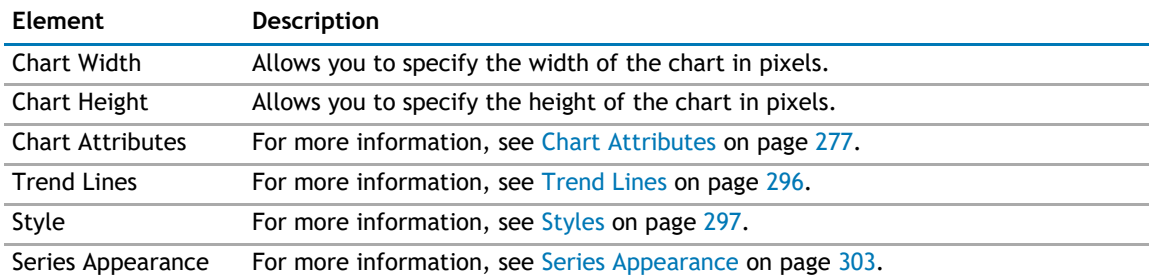

### **Chart Attributes**

### **Advanced Mode**

Turn on Advanced Mode if you want to edit Chart Attributes in XML format.

### **Title and Axis Name**

The Chart View allows you to add a caption, sub-caption, x-axis title, and y-axis title for your charts. You can configure the font properties for each of them individually or collectively. You can also apply styles and animation effects to them.

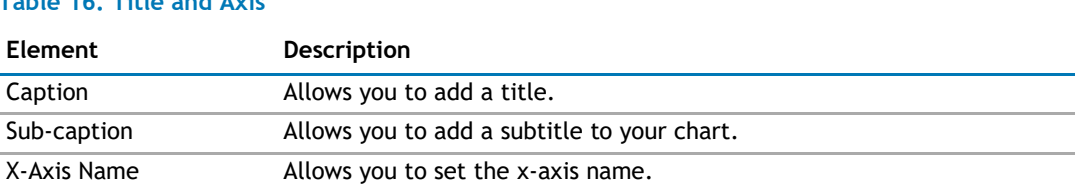

### **Table 16. Title and Axis**

### **Table 16. Title and Axis**

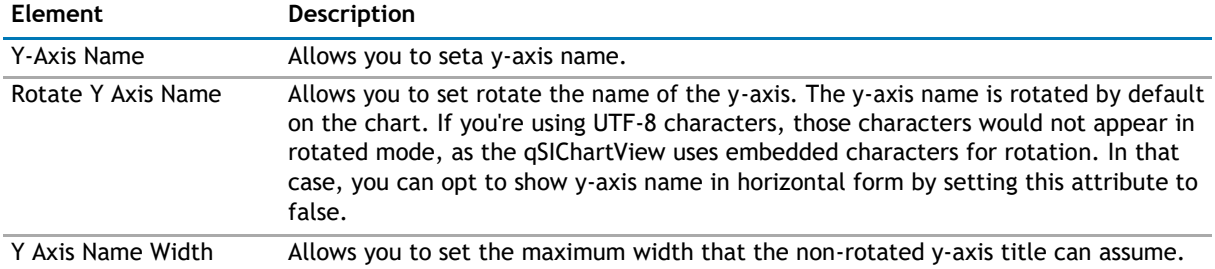

### **Border and Background**

Background refers to the entire background of the chart.

You can also have a border around the chart. By default, the border is on in 2D charts and off in 3D Charts.

Shown below is a chart with a border around the chart.

### **Figure 2. Border around chart**

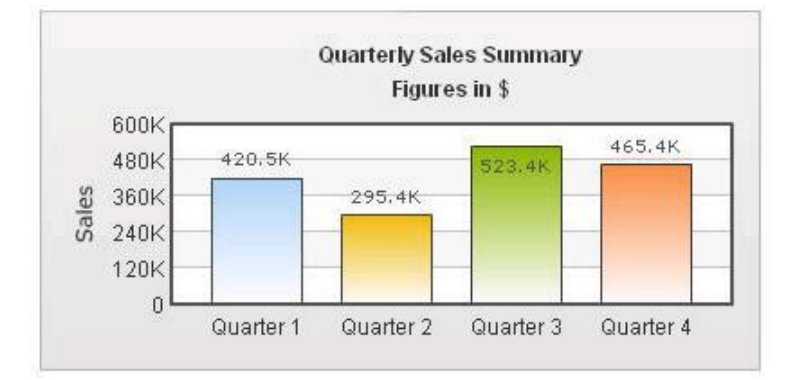

### **Table 17. Border and Background**

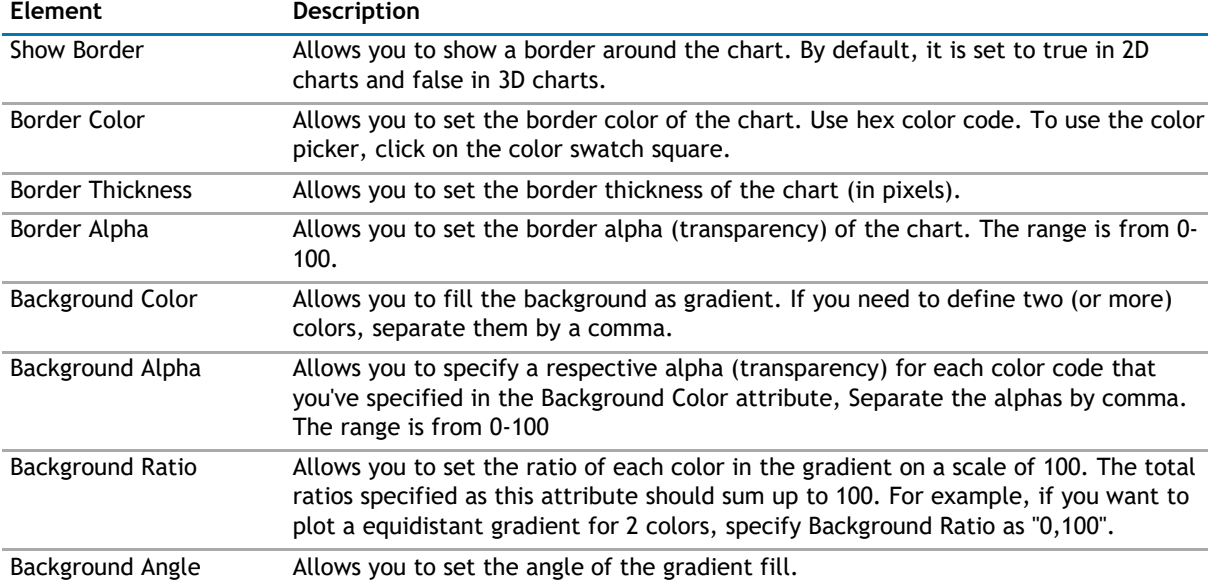

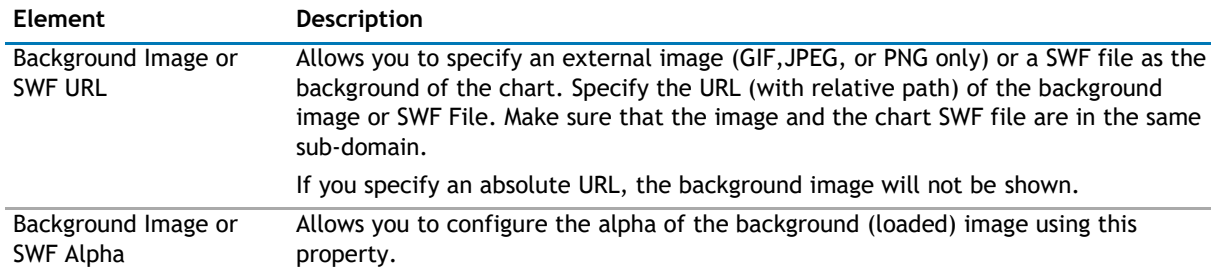

### **Table 17. Border and Background**

### **Chart Canvas**

Canvas refers to the area in which the chart is plotted.

### **Figure 3. Canvas**

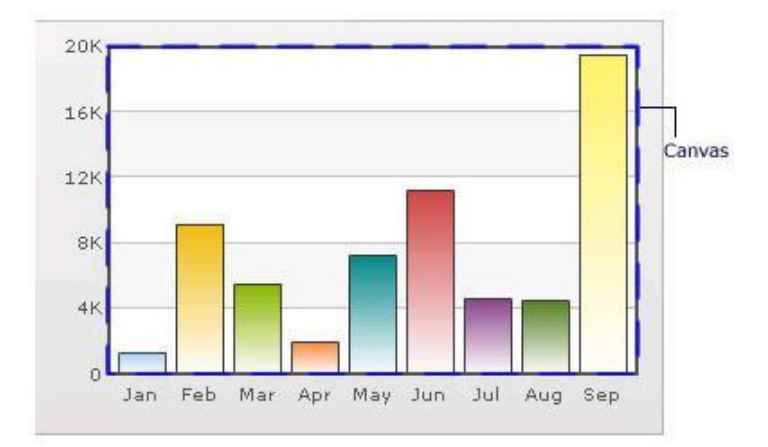

### **Table 18. Canvas**

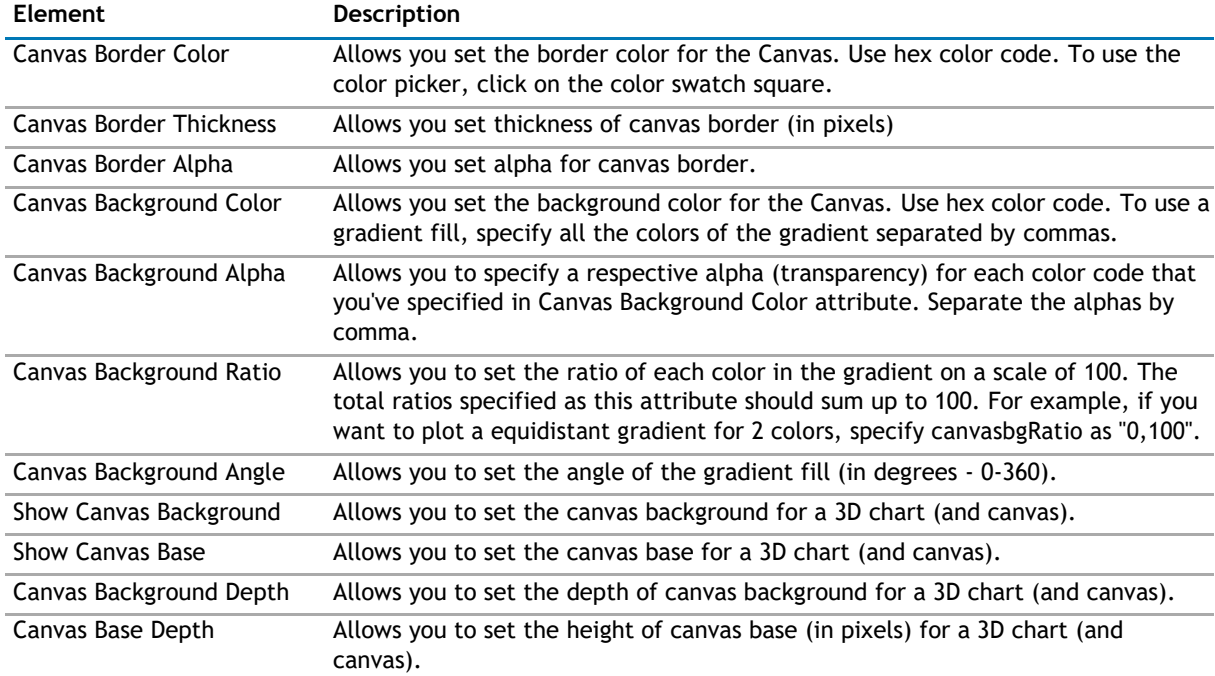

### **Data Plot**

Plot refers to the column, lines in a column, line chart respectively.

For all the charts, you can specify custom color for each data plot using the color attribute of <set /> element. The color must be in hex code format (RRGGBB) without #.

```
<chart ....>
  <set label='Jan' value='420000' color='FF0000'/>
  <set label='Feb' value='910000' color='00FF00'/>
  <set label='Mar' value='720000' color='0000FF'/>
  ....
```
</chart>

#### **Figure 4. Data Plot**

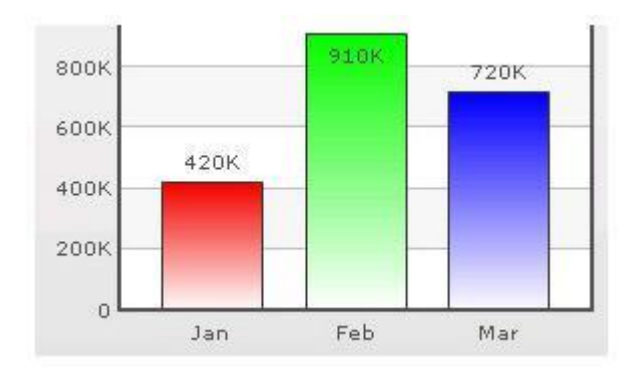

By default, most charts have FFFFFF as the plot gradient color. If you wish to use solid fills for the column (or area), use the Plot Gradient Color attribute without any color defined for it, that is, plotGradientColor=''

<chart plotGradientColor='' ....>

```
<set label='Jan' value='420000' color='FF0000'/>
<set label='Feb' value='910000' color='00FF00'/>
<set label='Mar' value='720000' color='0000FF'/>
```
....

</chart>

### **Figure 5. Data Plot with solid fills**

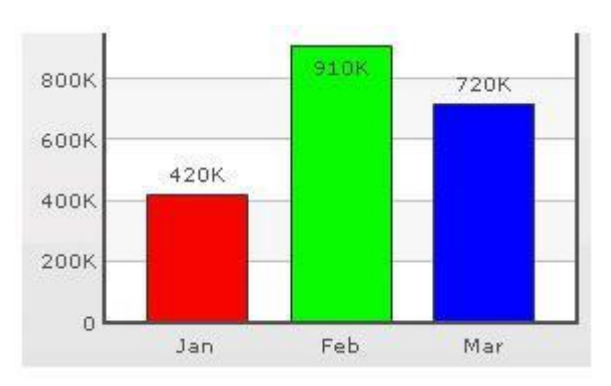

### **Table 19. Data Plot**

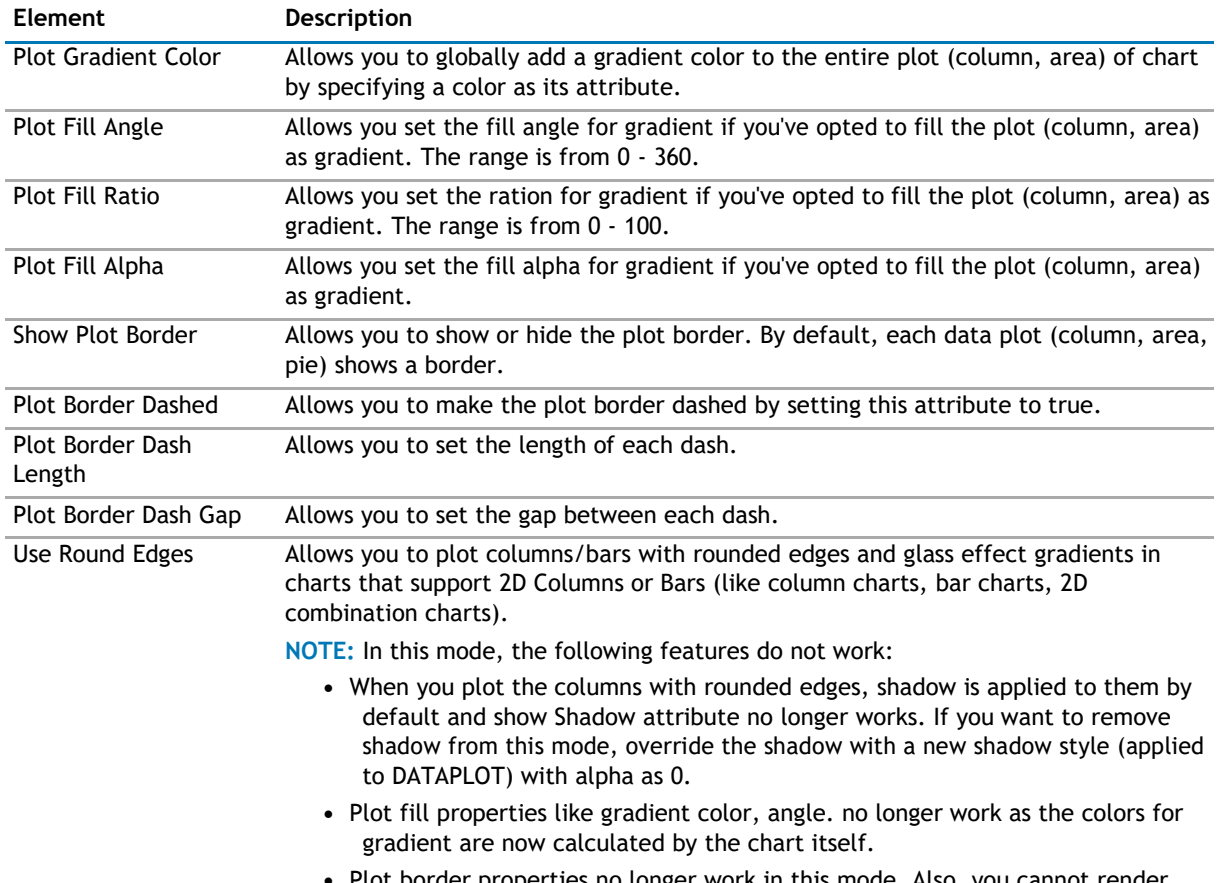

er properties no longer work in this mode. Also, you cannot ren<mark>d</mark> the border as dash in this mode.

### **Data Labels**

Data labels refer to the names for the data points that appear on the x-axis.

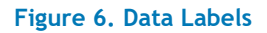

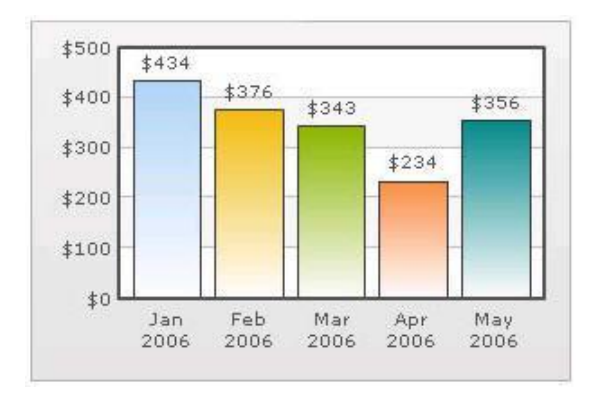

In the chart shown above, the dates are the data labels for the chart. By default, they get wrapped when there is not enough space on the chart.

### **Table 20. Data Labels**

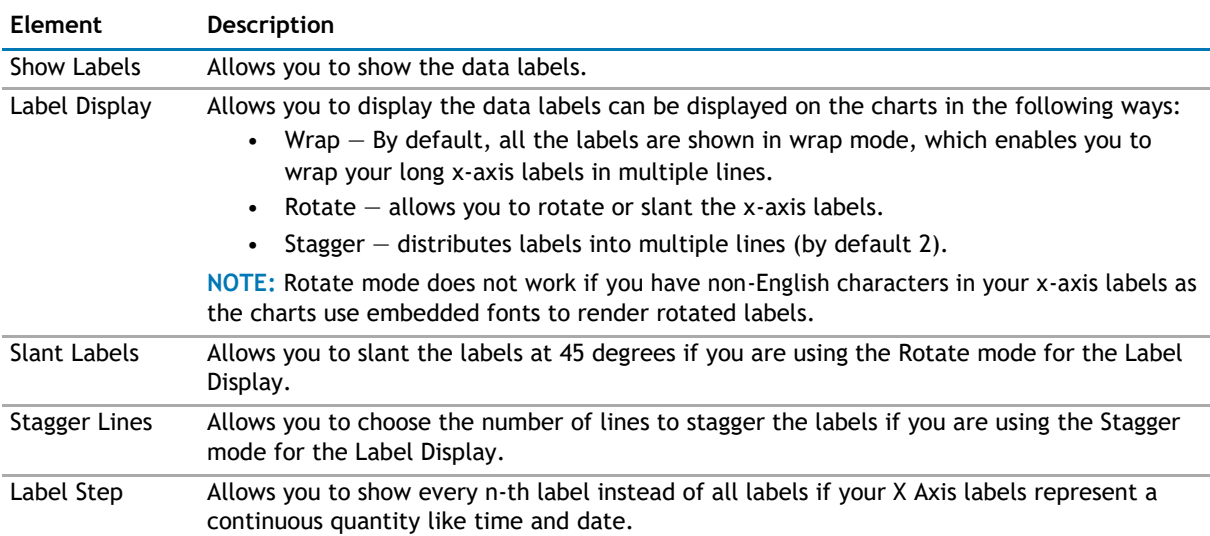

### **Data Values**

Data values refer to the plot values such as line, column, and bar displayed beside it.

#### **Figure 7. Data Values**

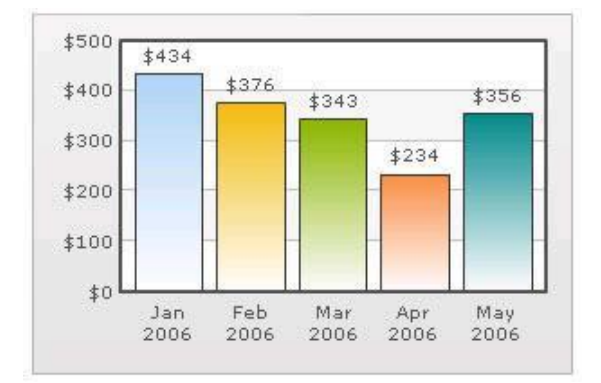

In the chart shown above, the dollar values appearing above the column are the data values.

#### **Table 21. Data Values**

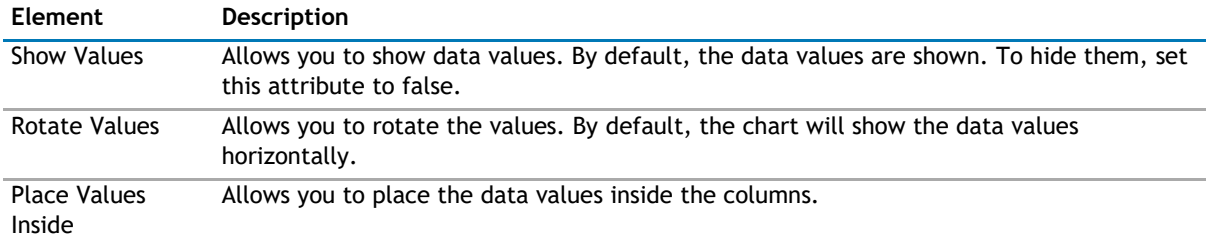

### **External Logo**

You can load external logos at run-time to be displayed over the chart. The logos can be GIF/JPEG/PNG or SWF files that reside on the same sub-domain as the chart SWF.

### **Figure 8. External Logo**

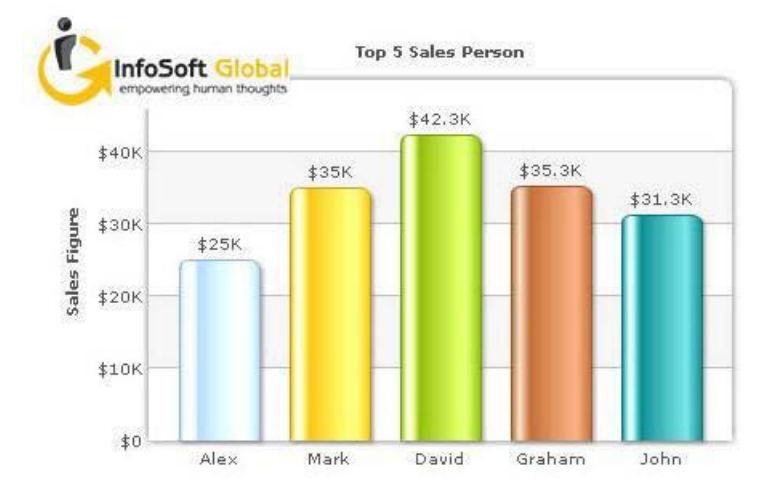

### **Table 22. External Logo**

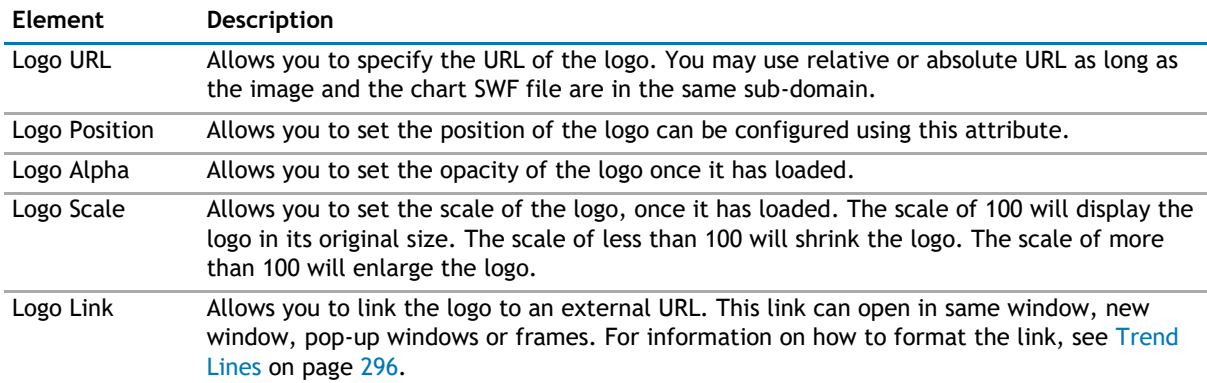

### **Font Properties**

You can specify generic font properties for all the text on the chart using the attributes given below.

### **Table 23. Font Properties**

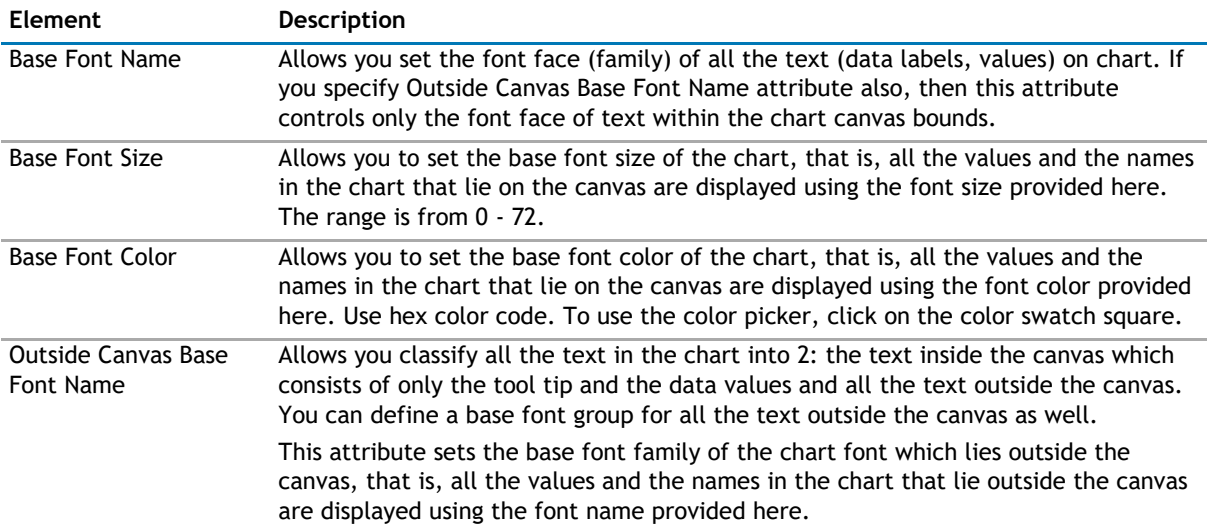

### **Table 23. Font Properties**

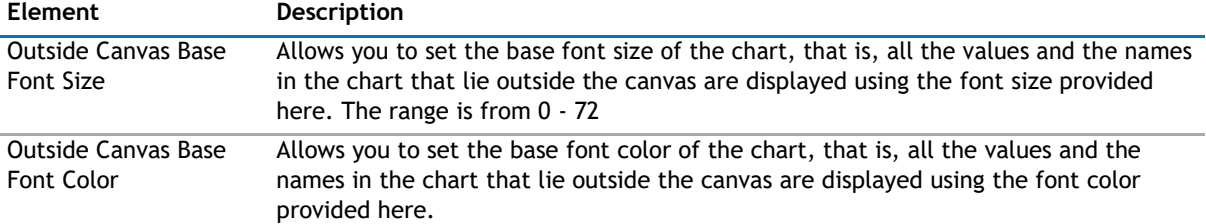

### **Chart Palettes**

qSIChartView offers 5 palettes. The palette theme configures colors of the following:

- Background and border
- Canvas border and background
- Fonts
- 4Div lines
- Tooltip
- Anchors
- Legend

The internal palette does not cover the color of the data items. To change the color of the data items, use the Palette Colors attribute or Series Appearance property.

#### **Table 24. Chart Palettes**

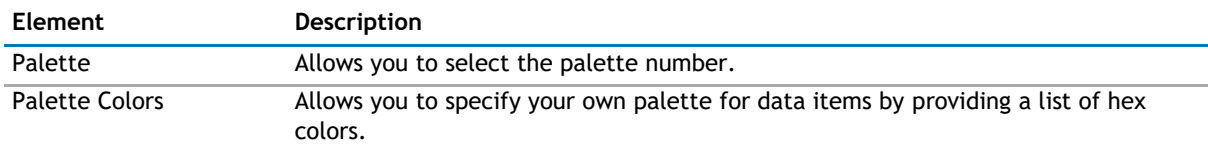

### **Y Axis**

Chart limits are the minimum and maximum y-axis values. qSIChartView automatically calculates the best chart limits when you do not specify them explicitly.

#### **Table 25. Y Axix**

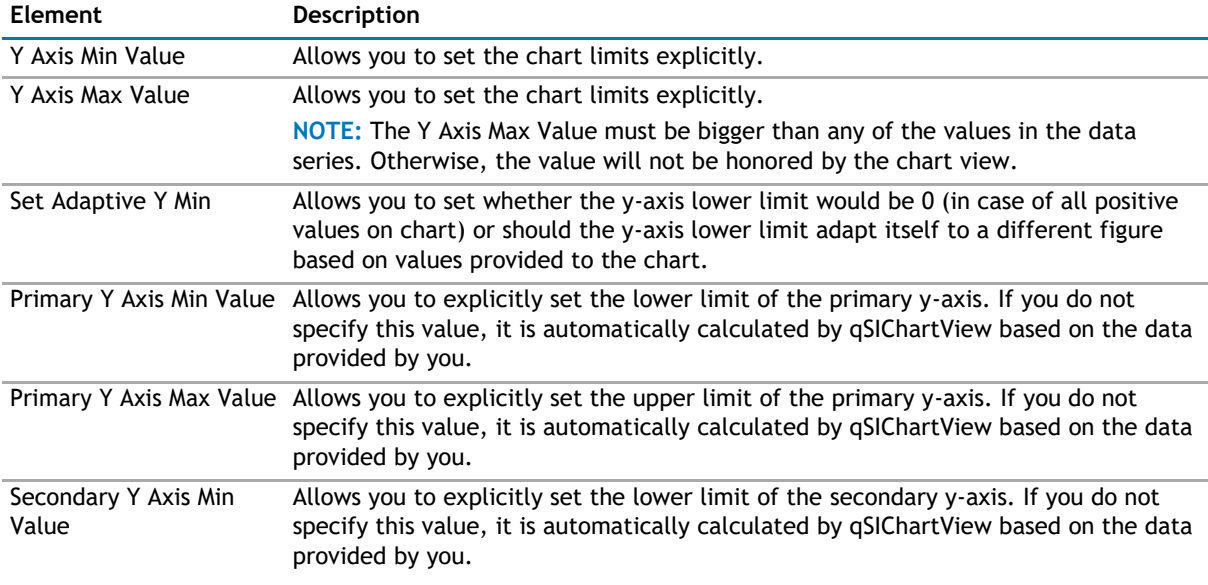

### **Table 25. Y Axix**

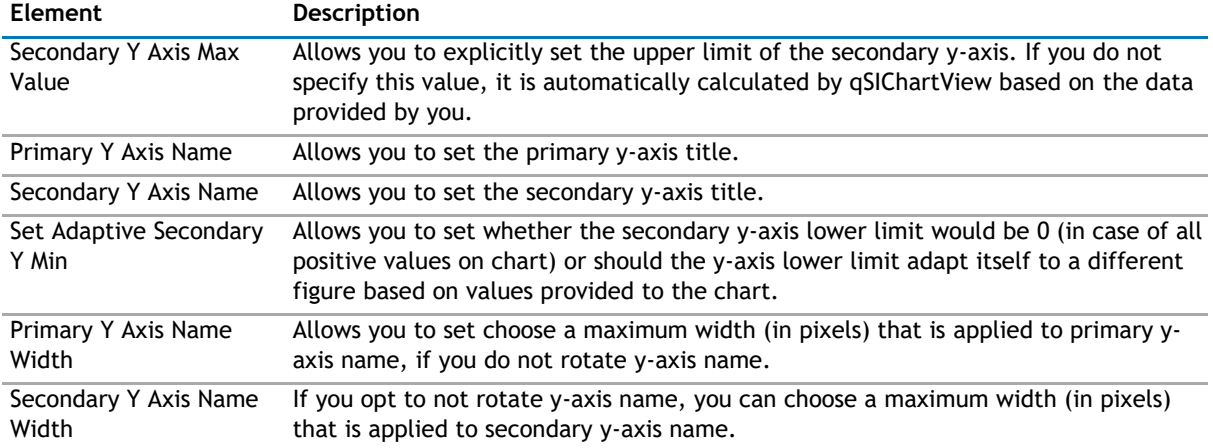

### **Division Lines**

Divisional lines are horizontal lines running through the canvas. They break up the y axis into smaller units helping in better visual data interpretation.

### **Figure 9. Division Lines**

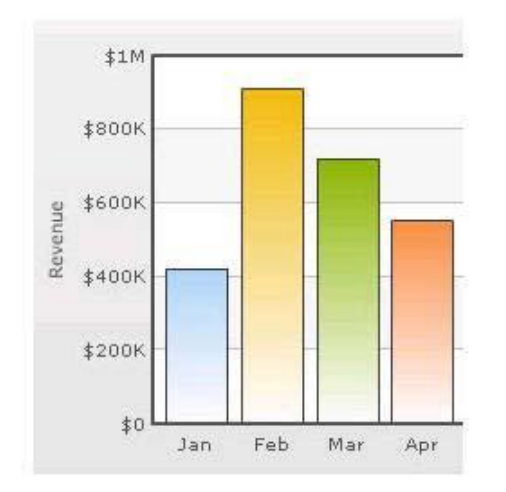

#### **Table 26. Division Lines**

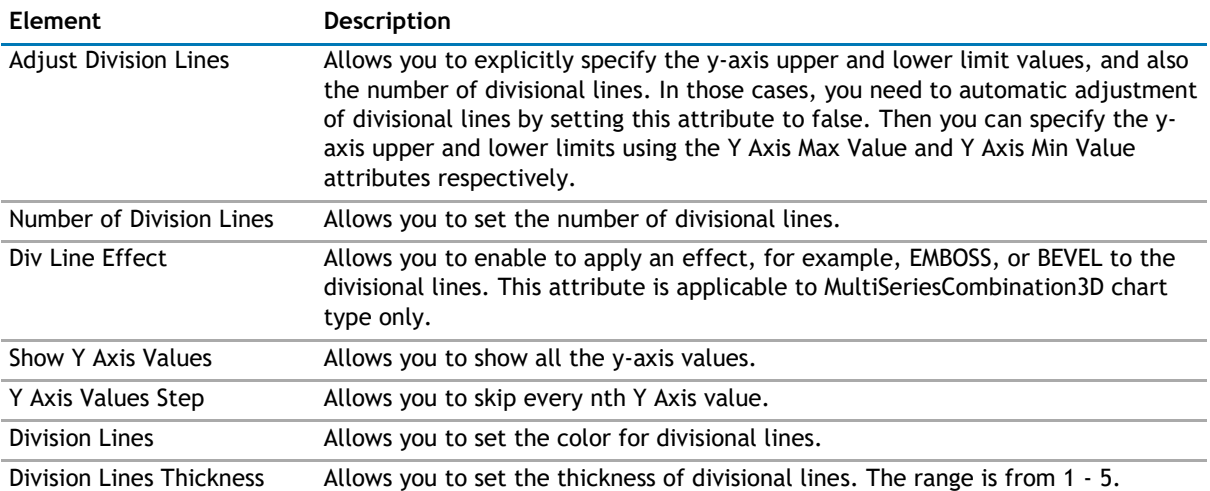

### **Element Description** Division Lines Alpha Allows you to set the alpha of divisional lines. The range is from 0 - 100. Is Dashed Allows you to set the divisional line to be dashed. Division Lines Dash Length Allows you to set the length of each dash. Division Lines Dash Gap Allows you to set the gap between each dash. Show Alternate H Grid Allows you to set the horizontal grid bands alternately between the divisional Color **Lines for all 2D charts. They can be hidden by setting this attribute to false.** Alternate H Grid Color Allows you to set the color of the horizontal grid bands. Alternate H Grid Alpha Allows you to set the alpha of the horizontal grid bands. The range is from 0 -100. Vertical Div Lines Allows you to set the vertical divisional lines running through the canvas in a line/area chart. They help in relating the data to its respective label, when there is a large amount of data. Number of Vertical Div Allows you to set the number of vertical div lines. Lines Vertical Div Lines Color Allows you to set the color of the vertical axis division lines. Vertical Div Lines Thickness Allows you to set the thickness of the vertical axis division lines in pixels. Vertical Div Lines Alpha Allows you to set the alpha of vertical axis division lines. The range is from 0 -100. Is Dashed Allows you to set the vertical axis division lines as dashed. Vertical Div Lines Dash Allows you to set the length of each dash. Length Vertical Div Lines Dash Gap Allows you to set the gap between each dash. Show Alternate V Grid Allows you to set the vertical grid bands alternately between the vertical<br>Color divisional lines. divisional lines. Alternate V Grid Color Allows you to set the color of the alternate vertical grid bands. Alternate V Grid Alpha Allows you to set the alpha (transparency) of the alternate vertical grid bands. Show V Line Label Border Allows you to set the borders for all labels for vLines in the chart. If you want to show label border for just a particular vLine, you can override this value by

#### **Table 26. Division Lines**

### **Zero Plane**

Zero plane is a plane which separates the positive and negative numbers on a chart having both of them.

specifying border configuration for that specific vLine.

### **Figure 10. Zero Plane**

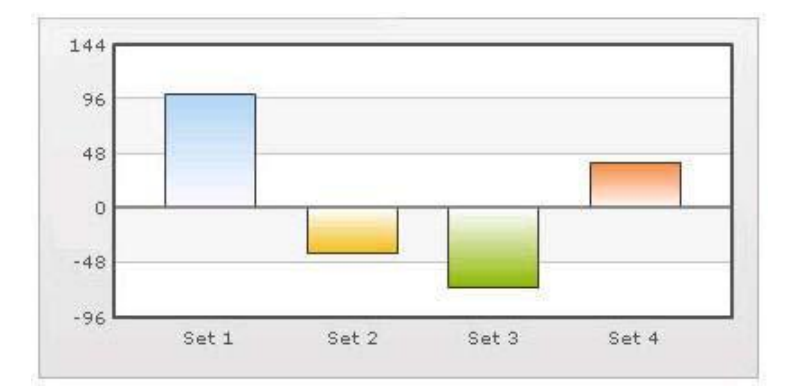

### **Table 27. Zero Plane**

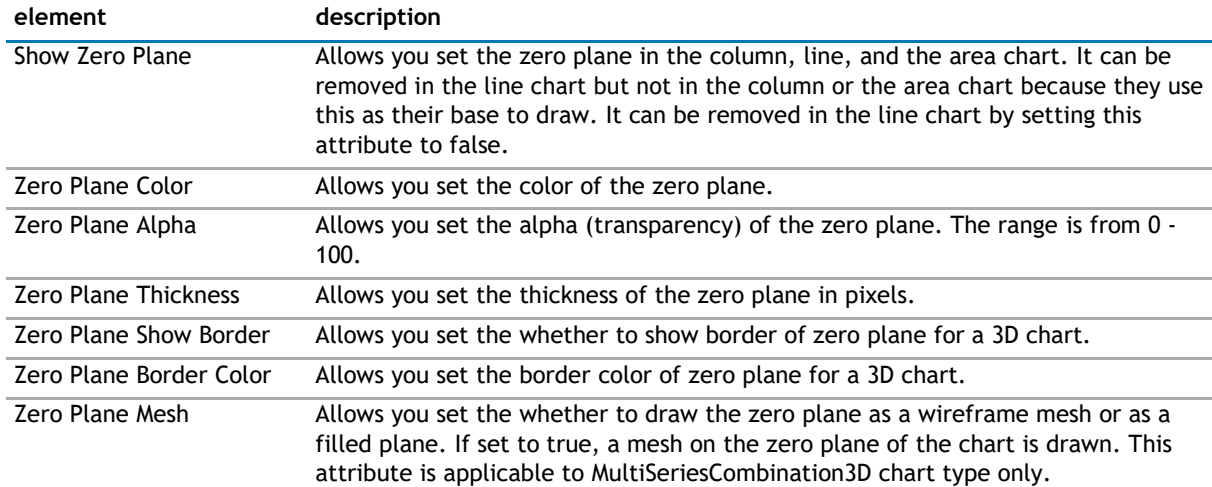

### **Anchors**

Each data point in a line or area chart is represented by an anchor. The anchors help identify the data point better in the chart. They also show a tool tip showing the data point details when the mouse is hovered over them, and can be linked to other pages as well.

### **Figure 11. Anchors**

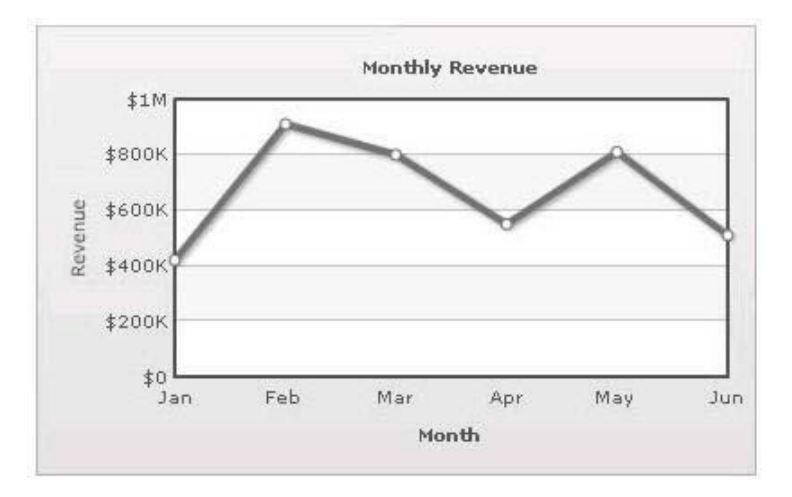

### **Table 28. Anchors**

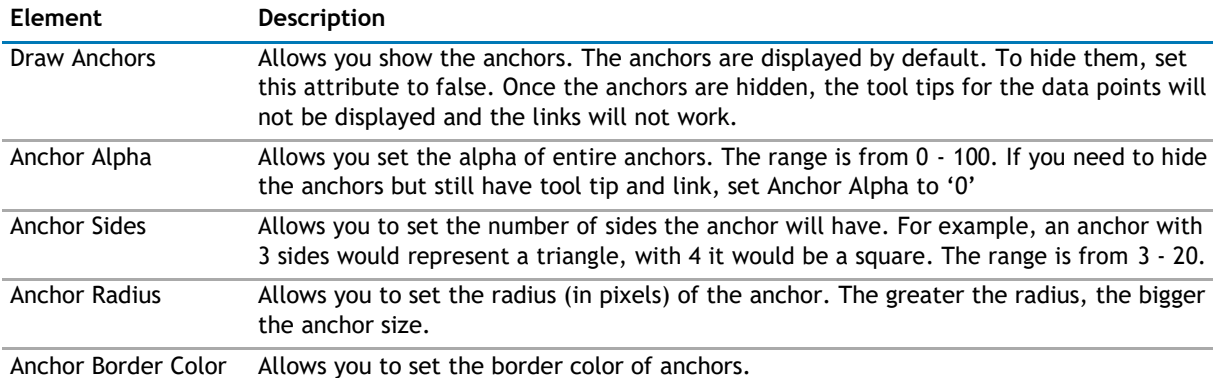

### **Table 28. Anchors**

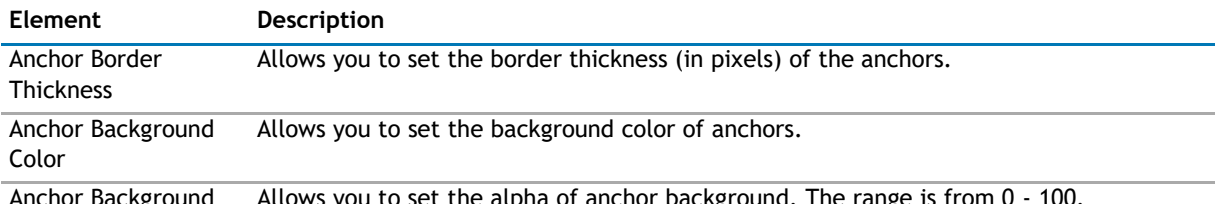

 $\sqrt{a}$  ackground  $\sqrt{a}$  Allows you to set the alpha of anchor background. The range is from 0 - 100. Alpha

### **Tool Tip**

A tool tip is shown when the mouse is hovered over a particular data point. It shows the following information:

- Single series chart (except pie & doughnut): Name & value
- Pie & Doughnut: Name & value/percentage
- Multi-series & combination chart: Series Name, Category Name, Data Value

#### **Figure 12. Tool Tip**

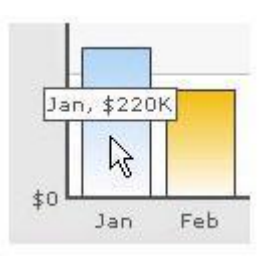

### **Table 29. Tool Tip**

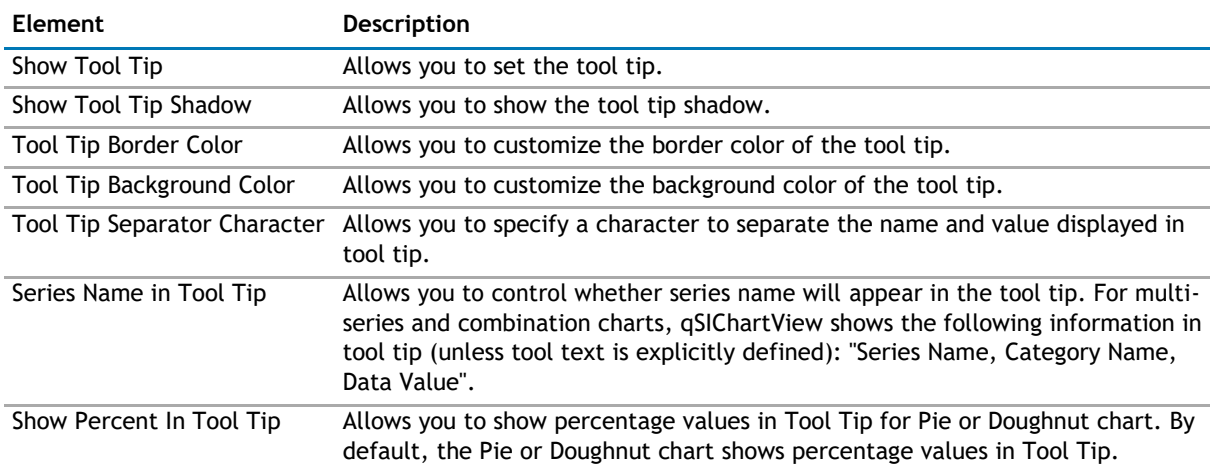

#### **Paddings and Margins**

qSIChartView lets you define various paddings and margins using pixels. These attributes are listed one-byone below.

By default, qSIChartView provides some padding between the chart border and the canvas. This is called the chart margin and each margin can be set individually.

### **Figure 13. Paddings and Margins**

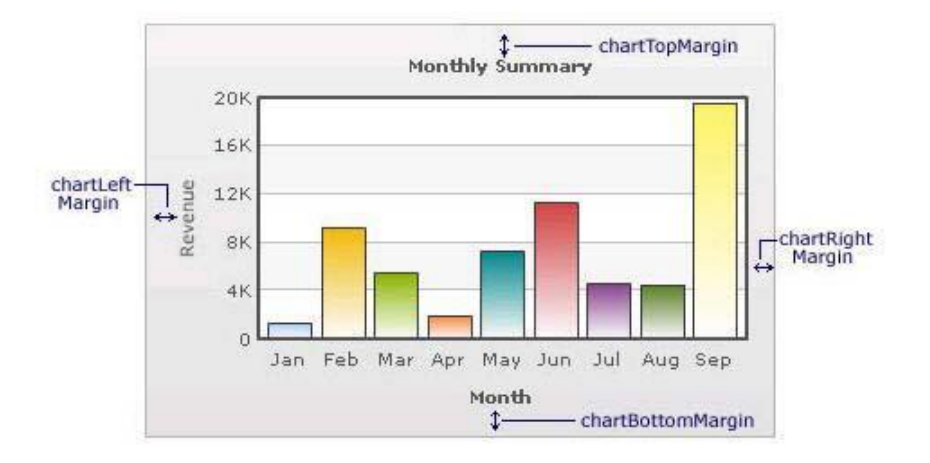

### **Table 30. Paddings and Margins**

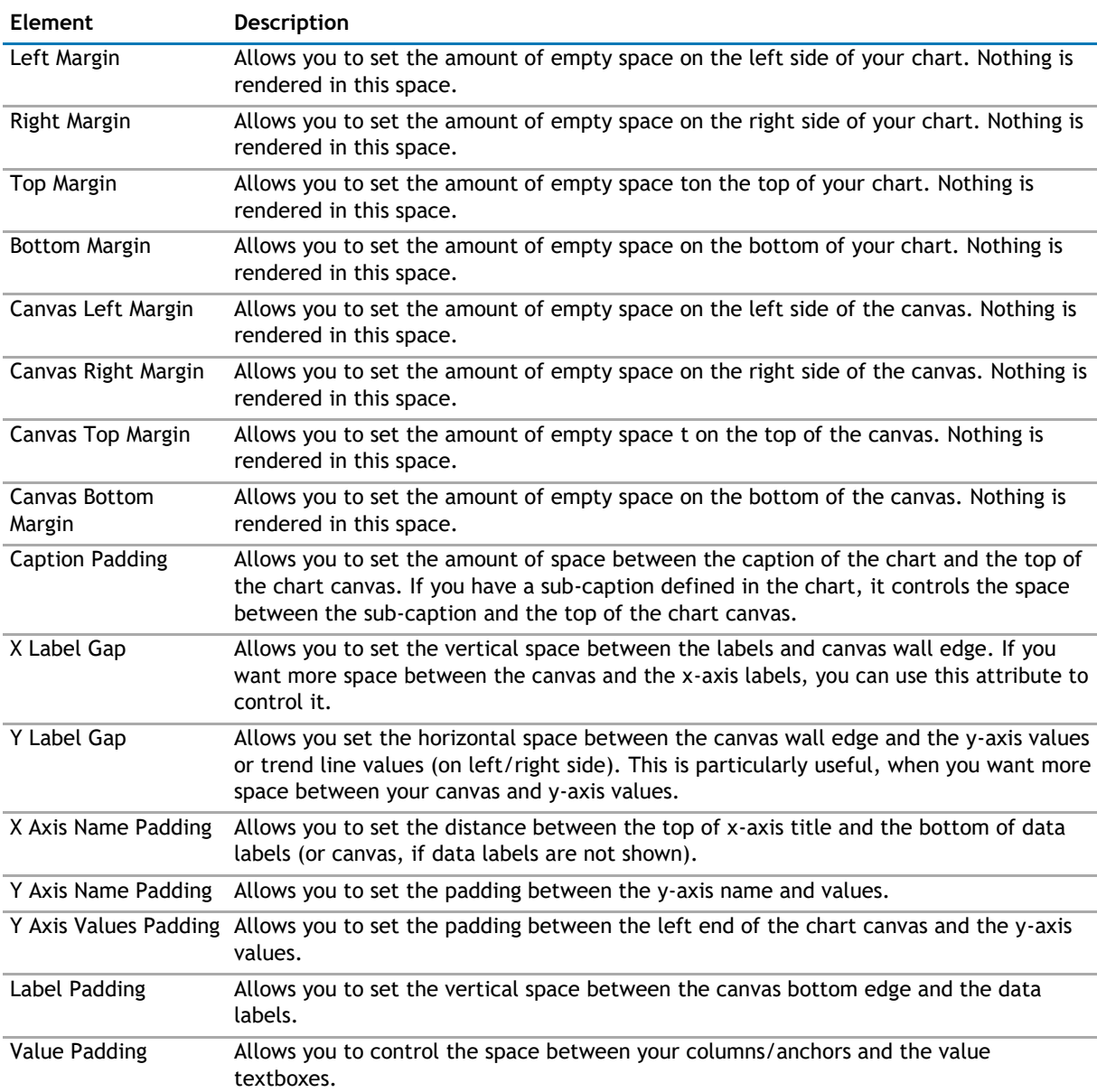
#### **Table 30. Paddings and Margins**

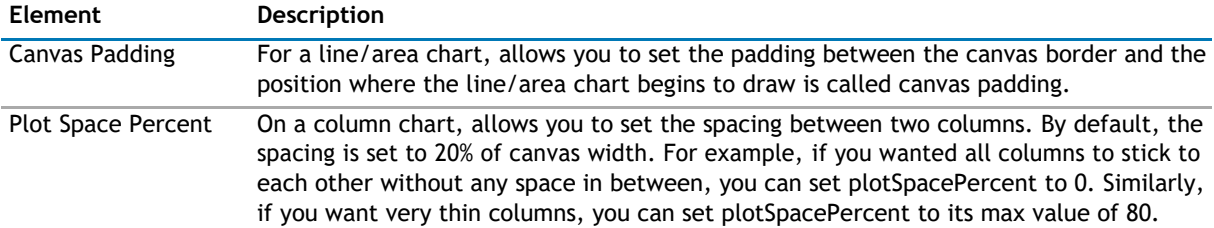

#### **Smart Labels and Lines**

Smart labels are the labels for the pie/doughnut chart. The smart labels prevent overlapping of labels even when large number of labels are placed in close vicinity.

#### **Figure 14. Smart Labels and Lines**

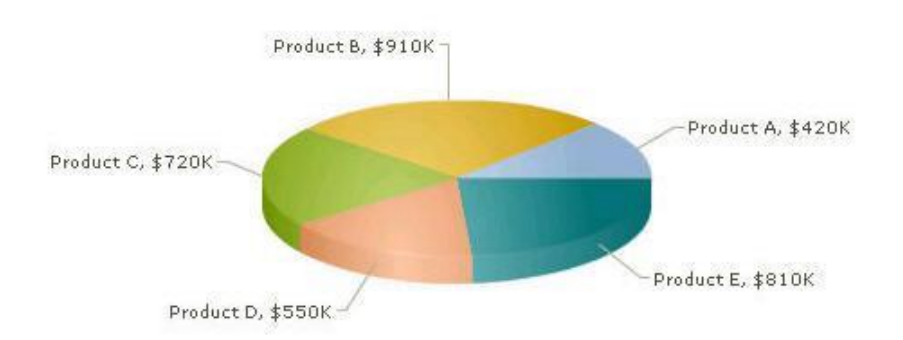

#### **Table 31. Smart Labels and Lines**

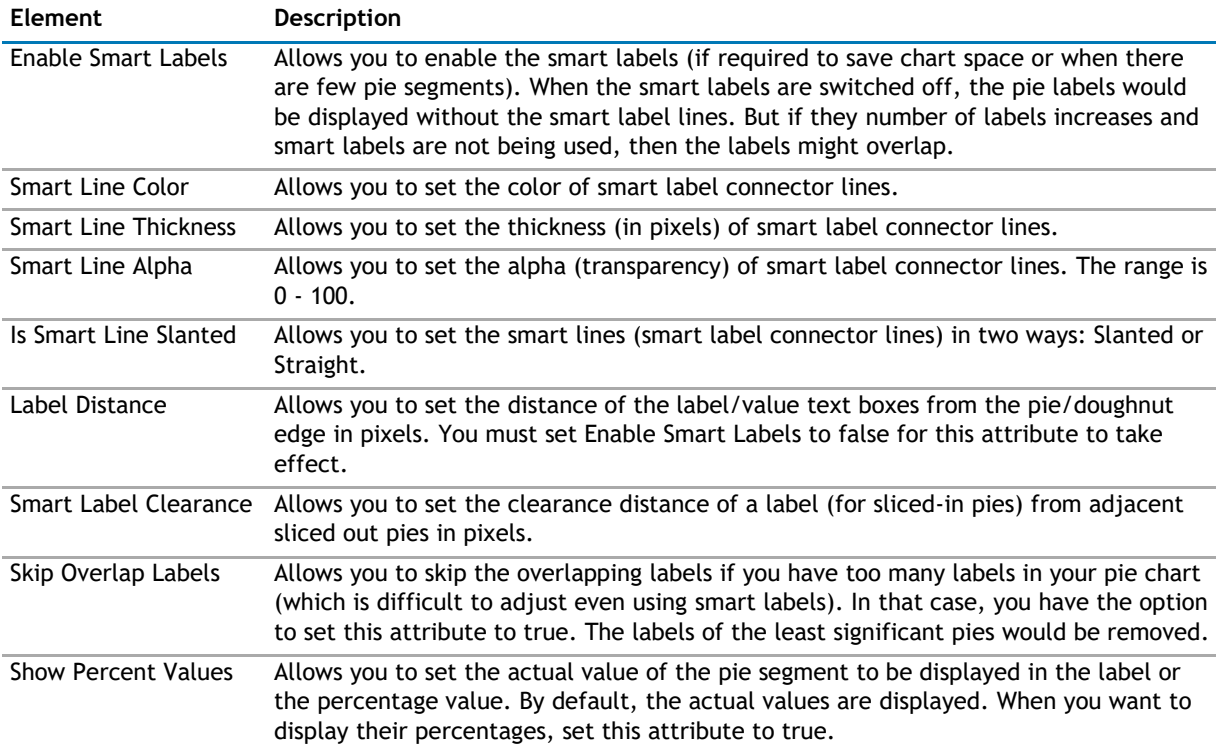

#### **Legend**

In multi-series/combination charts, the series name of each dataset shows up in the legend of the chart. This helps you relate a data plot to its series name using its color. The legend does not appear for single-series charts because there is only one series in the chart.

#### **Figure 15. Legend**

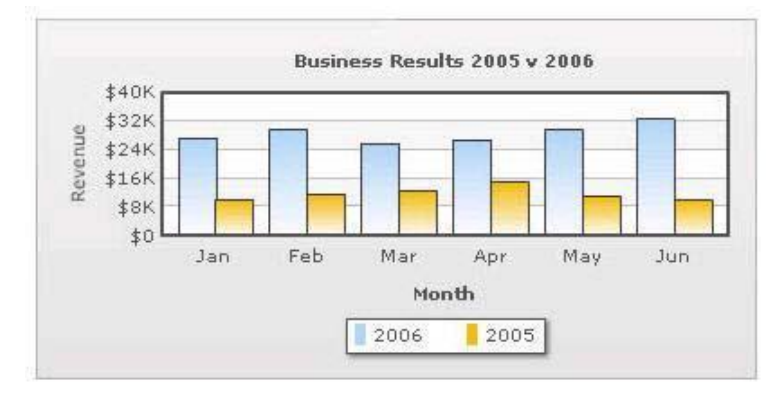

The legend below the chart helps identify the series name.

#### **Table 32. Legend**

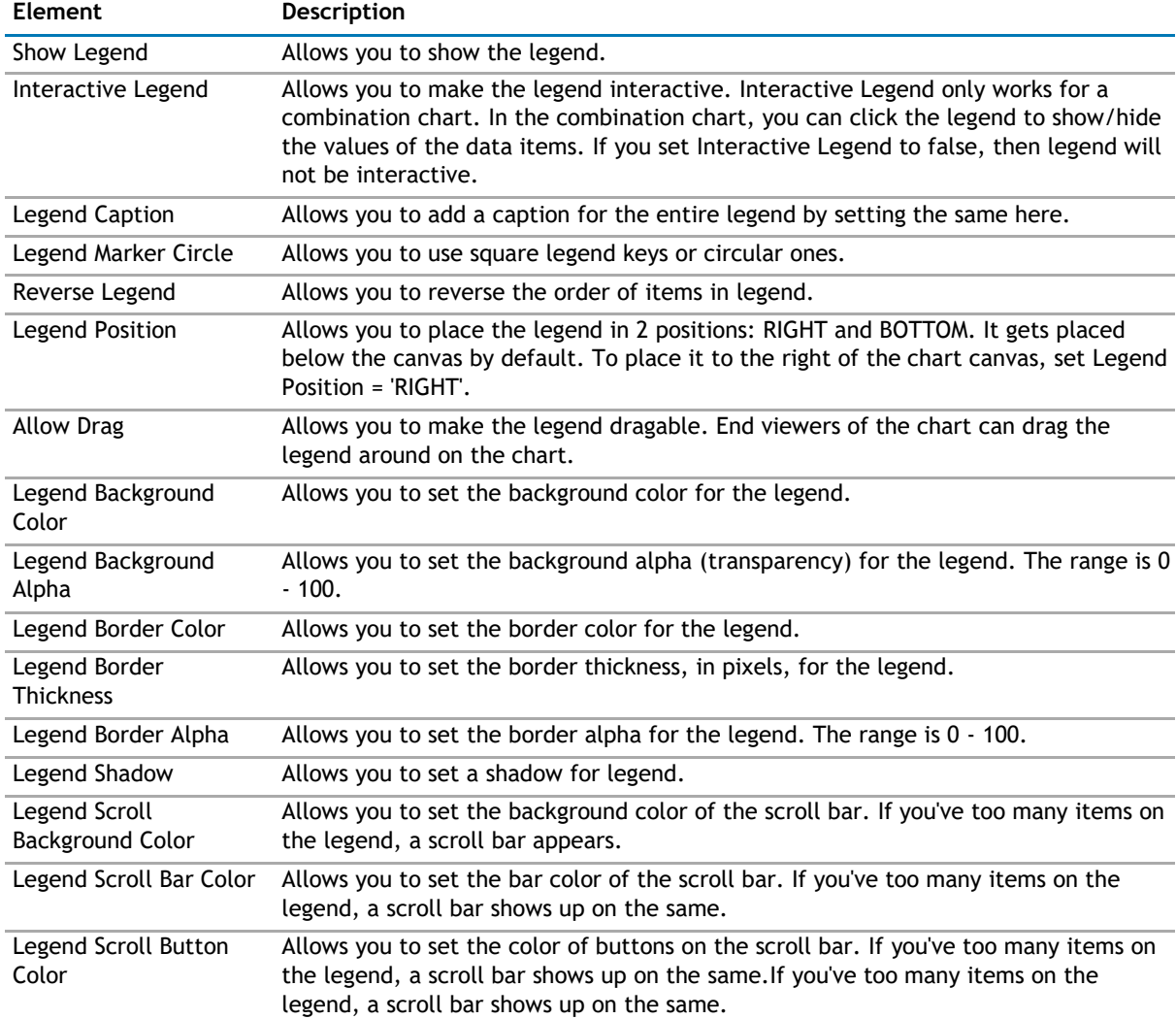

#### **Number Formatting**

qSIChartView offers you a lot of options to format your numbers on the chart from number prefixes and suffixes to controlling the decimal places to scaling your numbers based on a pre-defined scale.

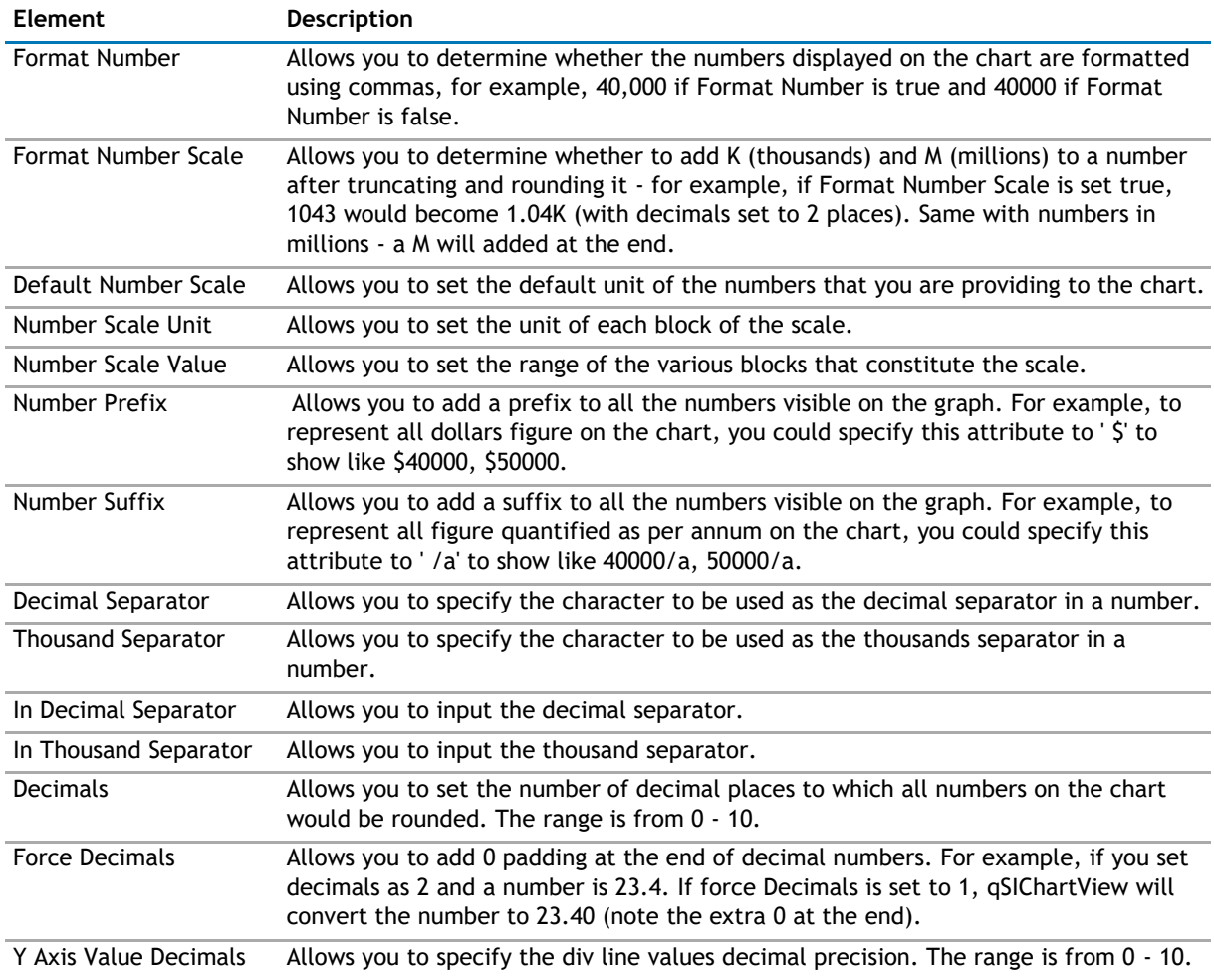

#### **Table 33. Number Formatting**

#### **3D Chart Attributes**

The 3D Combination chart is a true 3D chart which offers features such as viewing from a specific camera angle, definition of light source, use of dynamic lighting, and rotation.

The various elements of a 3D Combination chart are shown below:

#### **Figure 16. 3D Charts**

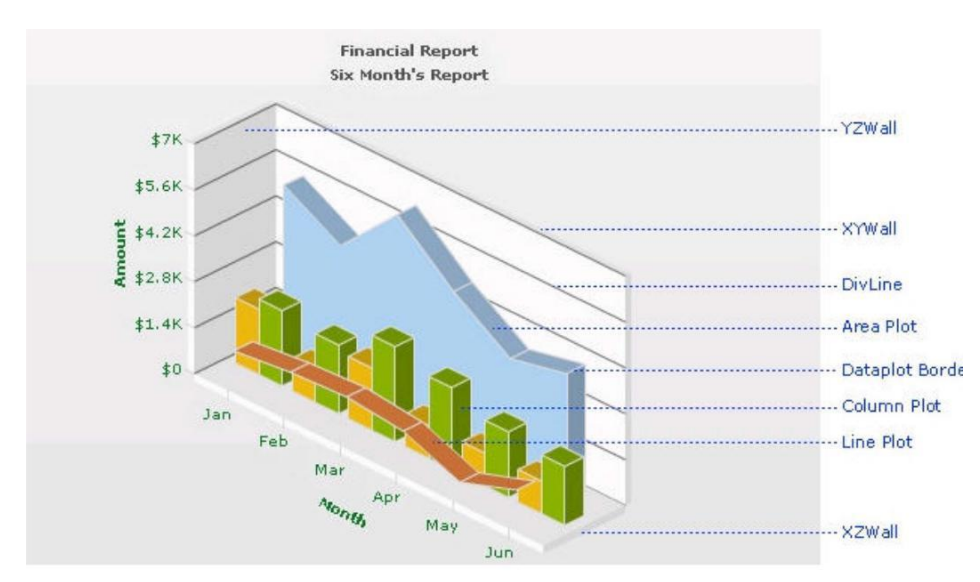

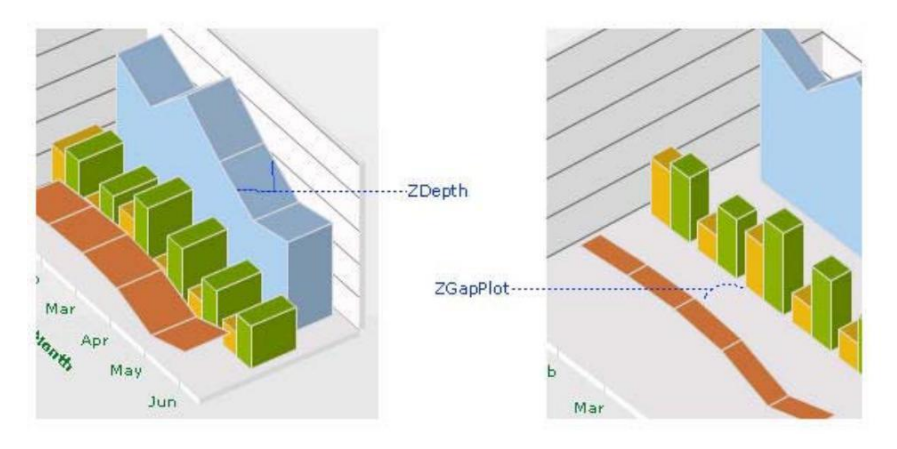

#### **Table 34. 3D Charts**

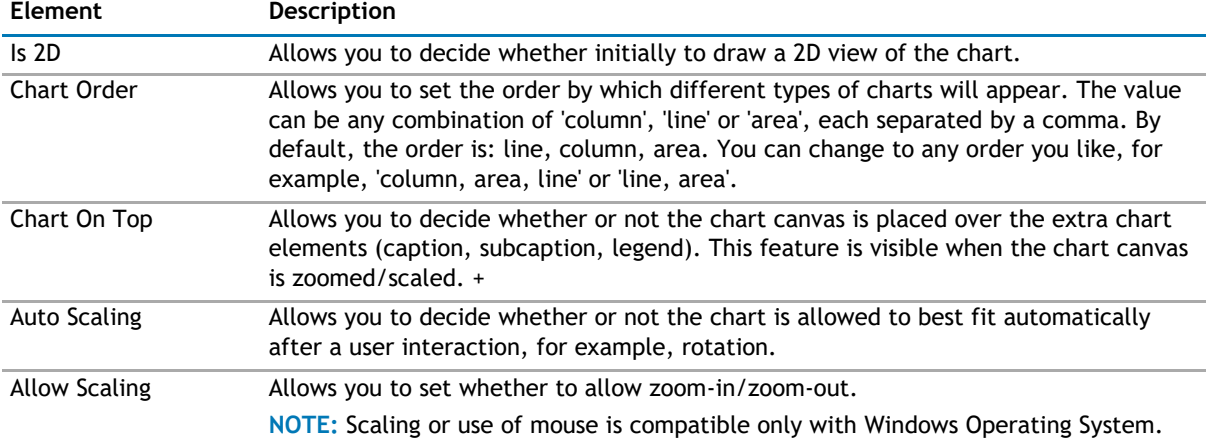

#### **Table 34. 3D Charts**

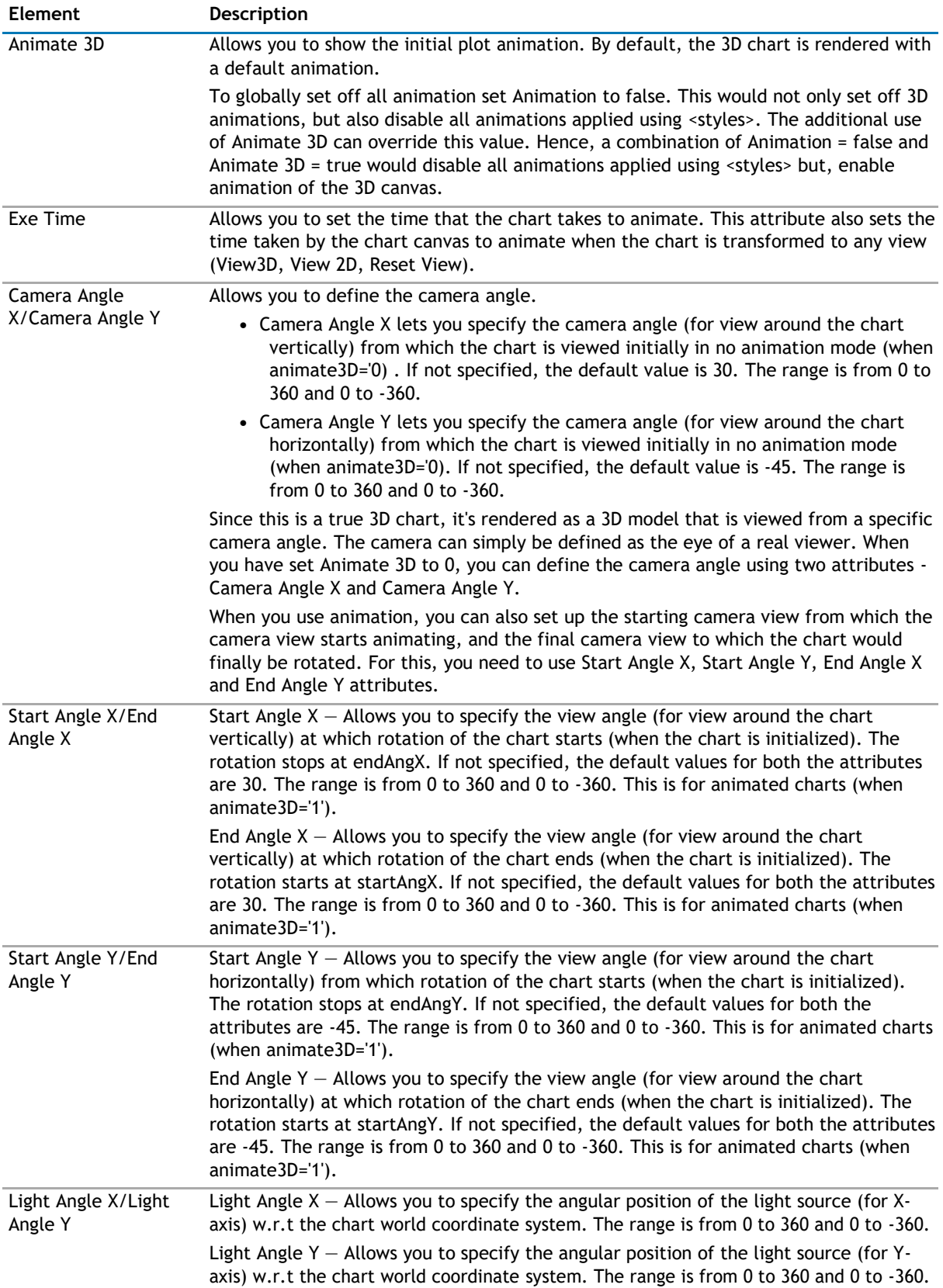

#### **Table 34. 3D Charts**

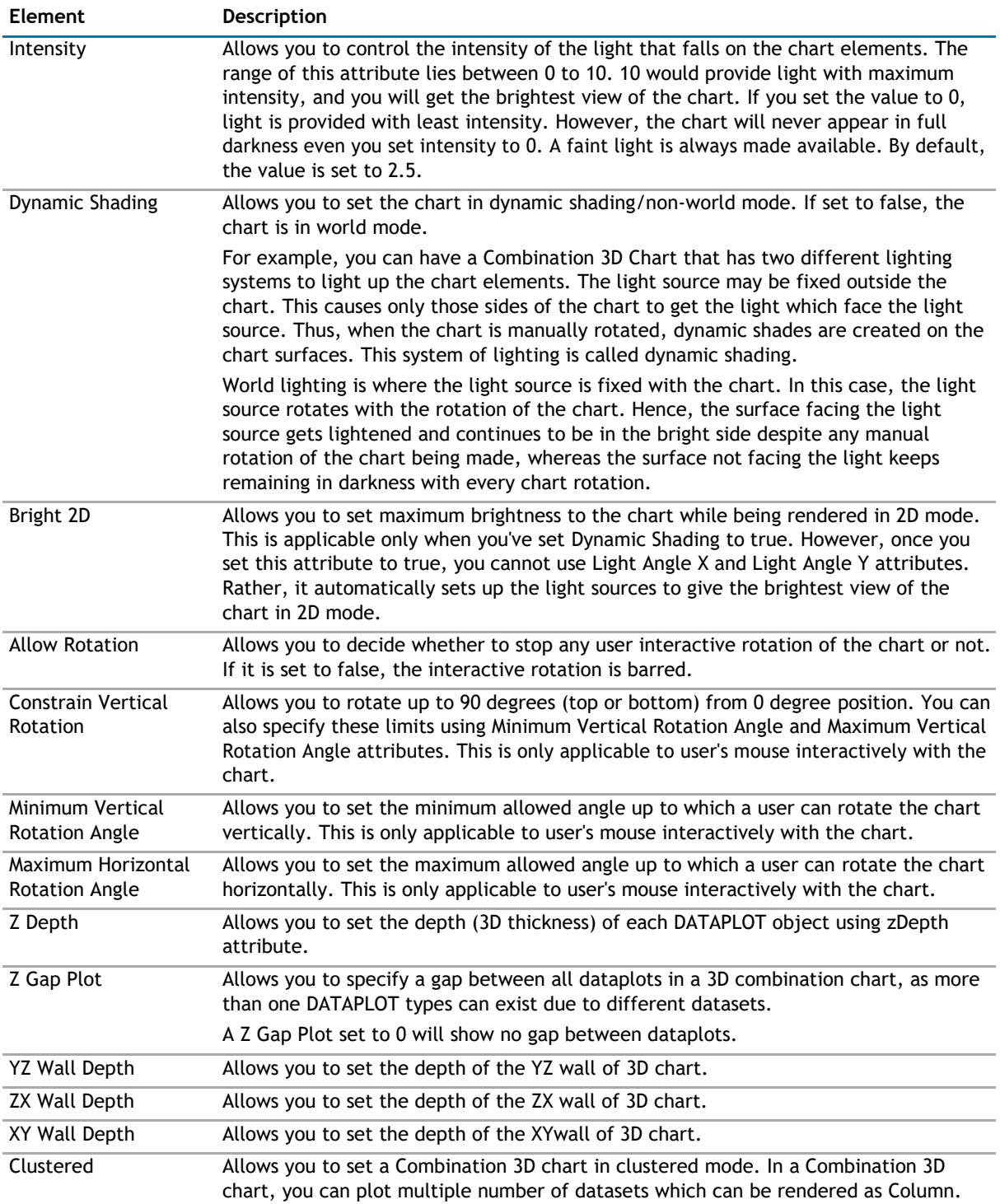

#### **Custom About Menu Item**

You can change the default "About QuickApps for SharePoint" context menu item to show your label and link it to your own URL using the below attributes.

#### **Table 35. Custom About Menu**

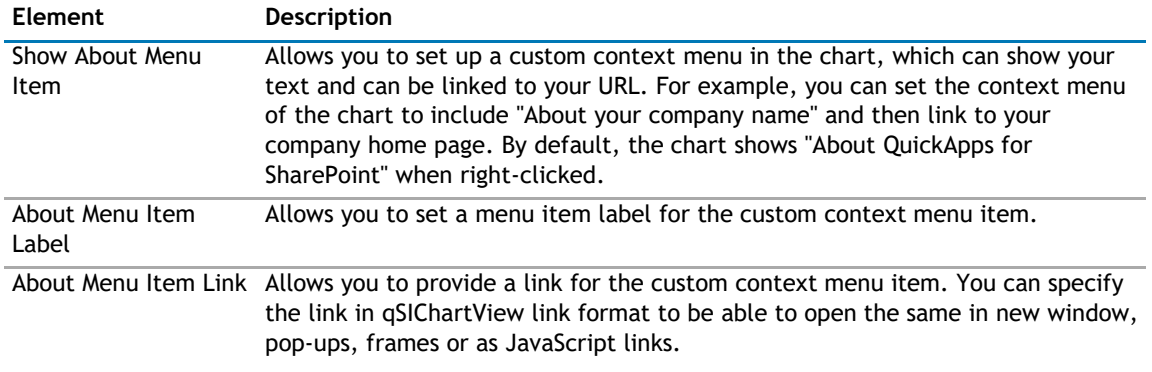

#### **Functional**

These attributes let you control a variety of functional elements on the chart.

#### **Table 36. Functional**

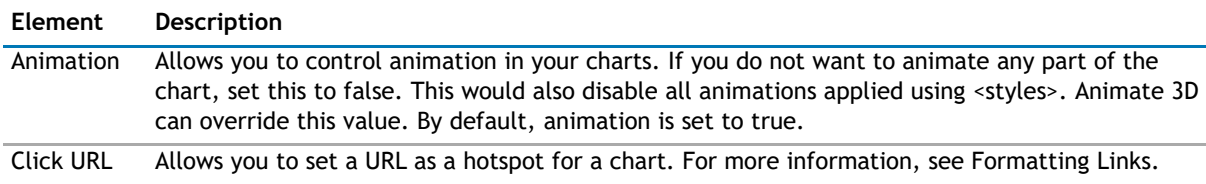

### **Trend Lines**

Trend Lines allow you to specify the horizontal/vertical lines spanning the chart canvas which aid in interpretation of data with respect to some pre-determined value.

Trend Lines contain the following:

#### **Table 37. Trend Lines**

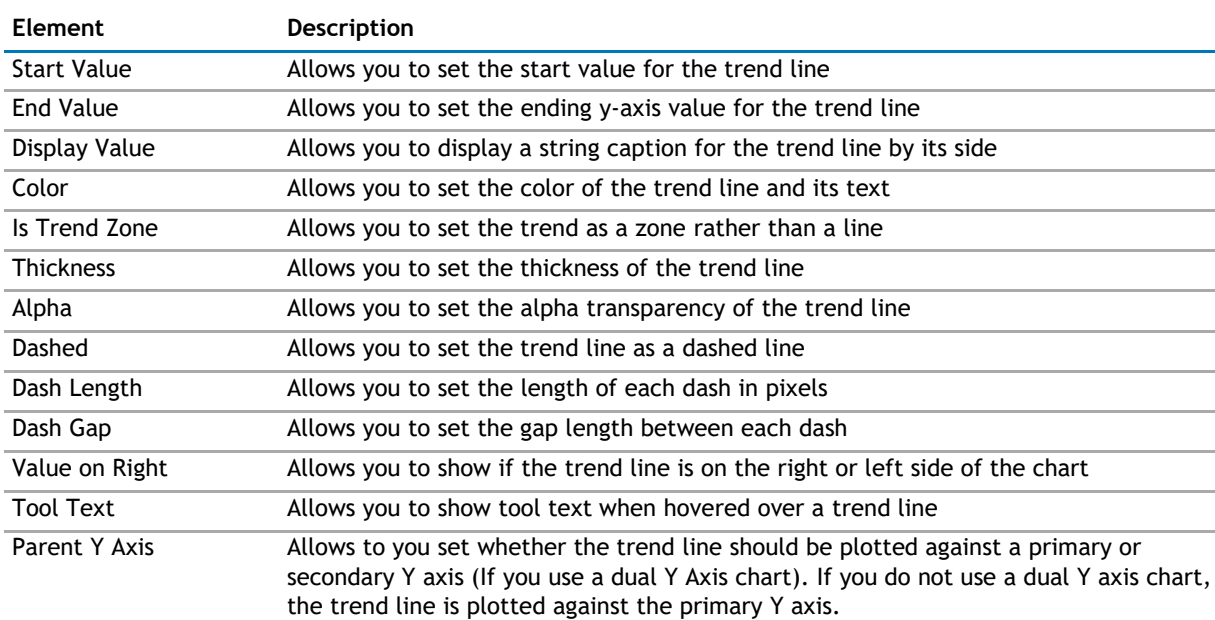

### **Styles**

Styles help you apply font, effects and animations to various objects of the chart. Styles lends a simple mechanism using which you can easily control the visual layout of charts.

Styles allows you to:

- Define your own style attributes using the Style Editor.
- Associate them with defined Objects of the chart from within the Style Editor.
- Have better control over chart look & feel.
- Group together in one element in the XML document, thereby separating data from visual formatting.
- Store the entire style definition in a central location in your application, so that all charts within application can utilize it.
- Re-use style definitions. Each style can be applied to multiple chart objects or vice versa.

Each object on the chart has been assigned a unique name, for direct association with style definitions. For example, the background of the chart is termed as BACKGROUND. Similarly, the plot (columns, lines, areas) on the chart is named as DATAPLOT. This enables you to associate each style to multiple chart objects or associate multiple chart objects to a particular style.

You can find the list of objects for each chart in individual Chart XML Sheet.

Styles contains the following:

#### **Table 38. Styles**

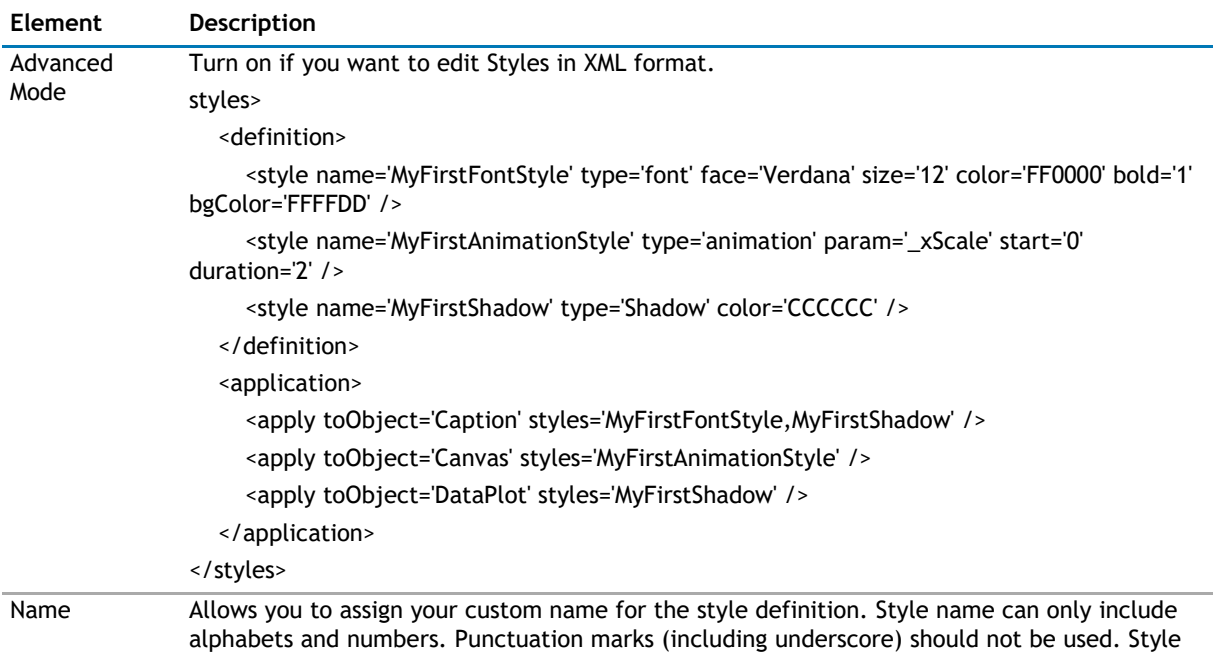

name must be unique, that is, two style definitions cannot have the same name.

#### **Table 38. Styles**

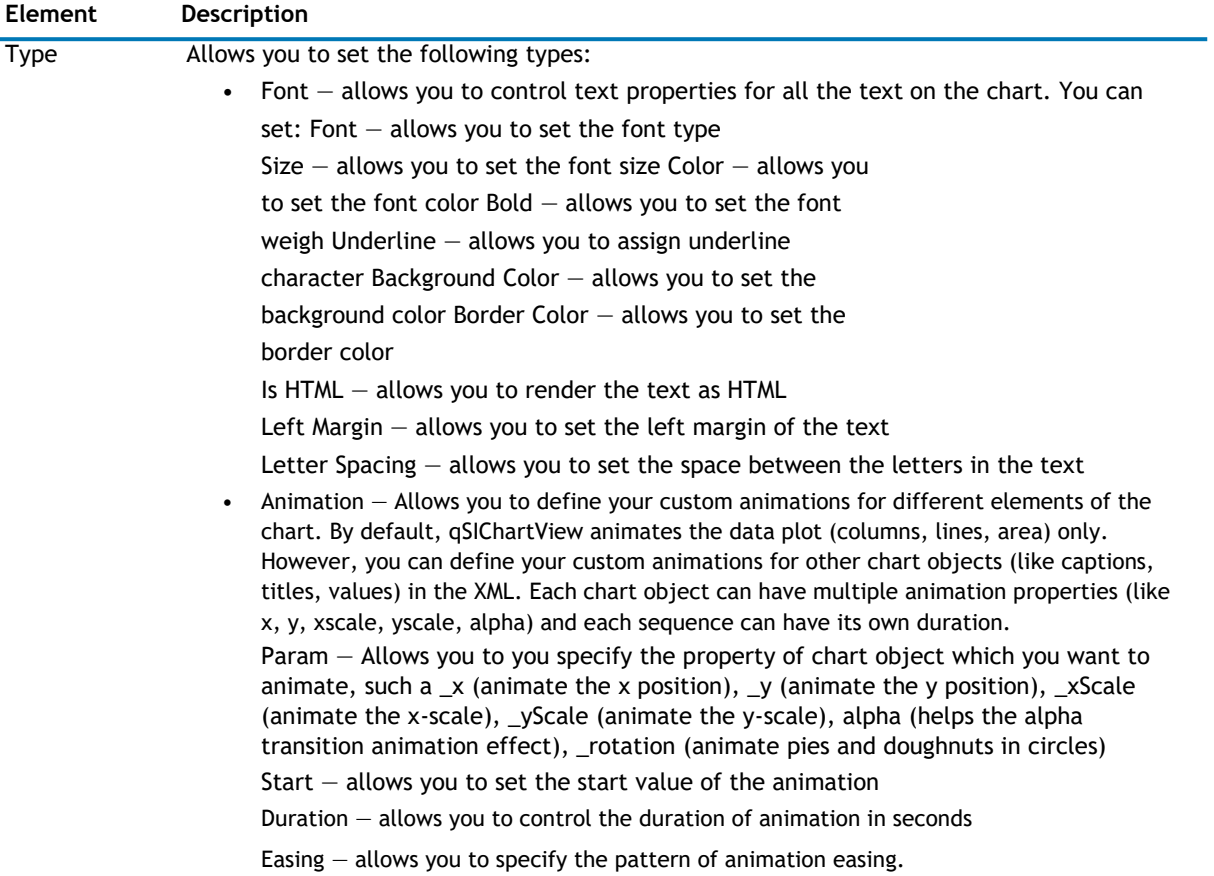

#### **Table 38. Styles**

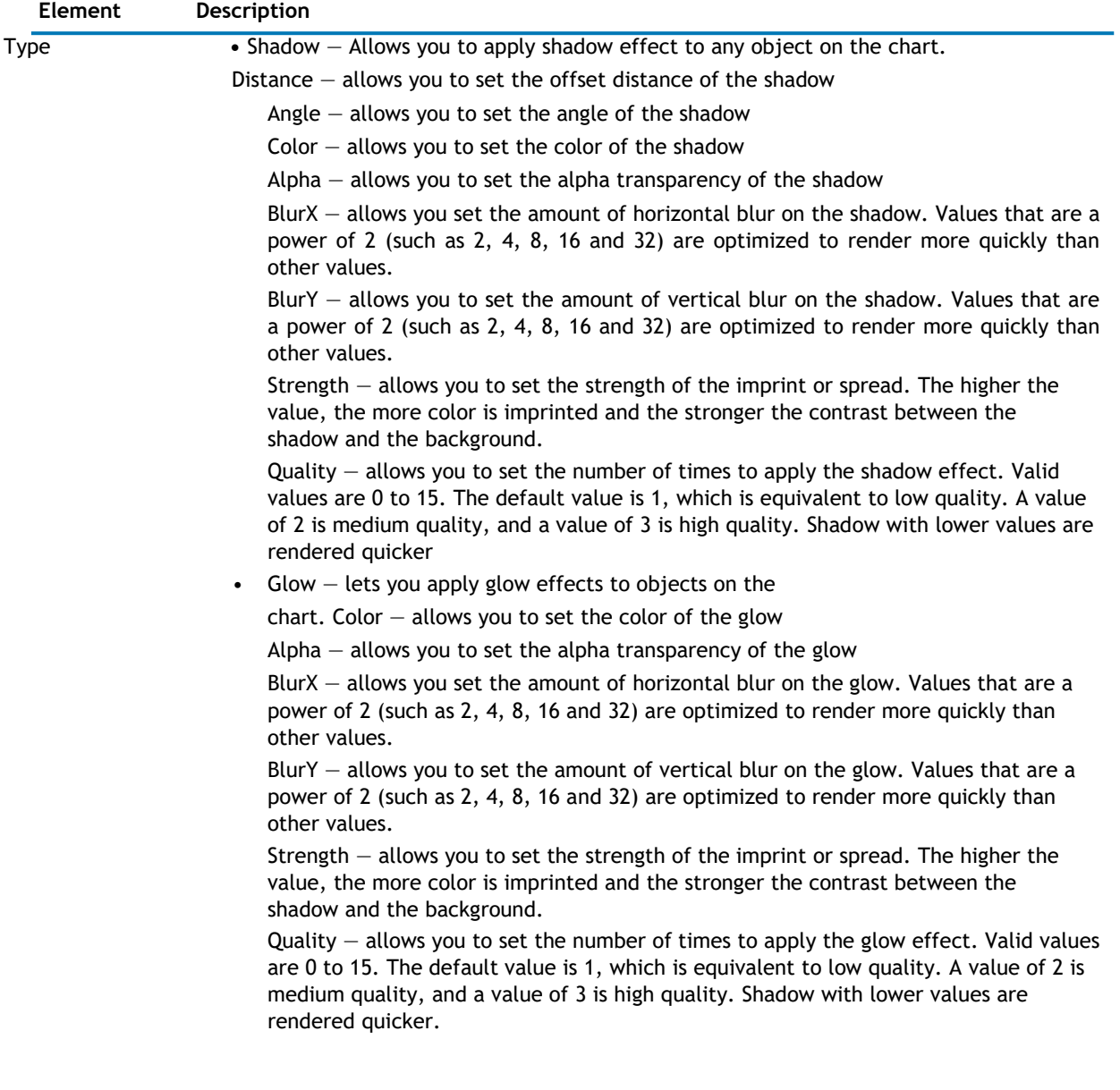

#### **Table 38. Styles**

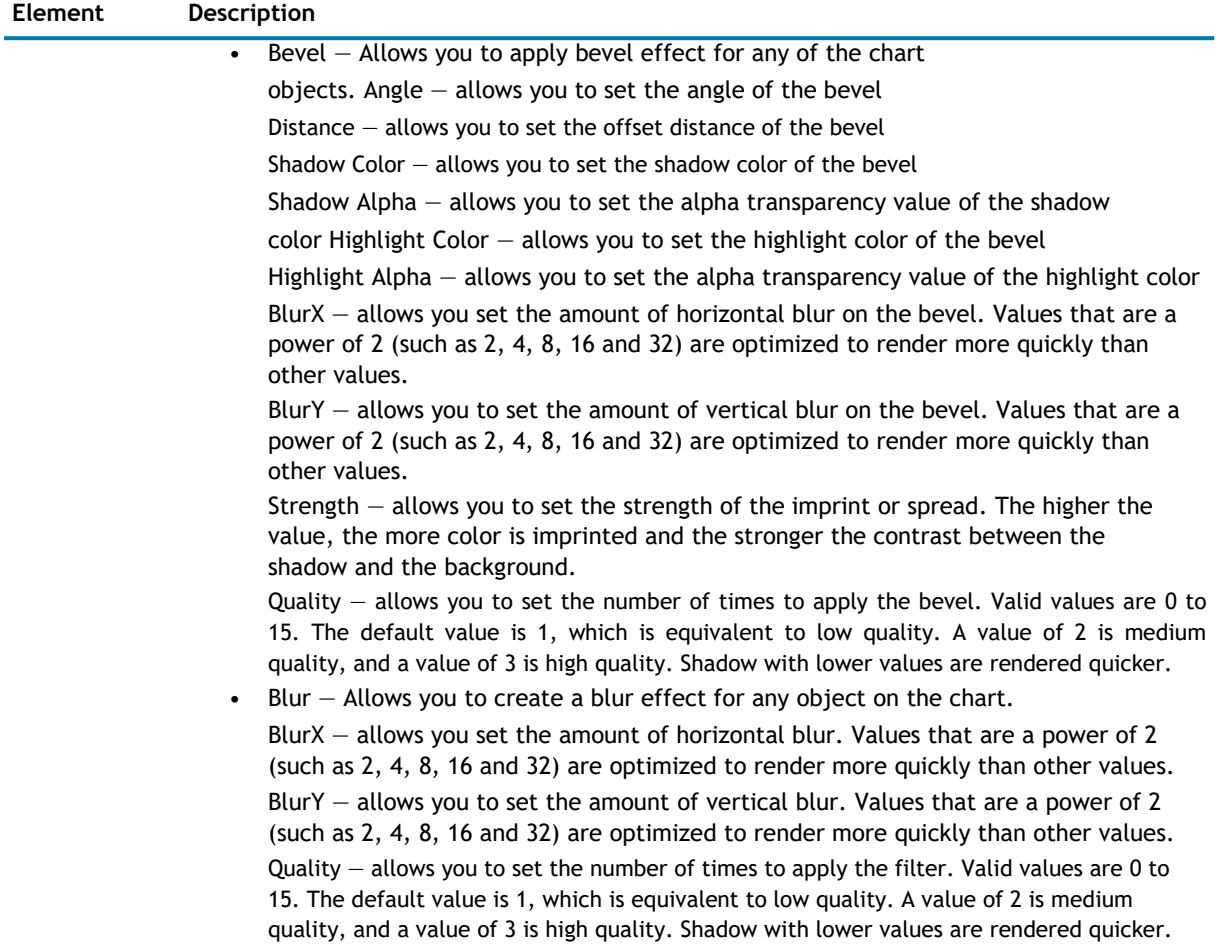

#### **Custom defined styles to chart objects**

To apply your defined styles to chart objects, make sure that you have the list of chart objects present in each chart.

For example, the following chart objects are for 2D Single Series Column Chart:

#### **Table 39. Chart Objects for 2D Series Column Chart**

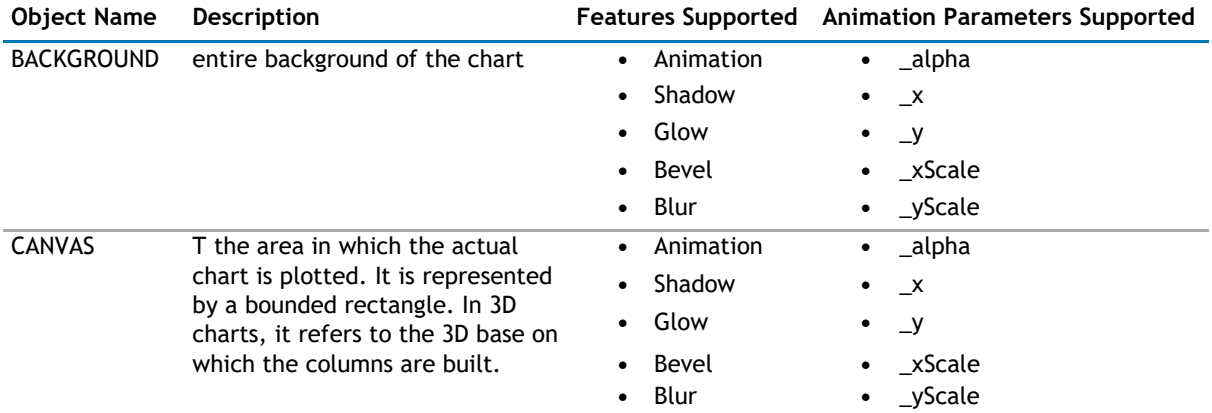

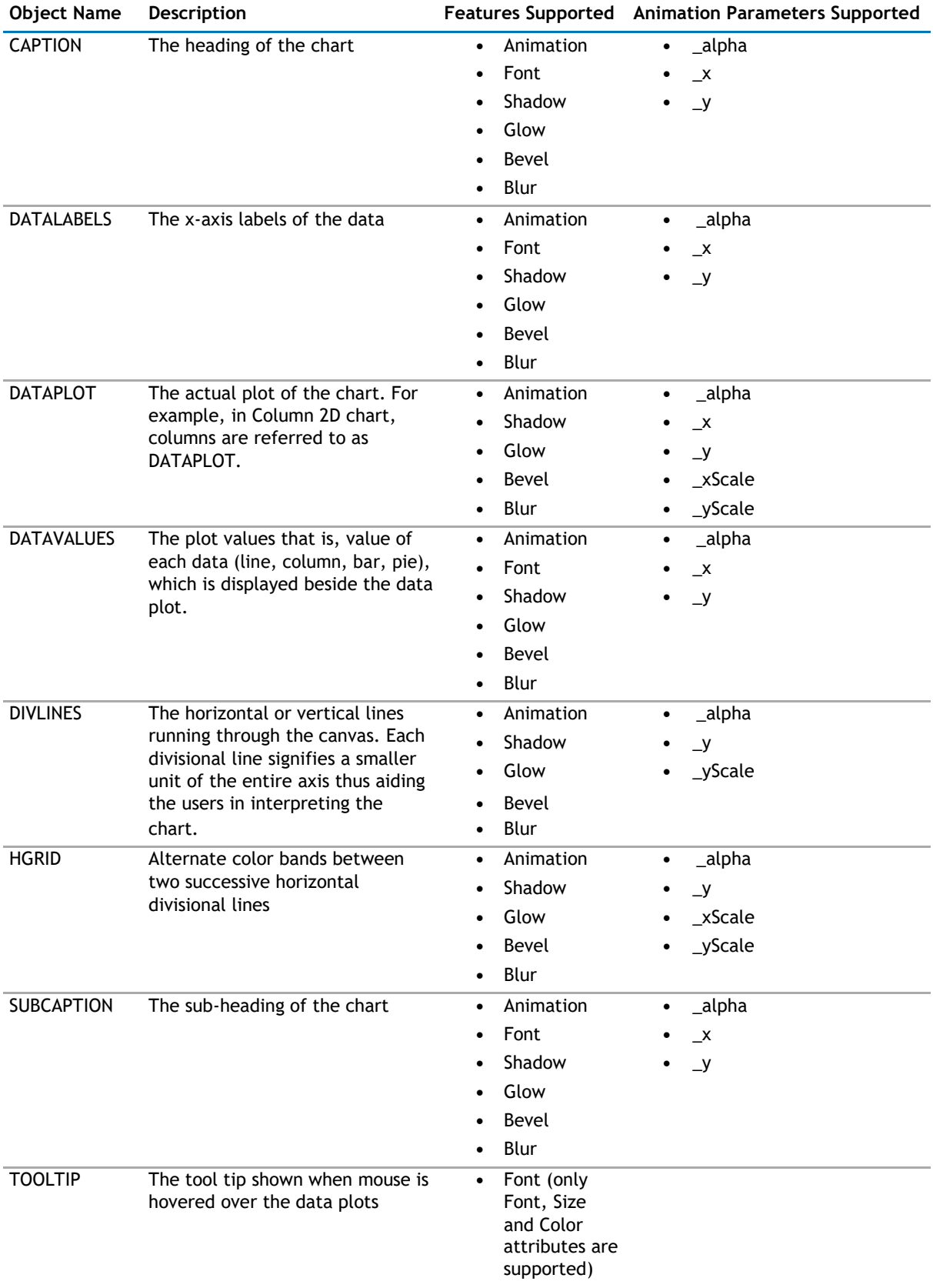

### **Table 39. Chart Objects for 2D Series Column Chart**

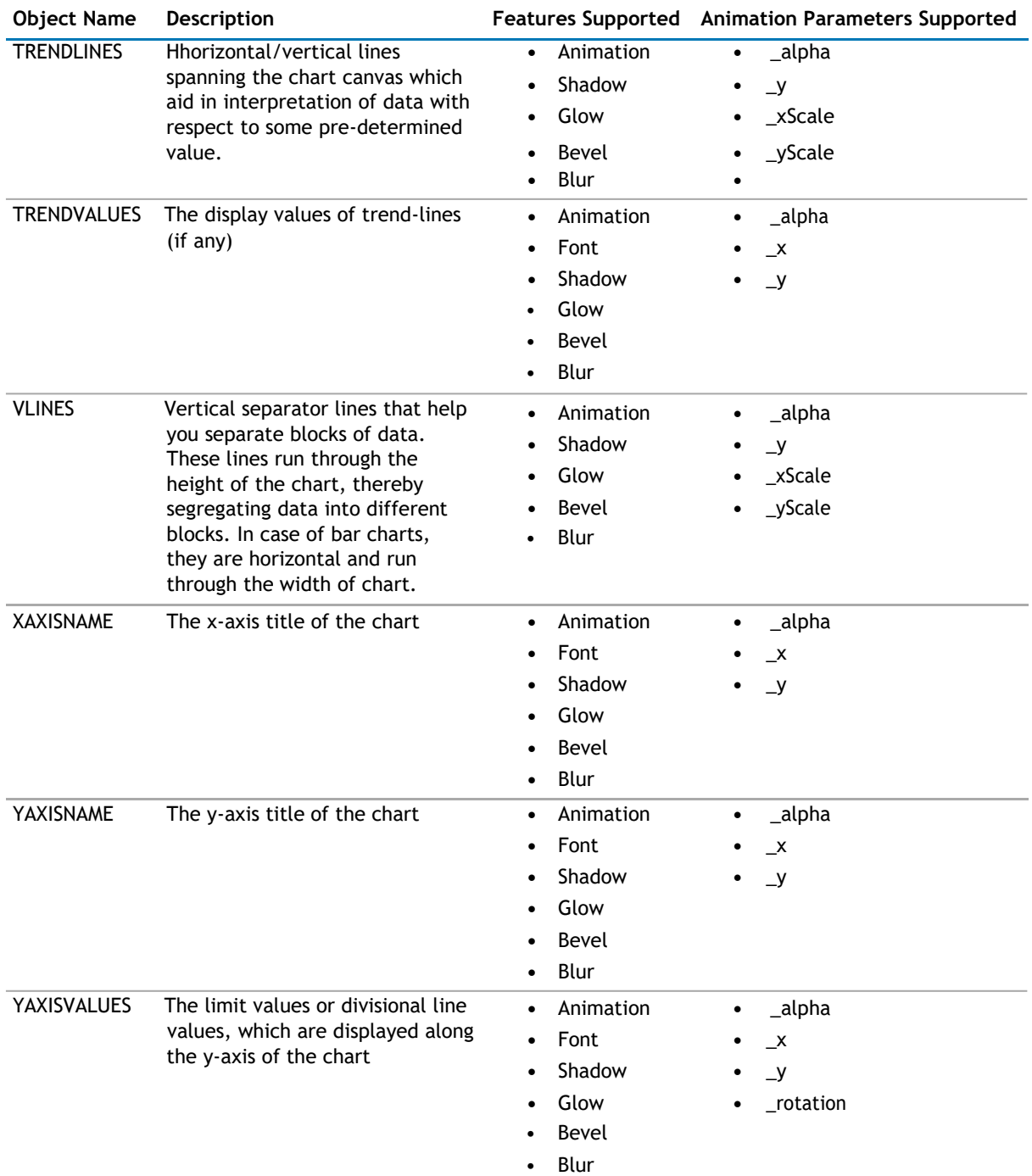

#### **Table 39. Chart Objects for 2D Series Column Chart**

The following XML does the work of applying styles to different chart objects:

<application>

```
<apply toObject='Caption' styles='MyFirstFontStyle,MyFirstShadow' 
    /> <apply toObject='Canvas' styles='MyFirstAnimationStyle' />
    <apply toObject='DataPlot' styles='MyFirstShadow' 
/> </application>
```
Each <apply> element helps to apply multiple styles to one chart object; for example, in our code, we first apply the MyFirstFontStyle font style to Caption of the chart and then apply the shadow style MyFirstShadow to the same object.

If you are using multiple styles, ensure:

• you separate the style names using comma

for example, <apply toObject='Caption' styles='MyFirstFontStyle,MyFirstShadow' />

• when you apply a single style to multiple objects, define <apply> element for each object and then assign the style for it.

for example,

<apply toObject='Caption' styles='MyFirstShadow' />

<apply toObject='DataPlot' styles='MyFirstShadow' />

You CANNOT separate the object list by comma and then assign a single style to it - the following is INVALID:

<apply toObject='Caption,DataPlot' styles='MyFirstShadow' />

• The style name specified during application has been defined earlier in style definition and the spelling are correct, else, qSIChartView will ignore it and log the error in Debug Window.

#### **Series Appearance**

This property enables you to specify the appearance of the data series and data items in the series.

The Appearance element can contain one or more Series Appearance elements. Each Series Appearance element controls the appearance of the data series in the chart. Therefore, the first Series Appearance element controls the appearance of the first data series, the second one contains the second data series, and so on. See the Configuration property on how to define multiple data series in the chart.

The Series Appearance contains the following:

#### **Table 40. Series Appearance**

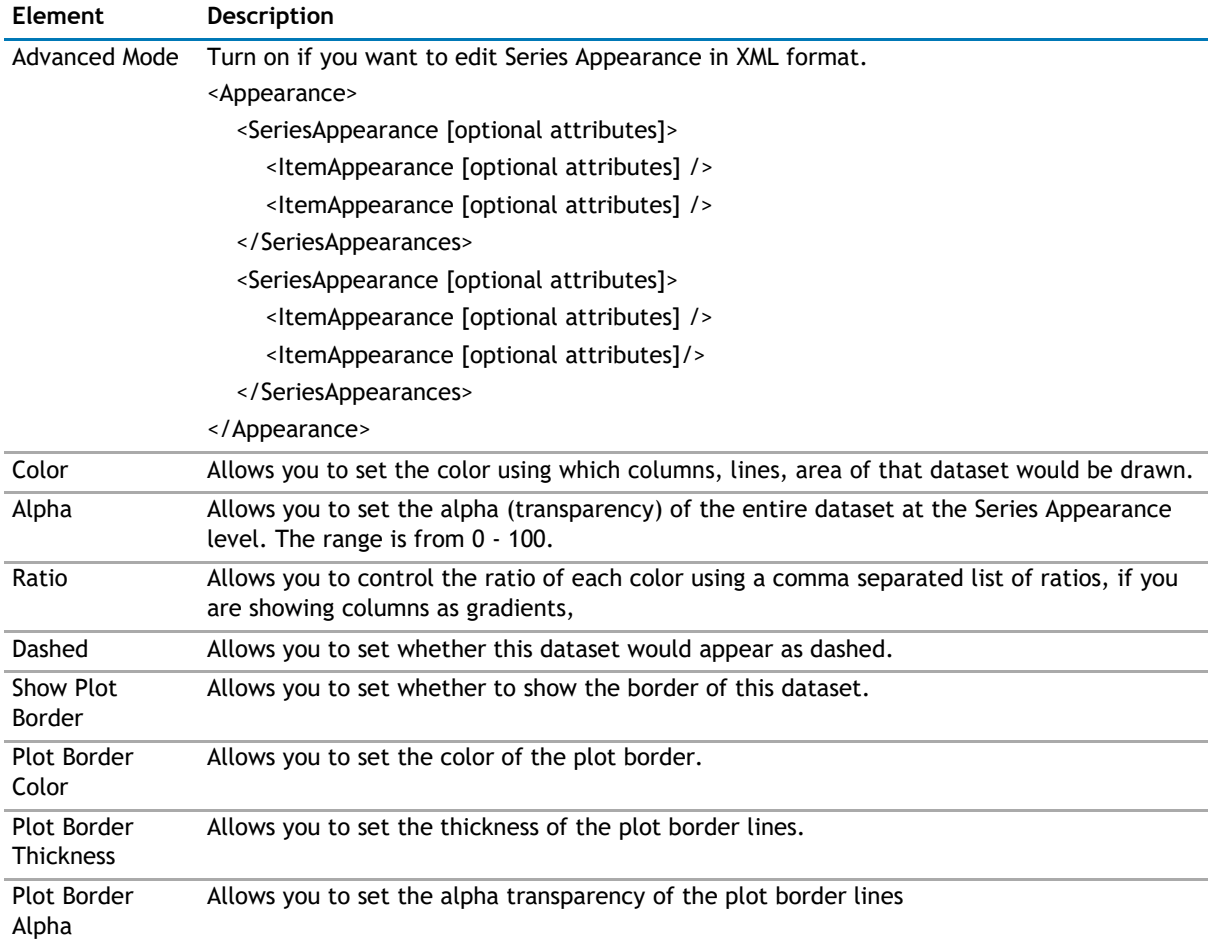

#### **Table 40. Series Appearance**

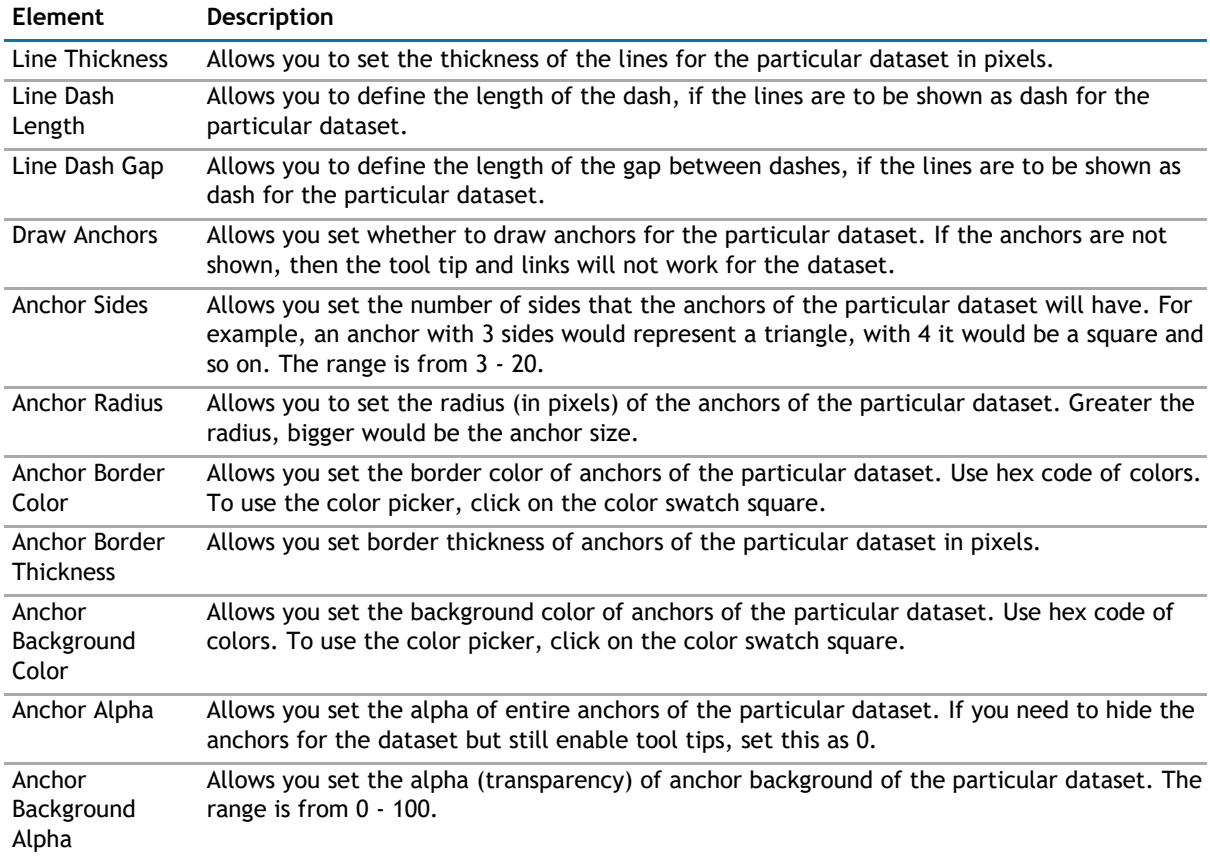

The Series Appearance element can contain zero or more Item Appearance elements. If you do specify any Item Appearance element, every item in the series is displayed according to the settings in the Series Appearance element. The Item Appearance is applied as follows:

- If you specify the Item Value in the Item Appearance, the settings are applied based on the X axis value of the item. For example, if the X axis shows the value of the Priority field in the Tasks list, you can make all the High priority items displayed in red.
- If you specify Y Axis Value Range in the Item Appearance, the settings are applied based on the Y axis value of the item. For example, you can highlight any data items that falls within a certain range with a certain color (low sales number with red, high sales number with blue).
- If neither is specified, the settings are applied in the order they are listed. This means the first Item Appearance controls the appearance of the first data item in the series, the second one controls the second data item in the series, and so on. In this case, if the data series has more items to display than the number of Item Appearance, the remaining items are displayed with the settings specified by the Series Appearance. Having said this, it is better to define more Item Appearance elements when you have a variable number of items to display in the chart.

Item Appearance contains the following:

#### **Table 41. Item Appearance**

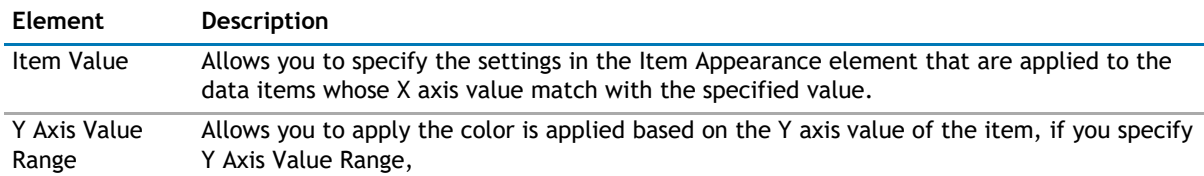

#### **Table 41. Item Appearance**

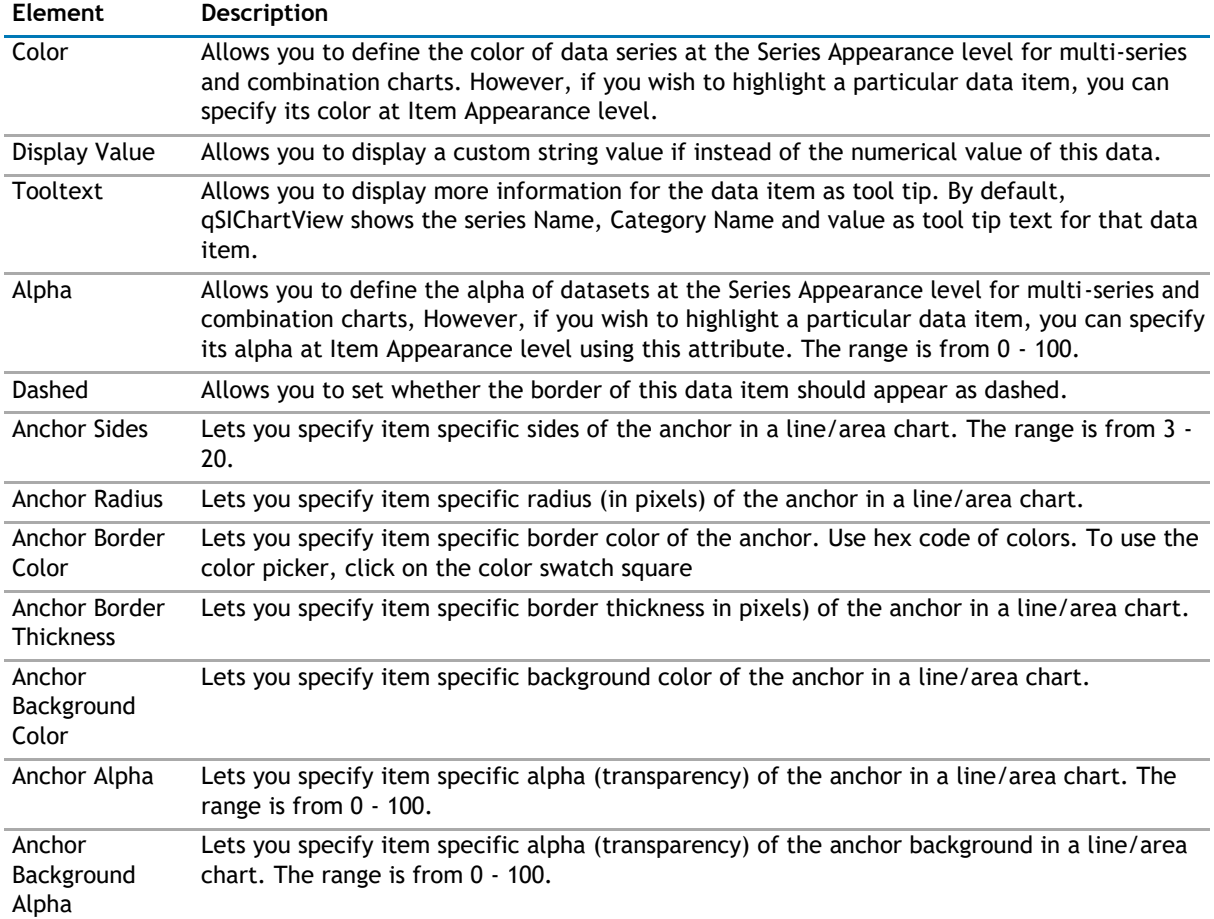

# **Toolbar**

The Toolbar Appearance Tab contains the following:

#### **Table 42. Toolbar Appearance**

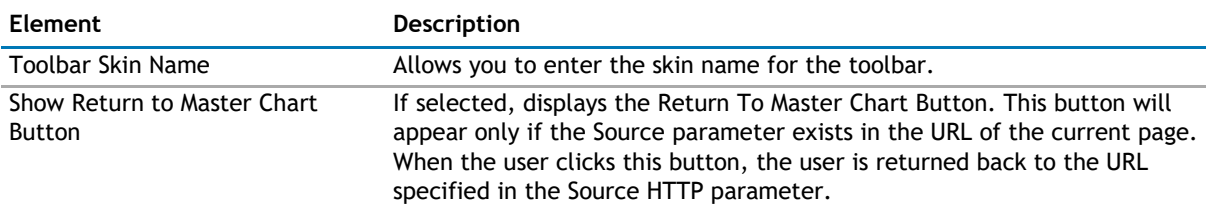

### **Layout**

The Layout page allows you to set the overall layout of the web app. It contains the following:

#### **Table 43. Layout**

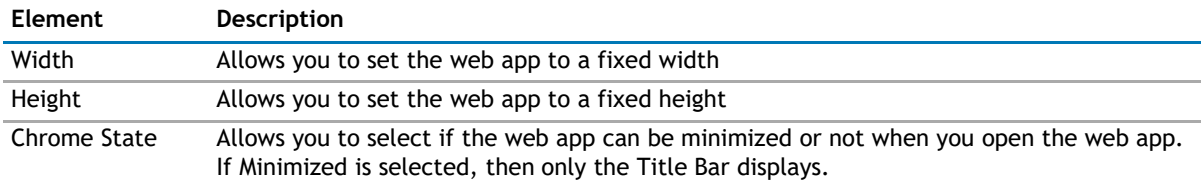

#### <span id="page-304-0"></span>**Table 43. Layout**

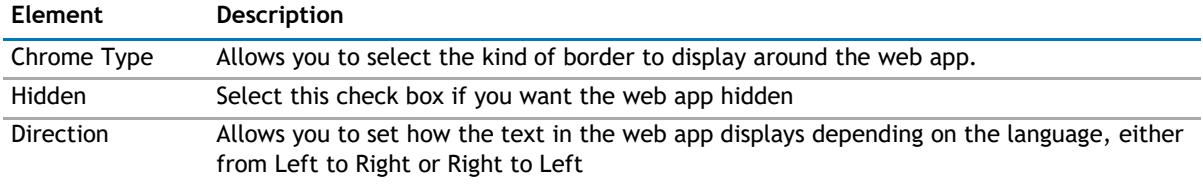

### **Other**

**Table 44. Other**

The Other page allows you to set the appearance of other elements in the web app. It contains the following:

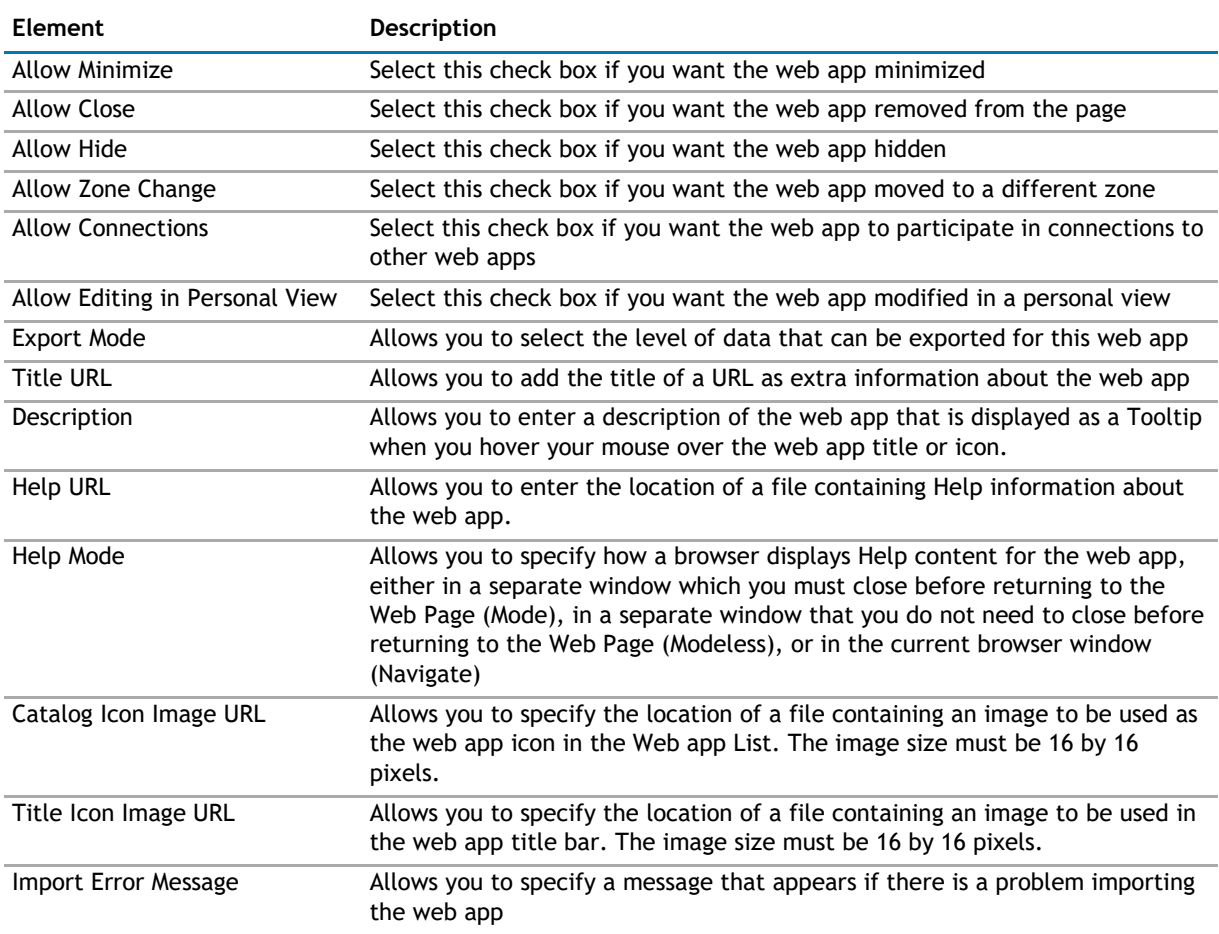

# **Advanced Page**

The Advanced page allows you to set advanced features of the web app, such as the following:

- [Security](#page-304-0)
- [Resources](#page-305-0)

# **Security**

The Security page allows you to set which users are allowed to view the web app. It contains the following:

#### <span id="page-305-0"></span>**Table 45. Security**

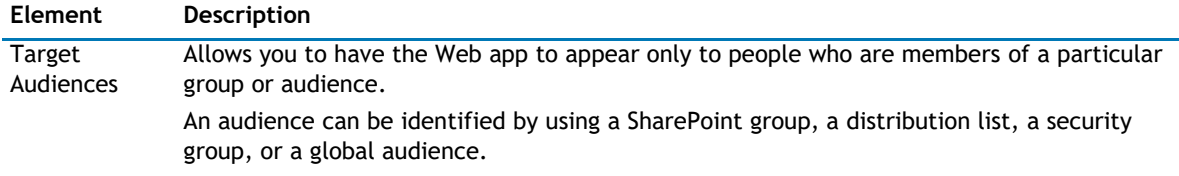

### **Resources**

The Resources page allows you to enable [Localization](#page-305-0) in the web app using resource lists.

#### **Localization**

**NOTE:** While this feature is still available to use, we recommend using ezLocalizer. [For more](#page-384-0)  [information,](#page-384-0) [see ezLocalizer](#page-384-0) on page 386.

Localization contains the following elements.

#### **Table 46. Localization**

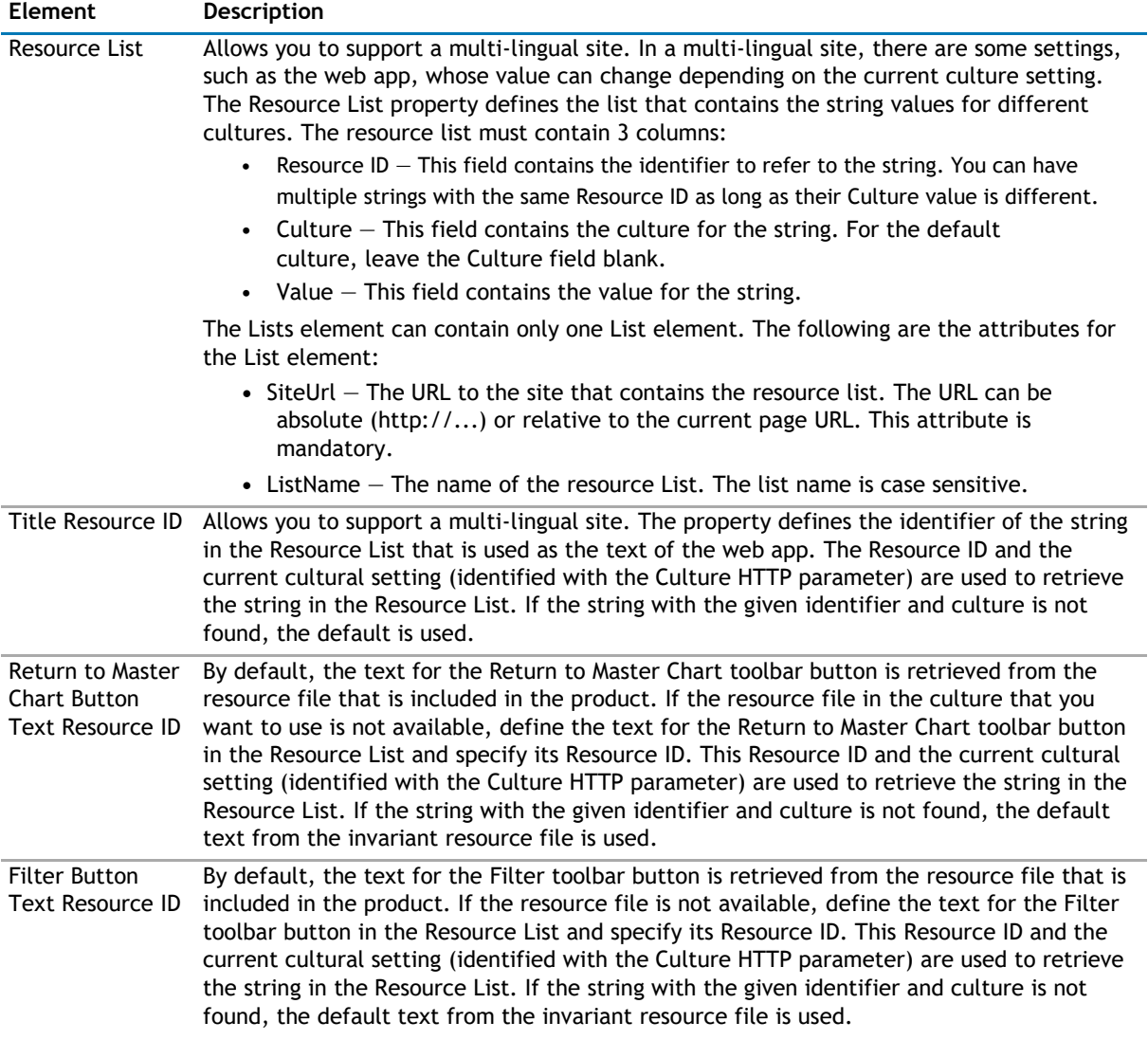

# <span id="page-306-0"></span>**qSIChartView Procedures**

You can perform the following procedures using qSIChartView:

- [Configuring qSIChartView](#page-306-0)
- [Formatting Links](#page-306-0)
- [Setting Number Formatting](#page-308-0)
- [Setting Number Scaling](#page-313-0)
- [Using MultiSeriesStackedColumn2D and MultiSeriesStackedColumn2DLineDual YAxis Charts](#page-316-0)

# **Configuring qSIChartView**

#### *To configure qSIChartview*

- 1 Add qSIChartView to your page.
- 2 Open **ezEdit**.

The Primary Content page opens by default.

- 3 Configure each element as needed and click **OK**.
- 4 If needed, configure the elements in the other tabs.
- 5 When done configuring each tab, click **OK**.

# **Formatting Links**

You can perform the following procedures with links:

- [Defining Links for a Chart](#page-306-0)
- [Opening Links in a New Window](#page-307-0)
- [Linking to Frames](#page-308-0)
- [Opening Links in Pop-up Windows](#page-307-0)

# **Defining Links for a Chart**

#### *To define a link for any data plot*

- 1 From Chart Attributes, click **Edit**.
- 2 Click **Functional**.
- 3 In the Click URL field, define the link attribute as in the following example: link='ShowDetails.asp%3FMonth%3DJan'

With the above XML, the data plot (be it column, pie or line/area anchor), when clicked, will take to the page ShowDetails.asp?Month=Jan, which might contain another chart to show detailed results for the month of January.

The chart view expects all the links in URL Encoded format, if you have characters special characters (such as  $?$ , $\hat{a}$ ) in your link. When the user clicks the link, the chart view decodes it and invokes ShowDetails.asp?Month=Jan.

All the server-side scripting languages provide a generic function to URL Encode any string.

# <span id="page-307-0"></span>**Opening Links in a New Window**

You can open the link in a new window instead of the same window.

#### *To open a link in a new window*

- 1 From Chart Attributes, click **Edit**.
- 2 Click **Functional**.
- 3 In the Click URL field, add n- before any link, as in the following example:, link='n-ShowDetails.asp%3FMonth%3DJan'

The above link, when clicked, opens in a new window.

## **Opening Links in Pop-up Windows**

The chart view also allows you to open your links in pop-up windows.

#### *To open a link in pop-up window*

- 1 From Chart Attributes, click **Edit**.
- 2 Click **Functional**.
- 3 In the Click URL field, define the link as in the following example: link="PdetailsWin,width=400,height=300,toolbar=no,scrollbars=no, resizable=no-ShowDetails.asp%3FMonth%3DJan"

Where:

- P- denotes that the link is to open in a new pop-up window.
- detailsWin specifies a name for the new window. If you want all the links to open in the same pop-up, use the same window name across all links. However, if you want each link to open in a new pop-up, specify a different window name for each link.
- height specifies the height of the window in pixels.
- width specifies the width of the window in pixels.
- resizable when enabled, allows the user to manually resize the window by dragging its edges or corners.
- scrollbars specify whether or not to display the horizontal and vertical scrollbars that normally appear when the page content is larger tan the screen.

**NOTE:** You can include other attributes, such as:  $\odot$ 

- menubar specifies whether or not to display a menu bar at the top of the window.
- toolbar specifies whether or not to display the main toolbar (with the back, forward, stop buttons).
- location specifies whether or not to display the location bar (the Address Bar in Internet Explorer) - where URLs are typed and displayed.
- directories specifies whether or not to display any additional toolbar (for example, the Links Bar in Internet Explorer).
- status specifies whether or not to display the status bar at the foot of the window.
- left specifies the distance in pixels of the new window from the left edge of the screen. (This applies to Internet Explorer. For Netscape Navigator use screenX).
- top specifies the distance in pixels of the new window from the top edge of the screen. (This applies to Internet Explorer. For Netscape Navigator use screenY).
- fullscreen when enabled causes the window to open in full-screen mode (Internet Explorer only.)

#### • -ShowDetails.asp%3FMonth%3DJan denotes the actual link to be invoked

# <span id="page-308-0"></span>**Linking to Frames**

The chart view allows you to open links in specified frames too. To do so, you just specify the name of the frame in the link itself.

#### *To open link in a specified frame*

- 1 From Chart Attributes, click **Edit**.
- 2 Click **Functional**.
- 3 In the Click URL field, set the link as in the following example: link='F-FrameName-ShowDetails.asp%3FMonth%3DJan'

Where:

- F denotes the link opens in a frame
- -FrameName denotes the name of the frame to be opened
- -ShowDetails.asp%3FMonth%3DJan denotes the actual link to be opened. The link needs to be URL Encoded.

In this example, the main frameset is contained in FrameExample.html, which has two vertical frame paneone on top containing the chart (FramePages\FrameChart.html) and one on bottom to show the linked frame pages. The bottom pane by default shows FramePages\LowerFrame.html which contains the message "Click on columns above to view details ".

The setup looks as:

#### **Figure 17. Linking to Frames**

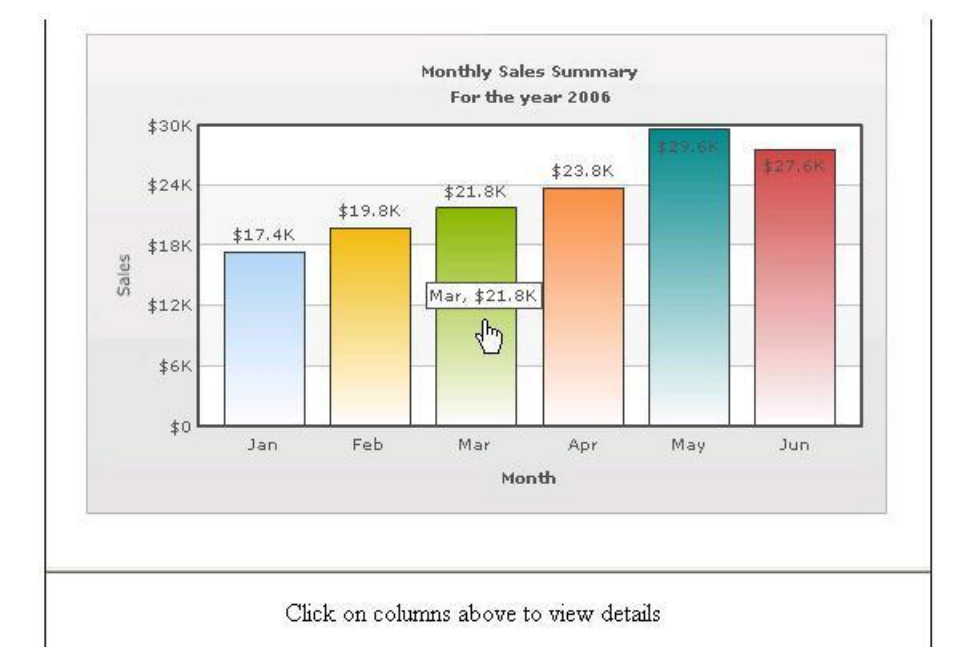

# **Setting Number Formatting**

You can perform the following procedures:

- [Controlling Decimal Precision](#page-309-0)
- [Automatic Number Formatting](#page-310-0)
- [Setting Custom Thousand and Decimal Separator Character](#page-311-0)
- <span id="page-309-0"></span>• [Opening Links in Pop-up Windows](#page-307-0)
- [Adding Number Prefix and Suffix](#page-312-0)
- [Formatting Y-axis Values Decimal in Manual Div-Lines Mode](#page-313-0)

### **Controlling Decimal Precision**

All the charts types in qSIChartView support the attribute decimals. This single attribute lets you control the decimal precision of all the numbers on the chart. Using this attribute, you can globally set the number of decimal places of ALL numbers of the chart.

#### *To globally set the number of decimal places*

- 1 From Chart Attributes, click **Edit**.
- 2 Click **Number Formatting**.
- 3 Enter a value in the Decimal box.
- 4 Click **Save**.

For example, if you have numbers on your chart as 12.432, 13.4 and 13 and you set Decimals='2' , the numbers would be converted to 12.43, 13.4 and 13 respectively.

#### **Figure 18. Decimal Precision**

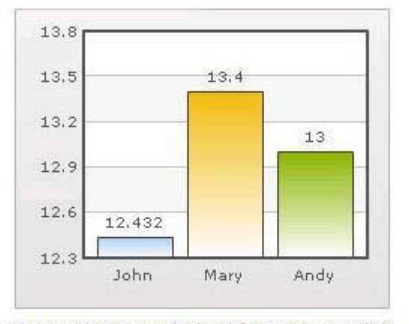

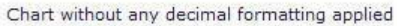

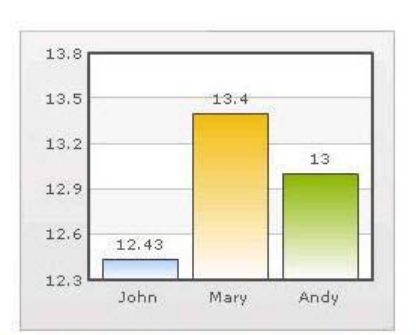

With decimals set to 2 (see the first column value)

Similarly, if you had data as 0.12342, 0.134 and 0.13, and you set Decimals as 3, qSIChartView would output 0.124, 0.134 and 0.13 respectively.

Even though the Decimal is set to 3, qSIChartView does not add the 0 padding to 0.13 to form 0.130. However, if you want your numbers on the chart to have trailing zeroes too, you can set Force Decimals=true and now the numbers would show as 0.124, 0.134 and 0.130 respectively, as shown in the examples:

#### <span id="page-310-0"></span>**Figure 19. Force decimals**

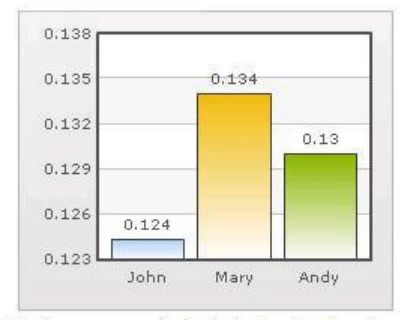

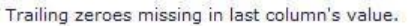

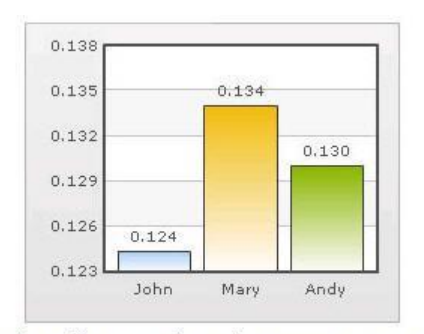

Forcing trailing zeroes by setting forceDecimals='

### **Automatic Number Formatting**

qSIChartView automatically formats your numbers by adding K,M (Kilo, Million) and proper commas to the numbers, as shown in the example:

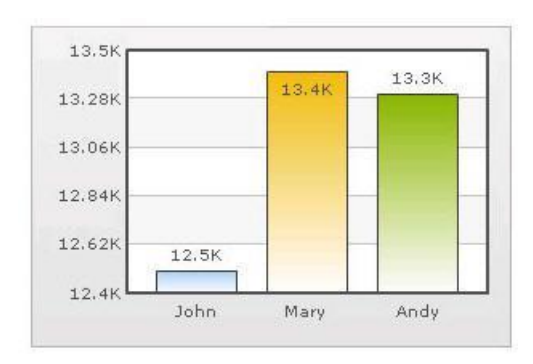

#### **Figure 20. Automatic Number Formatting**

The data for chart is 12500, 13400 and 13300. qSIChartView automatically formats the number scaling to convert to K (Thousands) & M (Millions).

#### *If you do not want to truncate numbers*

- 1 From Chart Attributes, click **Edit**.
- 2 Click **Number Formatting**.
- 3 From Format Number Scale, select **False**.
- 4 Click **Save**.

When you now view the chart, you will see the following:

#### <span id="page-311-0"></span>**Figure 21. Not truncating numbers**

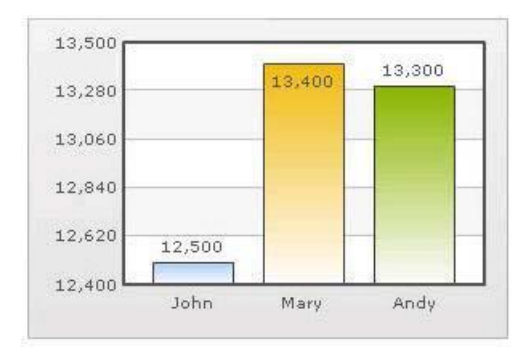

In the example above, qSIChartView is showing full numbers on the chart. It has also added commas to the numbers at the required places.

#### *If you do not want to set commas*

- 1 From Chart Attributes, click **Edit**.
- 2 Click **Number Formatting**.
- 3 From Format Number, select **False**.
- 4 From Format Number Scale, select **False**.
- 5 Click **Save**.

#### **Figure 22. Not setting commas**

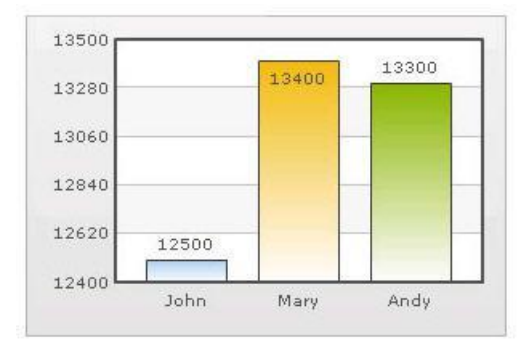

The commas have been removed from numbers.

### **Setting Custom Thousand and Decimal Separator Character**

By default, qSIChartView uses . (dot) as decimal separator and , (comma) as thousand separator character. However, you can customize this character depending on your requirements. For example, you can swap the separator characters.

#### *To swap separator characters*

- 1 From Chart Attributes, click **Edit**.
- 2 Click **Number Formatting**.
- 3 In the In Decimal Separator, enter **,**.
- 4 In the In Thousand Separator, enter **.**.
- 5 Click **Save**.

<span id="page-312-0"></span>Figure 23 shows the output.

#### **Figure 23. Swap separator characters**

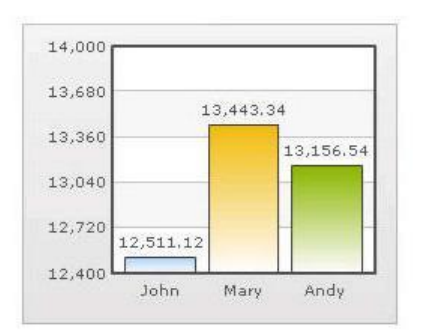

Chart with default decimal and thousand separator. FusionCharts by default separates thousands using commas and decimals using dots.

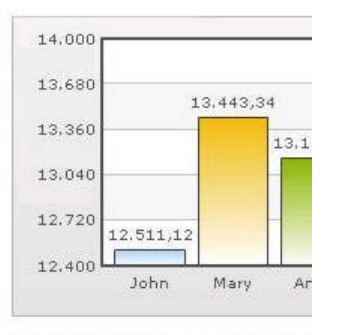

Chart with swapped decimal and th separator character.

## **Adding Number Prefix and Suffix**

qSIChartView allows you to add a prefix or suffix to all numbers on the chart.

#### *To add a number prefix or suffix*

- 1 From Chart Attributes, click **Edit**.
- 2 Click **Number Formatting**.
- 3 In the Number Prefix box, enter a character or value. For example, to represent dollar figures, enter \$.
- 4 In the Number Suffix box, enter a character or value.
	- For example, to represent figures quantified per annum, enter p.a.
- 5 Click **Save**.

If you intend to use special characters for Number Prefix or Number Suffix, URL Encode them when using dataXML method. For example, if you wish to have numberSuffix as % (for example, 30%):

numberSuffix='%25'

In dataURL method, you can directly specify the character.

<span id="page-313-0"></span>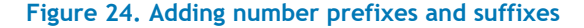

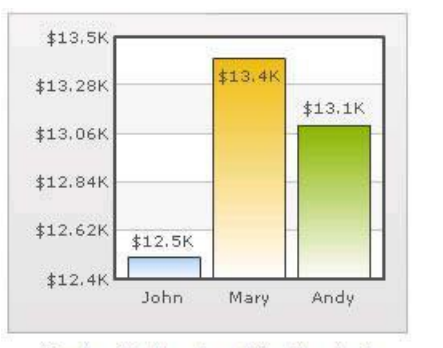

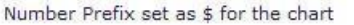

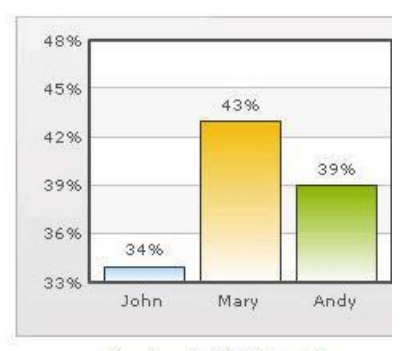

Number Suffix Set as %

### **Formatting Y-axis Values Decimal in Manual Div-Lines Mode**

If you want to set the number of divisional lines on chart, you can control the decimals of y-axis values separately. For example, consider the following attributes and chart:

Y Axis Min Value='115' Y Axis Max Value='140' Zero Plane=false Number of Division Lines='3' >

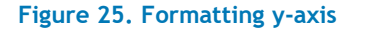

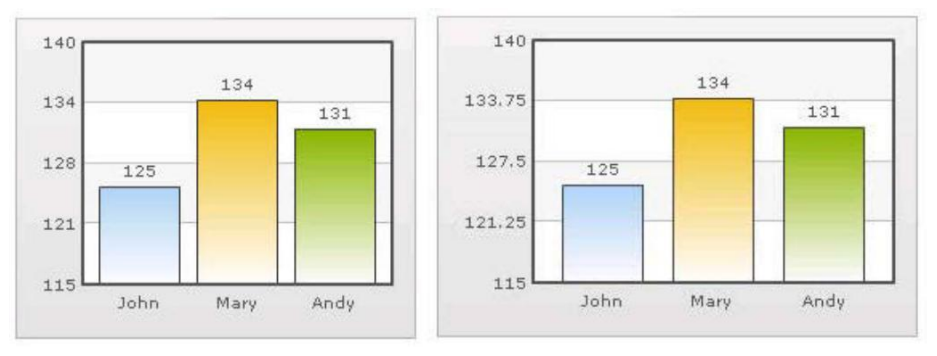

In this chart, the chart lower limit, upper limit, and number of divisional lines have been manually set. qSIChartView will not automatically adjust divisional lines. In the chart, qSIChartView has truncated decimals from y-axis values, as it cannot find any other decimal values on the chart.

You can, however, show decimals on y-axis values in this case (when Zero Plane is false) using Y Axis Value Decimals attribute, for example Y Axis Min Value='115' Y Axis Max Value='140' Zero Plane=false Number of Division Lines='3' Y Axis Value Decimals='2' Decimals='0' >.

When you now see the chart, 2 decimal places on y-axis values appear. But, the other numbers on chart would still have 0 decimal places.

**NOTE:** Force Decimals does not work in this mode.  $\odot$ 

# **Setting Number Scaling**

Number scaling lets you define your own scales for numbers and then apply it to all numbers on the chart.

For example, if your numbers on the chart are greater than 1000, qSIChartView scales them to K (Thousands) or M (Millions). For example, if you plot a chart with data as 12500, 13400 and 13300, you will see the following chart:

#### <span id="page-314-0"></span>**Figure 26. Setting number scaling**

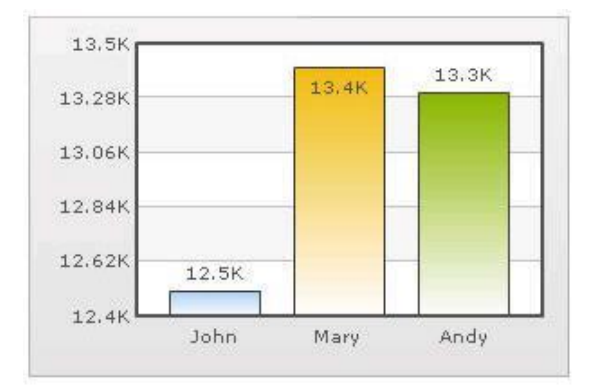

qSIChartView has scaled the numbers down to K. By default, qSIChartView has the K,M (1000,1000) scaling defined for each chart. You can, however, customize it.

You can perform the following procedures:

- [Adding Billions to Default Scaling](#page-314-0)
- [Putting Time in Scale](#page-315-0)

### **Adding Billions to Default Scaling**

qSIChartView, by default, has 1000,1000 (K,M) scaling defined for all charts. It does not have the scaling for billions defined. You can modify the number scaling to add billion so that the final scale looks like 1000,1000,1000 (K,M,B).

This scale would look something like:

- $1000 = 1$  K
- $1000 K = 1 M$
- $1000 M = 1 B$

#### *To convert this scale into qSIChartView format*

- 1 From Chart Attributes, click **Edit**.
- 2 Click **Number Formatting**.
- 3 In the Number Scale Value box, enter **1000,1000,1000**.
- 4 In the Number Scale Unit box, enter **K,M,B**.
- 5 Click **Save**.

Whatever numeric figure was present on the left hand side of the table is put in Number Scale Value and whatever unit was present on the right side of the scale table has been put under Number Scale Unit - all separated by commas.

#### *If you want to set the chart formatting flags*

- 1 From Chart Attributes, click **Edit**.
- 2 Click **Number Formatting**.
- 3 From Format Number, select **True**.
- 4 From Format Number Scale, select **True**.
- 5 In the Number Prefix box, enter **\$**.
- 6 Click **Save**.

<span id="page-315-0"></span>When you now view a chart containing data in billions, you will see the following chart. Note that the chart now contains figure both in millions and billions.

**Figure 27. Setting chart formatting**

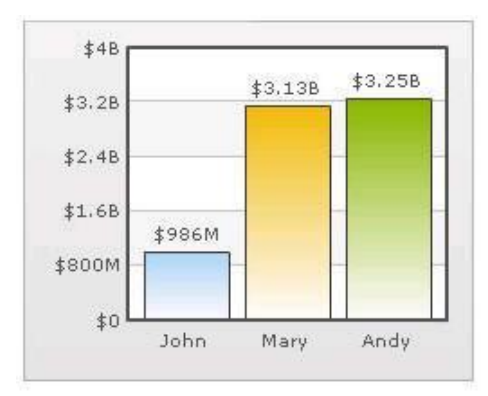

# **Putting Time in Scale**

If you want to plot time-related figures on the chart, you can set the time in each process to range from a few seconds to few days. You can build a scale indicating time and then specify it to the chart:

- 60 seconds = 1 minute
- $\cdot$  60 minute = 1 hr
- $\bullet$  24 hrs = 1 day
- $\bullet$  7 days = 1 week

#### *To convert this scale in qSIChartView*

- 1 From Chart Attributes, click **Edit**.
- 2 Click **Number Formatting**.
- 3 In the Default Number Scale box, enter **s**.

The default number scale is now represented in seconds.

- 4 In the Number Scale Value box, enter **60,60,24,7**.
- 5 In the Number Scale Unit box, enter **min,hr,day,wk**.
- 6 Click **Save**.

Whatever numeric figure was present on the left hand side of the table is put in Number Scale Value and whatever unit was present on the right side of the scale table has been put under Number Scale Unit - all separated by commas.

#### *If you want to set the chart formatting flags*

- 1 From Chart Attributes, click **Edit**.
- 2 Click **Number Formatting**.
- 3 From Format Number, select **True**.
- 4 From Format Number Scale, select **True**.
- 5 Click **Save**.

When you now view the chart, you'll see that all the data has been automatically scaled to the best value:

• 38 is converted to 38s

- <span id="page-316-0"></span>• 150 is converted to 2.50min
- 11050 is converted to 3.07hr
- 334345 is converted to 3.87 day
- 1334345 is converted to 2.21wk

#### **Figure 28. Time scaling**

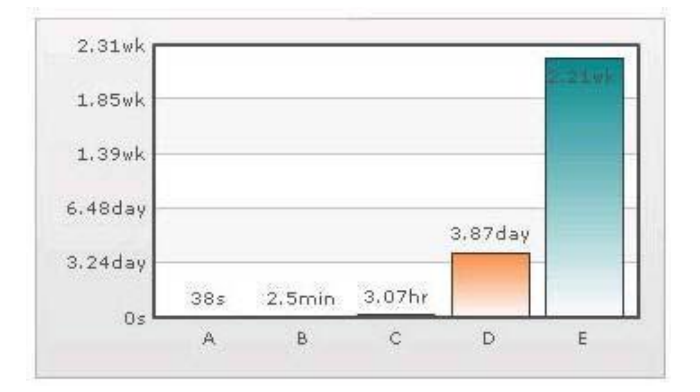

# **Using MultiSeriesStackedColumn2D and MultiSeriesStackedColumn2DLineDual YAxis Charts**

#### *To use MultiSeriesStackedColumn2D and MultiSeriesStackedColumn2DLineDualYAxis*

For example, you want to use a list that shows total revenue (Sales minus Cost) for all products from 2001-2006.

- 1 Open qSIChartView in ezEdit.
- 2 Configure the Catalog section.
- 3 In the Chart Type section, select **MultiSeriesStackedColumn2D** or **MultiSeriesStackedColumn2DLineDualYAxis**.
- 4 Edit the Configuration section, and enter a field name; for example, Year.
- 5 Click **Add Data Series** and add two data series; for example:

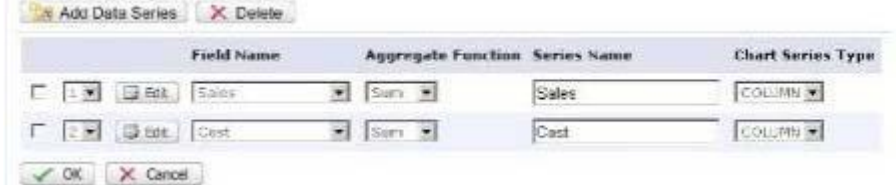

Each series represents a stack within group of stacks.

6 Click **Edit** in each data series and enter a filter field name; for example, Name.

qSIChartView stacks the data according to filter field's value. If the Filter Field Name is not set, the chart is not rendered as stack.

**1** NOTE: You can use the same field name in each series if you enter a filter expression.

# **20**

# **qSIListForm**

- <span id="page-317-0"></span>• [Overview](#page-317-0)
- [qSIListForm Pages](#page-318-0)

# **Overview**

qSIListForm is a form that displays data from external systems, such as SQL Server, Web Services, K2, or Salesforce. It allows you to associate a custom toolbar button with one or more actions, and enables you to write complex validation logic.

This web app validates the following properties before setting them:

- [Form Component Behavior.](#page-331-0) If this succeeds, it will execute the custom action.
- Fields that are marked as required. See Required [on page 326.](#page-324-0)
- Displayed Fields Type (if Number is selected as the type). See Type on page

[326.](#page-324-0) qSIListForm allows you to:

- define a mask for the input. Enforcing the format increases the consistency and data correctness.
- create a description for each field. The description can be plain text or HTML.
- define a new title for the field. This is useful if the title is too long or if you want to display a different title for the field.
- assign a fixed value to a field.
- assign a formatted value to a field based on values in other fields. The only requirement is that the parent fields must precede the field to be assigned.
- fill the value of a field from a value stored in the Session variable. This feature usually works in conjunction with another web app, such as qSISelector or qSIListView.
- auto-fill a certain field based on field in a consumed row.
- implement the IWebPartRow interface to provide a row to another web app, such as qSIListView or qSISelector.
- hide a field. A hidden field is processed during postback, but it will not be displayed.
- create a read -only field.
- store the displayed, new, or updated items into the Session. This feature enables a List Form to communicate with another web app, such as qSISelector in another page.
- display, create, and edit data in your external systems. Out of the box, this Web app supports the DAO Provider for:
	- Web Services
	- SQL Server
	- **Oracle**
	- Domino Server using XML over HTTP
	- **Salesforce**
- K2Server (for SharePoint 2010 only)
- <span id="page-318-0"></span>• Define a different title for different languages using the Resource List and the Title Resource ID properties. You can also define different texts for the buttons in the list form toolbar for different languages. The culture for the page can be defined by appending the *Culture* HTTP parameter to the page URL; for example, http://hostname/sites/sitename/default.aspx?Culture=en-US

**TIP:** To better understand SI web apps, read the System Integration Developer Guide.

# **qSIListForm Pages**

You can configure this web app through its tabs that are accessible through ezEdit. qSIListForm contains the following tabs:

- [Content Page](#page-318-0)
- [Behavior Page](#page-326-0)
- [Appearance Page](#page-335-0)
- [Advanced Page](#page-337-0)

# **Content Page**

The Content page allows you to enter the content for your web app. It contains the following:

- [Primary Content](#page-318-0)
- [Optional Content](#page-326-0)

# **Primary Content**

The Primary Content page is default category. You need to configure one or more elements in this page to get started using this web app.

Primary Content contains the following:

#### **Table 1. Primary Content**

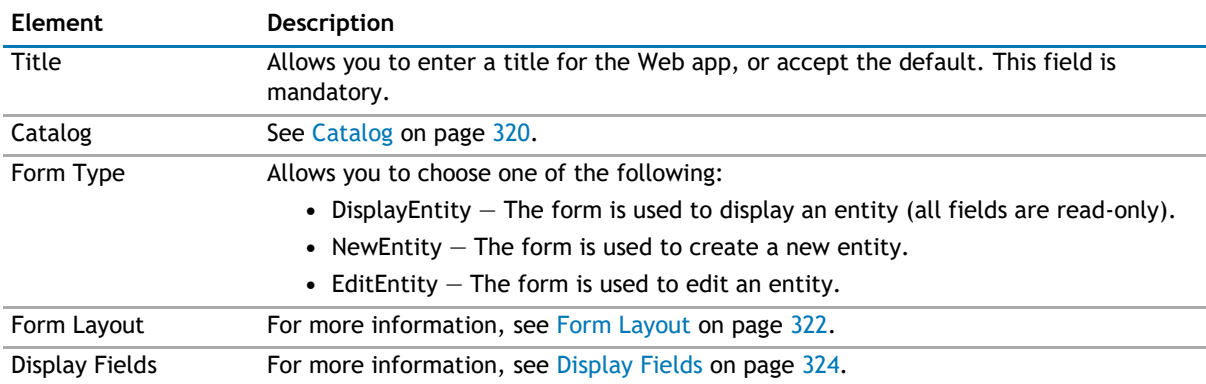

#### **Catalog**

This property defines the entity and the operations related to the entity.

#### Entities contain the following elements:

#### **Table 2. Catalog**

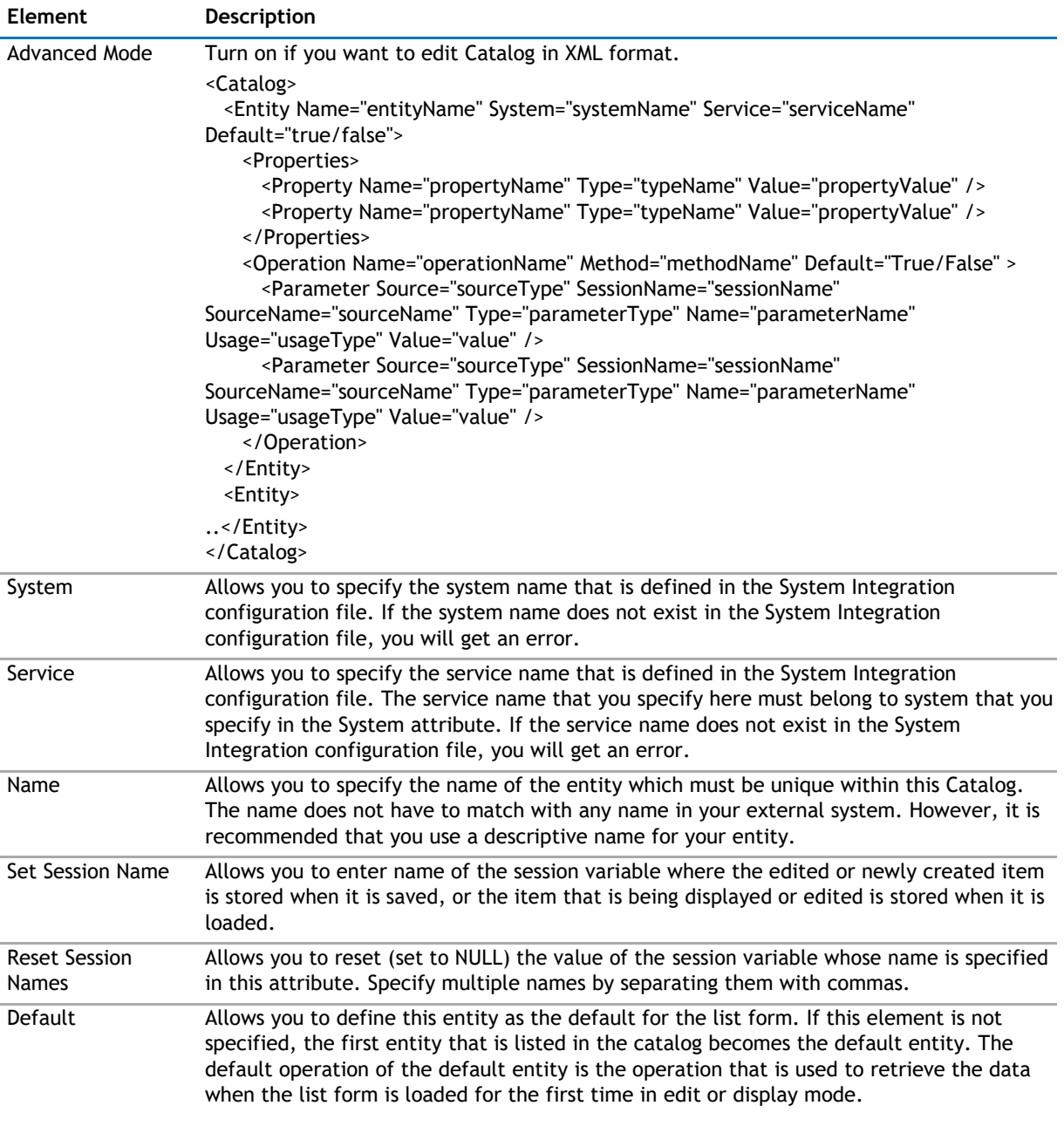

You can add operations to your entities by configuring the following elements:

#### **Table 3. Operations**

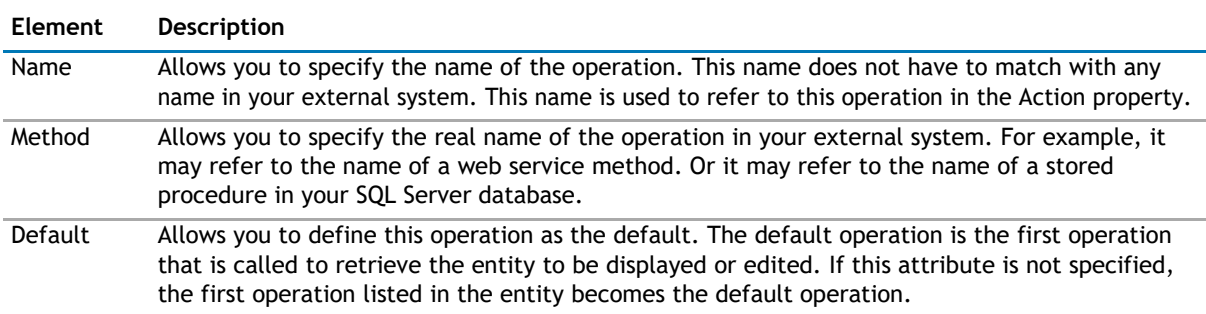

<span id="page-320-0"></span>You can define parameters for the operation by configuring the following elements:

#### **Table 4. Parameters**

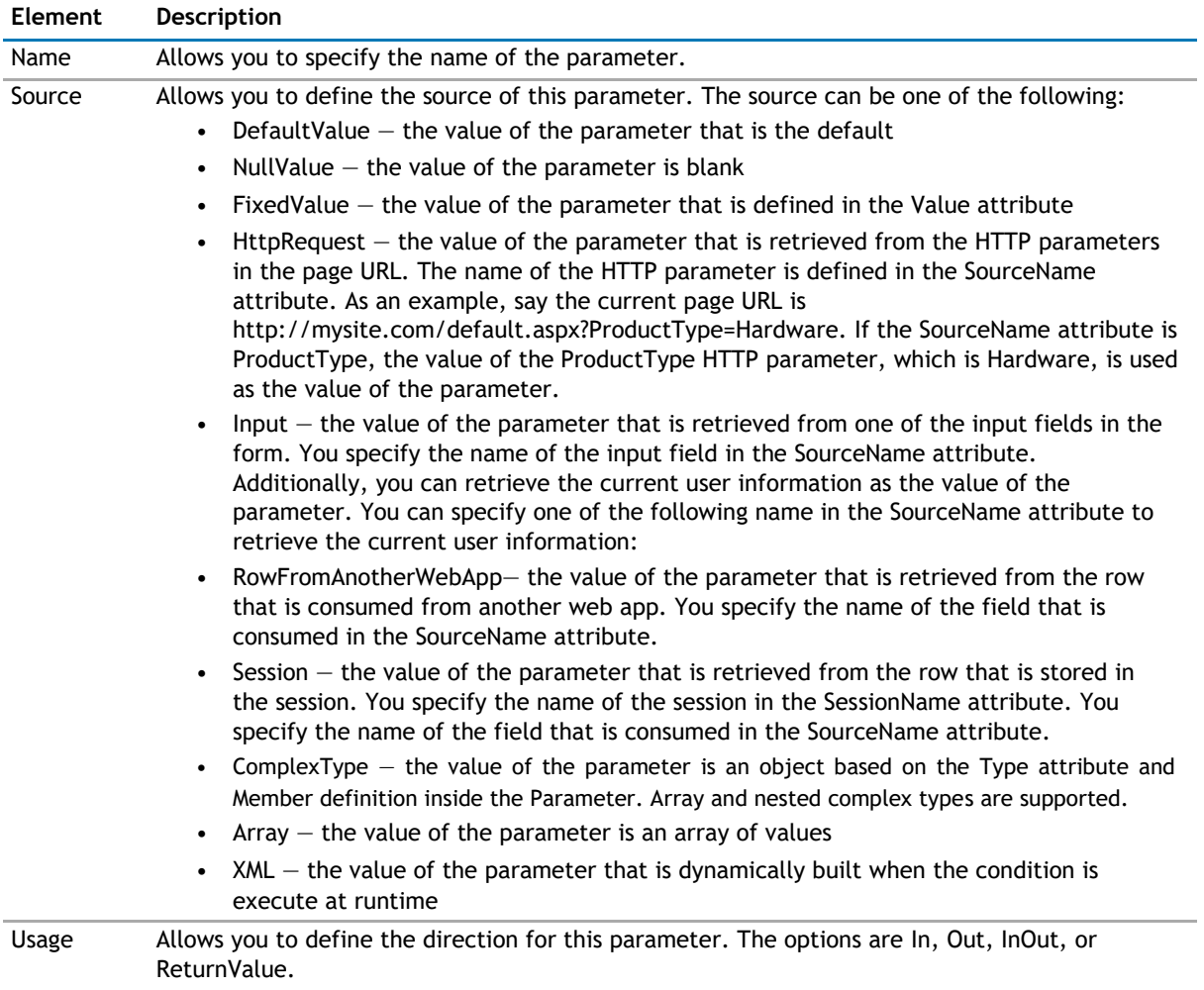

You can define one or more Property elements.

#### **Table 5. Properties**

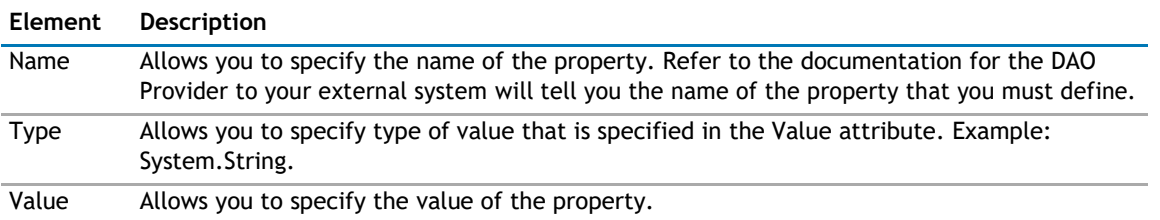

#### **Form Layout**

This property enables you to define the layout of the fields in the List Form. If this property is not defined, the List Form will display the fields in two column format: the first column is the field title and the second column is the control for the field.

This property is related to the Display Fields property. The Form Layout property defines the layout type and the containers. In order to place a certain field in a specific container, you will use the Tab/Container ID attribute of the Field element in the Display Fields property.

The Form Layout element can contain zero or more Container elements. You may not have to define any container for a certain type of layout manager. Some custom layout manager may have a fixed set of containers that do not need to be defined.

The Form Layout section contains the following:

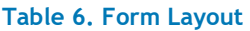

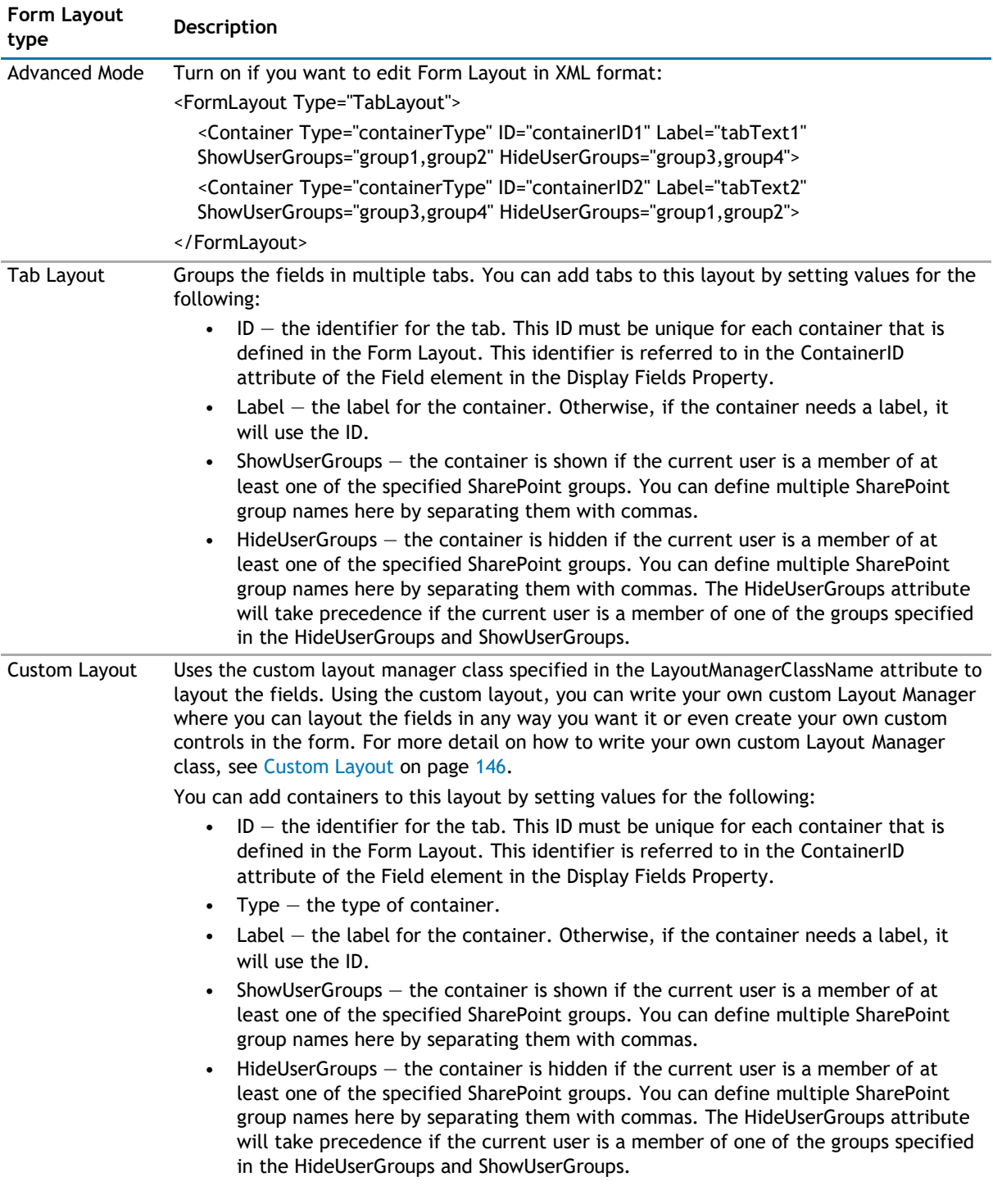

#### <span id="page-322-0"></span>**Table 6. Form Layout**

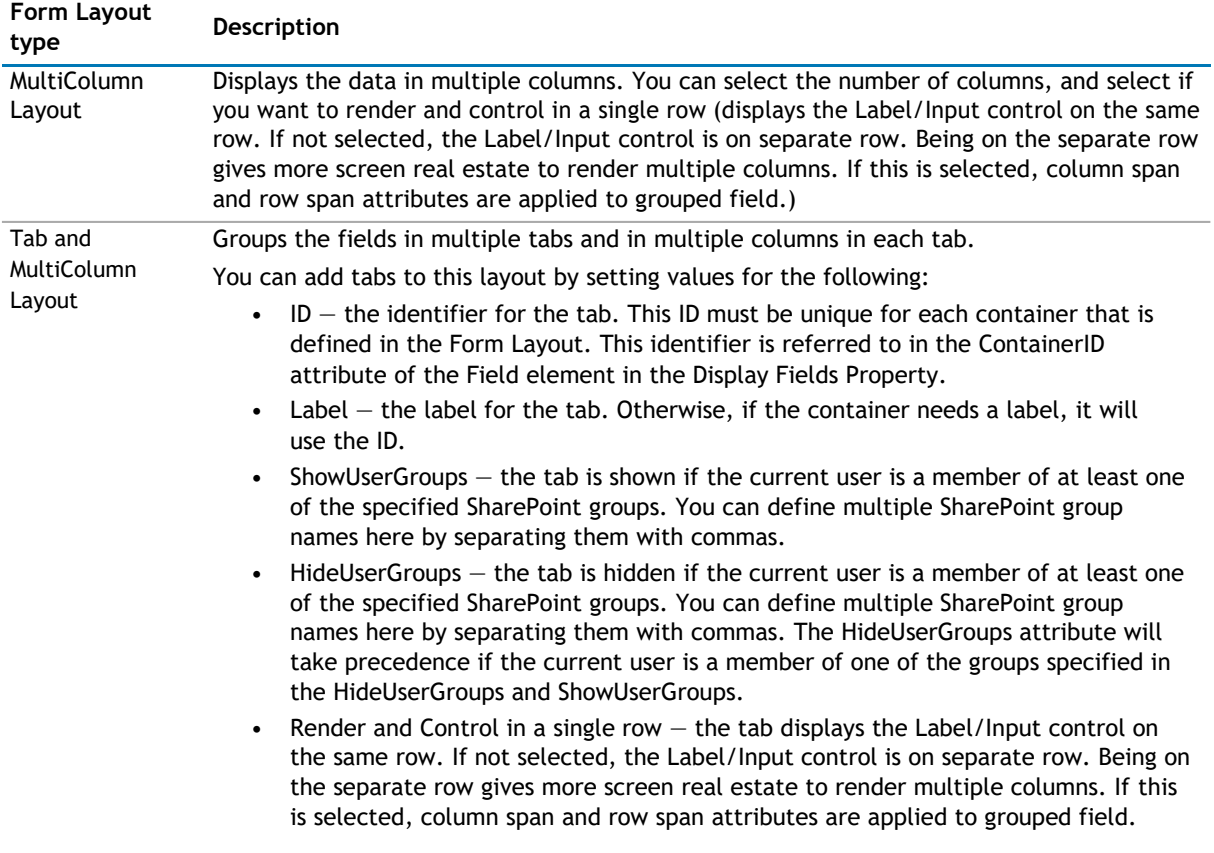

#### **Display Fields**

This property defines what fields should be displayed in the List Form and how the fields are populated.

**1 NOTE:** You must configure Display Fields before configuring Form Component Behavior.

#### **Advanced Mode**

Turn on if you want to edit Display Fields in XML format.

#### **Data Index/Data Member**

**1** NOTE: This section is optional.

The Data Index allows you to define the index of the data table that contains the data to be displayed. This is useful when the operation that retrieves the data from external system returns multiple data tables. If the data table does not have any meaningful name, use the Data Index property.

The Data Member allows you to define the name of the data table that contains the data to be displayed. This is useful when the operation that retrieves the data from external system returns multiple data tables and those tables do not have any meaningful name. If the data table has meaningful name, you can refer to it by using the Data Member property.

If neither the Data Member or the Data Index is specified, the first data table in the data set is used.

#### **Fields**

You can add fields by selecting them from a list automatically displayed or by manually adding them.

#### **Loading Fields**

If the default operation of the external system (selected in the Catalog section) contains data, click **Load Fields** to display a list of fields. Select the fields you want to display in the web app.

**1** NOTE: Loading Fields is supported in the qSIListForm Web app only.

#### **Adding Fields**

If the default operation does not contain data, select **Add Fields**.

You can add fields and enter values for the following:

#### **Table 7. Adding Fields**

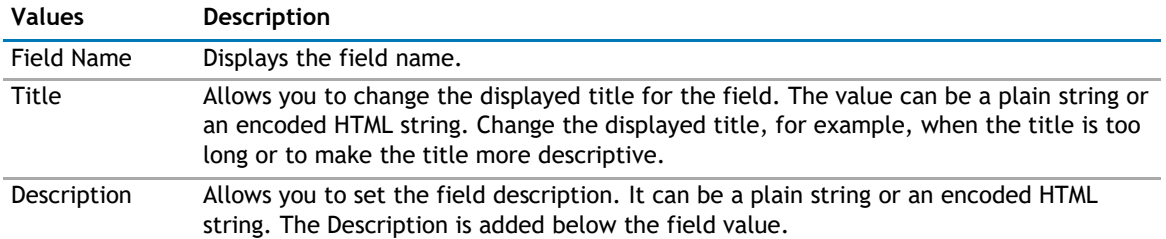

#### **Field Properties**

Click **Edit** next to a field name to further define its properties by configuring the following:

#### **Table 8. Field Properties**

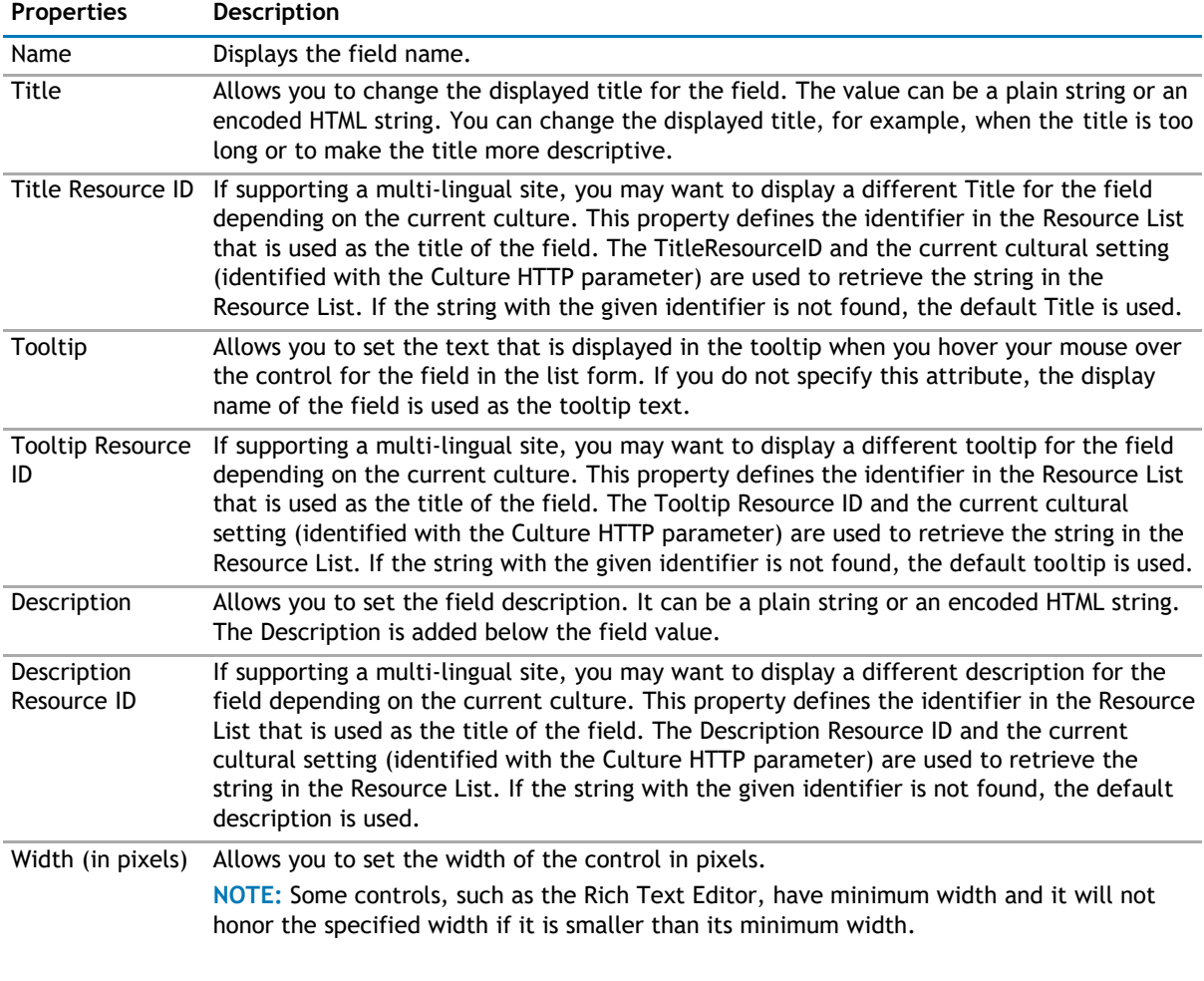
## **Table 8. Field Properties**

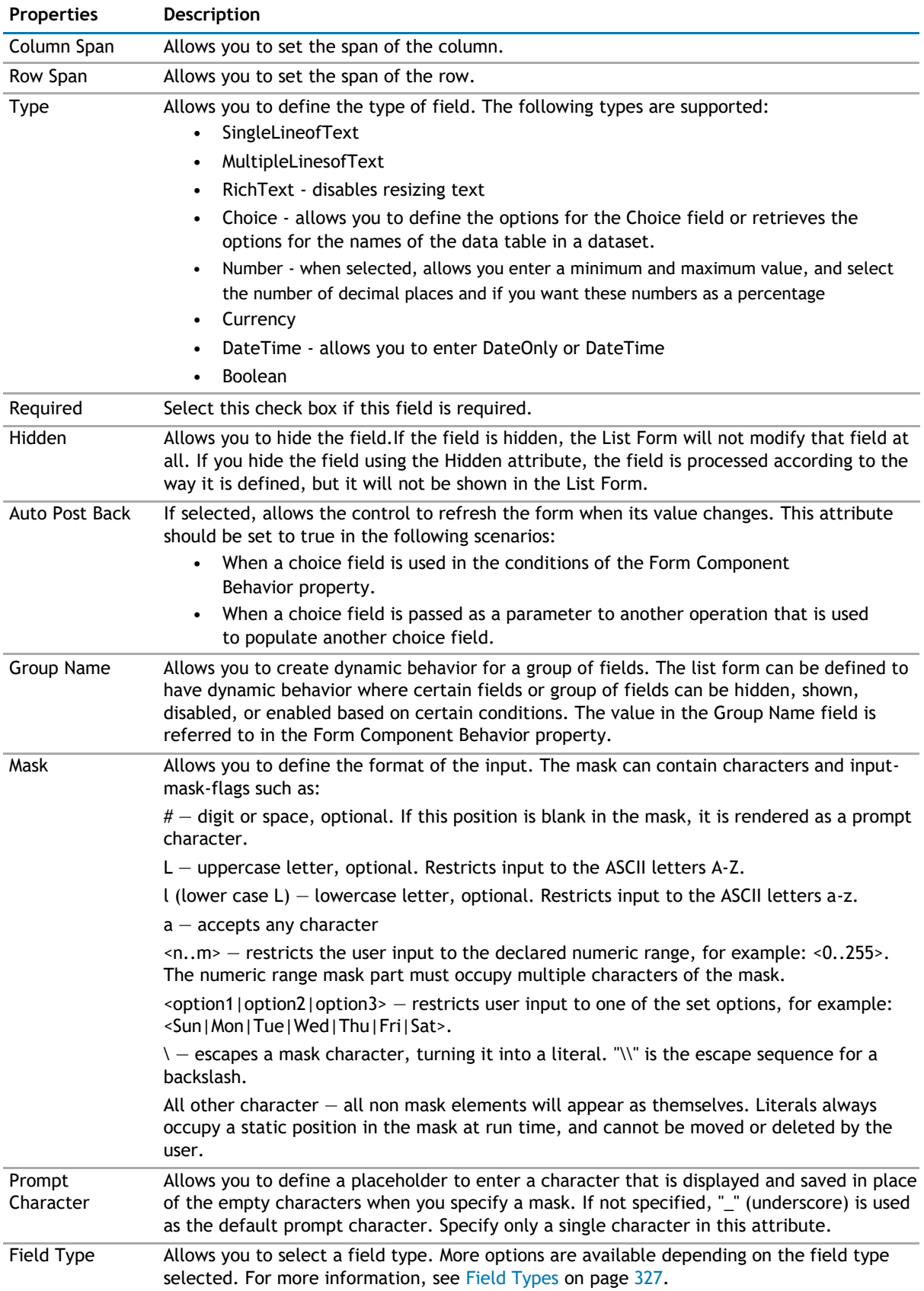

# <span id="page-325-0"></span>**Field Types**

Select one of the following field types.

### **Table 9. Field Types**

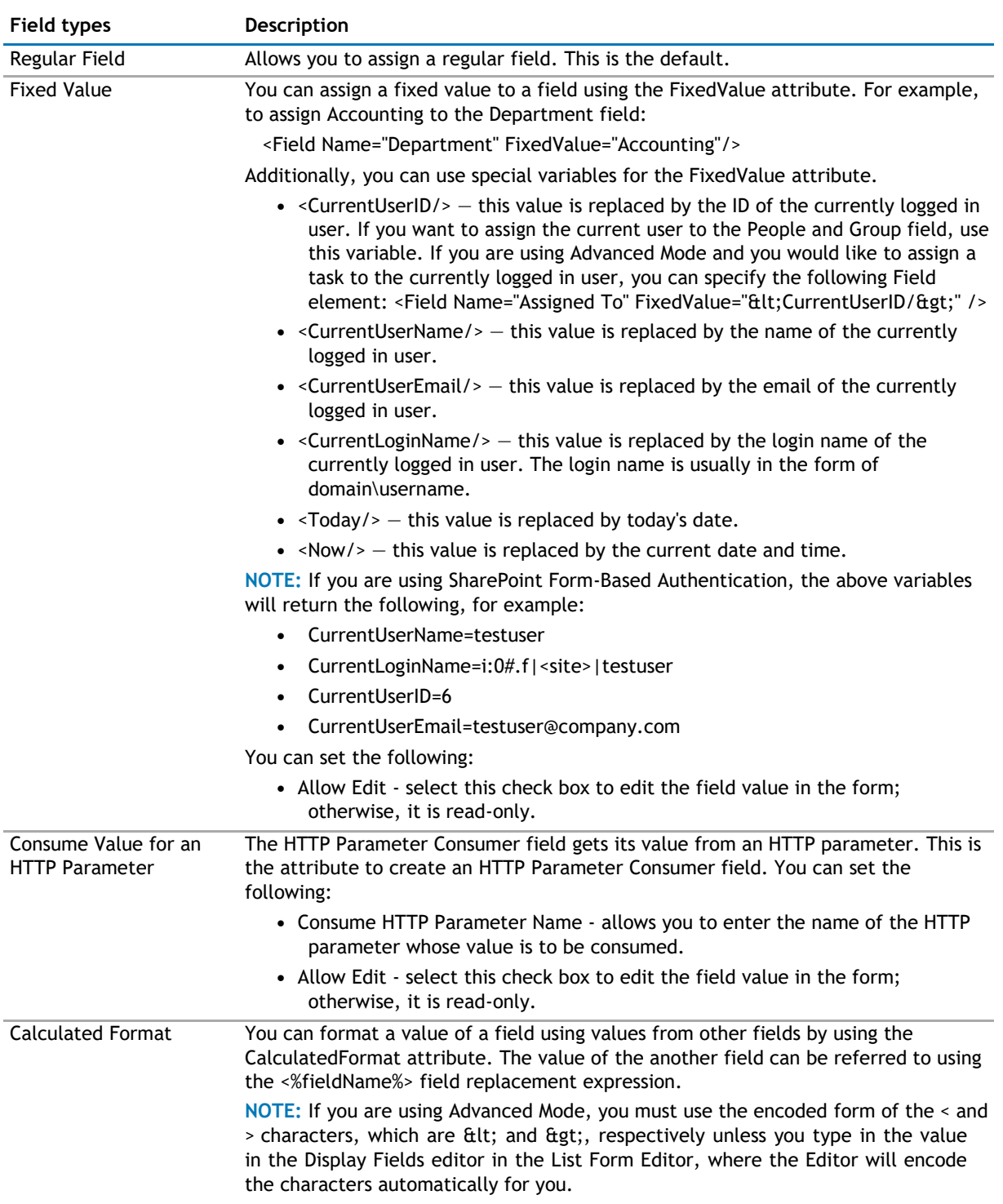

#### **Table 9. Field Types**

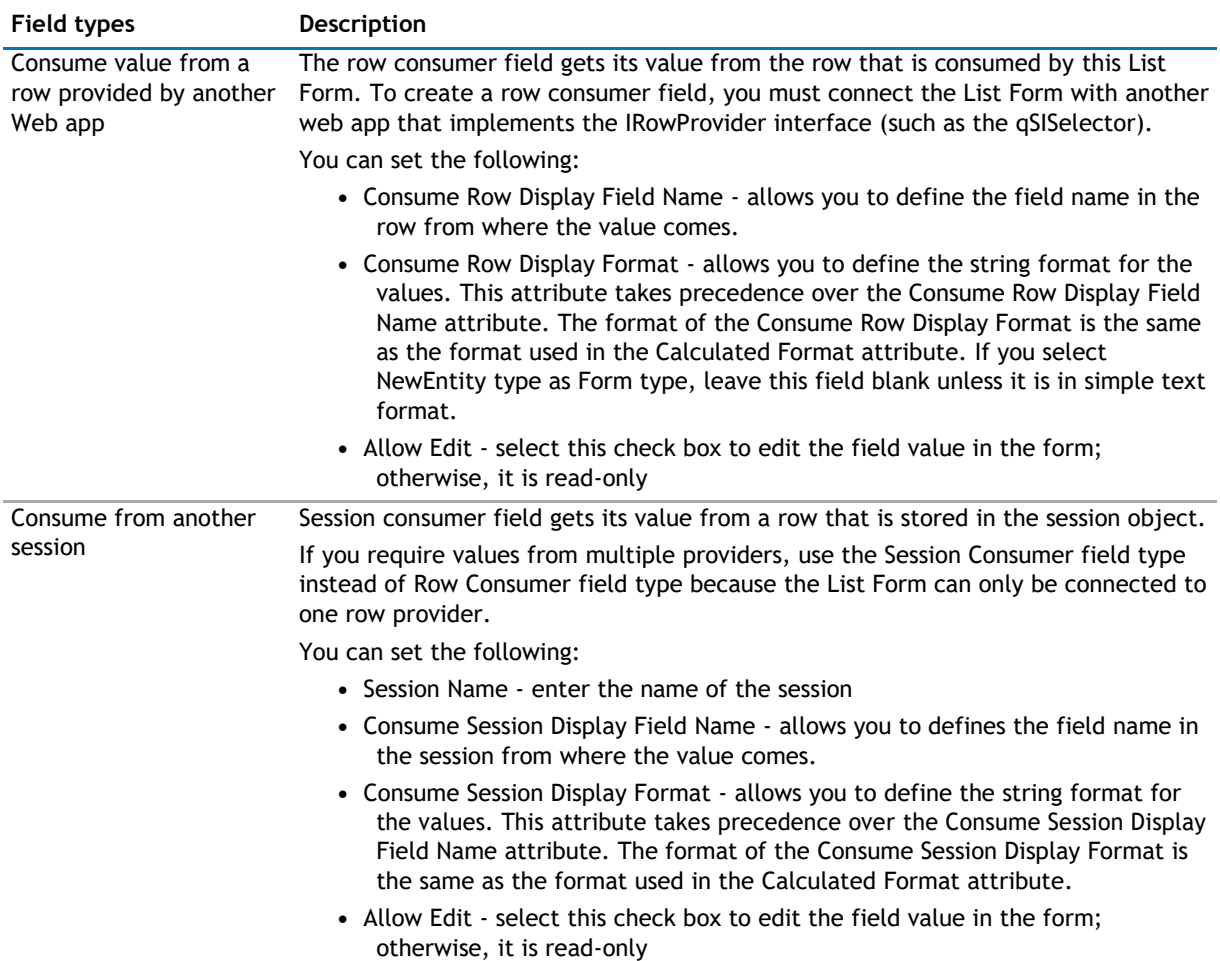

# **Optional Content**

You can configure the following optional content:

#### **Table 10. Optional Content**

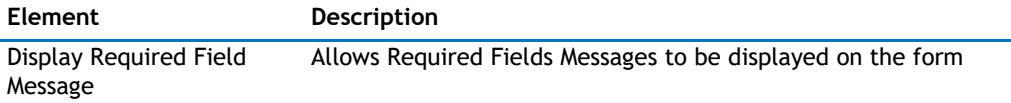

# **Behavior Page**

The Behavior page allows you to configure behaviors, such as adding buttons or menus, so the user can perform operations when using the web app.

The Behavior page contains the following:

- [Actions](#page-327-0)
- [Form](#page-331-0)
- [Views](#page-335-0)

# <span id="page-327-0"></span>**Actions**

The list form has some pre-defined actions, such as Save, Delete, Copy or Move. You can also write your own custom action and hook it up with the list form.

The Actions page contain the following elements:

#### **Table 11. Actions**

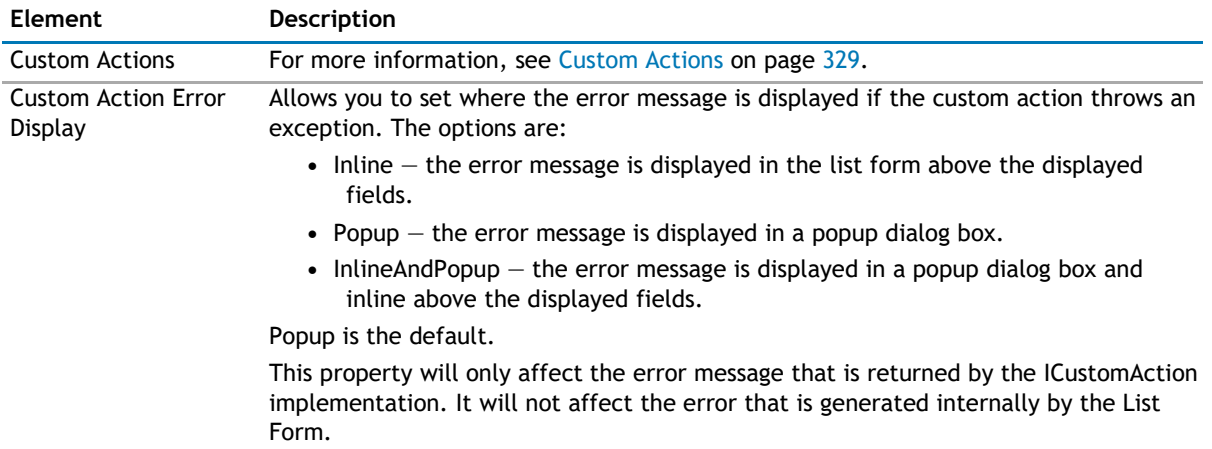

## **Custom Actions**

This property enables you to define additional buttons in the toolbar or context menu item in the context menu. You can program that button or context menu item to do a series of actions. The List Form supports some built-in actions. However, you can write your own custom action using one of the .NET languages, compile it, and call it by the List Form. See [Custom Action Help](#page-373-0) on page 375 to see how to write your own custom actions.

**NOTE:** The toolbar button affects all the items that are selected in the List Form. The context menu item affects only the item that is being right-clicked regardless of how many items are selected in your List Form.

Here are some ways that you can use this functionality:

- Add a custom toolbar button called "Assign All to Me" that will assign all of the selected tasks in the List Form to me.
- Add a custom toolbar called "Approve" that will change the status of all of the selected expense items to Approved.
- Create a custom context menu item called "Publish" that will move the right-clicked document into another document library.
- Create a custom context menu item or toolbar item to start a workflow.
- With the ability to write your own custom action, you can virtually do anything to the data when you click the custom button that you define.

**1** NOTE: The custom action in the List Form does not support the Save action.

The Custom Actions element contains one Toolbar element and one Context Menu element. These elements can contain one or more Action Item elements. You can associate the Action Item with one or more Action elements. The Action element define a certain operation that is carried out by the action item when it is clicked. When you add an action item, you can configure the following:

## **Table 12. Custom Actions**

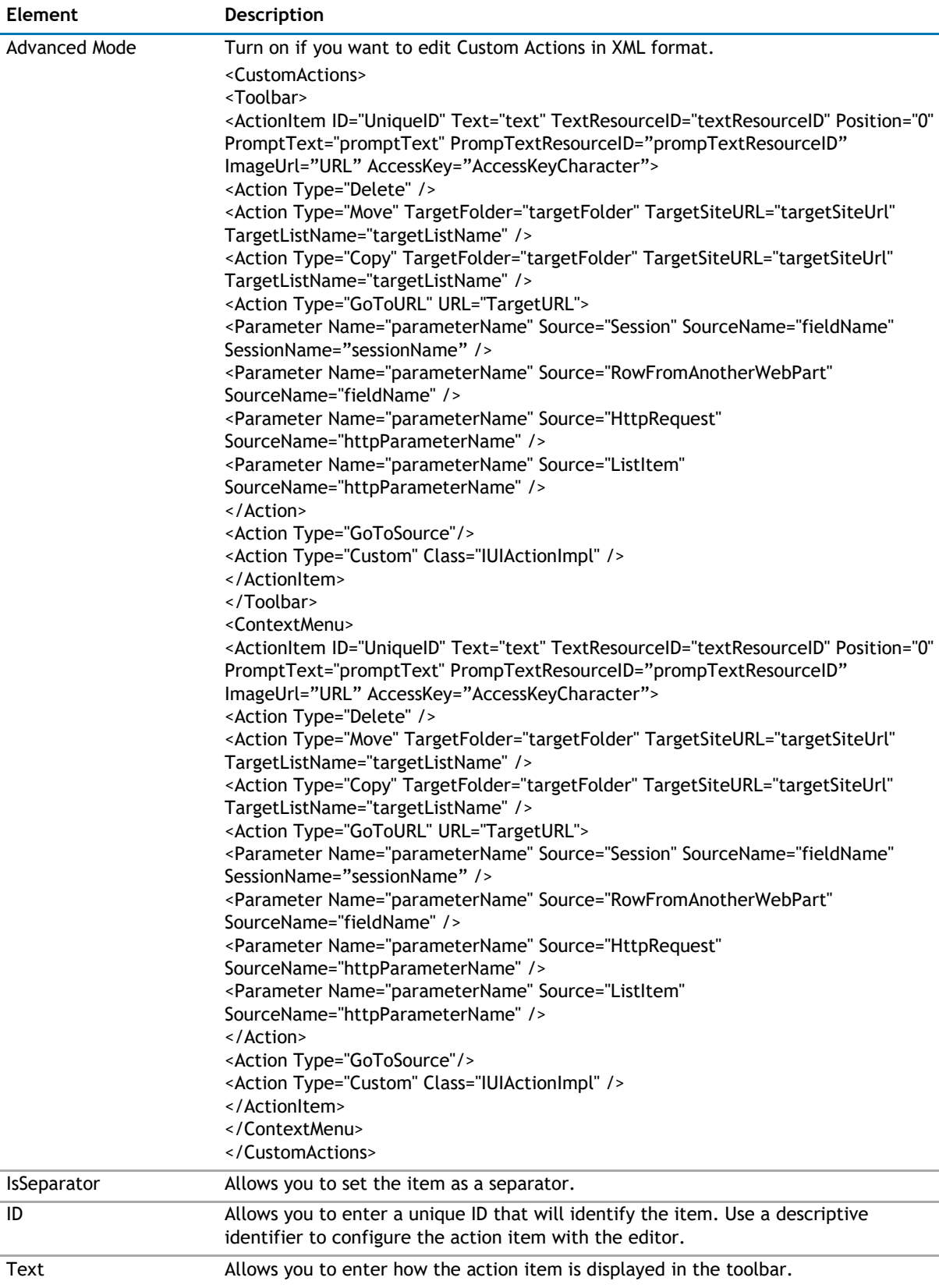

#### **Table 12. Custom Actions**

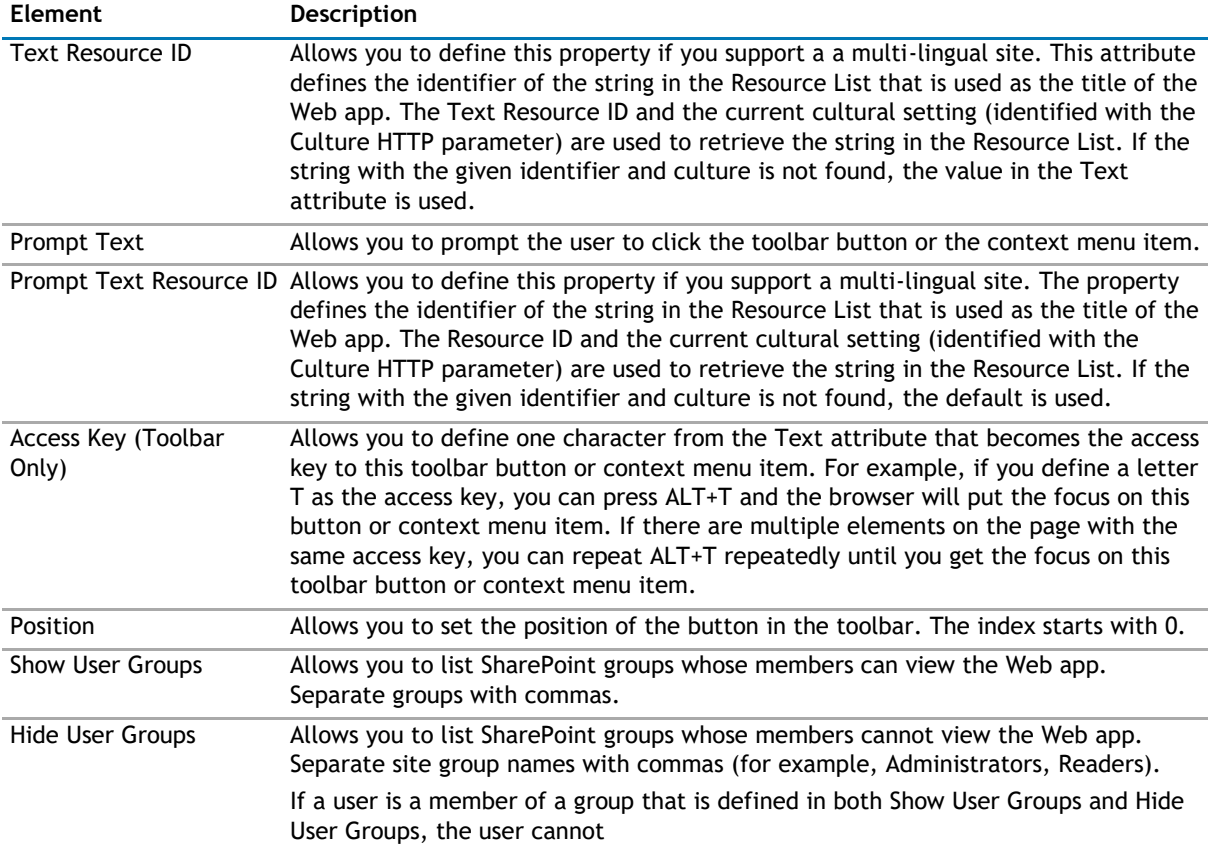

When you add an action, you can configure the following:

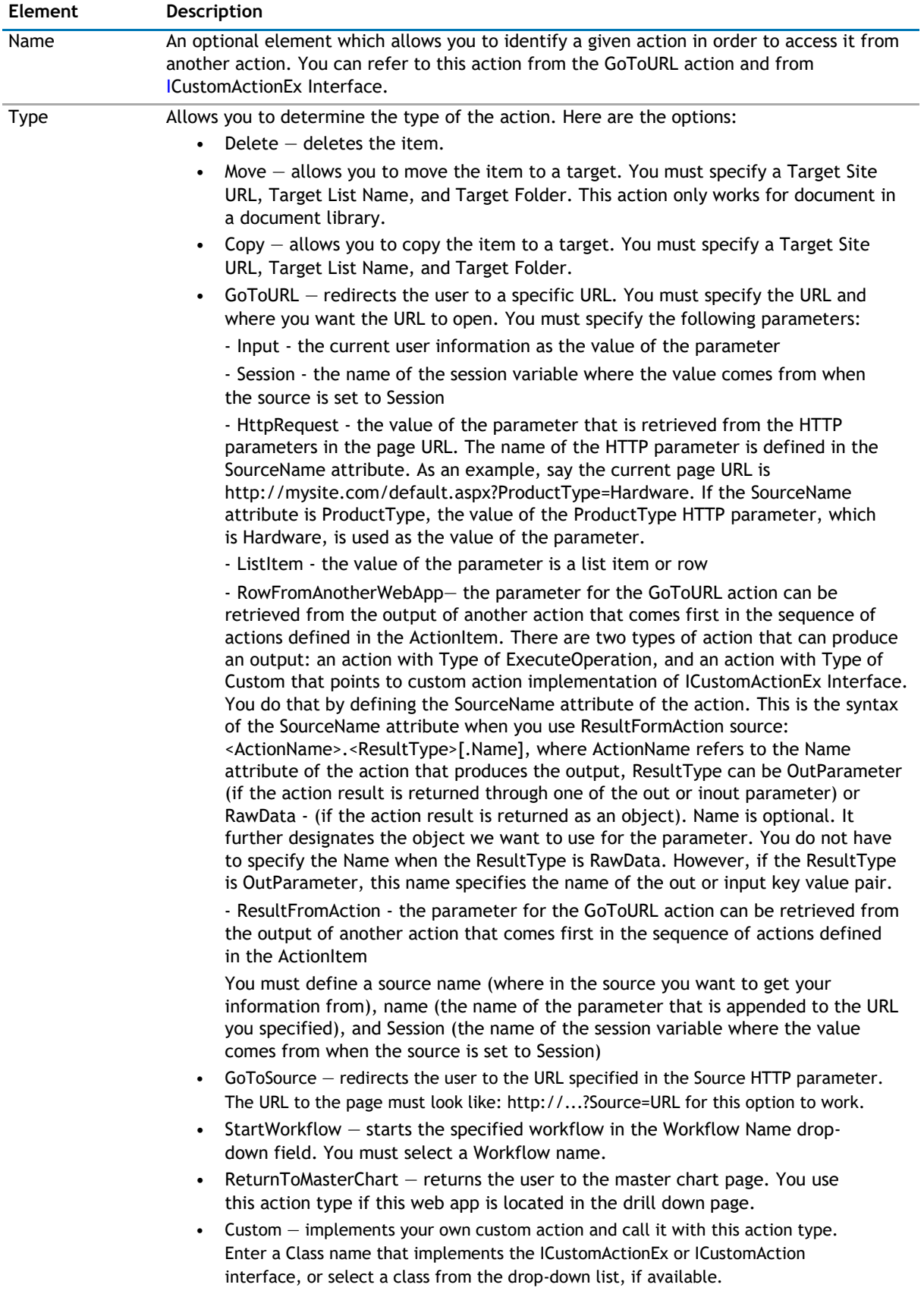

# <span id="page-331-0"></span>**Form**

The Form page contains the following elements:

#### **Table 13. Form**

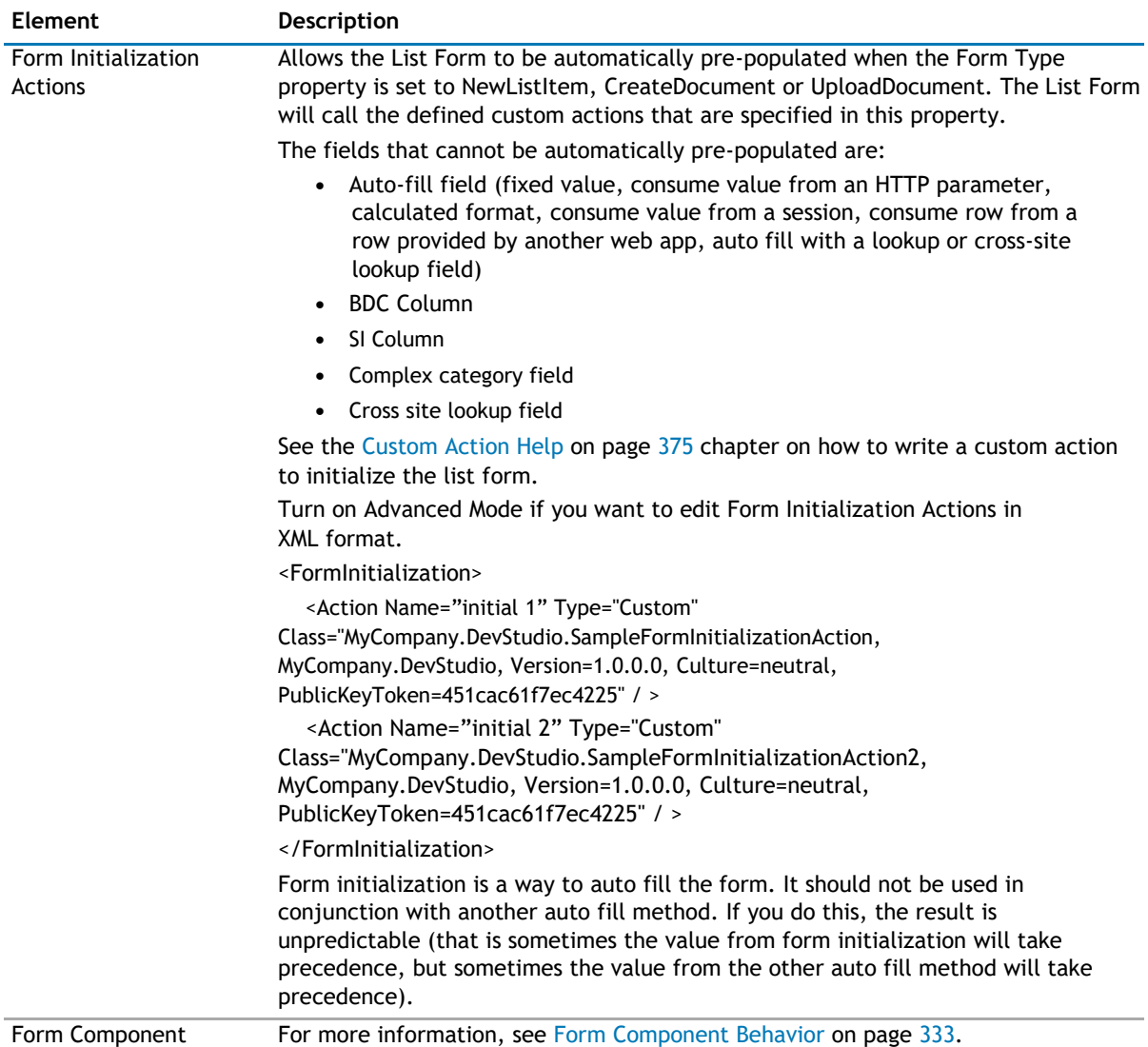

Behavior

# **Form Component Behavior**

This section is used to control the conditional behavior of the different components in the form, such as a field, a group of fields or a tab. There are four different conditional behaviors that can be specified: Show When, Hide When, Enabled When, and Disabled When. For fields, there are three additional conditional behaviors that can be specified: Valid When, Invalid When, and Required When.

**1** NOTE: You must configure Display Fields before configuring Form Component Behavior.

You can define one or more form component definitions.

### **Table 14. Definition**

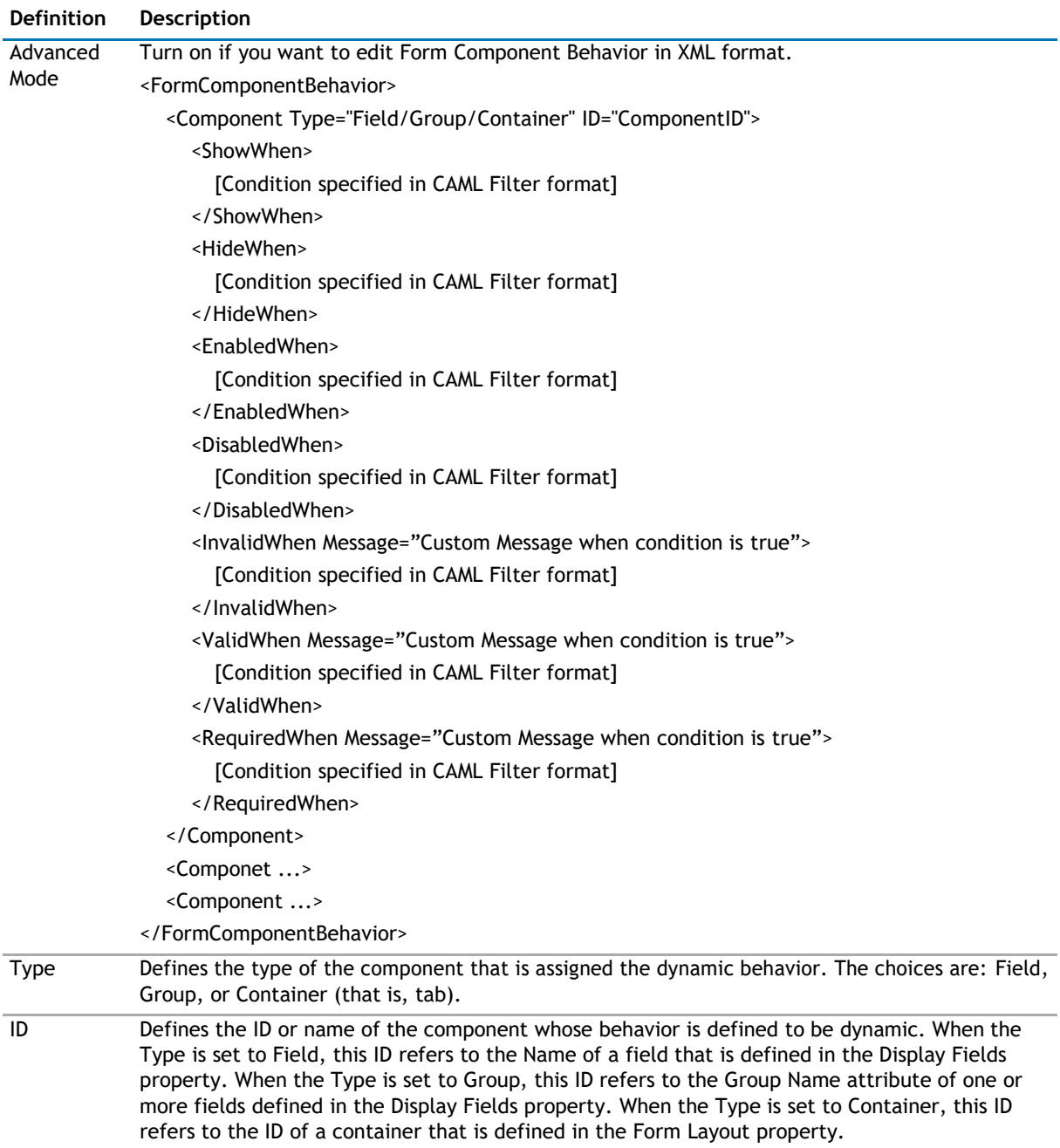

To see details for a form component, you can configure the following properties:

### **Table 15. Definition Properties**

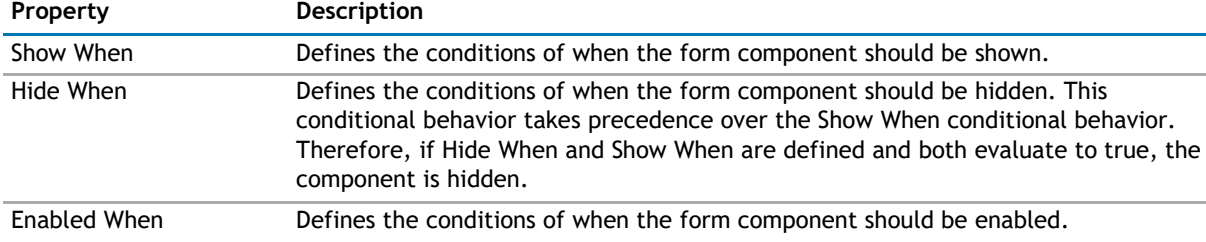

#### **Table 15. Definition Properties**

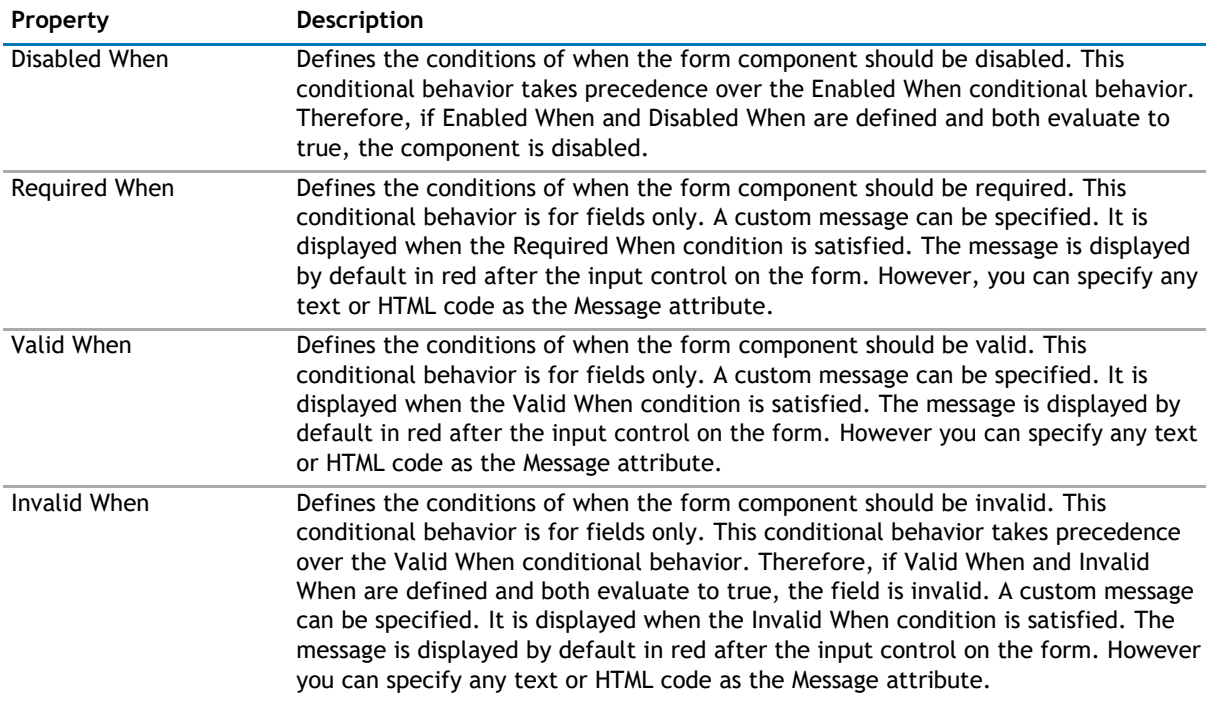

For fields of type text, numeric or date/time, regular expression matching can be used for validation. Use the "Matching" operator in the conditional behavior element.

The following are some examples of how to use this property:

1 Show the Resolved Date and Resolved By fields when the Status field is changed to "Resolved". By specifying both fields' GroupName attribute in the Display Fields property to "ResolvedFieldsGroup", it is defined that both fields belong to the same group.

<orFmComponentBehavior>

<Component Type="Group" ID="ResolvedFieldsGroup">

<ShowWhen>

<Eq><FieldRef Name="Status"/><Value Type="Choice">Resolved</Value></Eq>

</ShowWhen>

</Component>Enable the "Amount Paid" field when the Invoice Status fie

- </FormComponentBehavior>
- 2 ld is changed to "Paid".

<FormComponentBehavior>

<Component Type="Field" ID="Amount

Paid"> <EnabledWhen>

<Eq><FieldRef Name="Invoice Status"/><Value

Type="Choice">Paid</Value></Eq> </EnabledWhen>

</Component>

</FormComponentBehavior>

3 Hide the Reason field when the Project Status field is not

"Behind" <FormComponentBehavior>

<Component Type="Field" ID="Reason">

<HideWhen>

<Neq><FieldRef Name="Project Status"/><Value

Type="Choice">Behind</Value></Neq> </HideWhen>

</Component>

```
</FormComponentBehavior>
```
4 Show error message if field, Assigned To, is blank when Status is "In

Process" <FormComponentBehavior>

<Component Type="Field" ID="Assigned To">

<InvalidWhen Message="Assigned To Must be filled if Status is In

Process"> <And>

<IsNull>

<FieldRef Name="AssignedTo"

/> </IsNull>

<Eq>

<FieldRef Name="Status" />

```
<Value Type="Choice">In
```

```
Progress</Value> </Eq>
```
</And>

</InvalidWhen>

</Component>

</FormComponentBehavior>

5 Field % Complete must be between 0 and

100 <FormComponentBehavior>

<Component Type="Field" ID="% Complete">

<ValidWhen Message="% Complete must be between 0 and

100"> <And>

<Geq>

<FieldRef Name="PercentComplete"

/> <Value Type="Number">0</Value>

</Geq>

<Leq>

<FieldRef Name="PercentComplete"

```
/> <Value Type="Number">1</Value>
```
</Leq>

</And>

</ValidWhen>

</Component>

```
</FormComponentBehavior>
```
# <span id="page-335-0"></span>**Views**

The Views page contains the following:

**Table 16. Views**

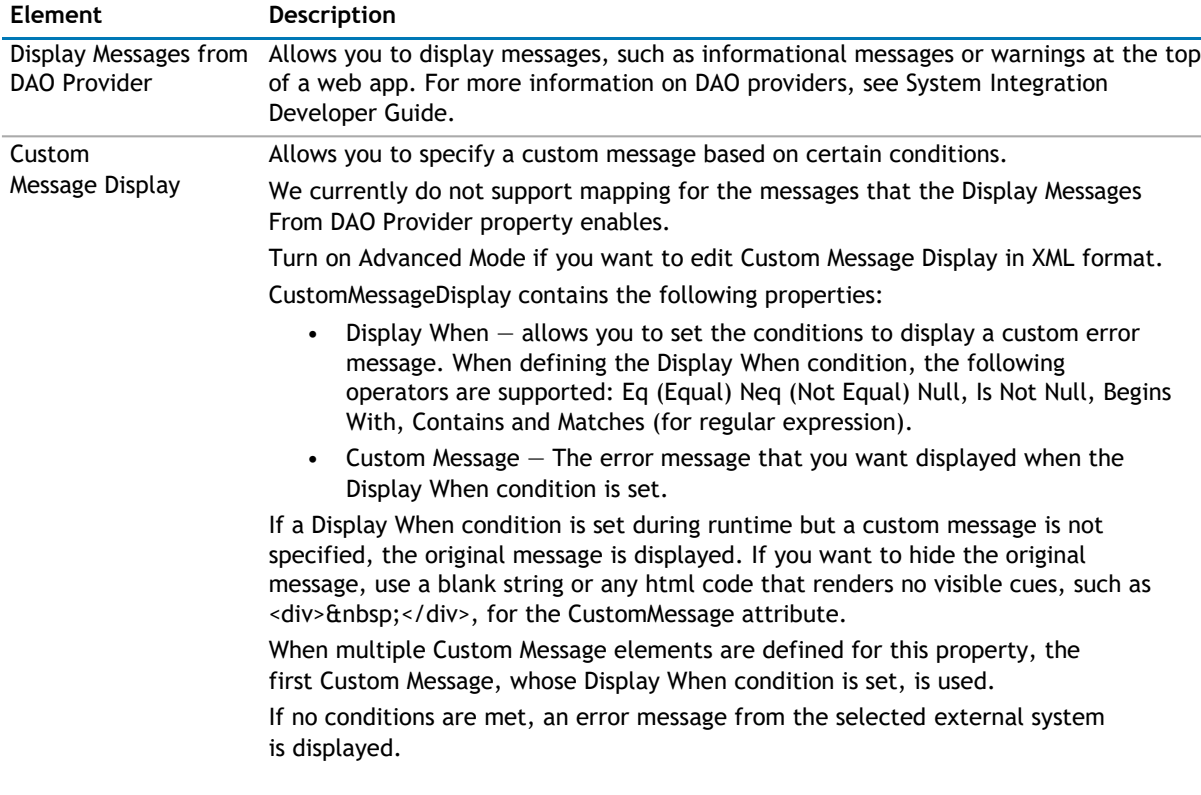

# **Appearance Page**

The Appearance page allows you to set the overall look and feel of the web app. This page contains the following:

- [Ribbon](#page-335-0)
- [Toolbar](#page-336-0)
- [Control](#page-336-0)
- [Layout](#page-336-0)
- [Other](#page-337-0)

# **Ribbon**

The Ribbon page allows you to set the display name of the Ribbon.

### **Table 17. Ribbon**

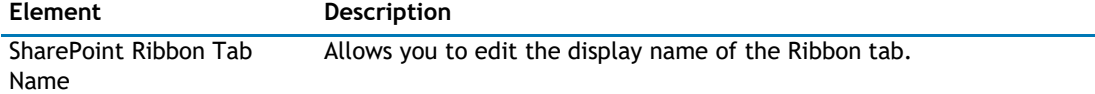

# <span id="page-336-0"></span>**Toolbar**

The Toolbar page allows you to configure the appearance of the toolbar. It contains the following:

#### **Table 18. Toolbar**

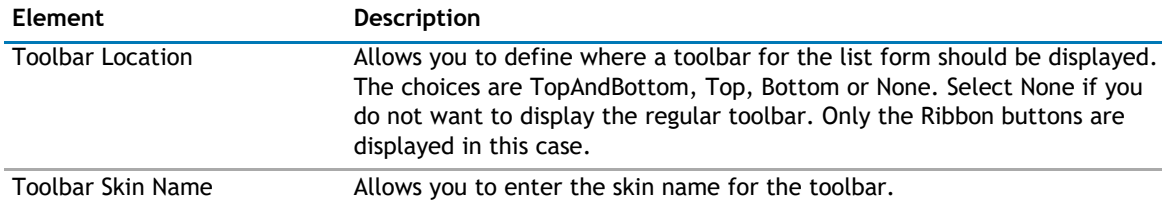

# **Control**

The Control page allows you to set the appearance of your user controls in a web app. It contains the following:

The Control page contains the following:

#### **Table 19. Control**

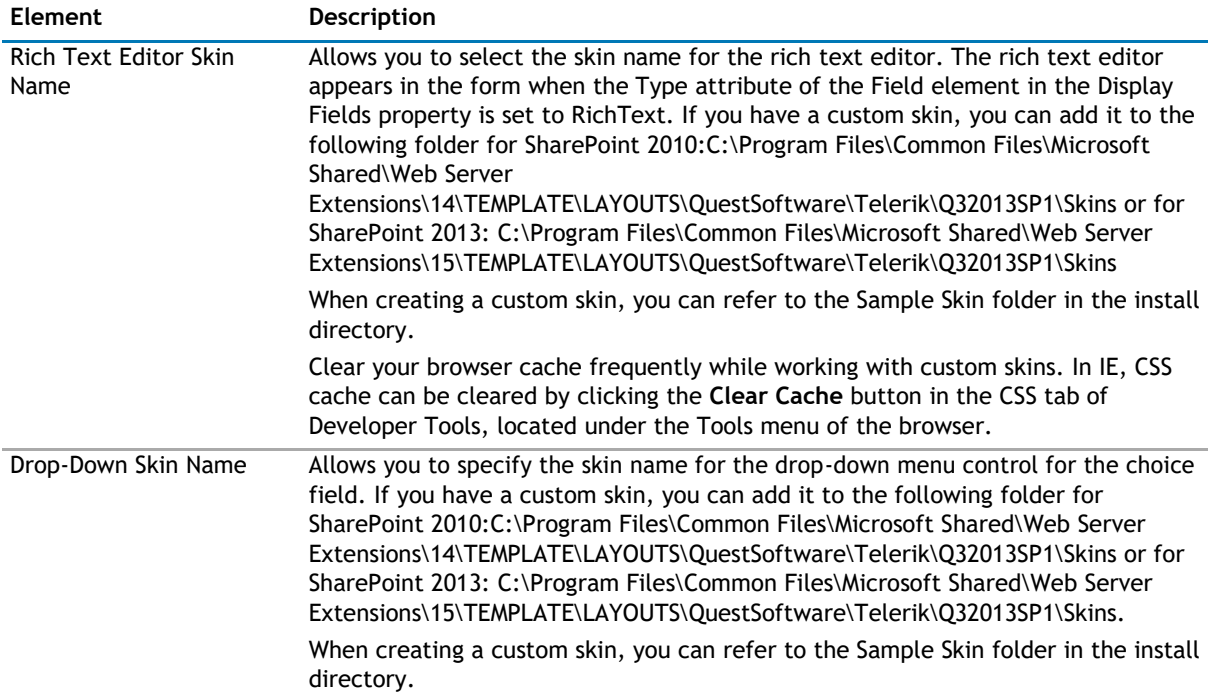

# **Layout**

The Layout page allows you to set the overall layout of the web app. It contains the following:

#### **Table 20. Layout**

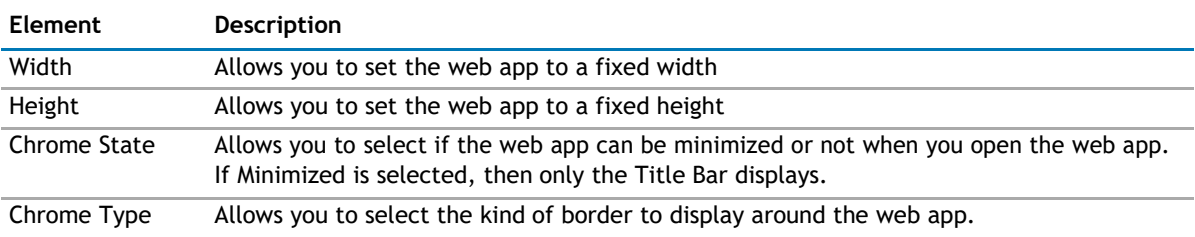

#### <span id="page-337-0"></span>**Table 20. Layout**

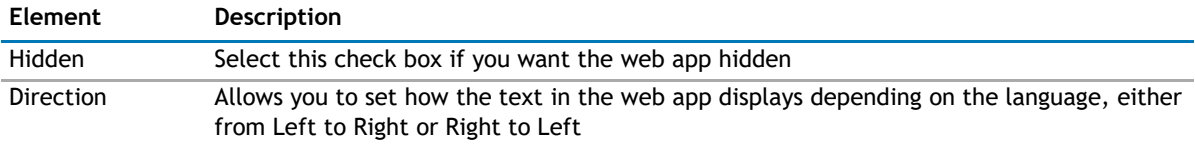

# **Other**

The Other page allows you to set the appearance of other elements in the web app. It contains the following:

### **Table 21. Other**

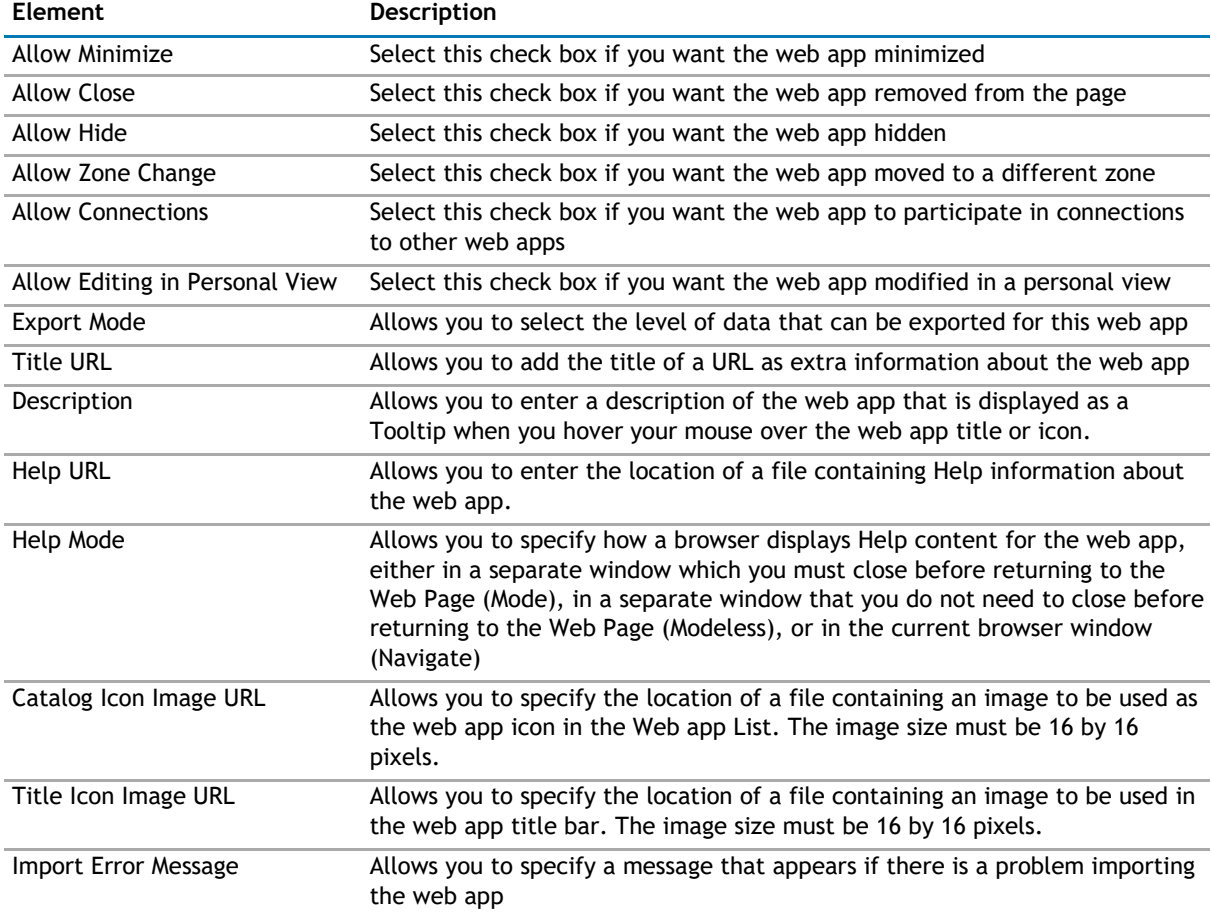

# **Advanced Page**

The Advanced page allows you to set advanced features of the web app, such as the following:

- [Security](#page-337-0)
- [Resources](#page-338-0)

# **Security**

The Security page allows you to set which users are allowed to view the web app. It contains the following:

### <span id="page-338-0"></span>**Table 22. Security**

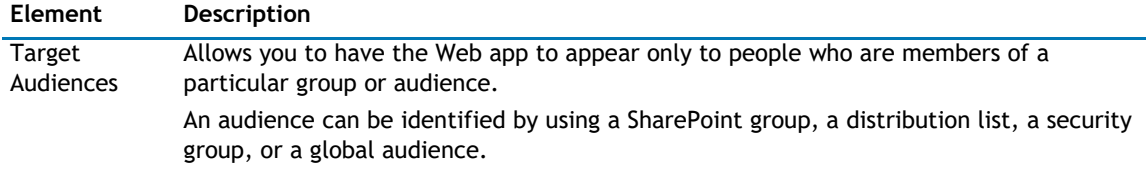

# **Resources**

The Resources page allows you to enable [Localization](#page-338-0) in the web app using resource lists.

## **Localization**

Localization contains the following elements.

**1** NOTE: While this feature is still available to use, we recommend using ezLocalizer. For more [information,](#page-384-0) [see ezLocalizer](#page-384-0) on page 386.

### **Table 23. Localization**

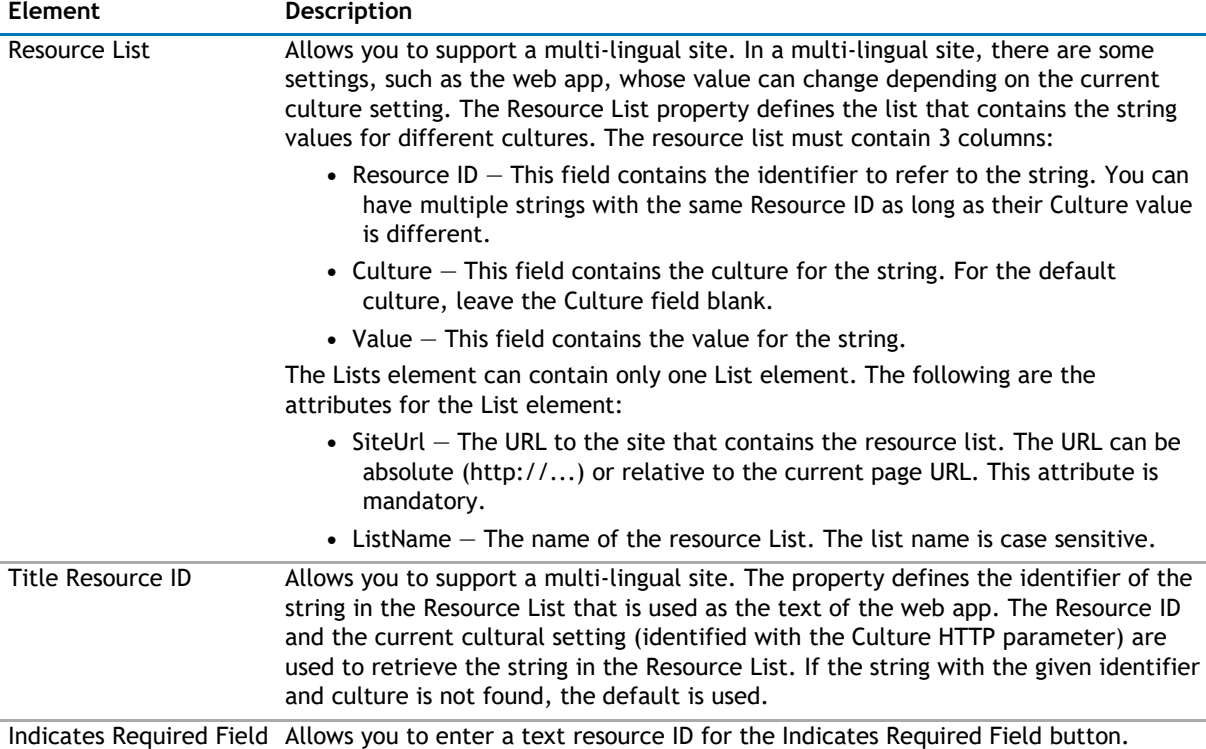

Button Text Resource ID

# **21**

# **qSIListView**

- <span id="page-339-0"></span>• [Overview](#page-339-0)
- [qSIListView Pages](#page-340-0)

# **Overview**

qSIListView displays data from your external system in a grid, and allows you to:

- customize the look and feel by using Skin.
- divide the data into multiple pages to limit their size and render pages faster. This feature is called Paging. There are two Paging Modes available: Numeric Pager and Next Previous. If the number of rows in a table is more than the specified Page Size, the data is divided into multiple pages and a Pager is displayed at the bottom of the listview to enable the user to navigate to different pages
- retrieve the data from your external system one page at a time using custom paging. In order to use this feature, your external system must provide a method to retrieve one page of data by using the page size and page index parameters. If your external system does not support custom paging, you can still page your date as described in the previous point.
- define a static filter using Complex Filte[r \(For more information, see Complex Filters](#page-20-0) on page 21.). The Complex Filter expression supports time functions (such as AddDays) and time expression (such as [TODAY]) to filter out data based on a moving time window. This feature is called Data Aging.
- define the initial static sort expression using the Sort Fields property. The listview can sort the data based on multiple fields.
- sort the data in the listview by clicking the grid headers. Clicking the header repeatedly will change the sort direction for that field from ascending, descending and neutral (no filter). You can sort the data in the listview using multiple fields.
- define multiple levels of grouping on the data using the Grouped attribute in the Display Fields property. You can also display the sum or item counts in the group header.
- show or hide the listview based on the site group membership of the currently logged in user by using the Show User Groups and Hide User Groups properties.
- display the data in virtually any format that can be achieved with JavaScript and HTML. With this feature, you can create many types of custom reports on the data. The JavaScript and HTML for a custom display is defined in the Results Header, Results Body and the Results Footer properties.
- consume a filter from another web app that implement IWebPartRow or IWebPartParameter interface.
- consume a row from another web app that implement IWebPartRow interface. The row that the listview consumed can be passed into the operation to retrieve the data as a parameter or can be used in the custom action.
- display, create, and edit data in your external systems. Out of the box, this Web app supports the DAO Provider for:
	- Web Services
	- SQL Server
	- **Oracle**
- <span id="page-340-0"></span>• Domino Server using XML over HTTP
- Salesforce
- K2Server (for SharePoint 2010 only)

**TIP:** To better understand SI web apps, read the System Integration Developer Guide.

# **qSIListView Pages**

You can configure this web app through its tabs that are accessible through ezEdit. qSIListView contains the following pages:

- [Content Page](#page-340-0)
- [Behavior Page](#page-351-0)
- [Appearance Page](#page-355-0)
- [Advanced Page](#page-359-0)

# **Content Page**

The Content page contains the following:

- [Primary Content](#page-340-0)
- [Filtering](#page-346-0)
- [Search/Filter Panel](#page-346-0)
- [Sorting/Paging](#page-349-0)
- [Custom Display](#page-350-0)

# **Primary Content**

The Primary Content page is default category. You need to configure one or more elements in this page to get started using this web app.

Primary Content contains the following:

**Table 1. Primary Content**

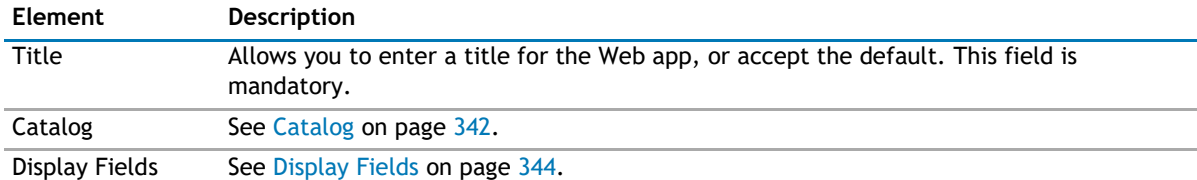

# **Catalog**

Entities contain the following elements:

### **Table 2. Catalog**

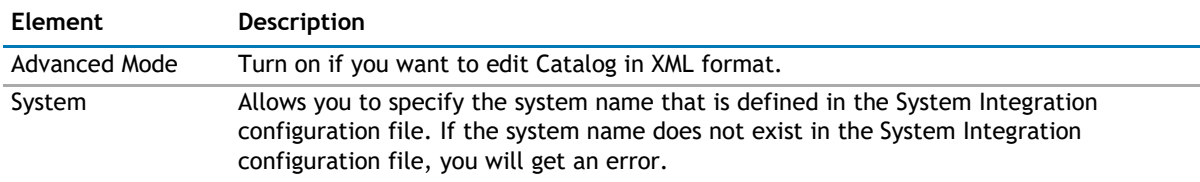

### **Table 2. Catalog**

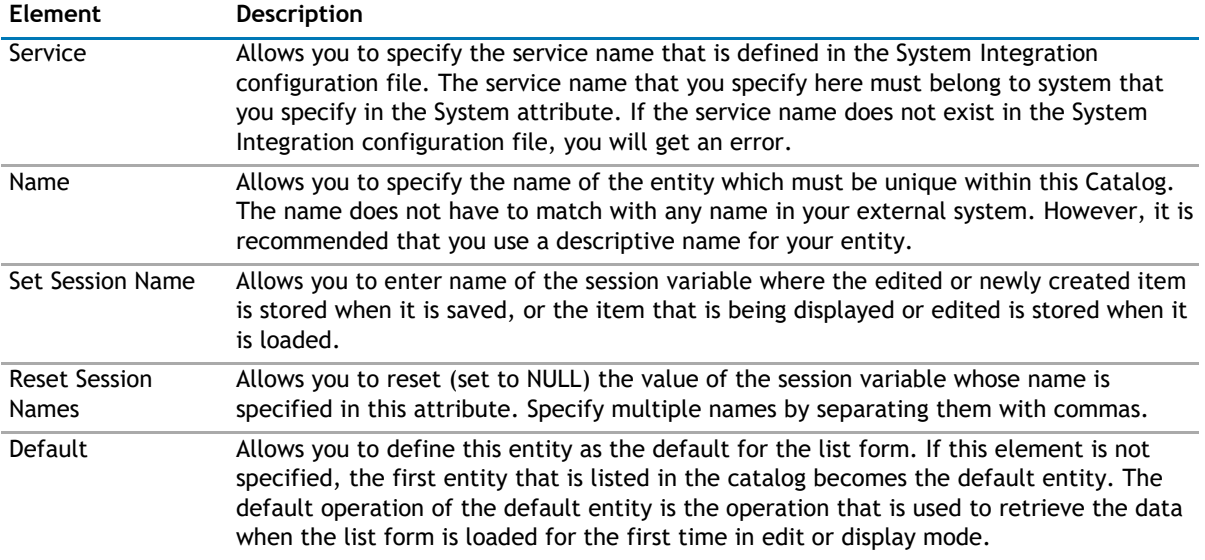

You can add operations to your entities by configuring the following elements:

### **Table 3. Operations**

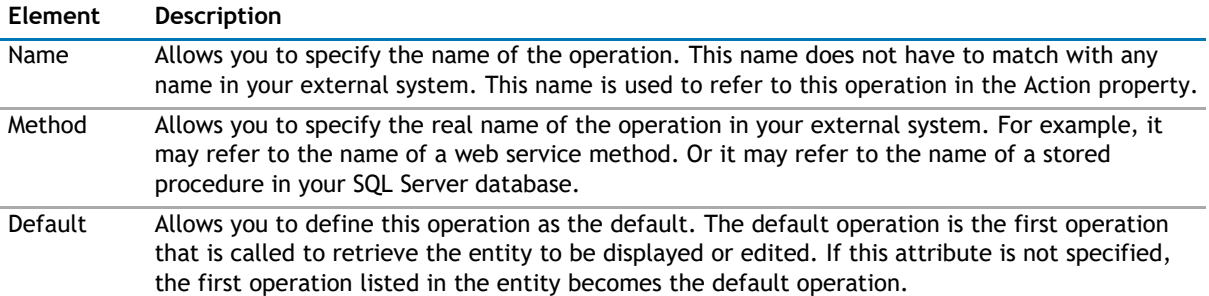

<span id="page-342-0"></span>You can define parameters for the operation by configuring the following elements:

### **Table 4. Parameters**

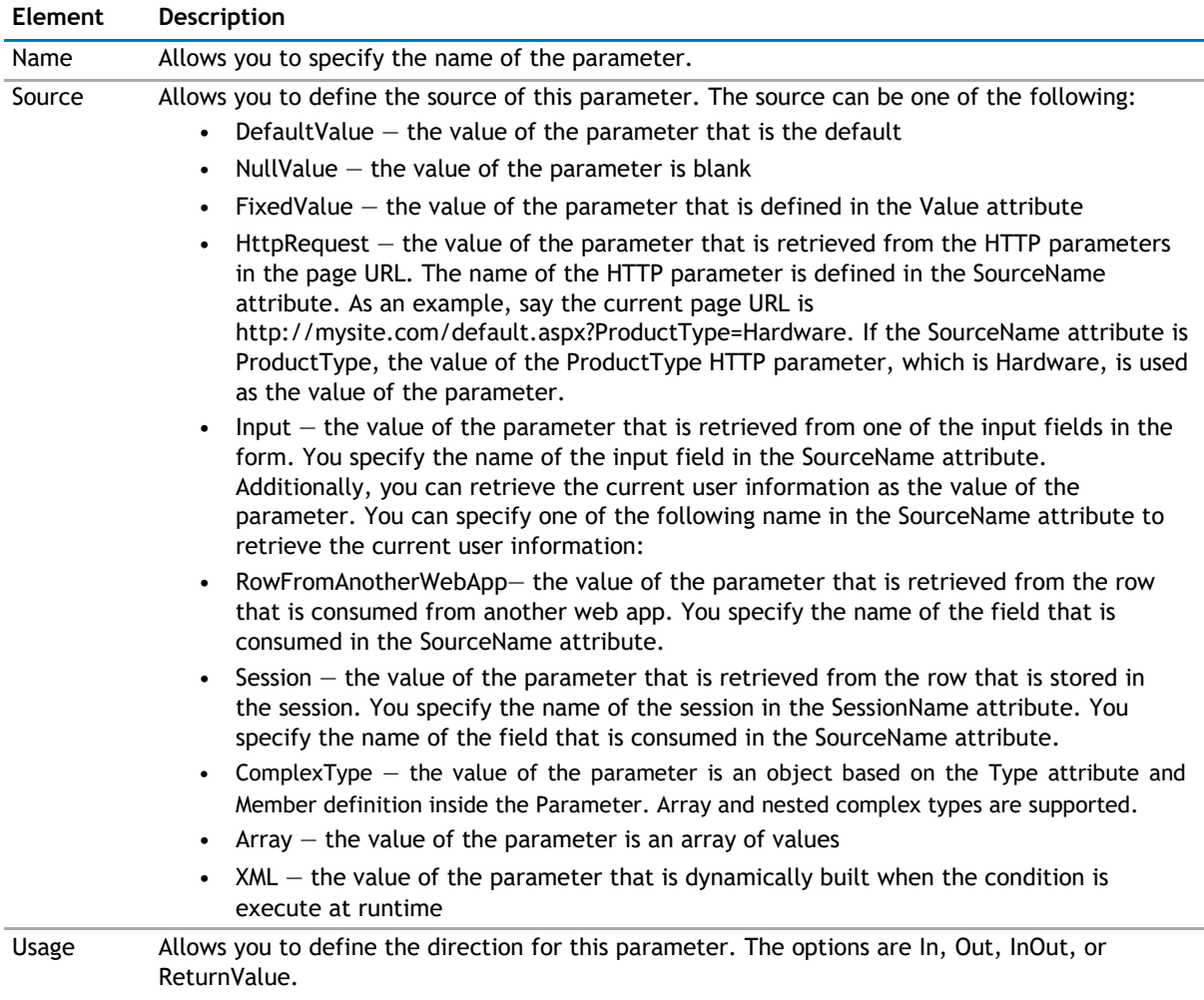

You can define one or more Property elements.

### **Table 5. Properties**

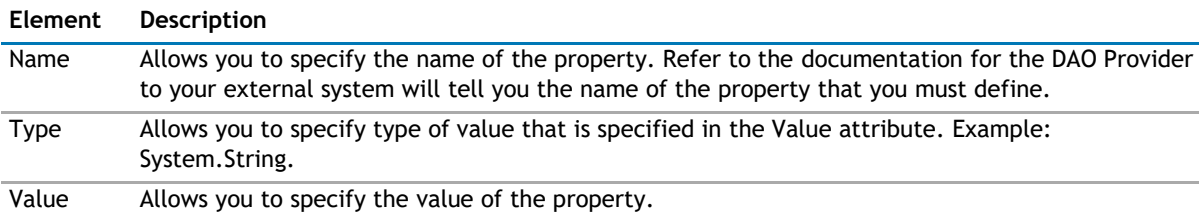

## **Display Fields**

This property defines what fields should be displayed in the ListView and how the fields are populated.

#### **Advanced Mode**

Turn on if you want to edit Display Fields in XML format.

#### **Data Index/Data Member**

**1** NOTE: This section is optional.

The Data Index allows you to define the index of the data table that contains the data to be displayed. This is useful when the operation that retrieves the data from external system returns multiple data tables. If the data table does not have any meaningful name, use the Data Index property.

The Data Member allows you to define the name of the data table that contains the data to be displayed. This is useful when the operation that retrieves the data from external system returns multiple data tables and those tables do not have any meaningful name. If the data table has meaningful name, you can refer to it by using the Data Member property.

If neither the Data Member or the Data Index is specified, the first data table in the data set is used.

#### **Fields**

Click **Add Field** to add fields to be displayed in the web app. You can add the following values for the fields to be displayed.

#### **Table 6. Fields**

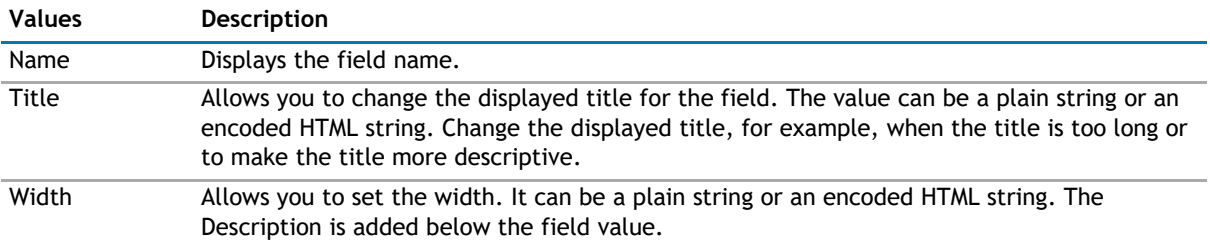

### **Field Properties**

You can further define properties for the fields to be displayed by configuring the following:

#### **Table 7. Field Properties**

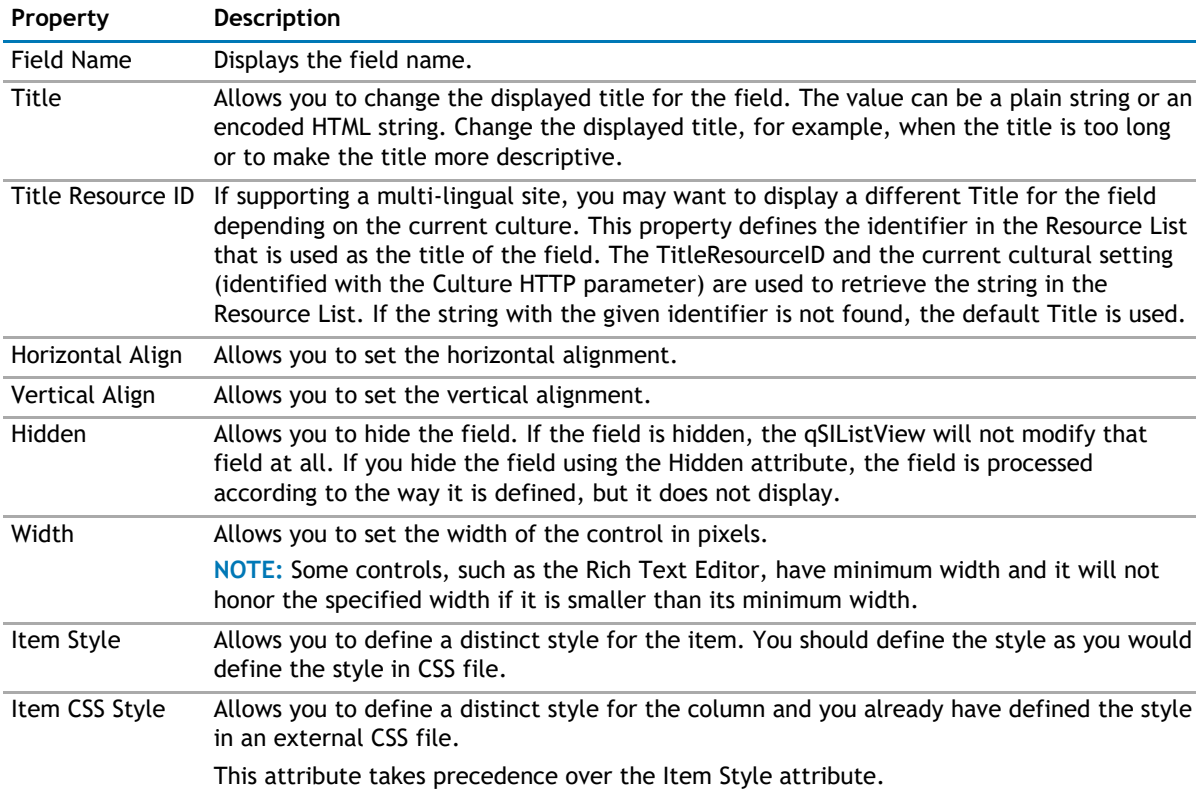

### **Table 7. Field Properties**

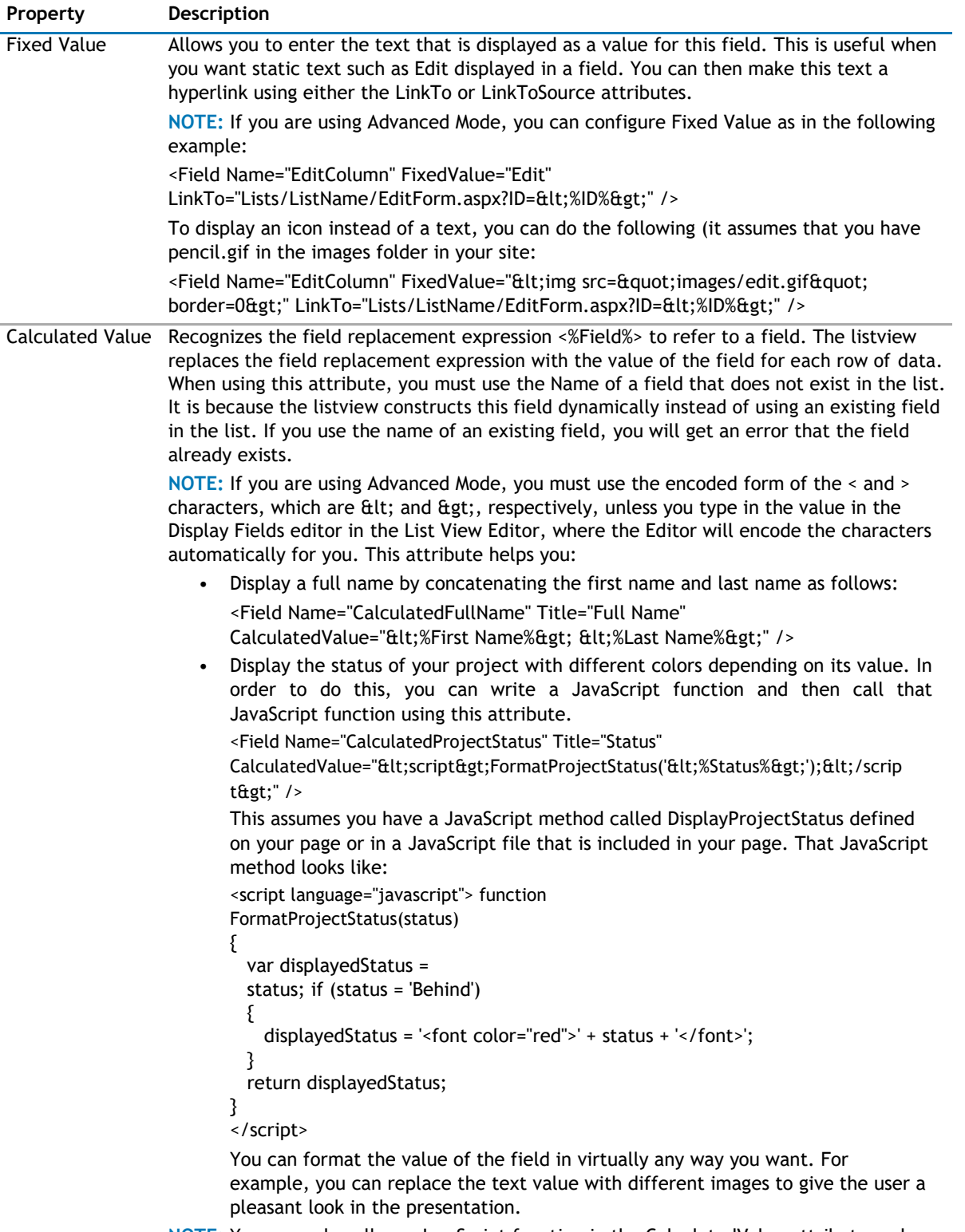

**NOTE:** You can only call one JavaScript function in the CalculatedValue attribute and the JavaScript function must return a string.

### **Table 7. Field Properties**

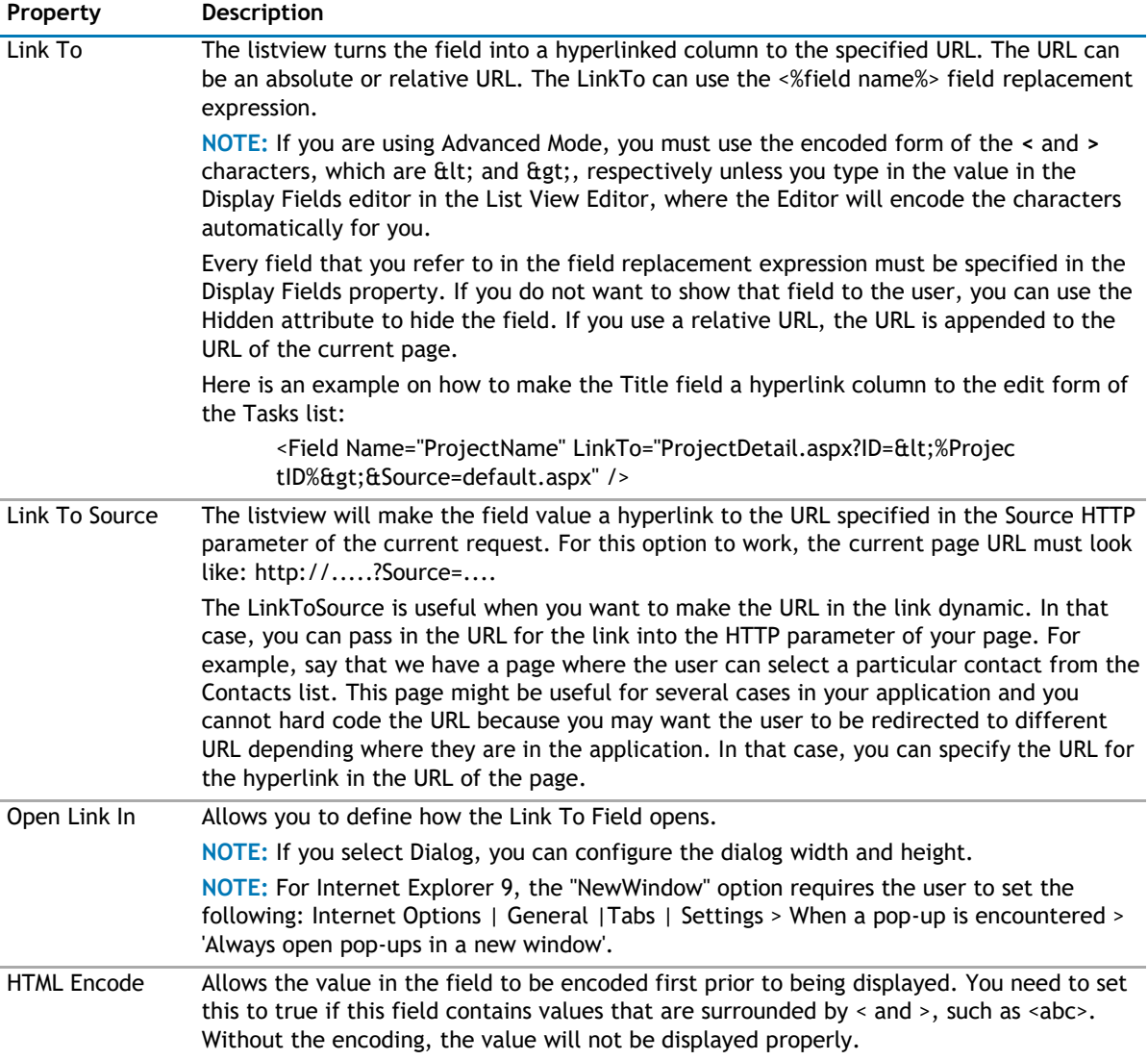

### <span id="page-346-0"></span>**Table 7. Field Properties**

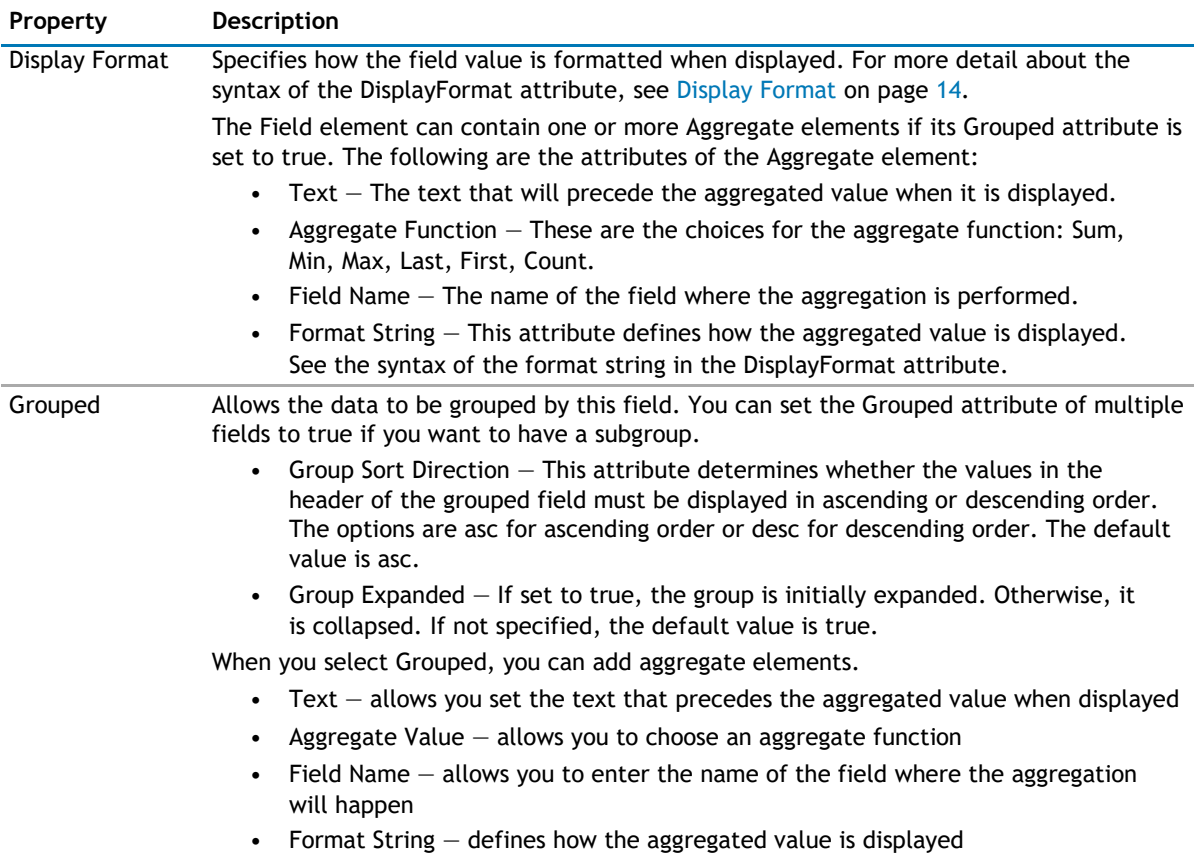

# **Filtering**

The Filtering page allows you to use Complex Filters to define static filter for the data.

The Filtering page contains the following:

#### **Table 8. Filtering**

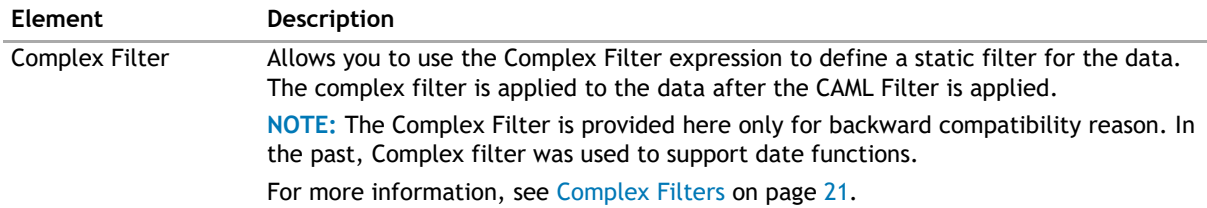

# **Search/Filter Panel**

The Search/Filter Panel allows you to define the panels for search, filter, and replace in the web app.

The Search/Filter Panel contains the following elements:

### **Table 9. Search/Filter Panel**

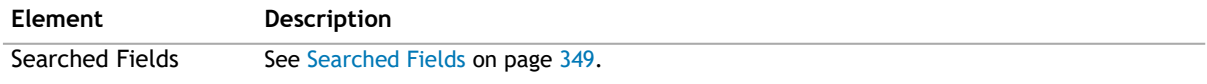

<span id="page-347-0"></span>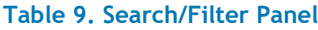

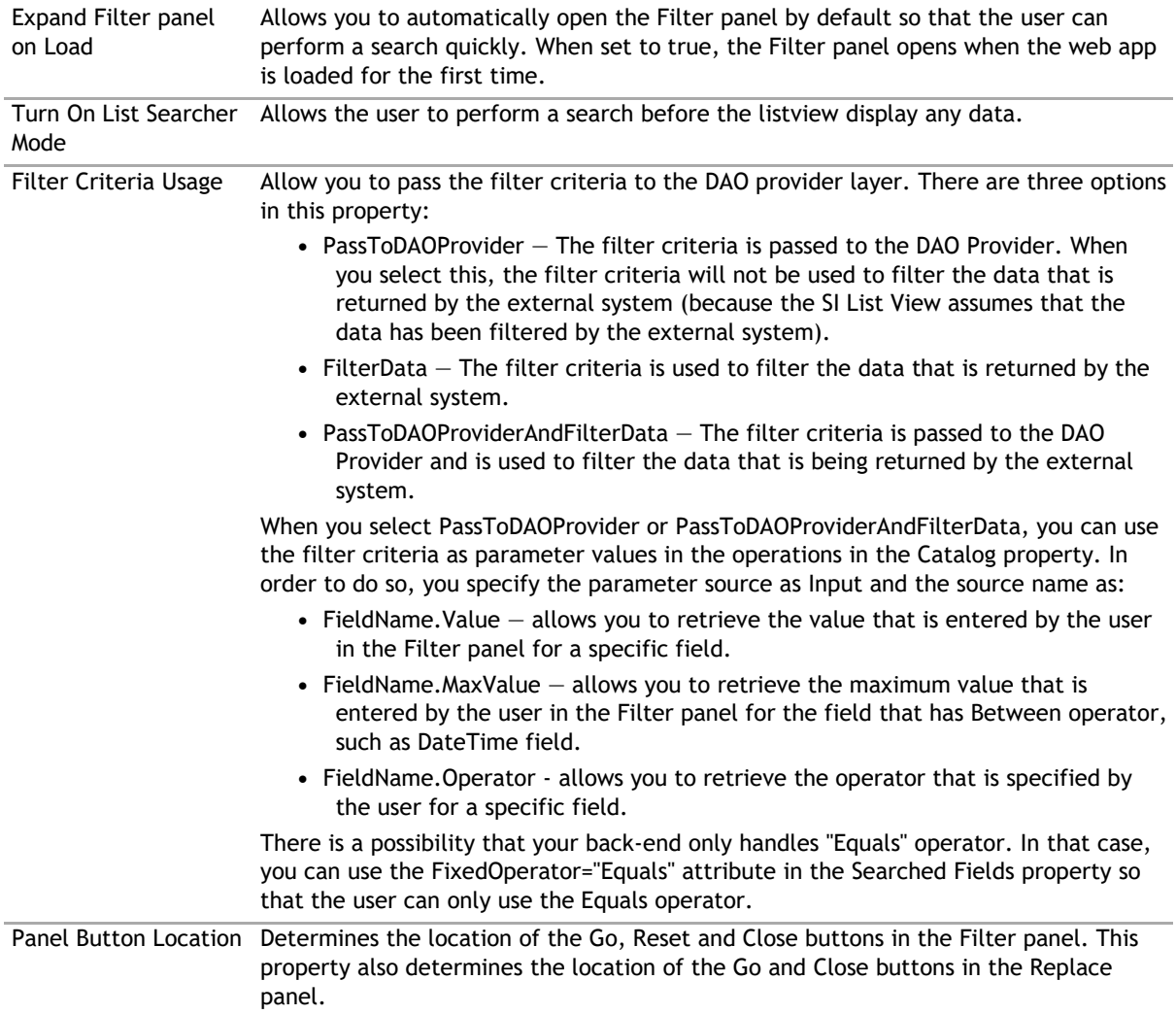

## **Searched Fields**

This property defines which fields are displayed in the Filter panel. If defined, the web app will display Filter button in the toolbar. To disable the search feature, you can leave this property blank. If defined, the web app will display Filter or Search menu items under the Actions button in the toolbar. To disable the search feature, you can leave this property blank.

You will be able to perform a search by pressing Enter.

**NOTE:** Pressing Enter will not allow you to perform a search on such fields as external data, people picker, managed metadata, and a drop-down list. Instead, the default behavior will occur.

You can further edit fields using the following elements:

### **Table 10. Searched Fields**

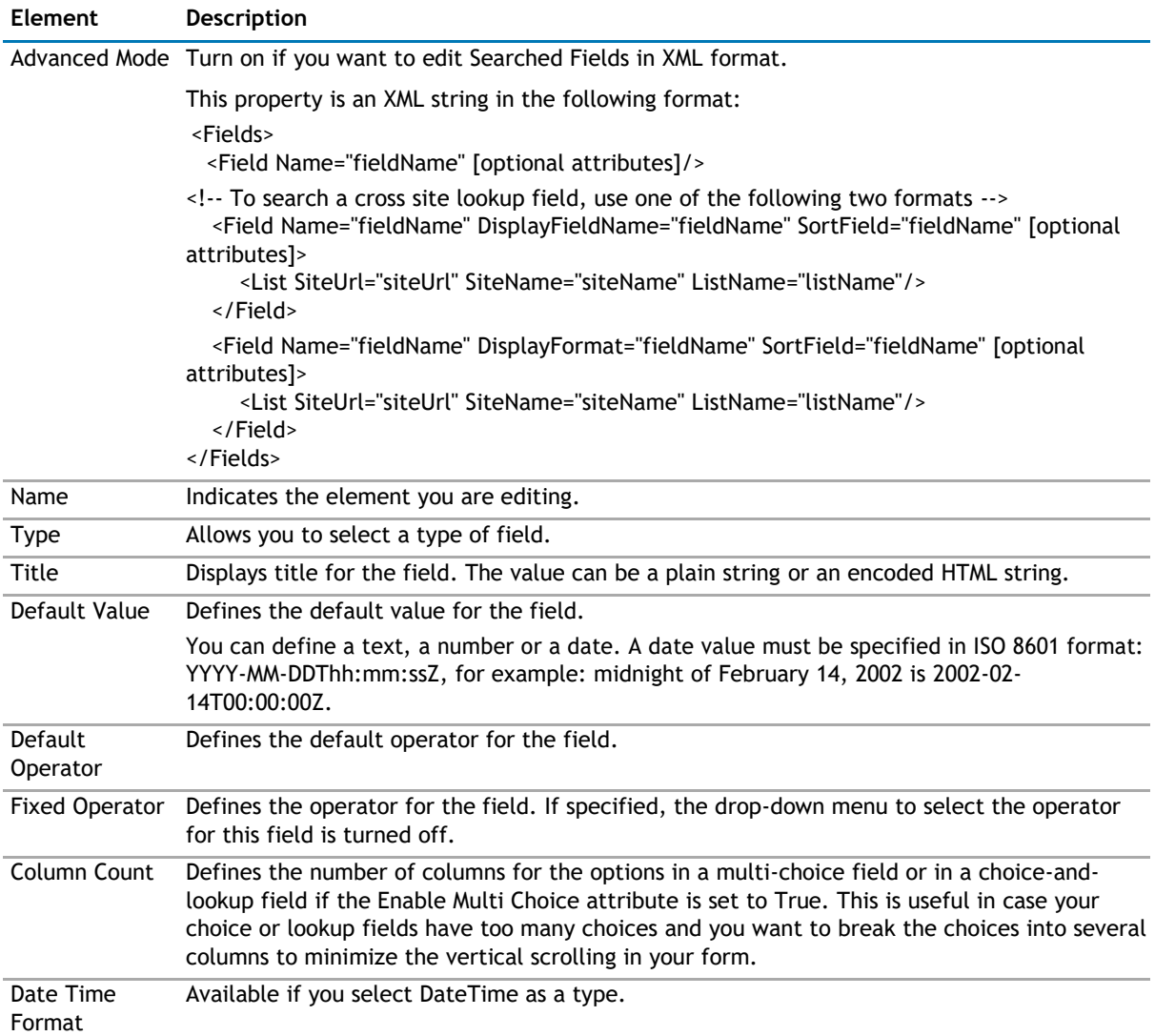

### <span id="page-349-0"></span>**Table 10. Searched Fields**

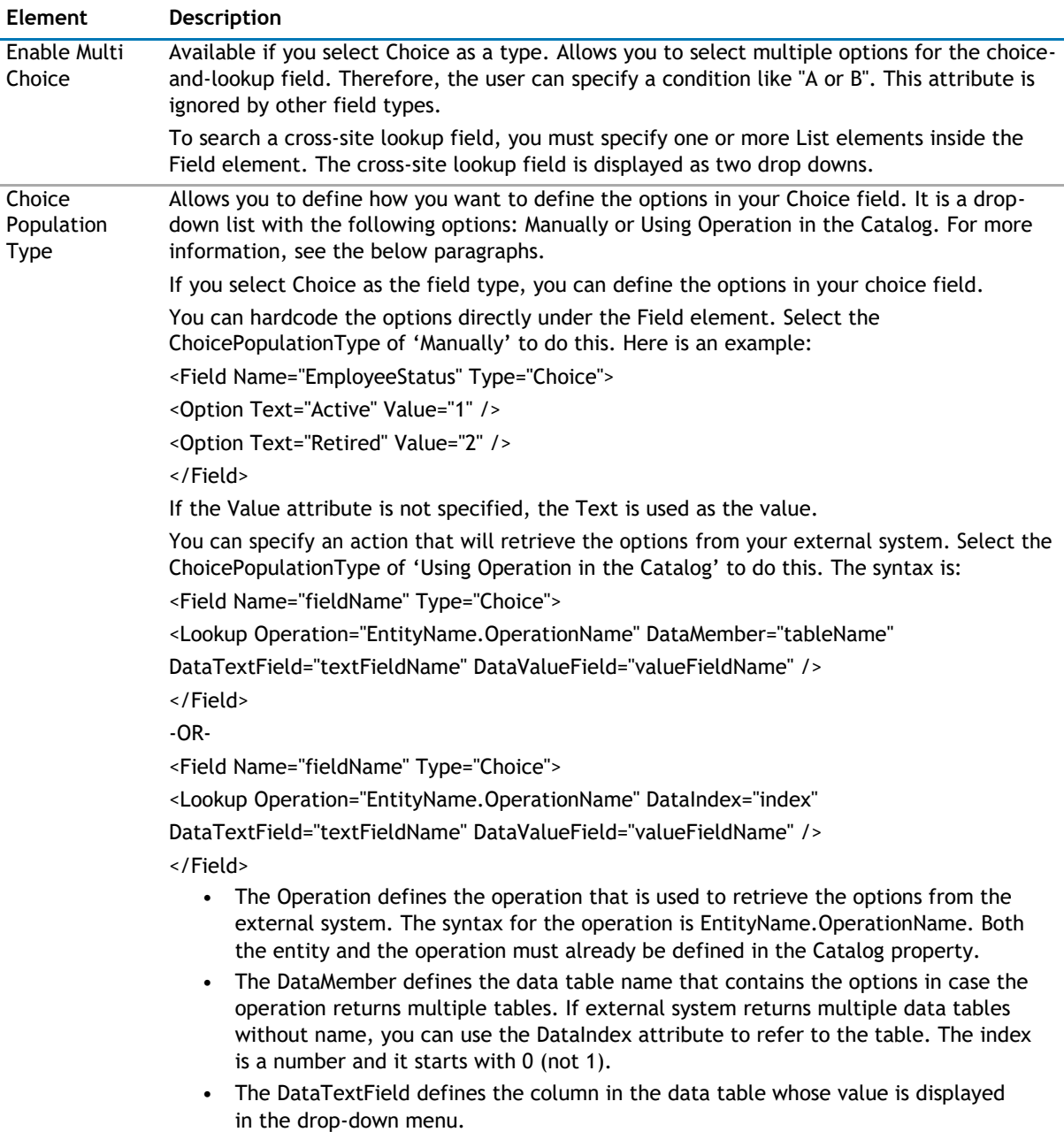

• The DataValueField defines the column in the data table that contains the real value that should be saved back to the external system.

# **Sorting/Paging**

The Sorting/Paging page allows you to define the sorting criteria and paging type and size in the web app. The Sorting/Paging page contains the following elements:

### <span id="page-350-0"></span>**Table 11. Sorting/Paging**

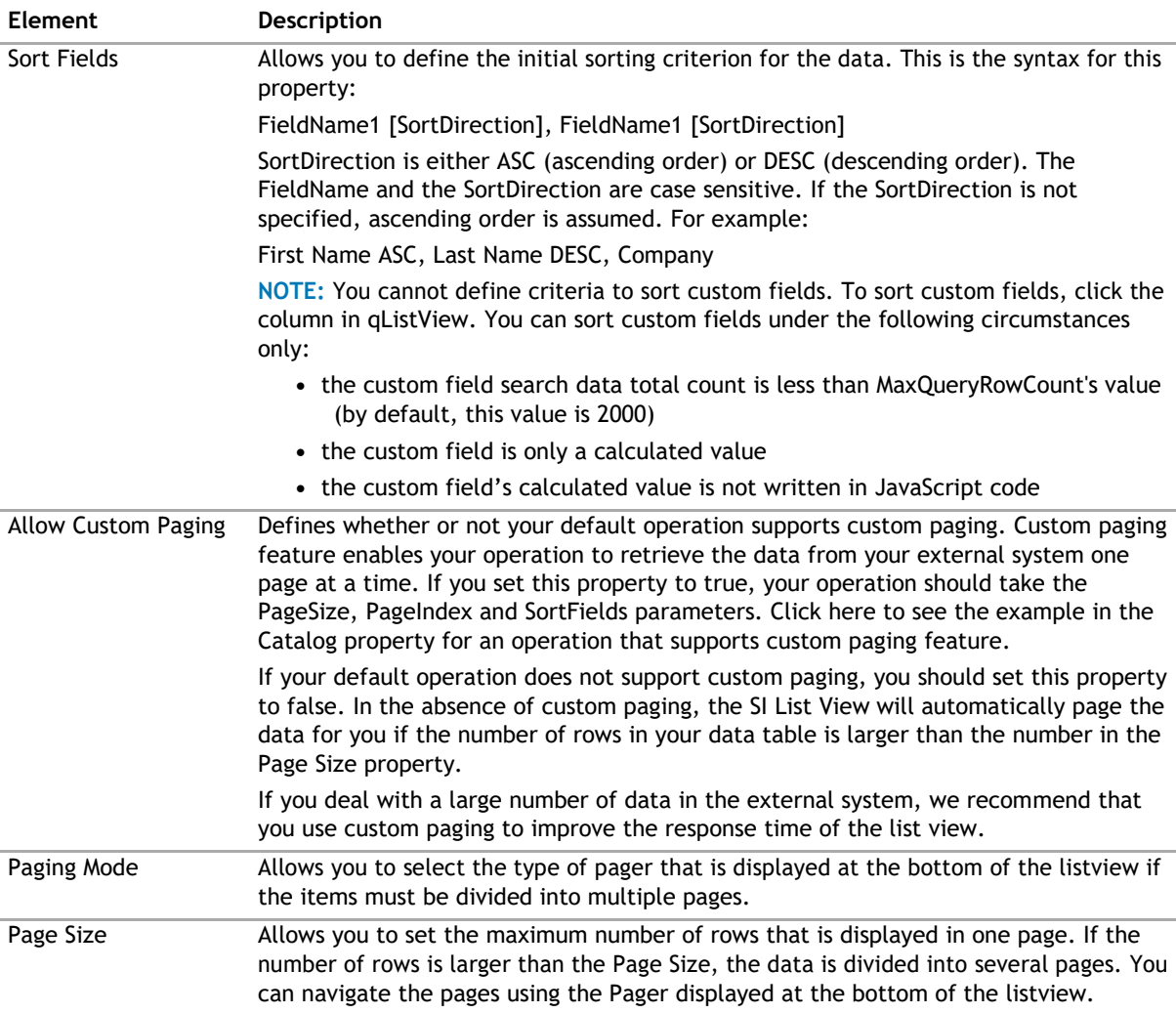

# **Custom Display**

The custom display properties lets the page designer customize the display of the data using HTML and JavaScript. The custom display appears after the default display (if the Display Fields property is defined).

Three properties define the custom display. The example in each property illustrates how to display the FullName field of the search results in an HTML table.

#### **Table 12. Custom Display**

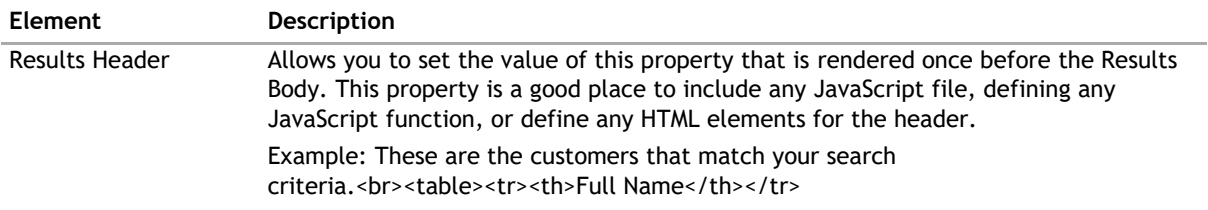

#### <span id="page-351-0"></span>**Table 12. Custom Display**

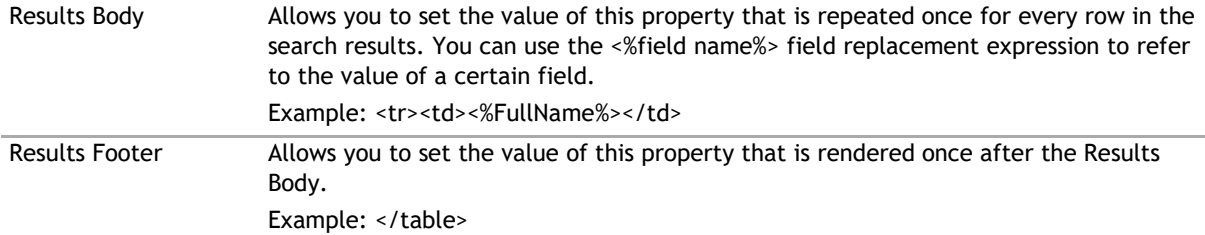

# **Behavior Page**

The Behavior page allows you to configure behaviors, such as adding buttons or menus, so the user can perform operations when using the web app.

The Behavior page contains the following:

- [Actions](#page-351-0)
- [Views](#page-355-0)

# **Actions**

This property enables you to define additional buttons in the toolbar or context menu item in the context menu. You can program that button or context menu item to do a series of actions. The listview supports some built-in actions. However, you can write your own custom action using one of the .NET languages, compile it, and call it by the listview. See [Custom Action Help](#page-373-0) on page 375 to see how to write your own custom actions.

**NOTE:** The toolbar button affects all the items that are selected in the listview. The context menu  $\Omega$ item affects only the item that is being right-clicked regardless of how many items are selected in your listview.

Here are some ways that you can use this functionality:

- Add a custom toolbar button called "Assign All to Me" that will assign all of the selected tasks in the listview to me.
- Add a custom toolbar called "Approve" that will change the status of all of the selected expense items to Approved.
- Create a custom context menu item called "Publish" that will move the right-clicked document into another document library.
- Create a custom context menu item or toolbar item to start a workflow.
- With the ability to write your own custom action, you can virtually do anything to the data when you click the custom button that you define.

The Actions page contain the following elements:

#### **Table 13. Actions**

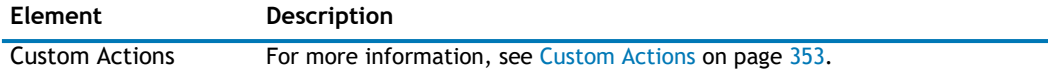

### **Custom Actions**

**C** | **NOTE:** The custom action in the listview does not support the Save action.

The Custom Actions element contains one Toolbar element and one Context Menu element. These elements can contain one or more Action Item elements. You can associate the Action Item with one or more Action

elements. The Action element define a certain operation that is carried out by the action item when it is clicked.When you add an action item, you can configure the following:

#### **Table 14. Custom Actions**

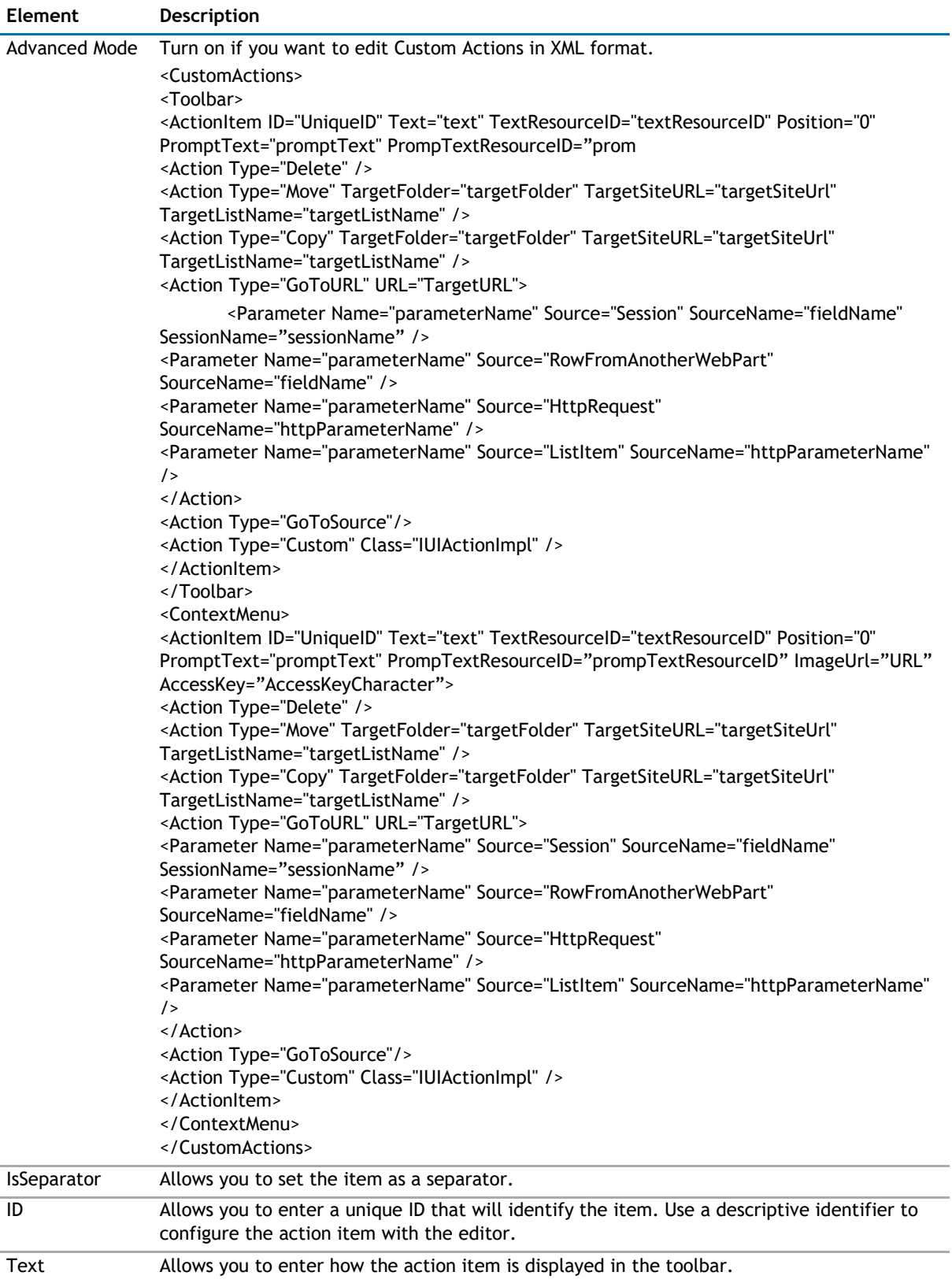

### **Table 14. Custom Actions**

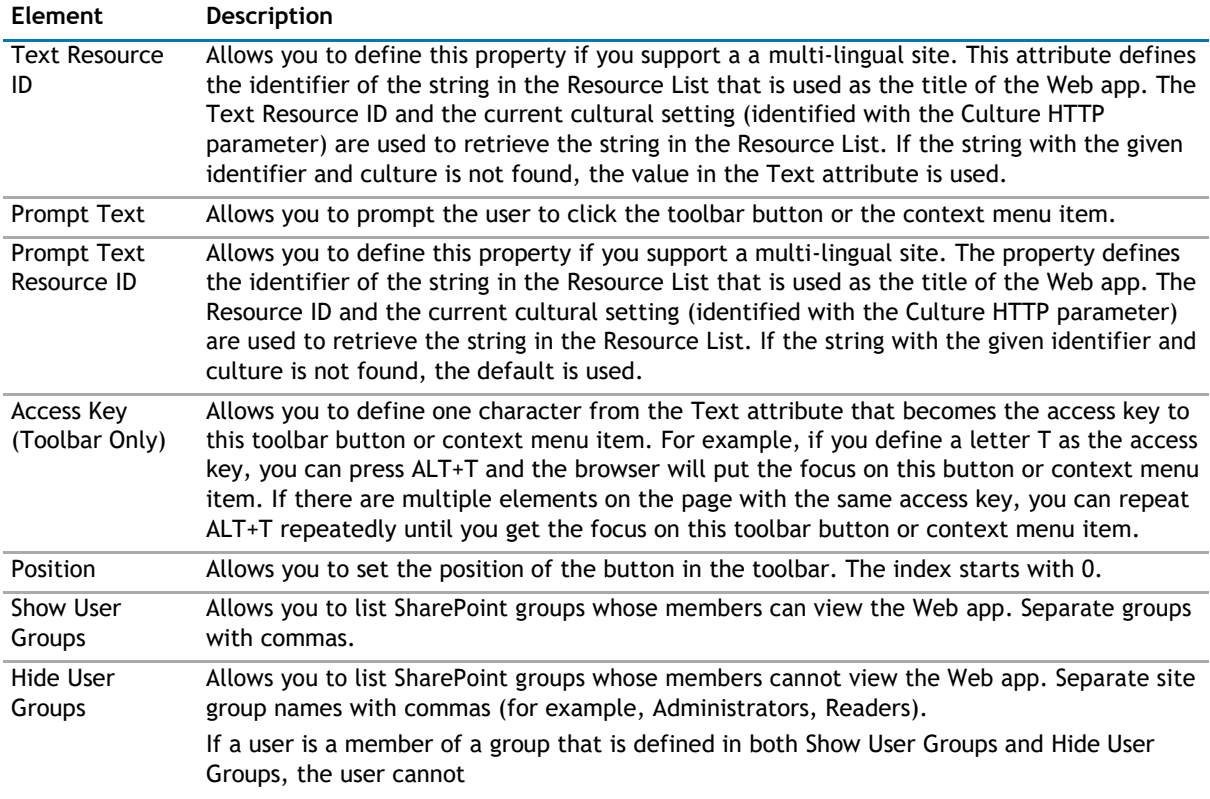

When you add an action, you can configure the following:

### **Table 15. Action**

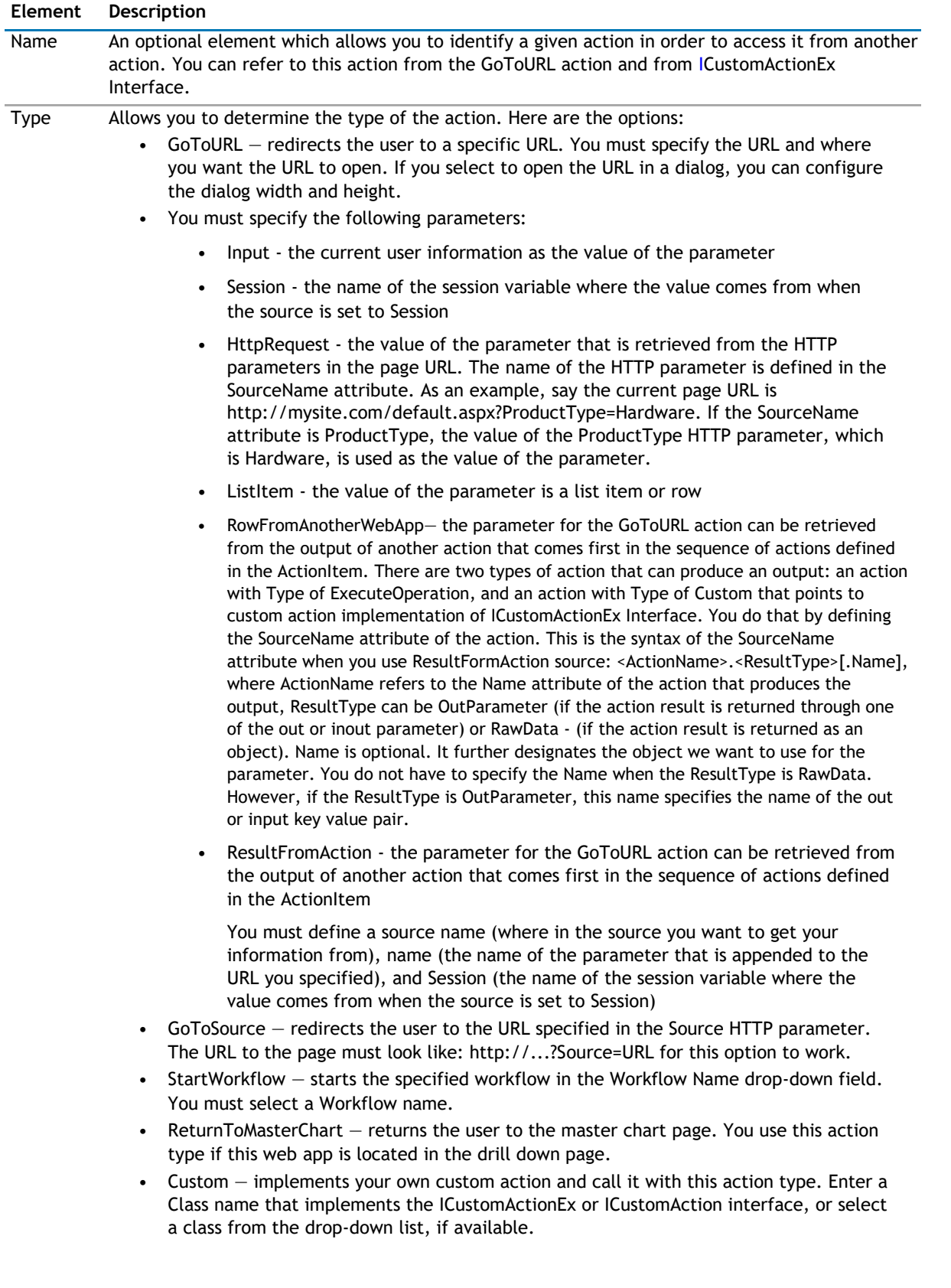

# <span id="page-355-0"></span>**Views**

The Views page allows you to set views so the user to view the data in Excel or a chart.

The Views page contains the following elements:

### **Table 16. Views**

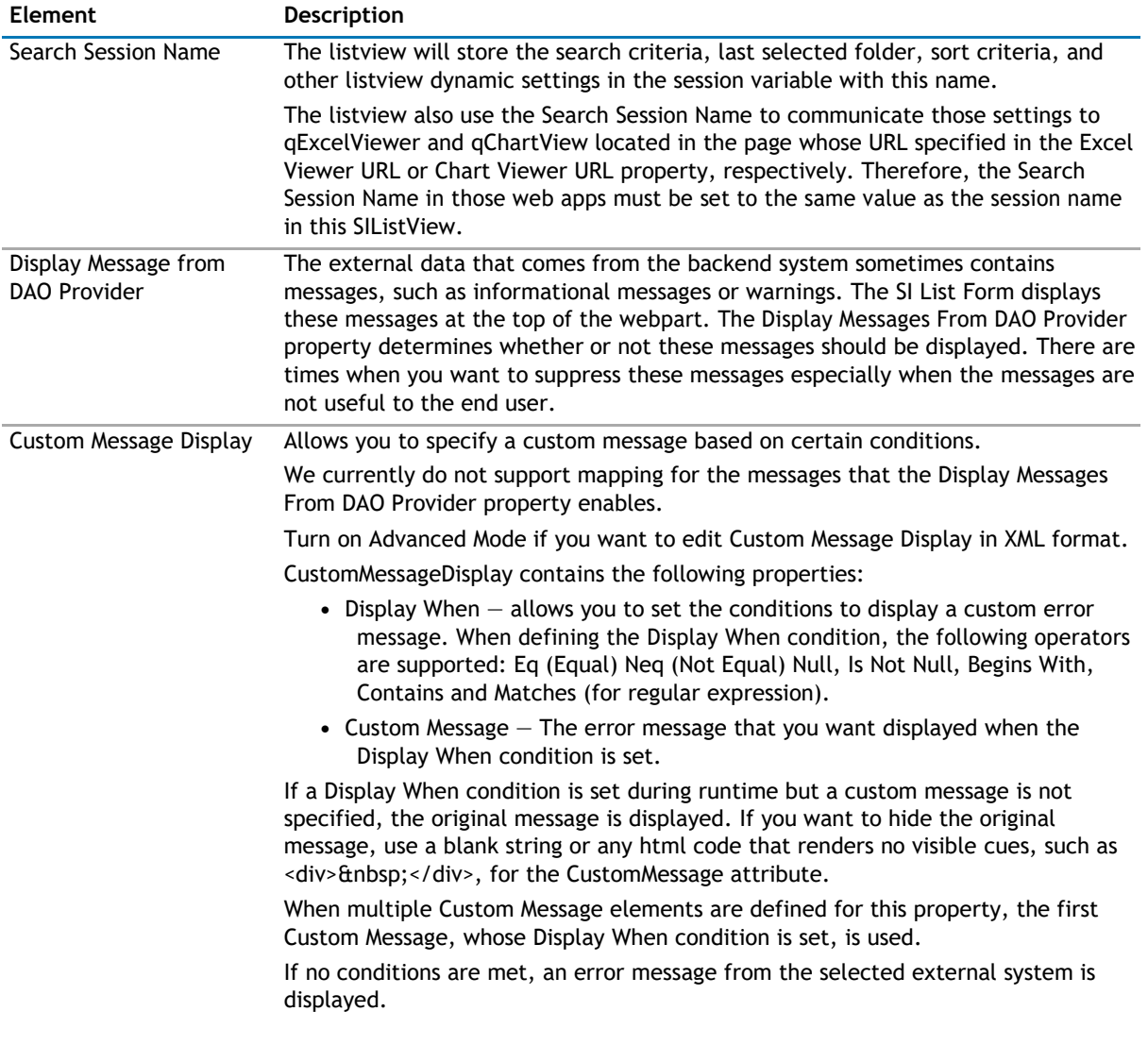

# **Appearance Page**

The Appearance page allows you to set the overall look and feel of the web app. This page contains the following:

- [Ribbon](#page-356-0)
- [Grid](#page-356-0)
- [Toolbar](#page-358-0)
- [Context Menu](#page-358-0)
- [Layout](#page-358-0)
- [Other](#page-358-0)

# <span id="page-356-0"></span>**Ribbon**

0

The Ribbon page allows you to set the display name of the Ribbon.

### **Table 17. Ribbon**

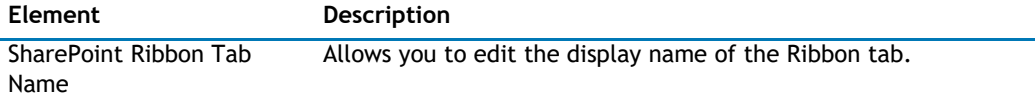

# **Grid**

The Grid page allows you set the appearance of the grid in the web app.

The Grid contains the following:

### **Table 18. Grid**

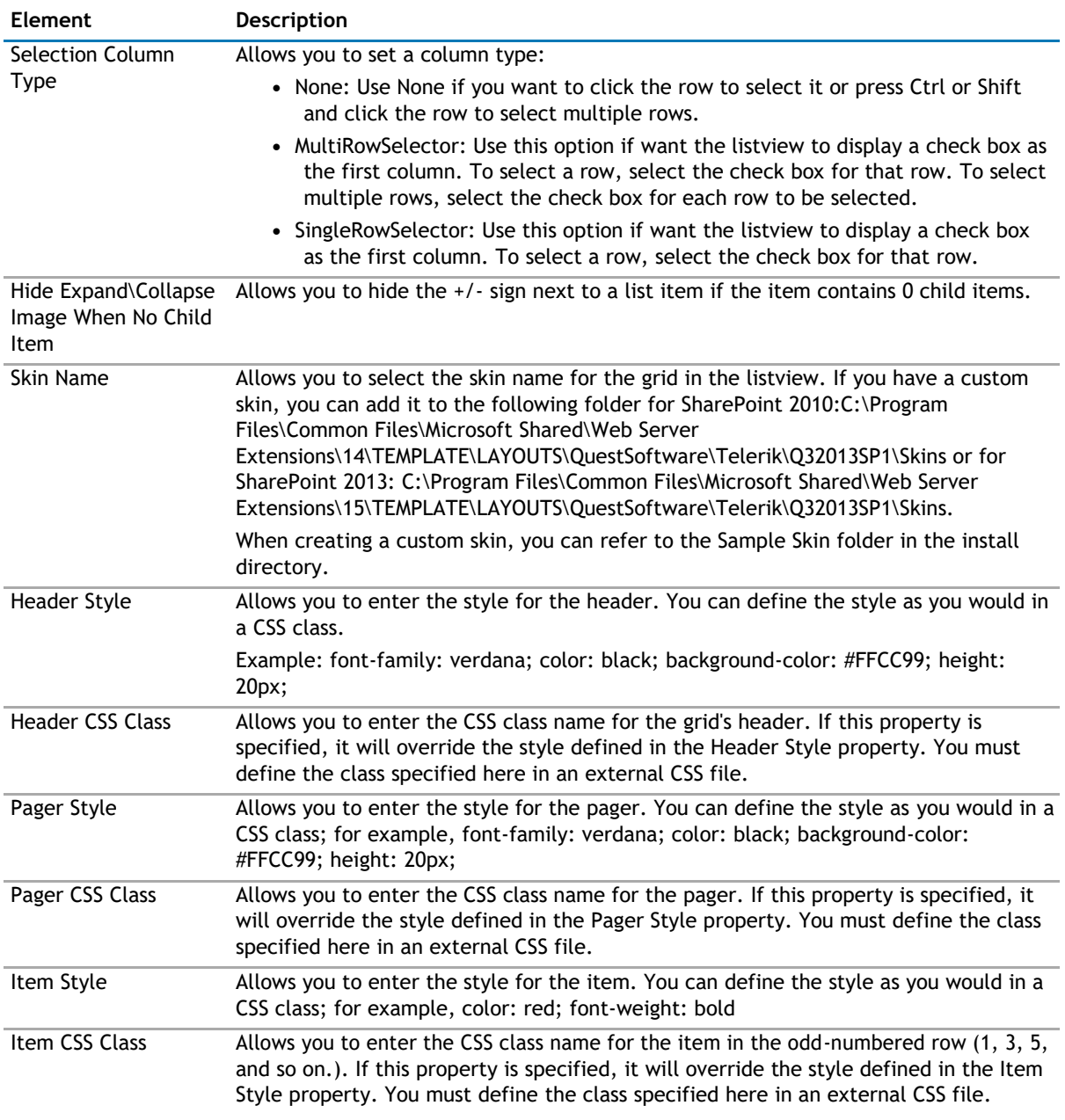

### **Table 18. Grid**

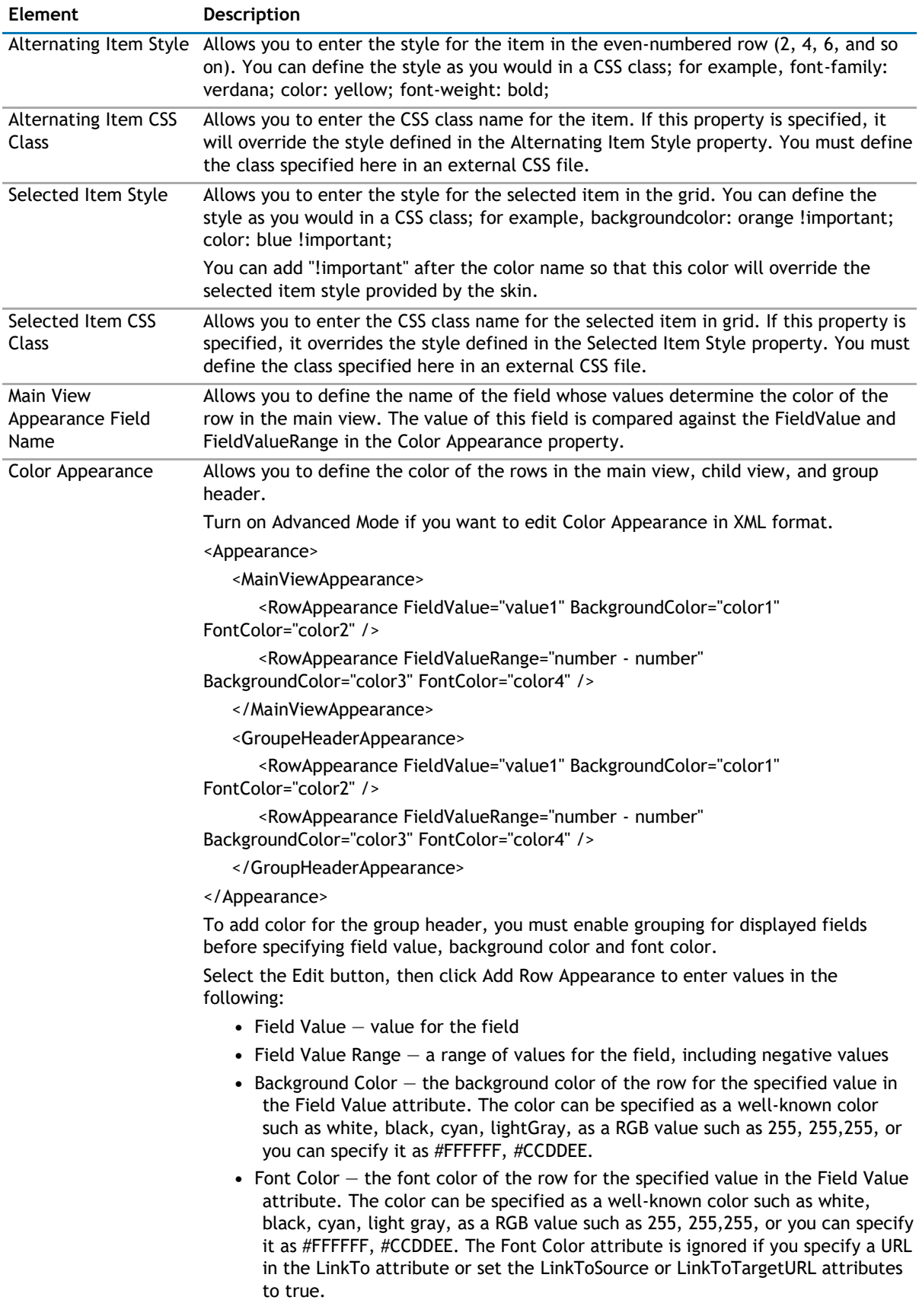

# <span id="page-358-0"></span>**Toolbar**

The Toolbar page allows you to configure the appearance of the toolbar. It contains the following:

#### **Table 19. Toolbar**

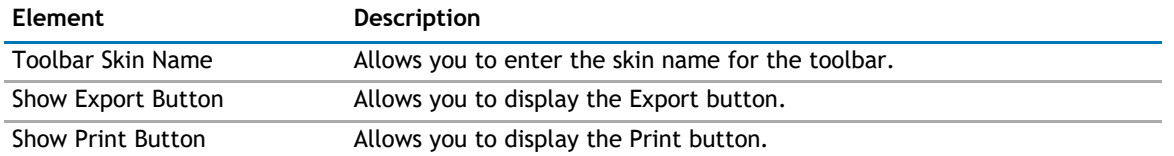

# **Context Menu**

The Context Menu page allows you to set the look and feel of the context menu. It contains the following:

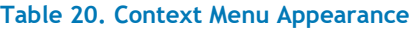

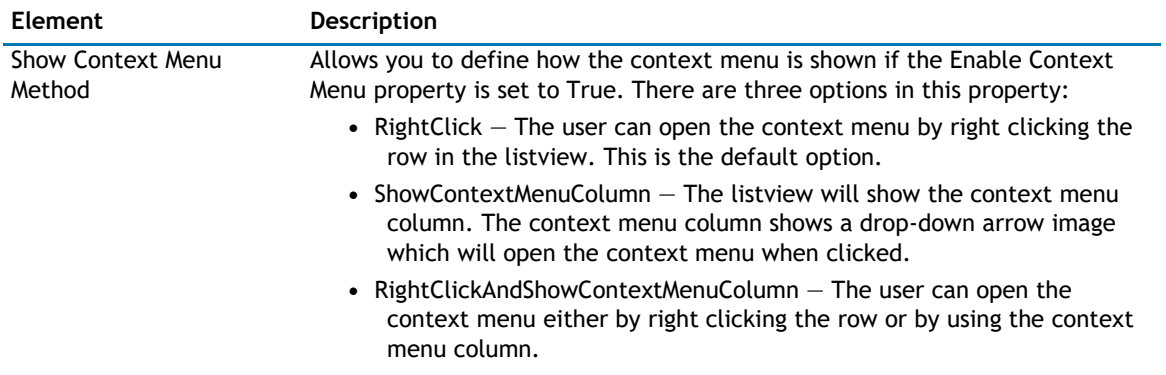

# **Layout**

The Layout page allows you to set the overall layout of the web app. It contains the following:

### **Table 21. Layout**

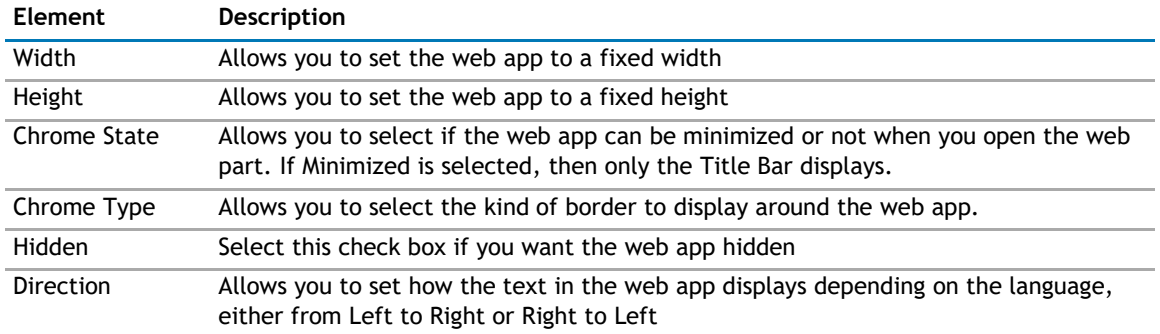

# **Other**

The Other page allows you to set the appearance of other elements in the web app. It contains the following:

### **Table 22. Other**

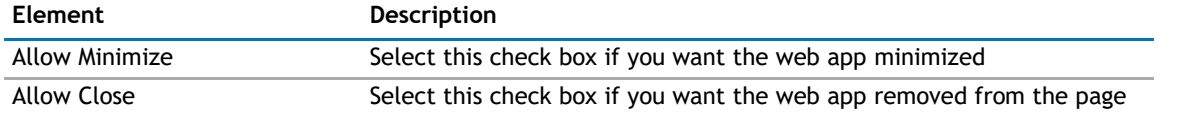

#### <span id="page-359-0"></span>**Table 22. Other**

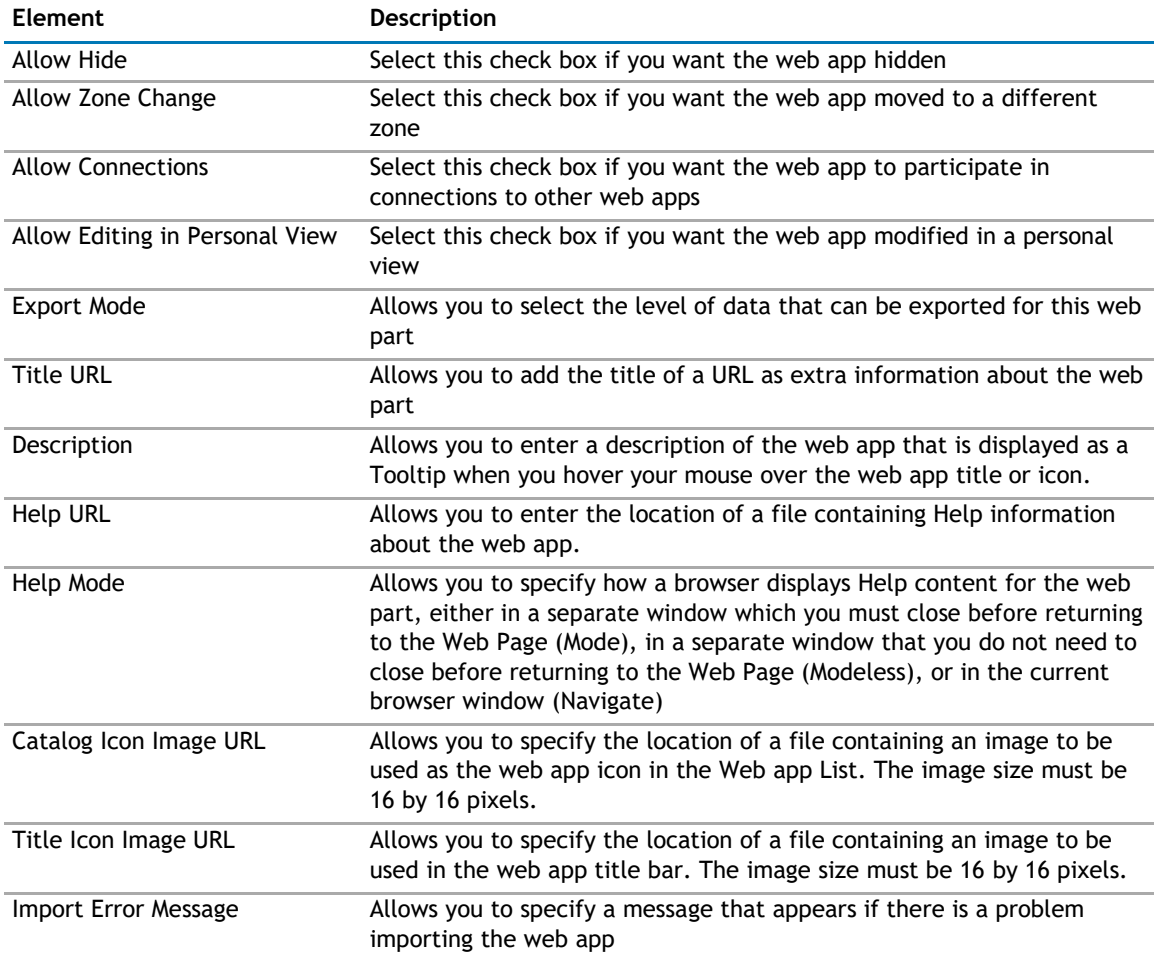

# **Advanced Page**

The Advanced page allows you to set advanced features of the web app, such as the following:

- [Ajax](#page-359-0)
- [Security](#page-360-0)
- [Resources](#page-360-0)

# **Ajax**

The AJAX page allows you to configure AJAX in your web app.It contains the following:
### <span id="page-360-0"></span>**Table 23. AJAX**

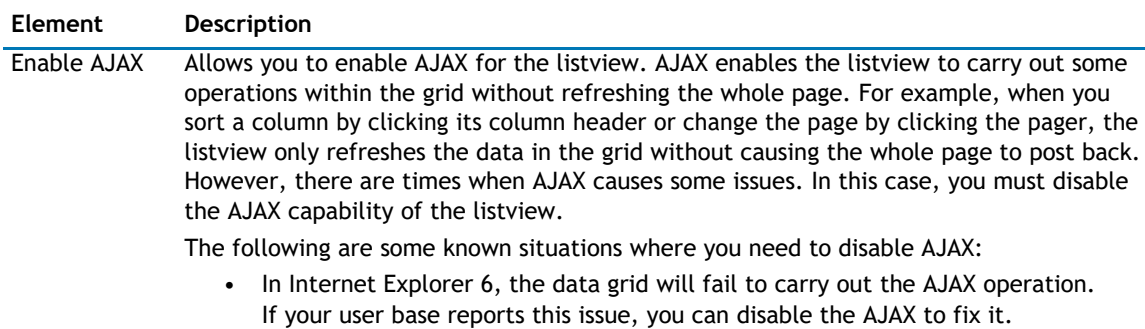

• If you use javascript's document.write() method in the Results Body property of the Custom Display, the text that is generated using document.write() will not be rendered after the AJAX operation. This is true even if you do not call the document.write() directly within the Results Body but rather through another javascript function that calls document.write().

# **Security**

The Security page allows you to set which users are allowed to view the web app. It contains the following:

### **Table 24. Security**

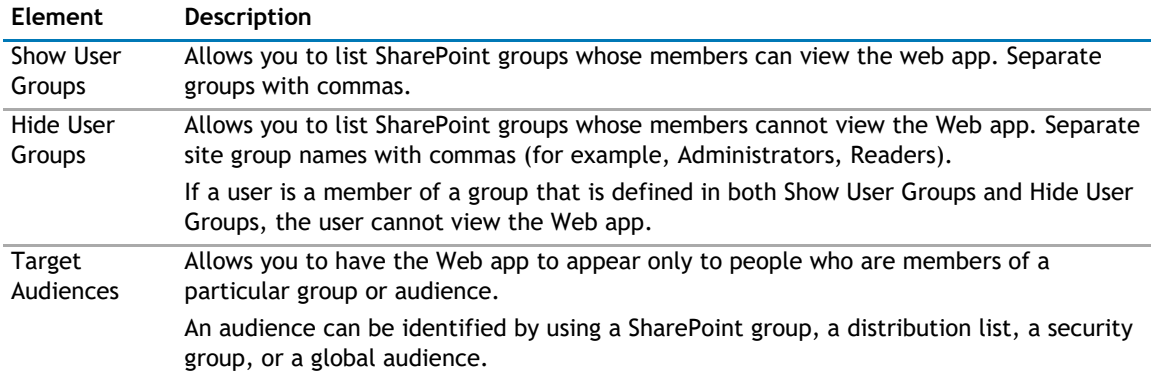

## **Resources**

The Resources page allows you to enable [Localization](#page-360-0) elements in the web app using resource lists.

## **Localization**

Localization contains the following elements.

**1** NOTE: While this feature is still available to use, we recommend using ezLocalizer. For more [information,](#page-384-0) [see ezLocalizer](#page-384-0) on page 386.

## **Table 25. Localization**

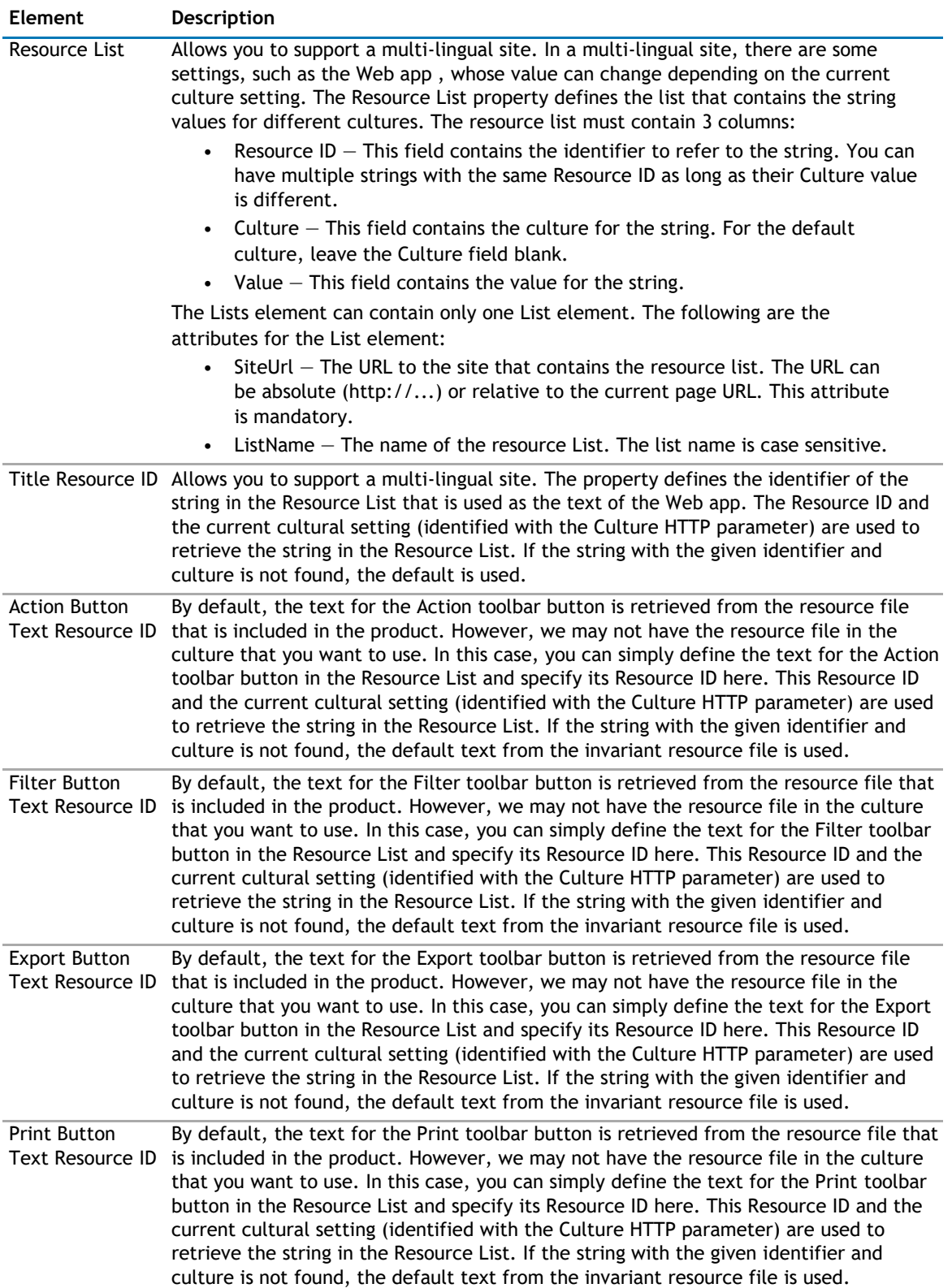

# **22**

# **qSISelector**

- <span id="page-362-0"></span>• [Overview](#page-362-0)
- [qSISelector Pages](#page-363-0)

# **Overview**

qSISelector displays data from a SharePoint list in a drop-down control. This web app remembers the last item selected, even after you leave the page.

Using qSISelector, you can:

- manage multiple projects in one workspace. You can place a selector that displays the project information on every page in your application and use that selector to filter the data in the qListView or any other view on the page. Because the selector remembers the last item selected even as you move from page to page, you only see the data for the same project until you switch to another project.
- place a selector above a qListForm to select a certain item and then feed that item to the list form because the qSISelector is a row provider.
- display, create, and edit data in your external systems. Out of the box, this Web app supports the DAO Provider for:
	- Web Services
	- SQL Server
	- **Oracle**
	- Domino Server using XML over HTTP
	- **Salesforce**
	- K2Server (for SharePoint 2010 only)

**TIP:** To better understand SI web apps, read the System Integration Developer Guide.

qSISelector supports multiple languages. You can define a different Title for different languages using the Resource List and the Title Resource ID properties. The culture for the page can be defined by appending the Culture HTTP parameter to the page URL. For example:

http://hostname/sites/sitename/default.aspx?Culture=en-US qSISelector

implements the following web app connection interfaces:

- IWebPartRow interface, which provides a row to another web app, such as qSIListView.
	- **NOTE:** The IWebPartRow implementation is labeled with Send Row To in the web app  $\odot$ Connection menu. This interface cannot be connected with the obsolete IRowConsumer or IFilterConsumer implementation. Do not connect this new interface with the old interface that is marked obsolete.
- IWebPartRow interface, which enables the selector to consume a row from another web app that implements IWebPartRow interface. The value from the consumed row can be used in the operator for a certain operation in the Actions property.

<span id="page-363-0"></span>**C** | **NOTE:** The IWebPartRow consumer implementation is labeled with Get Row From in the web app Connection menu. This interface cannot be connected with the obsolete IFilterProvider or IRowProvider implementation. Do not connect this new interface with the old interface that is marked obsolete.

# **qSISelector Pages**

You can configure this web app through its pages that are accessible through ezEdit. qSISelector contains the following pages:

- [Content Page](#page-363-0)
- [Behavior Page](#page-369-0)
- [Appearance Page](#page-369-0)
- [Advanced Page](#page-371-0)

# **Content Page**

The Content page allows you to enter the content for your web app. It contains the following:

- [Primary Content](#page-363-0)
- [Filtering](#page-368-0)
- [Sorting](#page-368-0)
- [Selection](#page-368-0)

# **Primary Content**

The Primary Content page is default category. You need to configure one or more elements in this page to get started using this web app.

Primary Content contains the following:

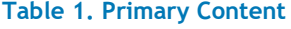

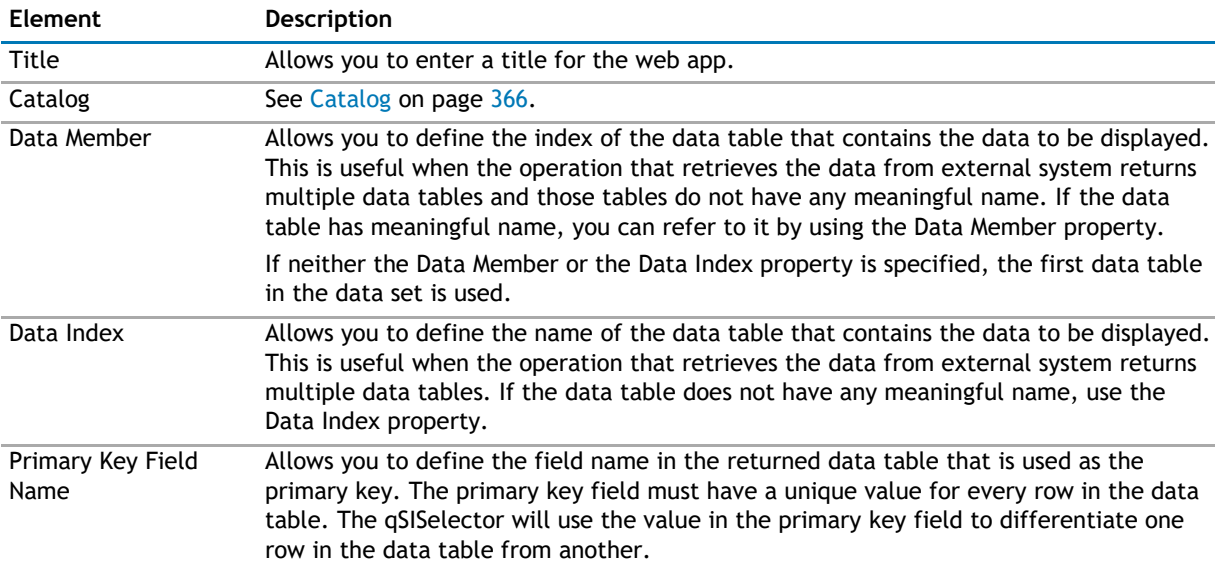

#### <span id="page-364-0"></span>**Table 1. Primary Content**

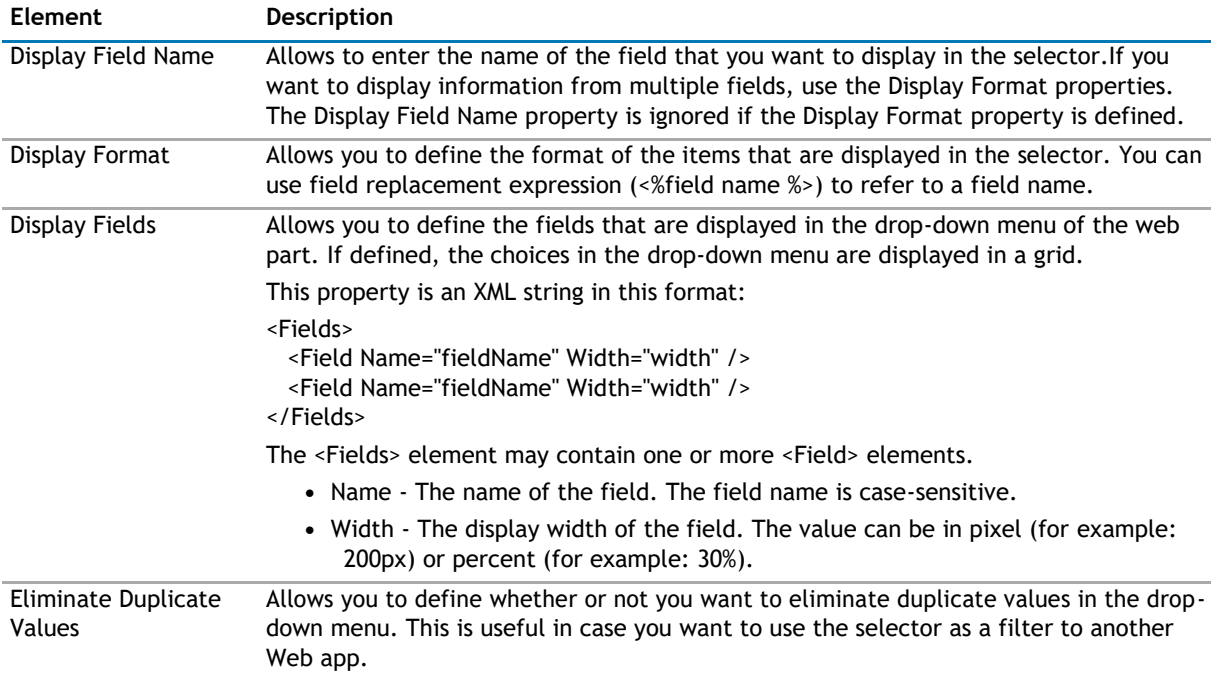

## **Catalog**

This property defines the entity and the operations related to the entity. This property is an XML string in this format:

**(ii) NOTE:** If you are using a Salesforce system, the parameters that are available depend on the method selected. See the System Integration Developer Guide for the methods and parameters.

The Catalog section contains one or more entities. An entity identifies which system and service you have defined in the Configuration Editor. An entity contains one or more operations that can be executed on the entity, and consists of the following attributes:

## **Table 2. Catalog**

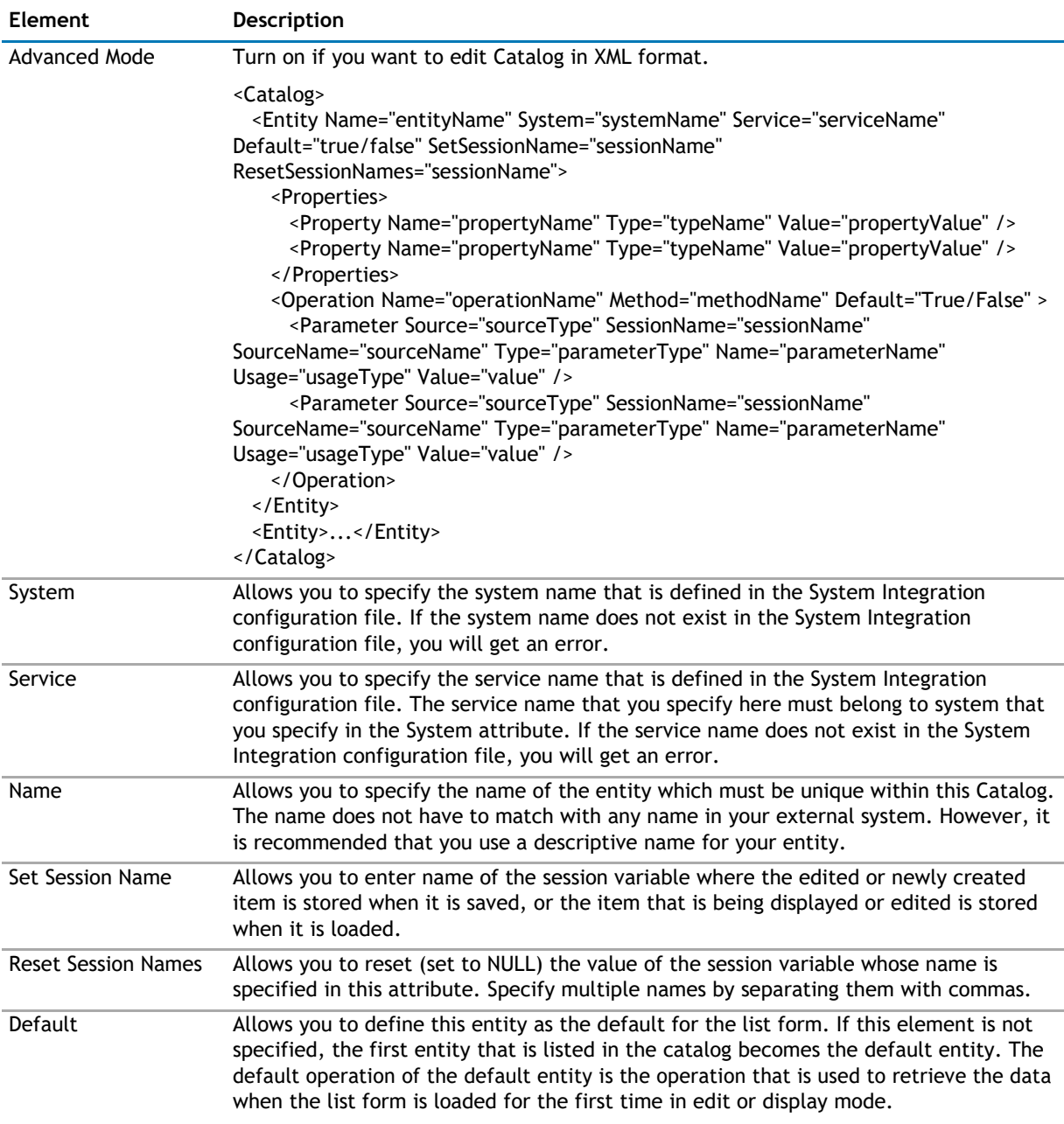

## **Operations**

An operation contains the following properties.

## **Table 3. Operations**

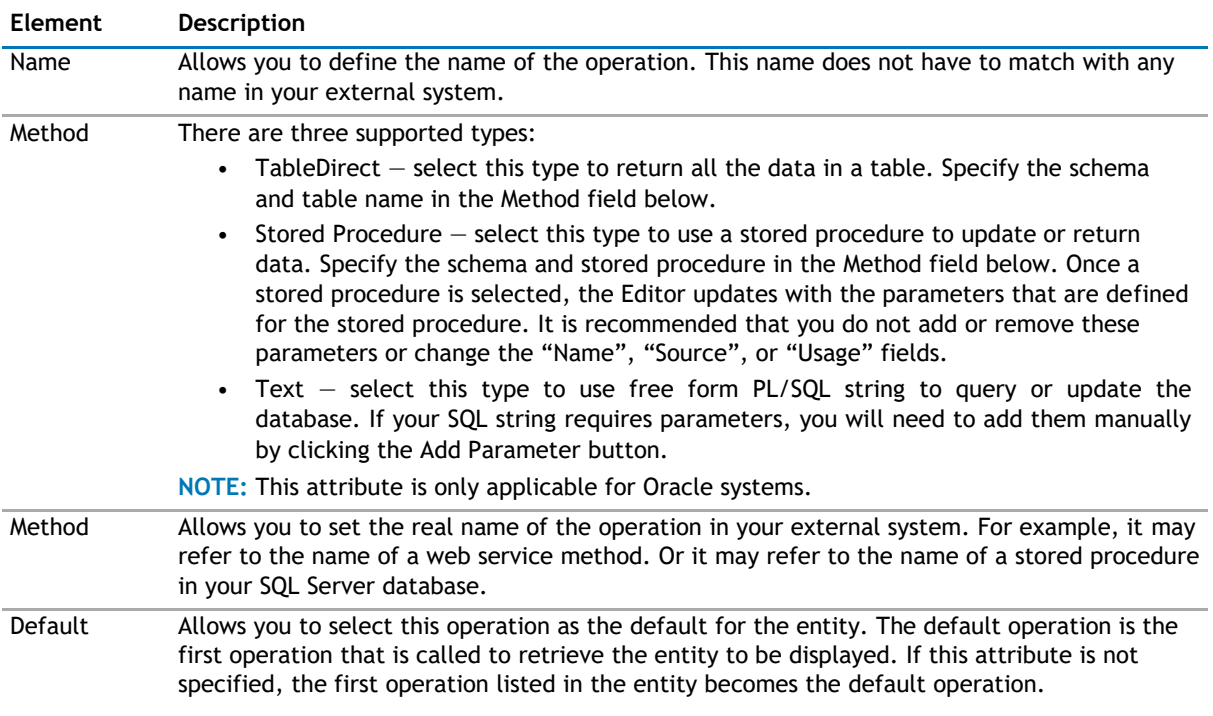

### **Operation Parameters**

You can click Edit to add parameters to your operation. You can define the following:

## **Table 4. Operation Parameters**

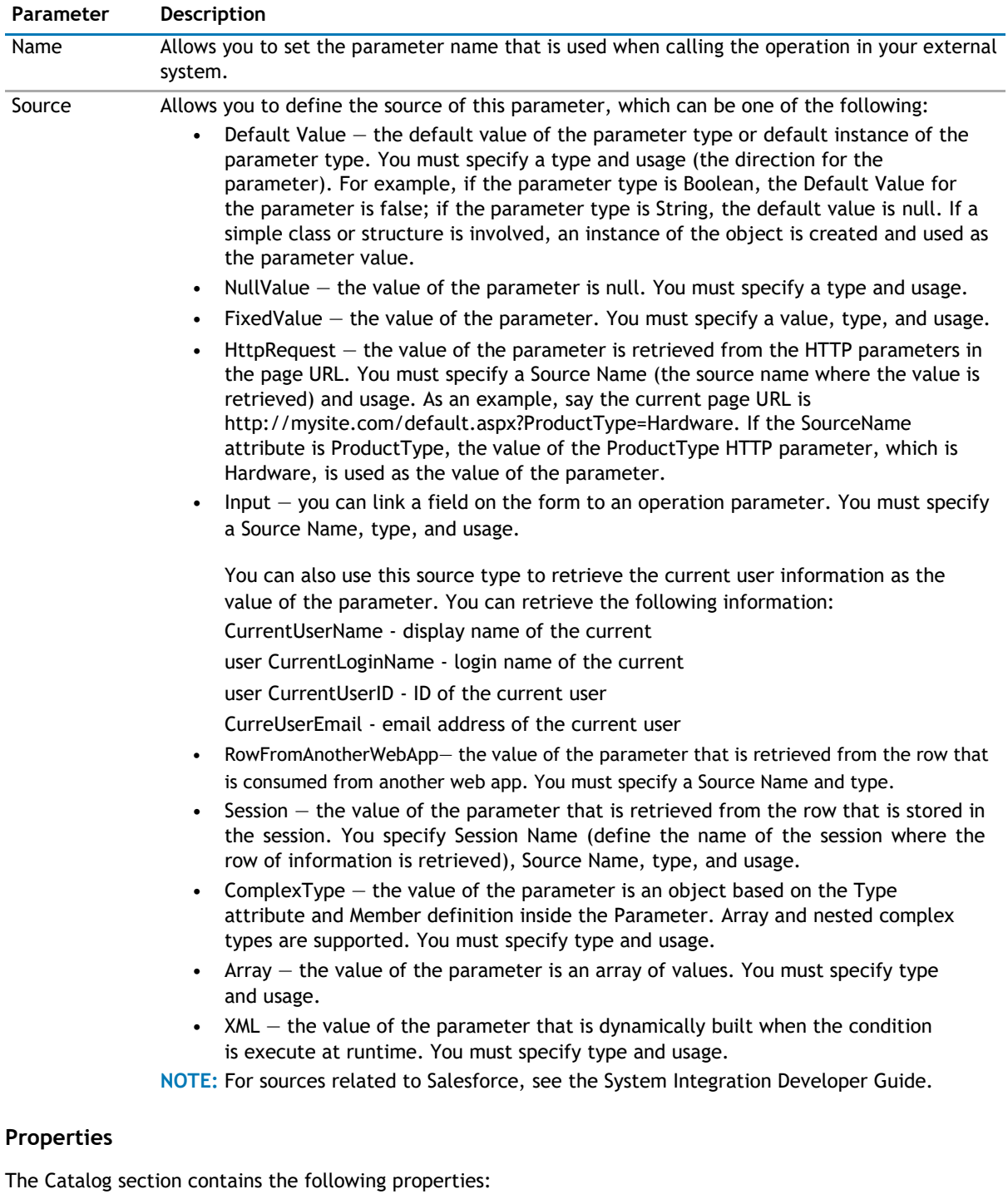

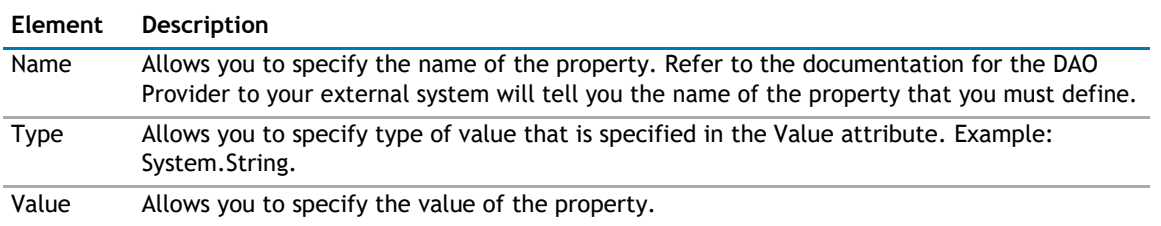

# <span id="page-368-0"></span>**Filtering**

The Filtering page allows you to use Complex Filters to define static filter for the data.

The Filtering page contains the following:

### **Table 5. Filtering**

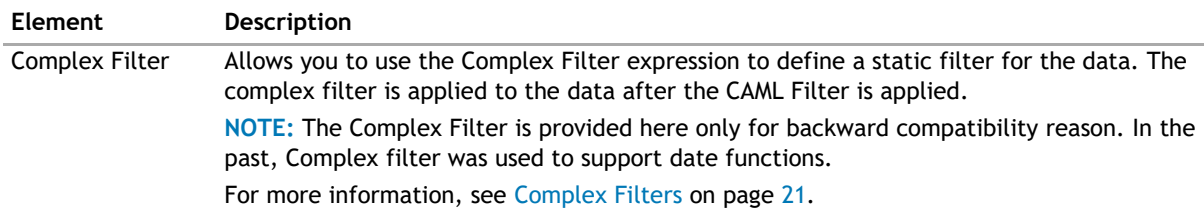

# **Sorting**

The Sorting page allows you to define the sorting criteria.

The Sorting page contains the following elements:

### **Table 6. Sorting/Paging**

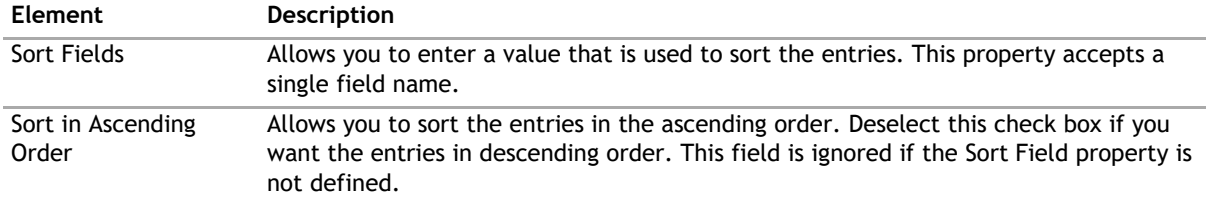

# **Selection**

The Selection page allows you to configure what do with empty selections. This page contains the following: **Table 7. Selection**

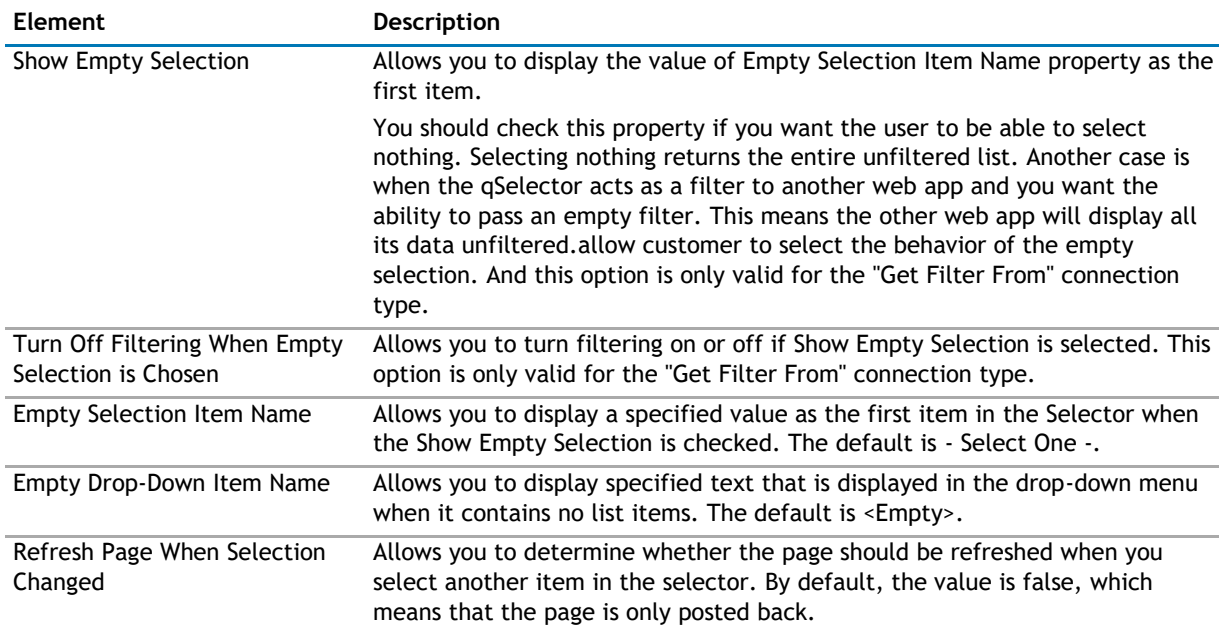

# <span id="page-369-0"></span>**Behavior Page**

The Behavior page allows you to configure behaviors, such as adding buttons or menus, so the user can perform operations when using the web app.

The Behavior page contains the following:

• [Views](#page-369-0)

## **Views**

The Views page contains the following:

### **Table 8. Views**

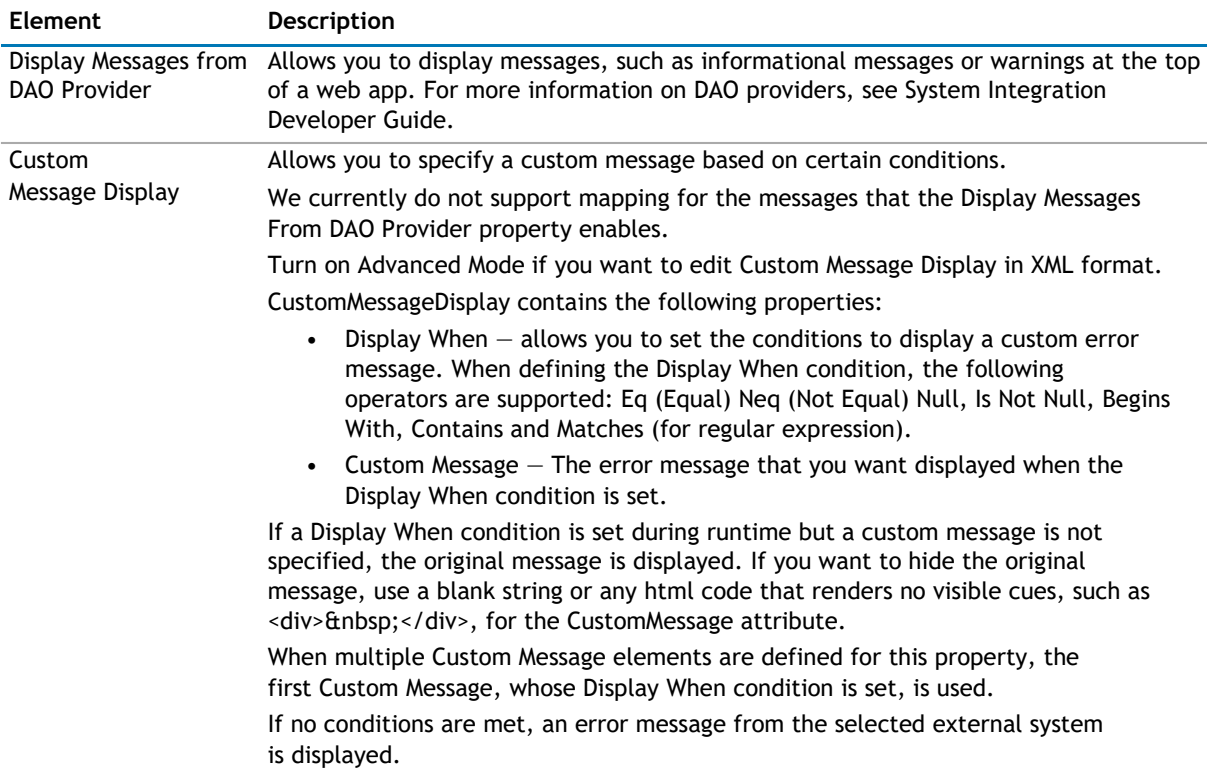

# **Appearance Page**

The Appearance page allows you to set the overall look and feel of the web app. This page contains the following:

- [Ribbon](#page-369-0)
- [Persistent Selector](#page-370-0)
- [Layout](#page-370-0)
- [Other](#page-370-0)

## **Ribbon**

The Ribbon page allows you to set the display name of the Ribbon.

### <span id="page-370-0"></span>**Table 9. Ribbon**

**Element Description** SharePoint Ribbon Tab Allows you to edit the display name of the Ribbon tab. Name

# **Persistent Selector**

The Selector page allows you to configure the appearance of the selector. It contains the following:

**Table 10. Toolbar**

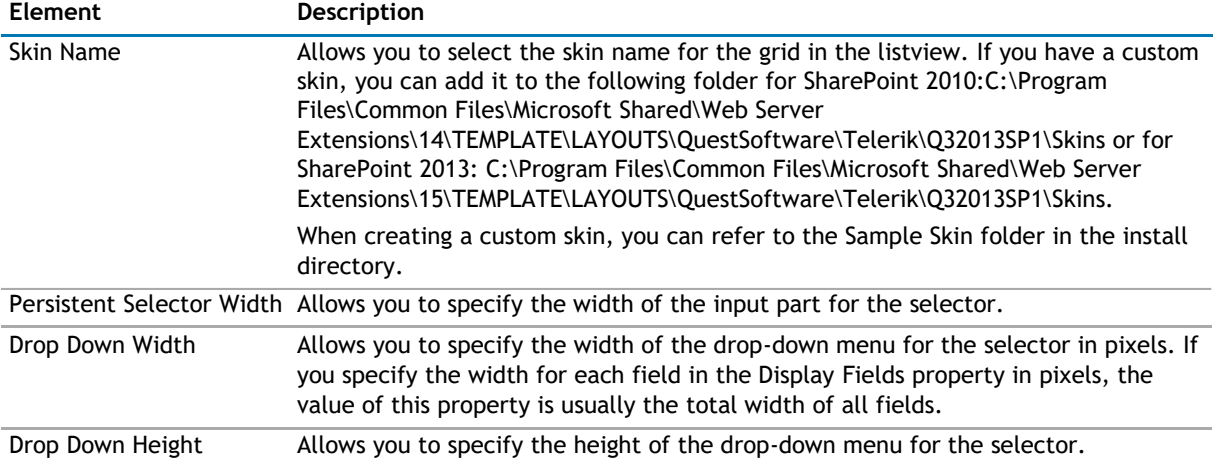

## **Layout**

The Layout page allows you to set the overall layout of the web app. It contains the following:

#### **Table 11. Layout**

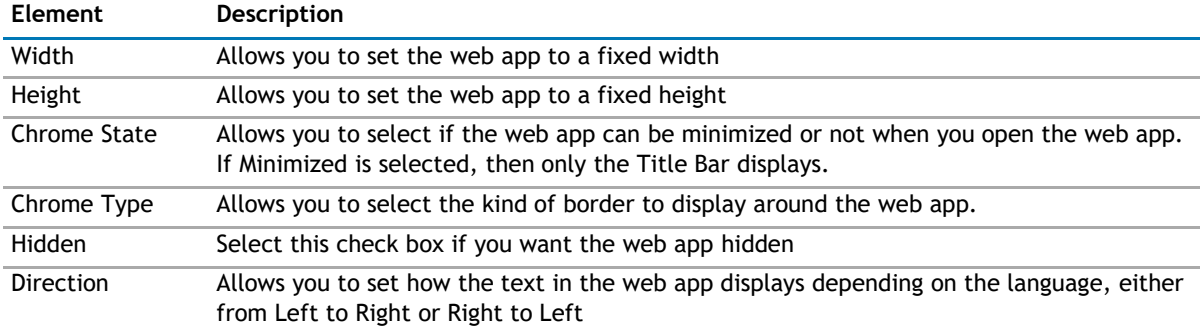

## **Other**

The Other page allows you to set the appearance of other elements in the web app. It contains the following:

#### **Table 12. Other**

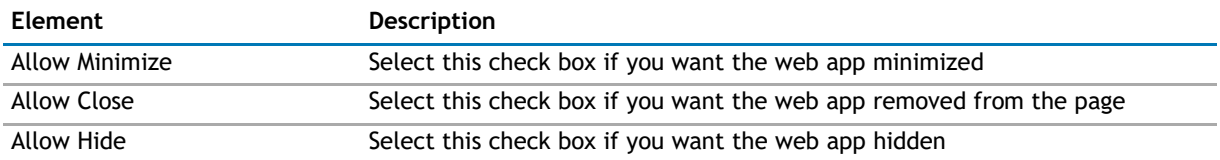

### <span id="page-371-0"></span>**Table 12. Other**

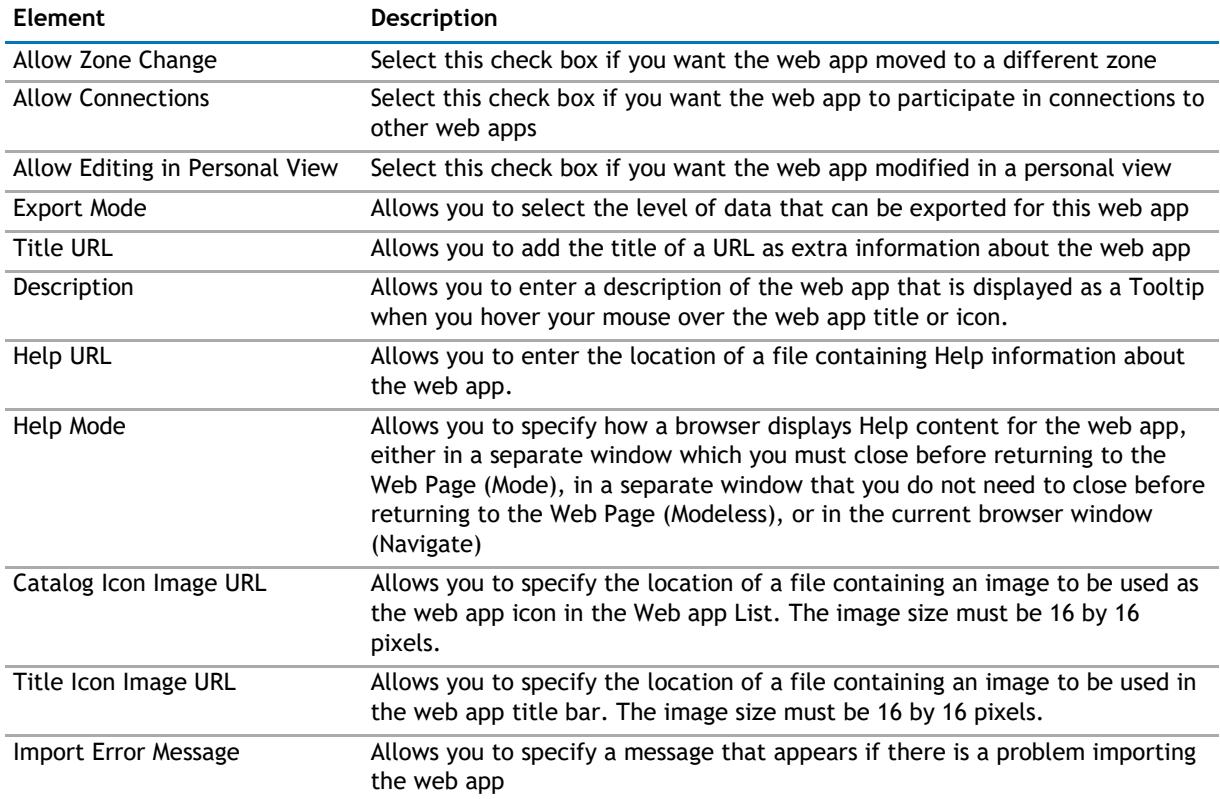

# **Advanced Page**

The Advanced page allows you to set advanced features of the web app, such as the following:

- [Security](#page-371-0)
- [Resources](#page-371-0)

# **Security**

The Security page allows you to set which users are allowed to view the web app. It contains the following:

**Table 13. Security**

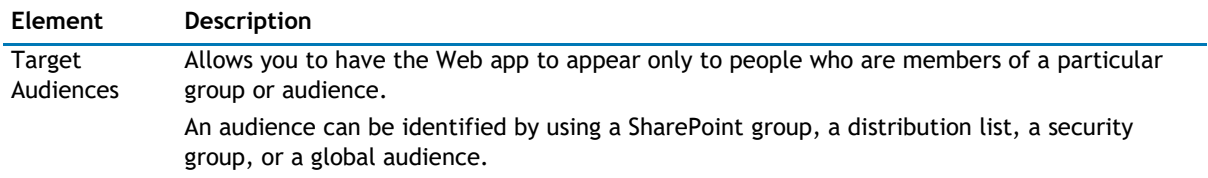

## **Resources**

The Resources page allows you to enable [Localization](#page-372-0) in the web app using resource lists.

## <span id="page-372-0"></span>**Localization**

Localization contains the following elements.

**NOTE:** While this feature is still available to use, we recommend using ezLocalizer. [For more](#page-384-0)  [information,](#page-384-0) [see ezLocalizer](#page-384-0) on page 386.

### **Table 14. Localization**

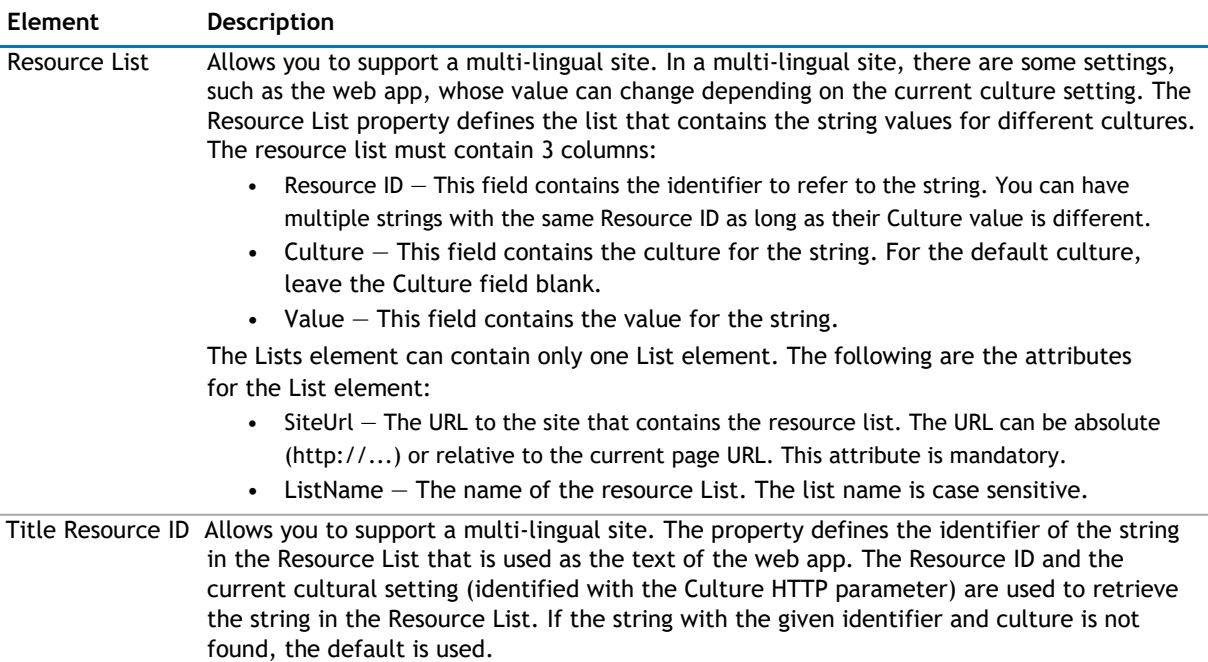

# **Custom Action Help**

- <span id="page-373-0"></span>• [Overview](#page-373-0)
- [Custom Action](#page-373-0)

# **Overview**

The Custom Action capability enables you to write a custom code that can be called from [qListView,](#page-183-0) [qListForm,](#page-139-0) [qSIListView o](#page-339-0)r [qSIListForm.](#page-317-0) In your custom code, you can:

- write a complex custom validation and abort the action if the data is invalid.
- copy the item to another list or library before the item is saved in a  $q$ ListForm.
- initialize one or more fields in the [qListForm](#page-139-0) when the list form is initialized. Refer to the [Form](#page-168-0) Initialization [Actions p](#page-168-0)roperty of the qListForm and qSIListForm on how to call this kind of custom action.

# **Custom Action**

To write your own custom action, ensure:

- A Class Library project is created using Microsoft Visual Studio
- Microsoft SharePoint Server is installed and running properly
- QuickApps for SharePoint is installed and running properly in your SharePoint environment
- You have a strong name key file to sign your assembly

Your custom action classes must implement either the WA.Core.ICustomAction interface or the WA.Core.ICustomActionEx interface*.*

# **ICustomActionEx Interface**

The ICustomActionEx interface is located in WA.Core.DLL that is installed in the Global Assembly Cache (GAC) when you install the QuickApps for SharePoint.

The following is the signature of the WA.Core.ICustomActionEx interface:

public interface ICustomActionEx

{

ActionResult Perform(CustomActionContext context, CustomActionCancelEventArgs evt);

}

# **Parameters**

The following table lists the parameters of the Perform method.

**TIP:** Any exception thrown within the Perform method is caught by the web app. Afterwards, the web  $\odot$ app will set the event's Cancel property to true and set its error message with the exception's Message property.

#### **Table 1. Perform method parameters**

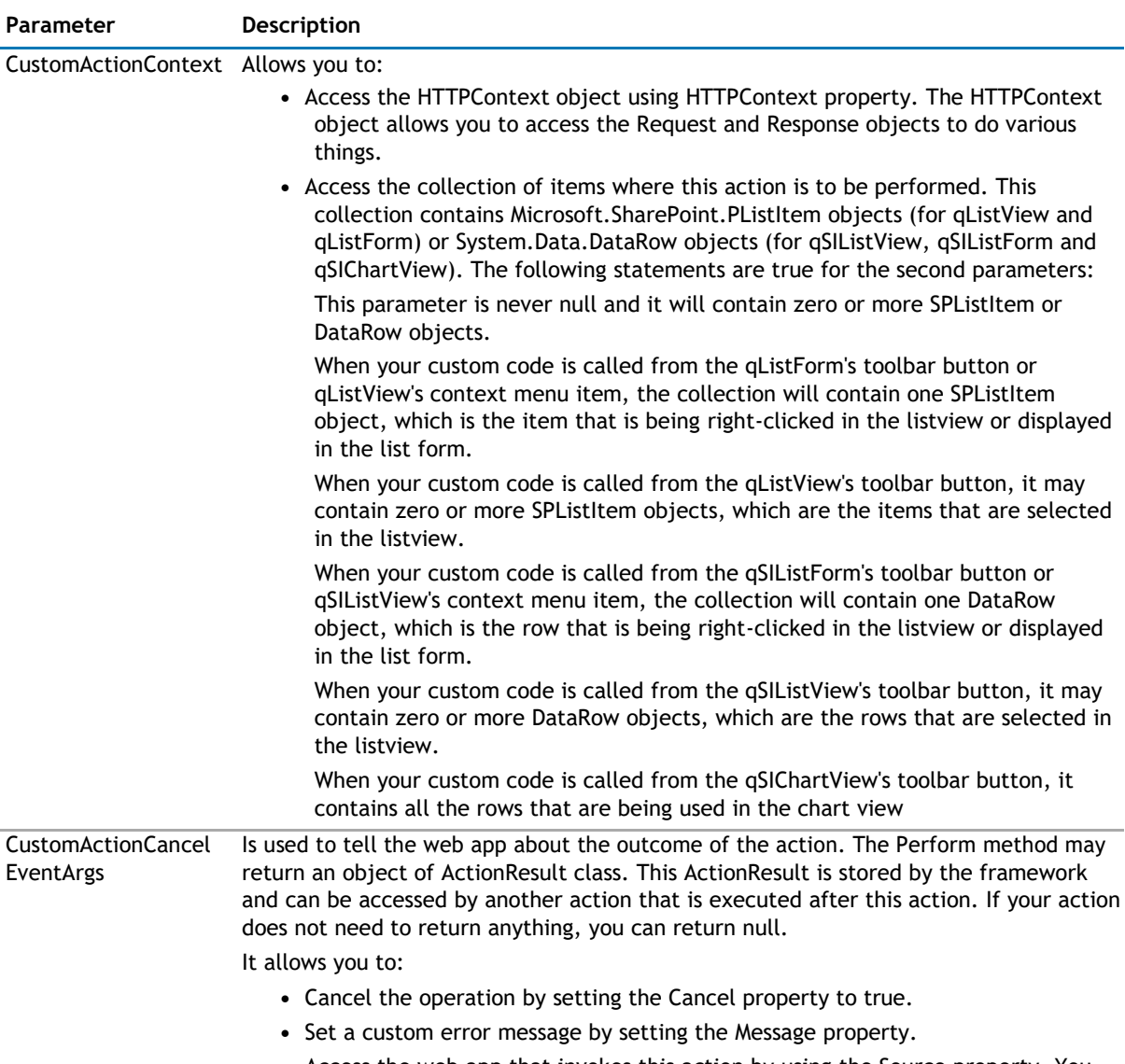

**•** Access the web app that invokes this action by using the Source property. You may analyze the property of the web app to do different things in your code.

# **Example**

The following is a simple implementation that demonstrates how to retrieve SPListItem object(s) from the passed in parameter, process the parameters, and how to notify the web apps about the outcome of the custom action.

Below is an example of a custom action class. This class verifies that if this item has high priority, it must be assigned to somebody. Otherwise, it will cancel the operation.

using System;

using System.Web;

using System.Collections;

using System.Collections.Generic;

using System.Text;

using System.ComponentModel;

using Microsoft.SharePoint;

using WA.Core;

namespace MyCompany.DevStudio

{

/// <summary>

/// A sample custom action that you can use to validate a Task in the Tasks list.

///

/// In this case, the sample custom action ensures that a high priority task must be assigned to somebody.

/// If not, the sample custom action will cancel the action and generates an error message.

/// </summary>

public class SampleCustomActionEx : ICustomActionEx

{

/// <summary>

/// The Perform method is called by the webapp when the action item (such

/// as toolbar button or context menu item) is clicked.

/// </summary>

/// <param name="context">The CustomActionContext object that contains the HTTP Request and HTTP Context.

/// If the custom action is invoked from an SI Web app, it will also contain a collection of DataRows

/// where the action is performed. If the custom action is invoked from a non-SI Web app, it will contain

/// a collection of SPListItem object.</param>

/// <param name="evt">The event argument that can be used to cancel the action and

/// to carry the error message back to the Web app.</param>

/// <returns></returns>

public ActionResult Perform(CustomActionContext context, CustomActionCancelEventArgs evt) {

ActionResult actionResult = new ActionResult();

if (context.Items == null  $||$  context.Items.Count == 0)

{

evt.Cancel = true;

// you may construct a simple message for popup message or html text if message is shown as

inline

evt.Message = "There is no item to validate.";

return actionResult;

```
}
// This sample custom action is meant to be used by a qListView or qListForm
// that points to a Task list. Therefore, the items contains SPListItem 
objects. SPListItem item = null;
IEnumerator enumerator = context.Items.GetEnumerator(); 
while (enumerator.MoveNext())
{
  item = enumerator.Current as 
  SPListItem; if (item != null)
  {
     if (item["Priority"] != null)
     {
        string priority = item["Priority"].ToString(); 
        if ("(1) High".Equals(priority))
       {
           if (item["Assigned To"] == null || 
           string.IsNullOrEmpty(item["Assigned To"].ToString()))
          {
              evt.Cancel = true;
              evt.Message = "A high priority task must be assigned to a user";
           }
        }
     }
  }
}
```
/\* The following code shows you how you can store the result from this action to be used by another action

\* in the chain of actions of the ActionItem. The lines are commented out because they are not really used

\* in this action. It is for illustration purposes only.

\* You have two ways to store the data. First, you can store the data as RawData in the actionResult. Here is an example:

actionResult.RawData = someData;

\* You can also store the data as key-value pairs in the OutParameters of the actionResult. Here is an example:

actionResult.OutParameters["Name"] = someData;

\*/

\*

\*

/\* The following code shows you how you can use the result from another action. The lines are

\* commented out because they are not really used in this action. It is for illustration purpose

only.

\*

\*

\* You can access the RawData that comes from another action the following name.

\* ActionName - this is the name of the action that stores the result.

\* RawData - use this specifier to get the RawData

object rawData = context.GetActionResult("ActionName.RawData");

- \* You can also access the key-value pairs in the OutParameters by using the following specifier:
- \* ActionName this is the name of the action that stores the result.
- \* OutParameter use this specifier to get to the OutParameters key-value pairs
- \* Name the key for the value in the OutParameters key-value pairs

object val =

context.GetActionResult("ActionName.OutParameter.Name"); \*/

return actionResult;

}

} }

Here is another example of a custom action class. This custom action class can be used to initialize a

qListForm. using System;

using System.Web;

```
using System.Collections;
```
using System.Collections.Generic;

```
using System.Text;
```
using System.ComponentModel;

```
using Microsoft.SharePoint;
```
using Microsoft.SharePoint.WebControls;

```
using Microsoft.SharePoint.Utilities;
```
using Microsoft.SharePoint.Administration;

using Microsoft.SharePoint.WebPartPages;

using System.IO;

using System.Net.Mail;

using System.Security.Principal;

using System.Runtime.InteropServices;

using System.Threading;

using WA.Core;

namespace MyCompany.DevStudio

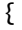

/// <summary>

/// A sample custom action that you can use to validate a Task in the Tasks list.

///

/// In this case, the sample custom action ensures that a high priority task must be assigned to somebody.

/// If not, the sample custom action will cancel the action and generates an error message.

/// </summary>

public class InitializeFormAction : ICustomActionEx

{

/// <summary>

/// The Perform method is called by the webapp when the fields in the list form are initialized.

/// </summary>

/// <param name="context">The CustomActionContext object that contains the HTTP Request and HTTP Context.

/// If the custom action is invoked from an qSIListForm, it will also contain a collection of Hashtable

/// where the action is performed. If the custom action is invoked from a qListForm, it will contain

/// a collection of SPListItem object.</param>

/// <param name="evt">The event argument that can be used to cancel the action and

/// to carry the error message back to the Web app.</param>

```
/// <returns></returns>
```
public ActionResult Perform(CustomActionContext context, CustomActionCancelEventArgs evt) {

ActionResult actionResult = new ActionResult();

if (context.Items == null  $||$  context.Items.Count == 0)

{

return actionResult;

}

// This sample custom action is meant to be used by a qListForm

```
// that points to a Task list. Therefore, the items contains SPListItem
```
objects. SPListItem item = null;

IEnumerator enumerator = context.Items.GetEnumerator();

```
while (enumerator.MoveNext())
```

```
{
```
item = enumerator.Current as SPListItem; if (item != null)

{

// Initialize the title with a

value item["Title"] = "New Task";

```
}
     }
     return actionResult;
  }
}
```
- **NOTE:** Microsoft Visual Studio.Net 2010/2012 project must contain references to the following two DLLs:  $\odot$ 
	- C:\Windows\Microsoft.NET\assembly\GAC\_MSIL\Microsoft.SharePoint\v4.0\_15.0.0.0\_\_71e9bce111e94 29c\Microsoft.SharePoint.dll
	- C:\Windows\Microsoft.NET\assembly\GAC\_MSIL\WA.Core\v4.0\_4.0.0.0\_\_2b4b09f1c57c8f0b\WA.Core. dll

# **ICustomAction Interface (Deprecated)**

This interface is deprecated starting from version 5.0. Use the [ICustomActionEx Interface](#page-373-0) on page 375 instead.

The ICustomAction interface is located in WA.Core.DLL that is installed in the Global Assembly Cache (GAC) when you install QuickApps for SharePoint.

The following is the signature of the WA.Core.ICustomAction interface:

```
public interface ICustomAction
{
  void Perform(HttpContext context,
  ICollection listItems,
  CustomActionCancelEventArgs evt);
}
```
## **Parameters**

The following table lists the parameters of the Perform method.

**TIP:** Any exception thrown from the custom action classes is caught by the web app. Afterwards, the  $\odot$ web app will set the event's Cancel property to true and set its error message with the exception's Message property.

#### **Table 2. Perform method parameters**

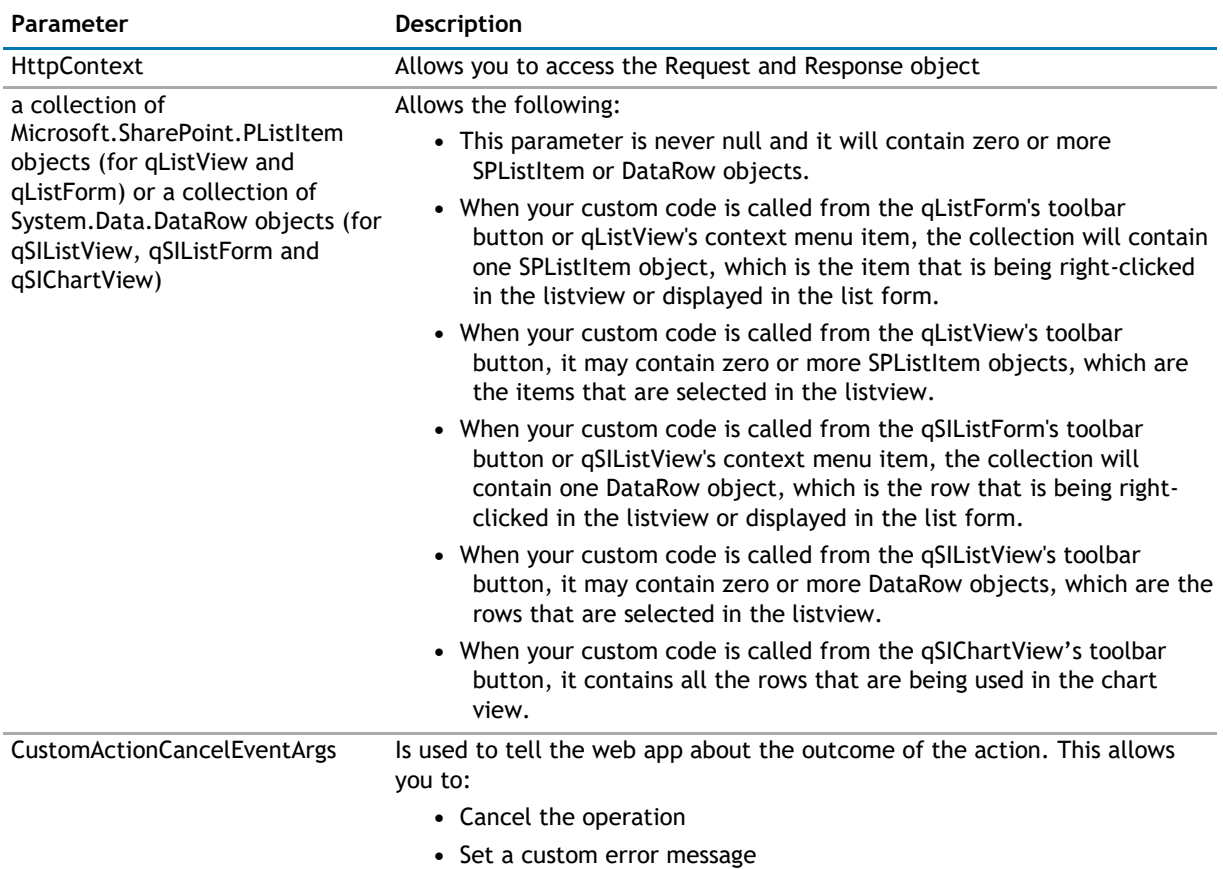

# **Example**

The following is a simple implementation that demonstrates how to retrieve SPListItem object(s) from the passed in parameter, process the parameters, and how to notify the web apps about the outcome of the custom action.

Below is an example of a custom action class. This class verifies that if this item has high priority, it must be assigned to somebody. Otherwise, it will cancel the operation.

using System; using System.Web;

using System.Collections;

using System.Collections.Generic;

using System.Text;

using System.ComponentModel;

using Microsoft.SharePoint;

using WA.Core;

namespace CustomActionSample

{

public class MyCustomAction : ICustomAction

{

```
public void Perform(HttpContext context, ICollection listItems, CustomActionCancelEventArgs 
evt) {
  if (listItems.Count == 0)
  {
    evt.Cancel = true;
```

```
evt.Message = "There is no item to validate";
```

```
return;
```
}

```
SPListItem item = null;
```
IEnumerator enumerator = listItems.GetEnumerator();

```
while (enumerator.MoveNext())
```
## {

```
item = enumerator.Current as SPListItem;
```

```
if (item != null)
```
## {

```
if (item["Priority"] != null)
```
{

```
string priority = item["Priority"].ToString();
```

```
if ("(1) High".Equals(priority))
```

```
{
```

```
if (item["Assigned To"] == null ||
```

```
string.IsNullOrEmpty(item["Assigned To"].ToString()))
```

```
}
```
} } } }

}

} } }

```
evt.Cancel = true;
```

```
evt.Message = "A high priority task must be assigned to a user";
```

```
NOTE: Microsoft Visual Studio.Net 2010/2012 project must contain references to the following two dlls:
\Omega
```
- C:\Windows\Microsoft.NET\assembly\GAC\_MSIL\Microsoft.SharePoint\v4.0\_15.0.0.0\_\_71e9bce111e94 29c\Microsoft.SharePoint.dll
- C:\Windows\Microsoft.NET\assembly\GAC\_MSIL\WA.Core\v4.0\_4.0.0.0\_\_2b4b09f1c57c8f0b\WA.Core. dll

# **Debugging**

In order to debug the code, generate the debug version of the DLL and copy the DLL and PDB file into the bin folder under the root folder of your SharePoint application. If you cannot find the bin folder, you can create one. Sign your assembly with a strong name key file.

**NOTE:** You can set the output folder of your project to the bin folder of your SharePoint application. ⋒ Therefore, the DLL and PDB files are automatically updated every time you compile your application.

# **Physical Path**

*To find the physical path of the root folder of your SharePoint application*

- 1 Select **Start | Control Panel | Administrative Tools | Internet Information Services (IIS) Manager**.
- 2 Expand the node with your computer name.
- 3 Expand the **Web Sites** folder.
- 4 Find the node that represents your site. The SharePoint site should contain \_layouts, \_vti\_bin and \_wpresources underneath it.
- 5 Right-click the node and select **Properties**.
- 6 Select **Home Directory** tab.

The value in the Local path tells you the physical path of your root folder.

## **Trust Level**

Once you generate the debug version, you should change the trust level for your web application to Full while debugging the custom action. The trust level is specified in the web.config. Find the trust element in your web.config and change the level to Full.

```
<trust level="Full" originUrl="" />
```
# **Debugging the Code**

*To debug your code*

- 1 Open the SharePoint page that contains the listview or list form web apps that contains the custom action.
- 2 Open your project's solution using Visual Studio.
- 3 Select **Debug | Attach to Process**.
- 4 Select w3wp.exe in the process list. If w3wp.exe is not listed, make sure that you check Show processes in all sessions. You may see more than one w3wp.exe listed. If you do, select the one with your user name.
- 5 Click **Attach**.
- 6 Set some breakpoints in your custom action code.
- 7 Invoke your custom action by clicking the custom toolbar button or the custom context menu that you configure in the listview or the list form web app.

# **Using the Custom Action Class**

When you specify the class name in the action item with type Custom, you must use a fully qualified class name. The Custom Action Editor will automatically show you all the custom action classes that are located in the bin folder of your SharePoint application.

### **Figure 1. Custom Action Editor**

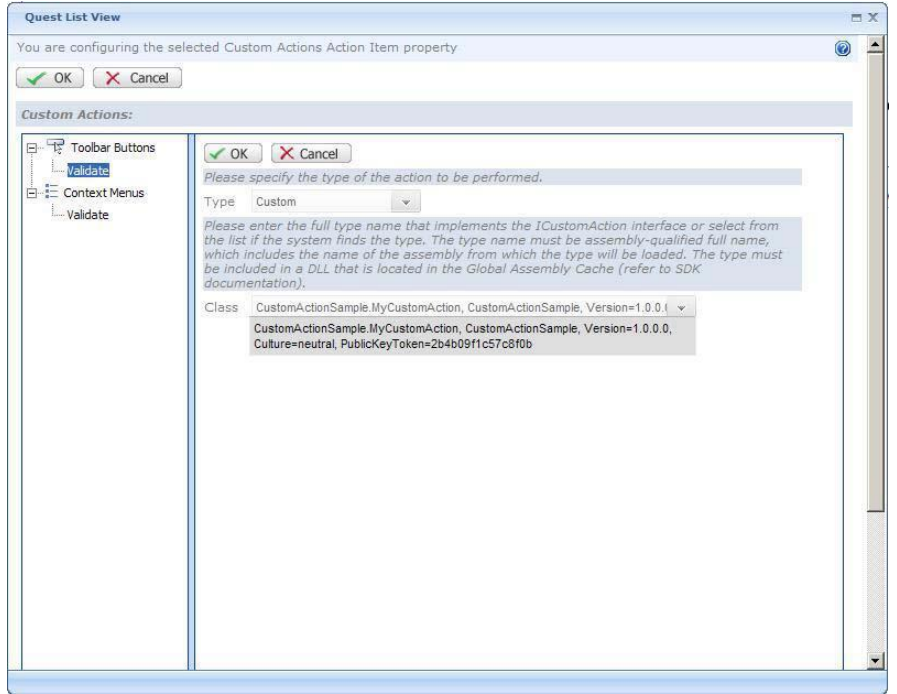

# **Deploying Custom Action Class**

When it is ready to deploy the solution, build your custom action project in release mode. Sign the assembly with a strong name key file. This ensures the assembly created can be deployed into Global Assembly Cache (GAC).You can deploy your assembly into the GAC by using the gacutil.exe that comes with the .NET Framework SDK. Here is the command: gacutil /i <DLLName>.

Once the assembly is dropped into the GAC, your class is ready to use.

**B**

# **ezLocalizer**

<span id="page-384-0"></span>ezLocalizer allows you to translate your Web apps to various languages.

You can perform the following functions:

- [Creating a New Project](#page-384-0)
- [Opening an Existing Project](#page-385-0)
- [Finding Values in a Project](#page-385-0)

# **Creating a New Project**

### *To create a new project*

- 1 Select **Start | All Programs | AgreeYa | QuickApps for SharePoint ezLocalizer | ezLocalizer.**
- 2 Select **File | New**.
- 3 Select where you want to store your project and what version of Web apps you are translating. Click **OK**. The selected version of Web apps resource file opens.
- 4 Click the **Select Languages** button.
- 5 Select one or more languages from the Available Languages column, move them to the Selected Languages column, and click **OK**.

The selected languages will be the target languages to which your resource files are translated.

- 6 Enter the translated invariant value in the Value in <Language> column.
- 7 Click **Save** to save your resource project.

The project will be saved in the folder you have chosen in step 3.

8 Click **Compile** to generate the .dll files for the selected language.

If one or more values are not translated, an error message appears asking if you want to continue. If you click Yes, you can keep the values blank or overwrite the blank values with existing invariant values. You can choose not to create satellite assemblies if you are not finished translating the resource files or overwriting existing assemblies you have previously compiled.

For more information on satellite assemblies, see [http://msdn.microsoft.com/en-us/library/sb6a8618\(v=vs.90\).aspx.](http://msdn.microsoft.com/en-us/library/sb6a8618(v=vs.90).aspx)

#### <span id="page-385-0"></span>9 If you are using:

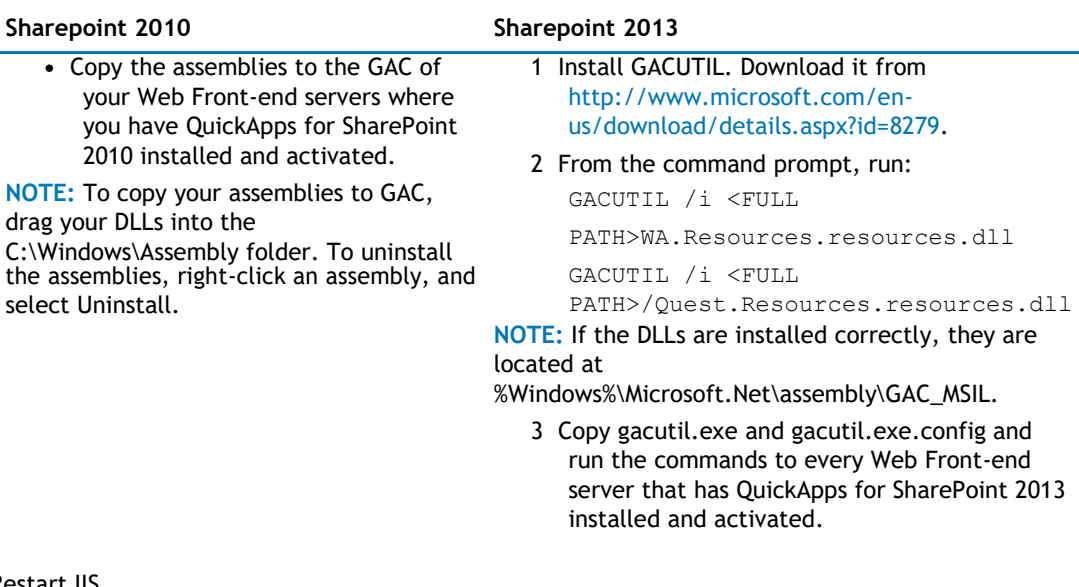

10 Restart IIS.

**1** NOTE: You must restart IIS to see the translated values.

# **Opening an Existing Project**

#### *To open an existing project*

- 1 Select **Start | All Programs | AgreeYa | QuickApps for SharePoint ezLocalizer | ezLocalizer.**
- 2 Select **File | Open**, and select an existing project.
- 3 Make any necessary changes.
- 4 Click **Save** to save your resource project.
- 5 Click **Compile** to generate the .dll files for the selected language.

**1** NOTE: For more information, see [Creating a New Project](#page-384-0) on page 386.

# **Finding Values in a Project**

You can find a name, invariant value, or translated value in a single category or the entire project.

### *To find a name, invariant value, or translated value*

- 1 Select **Actions | Find**.
	- The Find tab opens.
- 2 Select a category.
- 3 Enter a name, invariant value, or translated value to find.
- 4 Click **Find** to find the name or value in a single category.
	- OR

Click **Find All** to find the name or value in the entire project.

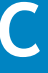

# **My First App**

- <span id="page-386-0"></span>• [Overview](#page-386-0)
- **[Using My First App](#page-386-0)**

# **Overview**

My First App allows you to create a basic SharePoint application. You can add, edit, and view items in a SharePoint list, and then, if desired, plot the data from the list in a chart.

Before you begin, ensure that the SharePoint site contains the list you want to use. If a list does not already exist, create one.

**1** NOTE: You need to be a site owner in order to use My First App.

# **Using My First App**

### *To use My First App*

- 1 Ensure the My First App feature is activated on your site collection.
- 2 From any site in your site collection where you want to build your first app, click **Site Settings**.
- 3 Click **My First App**.
- 4 Click **Start**.
- 5 Pick a SharePoint list, and click **Next**.
- 6 Select a chart type, enter a chart name, and select fields for X-axis and Y-axis, and a function to compile the Y-axis data.

**1** NOTE: If you do not want to build a chart, keep the default "No Chart".

- 7 Click **Next**.
- 8 Select a target location and enter a page name for your app.
- 9 Click **Build**.

When the app is completed, you can either go to your app right away or build another

app. If you want to configure the list and chart, select ezEdit from the Ribbon tabs.

For information on [qChartView](#page-46-0), see qChartView on page 47. For information on qListView, see [qListView](#page-183-0) [on page 184.](#page-183-0)

# **Application Templates**

- <span id="page-387-0"></span>• [Installing the Application Templates](#page-387-0)
- [Adding the CRM template](#page-387-0)
- [Adding the Help Desk Template](#page-388-0)
- [Adding the Project Dashboard Template](#page-389-0)
- [Adding the Project Workspace](#page-389-0)

# **Installing the Application Templates**

QuickApps for SharePoint comes with several application templates. You can use these application templates as a turn-key solution, extend it to your own need, or as an example for your own application.

### **Figure 1. Structure of the application templates:**

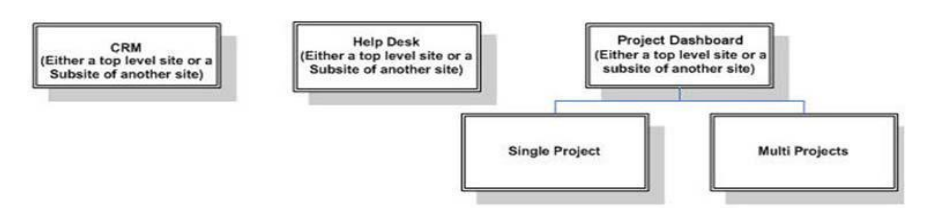

The Single Project and Multi Projects sites must be added underneath the Project Dashboard site. Otherwise, you will see an error in the Panel Menu citing that the list for the menu cannot be found. This is because the lists for the Single Project's and Multi Project's panel menu are located in the Project Dashboard site.

The Application Site Templates in SharePoint are delivered as SharePoint solution packages: AgreeYa CRM Site.wsp, AgreeYa Help Desk Site.wsp, AgreeYa Multi Project Site.wsp, AgreeYa Project Dashboard Site.wsp, and AgreeYa Single Project Site.wsp.

### *To install the application templates*

- 1 Copy the solution packages (.wsp files) to a local folder.
- 2 Click the Application Templates link on the QuickApps for SharePoint autorun screen of the installer.
- 3 Open the Solutions Gallery in SharePoint.
- 4 On the SharePoint Ribbon Solutions tab, click **Upload Solution**. Browse and upload the Site Application Template.
- 5 Click **Activate** to activate it if you want the Site Template to appear in the New Site dialog box later.

# **Adding the CRM template**

The CRM can be a top-level site or a subsite of another site.

<span id="page-388-0"></span>The CRM application template can be used to manage customer data such as companies, contacts, tasks, conversation records, and sales funnel (sales opportunities).

### *To add the CRM template*

- 1 Open Sites and workspaces in SharePoint.
- 2 Click **Create**.
- 3 Complete the site information and select the CRM Site template under the Custom tab.
- 4 Click **Create**.

Next, you must configure the administrator group. The member of this group will see the Administration Pages panel in the panel menu.

### *To configure the administrator group*

- 1 Open People and groups in SharePoint.
- 2 Click **New** to create Administrators group and assign members to this group.

If you want to create announcements that are displayed in the Home page, login as a member of the Administrators group and select **Administration Pages | Application Setup** in the panel menu.

Click the **New** button in the Companies listview in the Home page to create company records. When you click Save and View Details, the company record is saved and you will redirected to the Company Detail page where you can enter the Contacts, Tasks, Conversation Records and Sales Funnel (Sales Opportunities) for that company.

# **Adding the Help Desk Template**

The Help Desk can be a top-level site or a subsite of another site.

The Help Desk application template can be used to manage Help Desk tickets and to look for help desk related information such as links, FAQs, and Knowledge Base Articles.

### *To add the Help Desk template*

- 1 Open Sites and workspaces in SharePoint.
- 2 Click **Create** on the toolbar.
- 3 Complete the site information and select the Help Desk Site template under the Custom tab.
- 4 Click **Create**.

Next, you must configure the group for the help desk users.

#### *To configure the group for help desk users*

- 1 Open People and groups in SharePoint.
- 2 Create 4 new groups (3 new groups if you have already created an Administrators group) and assign members to these groups.
	- Administrators The members of this group can see the Administration Pages panel in the panel menu.
	- Help Desk Users This is the group for a regular user. Regular users can create a ticket and track their existing tickets. They can also lookup the resources in the site.
	- Help Desk Technicians Help Desk Technician can do everything that the Help Desk User can do. Also, they can assign a ticket to themselves or other technician and working on the ticket.
	- Help Desk Supervisors Help Desk Supervisor can do everything that the Help Desk Technician can do. Also, they can administer the list of help desk technician and add FAQ, and Knowledge Base articles.

<span id="page-389-0"></span>If you do not log in as a member of Help Desk Supervisors, open another window and log in as a supervisor.

Select Supervisor | Administrative Page in the menu. At a minimum, you must fill in the Help Desk Technician information and the Supported Products. You can also create other information such as Announcements, Help Desk Links, FAQs, and Knowledge Base Articles in this page.

After the setup is done, anybody can start using the site. The first thing that the user can do is to create a new ticket by clicking the New button in the My New or Unassigned Tickets view in the home page. After a ticket is created, the owner of the ticket can keep track the life cycle of the ticket by clicking the Active Tickets, Resolved Tickets and Closed Tickets links in the panel menu.

Help Desk Technicians can login to the site and look for newly created tickets using the New or Unassigned Tickets page. The link to navigate to this page is available in the panel menu. Somebody must be a member of the Help Desk Technicians member to be able to see this menu. Help Desk Technicians can also see any tickets that are assigned to him/her, resolved by him/her or closed tickets that are resolved by him/her by clicking the appropriate links in the panel menu.

Any user can look for information such as FAQs, discussion board, Knowledge Base Articles, by clicking the links in the panel menu. Only a member of Help Desk Supervisors group can create FAQs, Knowledge Base Articles, by using the administrative page.

# **Adding the Project Dashboard Template**

The Project Dashboard can be a top-level site or a subsite of another site.

The Project Dashboard, Single Project, and Multi Projects application templates can be used to manage different aspect of a project, such as Tasks, Issues, and documents.

### *To add the Project Dashboard template*

- 1 Open Sites and workspaces in SharePoint.
- 2 Click **Create**.
- 3 Complete the site information and select the Project Dashboard Site template under the Custom tab.
- 4 Click **Create**.

Next, you must configure the administrator group if you have not done so. The member of this group will see the Administration Pages panel in the panel menu.

#### *To configure the administrator group*

- 1 Open People and groups in SharePoint.
- 2 Create an Administrators group and assign members to this group.

The Project Dashboard site itself does not contain any data. You must create one or more Single Project sites or Multi Project sites as subsites of the Project Dashboard site.

# **Adding the Project Workspace**

The Project Workspace must be created under the Project Dashboard.

#### *To add the project workspace*

- 1 Open Sites and workspaces in SharePoint.
- 2 Click **Create** on the toolbar.
- 3 Complete the site information and select either the template Single Project Site or Multi Project Site under the Custom tab.

### 4 Click **Create**.

Login as a member of the Administrators group and select **Administration Pages | Application Setup** in the panel menu. Setup your projects, phases for your projects, and other information pertaining to the projects. For the Single Project site, you must create only one Project. You can create more than one projects in the Multi Project site.

After the project is setup, any user can login to the project site and start managing the Tasks, Issues and documents related to the project. In the Multi Project site, the user can switch between one project and another by selecting it in the selector that is located above the listview in each page. The selected project is memorized when the user navigates between pages enabling them to see the data only for the selected project.

The user can also go to the Project Dashboard site to see the aggregated information from all the subsites. For example, a manager can easily monitor the health of all the projects in the home page of the Project Dashboard site.

# **E**

# **Sample Charts**

- <span id="page-391-0"></span>**•** [Single Series](#page-391-0)
- **•** [Multi-Series](#page-393-0)
- **•** [Scroll](#page-396-0)
- **•** [Stacked](#page-397-0)

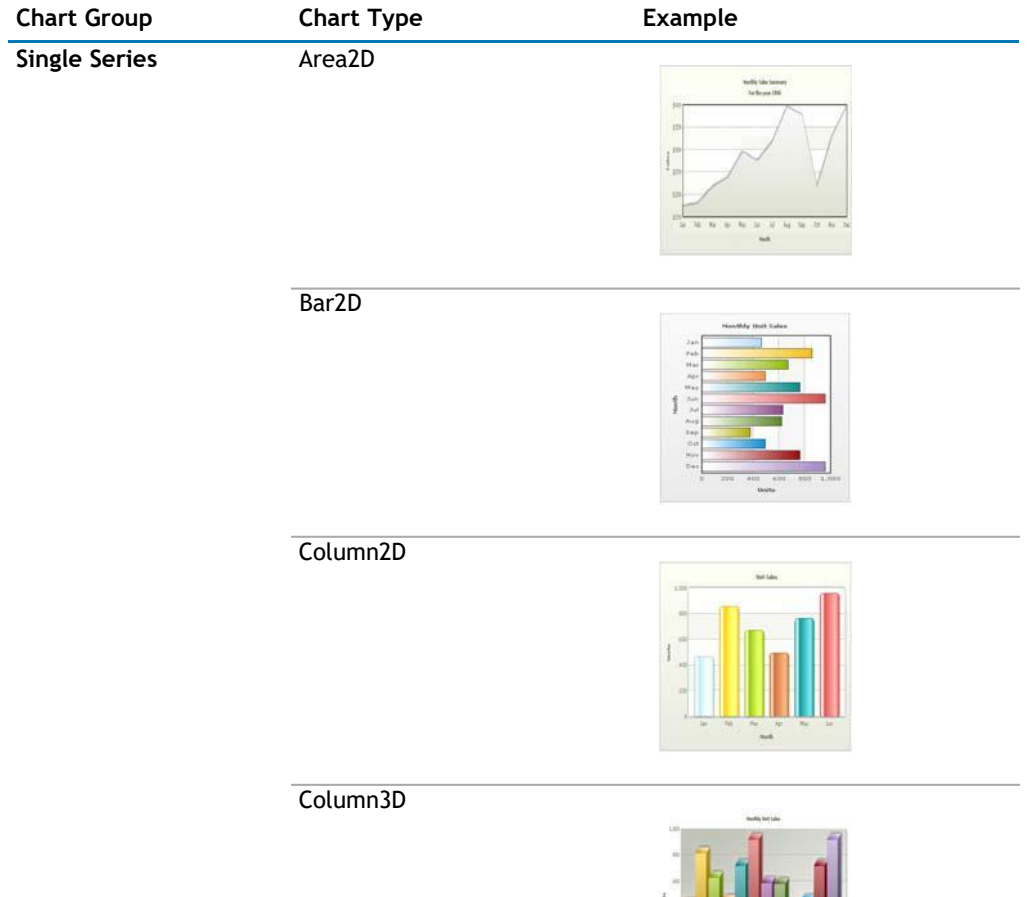

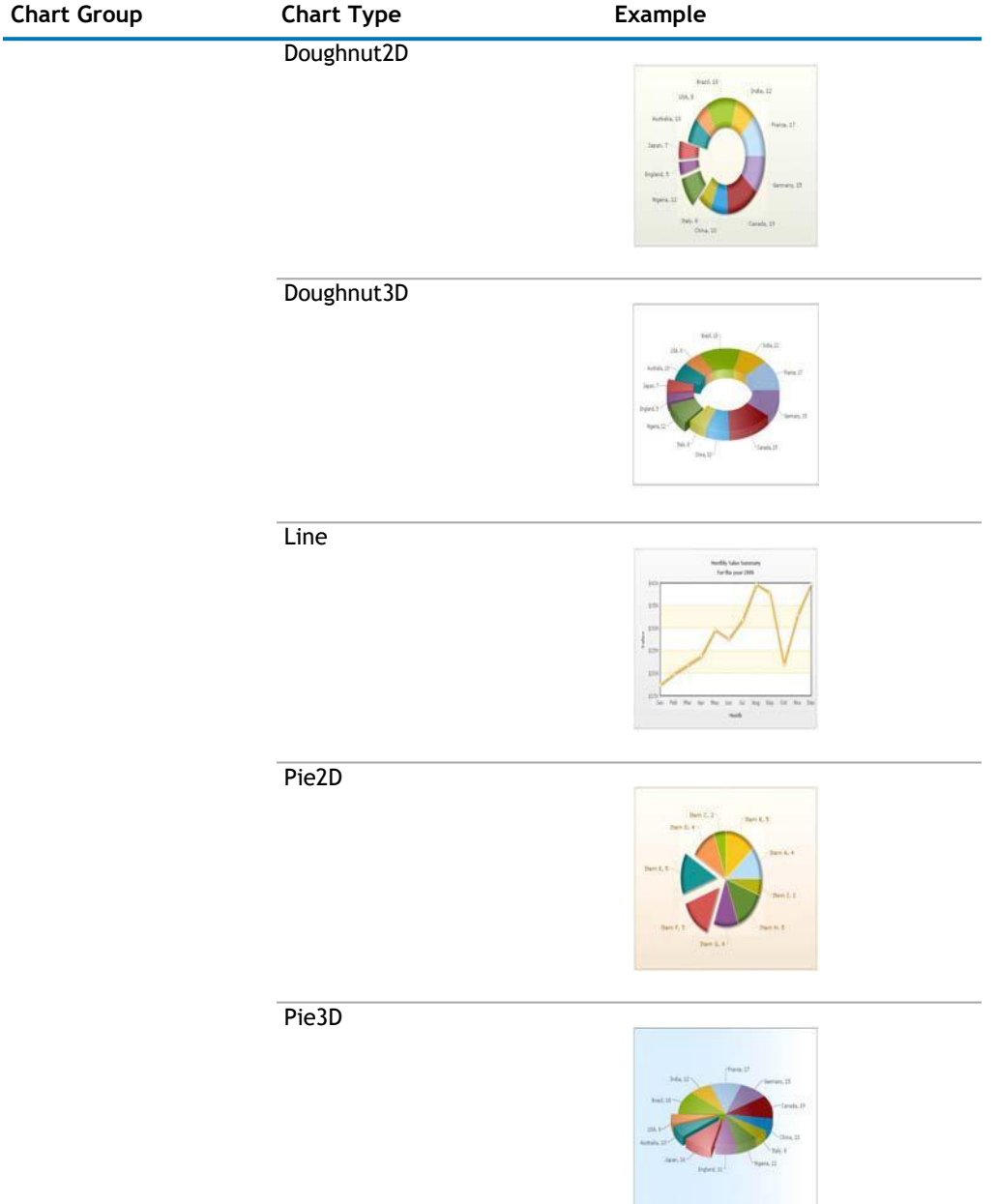

<span id="page-393-0"></span>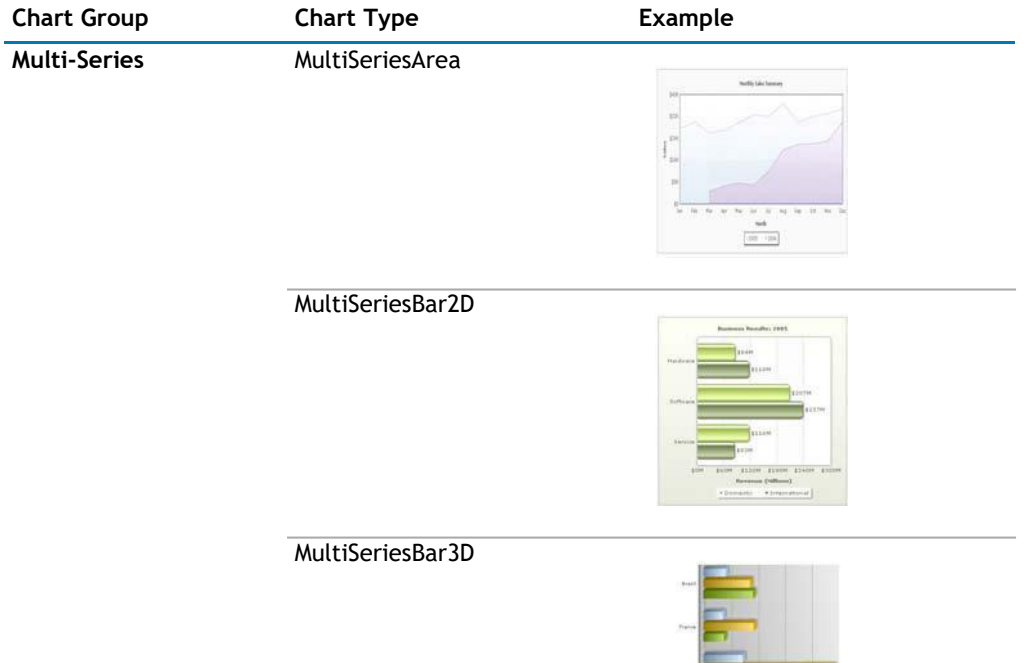

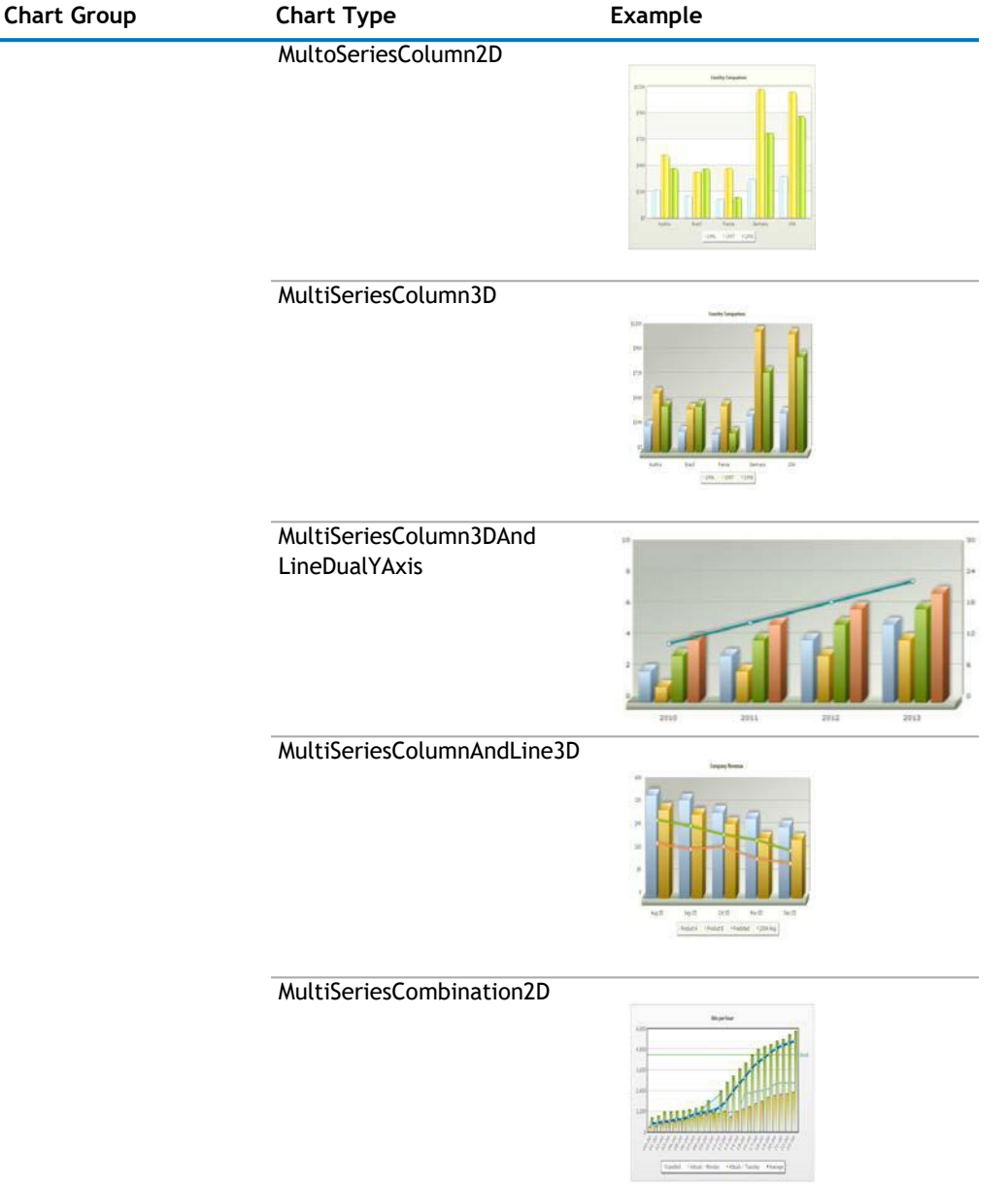

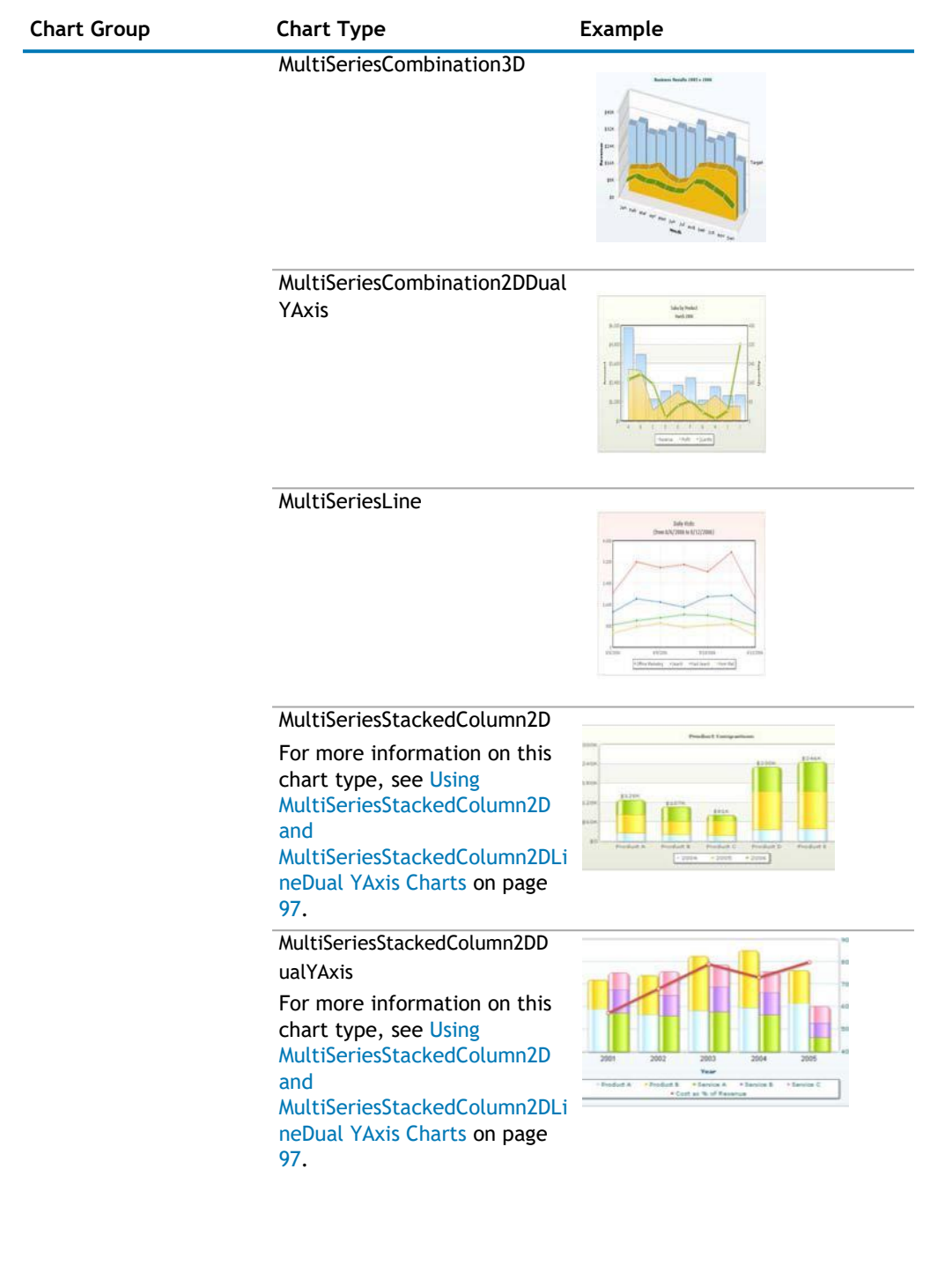
#### <span id="page-396-0"></span>**Table 1. Sample charts**

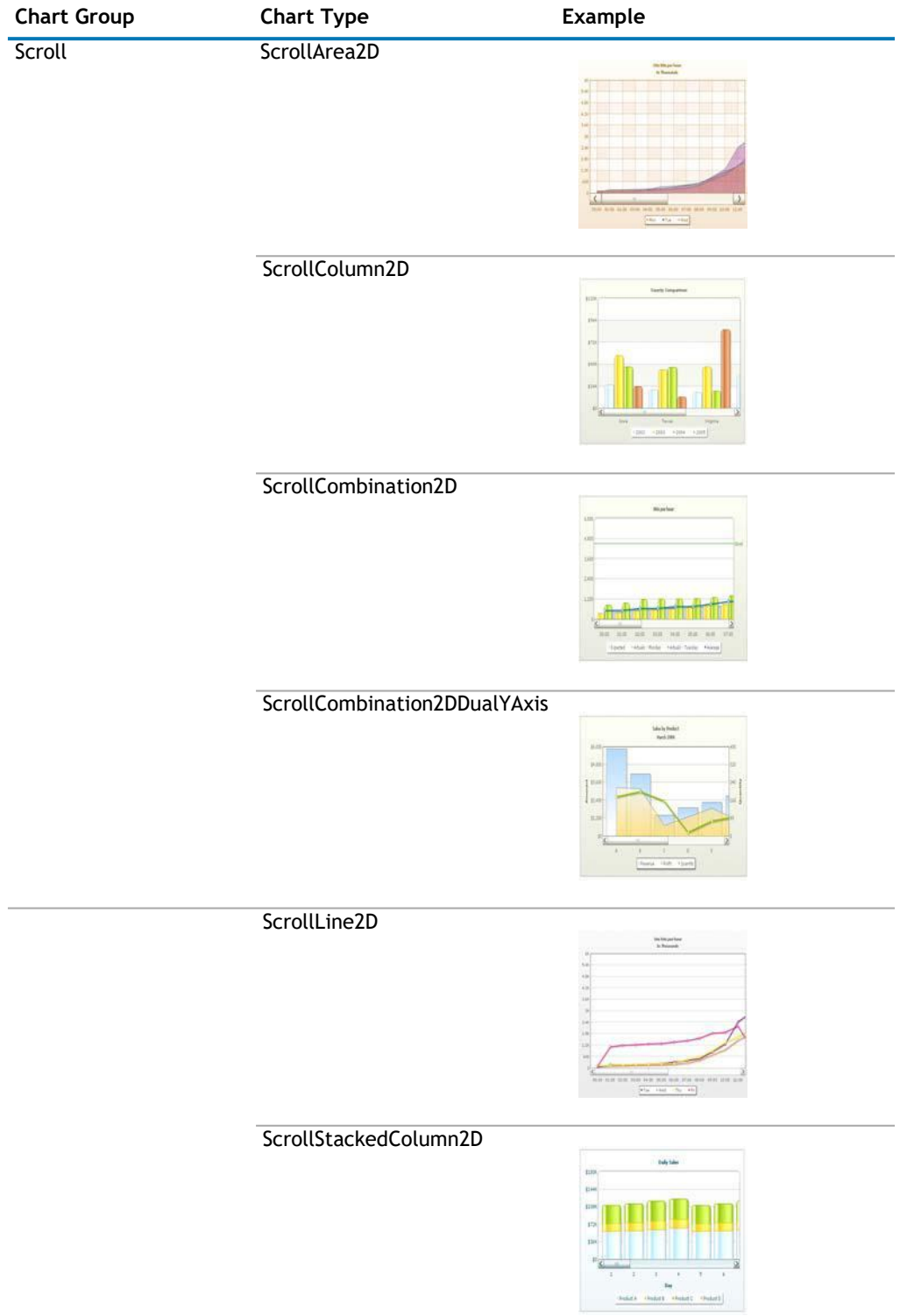

#### <span id="page-397-0"></span>**Table 1. Sample charts**

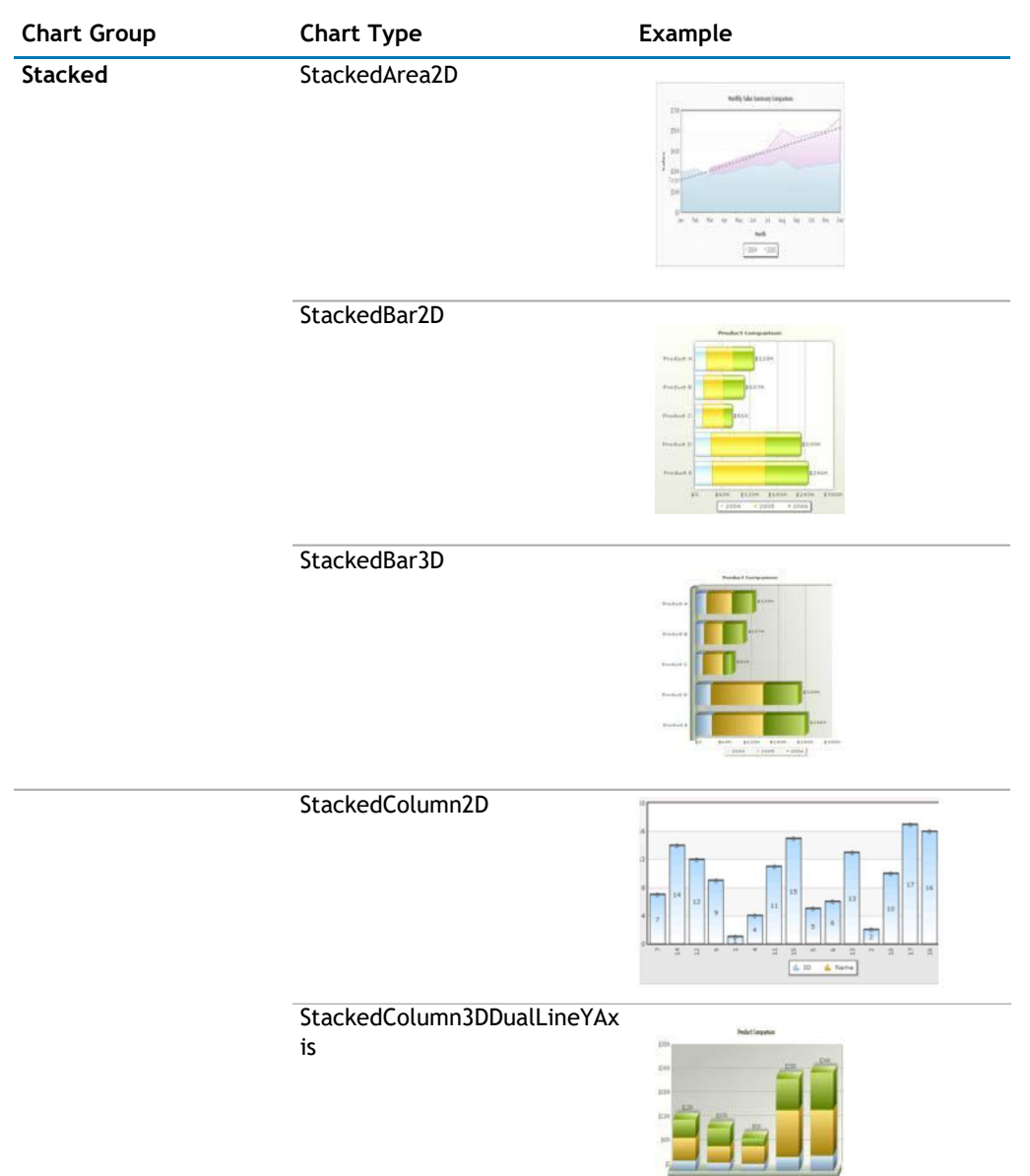

2011303

## **Index**

## **A**

[about QuickApps, 8](#page-7-0) [adding a web app later in qDynamicLayout, 123](#page-122-0) [adding billions to default, 94,](#page-93-0) [95,](#page-94-0) [316](#page-314-0) [adding items to a list in SharePoint using](#page-181-0)  [qListForm,](#page-181-0) [182](#page-181-0) [adding more web apps to the same tab in](#page-122-0) [qDynamicLayout, 123](#page-122-0) [adding number prefix and suffix, 93,](#page-92-0)  [314](#page-312-0) [Advanced Mode, 19](#page-18-0) [AJAX, 153,](#page-152-0) [179,](#page-178-0) [223,](#page-221-0) [228,](#page-226-0) [235,](#page-233-0) [361](#page-359-0) [Application Templates, 389](#page-387-0) [CRM Template, 389](#page-387-0) [Dashboard Template, 391](#page-389-0) [Help Desk Template, 390](#page-388-0) [installing, 389](#page-387-0) [Project Workspace, 391](#page-389-0) [automatic](#page-90-0)  [number formatting, 91,](#page-90-0) [312](#page-310-0)

## **C**

[CAML Filters, 19,](#page-18-0) [52,](#page-51-0) [106,](#page-105-0) [158,](#page-157-0) [195,](#page-194-0) [238,](#page-236-0)  [257](#page-255-0) [using dynamic variables, 20](#page-19-0) [variables, 20](#page-19-0) charts [multi-series, 395](#page-393-0) [scroll, 398](#page-396-0) [single series, 393](#page-391-0) [stacked, 399](#page-397-0) [Complex Filters, 21,](#page-20-0) [52,](#page-51-0) [195,](#page-194-0) [238,](#page-236-0) [257,](#page-255-0) [269,](#page-267-0)  [348](#page-346-0) Configuration Wizard configuring advanced settings [qListView, 218](#page-216-0) configuring basic settings [qListView, 218](#page-216-0) [qListView, 185](#page-184-0) [configuring a web app within](#page-122-0) qDynamicLayout, 123 [configuring qCascadingMenu, 45](#page-44-0) [configuring qDynamicLayout, 123](#page-122-0) [configuring qManagement, 224](#page-222-0) [configuring qPanelMenu,](#page-251-0) 253 [controlling decimal precision, 90,](#page-89-0) [311](#page-309-0) [creating and editing collapsible sections in](#page-182-0)  [qListForm,](#page-182-0) [183](#page-182-0) [CRM Template, 389](#page-387-0)

[Custom Action, 375](#page-373-0) [customactionex interface,](#page-373-0)  [375](#page-373-0) [debugging, 384](#page-382-0) [deploying the custom action class, 385](#page-383-0) [icustomaction interface \(deprecated\),](#page-379-0)  [381](#page-379-0) [using the custom action class, 385](#page-383-0) [Custom Action class, 385](#page-383-0) [deploying, 385](#page-383-0) [custom actions, 22,](#page-21-0) [165,](#page-164-0) [200,](#page-199-0) [272,](#page-270-0) [329,](#page-327-0)  [353](#page-351-0) [Custom Layout, 146](#page-145-0) [custom layout manager class,](#page-146-0)  [147](#page-146-0) [debugging, 150](#page-149-0) [deploying custom layout manager class,](#page-151-0)  [152](#page-151-0) [Layout Manager, 146](#page-145-0) [using custom layout manager class,](#page-150-0)  [151](#page-150-0) [Custom Layout Manager class, 147](#page-146-0) [deploying, 152](#page-151-0) [using, 151](#page-150-0) [customactionex interface, 375](#page-373-0)

## **D**

[debugging, 150,](#page-149-0) [384](#page-382-0) [defining links in qChartView, 88](#page-87-0) [defining](#page-306-0)  [links in qSIChartView, 308](#page-306-0) [deploying the](#page-383-0) [custom action class, 385](#page-383-0) [dynamic](#page-19-0)  [variables in CAML Filter, 20](#page-19-0)

## **E**

[exploring Web apps in qManagement, 225](#page-223-0) [ezLocalizer, 386](#page-384-0)

## **F**

[features of QuickApps, 8](#page-7-0) [form initialization actions, 169,](#page-168-0) [333](#page-331-0) [formatting links in qChartView, 87](#page-86-0) [formatting links in qSIChartView, 308](#page-306-0) [formatting y-axis values decimal in manual-div](#page-93-0)  [line](#page-93-0) [mode, 94,](#page-93-0) [315](#page-313-0)

### **H**

[Help Desk Template, 390](#page-388-0)

#### **I**

[icustomaction interface \(deprecated\),](#page-379-0)  [381](#page-379-0) [installing Application Templates, 389](#page-387-0)

#### **L**

[Layout Manager, 146](#page-145-0) [linking to frames in qChartView, 89](#page-88-0) [linking to frames in qSIChartView,](#page-308-0)  [310](#page-308-0) [Localization, 386](#page-384-0)

#### **M**

[multi-series charts, 395](#page-393-0) [My First App, 388](#page-386-0) [using, 388](#page-386-0)

#### **N**

[number formatting in qChartView, 90](#page-89-0) [adding number prefix and suffix, 93](#page-92-0) [automatic number formatting, 91](#page-90-0) [controlling decimal precision, 90](#page-89-0) [formatting y-axis values decimal in manual-div](#page-93-0) [lines mode, 94](#page-93-0) [setting custom thousand and decimal](#page-91-0)  [separator](#page-91-0) [character, 92](#page-91-0) [number formatting in qSIChartView, 310](#page-308-0) [adding number prefix and suffix, 314](#page-312-0) [automatic number formatting, 312](#page-310-0) [controlling decimal precision, 311](#page-309-0) [formatting y-axis values decimal in manual-div](#page-313-0) [lines mode, 315](#page-313-0) [setting custom thousand and](#page-311-0) decimal [separator](#page-311-0) [character, 313](#page-311-0) [number scaling in qChartView, 94](#page-93-0) [adding billions to default, 94,](#page-93-0)  [95](#page-94-0) putting [time in scale, 96](#page-95-0) [number scaling in qSIChartView,](#page-313-0)  [315](#page-313-0) [adding billions to default,](#page-314-0)  [316](#page-314-0) [putting time in scale, 317](#page-315-0)

### **O**

opening links in a [new window in qChartView, 88](#page-87-0) [opening links in a new window in qSIChartView, 309](#page-307-0) [opening links in a pop-up window in qChartView, 88](#page-87-0) [opening links in a pop-up window in](#page-307-0) qSIChartView, 309

#### **P**

[Project Dashboard Template,](#page-389-0)  [391](#page-389-0) [Project Workspace, 391](#page-389-0) [putting time in scale, 96,](#page-95-0) [317](#page-315-0)

#### **Q**

[qCalendarView, 10](#page-9-0) [Pages, 10](#page-9-0) [Advanced Page, 32](#page-31-0) [Appearance Page, 28](#page-27-0) [Behavior Page, 22](#page-21-0) [Content Page, 11](#page-10-0) [qCaptionDisplay, 34](#page-33-0) [Pages, 35](#page-34-0) [Advanced Page, 37](#page-36-0) [Appearance Page, 35](#page-34-0) [Content Page, 35](#page-34-0) [qCascadingMenu, 39](#page-38-0) [configuring, 45](#page-44-0) [Pages, 40](#page-39-0) [Appearance Page, 42](#page-41-0) [Behavior Page, 41](#page-40-0) [Content Page, 40](#page-39-0) qCascadingMenu Pages [Advanced Page, 43](#page-42-0) [qChartView, 47](#page-46-0) [adding billions to default, 95](#page-94-0) [defining links, 88](#page-87-0) [formatting links, 87](#page-86-0) [linking to frames, 89](#page-88-0) [number formatting, 90](#page-89-0) [adding number prefix and suffix, 93](#page-92-0) automatic [number formatting, 91](#page-90-0) [controlling decimal precision, 90](#page-89-0) [formatting y-axis values decimal in](#page-93-0)  [manual-div line mode, 94](#page-93-0) [setting custom thousand and](#page-91-0)  [decimal](#page-91-0) [separator character, 92](#page-91-0) [number scaling, 94](#page-93-0) [adding billions to default, 94](#page-93-0) [putting time in scale, 96](#page-95-0) [opening links in a new window, 88](#page-87-0) [opening links in a pop-up window,](#page-87-0)  [88](#page-87-0) [Pages, 47](#page-46-0) [Advanced Page, 85](#page-84-0) [Appearance Page, 55](#page-54-0) [Behavior Page, 55](#page-54-0) [Content Page, 47](#page-46-0) [qDiscussionView, 99](#page-98-0) [Pages, 99](#page-98-0) [Appearance Page, 109](#page-108-0) [Behavior Page, 109](#page-108-0) [Content Page, 99](#page-98-0) qDiscussionView Pages [Advanced Page, 112](#page-111-0) [qDynamicLayout, 119](#page-118-0) [adding a web app later, 123](#page-122-0)

[adding more web apps to the same tab, 123](#page-122-0) [configuring, 123](#page-122-0) [configuring a web app within qDynamicLayout,](#page-122-0) [123](#page-122-0) [Pages, 119](#page-118-0) [Advanced Page, 122](#page-121-0) [Appearance Page, 121](#page-120-0) [Content Page, 119](#page-118-0) [qExcelViewer, 124](#page-123-0) [qExcelViewer Pages, 124](#page-123-0) [Advanced Page, 127](#page-126-0) [Appearance Page, 125](#page-124-0) [Content Page, 124](#page-123-0) [qHelpLink, 129](#page-128-0) [qHelpLink Pages, 129](#page-128-0) [Advanced Page, 132](#page-131-0) [Behavior Page, 131](#page-130-0) [Content Page, 130](#page-129-0) [qItemDisplay, 134](#page-133-0) [qItemDisplay Pages, 134](#page-133-0) [Advanced Page, 138](#page-137-0) [Appearance Page, 136](#page-135-0) [Behavior Page, 136](#page-135-0) [Content Page, 134](#page-133-0) [qListForm, 140](#page-139-0) [adding items to a list in SharePoint, 182](#page-181-0) [creating and editing collapsible sections,](#page-182-0)  [183](#page-182-0) [User Permissions, 142](#page-141-0) [qListForm Pages, 142](#page-141-0) [Advanced Page, 179](#page-178-0) [Appearance Page, 176](#page-175-0) [Behavior Page, 164](#page-163-0) [Content Page, 143](#page-142-0) [qListView, 184](#page-183-0) [Configuration Wizard, 185](#page-184-0) [configuring advanced settings,](#page-216-0)  [218](#page-216-0) [configuring basic settings, 218](#page-216-0) [qListView Pages, 185](#page-184-0) [Advanced Page, 212](#page-210-0) [Appearance Page, 206](#page-204-0) [Behavior Page, 200](#page-199-0) [Content Page, 186](#page-185-0) [qManagement, 220](#page-218-0) [configuring, 224](#page-222-0) [exploring Web apps, 225](#page-223-0) [searching web apps, 225](#page-223-0) [setting new property values, 225](#page-223-0) [qManagement Pages, 220](#page-218-0) [Advanced Page, 223](#page-221-0) [Appearance Page, 221](#page-219-0) [Content Page, 220](#page-218-0) [qMediaView, 227](#page-225-0)

[qMediaView Pages, 227](#page-225-0) [Advanced Page, 235](#page-233-0) [Appearance Page, 231](#page-229-0) [Content Page, 228](#page-226-0) [qMultiSelector, 236](#page-234-0) [qMultiSelector Pages, 236](#page-234-0) [Advanced Page, 240](#page-238-0) [Appearance Page, 239](#page-237-0) [Content Page, 236](#page-234-0) [qPageRedirector, 242](#page-240-0) [qPageRedirector Pages, 243](#page-241-0) [Advanced Page, 245](#page-243-0) [Appearance Page, 243](#page-241-0) [Content Page, 243](#page-241-0) [qPanelMenu, 247](#page-245-0) [configuring, 253](#page-251-0) [qPanelMenu Pages, 248](#page-246-0) [Advanced Page, 252](#page-250-0) [Appearance Page, 250](#page-248-0) [Behavior Page, 250](#page-248-0) [Content Page, 248](#page-246-0) [qSelector, 255](#page-253-0) [qSelector Pages, 256](#page-254-0) [Advanced Page, 260](#page-258-0) [Appearance Page, 258](#page-256-0) [Content Page, 256](#page-254-0) [qSIChartView, 262](#page-260-0) [adding billions to default,](#page-314-0)  [316](#page-314-0) [defining links, 308](#page-306-0) [formatting links, 308](#page-306-0) [linking](#page-308-0)  [to frames, 310](#page-308-0) [number](#page-308-0)  [formatting, 310](#page-308-0) adding number [prefix and suffix, 314](#page-312-0) [automatic number formatting, 312](#page-310-0) [controlling decimal precision, 311](#page-309-0) [formatting y-axis values decimal in](#page-313-0)  [manual-div line mode, 315](#page-313-0) [setting custom thousand and](#page-311-0)  [decimal](#page-311-0) [separator character, 313](#page-311-0) [number scaling, 315](#page-313-0) [putting time in scale, 317](#page-315-0) [opening](#page-307-0)  [links in a new window, 309](#page-307-0) [opening](#page-307-0)  [links in a pop-up window, 309](#page-307-0) [qSIChartView Pages, 262](#page-260-0) [Advanced Page, 306](#page-304-0) [Appearance Page, 277](#page-275-0) [Behavior Page, 272](#page-270-0) [Content Page, 263](#page-261-0) [qSIListForm, 319](#page-317-0) [qSIListForm Pages, 320](#page-318-0) [Advanced Page, 339](#page-337-0) [Appearance Page, 337](#page-335-0)

[Behavior Page, 328](#page-326-0) [Content Page, 320](#page-318-0) [qSIListView, 341](#page-339-0) [qSIListView Pages, 342](#page-340-0) [Advanced Page, 361](#page-359-0) [Appearance Page, 357](#page-355-0) [Behavior Page, 353](#page-351-0) [Content Page, 342](#page-340-0) [qSISelector, 364](#page-362-0) [qSISelector Pages, 365](#page-363-0) [Advanced Page, 373](#page-371-0) [Appearance Page, 371](#page-369-0) [Content Page, 365](#page-363-0) QuickApps [about, 8](#page-7-0) [features, 8](#page-7-0)

#### **R**

[ribbon groups, 9](#page-8-0)

## **S**

[sample charts, 393](#page-391-0) [scroll charts, 398](#page-396-0) [searching web apps in qManagement, 225](#page-223-0) [setting custom thousand and decimal separator](#page-91-0) [character, 92,](#page-91-0) [313](#page-311-0) [setting new property values in qManagement, 225](#page-223-0) [single series charts, 393](#page-391-0) [stacked charts, 399](#page-397-0)

#### **U**

User Permissions [qListForm, 142](#page-141-0) [using My First App, 388](#page-386-0) [using the custom action class, 385](#page-383-0)

#### **V**

[variables, 20](#page-19-0)

# **About AgreeYa**

AgreeYa Solutions is a global provider of software, solutions, and services focused on deploying businessdriven, technology-enabled solutions that create next-generation competitive advantages for customers. Headquartered in Folsom, California, AgreeYa is a growing and dynamic organization with 15 offices in 8 countries employing more than 1,300 professionals. Over the last 15 years, AgreeYa has worked with 200+ companies ranging from Fortune 100 firms to small and large businesses, delivering solutions for variety of industries including telecommunications, BFSI, healthcare, high-tech, manufacturing, utility and government. AgreeYa's software portfolio includes SocialXtend (intranet and enterprise social collaboration), VDIXtend (Desktop-on-Cloud), Onvelop (enterprise mobility productivity suite), Edvelop (single window collaboration and communication solution for 21st century learning) and Cogent (comprehensive end-to-end case management solution for collections agencies and law firms). As part of its solutions and services offerings, AgreeYa provides intranet and enterprise collaboration on SharePoint, cloud and infrastructure, enterprise mobility, product engineering, application development and management, independent software testing, and staffing (IT and risk/compliance) solutions. For more information visit [www.agreeya.com](http://www.agreeya.com/)

## **Contacting AgreeYa**

**Technical support:** [Online support](http://quickapps.agreeya.com/support)

**Product questions and sales:** 1-800-AGREEYA

**Email:** [quickapps@agreeya.com](mailto:quickapps@agreeya.com)

## **Technical support resources**

Technical support is available to customers who have purchased AgreeYa software with a valid maintenance contract and to customers who have trial versions. To access the Support Portal, go to [www.quickapps.agreeya.com/support.](http://www.quickapps.agreeya.com/support)

The Support Portal provides self-help tools you can use to solve problems quickly and independently, 24 hours a day, 365 days a year. In addition, the portal provides direct access to product engineers through an online Service Request system.

The site enables you to:

- Create, update, and manage Service Requests (cases)
- View Knowledge Base articles
- Obtain product notifications
- Download software. For trial software, go to [Trial Downloads.](http://www.quickapps.agreeya.com/support)
- View how-to videos
- Engage in community discussions
- Chat with a support engineer